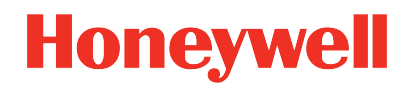

**UDC2800 Universal Digital Controller**

## Product Manual

51-52-25-157 Revision 1.0 November 2020

## **DISCLAIMER**

This document contains Honeywell proprietary information. Information contained herein is to be used solely for the purpose submitted, and no part of this document or its contents shall be reproduced, published, or disclosed to a third party without the express permission of Honeywell International Sàrl.

While this information is presented in good faith and believed to be accurate, Honeywell disclaims the implied warranties of merchantability and fitness for a purpose and makes no express warranties except as may be stated in its written agreement with and for its customer.

In no event is Honeywell liable to anyone for any direct, special, or consequential damages. The information and specifications in this document are subject to change without notice.

Copyright 2020 - Honeywell International Sàrl

# <span id="page-2-0"></span>**CONTENTS**

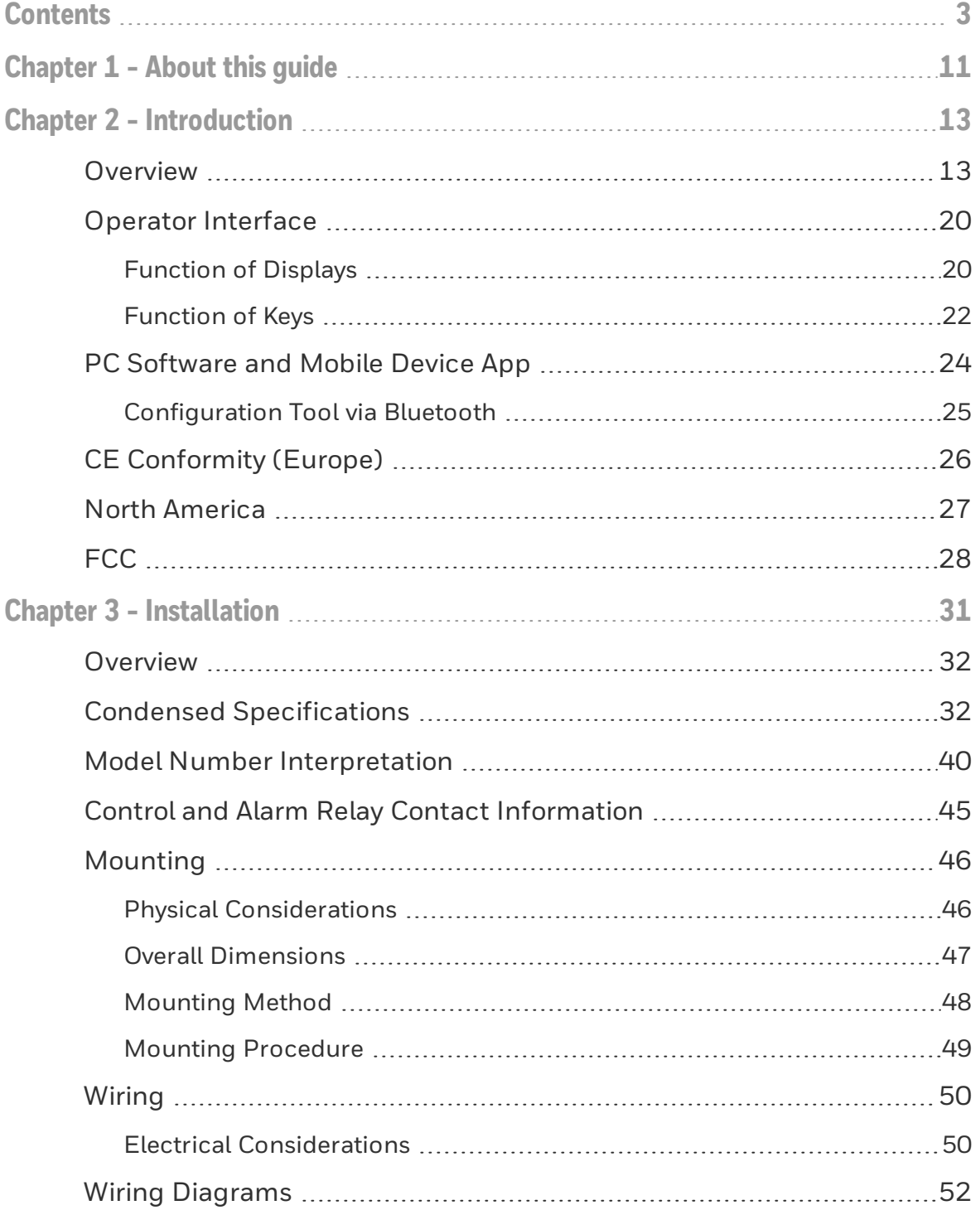

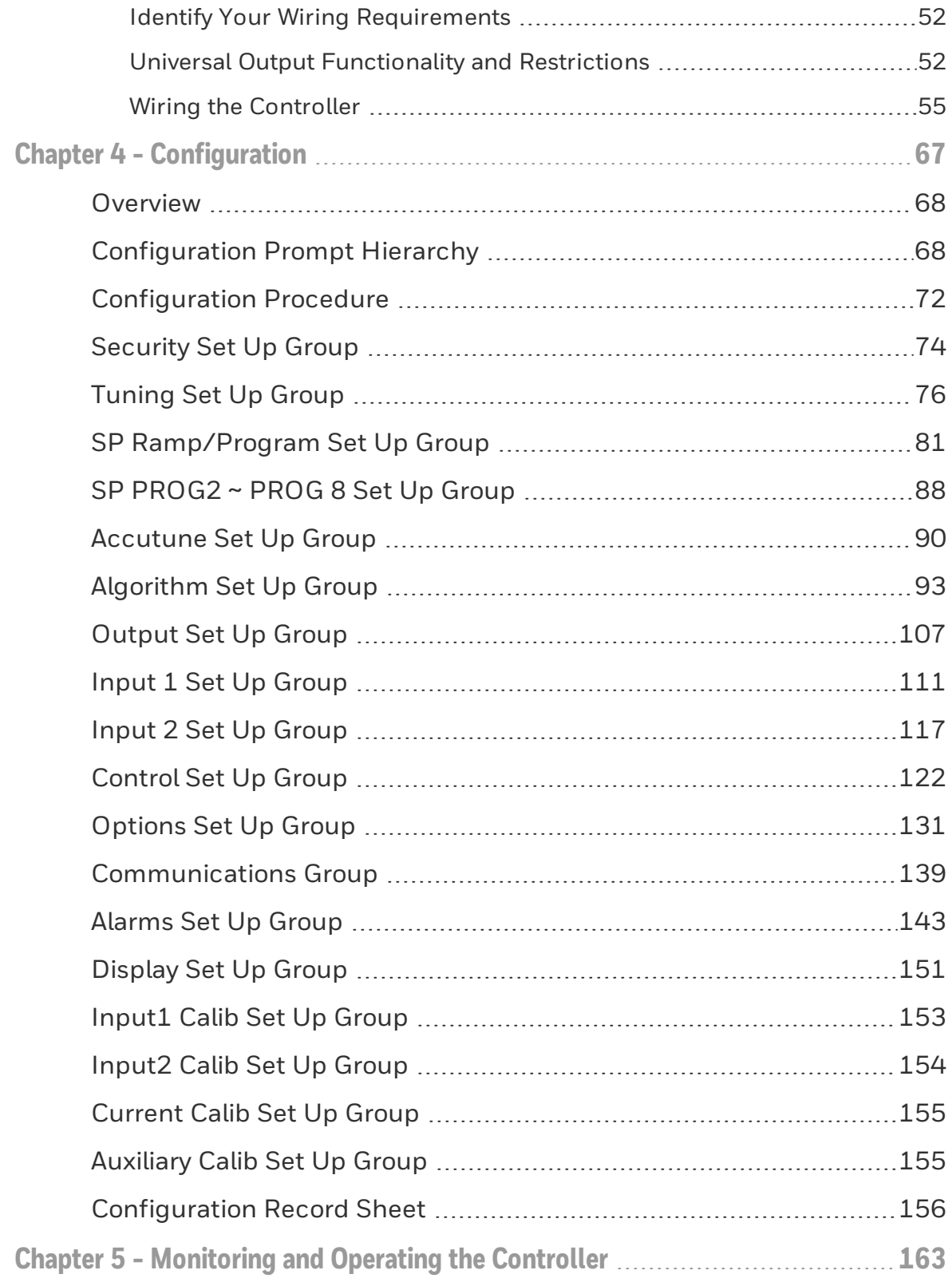

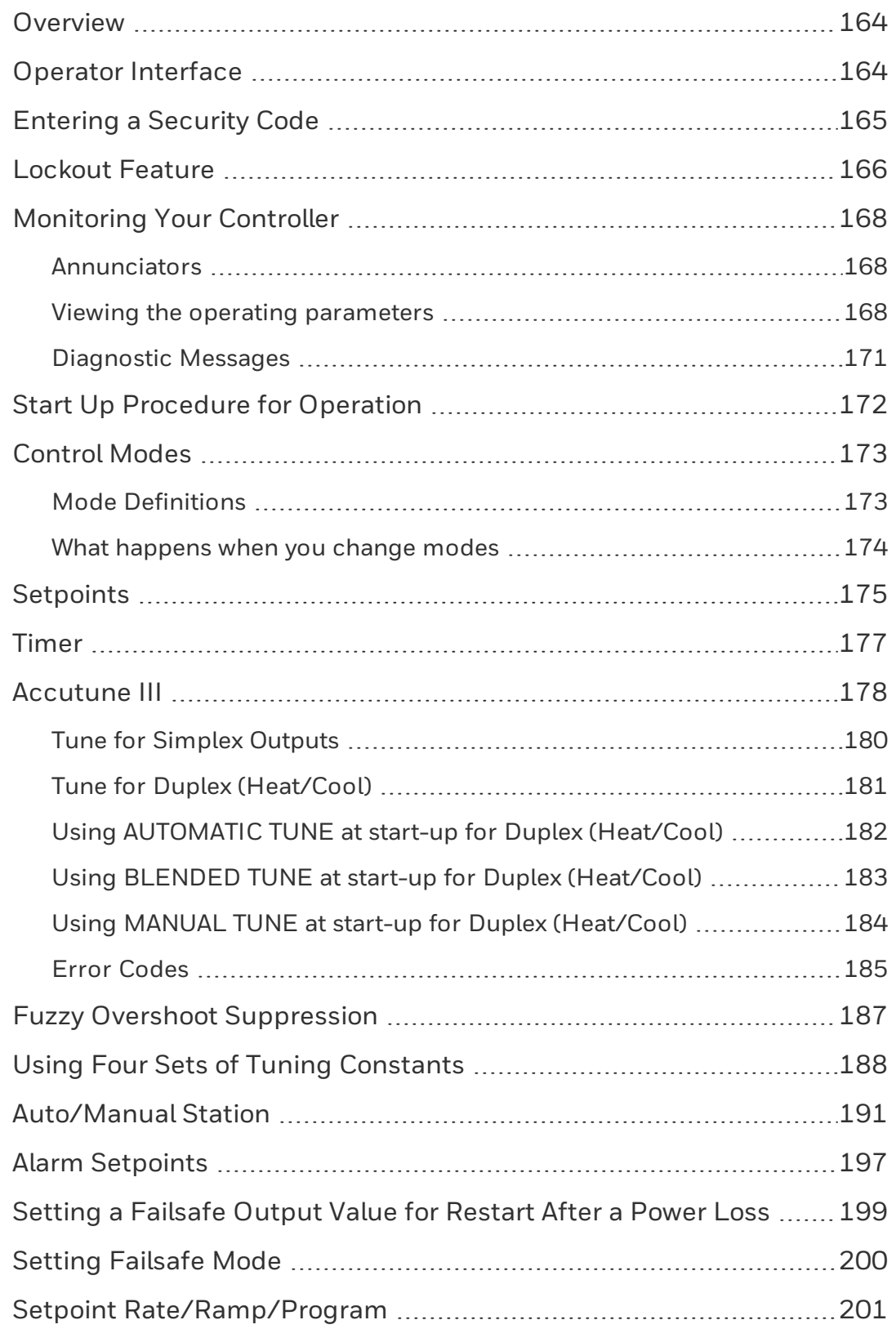

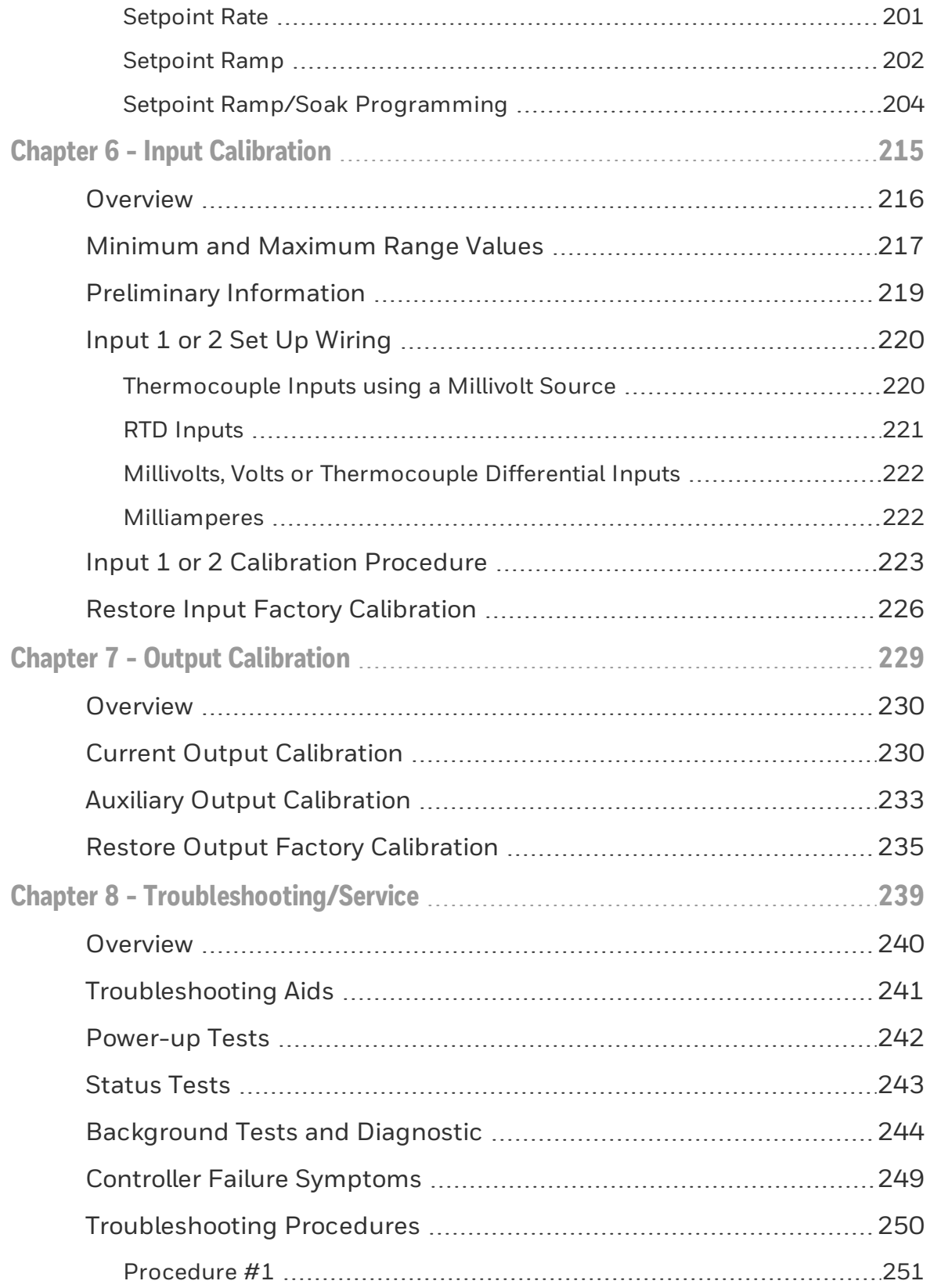

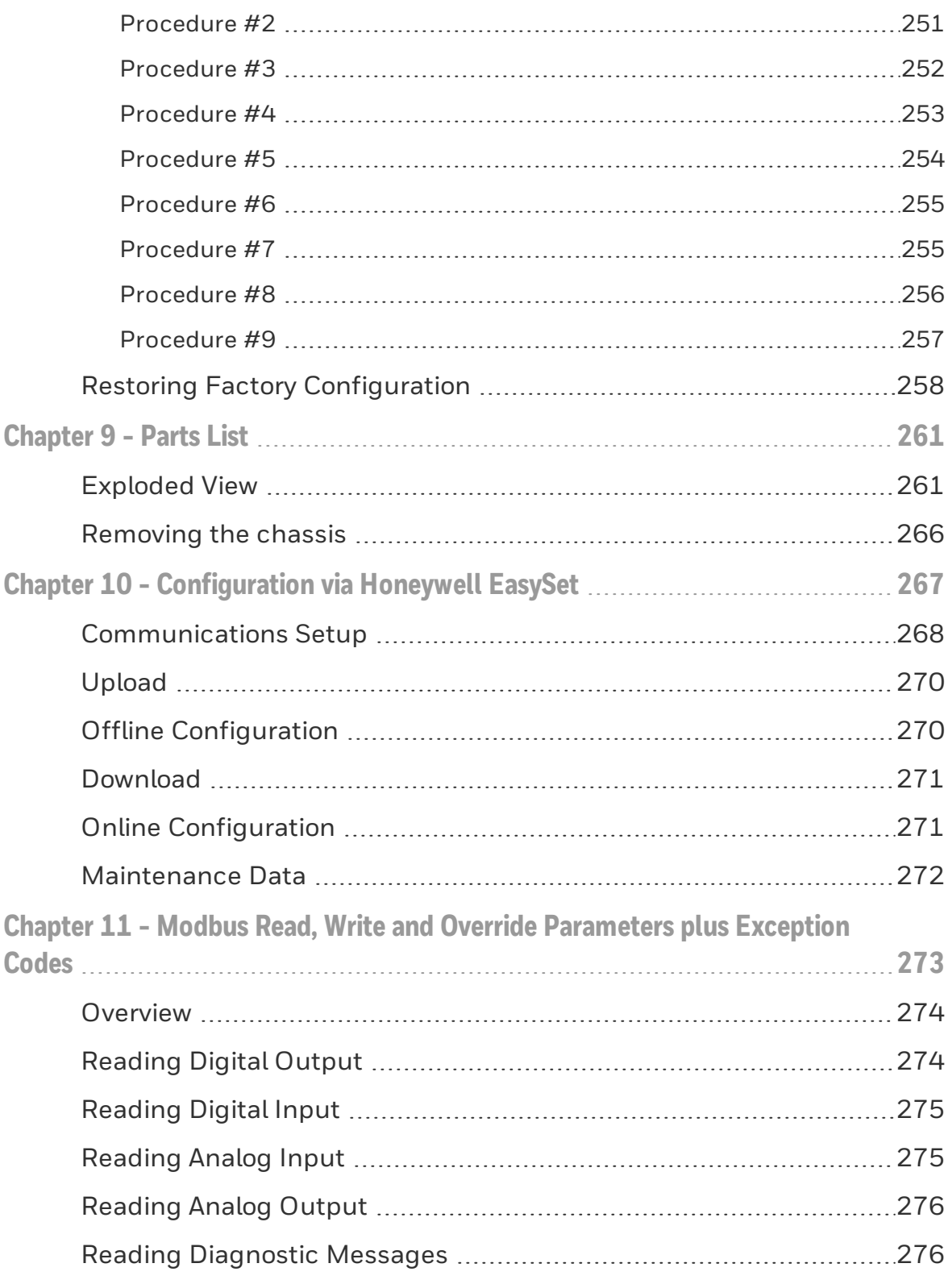

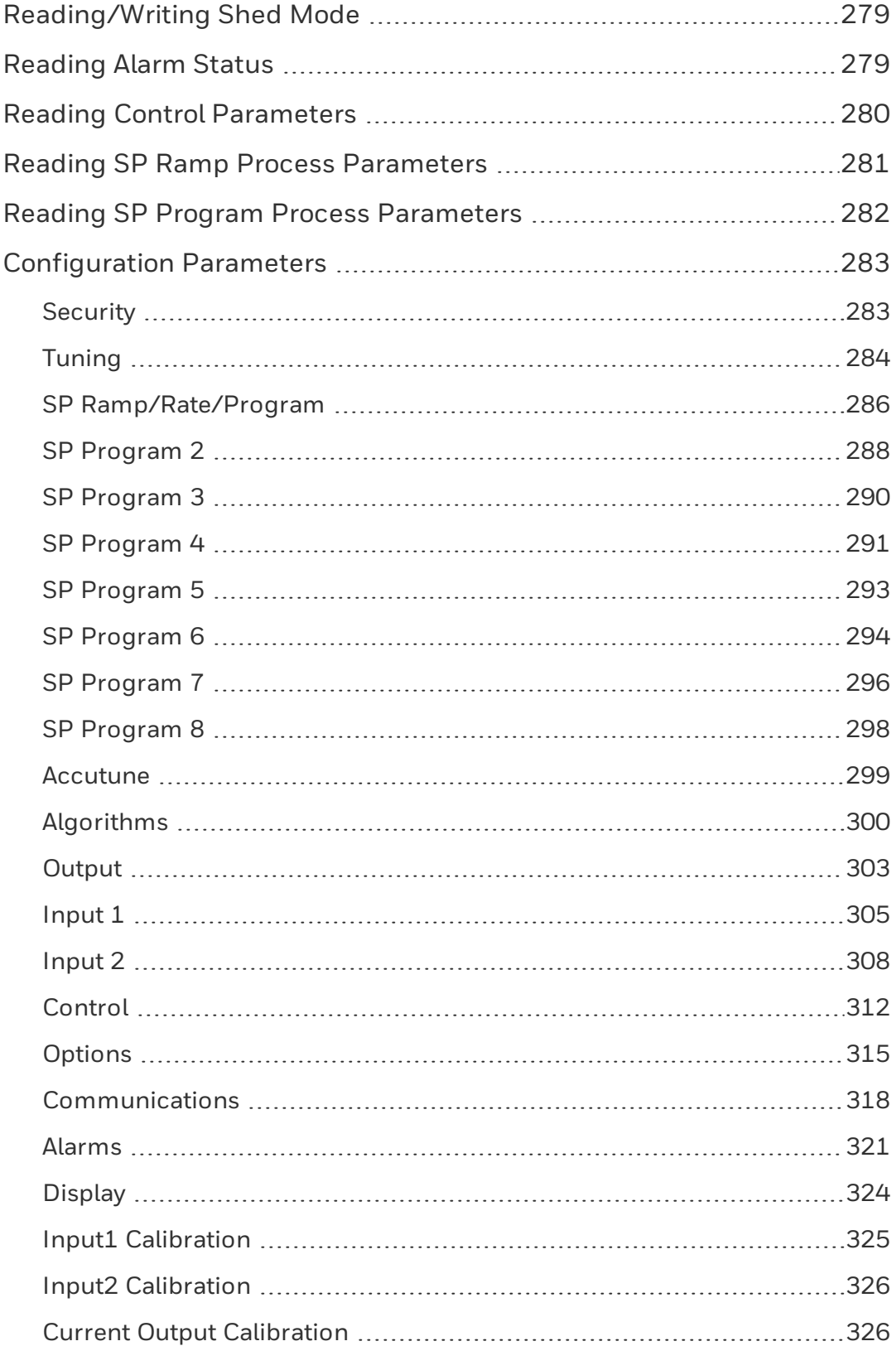

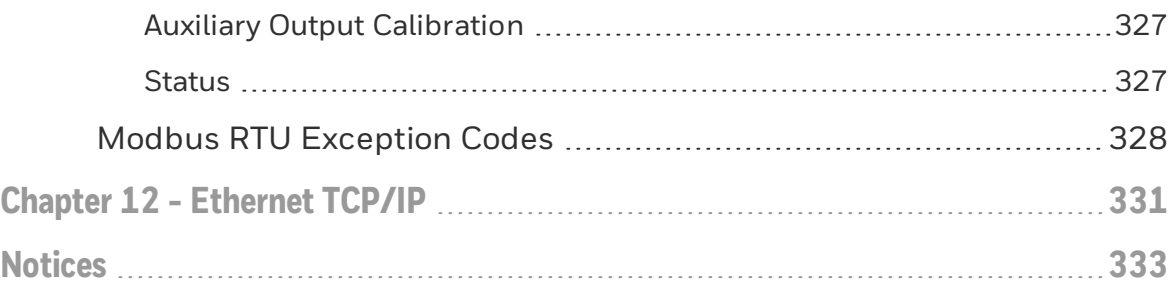

**CHAPTER** 

# <span id="page-10-0"></span>1 **ABOUT THIS GUIDE**

#### Abstract

This document provides descriptions and procedures for the Installation, Configuration, Operation, and Troubleshooting of your controller.

#### Revision history

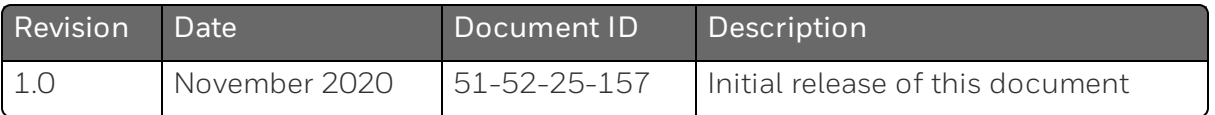

#### Special Terms

The following table lists those symbols used in this document to denote certain conditions.

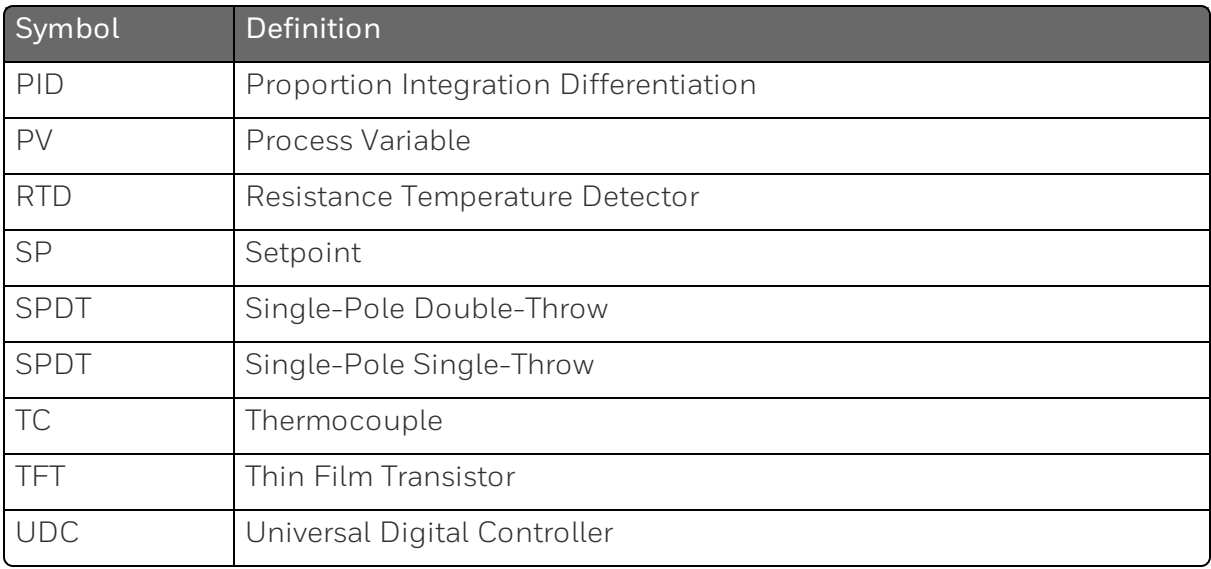

#### References

The following list identifies all documents that may be sources of reference for material discussed in this publication.

■ How to Apply Digital Instrumentation in Severe Electrical Noise Environments: 51-52-05-01

**CHAPTER** 

# <span id="page-12-0"></span>2 **INTRODUCTION**

## <span id="page-12-1"></span>**Overview**

#### Function

UDC2800 is a microprocessor-based stand-alone controller. It a high degree of functionality and operating simplicity in a 1/4 DIN size controller. This instrument is an ideal controller for regulating temperature and other process variables in numerous heating and cooling applications.

UDC2800 monitors and controls temperatures and other variables in applications for industrial process control.

#### **Features**

- 2 Universal Analog Inputs
- $\Box$  0.15% Accuracy
- Fast scanning rate (100ms)
- Up to 4 Output Types
- 2 Digital Inputs
- $M$ ath Functions
- Ethernet and Modbus communication
- Bluetooth configuration on mobile device
- NEMA4X and IP66 front face protection NEMA and IP are certified by CSA.
- $\blacksquare$   $\frac{1}{4}$  DIN Size
- **n** Jumper free configuration

#### Easy to read displays

Bright display with prompts in English make the operator interface easy to read, understand, and operate. Simple keystrokes let you set operating parameters that meet your process control needs.

#### Analog Inputs

UDC2800 has two analog inputs with a typical accuracy of ±0.15% of full-scale input and a typical resolution of 16 bits. Both analog inputs are sampled six times per second (every 100 ms).

The first, or Process Variable input, can be one of the various thermocouple, RTD or linear actuations. Linear actuations have thermocouple and RTD transmitter characterization capability as a standard feature. Linear actuations also have square root capability.

The optional second input is isolated and accepts the same actuations as input one.

All actuations and characterizations are keyboard configurable. Cold junction compensation is provided for thermocouple type inputs. Upscale, downscale or failsafe sensor break protection is keyboard configurable. A configurable digital filter of 0 to 120 seconds provides input signal damping.

Thermocouple Health - In addition to the standard configurable upscale, downscale or failsafe output burnout selections, the condition of the thermocouple can be monitored to determine if it is good, failing or in danger of imminent failure.

#### Math Function

Algorithm—A pre-configured algorithm is available for easy implementation. This includes the capability of using a Ratio and Bias with any input. You can select from the following menu:

- Feedforward Summer–Uses either input, followed by a Ratio/Bias calculation, summed directly with the computed PID output value to provide a resultant output to the final control element (standard feature).
- Weighted Average Computes the weighted average of a PV or SP for the control algorithm from two inputs (standard feature).
- Feedforward Multiplier–Uses any input, multiplied by the calculated PID output to provide a resultant output which is sent to the final control element (standard feature).
- Summer/Subtractor-Will add or subtract inputs with the result used as the derived PV.
- Multiplier/Divider-Uses the analog inputs to calculate a derived PV. Available with or without Square Root.
- Input High/Low Select–Specifies the PV input as the higher or lower of the two inputs.

#### Digital Inputs

Two<sup>1</sup> isolated digital inputs are provided for remote dry contact closure to select one of the following actions.

Note 1: The second Current Output and the second Digital Input are mutually exclusive. Selection is made via a keyboard entry.

- Manual control mode
- $\blacksquare$  Local setpoint 1, 2, 3, 4
- Direct controller action
- Hold SP Ramp/Program
- Select PID set 2, 3
- $\blacksquare$  PV = Input2
- ReRun SP Ramp/Program
- Run SP Ramp/Program
- External program reset
- Disable PID integral action
- Manual mode, failsafe output
- Disable keyboard
- $\Box$  Output 1 = Fixed value
- Start Timer
- Auto/Manual Station
- **n** Initiate Tuning
- Initiate PV Hot Start
- Output 1 tracks Input 2
- To Remote Setpoint
- PID reset feedback via Input 2
- **n** Purge
- **D** Low Fire
- To Latching Manual Mode
- PV Hold

Also, the digital inputs can allow one of the following selections to be combined with one of the above selections.

- Select PID set 2
- Direct controller action
- $\blacksquare$  Local setpoint 1, 2, 3, 4
- Disable Accutune
- To Run SP Ramp/Program

#### **Outputs**

Output Types - UDC2800 may have up to five outputs made up of the following output types:

- Current Outputs (4-20 or 0-20 mA)
- Electromechanical Relays (5 amps)
- Dual Electromechanical Relays (2 amps)
- Open Collector Outputs (Transmitter Power)

#### Alarms

One or two electromechanical alarm relays are available to activate external equipment when preset alarm setpoints are reached. Each of the two alarms can be set to monitor two independent setpoints. Each alarm setpoint can be either high or low alarm. The alarm type can be selected to be either of the inputs, the Process Variable, Deviation, Output, Shed from communications, PV rate of change, or to alarm on manual mode activation or a Current Output Open failure. It can also be used as an On or Off event at the beginning or end of a Ramp/Soak segment. The alarm hysteresis is configurable from 0 to 100% of range.

- Alarms can be configured as latching or non-latching.
- Alarm blocking is also available which allows start-up without alarm energized until after it first reaches the operating region.
- PV rate of change alarm.
- **Deal** Loop break alarm.
- **n** Timer output reset.
- Diagnostic Alarm

#### Communications

A communications link is provided between UDC2800 and a host computer or PLC via the RS485 Modbus® RTU (optional) or Ethernet TCP/IP (optional) communications option. A Bluetooth communication link is also available allowing a non-intrusive configuration of the instrument.

#### Miscellaneous Features

Auxiliary Output\*(optional): Either or both of the two current outputs can function as an Auxiliary Output which can be scaled from 0-20 mA or 4-20 mA for 0 to 100% for any range. It can be configured to represent Input 1, Input 2, PV, active Setpoint, Local SP1, Deviation, or the Control Output.

Transmitter Power: This output provides up to 28 volts DC to power a 2 wire transmitter (it requires the use of Open Collector Output (Transmitter Power Output) selection or the Auxiliary Output).

Four Local and one Remote Setpoints: Can be configured to provide four Local and one Remote Setpoints, which are selectable either via the keyboard or by Digital Input.

Universal Switching Power: Operates on any line voltage from 90 to 264 Vac 50/60 Hz without jumpers. 24 Vac/dc instrument power, powered by a power supply which provides double/reinforce insulation or Safety Extra-low Voltage Circuit (SELV) Input, is available as an option.

Timer: This standard feature provides a configurable time period of 0 to 99 hours, 59 minutes or units of minutes and seconds. It can be started via the keyboard, alarm 2, or by a digital input. The timer output is Alarm 1, which energizes at the end of the Timer Period. Alarm 1 can be automatically reset. The Timer Period can be changed between each batch. Status is shown on the lower display.

Moisture Protection: The NEMA4X and IP66 rated front face permits use in applications where it may be subjected to moisture, dust, or hose-down conditions.

Setpoint Ramp/Soak Programming (Optional): Enables you to use 8 programs and store 4 Ramp and 4 Soak segments per program. Program can be linked up to 64 segments. Run or Hold of program is keyboard or remote digital switch selectable.

Setpoint Rate: Lets you define a ramp rate to be applied to any local setpoint change. A separate upscale or downscale rate is configurable. A single setpoint ramp is also available as an alternative.

CE Mark: Conformity with Radio Equipment Directive 2014/53/EU.

#### Radio Compliance information:

Federal Communications Commission (FCC) contains FCC ID: 2AVFQ-MCUDISP;

Industry Canada (IC) contains IC: 25762-MCUDISP.

#### Approval Body Options:

CE, FCC, IC (Standard);

UL Listed (Optional): UL61010-1, 3rd Edition. UL61010-2-201, 2nd Edition;

CSA Certified (Optional): CAN/CSA-C22.2 No. 61010-1-12+AMD1

Four Sets of Tuning Constants - Four sets of PID parameters can be configured for each loop and automatically or keyboard selected.

Data Security: Five levels of keyboard security protect tuning, configuration, and calibration data, accessed by a configurable 4-digit code. Nonvolatile EEPROM memory assures data integrity during loss of power.

Diagnostic/Failsafe Outputs: Continuous diagnostic routines detect failure modes, trigger a failsafe output value and identify the failure to minimize troubleshooting time.

High Noise Immunity: The controller is designed to provide reliable, error-free performance in industrial environments that often affect highly noise-sensitive digital equipment.

Accutune III™: This standard feature provides a truly plug and play tuning algorithm, which will, at the touch of a button or through a digital input, accurately identify and tune any process including those with deadtime and integrating processes. This speeds up and simplifies start-up plus allows retuning at any setpoint. The algorithm used is an improved version of the Accutune IITM algorithm found on earlier controllers. Two possibilities are now offered when tuning your process: Fast Tune and Slow Tune.

Fast Tune: will tune the process in such a way that the temp is reached faster, a slight overshoot will be allowed.

Slow Tune: will minimize overshoot, but it will take more time for the process temperature to reach the target setpoint.

Heat/Cool (Duplex Tune): will automatically tune both the heating and cooling sides of the process.

Fuzzy Logic: This standard feature uses fuzzy logic to suppress process variable overshoot due to SP changes or externally induced process disturbances. It operates independently from Accutune III tuning. It does not change the PID constants, but temporarily modifies the internal controller response to suppress overshoot. This allows more aggressive tuning to co-exist with smooth PV response. It can be enabled or disabled depending on the application or the control criteria.

## <span id="page-19-0"></span>Operator Interface

#### <span id="page-19-1"></span>Function of Displays

*Figure 2-1: Function of Displays*

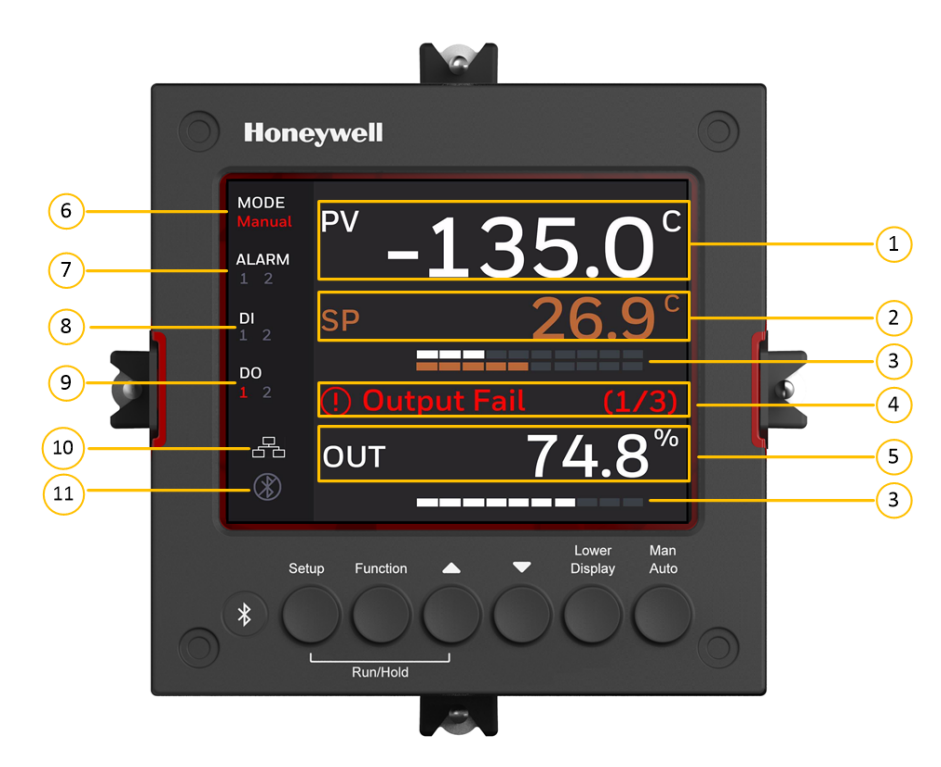

*Table 2-1: Function of Displays*

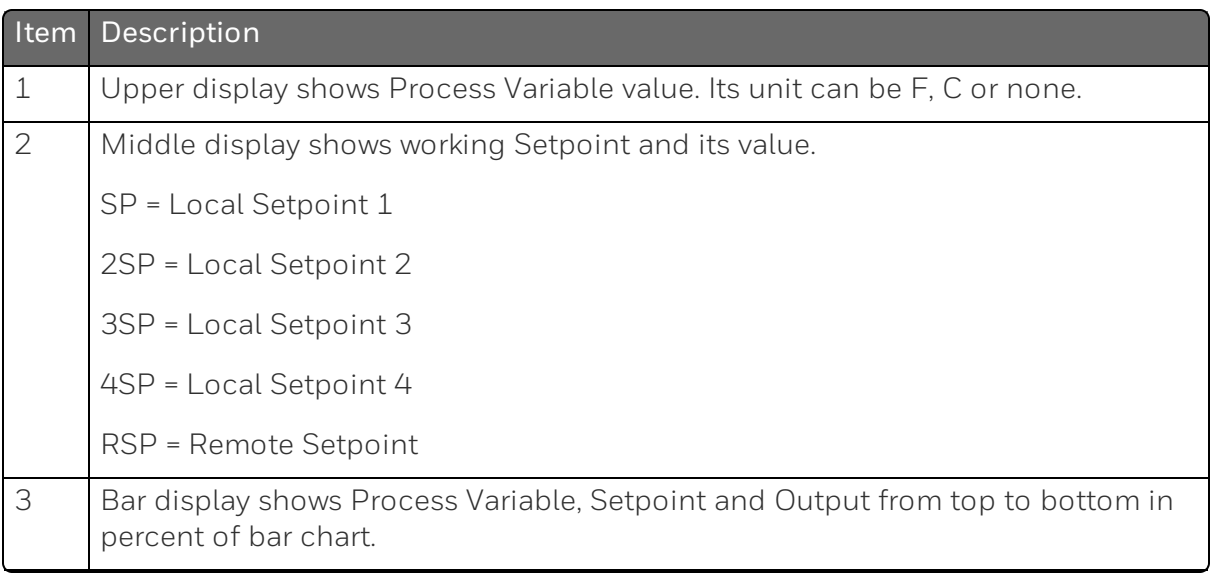

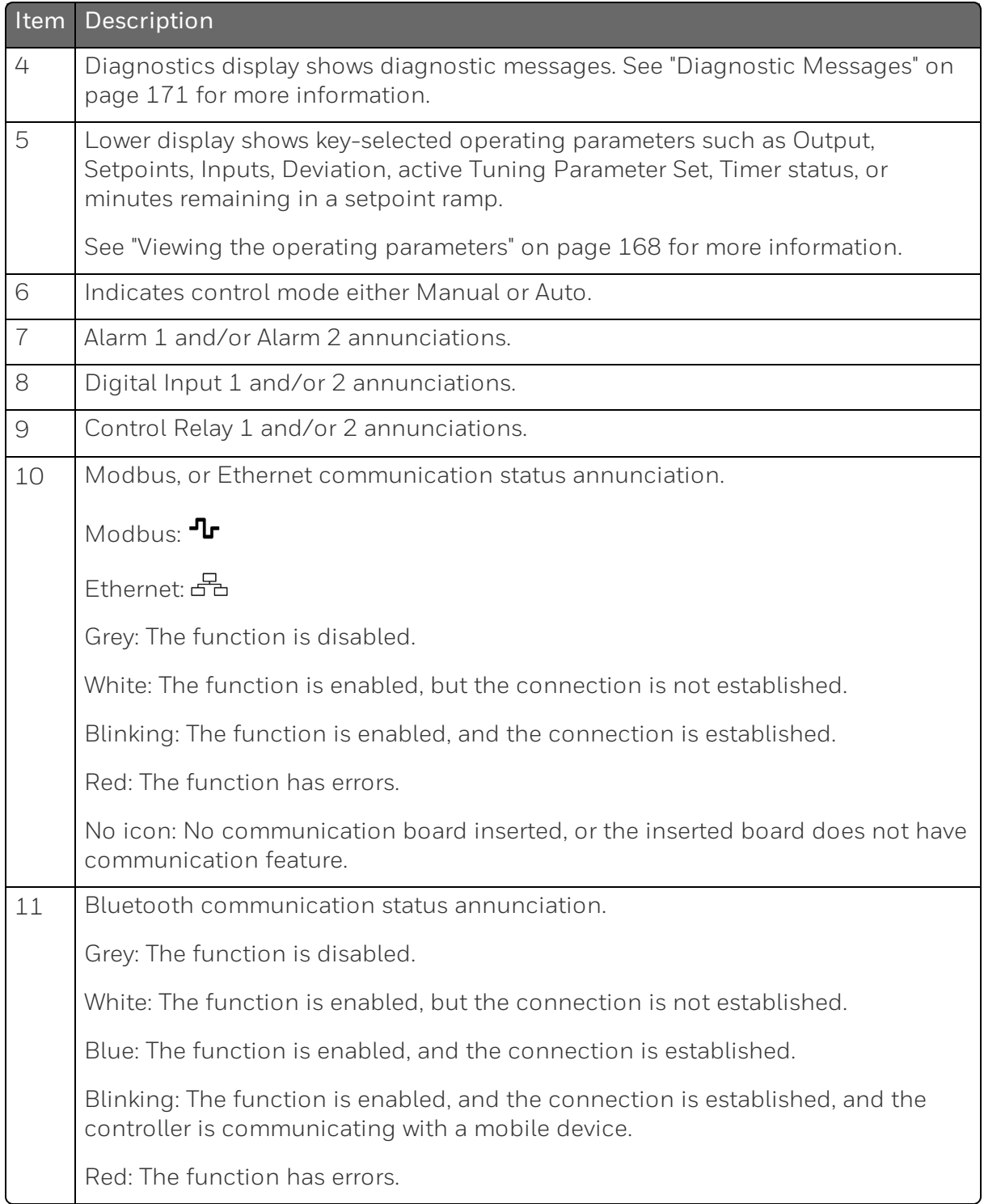

#### <span id="page-21-0"></span>Function of Keys

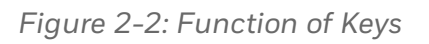

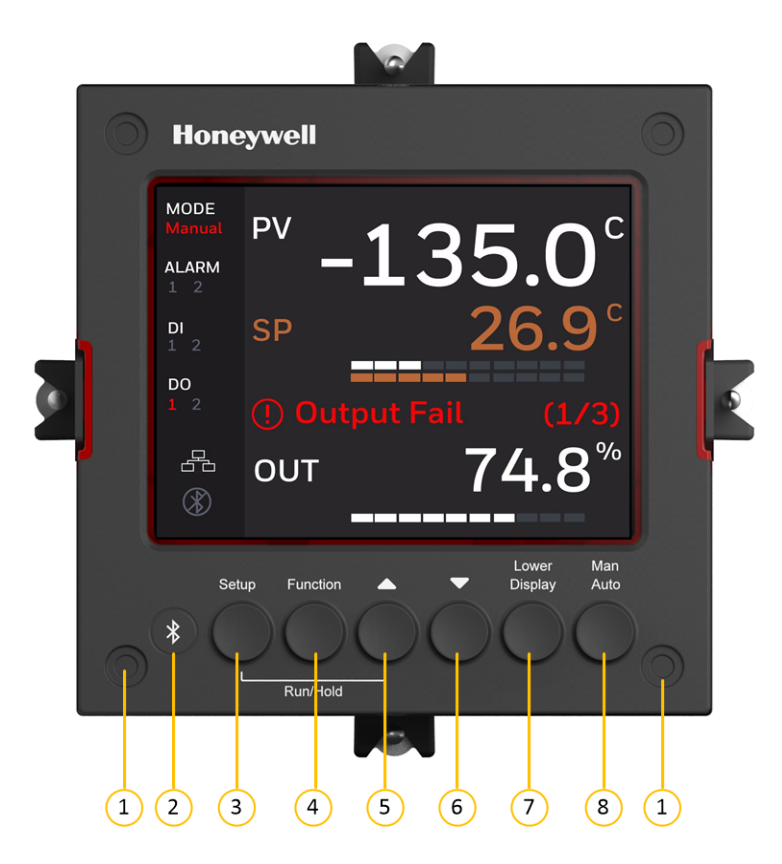

*Table 2-2: Function of Keys*

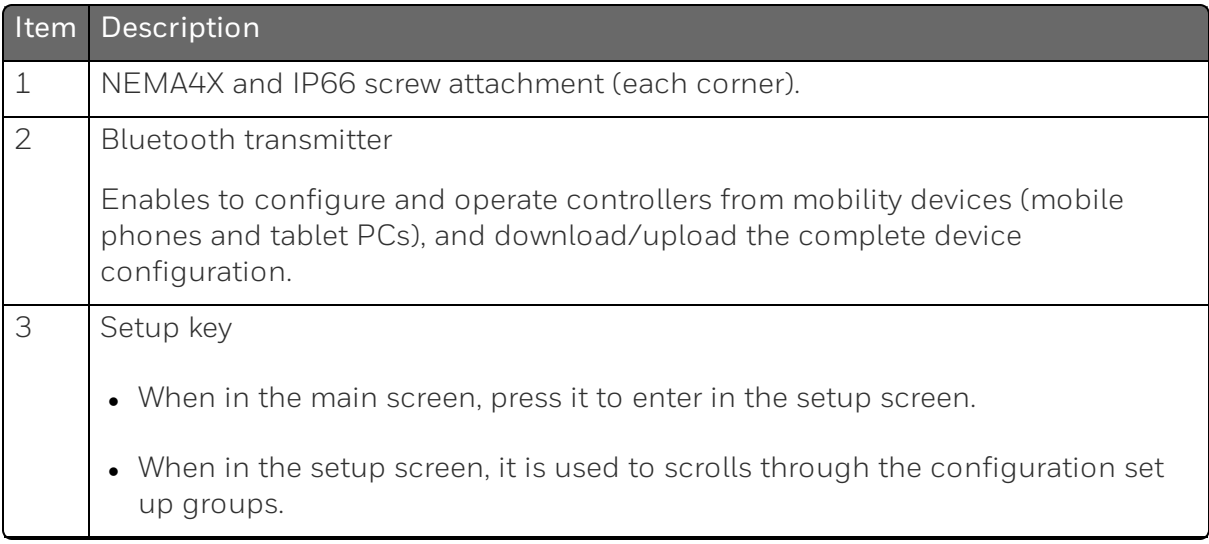

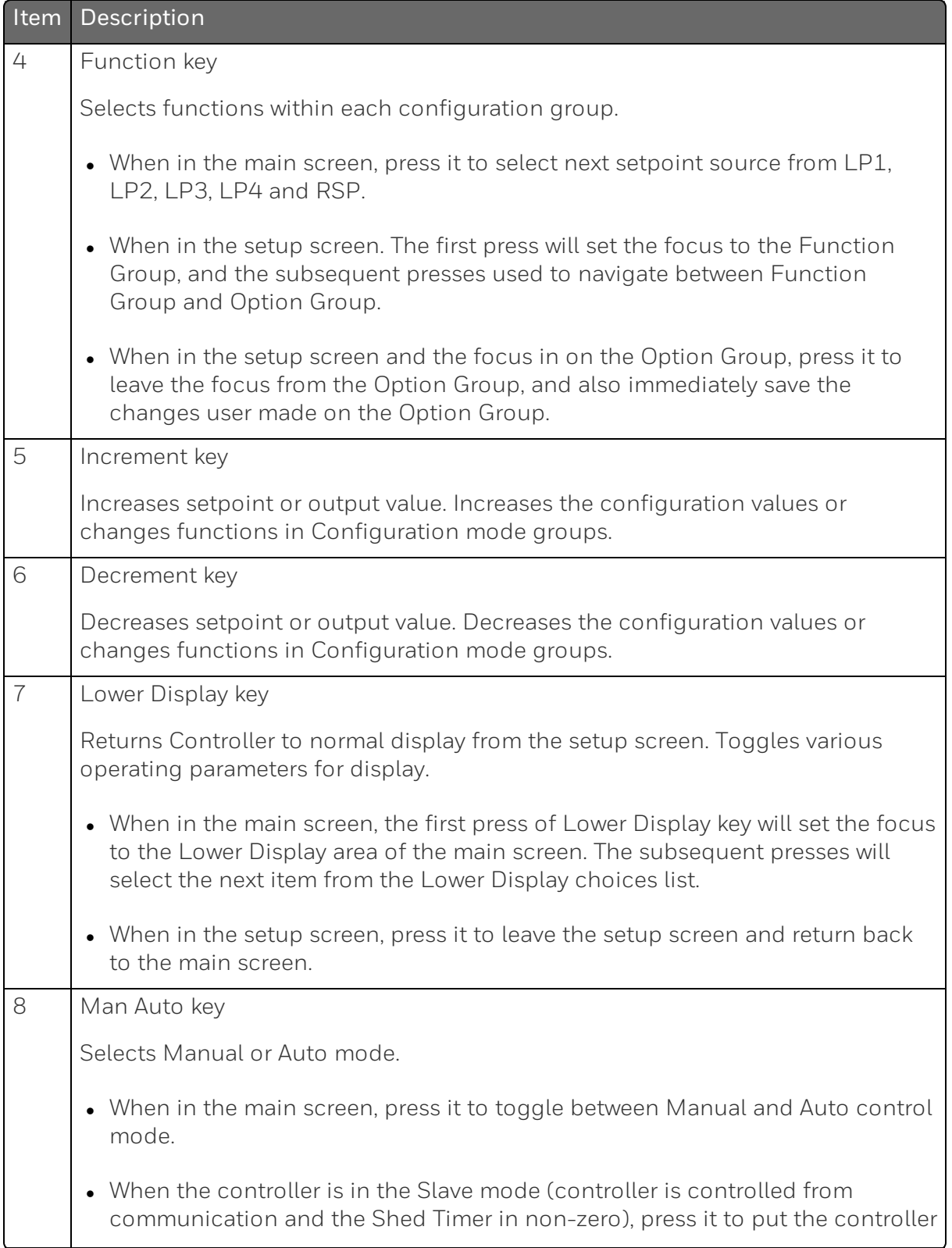

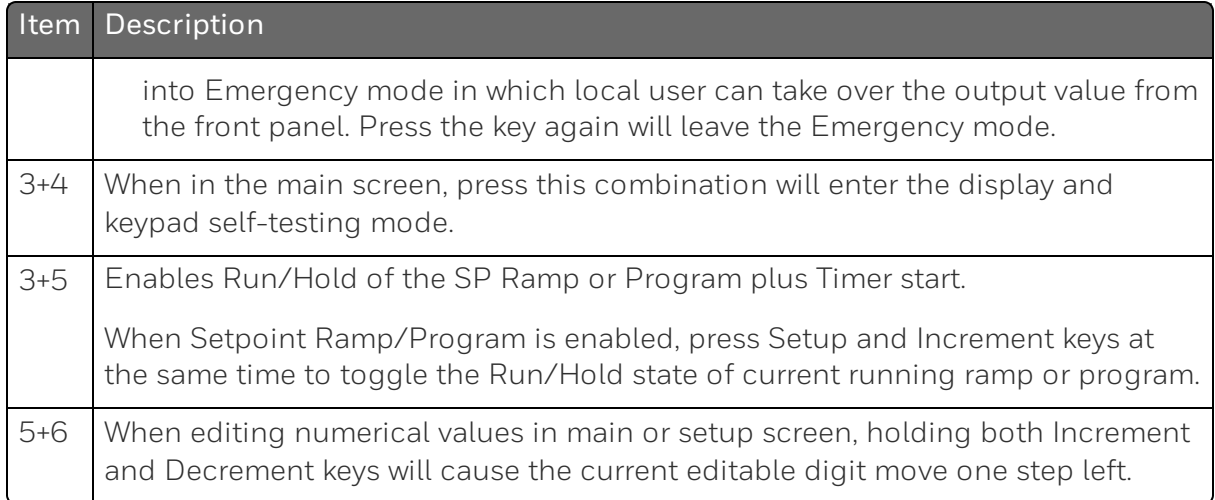

## <span id="page-23-0"></span>PC Software and Mobile Device App

The controller can be configured via a Honeywell EasySet or PC software. Honeywell EasySet is running on a Mobile Device, and PC software is running on a Desktop or a laptop computer.

The following communication types are available on UDC2800.

 $\blacksquare$  Bluetooth (Standard / App)

See ["Configuration](#page-24-0) Tool via Bluetooth" on the facing page for more [information.](#page-24-0)

■ RS485 (Optional / Software)

See "Modbus Read, Write and Override [Parameters](#page-272-0) plus Exception Codes" on page 273 for more [information.](#page-272-0)

■ Ethernet (Optional / Software)

See "Modbus Read, Write and Override [Parameters](#page-272-0) plus Exception Codes" on page 273 for more [information.](#page-272-0)

#### <span id="page-24-0"></span>Configuration Tool via Bluetooth

#### **Overview**

This configuration tool (Honeywell EasySet) lets you configure your instrument on a Mobile Device via Bluetooth. It is available to detect and connect controllers within 3 meters. This app can be installed on IOS 12.0 or higher operating system. See ["Configuration](#page-266-0) via Honeywell EasySet" on page 267 for more [information.](#page-266-0)

*Figure 2-3: Screen capture of Honeywell EasySet running on a Mobile Device*

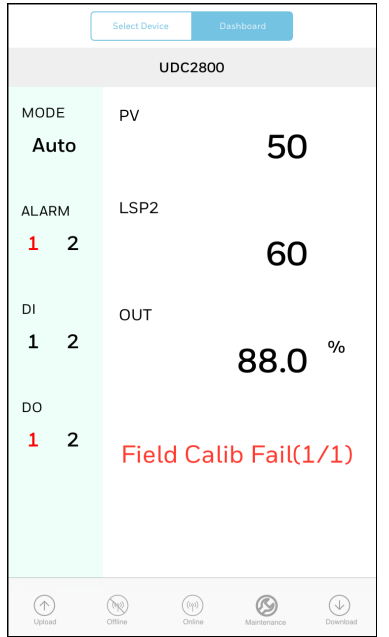

#### **Features**

- Create configurations with the application (Honeywell EasySet) running on a Mobile Device.
- Create / edit configurations online or offline, and download to controller later.
- **n** This software is available in English.

#### Bluetooth communications

The Bluetooth connection provides a non-intrusive wireless connection with the instrument and maintains NEMA4X and IP66 integrity.

No need to get access to the back of the controller to communicate with the instrument, no need to take your screwdriver to wire the communication cable, no wiring mistake possible. You can now duplicate an instrument's configuration, upload or download a new configuration in a matter of seconds, just by connecting your mobile device to instrument through Bluetooth.

Connect & Upload: It takes less than 2 seconds to upload configuration from an instrument. You can then save the configuration file onto your mobile device for review, modification or archiving.

Furthermore, the software and app also give you important maintenance information on the controller: instantly, get information on the current operating parameters, digital inputs and alarm status, identify internal or analog input problems.

Questions: What if I have several controllers on the same panel? How can I be sure I am communicating with the correct one?

Answer: The Bluetooth is normally "off". You activate the Bluetooth on a particular controller by pressing any key. Once activated, you can pair with the controller. If a controller has been connected, the Bluetooth status mark will show on the screen. Each controller may also be assigned a different Bluetooth ID.

## <span id="page-25-0"></span>CE Conformity (Europe)

This product is in conformity with Radio Equipment Directive 2014/53/EU. Conformity of this product with any other "CE Mark" Directive(s) shall not be assumed.

Product Classification: Class I: Permanently connected, panelmounted Industrial Control Equipment with protective earthing (grounding) (EN61010-1).

Enclosure Rating: This controller must be panel-mounted with the rear terminals enclosed within the panel. The front panel of the controller is rated at NEMA4X and IP66 when properly installed.

Installation Category (Overvoltage Category) : Category II (EN61010-1) Energy-consuming equipment supplied from the fixed Installation. Local level appliances, and Industrial Control Equipment

Pollution Degree: Pollution Degree 2. Normally non-conductive pollution with occasional conductivity caused by condensation. (Ref. IEC 664-1)

EMC Classification: Group 1, Class A, ISM Equipment (EN61326-1, emissions), Industrial Equipment (EN61326-1, immunity)

Method of EMC Assessment: Technical File (TF)

Deviation from the installation conditions specified in this manual, and the special conditions for CE conformity in Subsection 2.1, may invalidate this product's conformity with the Low Voltage and EMC Directives.

**ATTENTION:** The emission limits of EN61326 are designed to provide reasonable protection against harmful interference when this equipment is operated in an industrial environment. Operation of this equipment in a residential area may cause harmful interference. This equipment generates, uses, and can radiate radio frequency energy and may cause interference to radio and television reception when the equipment is used closer than 30 meters (98 feet) to the antenna(e). In special cases, when highly susceptible apparatus is used in close proximity, the user may have to employ additional mitigating measures to further reduce the electromagnetic emissions of this equipment.

WARNING: If this equipment is used in a manner not specified by the manufacturer, the protection provided by the equipment may be impaired.

### <span id="page-26-0"></span>North America

*Installation Category (Overvoltage Category): Category II (EN61010-1)* Pollution Degree: Pollution Degree 2: Normally non-conductive pollution with occasional conductivity caused by condensation. (Ref. IEC 664-1)

WARNING: If this equipment is used in a manner not specified by the manufacturer, the protection provided by the equipment may be impaired.

# <span id="page-27-0"></span>FCC

Radio Compliance information: Federal Communications Commission (FCC) contains FCC ID: 2AVFQ-MCUDISP Industry Canada(IC) contains IC: 25762-MCUDISP.

This device complies with Part 15 of the FCC Rules / Innovation, Science and Economic Development Canada's licence-exempt RSS(s). Operation is subject to the following two conditions:

- 1. This device may not cause harmful interference.
- 2. This device must accept any interference received, including interference that may cause undesired operation.

L'émetteur/récepteur exempt de licence contenu dans le présent appareil est conforme aux CNR d'Innovation, Sciences et Développement économique Canada applicables aux appareils radio exempts de licence. L'exploitation est autorisée aux deux conditions suivantes:

- 1. L'appareil ne doit pas produire de brouillage.
- 2. L'appareil doit accepter tout brouillage radioélectrique subi, même si le brouillage est susceptible d'en compromettre le fonctionnement.

Changes or modifications not expressly approved by the party responsible for compliance could void the user's authority to operate the equipment.

This equipment has been tested and found to comply with the limits for a Class B digital device, pursuant to part 15 of the FCC Rules. These limits are designed to provide reasonable protection against harmful interference in a residential installation. This equipment generates uses and can radiate radio frequency energy and, if not installed and used in accordance with the instructions, may cause harmful interference to radio communications. However, there is no guarantee that interference will not occur in a particular installation. If this equipment does cause harmful interference to radio or television reception, which can be determined by turning the equipment off and on, the user is encouraged to try to correct the interference by one or more of the following measures:

- Reorient or relocate the receiving antenna.
- **n** Increase the separation between the equipment and receiver.
- Connect the equipment into an outlet on a circuit different from that to which the receiver is connected.
- Consult the dealer or an experienced radio/TV technician for help.

Under Industry Canada regulations, this radio transmitter may only operate using an antenna of a type and maximum (or lesser) gain approved for the transmitter by Industry Canada. To reduce potential radio interference to other users, the antenna type and its gain should be so chosen that the equivalent isotropically radiated power (e.i.r.p.) is not more than that necessary for successful communication.

Conformément à la réglementation d'Industrie Canada, le présent émetteur radio peut fonctionner avec une antenne d'un type et d'un gain maximal (ou inférieur) approuvé 2 pour l'émetteur par Industrie Canada. Dans le but de réduire les risques de brouillage radioélectrique à l'intention des autres utilisateurs, il faut choisir le type d'antenne et son gain de sorte que la puissance isotrope rayonnée équivalente (p.i.r.e.) ne dépasse pas l'intensité nécessaire à l'établissement d'une communication satisfaisante.

Chapter 2 - Introduction

**CHAPTER** 

<span id="page-30-0"></span>3 **INSTALLATION**

#### What's in this section?

The following topics are covered in this section.

In this section:

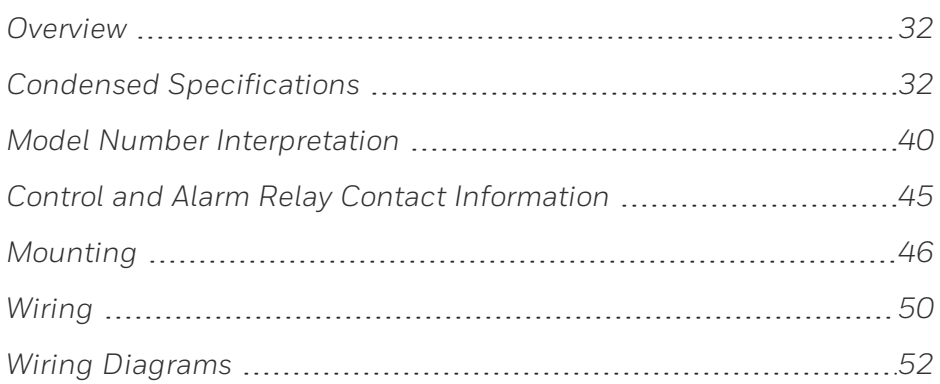

## <span id="page-31-0"></span>**Overview**

#### **Introduction**

UDC2800 installation consists of mounting and wiring the controller according to the instructions given in this section. Read the preinstallation information, check the model number interpretation, and become familiar with your model selections, then proceed with installation.

NOTE: Trained service personnel is required to install the product.

#### Pre-installation information

If the controller has not been removed from its shipping carton, inspect the carton for damage then remove the controller.

- **n** Inspect the unit for any obvious shipping damage and report any damage due to transit to the carrier.
- $\blacksquare$  Make sure a bag containing mounting hardware is included in the carton with the controller.
- Check that the model number shown on the inside of the case agrees with what you have ordered.

## <span id="page-31-1"></span>Condensed Specifications

Honeywell recommends that you review and adhere to the operating limits listed in the table below when you install your controller.

*Table 3-1: Condensed Specifications*

| <b>Specifications</b>         |                                                                      |
|-------------------------------|----------------------------------------------------------------------|
| Analog Inputs<br>(One or Two) | Accuracy:                                                            |
|                               | $\bullet$ ± 0.15% of full scale typical ( $\pm$ 1 digit for display) |
|                               | • Can be field calibrated to $\pm$ 0.05% of full scale typical       |
|                               | • 16-bit resolution typical                                          |
|                               | Sampling Rate: Both inputs are sampled ten times per second          |
|                               |                                                                      |

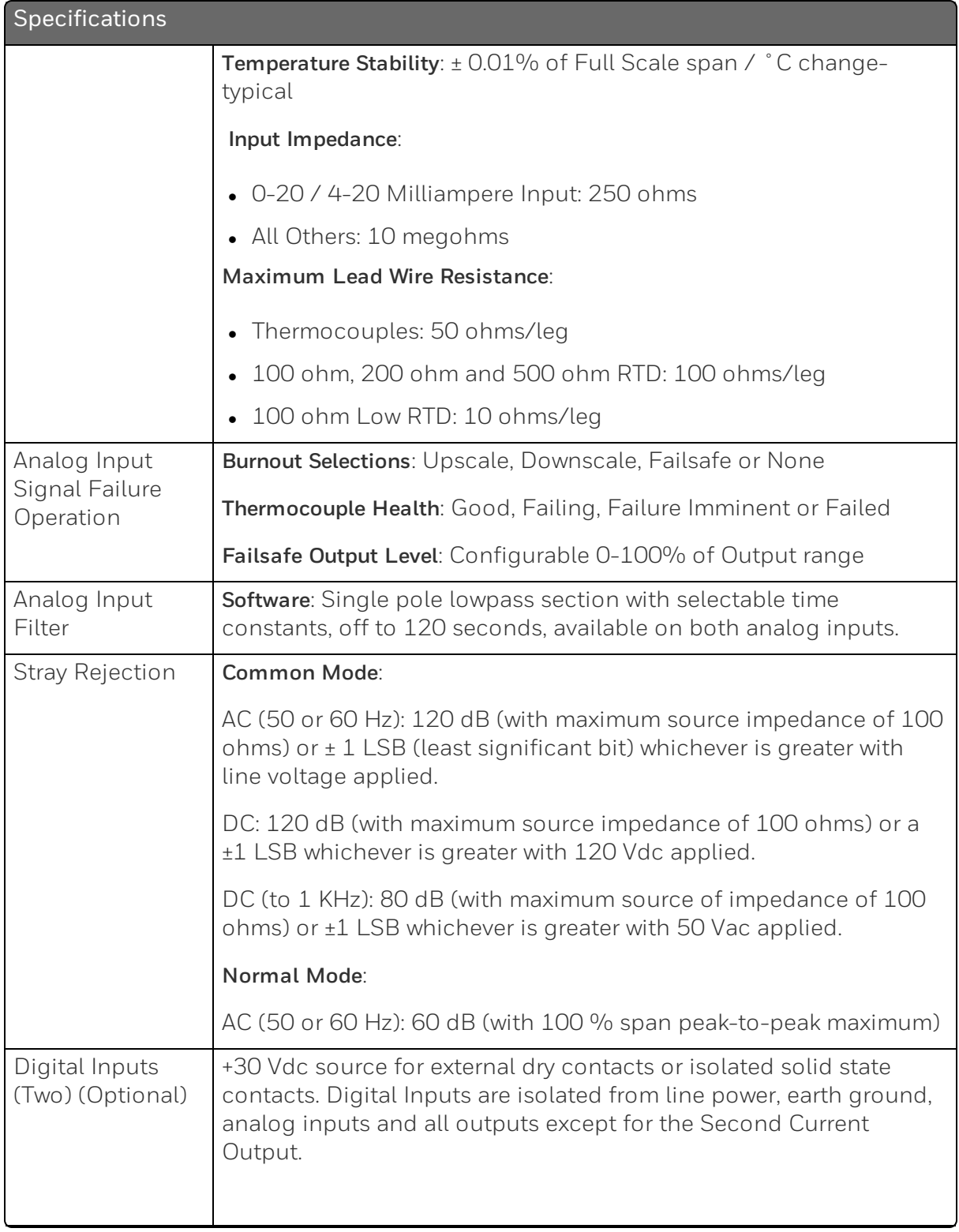

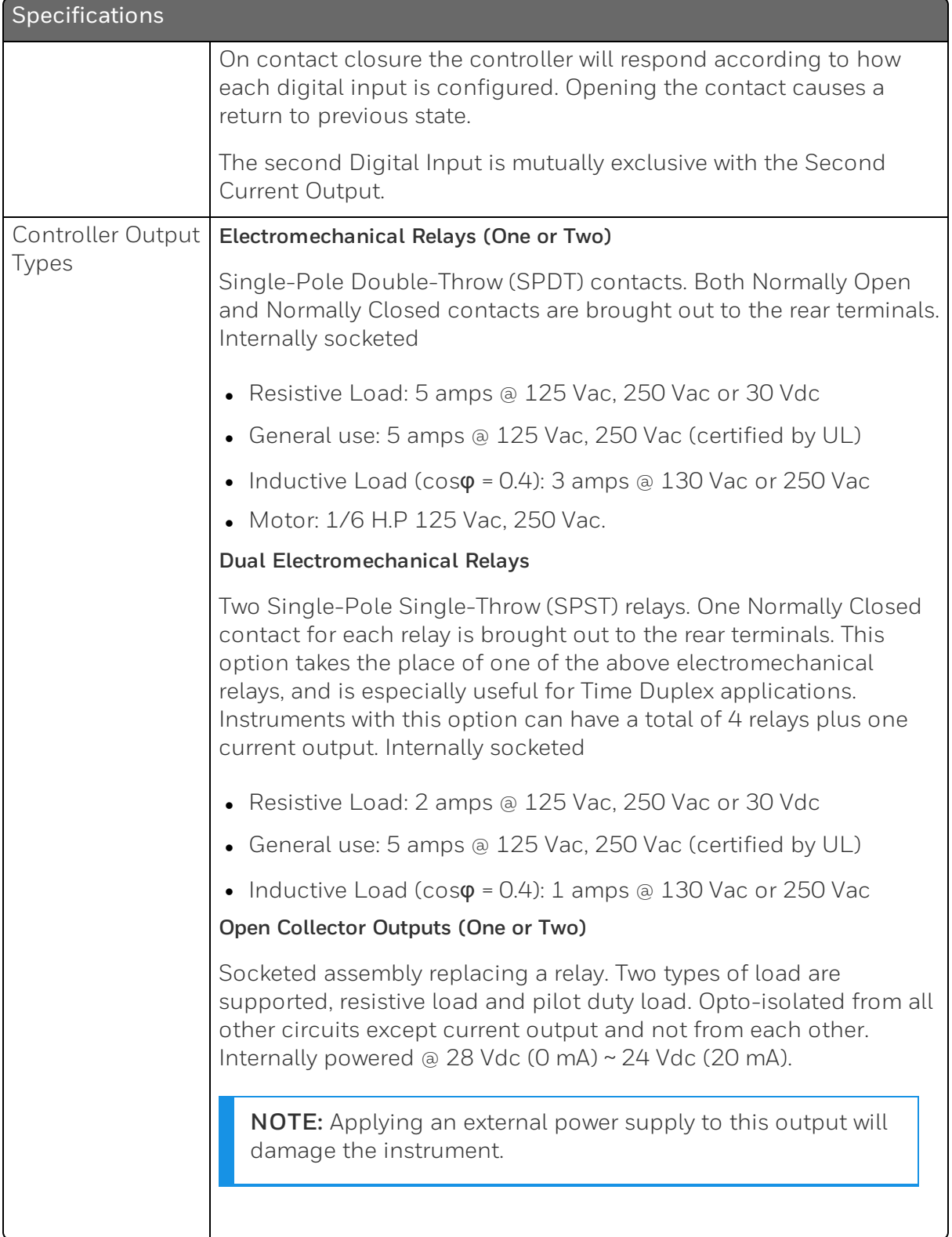

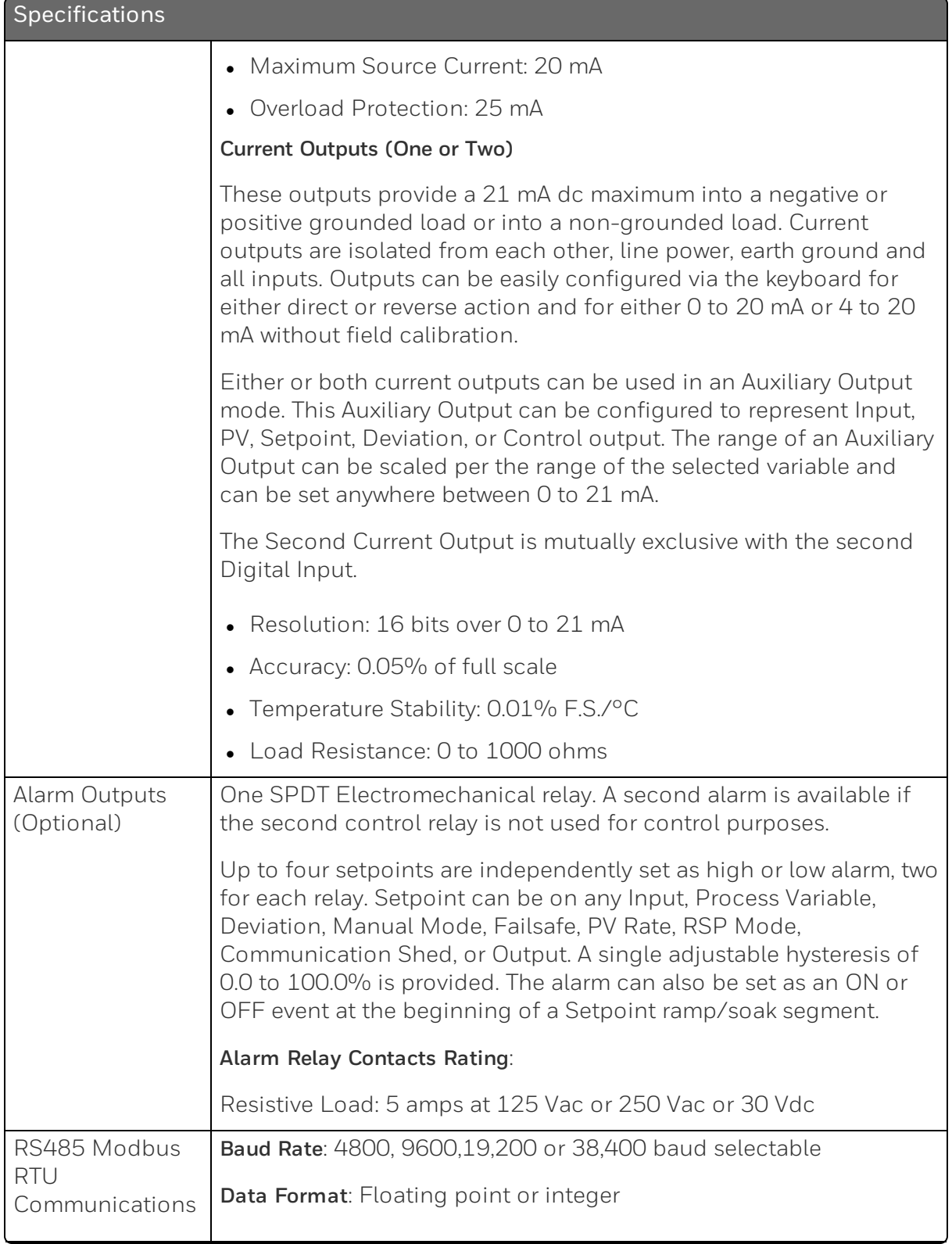

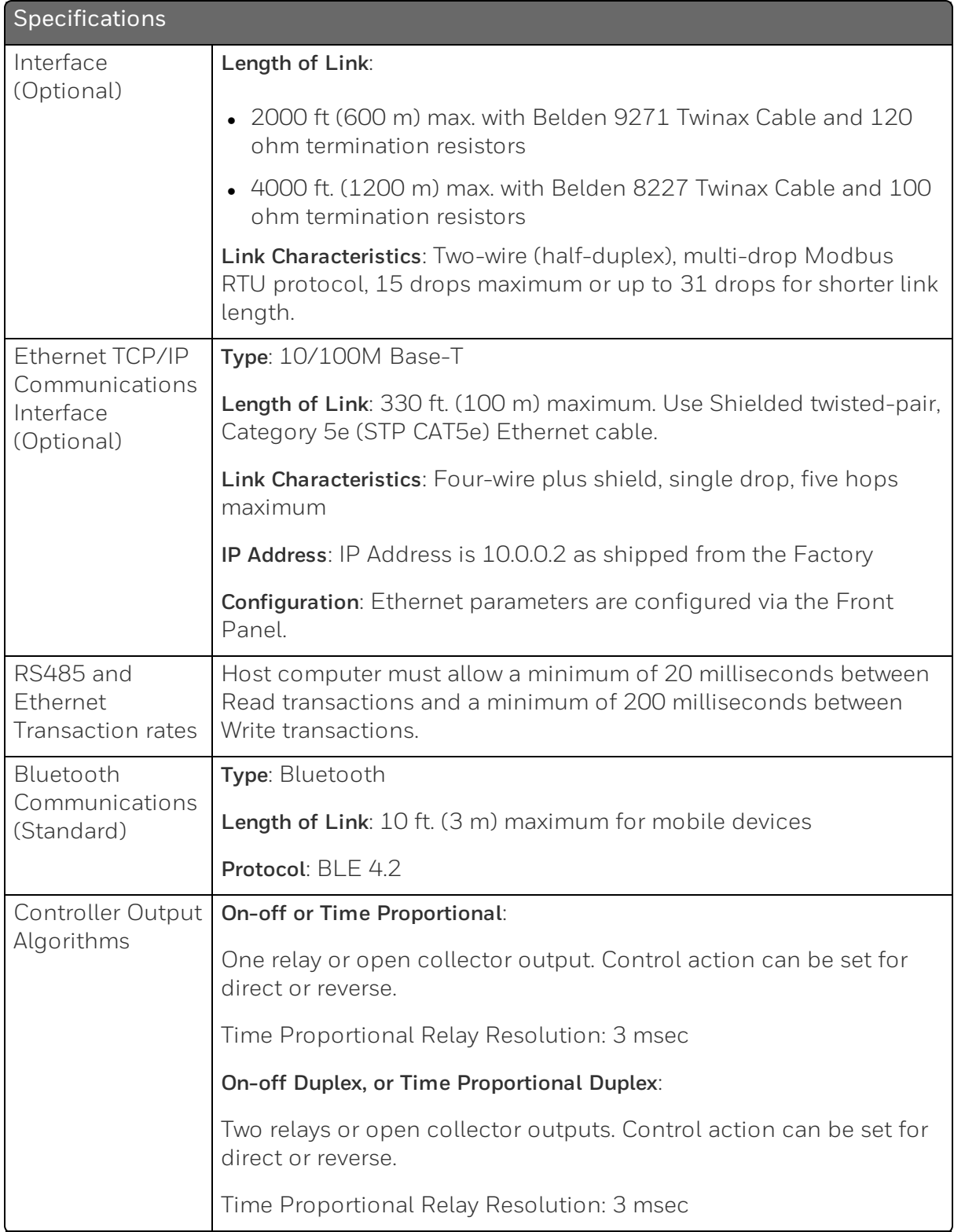
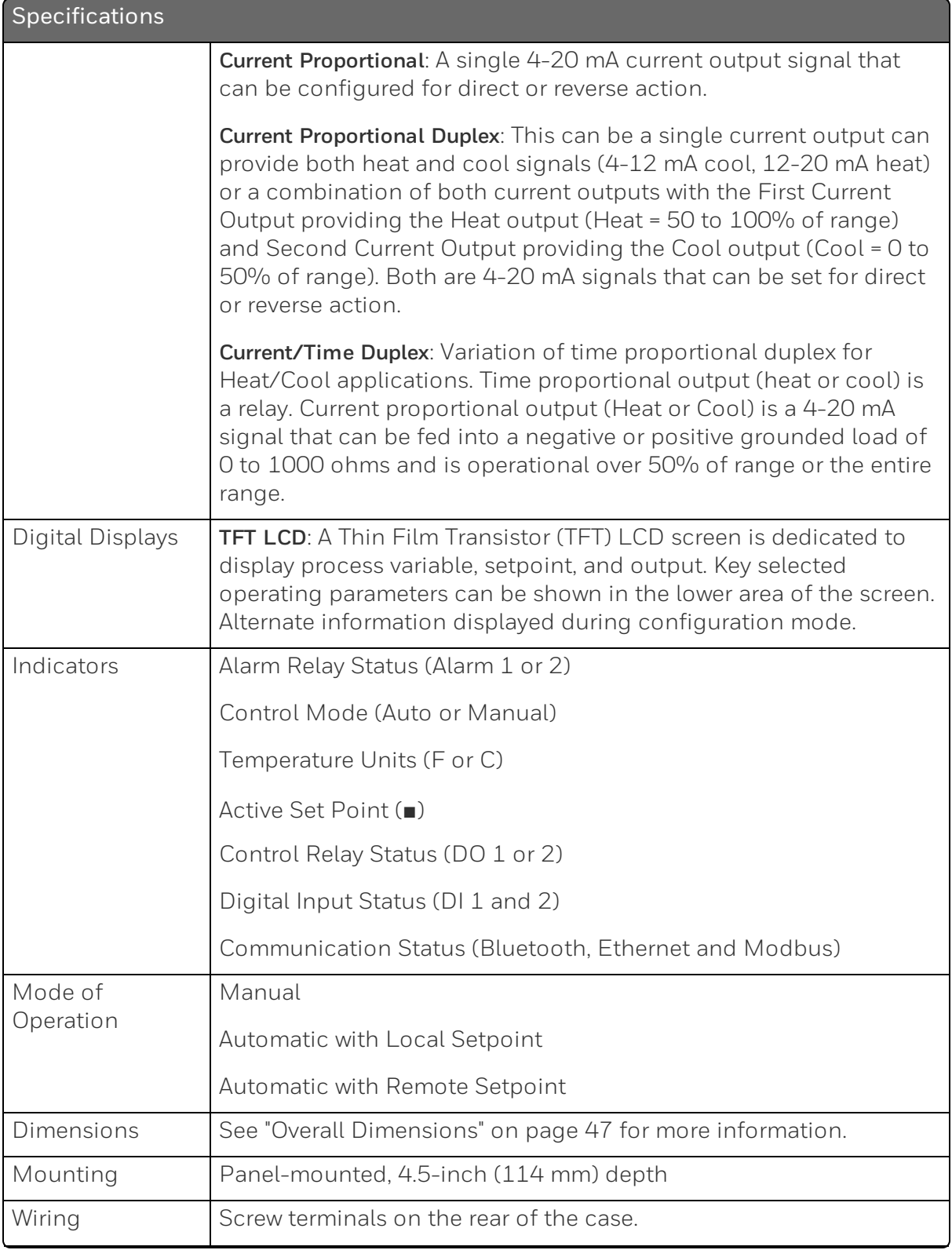

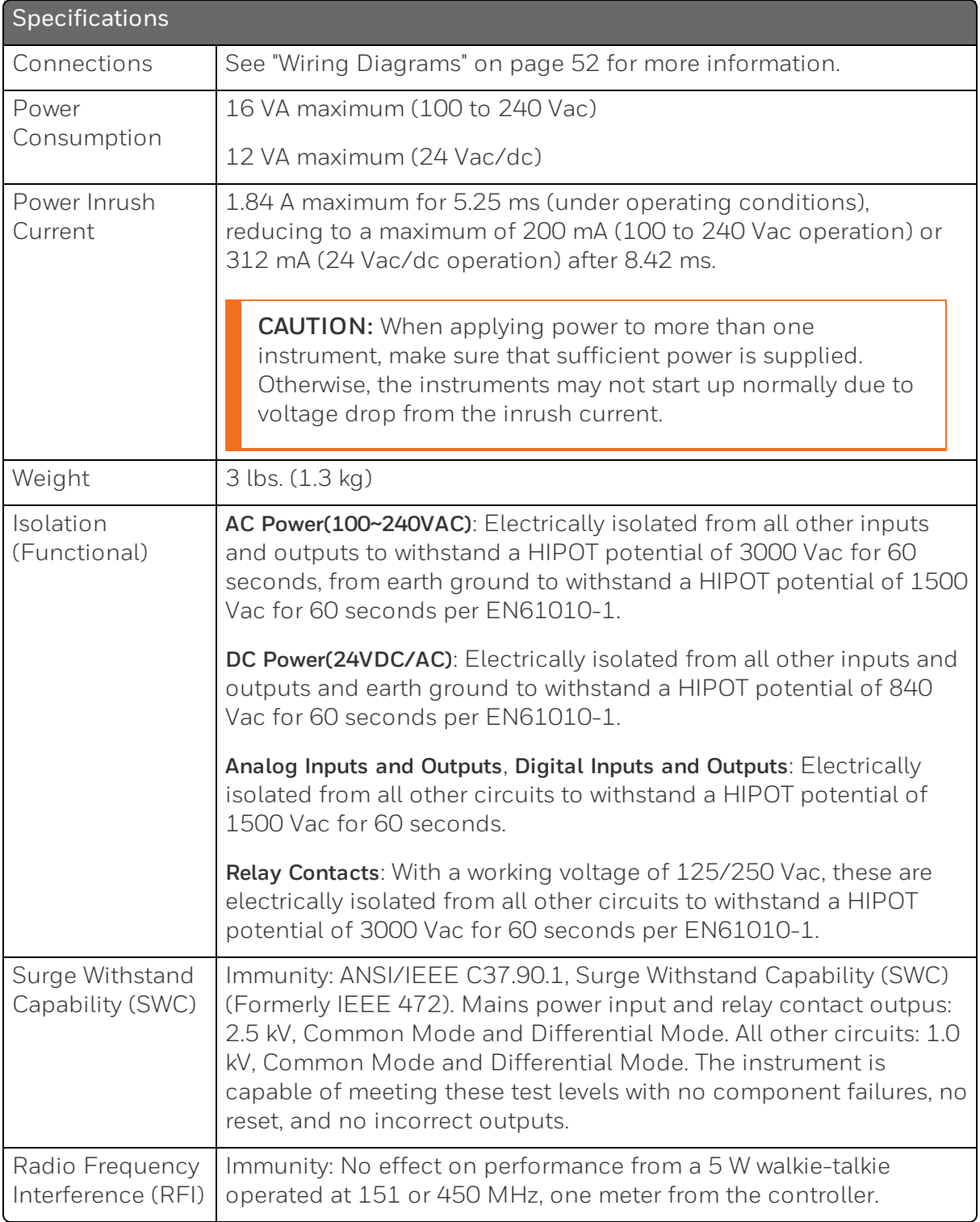

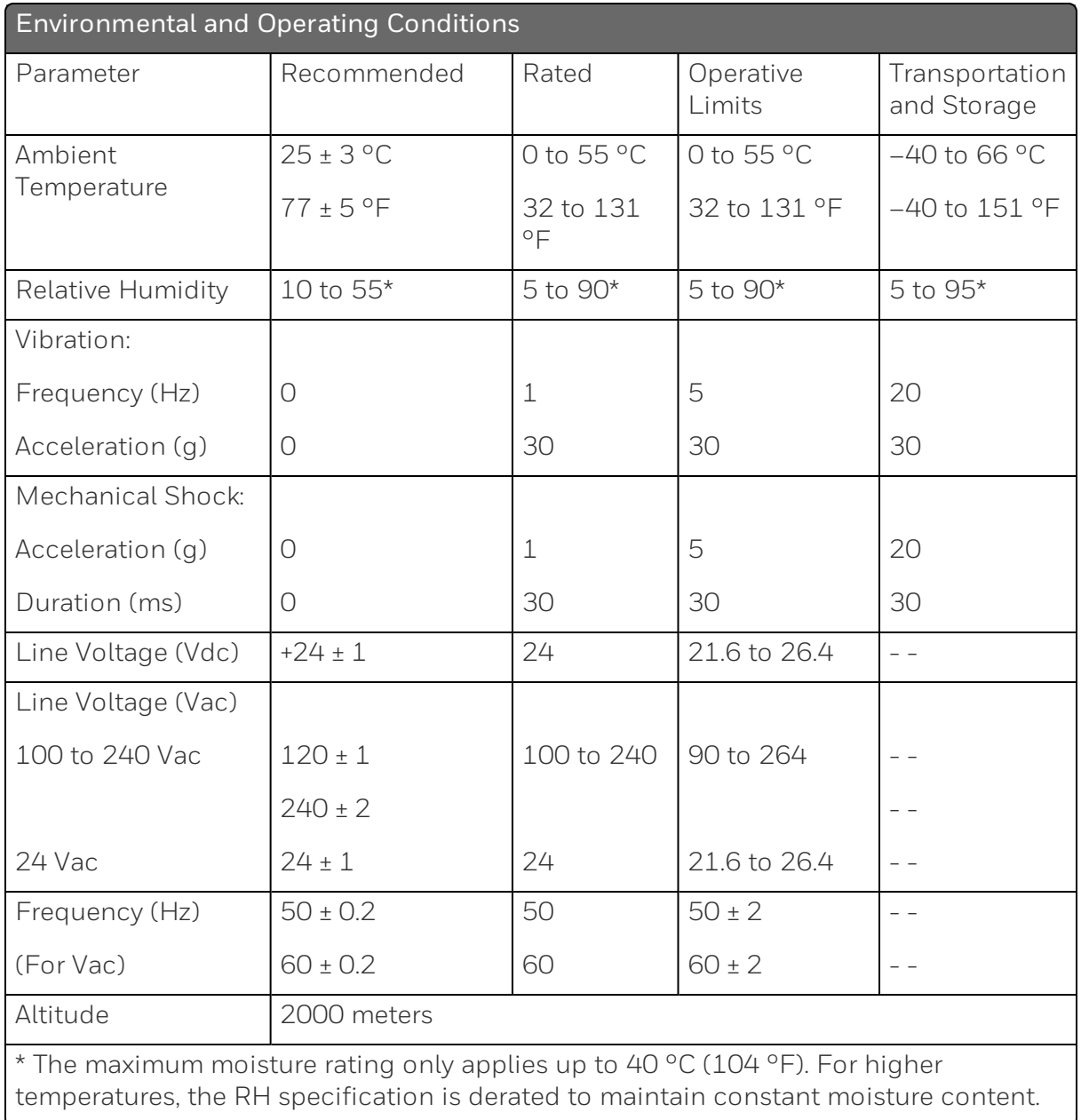

# Model Number Interpretation

#### Introduction

Write your controller's model number in the spaces provided below and circle the corresponding items in each table. This information will also be useful when you wire your controller.

# UDC2800 Universal Digital Controller Model Selection Guide

The UDC2800 controller packs new powerful features while retaining all the simplicity and flexibility of the industry standard UDC2500 controller including:

- **Enhanced Display**
- Bluetooth for configuring with Honeywell EasySet
- Ethernet Communications
- **n** Two Analog Inputs
- Accutune III, Fast/Slow, Heat/Cool
- Thermocouple Health Monitoring

#### **Instructions**

Select the desired key number. The arrow to the right marks the selection available.

Make the desired selections from Tables I through VI using the column below the proper arrow. A dot (•) donates availability.

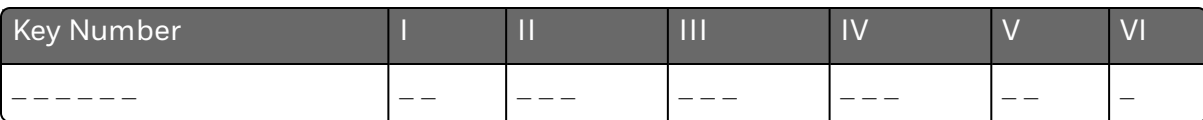

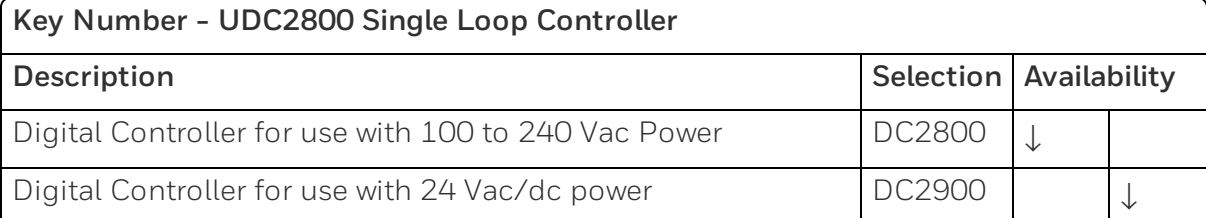

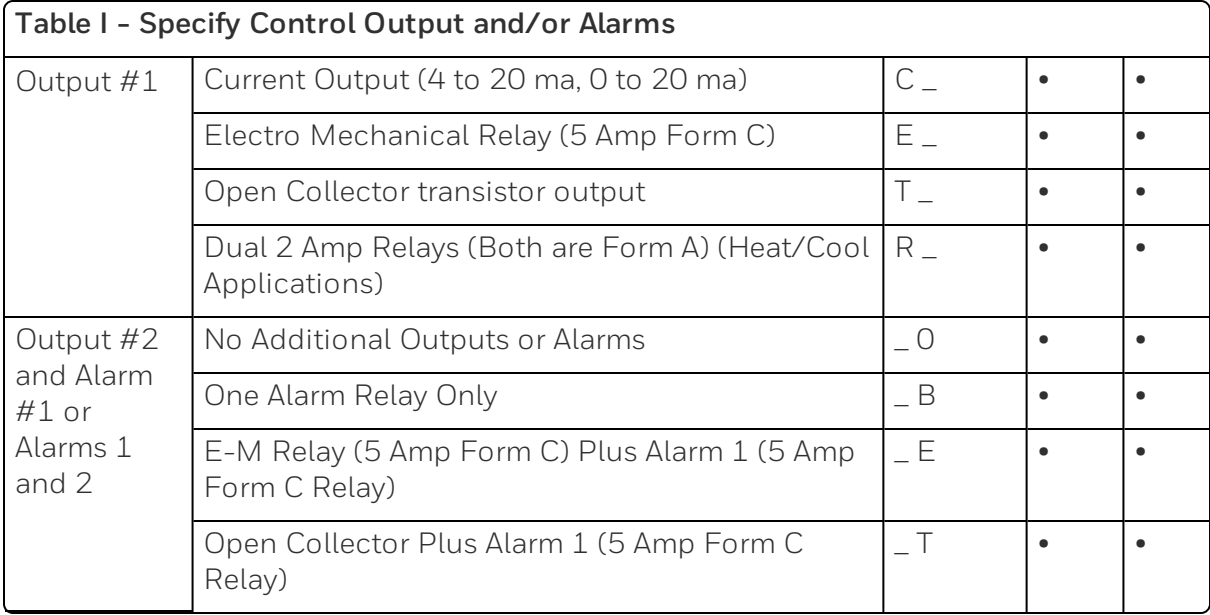

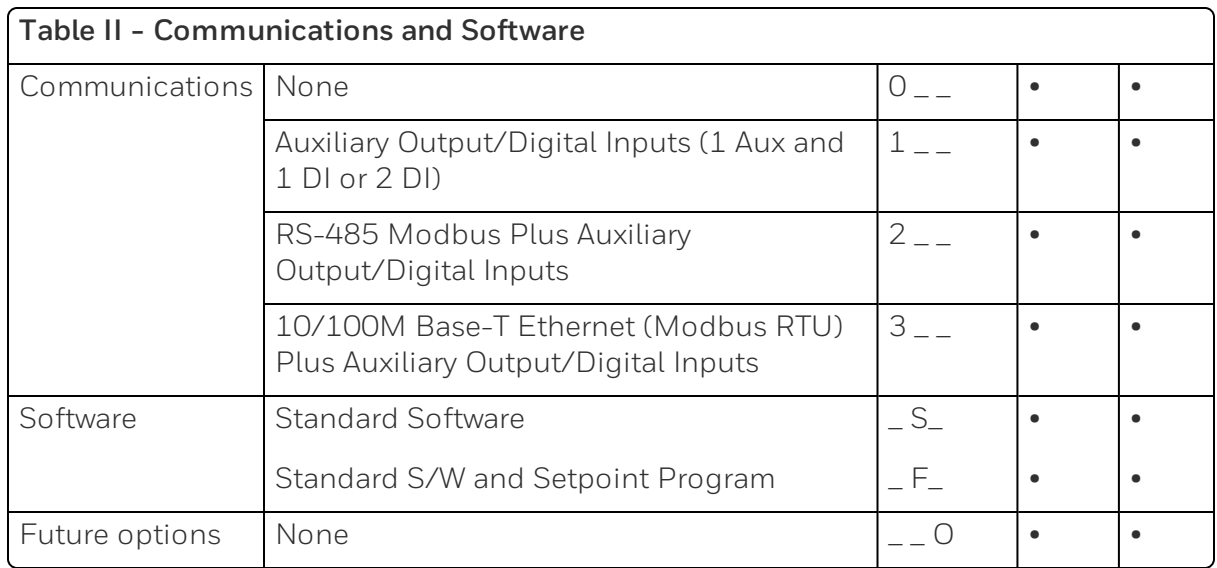

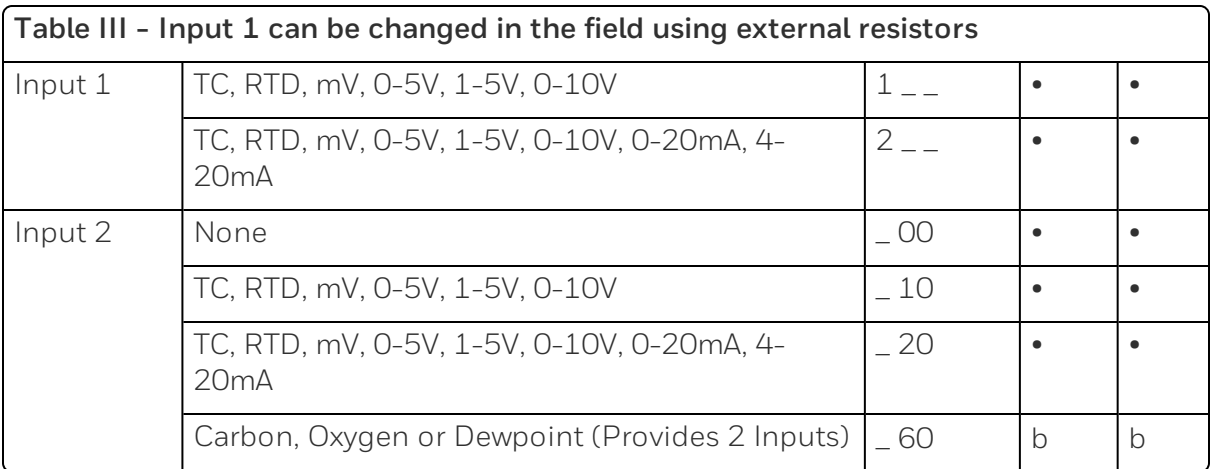

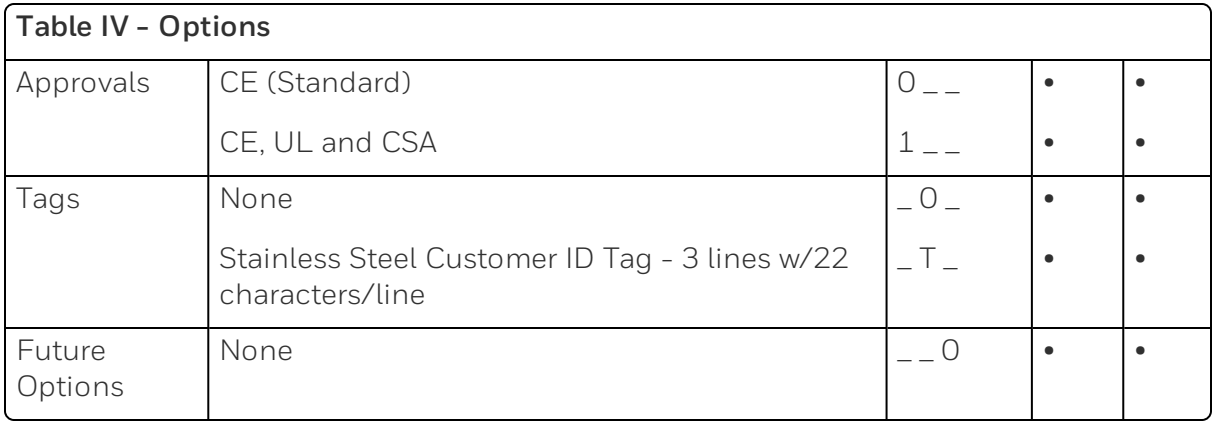

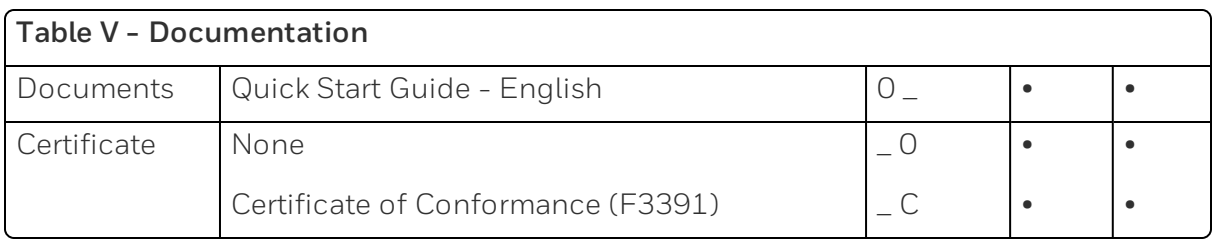

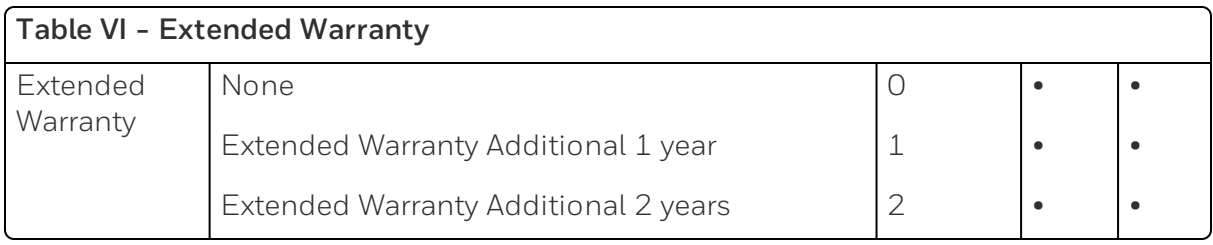

ORDERING INSTRUCTIONS: These are provided as guidance for ordering such as those listed.

- 1. Part numbers are provided to facilitate Distributor Stock.
- 2. Orders may be placed either by model selection or by part number.
- 3. Part numbers are shown within the model selection tables to assist with compatibility information.
- 4. Orders placed by model selection are systematically protected against incompatibility.
- 5. Compatibility assessment is the responsibility of the purchaser for orders placed by part number.
- 6. Items labeled as N/A are not available via the stocking program and must be ordered by model selection.

#### **RESTRICTIONS**

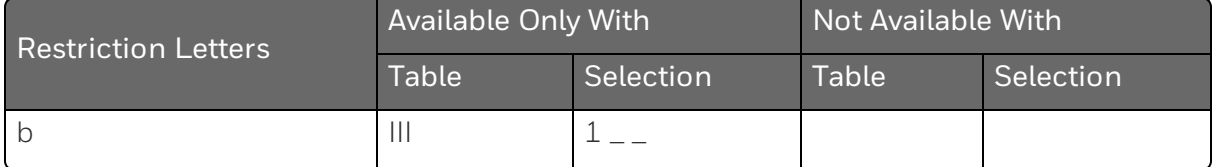

# UDC2800 Universal Digital Controller Supplemental Accessories & Kits

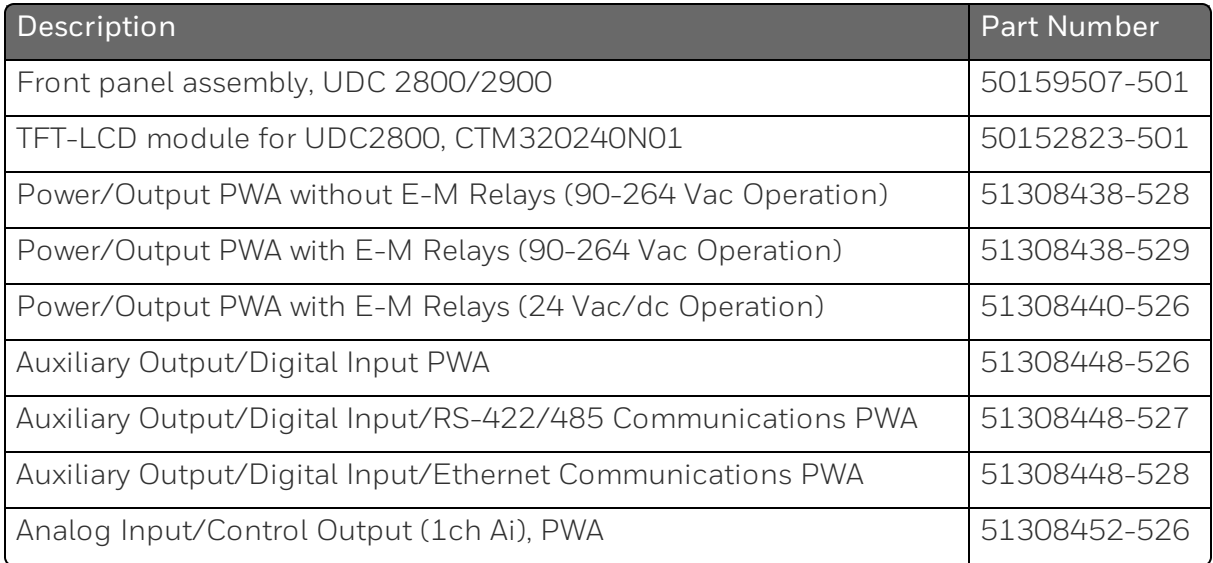

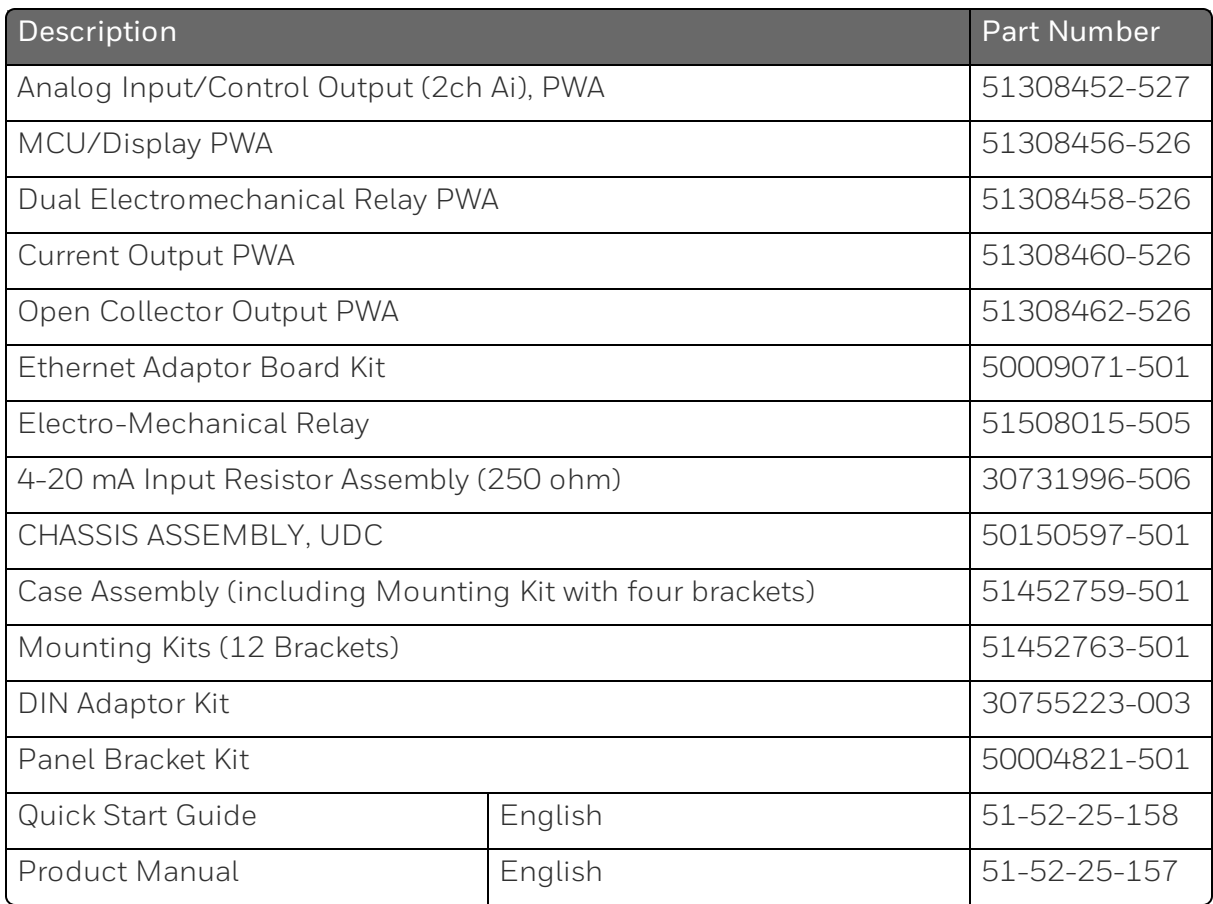

ATTENTION: It is recommended to use Honeywell provided accessories and kits. Otherwise, using non-Honeywell provided components would take risks.

# Control and Alarm Relay Contact Information

#### Control Relays

ATTENTION: Control relays operate in the standard control mode (that is, energized when output state is on).

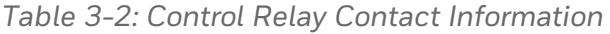

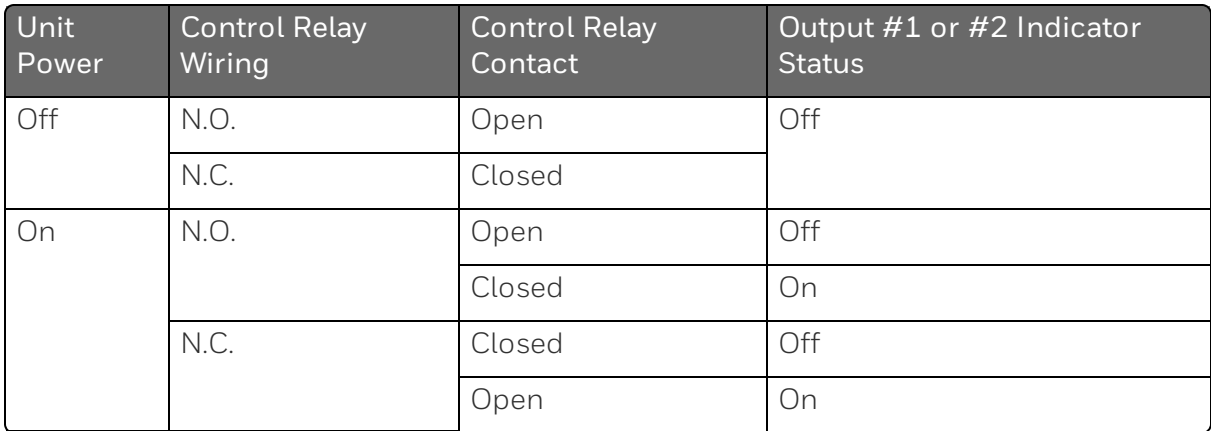

#### Alarm Relays

ATTENTION: Alarm relays are designed to operate in a failsafe mode (that is, de-energized during alarm sate). This results in alarm actuation when power is OFF or when initially applied, until the unit completes self-diagnostics. If power is lost to the unit, the alarms will de-energize and thus the alarm contacts will close.

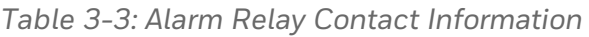

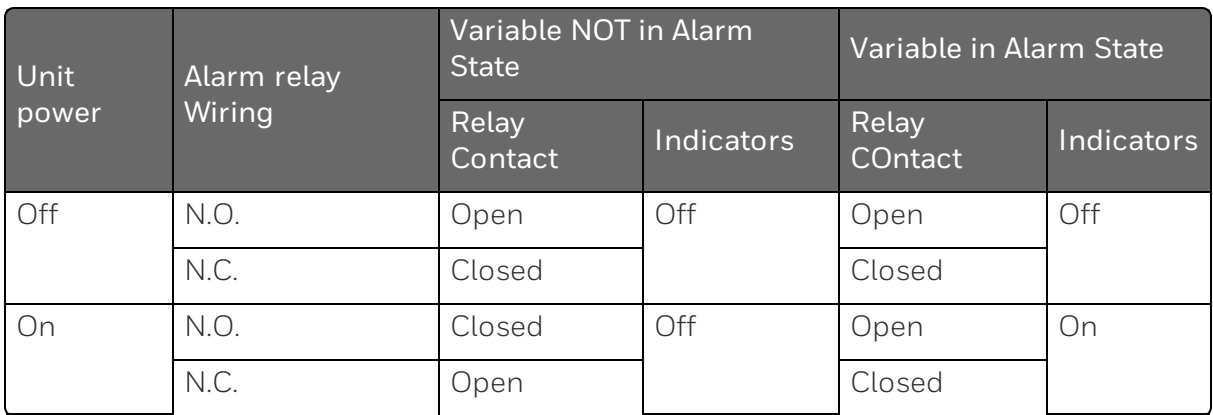

# Mounting

## Physical Considerations

The controller can be mounted on either a vertical or tilted panel using the mounting kit supplied. Adequate access space must be available at the back of the panel for installation and servicing activities.

- The controller must be installed indoors.
- $\blacksquare$  It must be panel mounted with the wiring terminals enclosed within the panel.
- The instrument is environmentally hardened and, when suitably enclosed, can be mounted anywhere in plant or factory, on the wall, or even on the process machine itself.
- The front panel is moisture rated NEMA3R and IP54 rated and can be easily upgraded to NEMA4X and IP66 for the most severe hose-down applications. See [Mounting](#page-47-0) Method and [Mounting](#page-48-0) [Procedure](#page-48-0) for more information.
- If withstands ambient temperatures  $0 \sim 55$  C (32  $\sim 131$  F) and resists the effects of vibration and shock.
- Overall dimensions and panel cutout requirements for mounting the controller are shown in figure below. See "Overall [Dimensions"](#page-46-0) on the facing page for more [information.](#page-46-0)
- The controller's mounting enclosure must be grounded according to CSA standard C22.2 No. 0.4 or Factory Mutual Class No. 3820 paragraph 6.1.5.

## <span id="page-46-0"></span>Overall Dimensions

 $\begin{tabular}{ll} \multicolumn{3}{l}{{\textbf{Conc}}}\hspace{-0.2cm}{{\textbf{Conc}}}\hspace{-0.2cm}{{\textbf{Conc}}}\hspace{-0.2cm}{{\textbf{Conc}}}\hspace{-0.2cm}{{\textbf{Conc}}}\hspace{-0.2cm}{{\textbf{Conc}}}\hspace{-0.2cm}{{\textbf{Conc}}}\hspace{-0.2cm}{{\textbf{Conc}}}\hspace{-0.2cm}{{\textbf{Conc}}}\hspace{-0.2cm}{{\textbf{Conc}}}\hspace{-0.2cm}{{\textbf{Conc}}}\hspace{-0.2cm}{{\textbf{Conc}}}\hspace{-0.2cm$  $\circledcirc$ Max. panel thickness<br>/<sup>——</sup> 19,1<br>.75  $\begin{picture}(45,10) \put(0,0){\line(1,0){100}} \put(15,0){\line(1,0){100}} \put(15,0){\line(1,0){100}} \put(15,0){\line(1,0){100}} \put(15,0){\line(1,0){100}} \put(15,0){\line(1,0){100}} \put(15,0){\line(1,0){100}} \put(15,0){\line(1,0){100}} \put(15,0){\line(1,0){100}} \put(15,0){\line(1,0){100}} \put(15,0){\line(1,0){100}} \$ ハ **RADE**  $\Box$ a es Ŀ  $mm$ inches 92,0 + 0,8<br>- 0,00<br>3,62 + 0,03<br>- 0,00 Panel<br>Cutout 13,06<br>.514  $113,1$ <br> $4,45$ 

*Figure 3-1: Mounting Dimensions (not to scale)*

 $92,0 + 0,8$ <br>- 0,00<br>3,62 + 0,03<br>- 0,00

90,6<br>3,57<br>108,6<br>4,28

## <span id="page-47-0"></span>Mounting Method

Before mounting the controller, refer to the nameplate on the outside of the case and make a note of the model number. It will help later when selecting the proper wiring configuration.

*Figure 3-2: Mounting Methods*

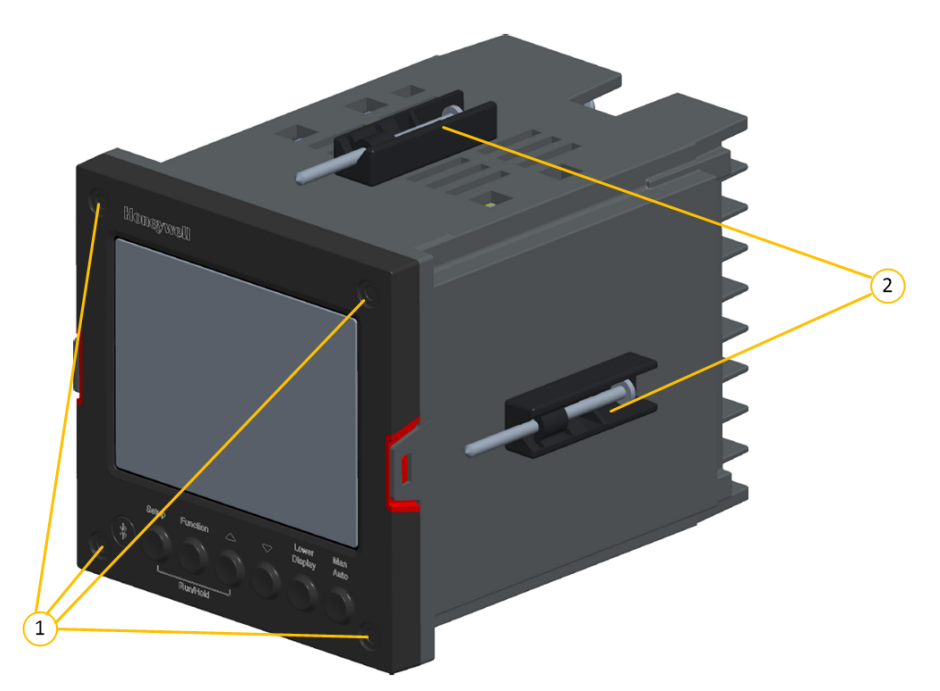

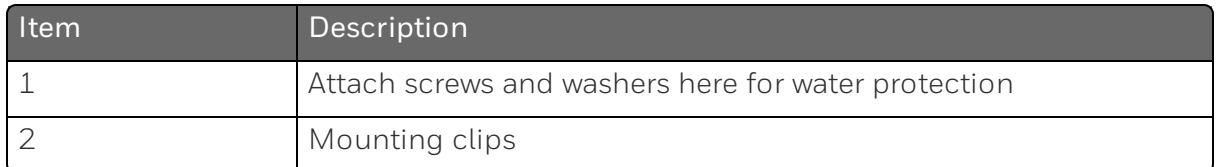

# <span id="page-48-0"></span>Mounting Procedure

*Table 3-4: Mounting Procedure*

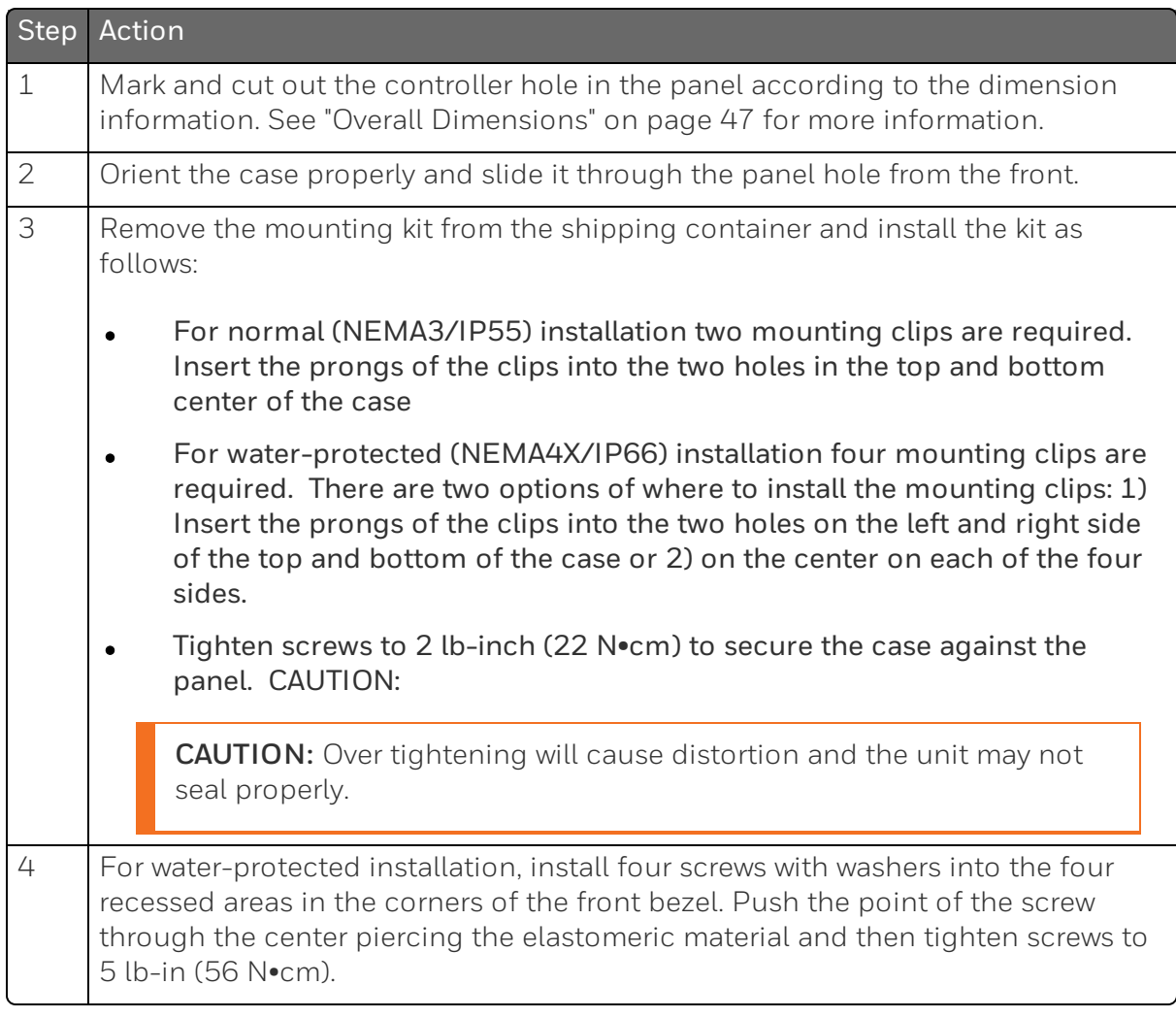

# **Wiring**

## Electrical Considerations

#### Line voltage wiring

This controller is considered "rack and panel mounted equipment" per EN61010-1, Safety Requirements for Electrical Equipment for Measurement, Control, and Laboratory Use, Part 1: General Requirements. Conformity with 72/23/EEC, the Low Voltage Directive requires the user to provide adequate protection against a shock hazard. The user shall install this controller in an enclosure that limits OPERATOR access to the rear terminals.

#### Mains Power Supply

This equipment is suitable for connection to 100 to 240 Vac 50/60 Hz, power supply mains. It is the user's responsibility to provide a switch and non-time delay (North America), quick-acting, high breaking capacity, Type F (Europe), 1/2 A, 250V UL listed fuse(s), or 1 A UL listed circuit-breaker for 100-240 Vac applications, as part of the installation. The switch or circuit-breaker shall be located in close proximity to the controller, within easy reach of the OPERATOR. The switch or circuit-breaker shall be marked as the disconnecting device for the controller.

CAUTION: Applying 100-240 Vac to an instrument rated for 24 Vac/dc will severely damage the instrument and is a fire and smoke hazard.

NOTE: Tested with UL listed (DIVQ breaker - not current limiting), voltage rating 277 Vac, current rating 1 A.

When applying power to multiple instruments, make certain that sufficient current is supplied. Otherwise, the instruments may not start up normally due to the voltage drop caused by the in-rush current.

#### Controller Grounding

PROTECTIVE BONDING (grounding) of this controller and the enclosure in which it is installed shall be in accordance with National and Local electrical codes. To minimize electrical noise and transients that may adversely affect the system, supplementary bonding of the controller enclosure to a local ground, using a 14AWG ~ 20AWG copper conductor, is recommended.

## Control/Alarm Circuit Wiring

The insulation of wires connected to the Control/Alarm terminals shall be rated for the highest voltage involved. Extra Low Voltage (ELV) wiring (input, current output, and low voltage Control/Alarm circuits) shall be separated from HAZARDOUS LIVE (>30 Vac, 42.4 Vpeak, or 60 Vdc) wiring per Permissible Wiring Bundling. See the table [Permissible](#page-51-1) Wiring Bundling for more information.

#### Electrical Noise Precautions

Electrical noise is composed of unabated electrical signals which produce undesirable effects in measurements and control circuits. Digital equipment is especially sensitive to the effects of electrical noise. Your controller has built-in circuits to reduce the effect of electrical noise from various sources. If there is a need to further reduce these effects:

- Separate External Wiring–Separate connecting wires into bundles (See the table [Permissible](#page-51-1) Wiring Bundling) and route the individual bundles through separate conduit metal trays.
- Use Suppression Devices For additional noise protection, you may want to add suppression devices at the external source. Appropriate suppression devices are commercially available.

ATTENTION: For additional noise information, refer to document number 51-52-05-01, How to Apply Digital Instrumentation in Severe Electrical Noise Environments.

## <span id="page-51-1"></span>Permissible Wiring Bundling

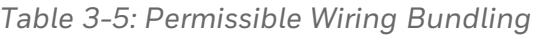

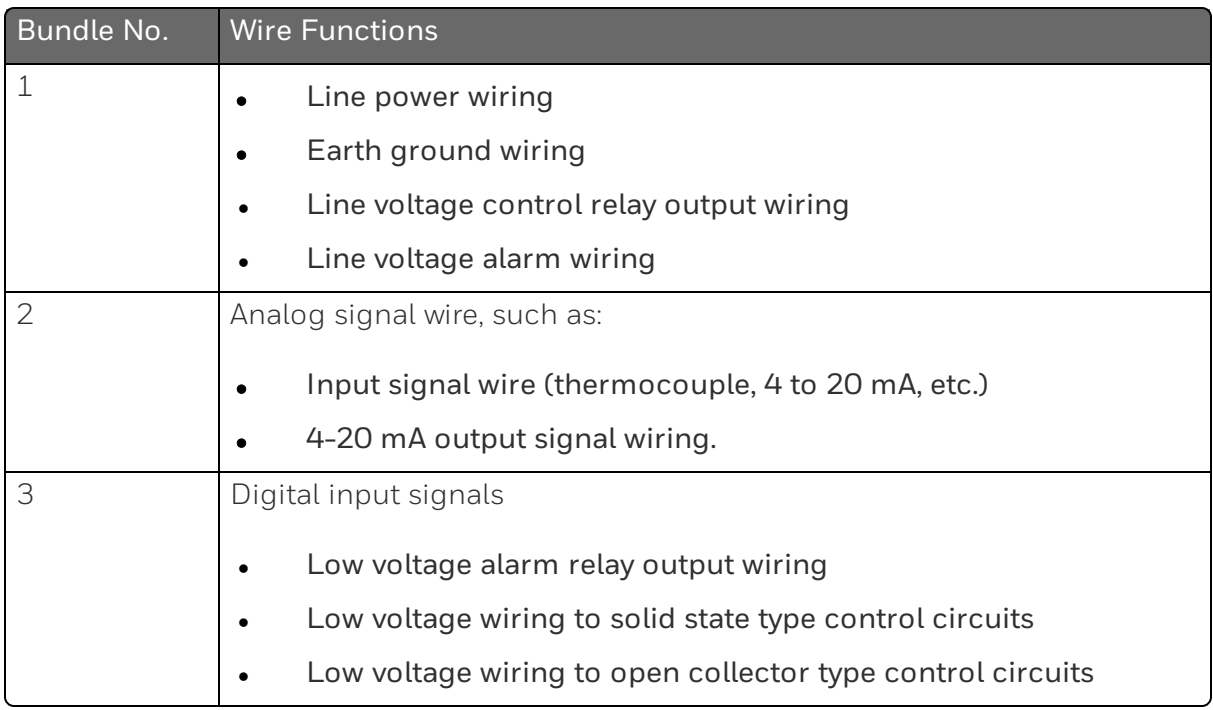

# <span id="page-51-0"></span>Wiring Diagrams

## Identify Your Wiring Requirements

To determine the appropriate diagrams for wiring your controller, refer to the model number interpretation in this section. The model number of the controller is on the outside of the case.

## Universal Output Functionality and Restrictions

Instruments with multiple outputs can be configured to perform a variety of output types and alarms. For example, an instrument with a current output and two relays can be configured to perform any of the following:

- 1. Current Simplex with two alarm relays;
- 2. Current Duplex 100% with two alarm relays;
- 3. Time Simplex with one alarm relay;
- 4. Time Duplex with no alarm relay(s)

Table below shows what control types and alarms are available based upon the installed outputs. In this table, when Duplex Control and Reverse Action are configured, "Output 1" is HEAT while "Output 2" is COOL. The Output 1/2 option "Single Relay" can be any of the following selections: Electro-Mechanical Relay or Open Collector Output.

<span id="page-52-0"></span>*Table 3-6: Universal Output Functionality and Restrictions*

| Output<br><b>Algorithm Type</b> | Output 1/2<br>Option | Function of<br>Output 1/2 | <b>Function of Other Outputs</b> |           |                     |
|---------------------------------|----------------------|---------------------------|----------------------------------|-----------|---------------------|
|                                 |                      |                           | Output #3                        | Output #4 | Auxiliary<br>Output |
| <b>Time Simplex</b>             | Single<br>Relay      | Output 1                  | Alarm <sub>2</sub>               | Alarm 1   | Not Needed          |
|                                 | Current<br>Output    | INU                       | Output 1                         | Alarm 1   | Not Needed          |
|                                 | Dual Relay           | Output 1                  | Alarm <sub>2</sub>               | Alarm 1   | Not Needed          |
| <b>Time Duplex</b>              | Single<br>Relay      | Output 1                  | Output 2                         | Alarm 1   | Not Needed          |
|                                 | Current<br>Output    | INU                       | Output 2                         | Output 1  | Not Needed          |
|                                 | Dual Relay           | Outputs 1<br>and 2        | Alarm <sub>2</sub>               | Alarm 1   | Not Needed          |
| <b>Current Simplex</b>          | Single<br>Relay      | INU                       | Alarm <sub>2</sub>               | Alarm 1   | Output 1            |
|                                 | Current<br>Output    | Output 1                  | Alarm <sub>2</sub>               | Alarm 1   | Not Needed          |
|                                 | Dual Relay           | INU                       | Alarm <sub>2</sub>               | Alarm 1   | Output 1            |
| Current Dup.<br>100%            | Single<br>Relay      | INU                       | Alarm <sub>2</sub>               | Alarm 1   | Outputs 1<br>and 2  |
| Current = COOL<br>and HEAT      | Current<br>Output    | Outputs 1<br>and 2        | Alarm <sub>2</sub>               | Alarm 1   | Not Needed          |
|                                 | Dual Relay           | INU                       | Alarm <sub>2</sub>               | Alarm 1   | Outputs 1           |

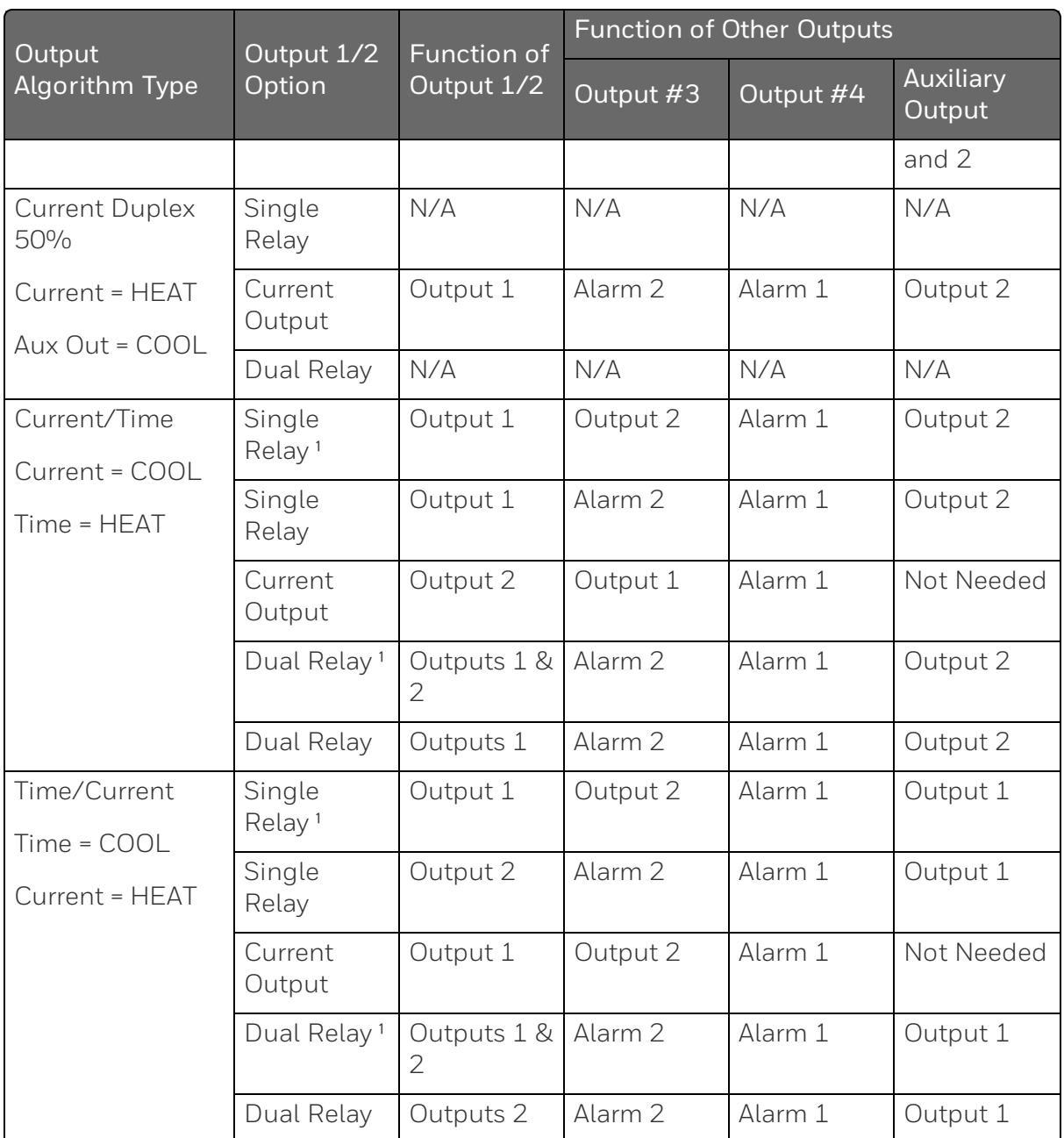

N/A = Not A vailable – This output algorithm type cannot be performed with this Output 1/2 option.

INU = Installed, Not Used – The installed Output 1/2 option is not used for the configured output algorithm type.

Not Needed = Auxiliary Output is Not Needed to provide the desired output algorithm and can be used for another purpose. With the proper configuration, Auxiliary Output could also be used as a substitute for the Current Output.

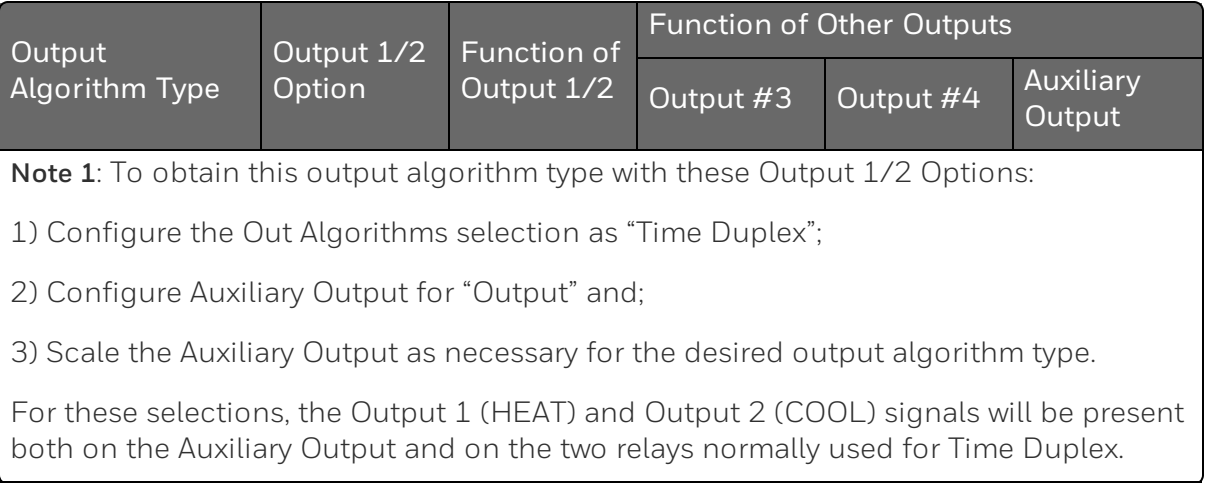

# Wiring the Controller

Using the information contained in the model number, select the appropriate wiring diagrams from the composite wiring diagram below. Refer to the individual diagrams listed to wire the controller according to your requirements.

NOTE: Torque screw assembly to 10 lb-inch (1.13 N•m) 27 places.

**CAUTION:**  $\sqrt{!}$  Use Copper Conductors Only for field-wiring terminals.

ATTENTION: The wire gauge of terminal blocks is AWG 14~28.

**CAUTION:**  $\frac{1}{1}$  Minimum temperature rating of the cable to be connected to the field wiring terminals is 68 °C.

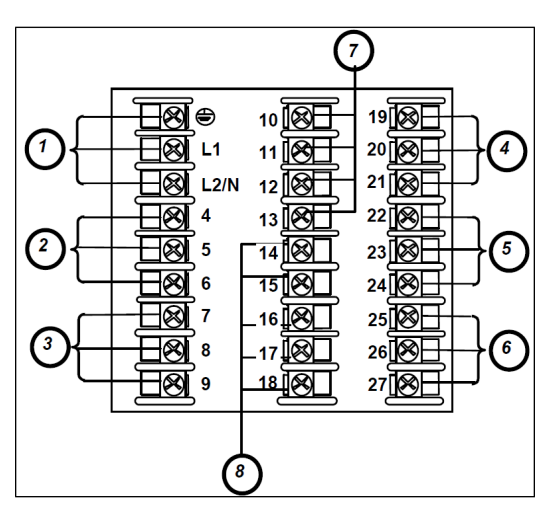

*Figure 3-3: Composite Wiring Diagram*

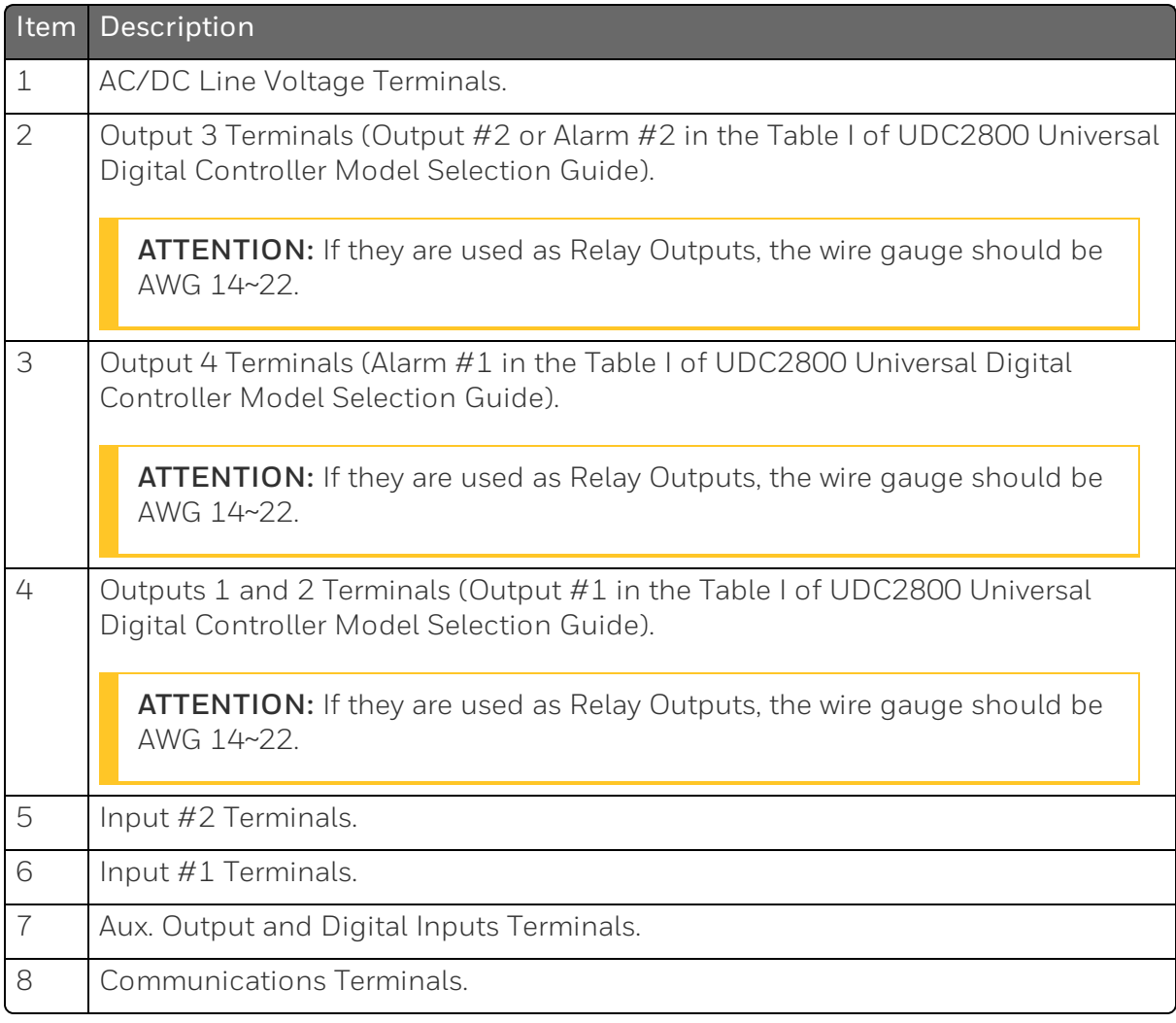

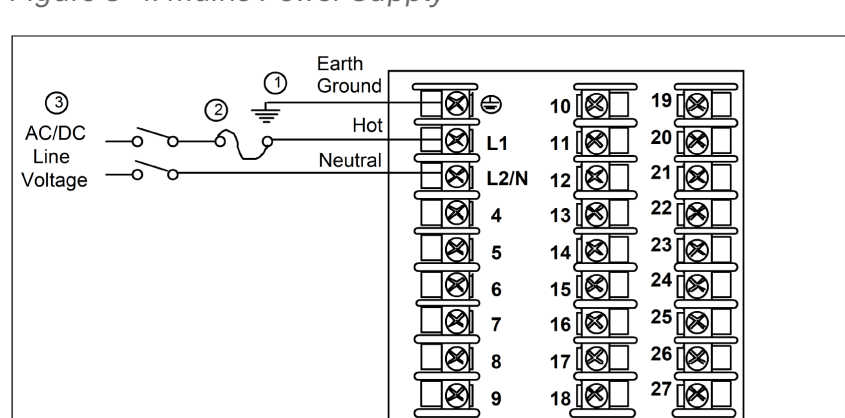

*Figure 3-4: Mains Power Supply*

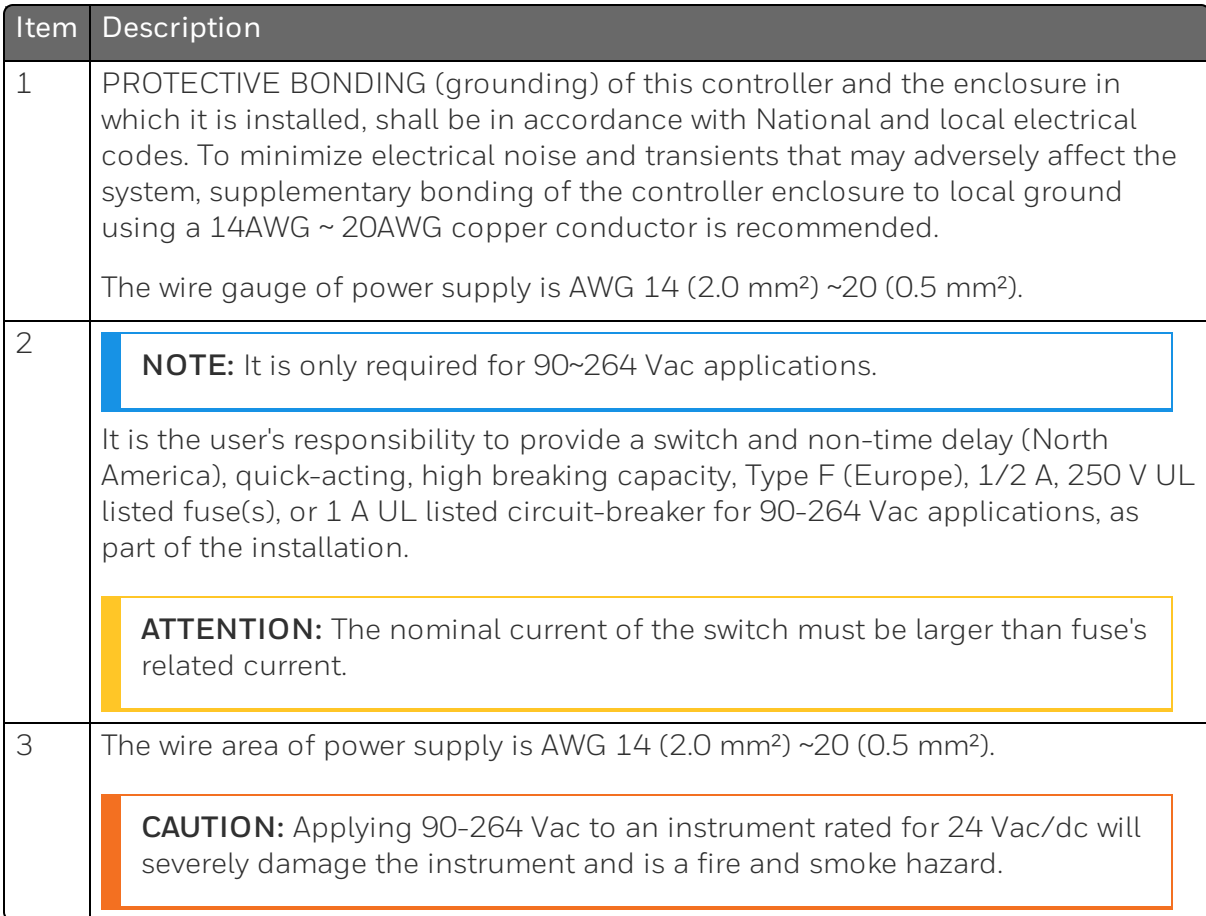

*Figure 3-5: Input 1 Connections*

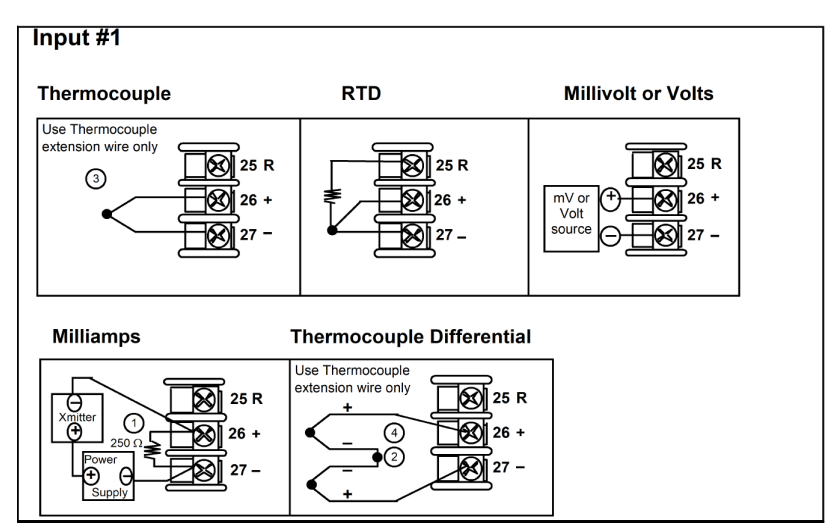

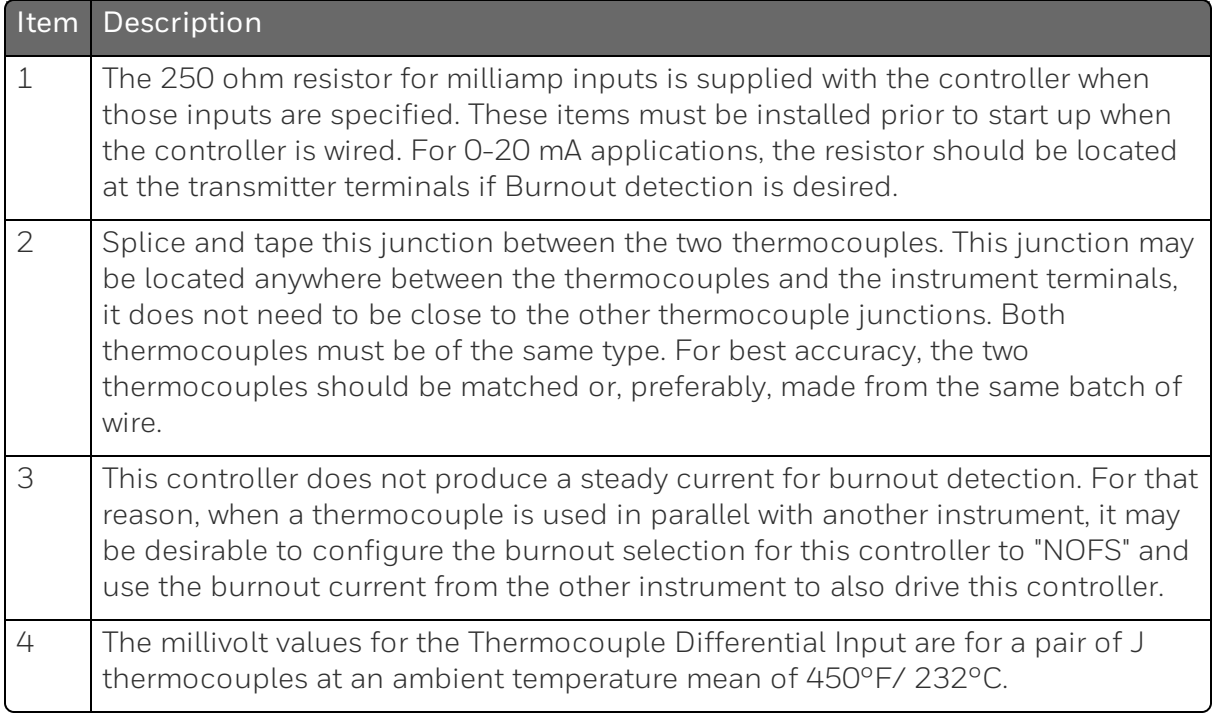

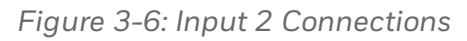

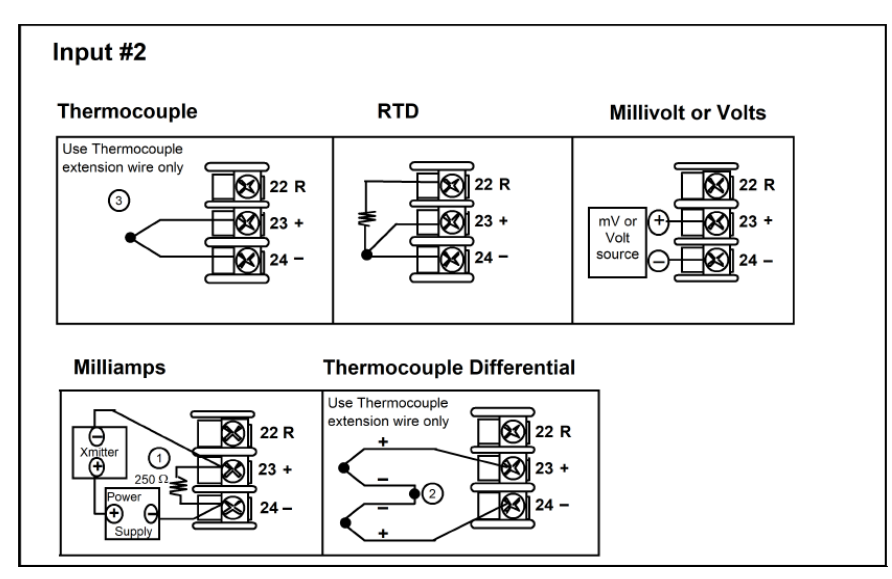

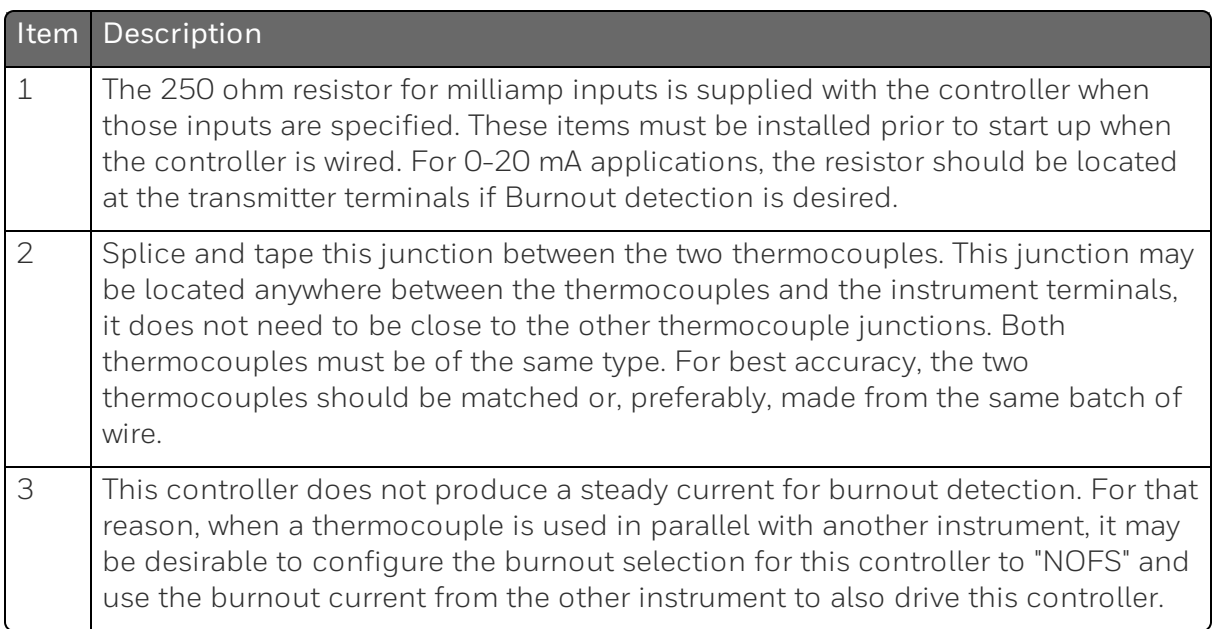

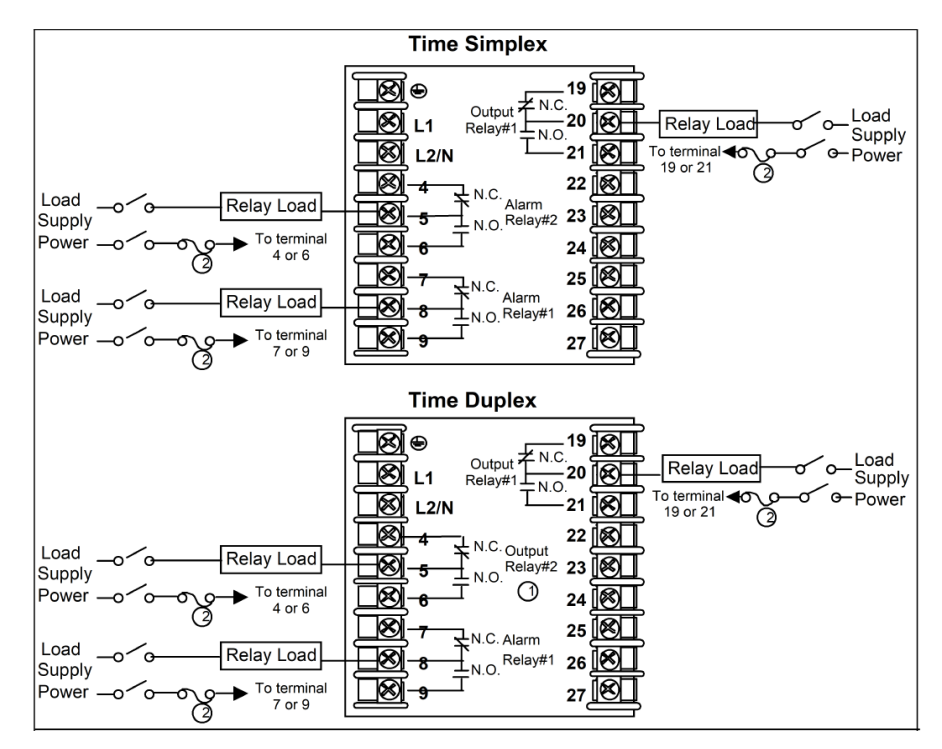

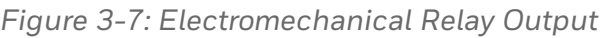

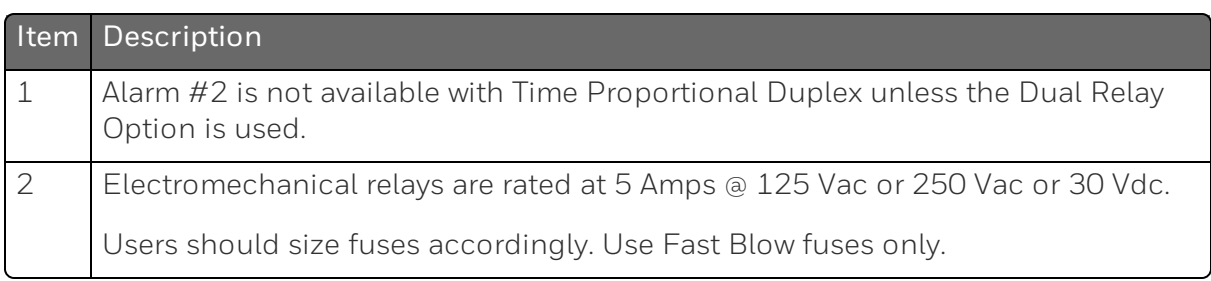

See the table *Universal Output [Functionality](#page-52-0) and Restrictions* for relay terminal connections for other Output Algorithm Types.

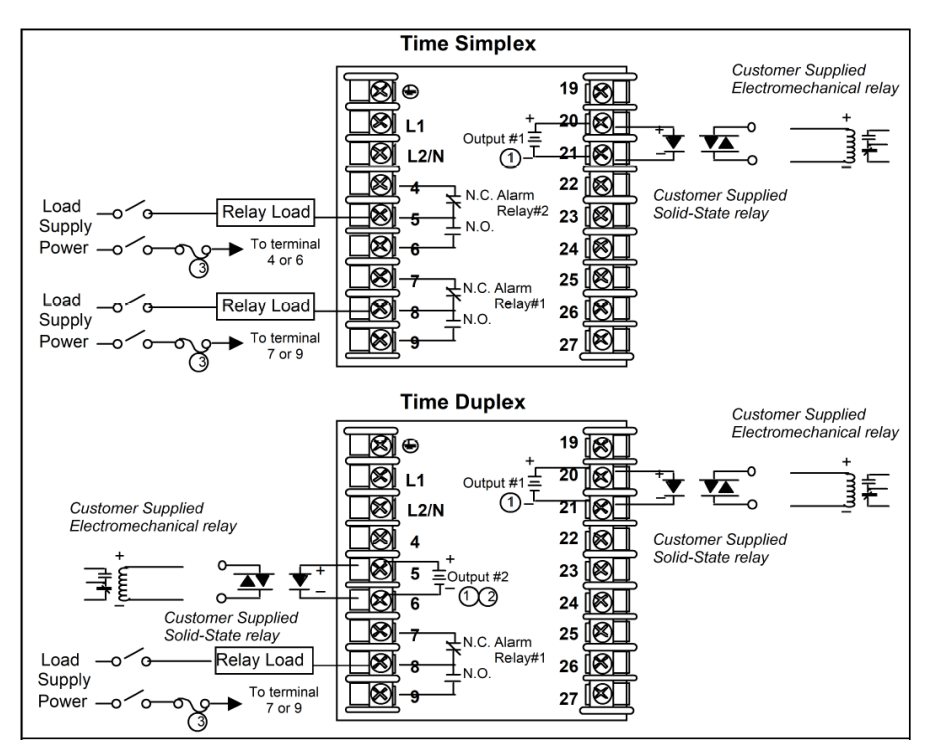

*Figure 3-8: Open Collector Output*

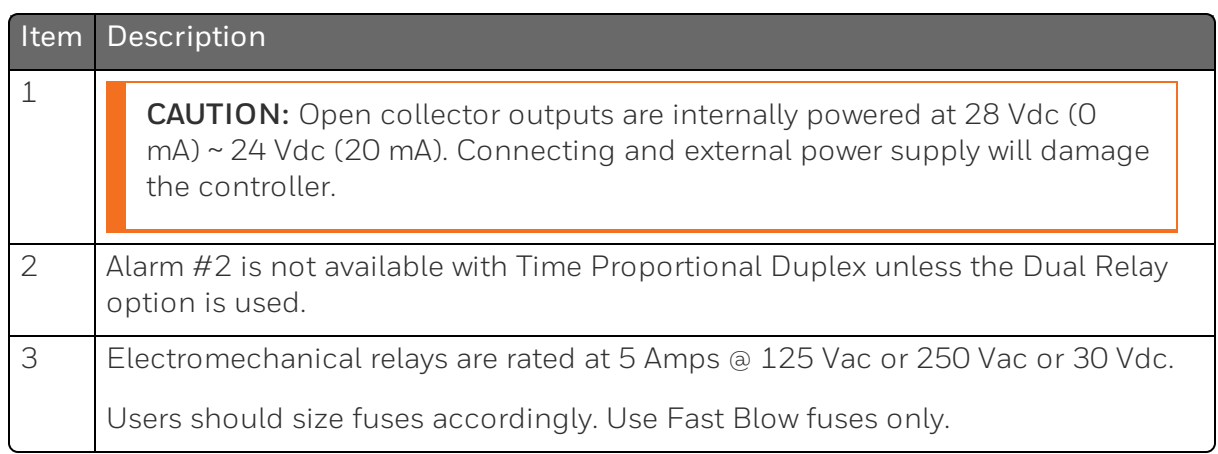

See the table Universal Output [Functionality](#page-52-0) and Restrictions for relay terminal connections for other Output Algorithm Types.

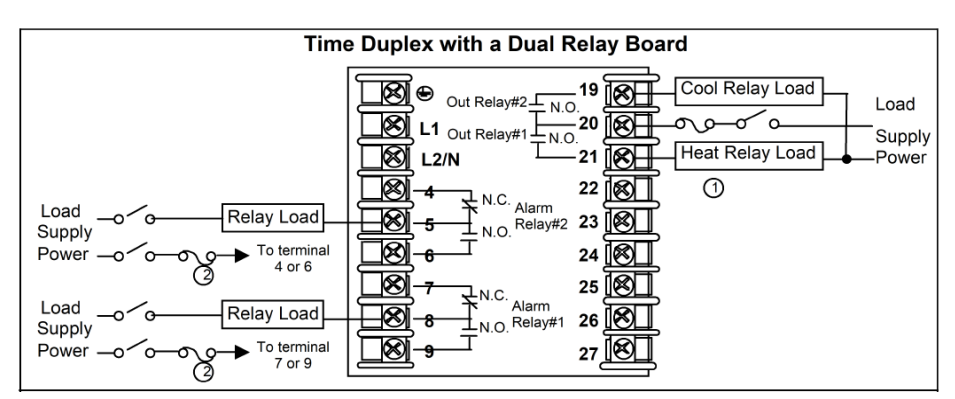

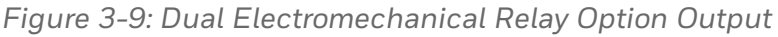

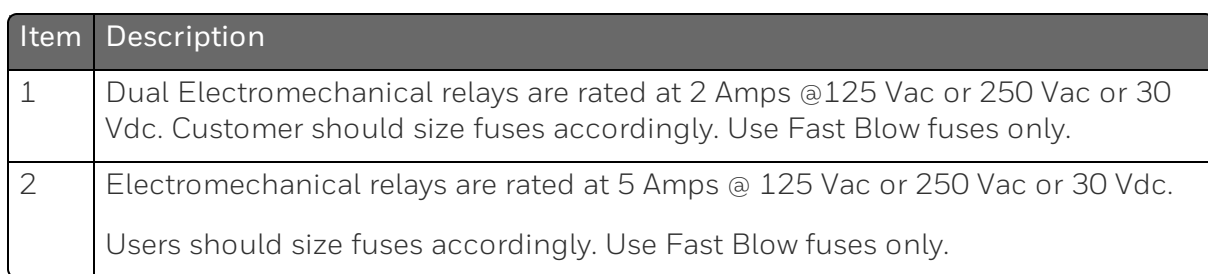

See the table *Universal Output [Functionality](#page-52-0) and Restrictions* for relay terminal connections for other Output Algorithm Types.

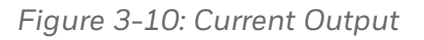

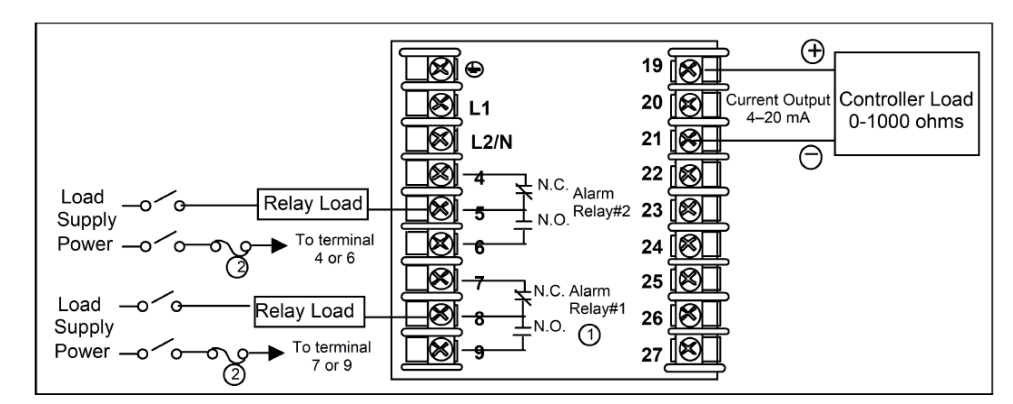

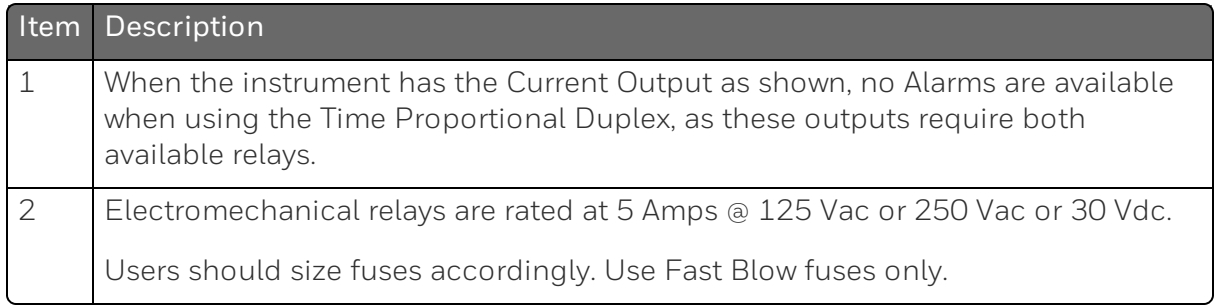

See the table *Universal Output [Functionality](#page-52-0) and Restrictions* for relay terminal connections for other Output Algorithm Types.

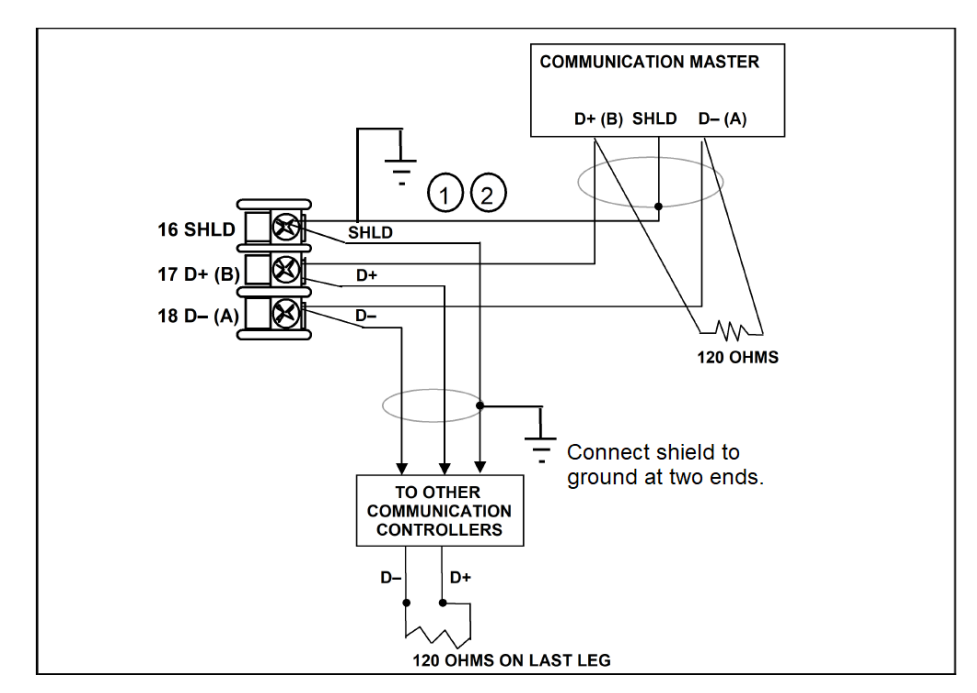

*Figure 3-11: RS485 Communications Option Connections*

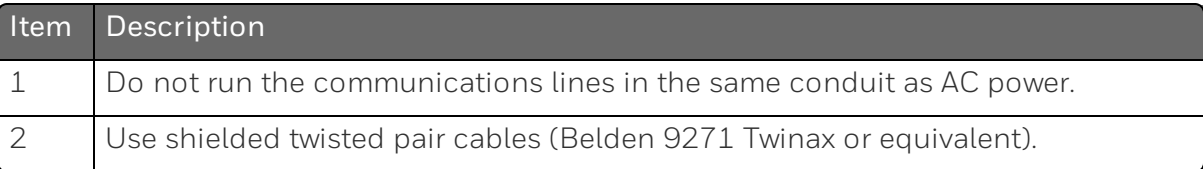

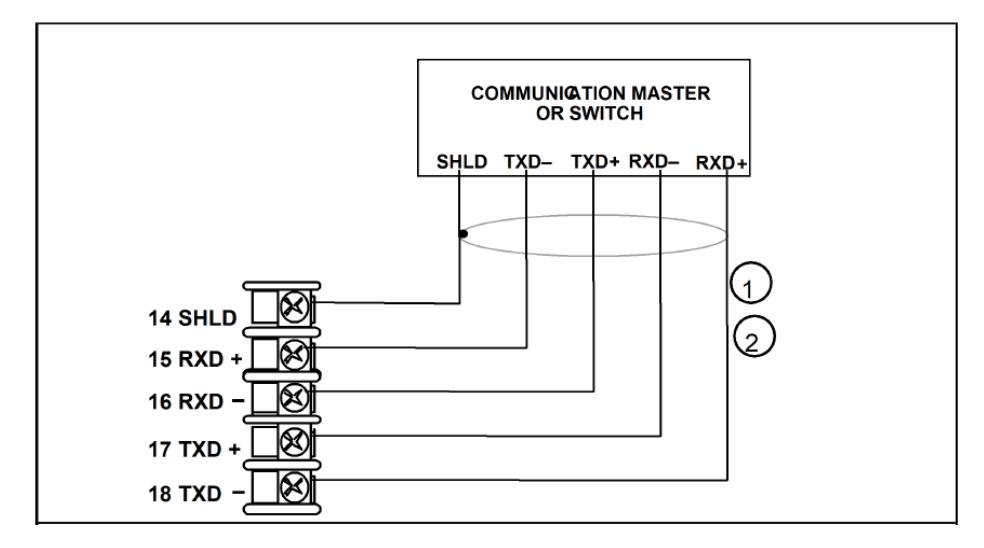

#### *Figure 3-12: Ethernet Communications Option Connections*

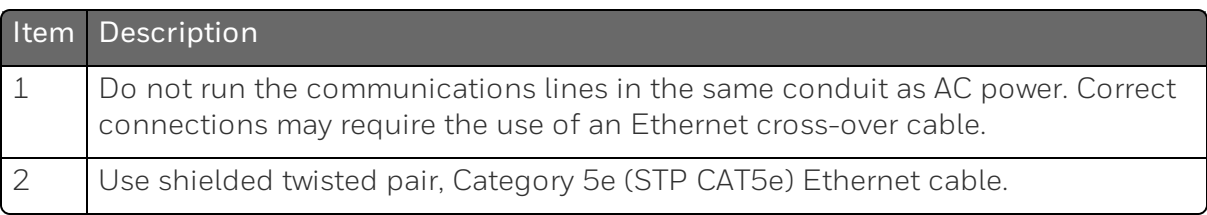

For Ethernet cable with RJ45 connector, an Ethernet Adapter Kit is required to install on the terminals.

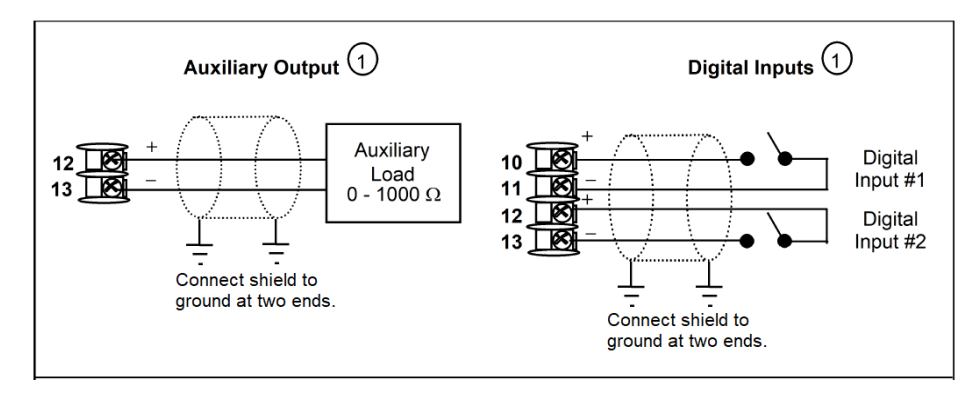

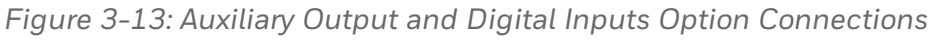

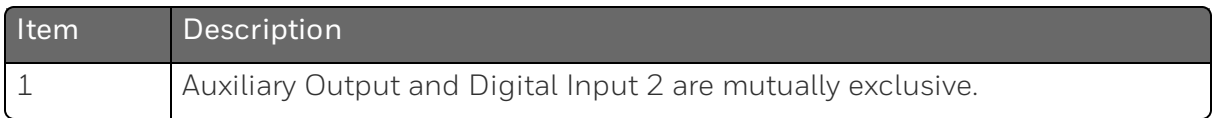

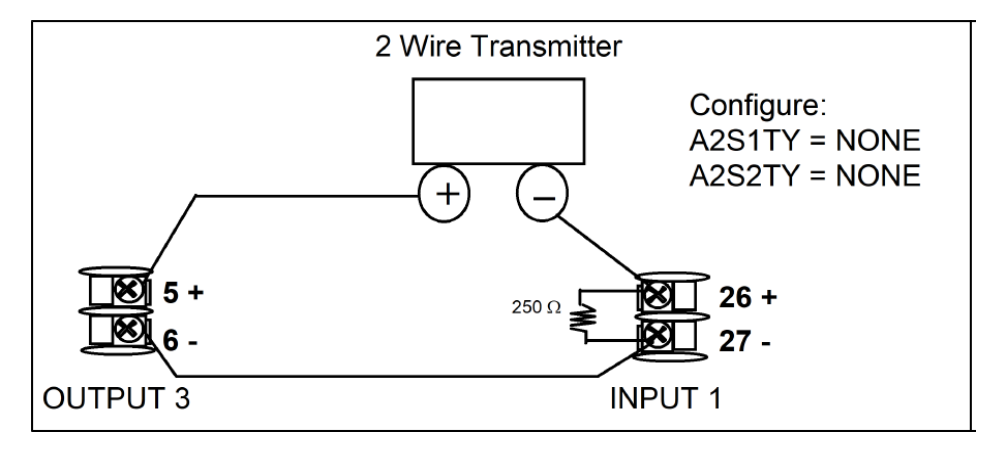

*Figure 3-14: Transmitter Power for 4-20 mA — 2 wire Transmitter Using Open Collector Alarm 2 Output*

*Figure 3-15: Transmitter Power for 4-20 mA — 2 Wire Transmitter Using Auxiliary Output*

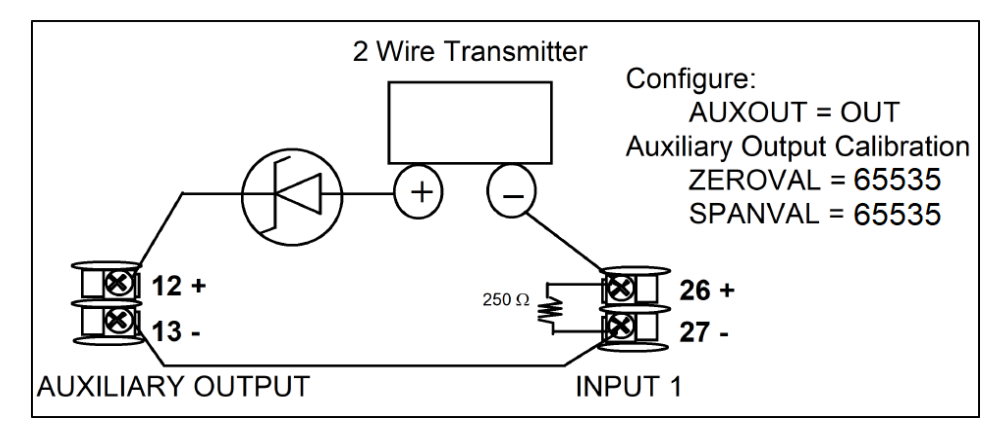

Chapter 3 - Installation

**CHAPTER** 

# 4 **CONFIGURATION**

#### In this section:

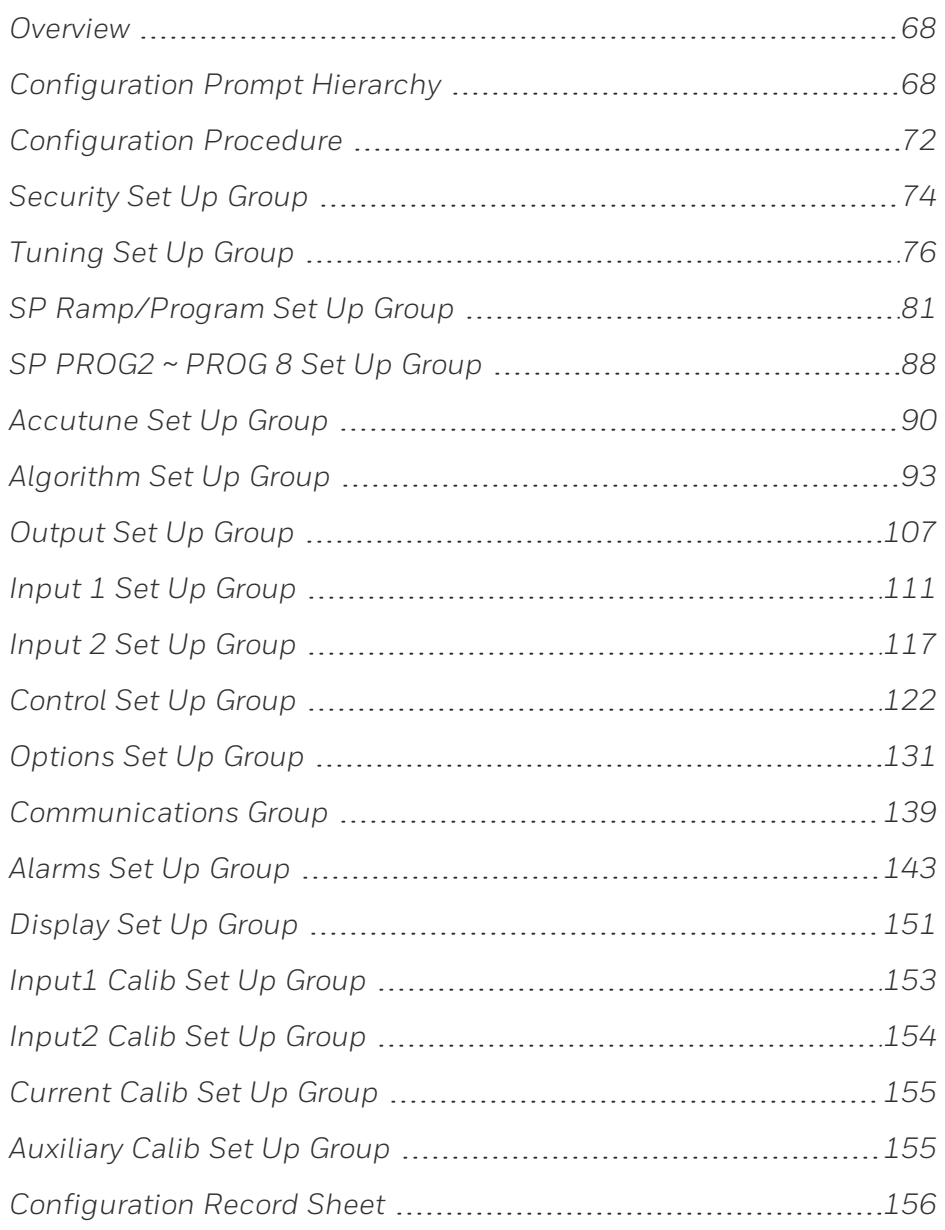

# <span id="page-67-0"></span>**Overview**

Configuration is a dedicated operation where you use straightforward keystroke sequences to select and establish (configure) pertinent control data best suited for your application.

To assist you in the configuration process, there are prompts that appear in the upper, middle and lower displays. These prompts let you know what group of configuration data (Setup prompts) you are working with and also, the specific parameters (Function prompts) associated with each group.

# <span id="page-67-1"></span>Configuration Prompt Hierarchy

*Table 4-1: Configuration Prompt Hierarchy*

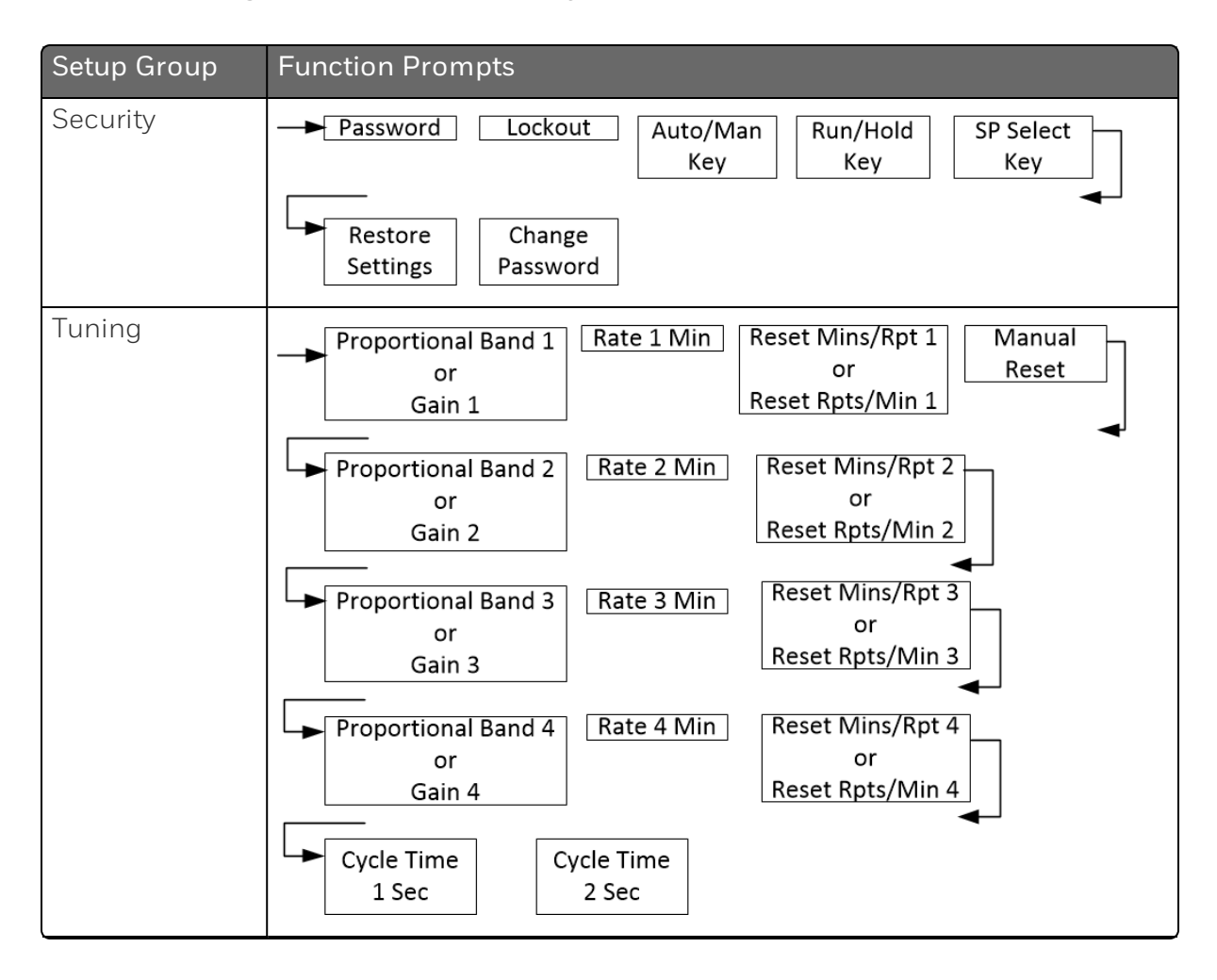

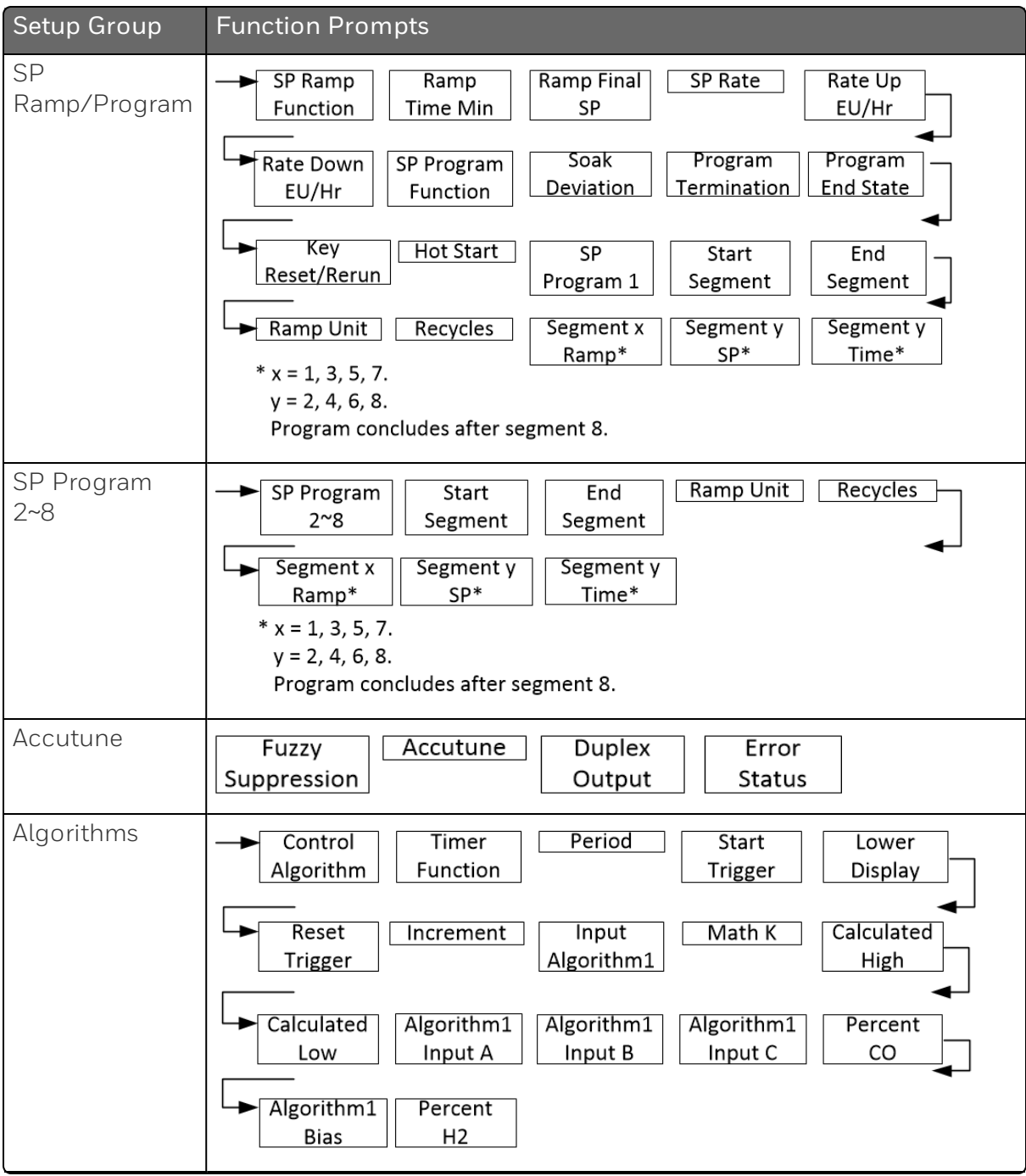

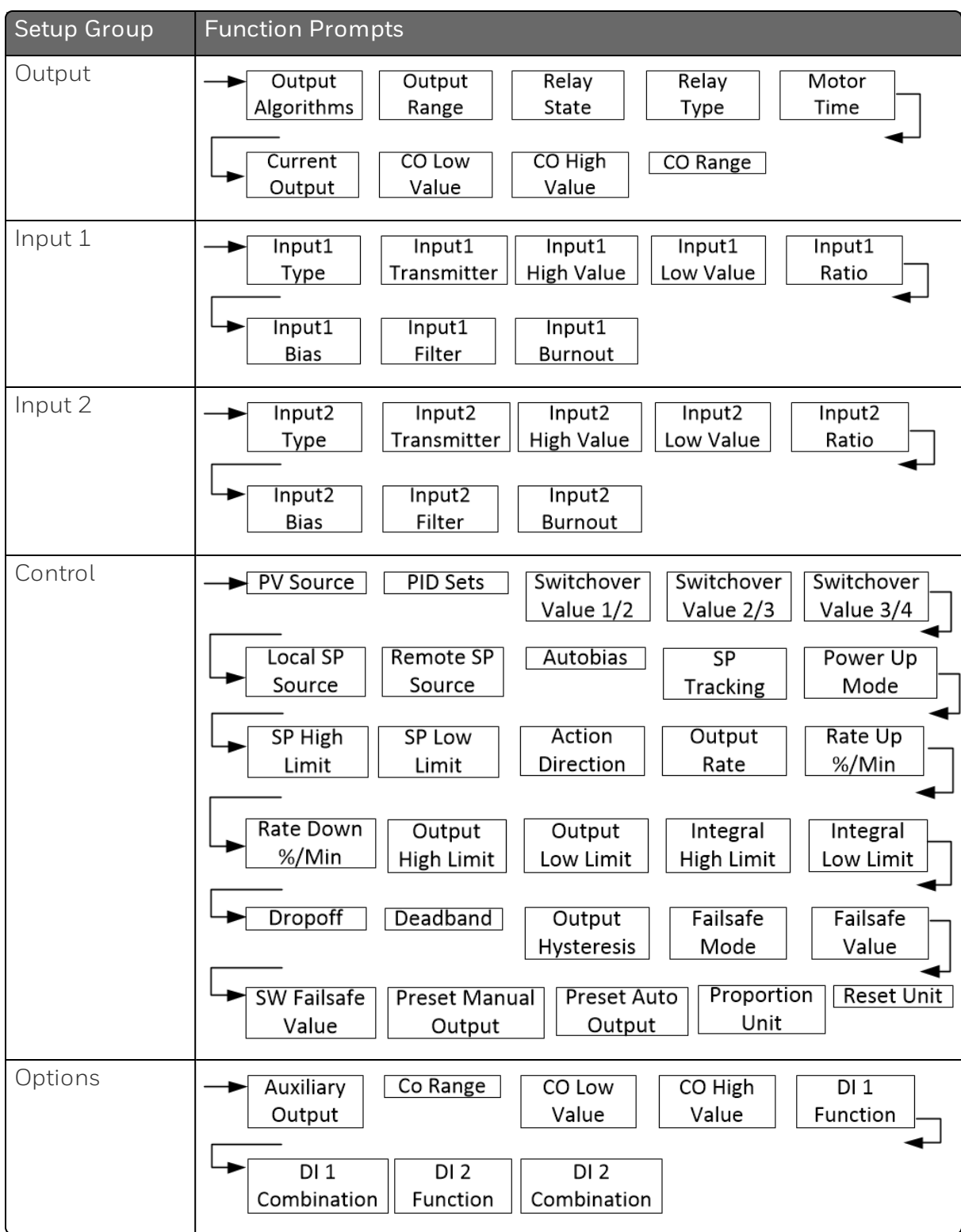

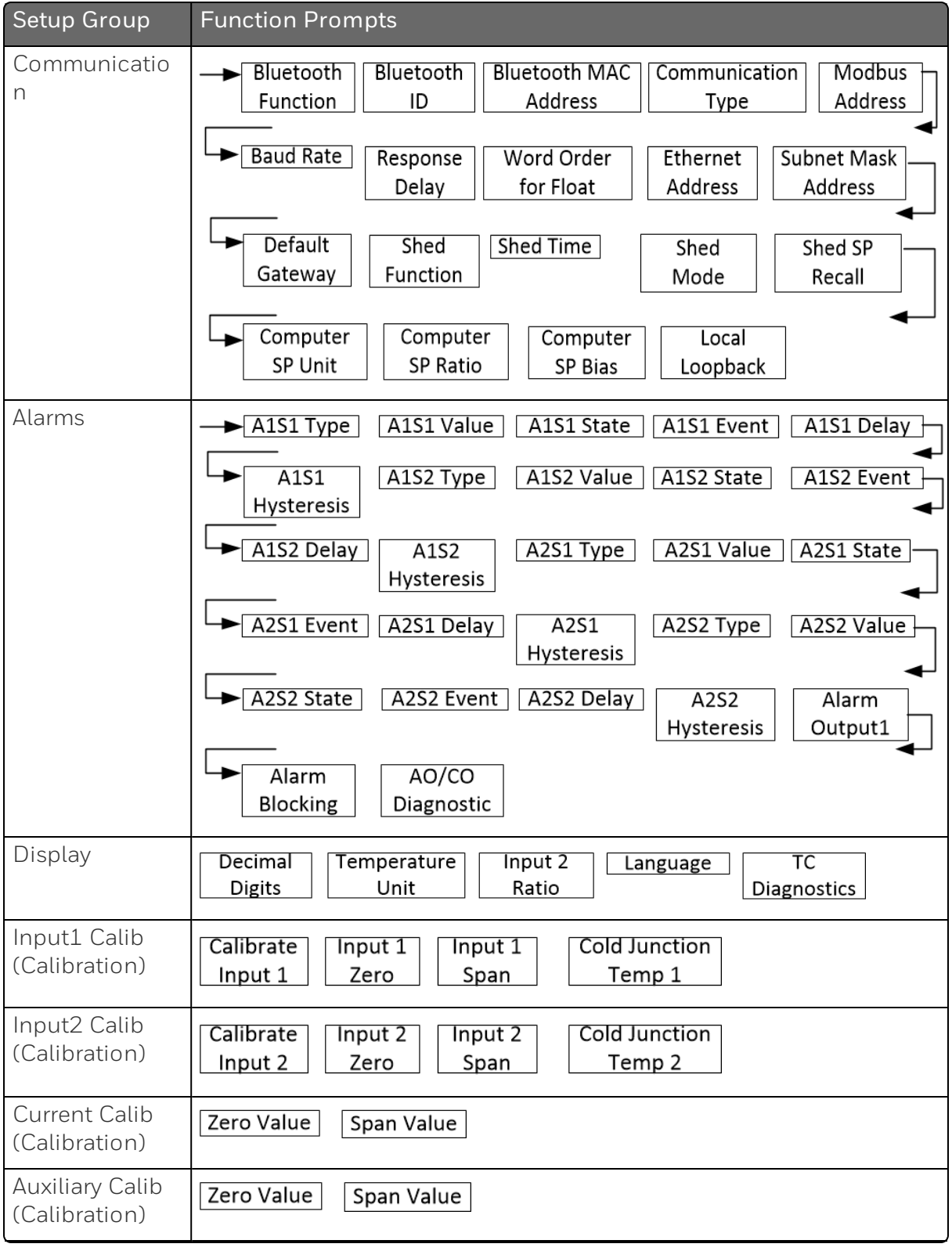

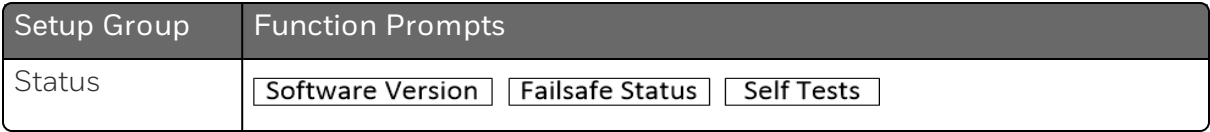

# <span id="page-71-0"></span>Configuration Procedure

#### **Introduction**

Each of the Set Up groups and their functions are pre-configured at the factory.

The factory settings are shown in Table Security Group [Function](#page-73-1) [Prompts](#page-73-1) through Table Display Group [Function](#page-150-1) Prompts.

If you want to change any of these selections or values, follow the procedure in Table [Configuration](#page-71-0) Procedure. This procedure tells you the keys to press to get to any Set Up group and any associated Function parameter prompt.

#### Procedure

See Operator [Interface](#page-19-0) for more information of keys.

**ATTENTION:** The prompting scrolls at a rate of 2/3 seconds when the Setup or Function key is held in. Also, Increment key or Decrement key will move group prompts forward or backward at a rate twice as fast.

*Table 4-2: Configuration Procedure*

| Step          | Operation                  | Press                                             | Result                                                                                                    |
|---------------|----------------------------|---------------------------------------------------|----------------------------------------------------------------------------------------------------|
|               | Enter Set Up<br>Mode       | Setup key                                         | Enter in the first set up group, Security.                                                                                                    |
| $\mathcal{D}$ | Select any Set Up<br>Group | Setup key or<br>Increment key or<br>Decrement key | Sequentially displays the other set up<br>groups shown in the prompt hierarchy.<br>See "Configuration Prompt Hierarchy"<br>on page 68 for more information.<br>You can also use the Increment key or<br>Decrement keys to scan the set up<br>groups in both directions. Stop at the |
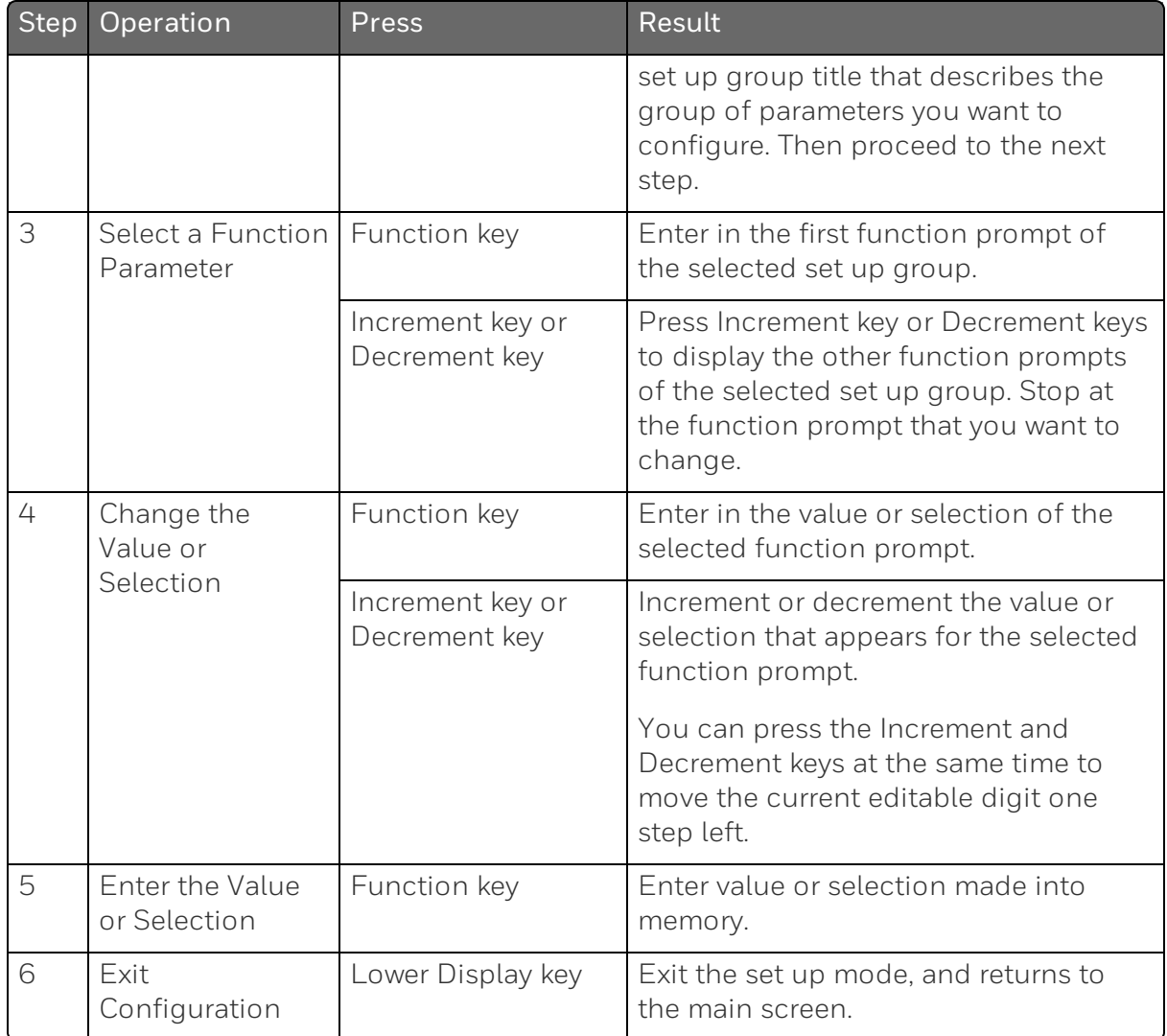

# Security Set Up Group

#### Introduction

Security enables you to configure lockout, password, restore the product, and we recommend that you configure this group last, after all other configuration data has been loaded.

ATTENTION: It is recommended to change the password after each use.

### Function Prompts

*Table 4-3: Security Group Function Prompts*

| Function<br>Prompt | Selections or<br>Range of<br>Setting | <b>Parameter Definition</b>                                                                                                    |
|--------------------|--------------------------------------|----------------------------------------------------------------------------------------------------|
| Password           | 0000 to 9999                         | The level of keyboard lockout may be changed in the<br>Set Up mode. Knowledge of a password may be<br>required to change from one level to another. This<br>configuration should be copied and kept in a secure<br>location. |
|                    |                                      | <b>NOTE:</b> The password is for keyboard entry only<br>and is not available via communications.                                                                                                    |
|                    |                                      | <b>ATTENTION:</b> If the password is not correct, the<br>following prompts cannot be displayed except<br><b>Restore Settings.</b>                                                                                            |
| Lockout            |                                      | Lockout applies to one of the functional groups:<br>Configuration, Calibration, Tuning, Accutune.                                                                                                    |
|                    |                                      | <b>ATTENTION:</b> Do not configure it until all<br>configuration is complete.                                                                                                    |
|                    | None                                 | No lockout; all groups are read/write.                                                                                                    |

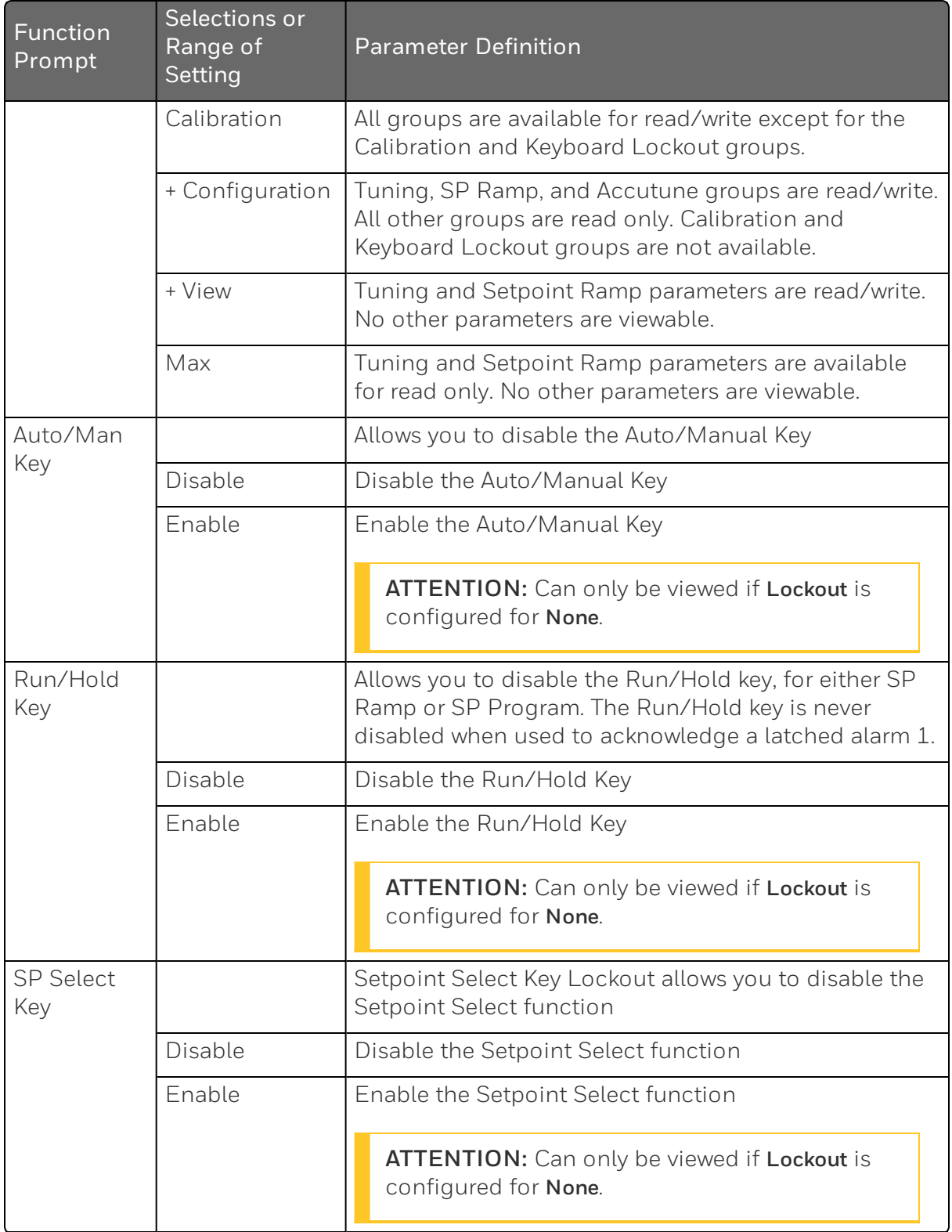

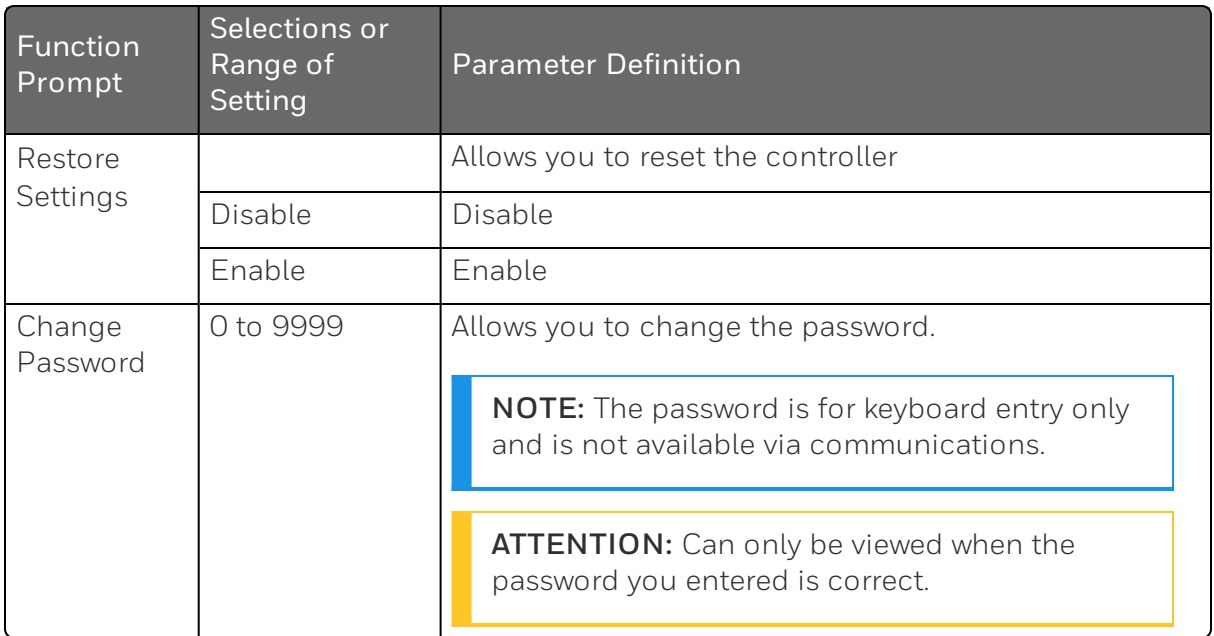

# Tuning Set Up Group

#### **Introduction**

Tuning consists of establishing the appropriate values for the tuning constants you are using so that your controller responds correctly to changes in process variable and setpoint. You can start with predetermined values but you will have to watch the system to see how to modify them. The Accutune feature automatically selects Gain, Rate, and Reset on demand.

ATTENTION: Because this group contains functions that have to do with security and lockout, we recommend that you configure this group last, after all other configuration data has been loaded.

### Function Prompts

*Table 4-4: TUNING Group Function Prompts*

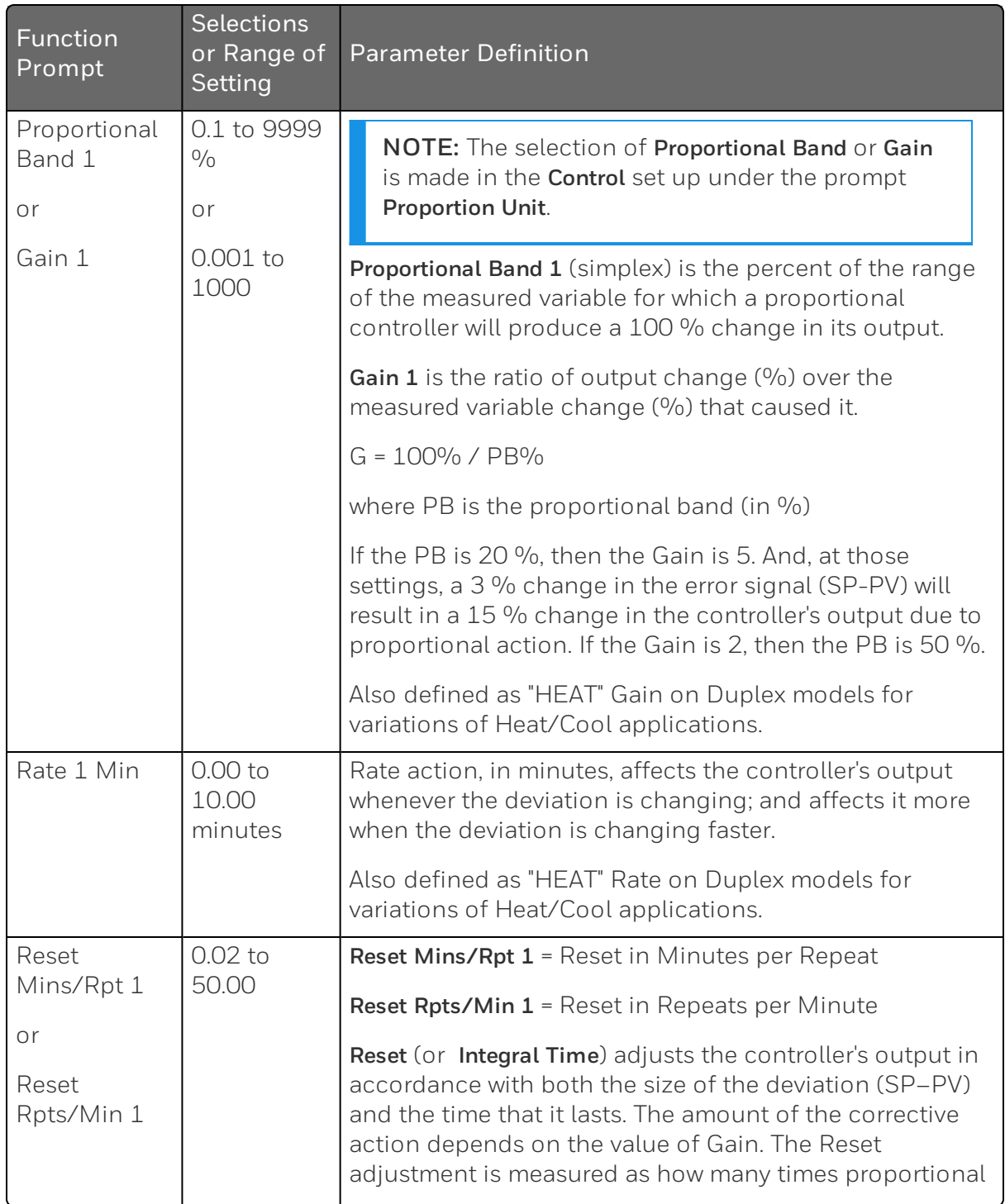

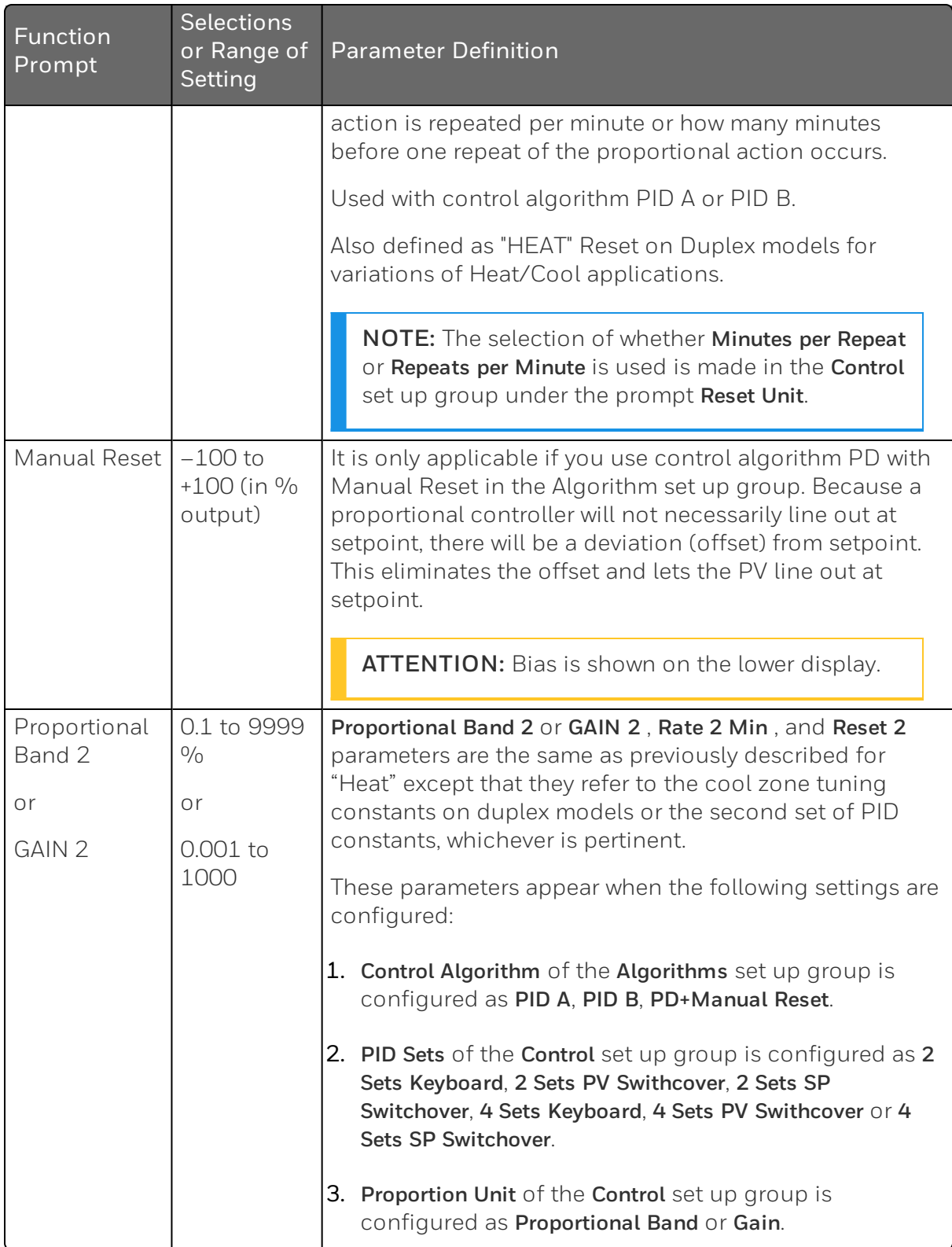

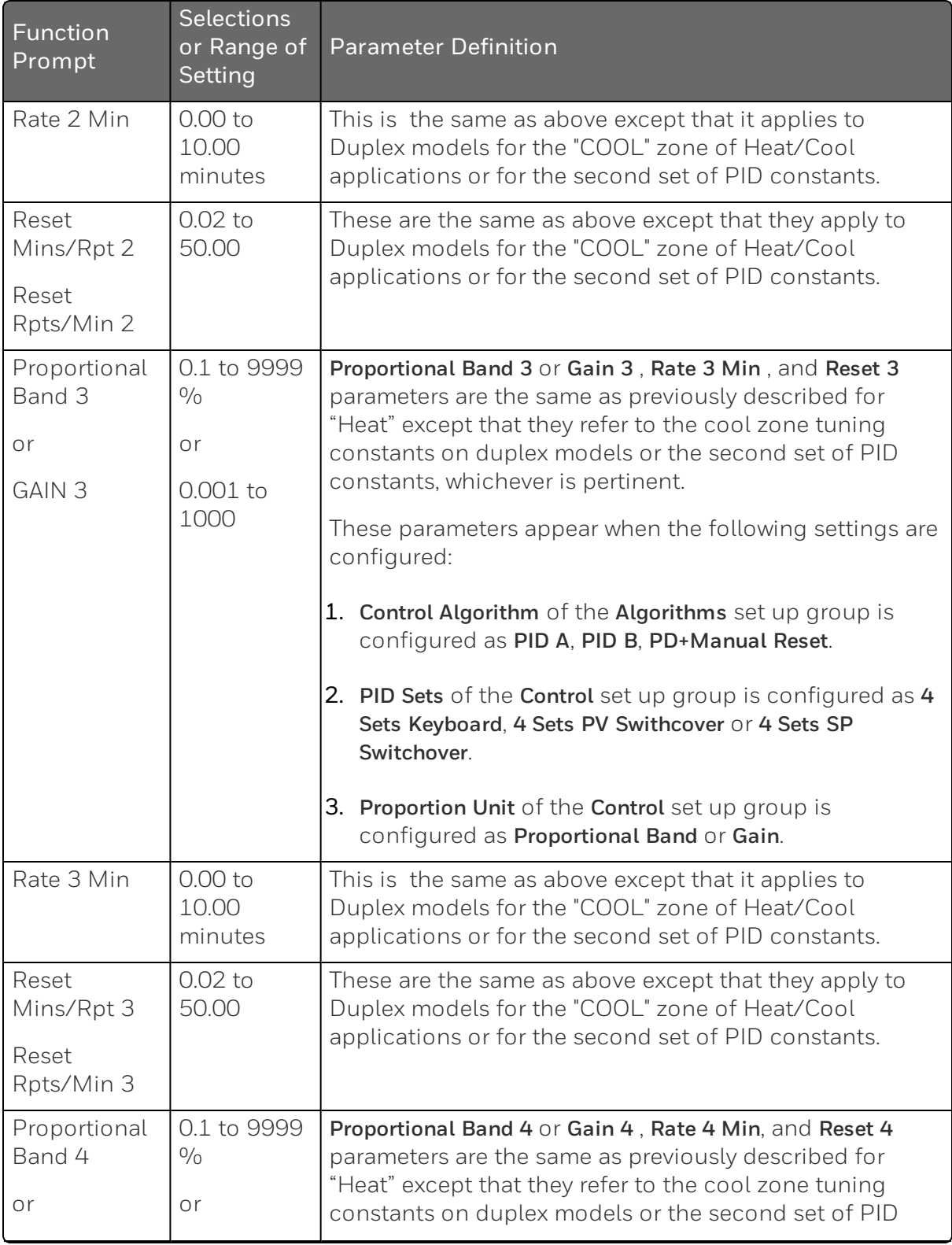

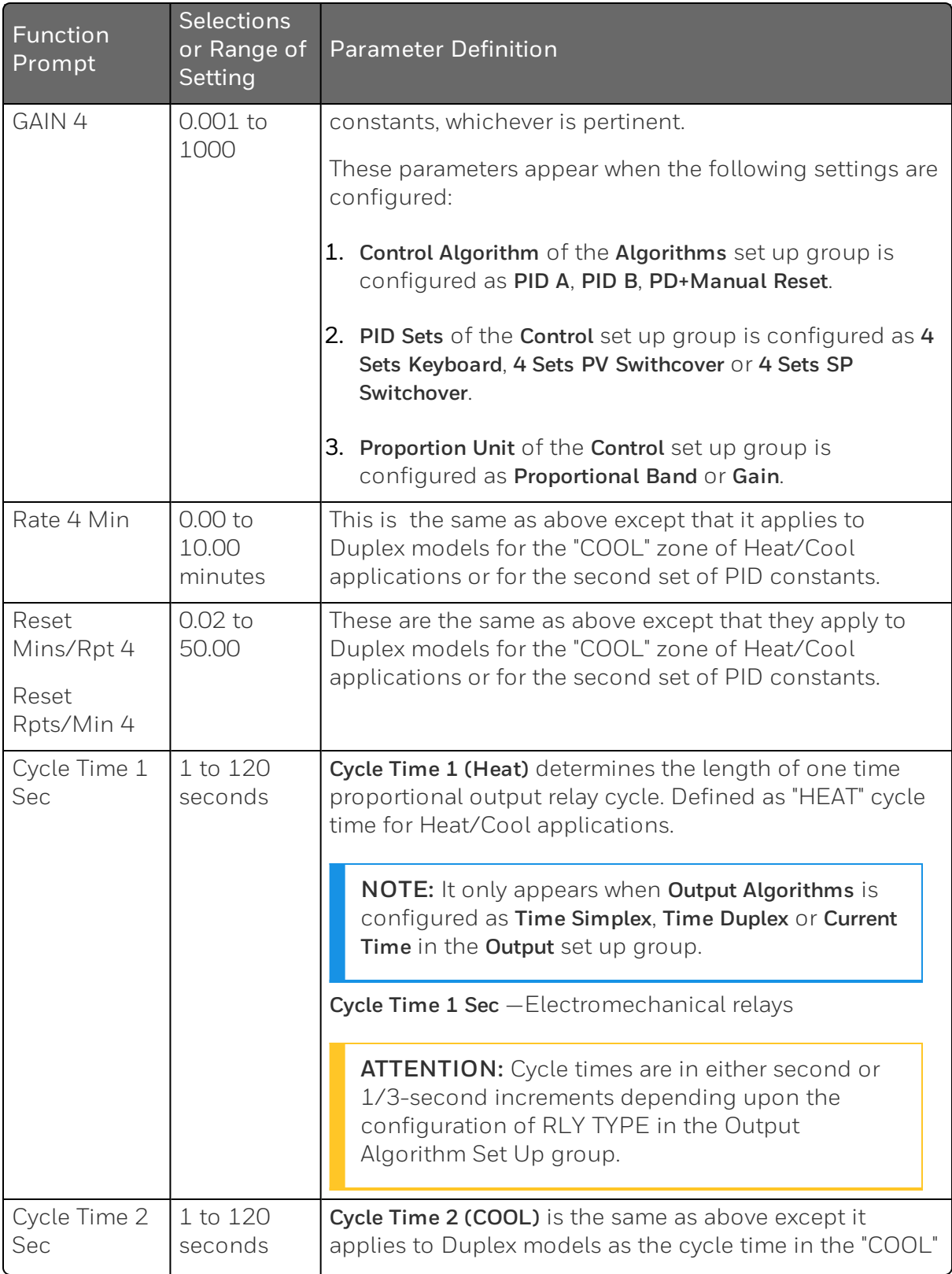

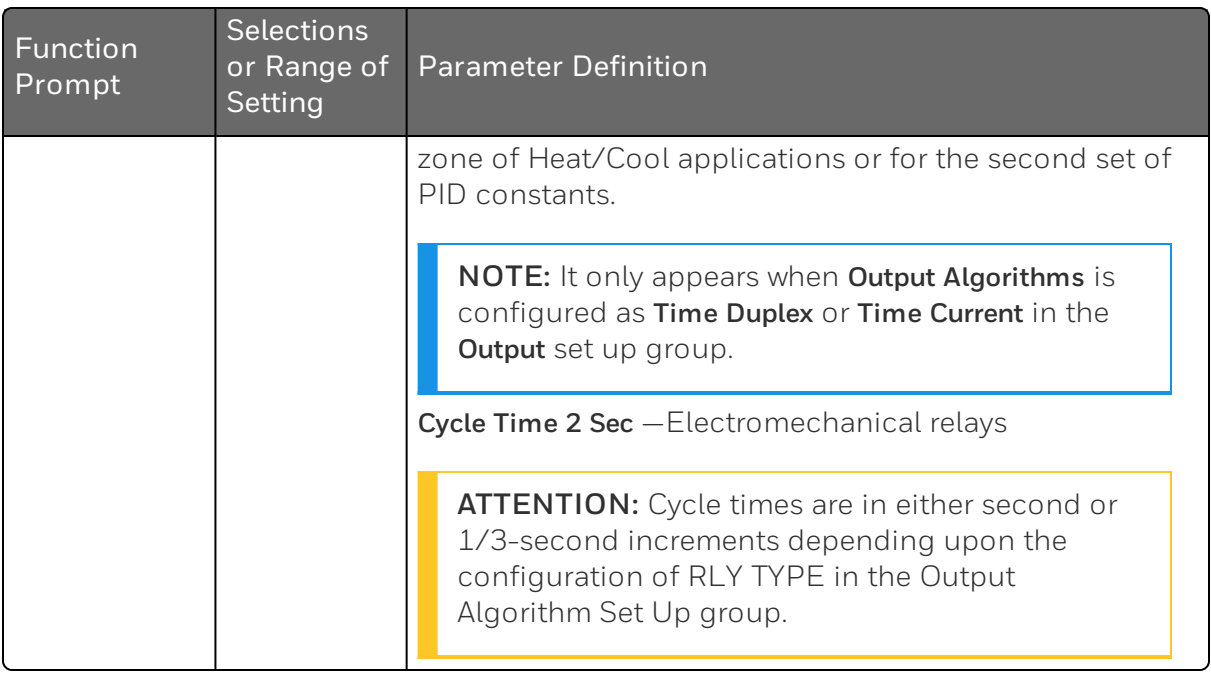

# SP Ramp/Program Set Up Group

### **Introduction**

Set Point Ramp, Set Point Rates and Set Point Programs can be configured in this group.

■ A single Setpoint Ramp (SP Ramp) can be configured to occur between the current local setpoint and a final local setpoint over a time interval of from 1 to 255 minutes.

NOTE: SP Ramp only appears when SP Program is disabled.

A Set Point Rate (SP Rate) lets you configure a specific rate of change for any local setpoint change.

NOTE: SP Rate only works in Auto mode.

NOTE: SP Rate operates only when both SP Ramp and SP Programing are in Hold mode or when both SP Ramp and SP Programming are disabled.

■ Up to 8 Set Point Programs (SP Program) can be configured. Each SP Program has 8 segments.

NOTE: SP Program only appears when SP Ramp is disabled.

You can configure SP Program 1 in this group, and configure other 7 SP programs in the corresponding set up groups. See SP Program 2 Set Up Group ~ SP Program 8 Set Up Group for more information.

You can start and stop the ramp / program using the RUN/HOLD key (Setup and Increment keys).

NOTE: When SP ramp / program is running or held but not terminated, the configuration of Ramp / Program is unchangeable.

A ramp segment in SP ramp / program completes when either of the following two condition is satisfied:

- $\blacksquare$  The current setpoint reaches the final setpoint.
- $\blacksquare$  The ramp timer is timeout, i.e., the ramp time is expired.

when a ramp completes, despite whatever value the current setpoint was at that moment, it will be set to the final setpoint immediately.

PV Hot Start is a configurable feature and means that, at initialization, the setpoint is set to the current PV value and the Ramp or Rate or Program then starts from this value.

For how to configure Set Point Ramp, Rate and Program, [See](#page-200-0) "Setpoint [Rate/Ramp/Program"](#page-200-0) on page 201 for more information.

### Function Prompts

*Table 4-5: SP Ramp/Program Group Function Prompts*

| Function<br>Prompt  | <b>Selections or Range</b><br>of Setting | Parameter Definition                                                                                                    |
|---------------------|------------------------------------------|----------------------------------------------------------------------------------------------------|
| SP Ramp<br>Function |                                          | Single Setpoint Ramp - Make a selection to<br>enable or disable the setpoint ramp function.<br>Make sure you configure a ramp time and a<br>final setpoint value.<br>NOTE: SP Program must be disabled for<br>SP Ramp prompts to appear.                                                                                                    |
|                     | Disable                                  | Disables the setpoint ramp option.                                                                                                    |
|                     | Enable                                   | Allows the single setpoint ramp prompts to be<br>shown.                                                                                                    |
| Ramp Time<br>Min    | 0 to 255 minutes                         | Setpoint Ramp Time - Enter the number of<br>minutes desired to reach the final setpoint. A<br>ramp time of "O" implies an immediate change<br>of setpoint.                                                                                                    |
| Ramp Final<br>SP    | Within setpoint<br>limits                | Setpoint Ramp Final Setpoint - Enter the value<br>desired for the final setpoint. The controller will<br>operate at the setpoint set here when ramp is<br>ended.<br><b>ATTENTION:</b> If the ramp is on HOLD, the<br>held setpoint can be changed by the<br>Increment key and Decrement key.<br>However, the ramp time remaining and<br>original ramp rate is not changed.<br>Therefore, when returning to RUN mode,<br>the setpoint will ramp at the same rate as<br>previous to the local setpoint change and<br>will stop if the final setpoint is reached |
|                     |                                          | before the time expires. If the time expires<br>before the final setpoint is reached, it will<br>jump to the final setpoint.                                                                                                    |

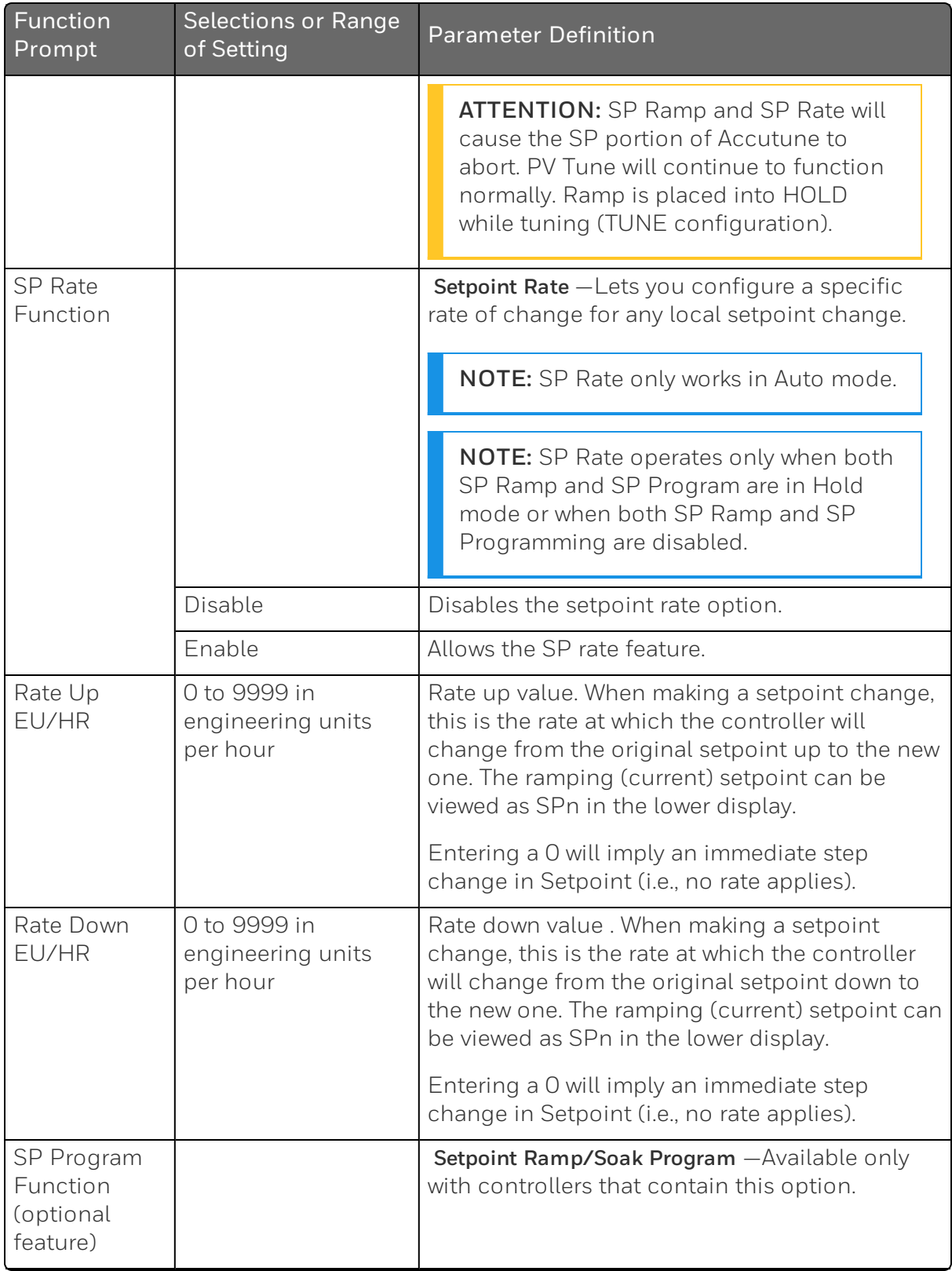

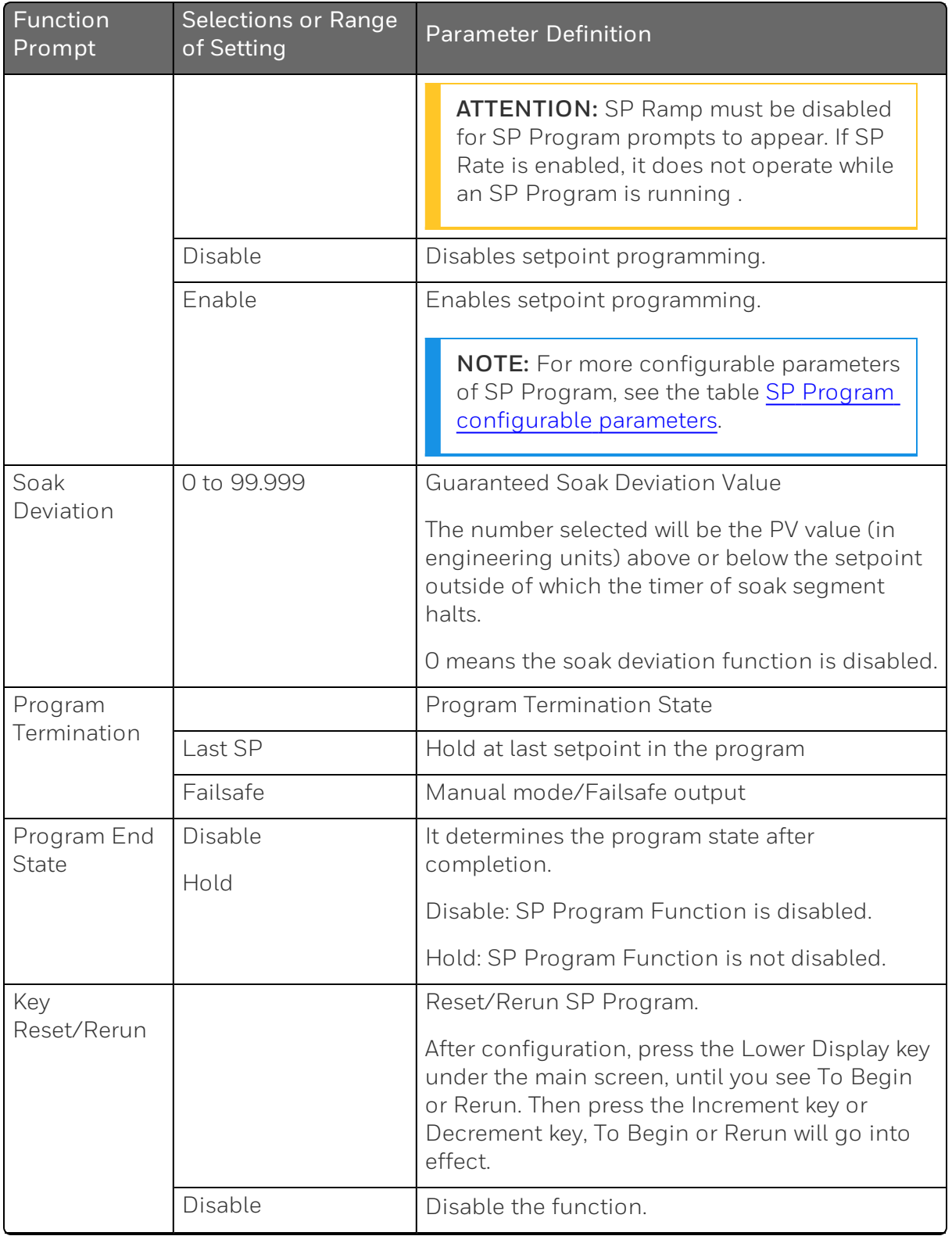

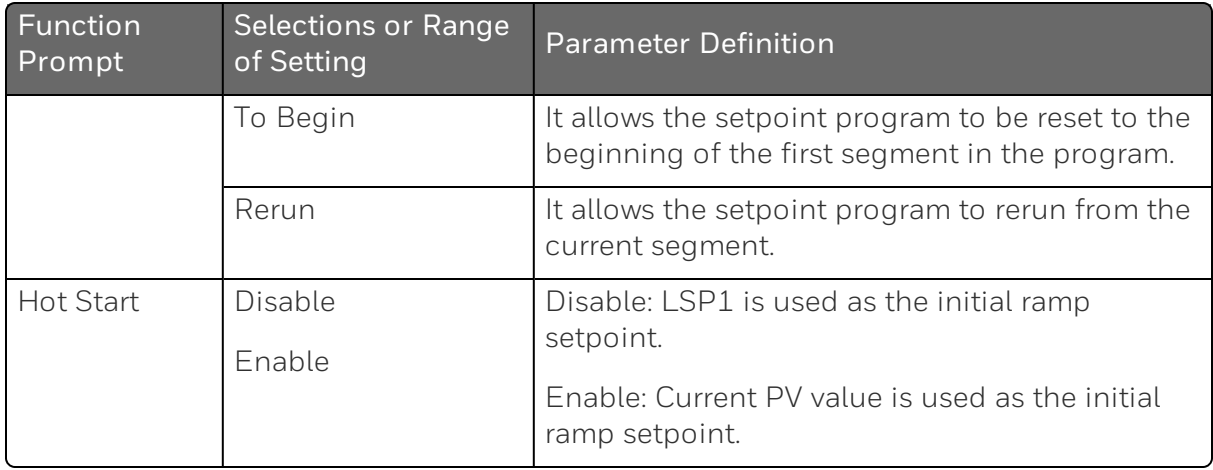

The following list is only for reference. See "Setpoint [Ramp/Soak](#page-203-0) [Programming"](#page-203-0) on page 204 for more information.

| Function<br>Prompt   | Selections or<br>Range of<br>Setting                                            | <b>Parameter Definition</b>                                                            |
|----------------------|---------------------------------------------------------------------------------|----------------------------------------------------------------------------------------|
| <b>Start Segment</b> | $1$ to $8$                                                                      | <b>Start Segment Number</b>                                                            |
| End Segment          | 2 to 8 even<br>numbers Always<br>end in a soak<br>segment (2, 4, 6)<br>and $8)$ | <b>End Segment Number</b>                                                              |
| Ramp Unit            |                                                                                 | <b>Engineering Units for Ramp Segments</b>                                             |
|                      | Time Hrs: Mins                                                                  | Time in hours: minutes                                                                 |
|                      | Rate EU/Min                                                                     | Rate in Engineering units per minute                                                   |
|                      |                                                                                 | 0~999 EU/Min                                                                           |
|                      | Rate EU/Hr                                                                      | Rate in Engineering units per hour                                                     |
|                      |                                                                                 | 0~999 EU/Hr                                                                            |
| Recycles             | O to 99 recycles                                                                | Number of Program Recycles                                                             |
| Segment 1<br>Ramp    | $00:00 \sim 99:59$<br>(0-99 hours:0-                                            | Segment #1 Ramp Time/Rate                                                              |
|                      | 59 minutes)<br>or                                                               | <b>NOTE:</b> This parameter is affected by the<br>Ramp Unit configuration. Select Time |

<span id="page-85-0"></span>*Figure 4-1: SP Program configurable parameters*

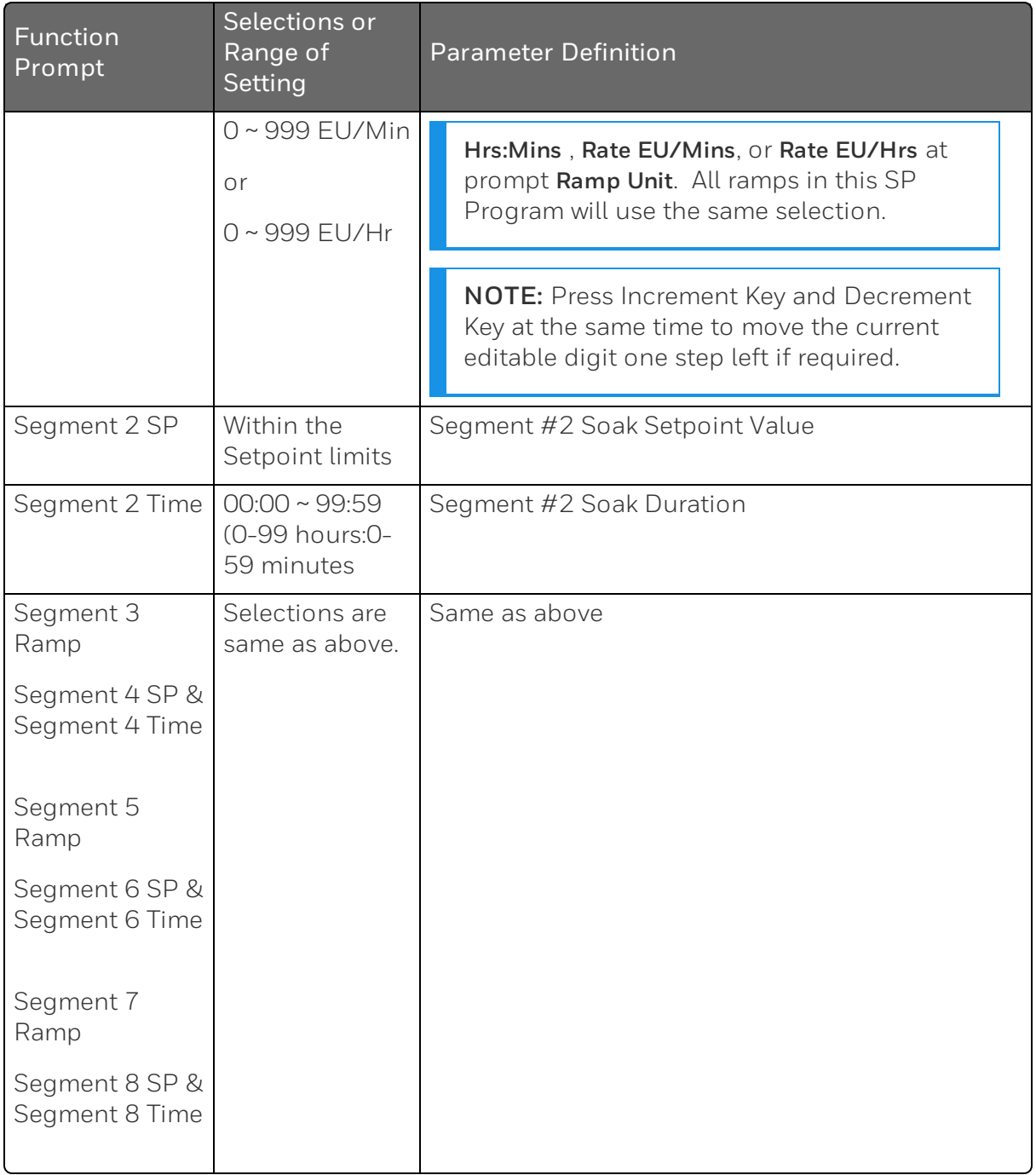

# SP PROG2 ~ PROG 8 Set Up Group

#### Introduction

Setpoint Program 2 ~8 have same parameters, and they can be configured in the corresponding groups.

SP Program 2~8 only appear when SP Program is enabled in the SP Ramp set up group.

### Function Prompts

*Table 4-6: SP Program 2~8 Group Function Prompts*

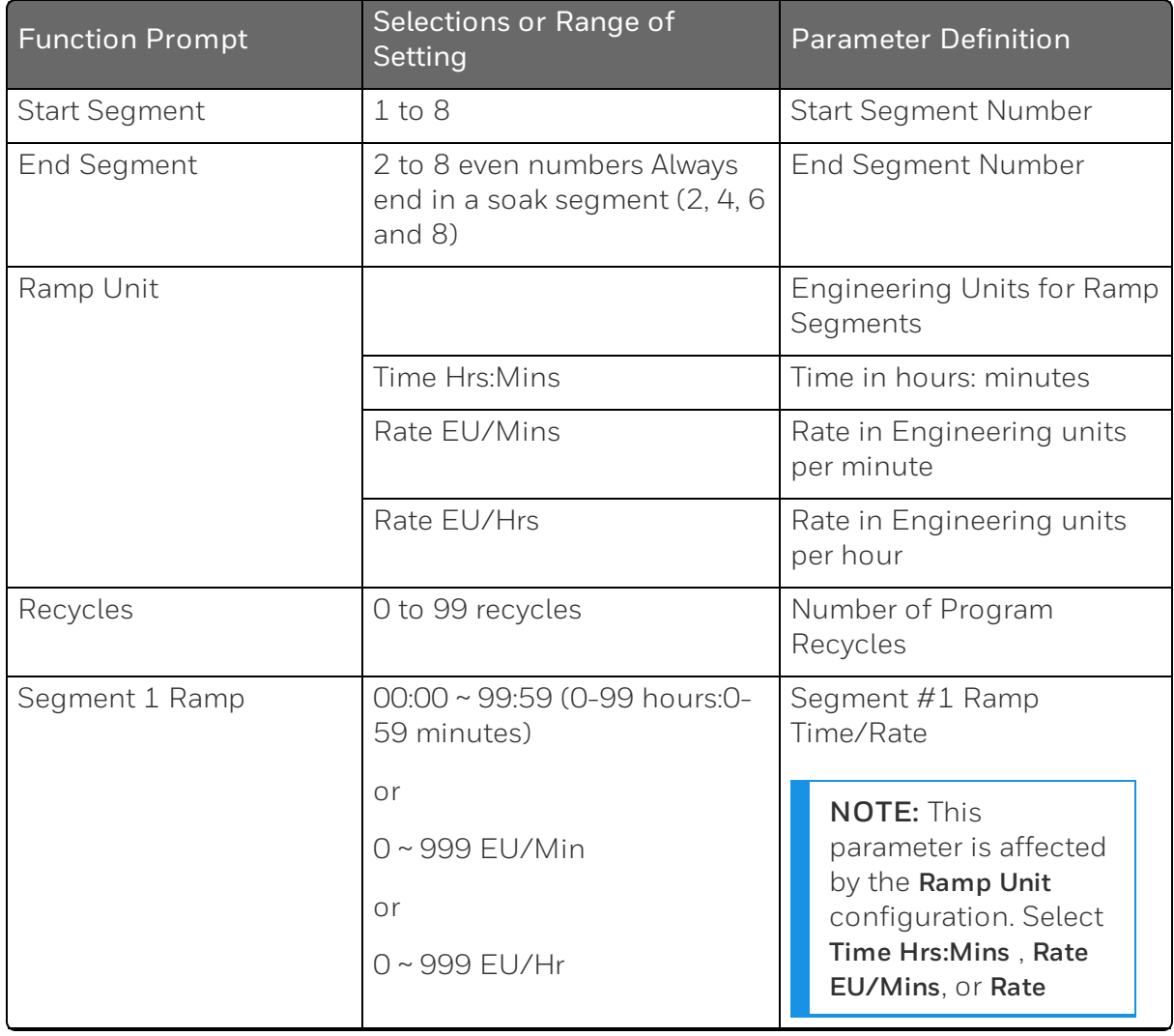

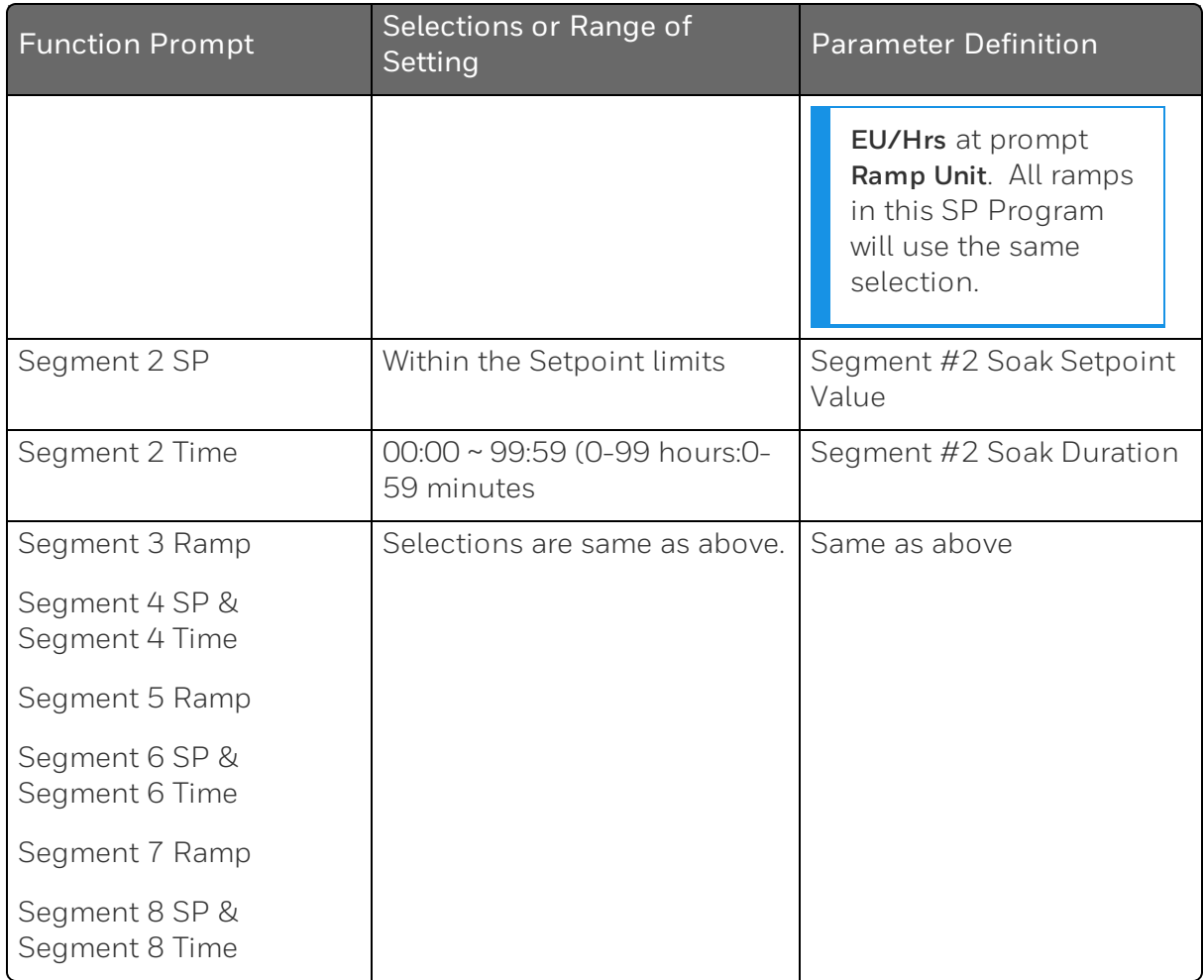

## Accutune Set Up Group

#### Introduction

Accutune III automatically calculates GAIN, RATE, and RESET TIME (PID) tuning constants for your control loop. When initiated on demand, the Accutune algorithm measures a process step response and automatically generates the PID tuning constants needed for no overshoot on your process.

Fuzzy , Fuzzy Overshoot Suppression: When enabled, this configuration will suppress or eliminate any overshoot that may occur as a result of the existing tuning parameters, as the PV approaches the setpoint.

Tune, Demand Tuning: The tuning process is initiated through the operator interface keys or via a digital input (if configured). The algorithm then calculates new tuning parameters and enters them in the tuning group. Tune will operate with PIDA, PIDB, PD+MR algorithms.

SP, SP Tuning: SP tuning continuously adjusts the PID parameters in response to setpoint changes. You can select tuning on minimum setpoint changes of 5 % up to 15 % span. Perform SP tuning after you have configured the controller.

Simplex Tuning is used when a Simplex Control Algorithm is configured and uses the current SP value and alters the output over the Output Limit Range.

Duplex Tuning is used when a Duplex Control Algorithm is configured. To perform a Duplex Tune, Two Local Setpoints must be configured. See "Control Set Up Group" on page 122 for more [information.](#page-121-0)

### Function Prompts

*Table 4-7: Accutune Group Function Prompts*

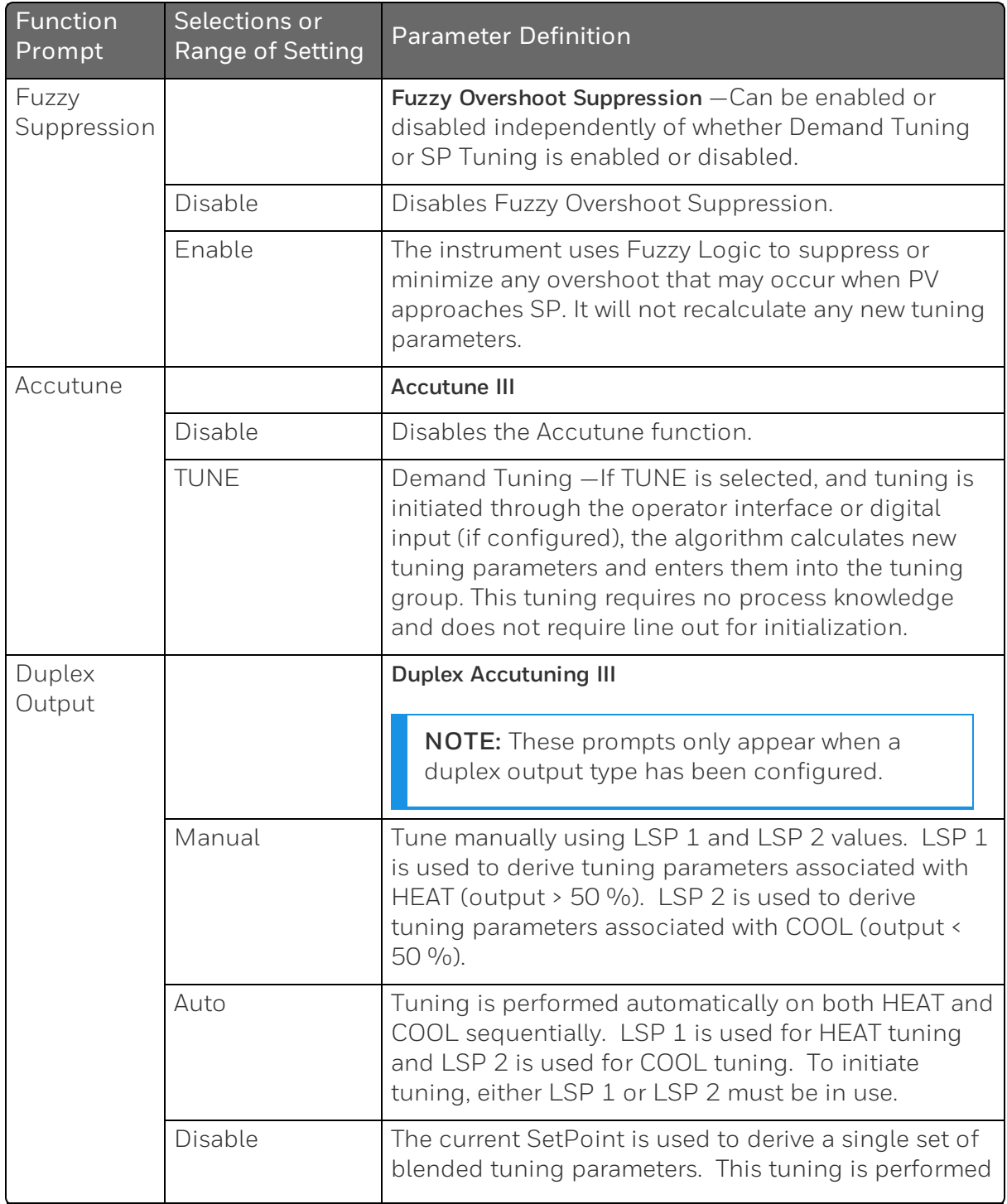

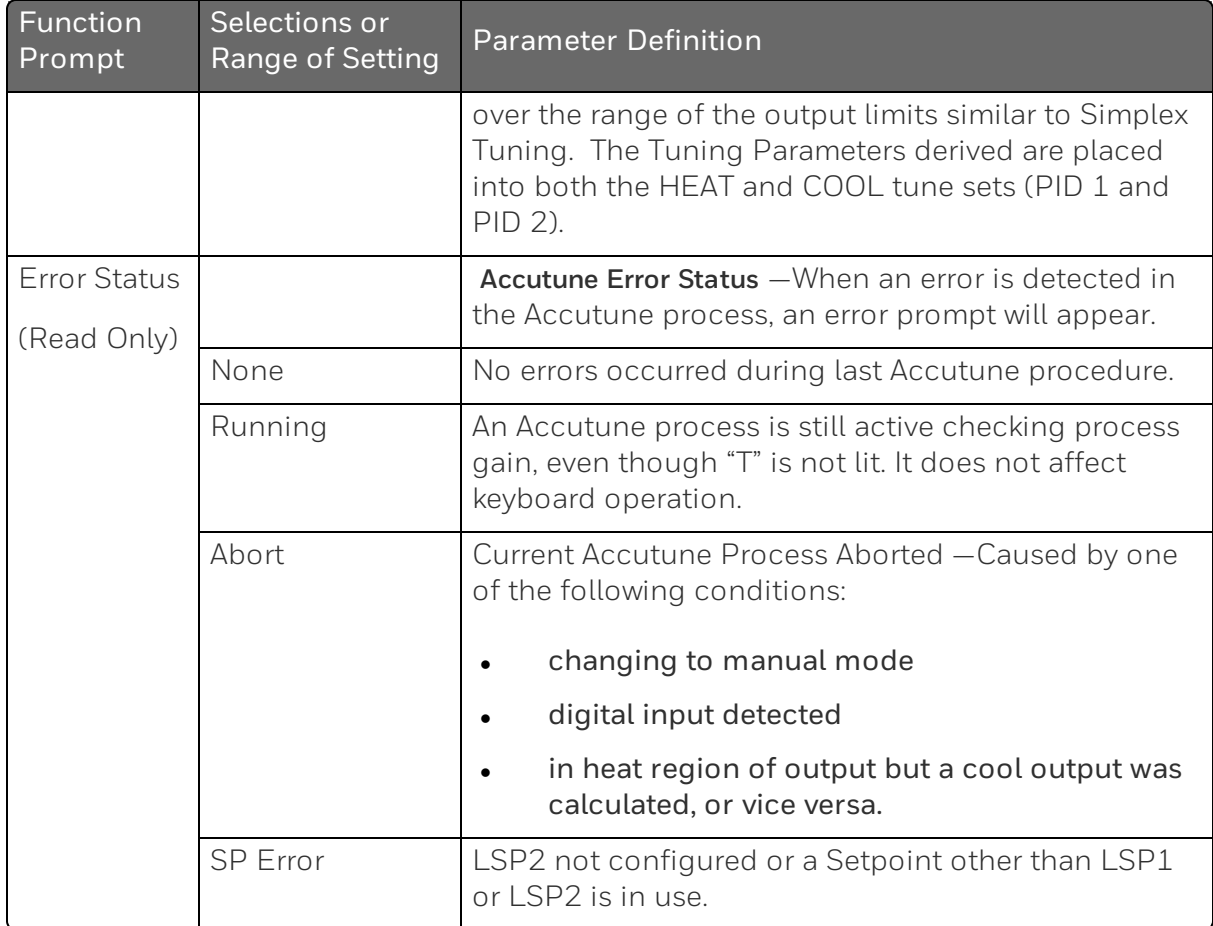

## Algorithm Set Up Group

#### **Introduction**

This data deals with various algorithms in the controller and Timer functions.

The Timer section allows you to configure a time-out period and to select the timer start by either the keyboard ( RUN/HOLD key) or Alarm 2. An optional digital input can also be configured to the start the timer. The timer display is selectable as either "Time Remaining" or "Elapsed Time".

Alarm 1 is activated at the end of the time-out period. When the timer is enabled, it has exclusive control of the alarm 1 relay—any previous alarm 1 configuration is ignored. At time-out, the timer is ready to be activated again by whatever action has been configured.

### Function Prompts

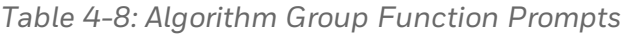

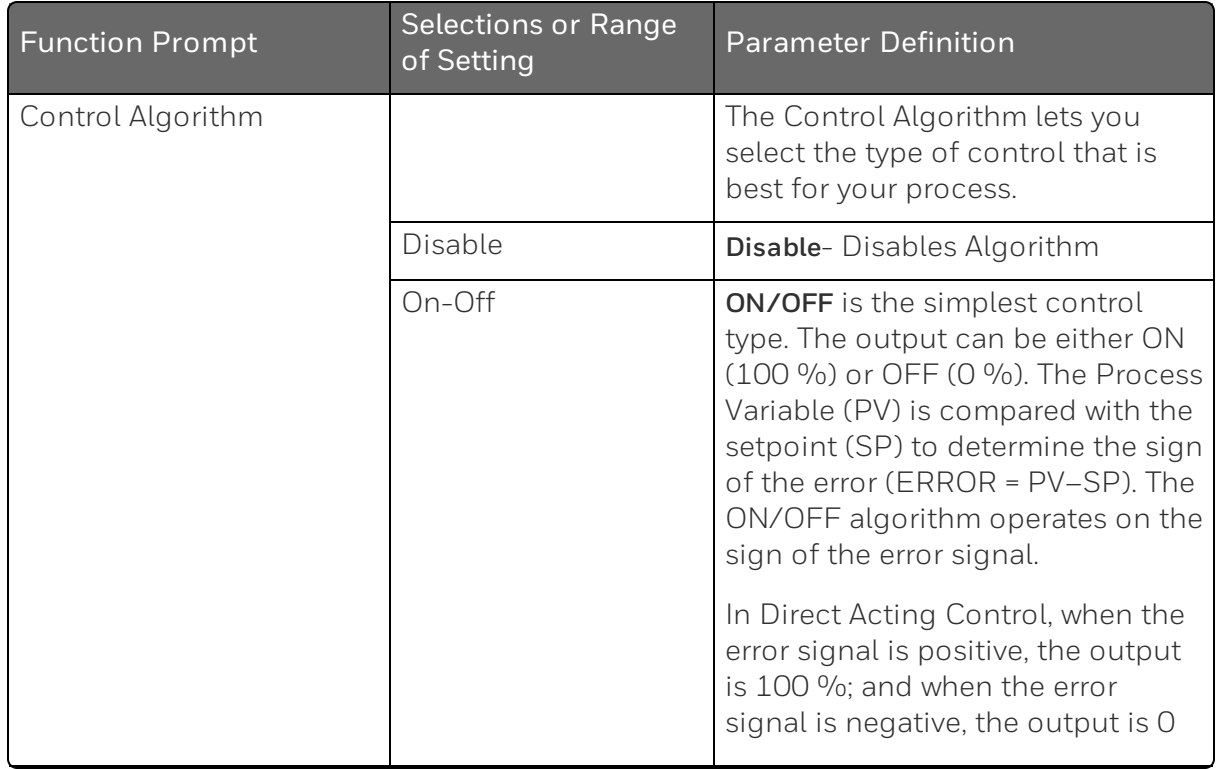

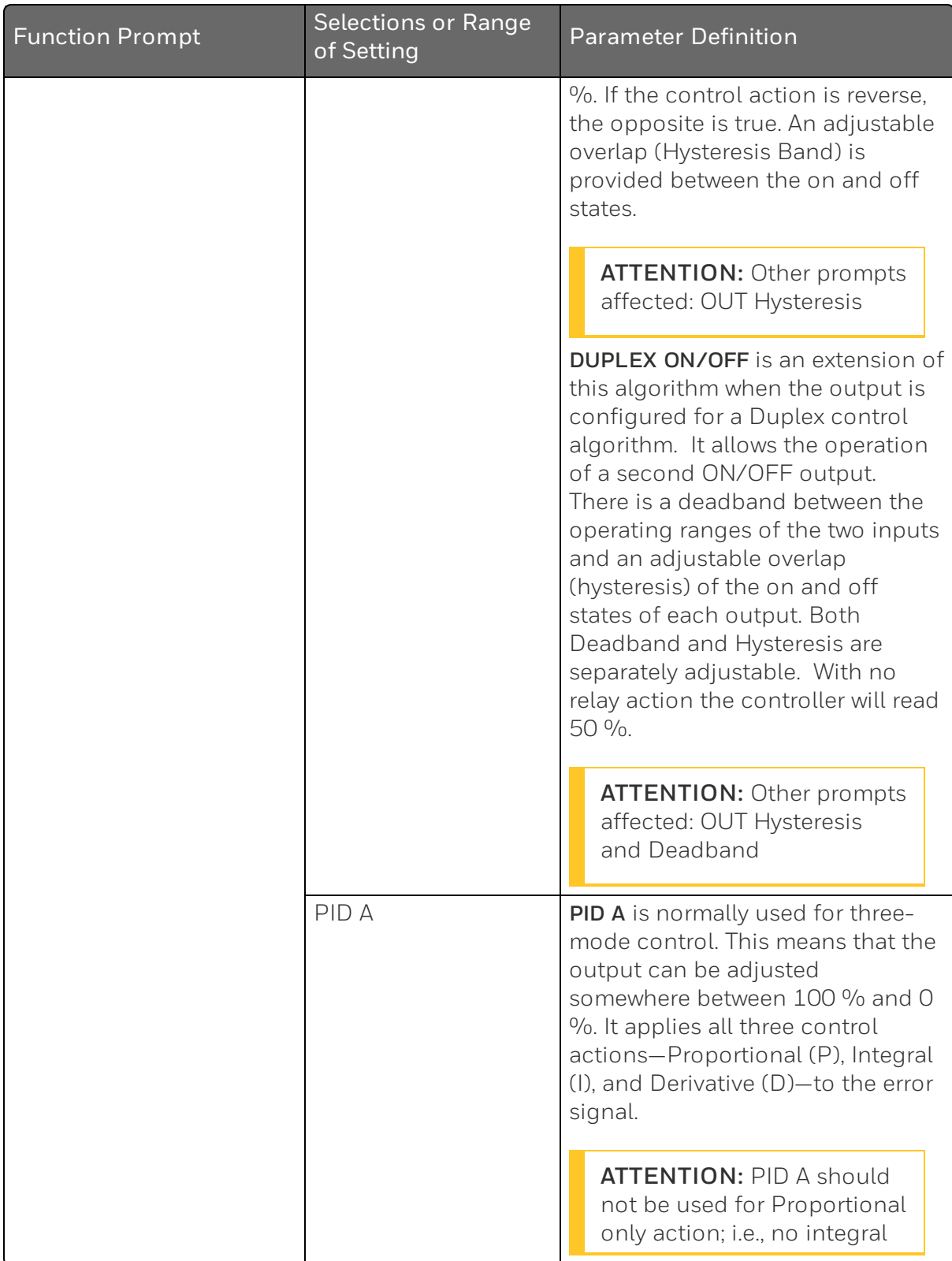

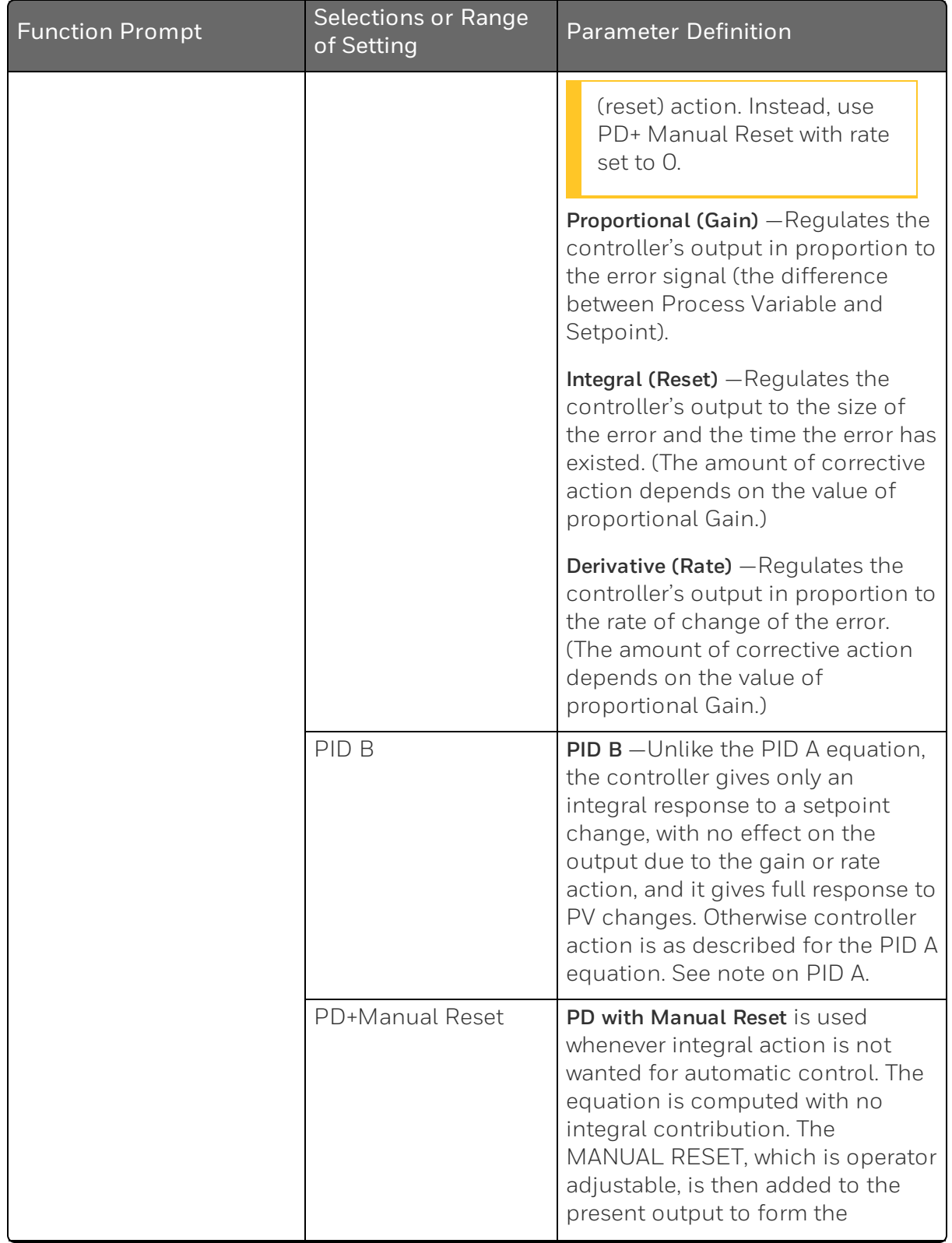

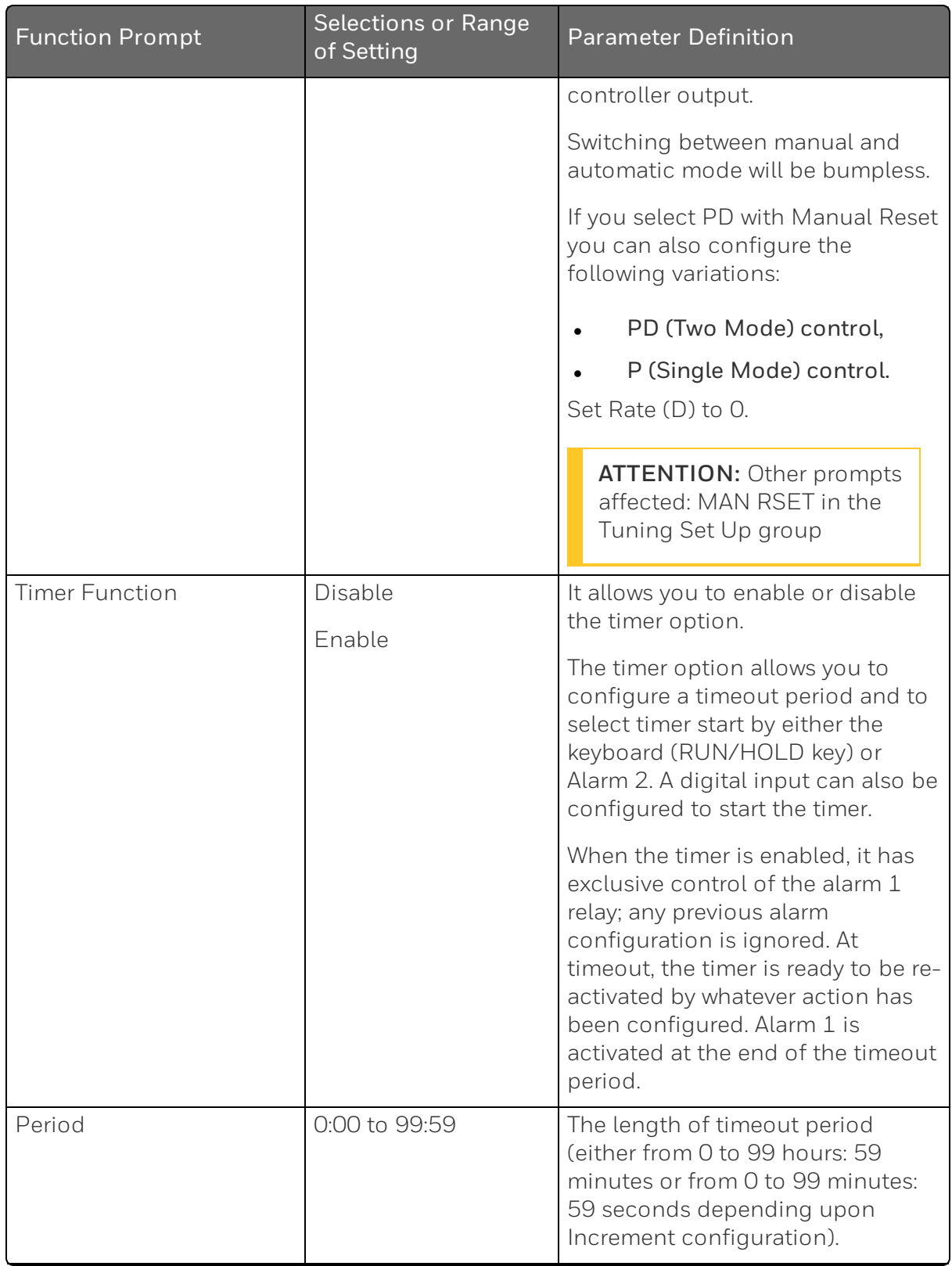

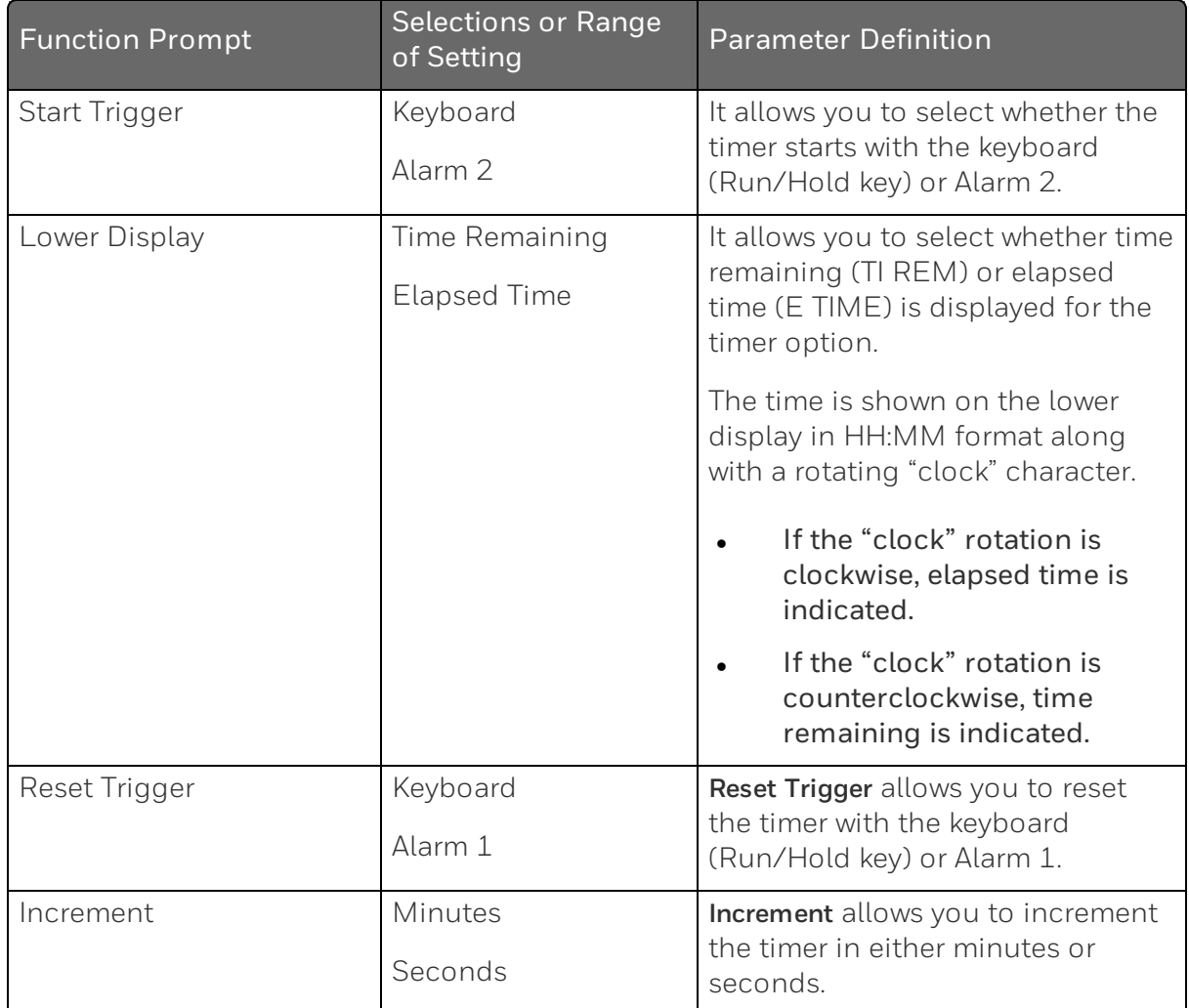

Input Math Algorithms —Controllers with two inputs are provided with one input algorithm. Unless otherwise noted, these selections are provided only as part of the Math Options package. Each algorithm can be configured to provide a derived (calculated) PV or a derived Remote Setpoint. Up to three inputs may be applied to the calculation. See Inputs A, B, and C for definitions per equation.

All algorithms operate in engineering units except Feedforward (F FWRD) which operates in percent of output units.

**ATTENTION:** When the Input C configuration is set to NONE, the value of Input C used in the functions is automatically set to 1.0, except for the Summer algorithm, where it is set to 0.0.

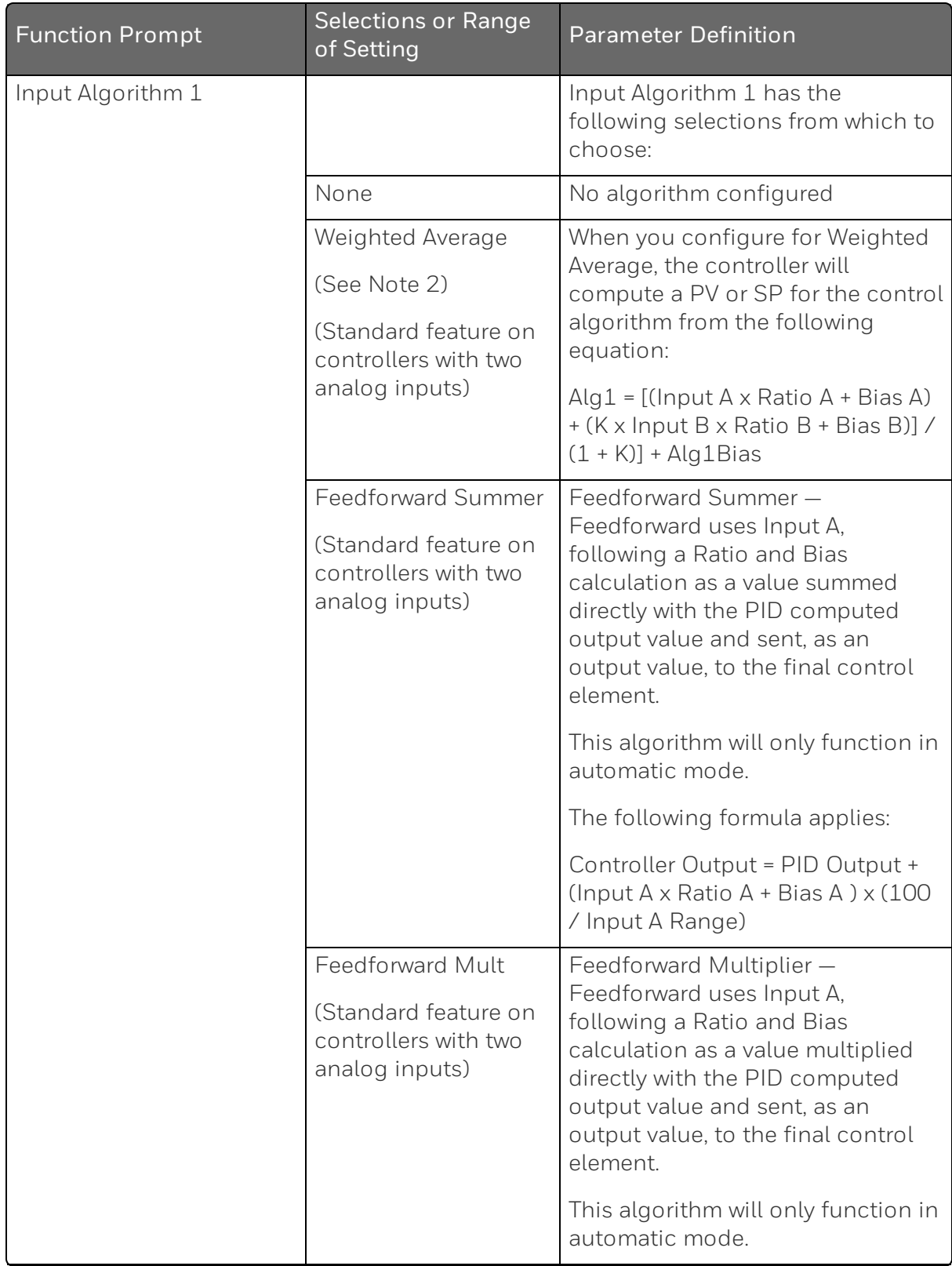

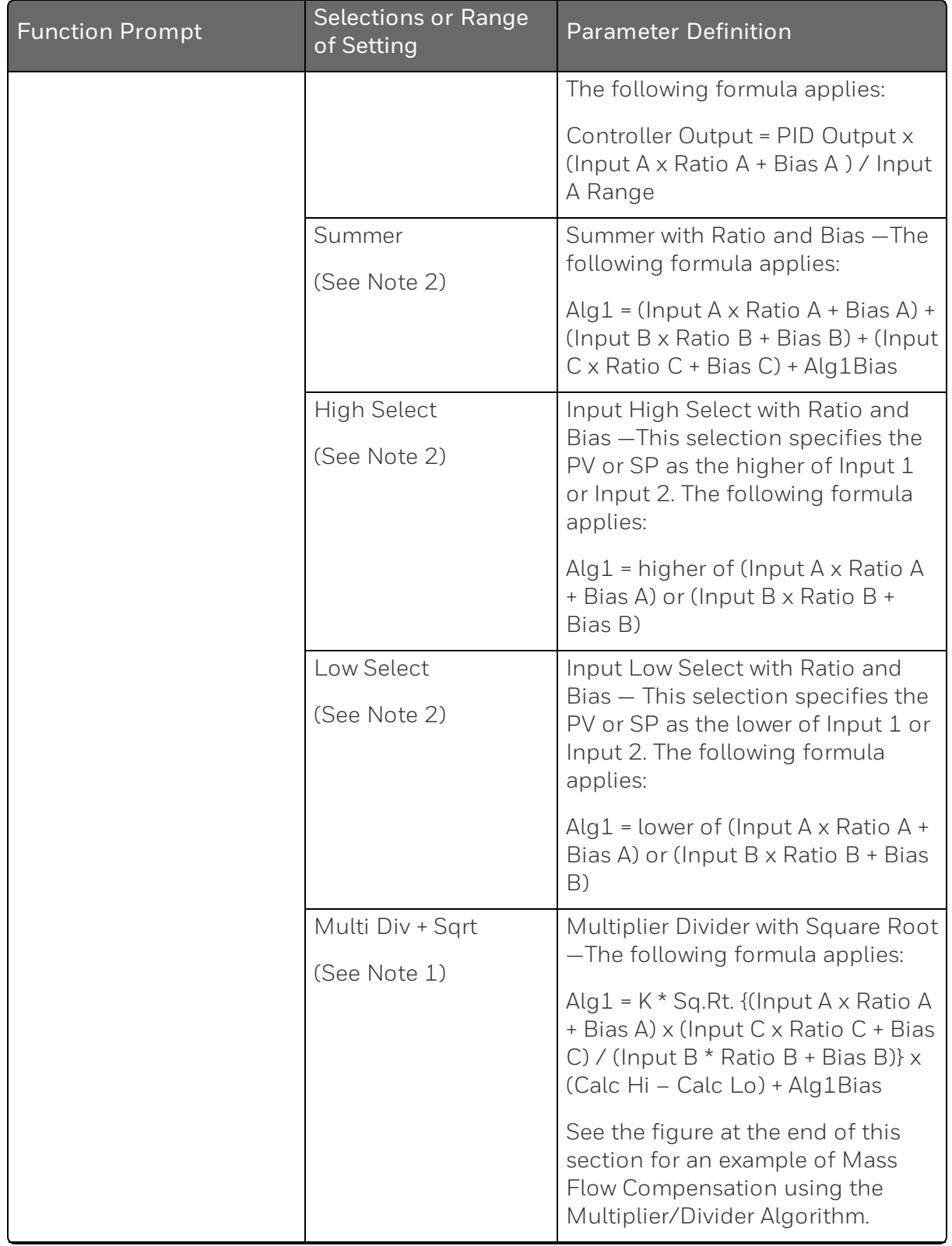

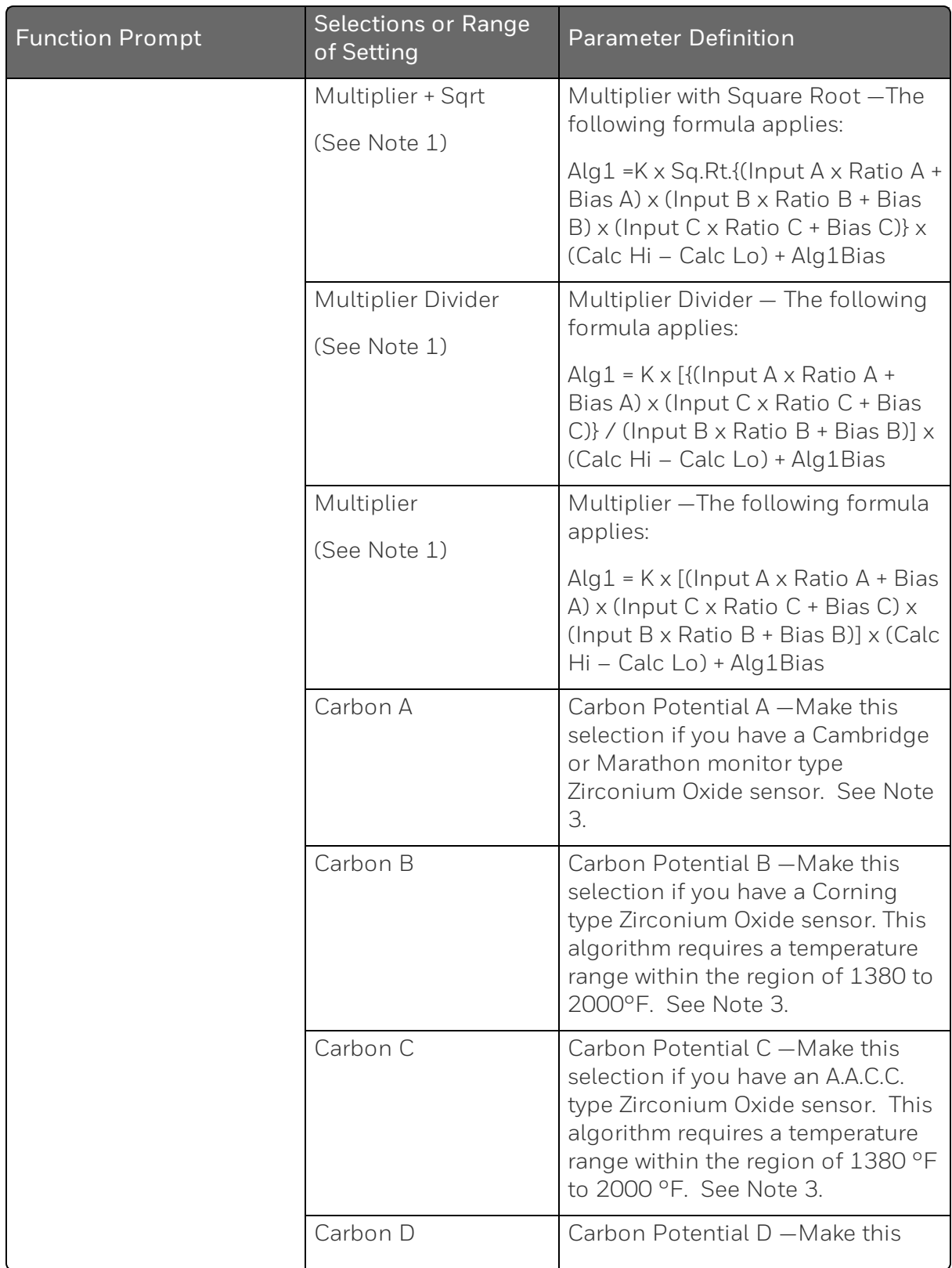

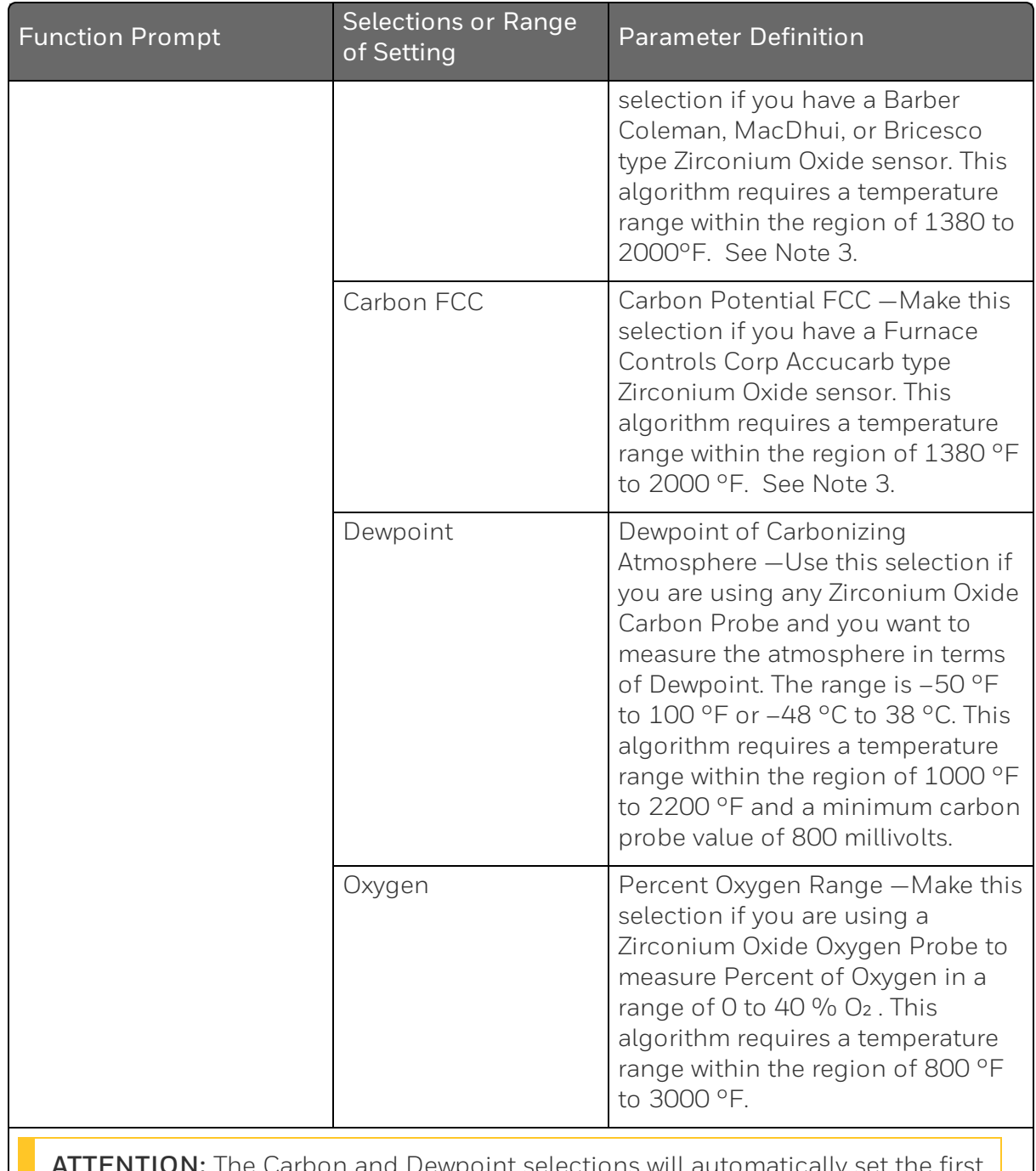

oint selections will automatically input actuation to Carbon. The Oxygen selection will automatically set the first input actuation to Oxygen. Input 2 can be any input actuation, but it is normally a type K, R or S thermocouple input, depending upon the probe type selected. All calculations are performed by the Controller with Percent Carbon shown as

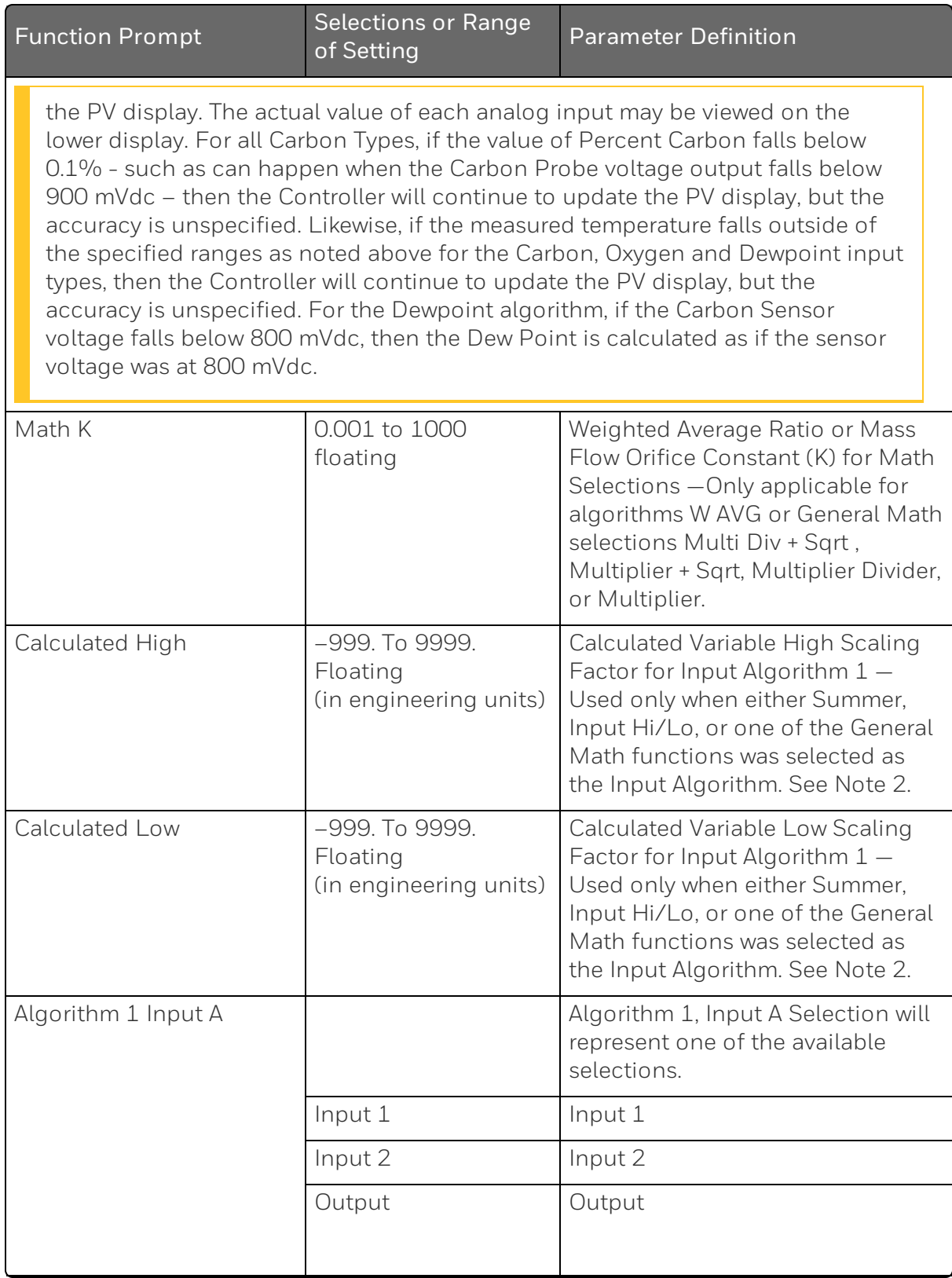

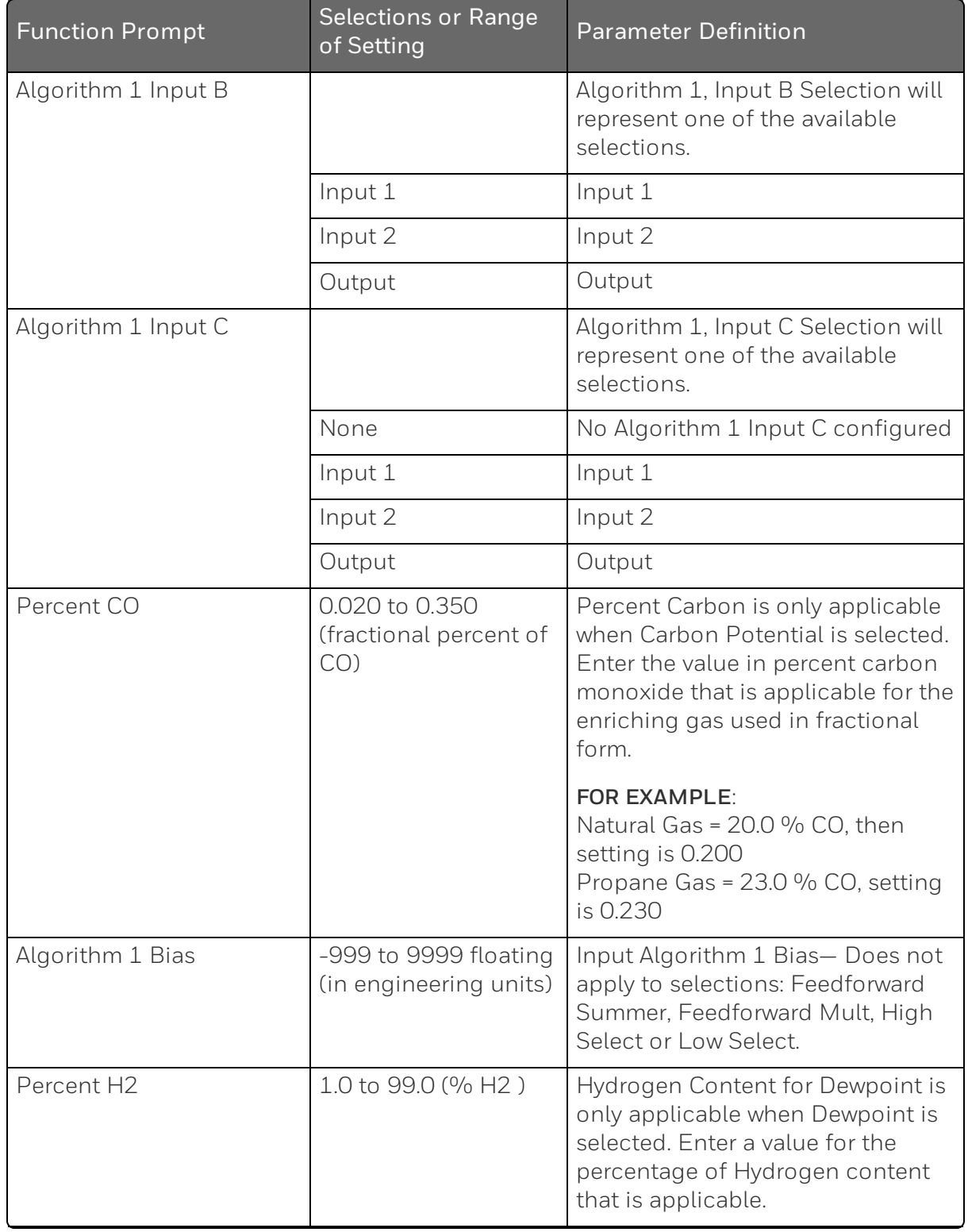

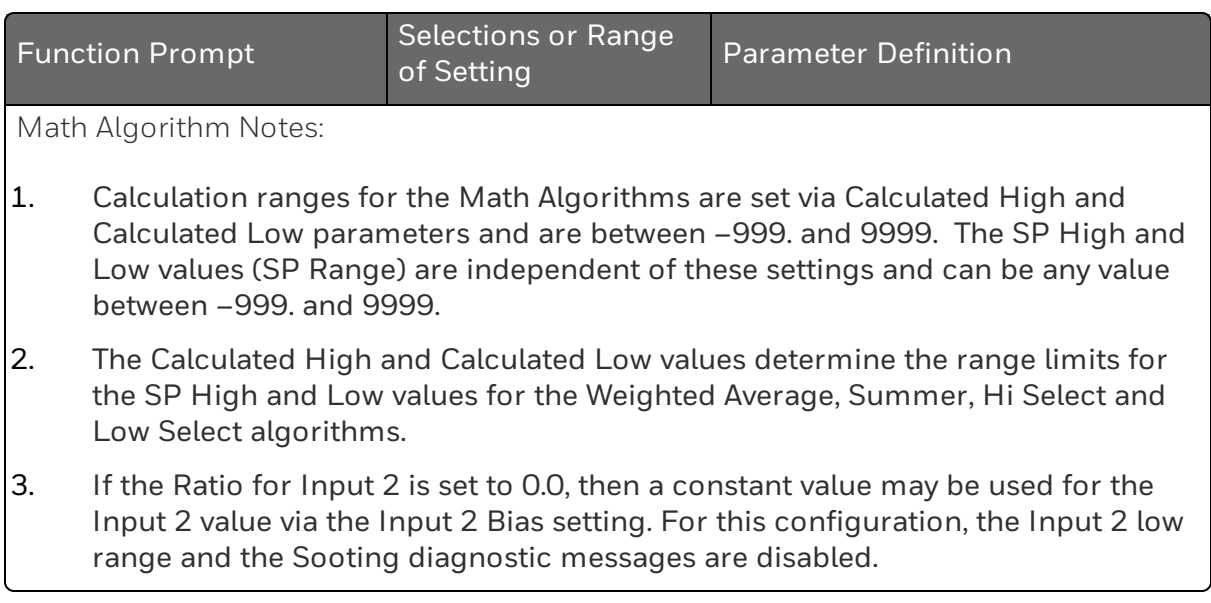

#### *Figure 4-2: Mass Flow Example*

#### **Example - Mass Flow Compensation**

A gas flow rate of 650 SCFM develops a differential pressure of 90" H<sub>2</sub>O across an orifice plate at reference conditions of 30 psig and 140°F. Compensate this gas flow for temperature and pressure variations.

Flow = K 
$$
\sqrt{\frac{DP_f \times P_f}{T_f} \times \frac{T_{ref}}{P_{ref}}}
$$

\nWhere:  $f = \text{flowing conditions}$   $f = \text{reference conditions}$  (in absolute units)

Apply Multiplier/Divider Algorithm:

$$
PV = K / \frac{(Input A \times Ratio A + Bias A) \times (Input C \times Ratio C + Bias C)}{(Input B \times Ratio B + Bias B)} \times (Calc HI - Calc LO)
$$

Assign inputs using Engineering units:

Let: Input  $A = DP_f = IN1$  (in H<sub>2</sub>O) Input B =  $T_f$  = IN2 + Bias2 = IN2°F + 460 (°R) Input C =  $P_f$ = IN3 + Bias3 = IN3psig + 14.7(psia)  $T_{ref}$  = 140°F + 460 = 600 °R  $P_{ref}$  = 30 psig + 14.7 = 44.7 psia<br>Calc<sub>Hi</sub> = 650.0 > Flow in SFCM > Flow in SFCM at Reference Conditions Calc<sub>Lo</sub> =  $0.0$  $K =$  to be determined next

Note: If temperature and pressure signals are already ranged in absolute units, no Bias is required for inputs B and C.

PV = Q<sub>SCFM</sub> = 
$$
\sqrt{\frac{DP_f \times (IN3 + 14.7)}{(IN2 + 460)}} \times K^2 \times (650.0 - 0.0)
$$

Note: When IN2 and IN3 are at the reference conditions of 600°R (140°F) and 44.7psia (30 psig) respectively and DP<sub>f</sub> = 90" H<sub>2</sub>O, the equation must calculate 650 SCFM. To accomplish this, divide the DP value by "90" to normalize the equation.

Q SCFM = 
$$
\sqrt{\frac{DP_f}{90}} \times \frac{(1N3 + 14.7)}{(1N2 + 460)} \times \frac{T_{ref}}{P_{ref}} \times 650
$$

Rearranging terms:

Q SCFM = 
$$
\sqrt{\frac{DP_f \times \frac{(IN3 + 14.7)}{(IN2 + 460)}}{P_f \times \frac{1}{P_f}}}
$$
 ×  $\frac{1}{P_{ref_1}}$  × 650 Example continued on next page  
Variable  
Constant = K<sup>2</sup>

#### Example - Mass Flow Compensation - continued

Determined value of K:

$$
K^2 = \frac{1}{90} \times \frac{T_{ref}}{P_{ref}} = \frac{600}{(90)(44.7)} = 0.14914
$$

Therefore  $K = 0.386$ 

Q<sub>SCFM</sub> = (0.386) (650)  
\n
$$
\sqrt{\frac{DP_f (in H_2O) (IN3 + 14.7)}{(IN2 + 460)}}
$$
\nK | (Calc<sub>HI</sub> - Calc<sub>LO</sub>)

#### **Summary of Flow Values At Values Conditions**

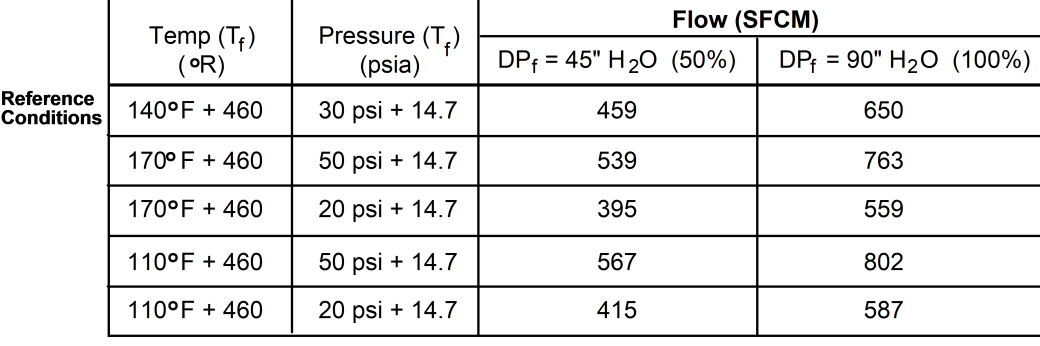

22050

# Output Set Up Group

#### Introduction

This group deals with various output types in the controller, the Digital Output Status and the Current Output operation.

ATTENTION: The Tuning Group is automatically configured to have two PID sets when a Duplex Control Algorithm is selected.

### Function Prompts

*Table 4-9: OUTPUT Group Function Prompts*

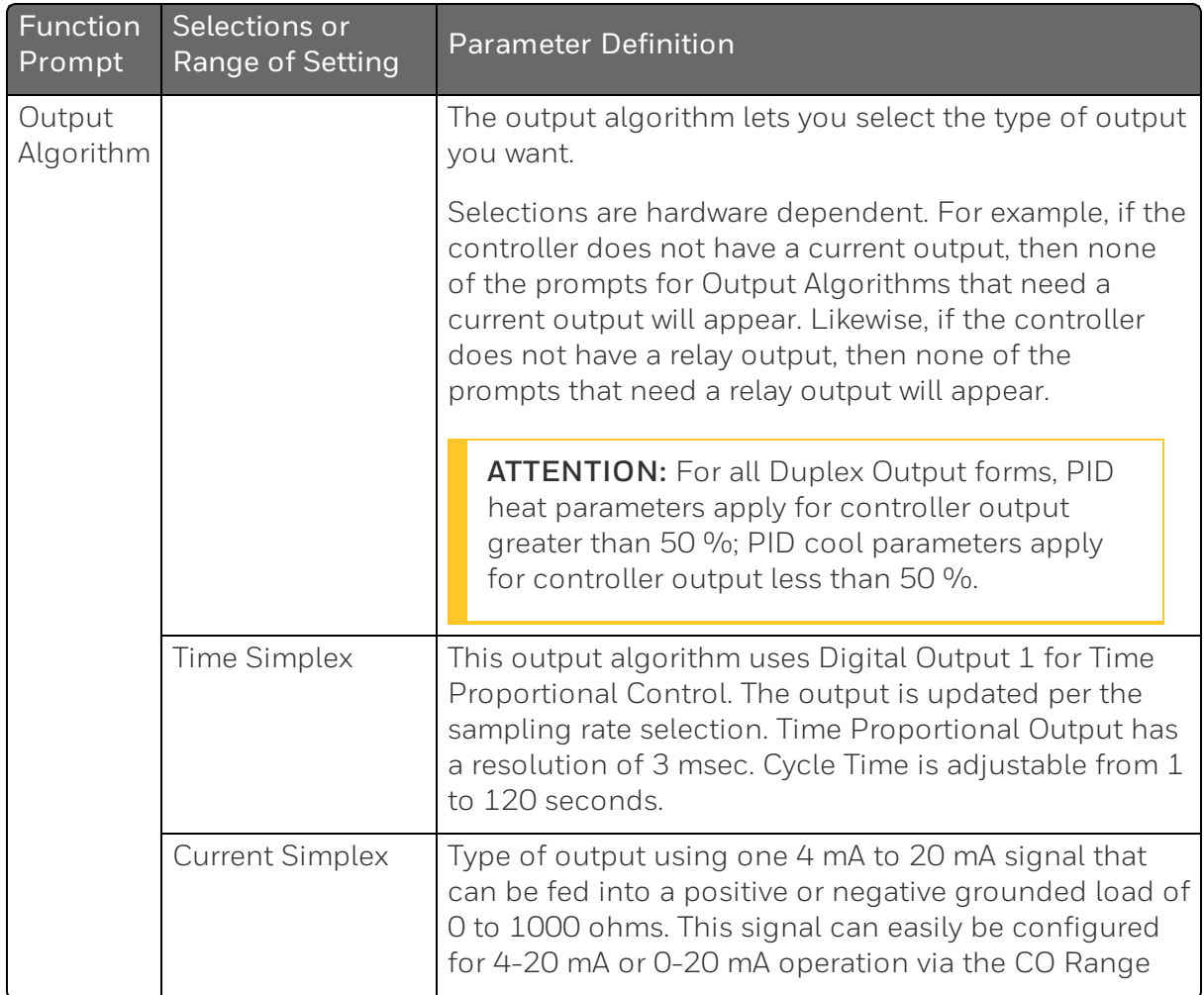

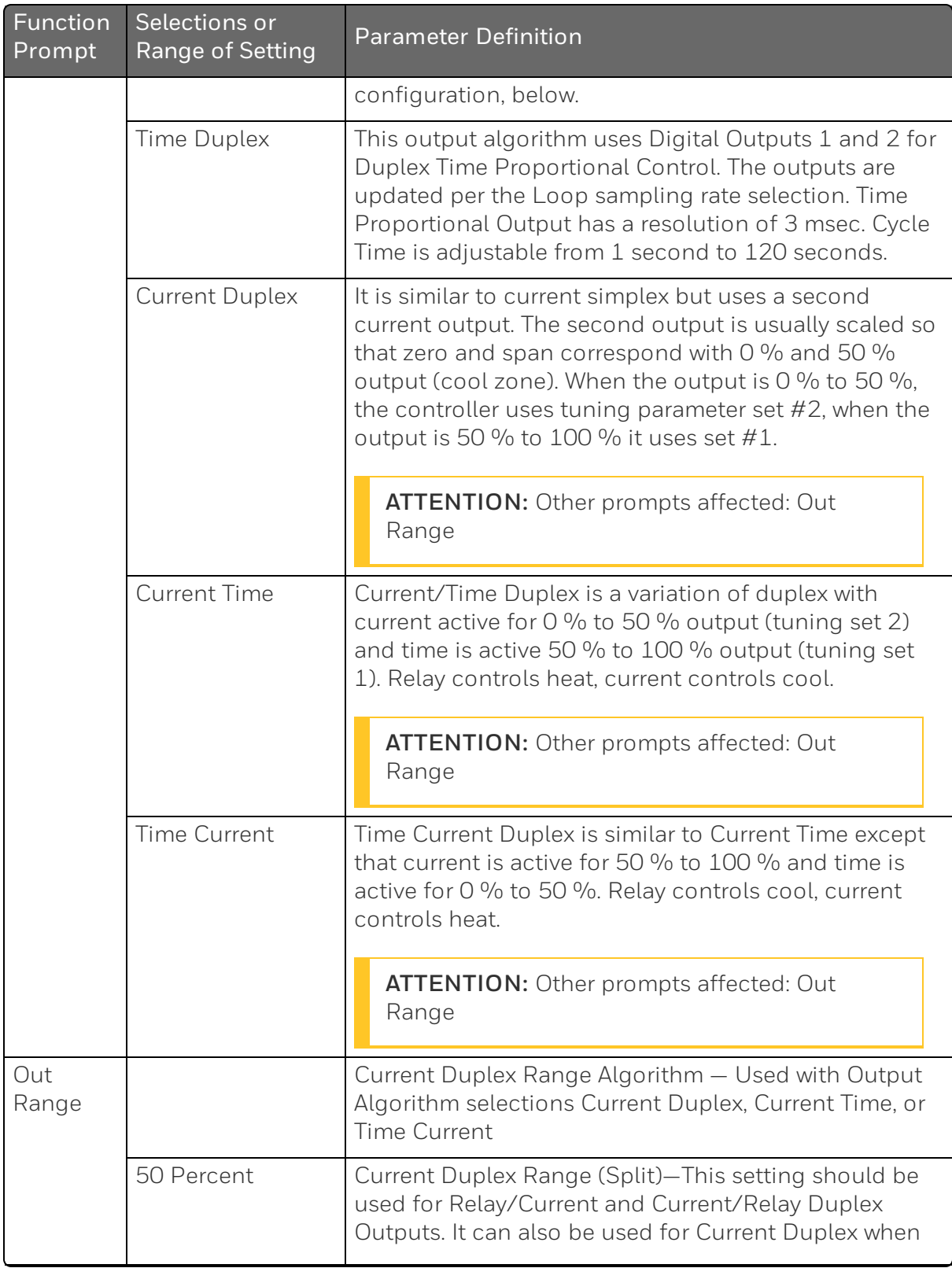
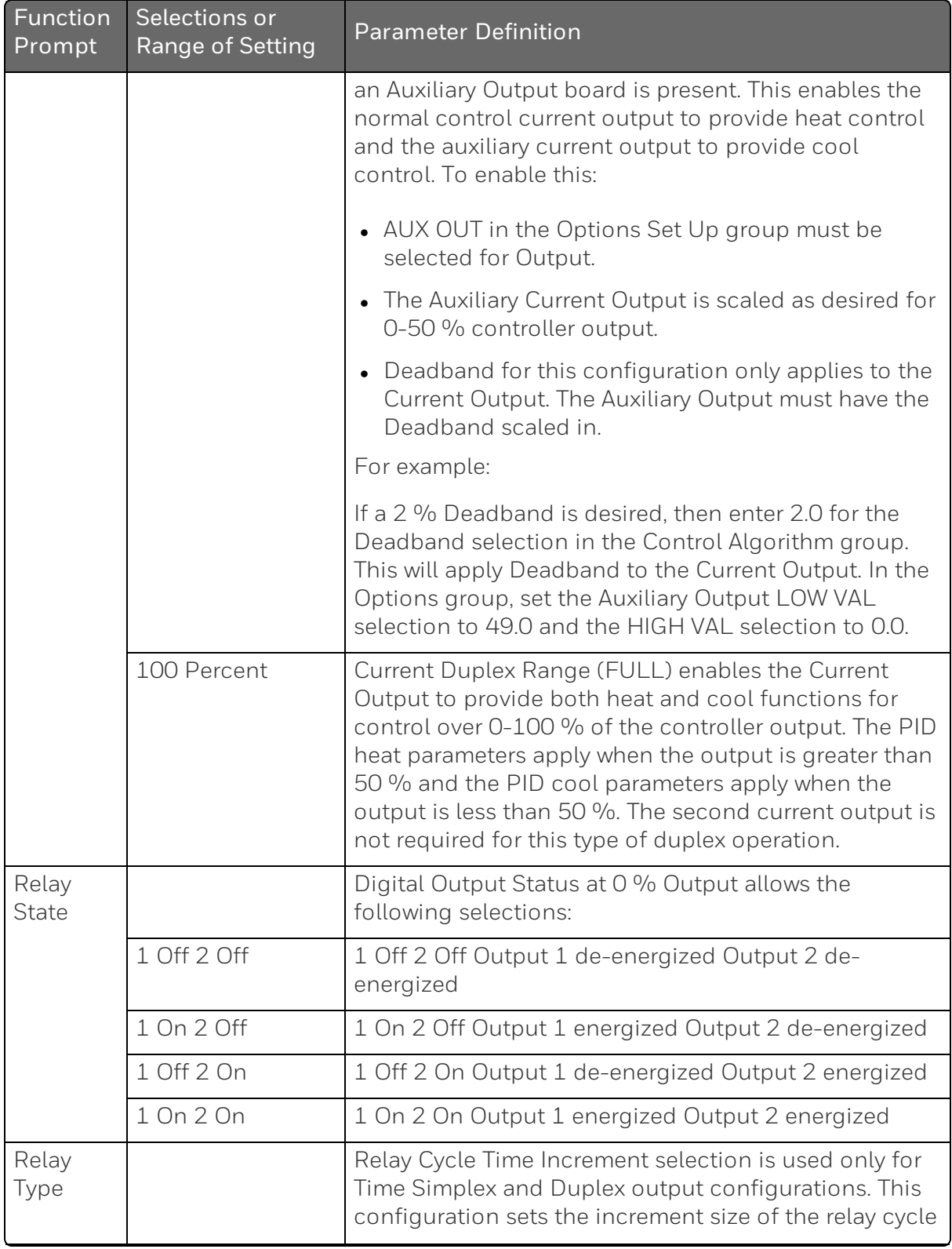

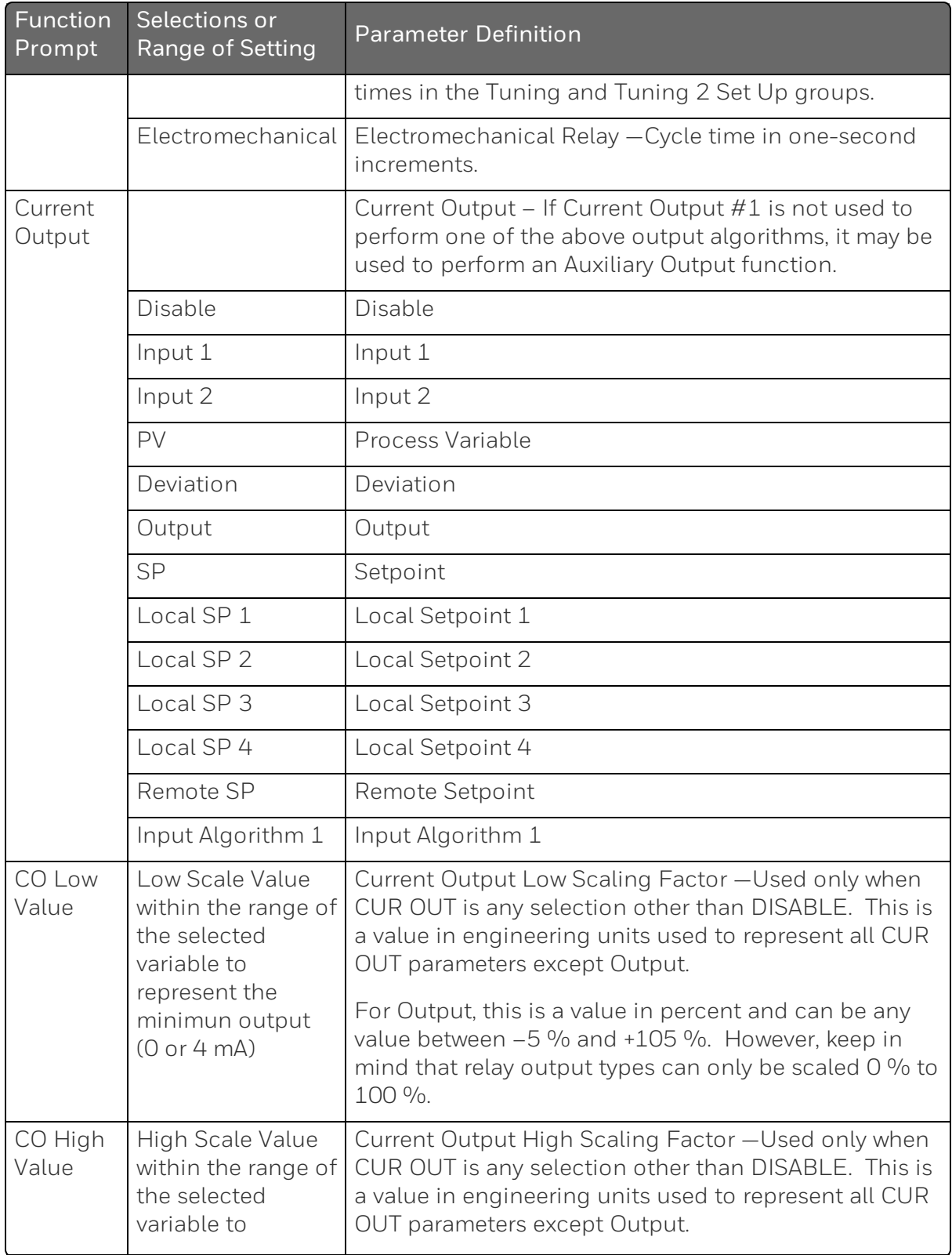

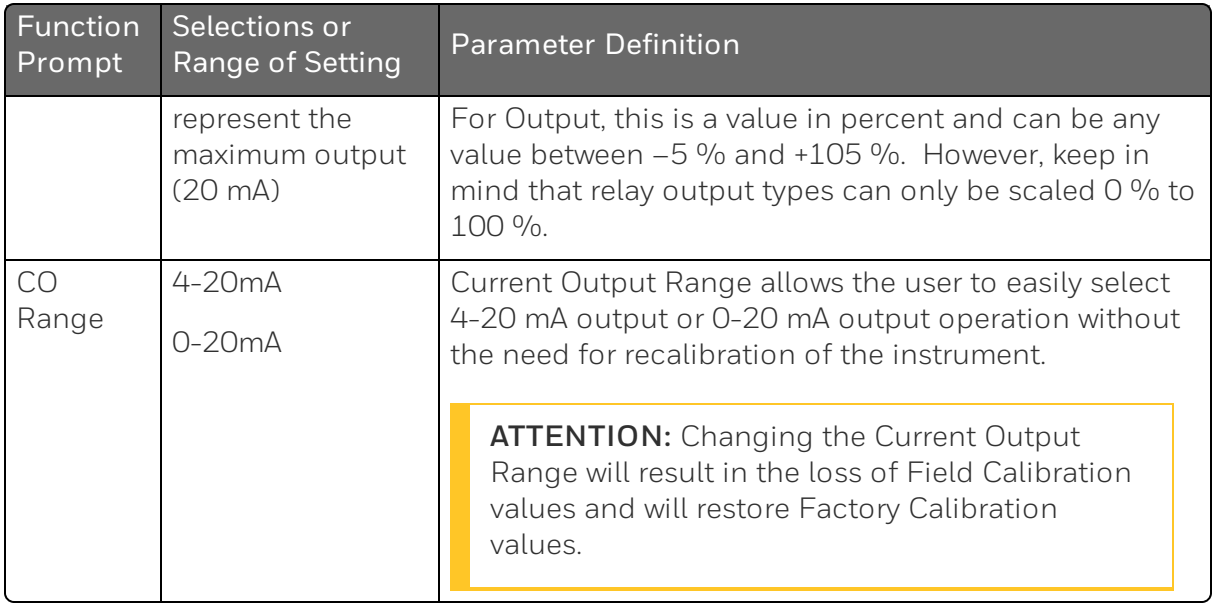

# Input 1 Set Up Group

### Introduction

This data deals with various parameters required to configure Input 1.

## Function Prompts

*Table 4-10: INPUT 1 Group Function Prompts*

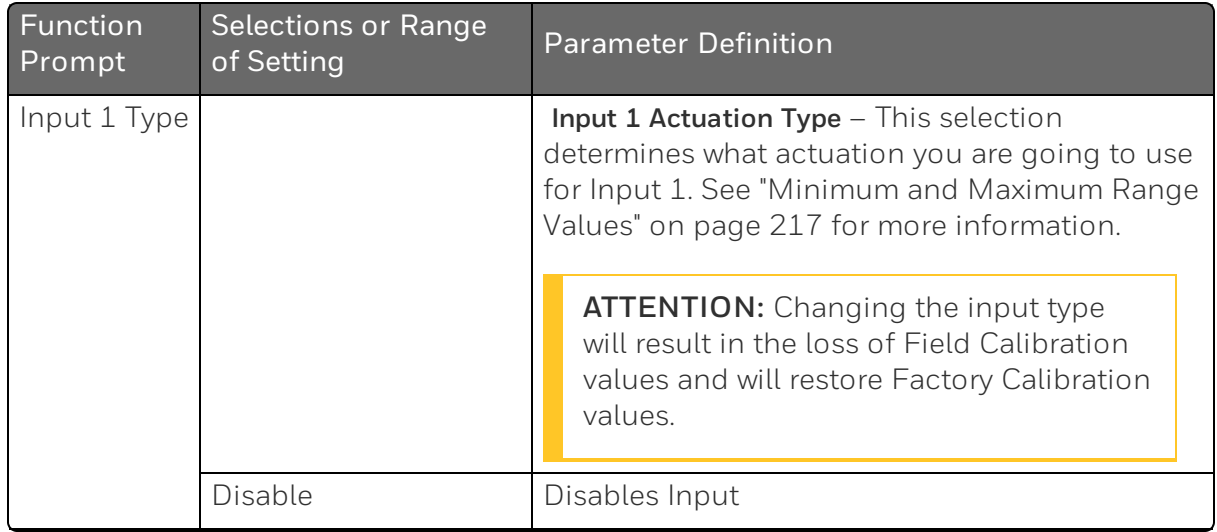

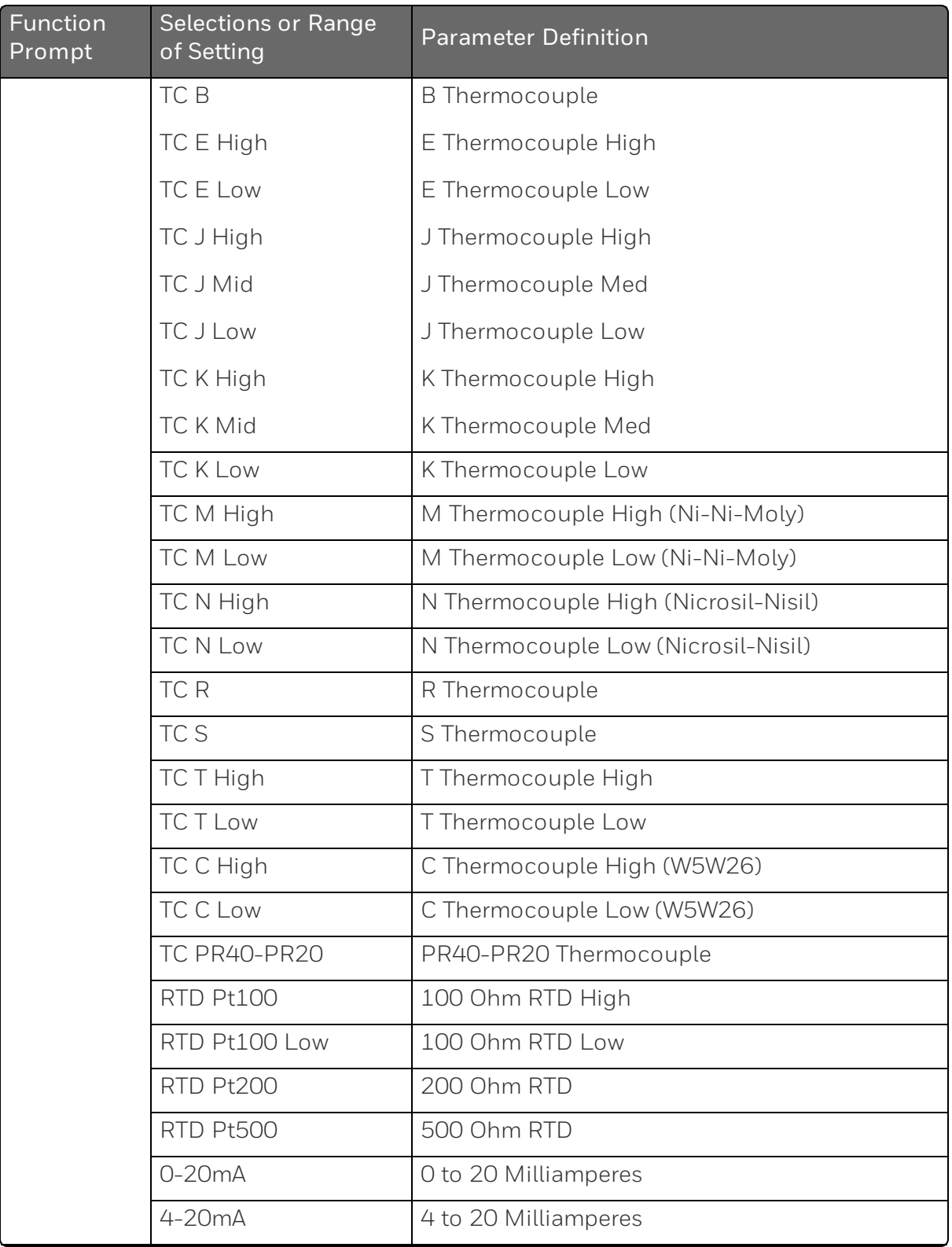

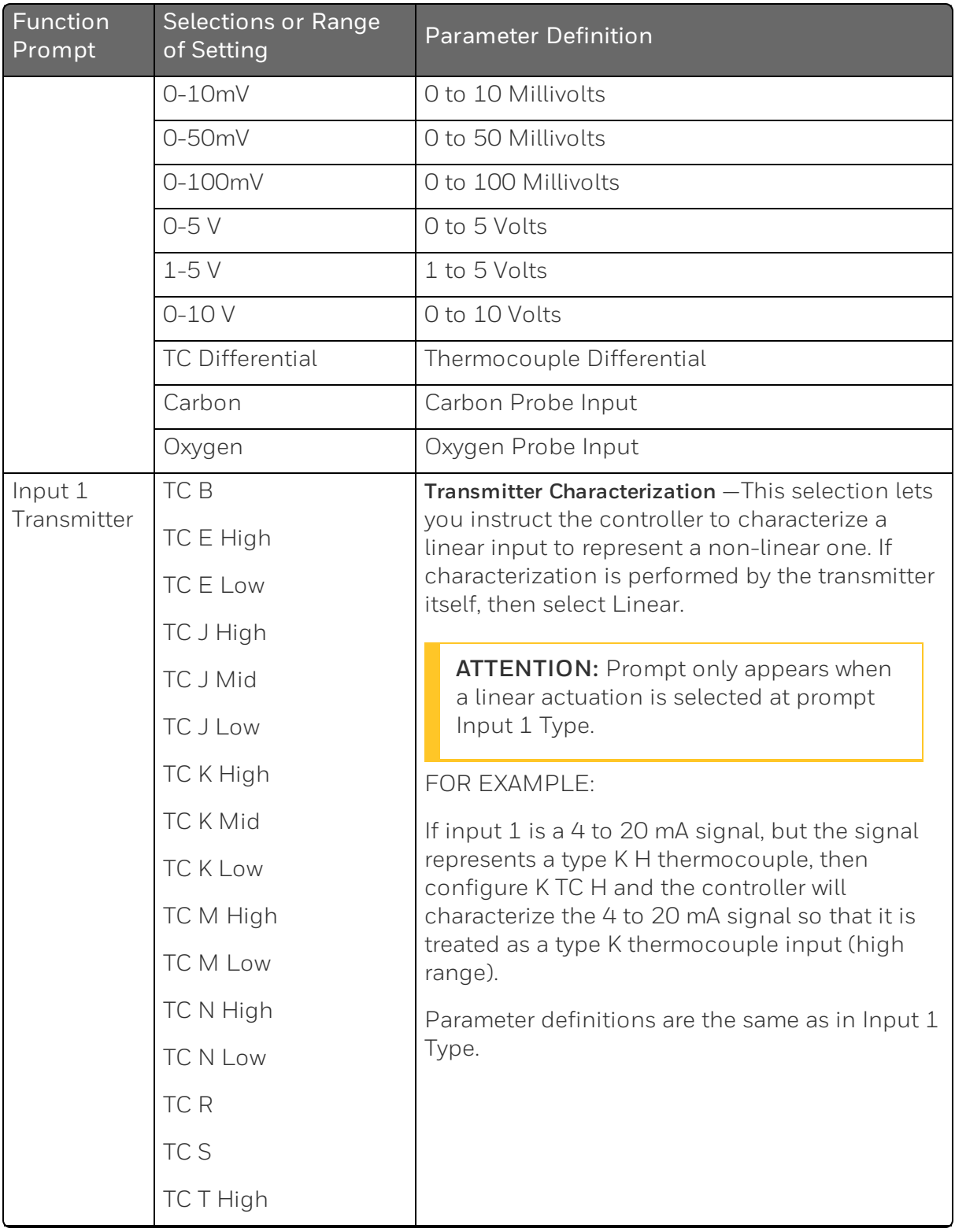

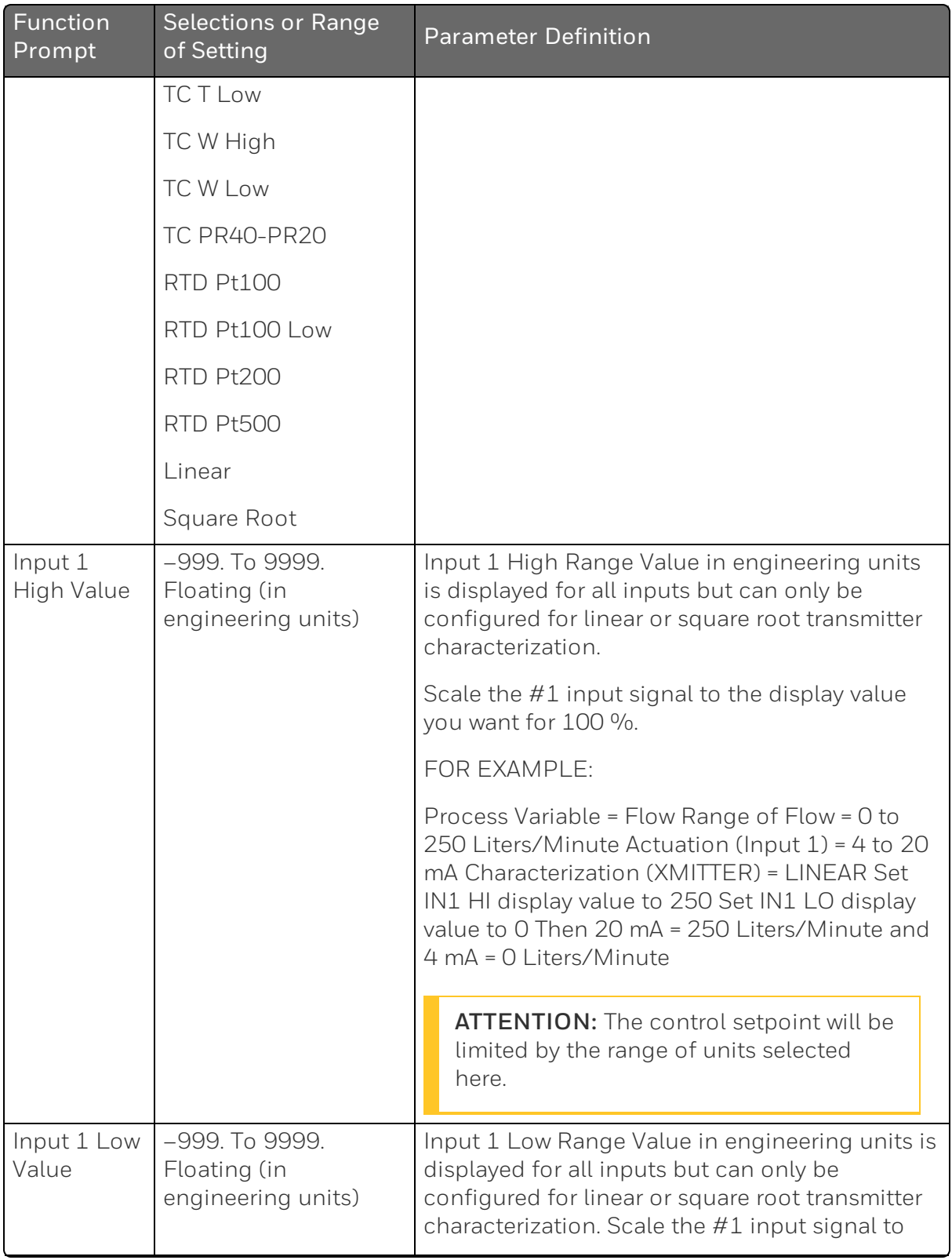

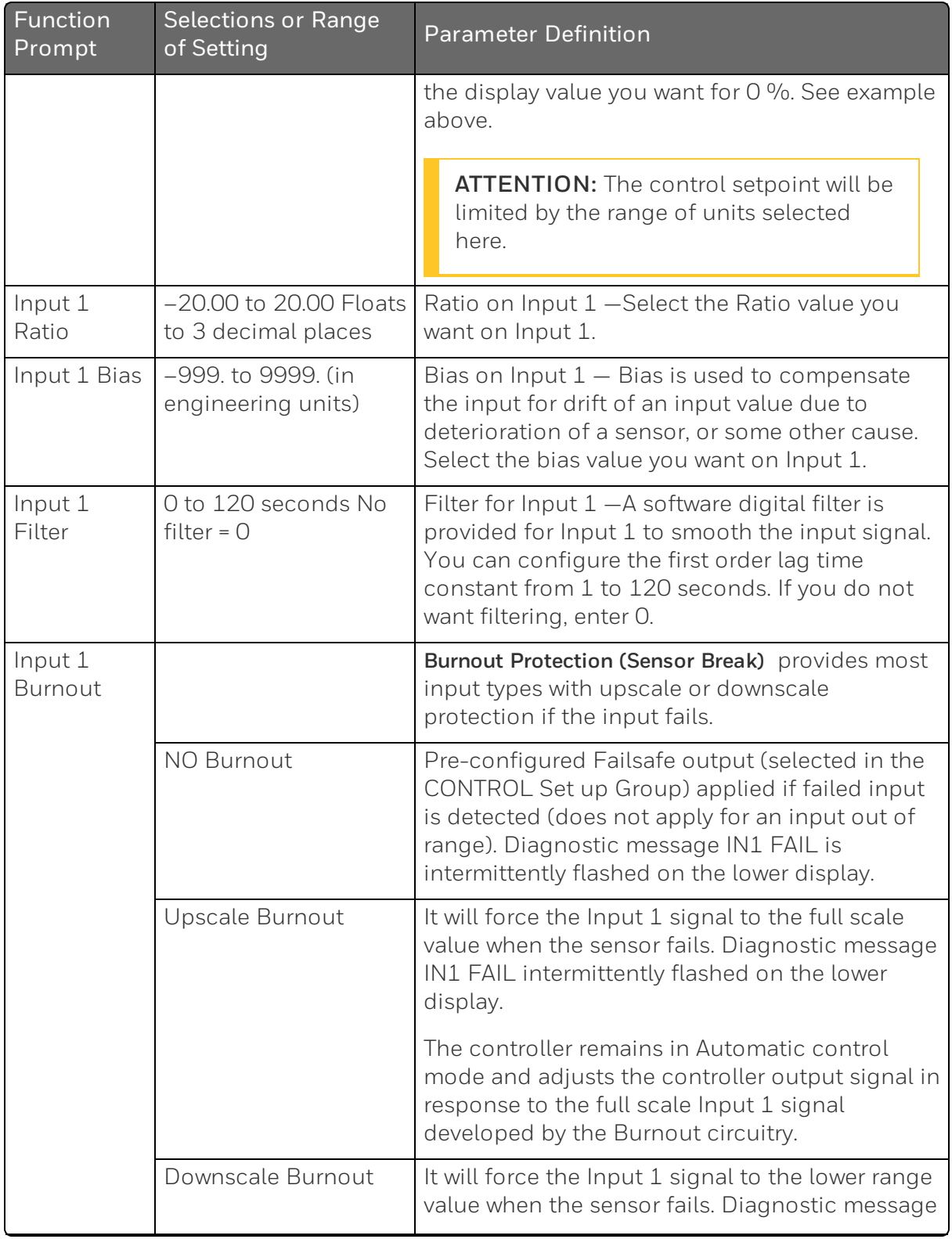

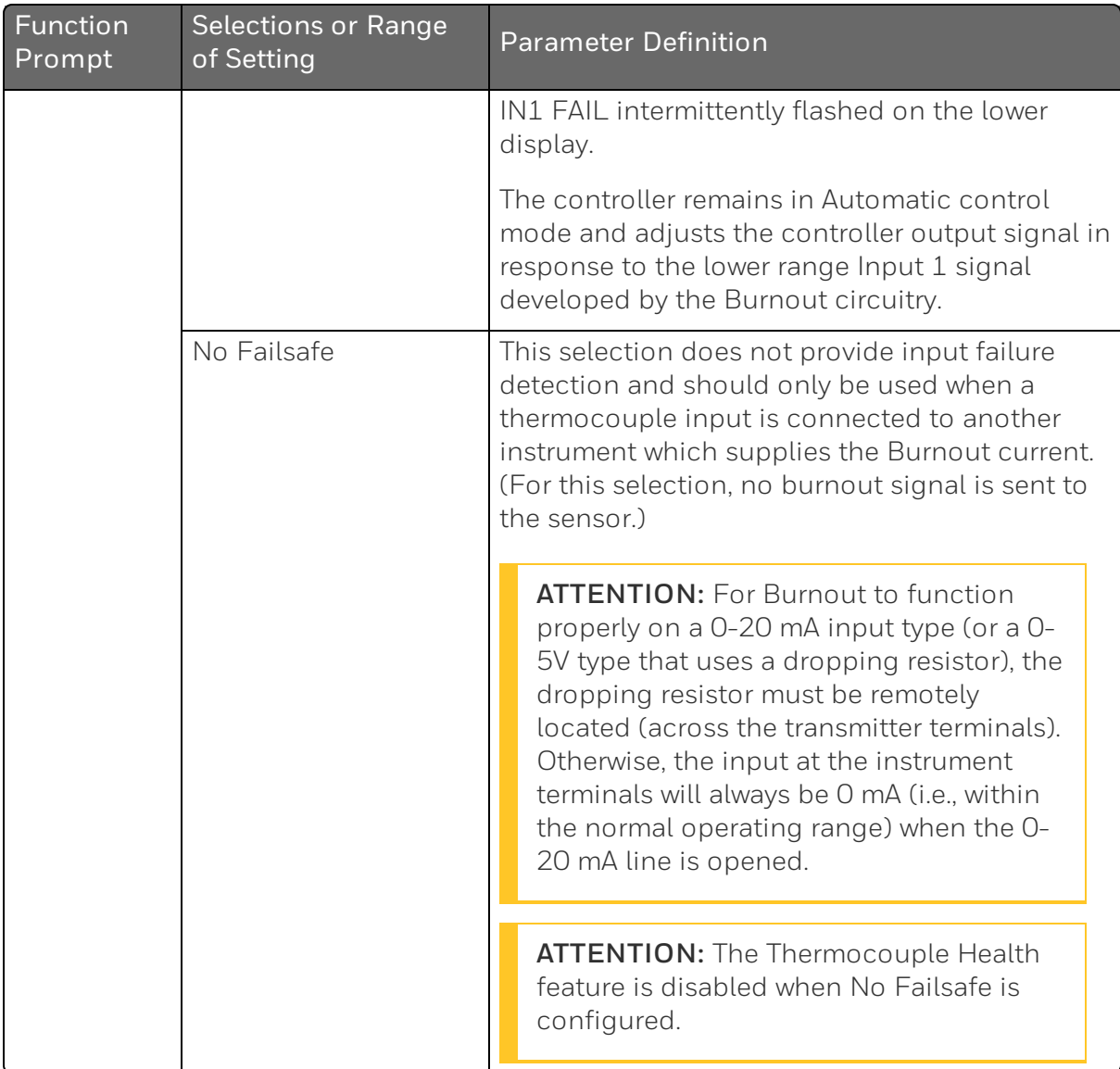

# Input 2 Set Up Group

### Introduction

This data deals with various parameters required to configure Input 2.

## Function Prompts

*Table 4-11: Input 2 Group Function Prompts*

| Function<br>Prompt | Selections or<br>Range of<br>Setting | <b>Parameter Definition</b>                                                                                                    |
|--------------------|--------------------------------------|----------------------------------------------------------------------------------------------------|
| Input 2<br>Type    |                                      | Input 2 Actuation Type - This selection determines what<br>actuation you are going to use for Input 2.                                           |
|                    |                                      | <b>ATTENTION:</b> Changing the input type will result<br>in the loss of Field Calibration values and will<br>restore Factory Calibration values. |
|                    | Disable                              | Disables Input                                                                                                    |
|                    | TC B                                 | <b>B</b> Thermocouple                                                                                                    |
|                    | TC E High                            | E Thermocouple High                                                                                                    |
|                    | <b>TC E Low</b>                      | E Thermocouple Low                                                                                                    |
|                    | TC J High                            | J Thermocouple High                                                                                                    |
|                    | <b>TC J Mid</b>                      | J Thermocouple Med                                                                                                    |
|                    | <b>TC J Low</b>                      | J Thermocouple Low                                                                                                    |
|                    | TC K High                            | K Thermocouple High                                                                                                    |
|                    | <b>TC K Mid</b>                      | K Thermocouple Med                                                                                                    |
|                    | <b>TC K Low</b>                      | K Thermocouple Low                                                                                                    |
|                    | TC M High                            | M Thermocouple High (Ni-Ni-Moly)                                                                                                    |
|                    | TC M Low                             | M Thermocouple Low (Ni-Ni-Moly)                                                                                                    |
|                    | TC N High                            | N Thermocouple High (Nicrosil-Nisil)                                                                                                    |

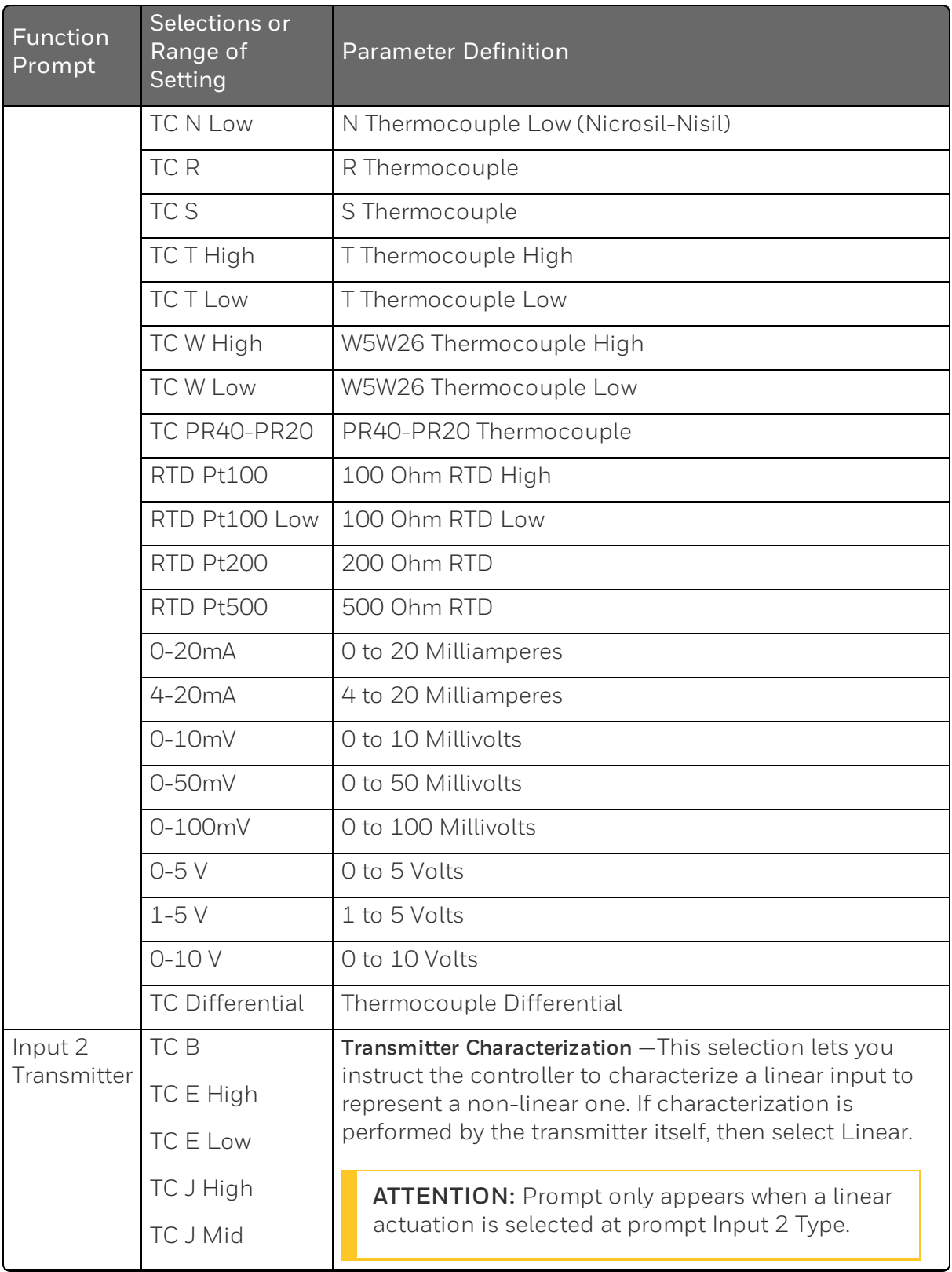

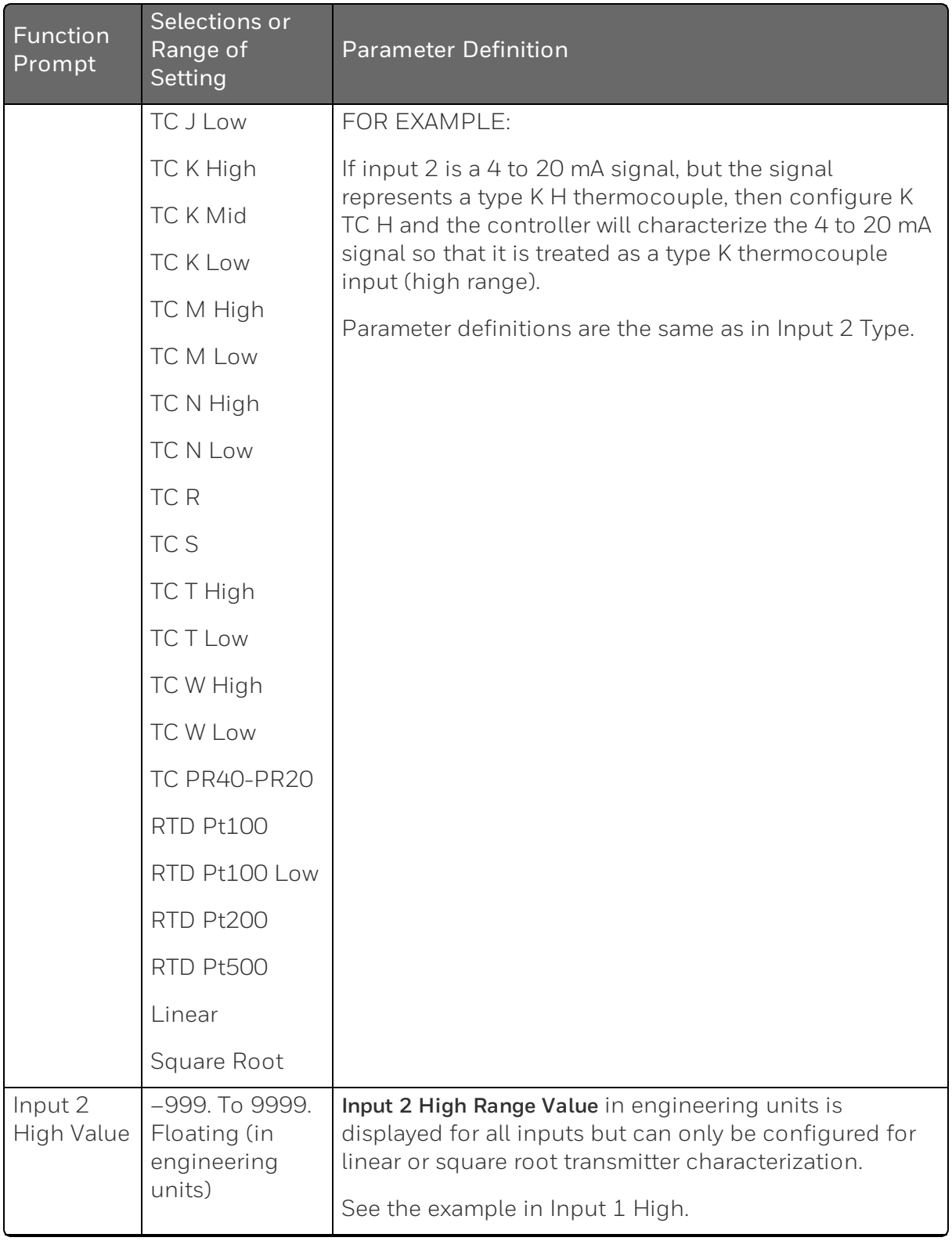

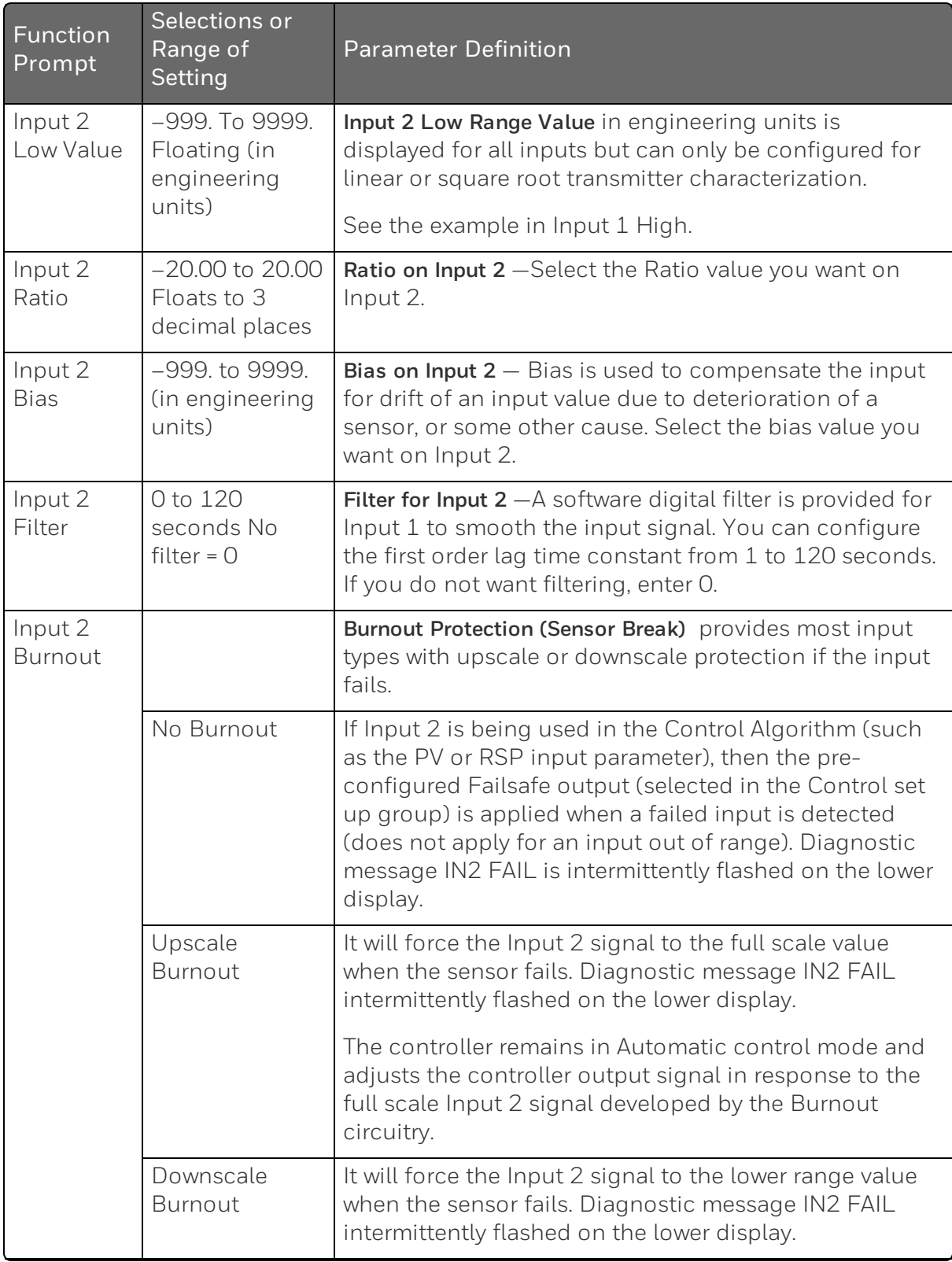

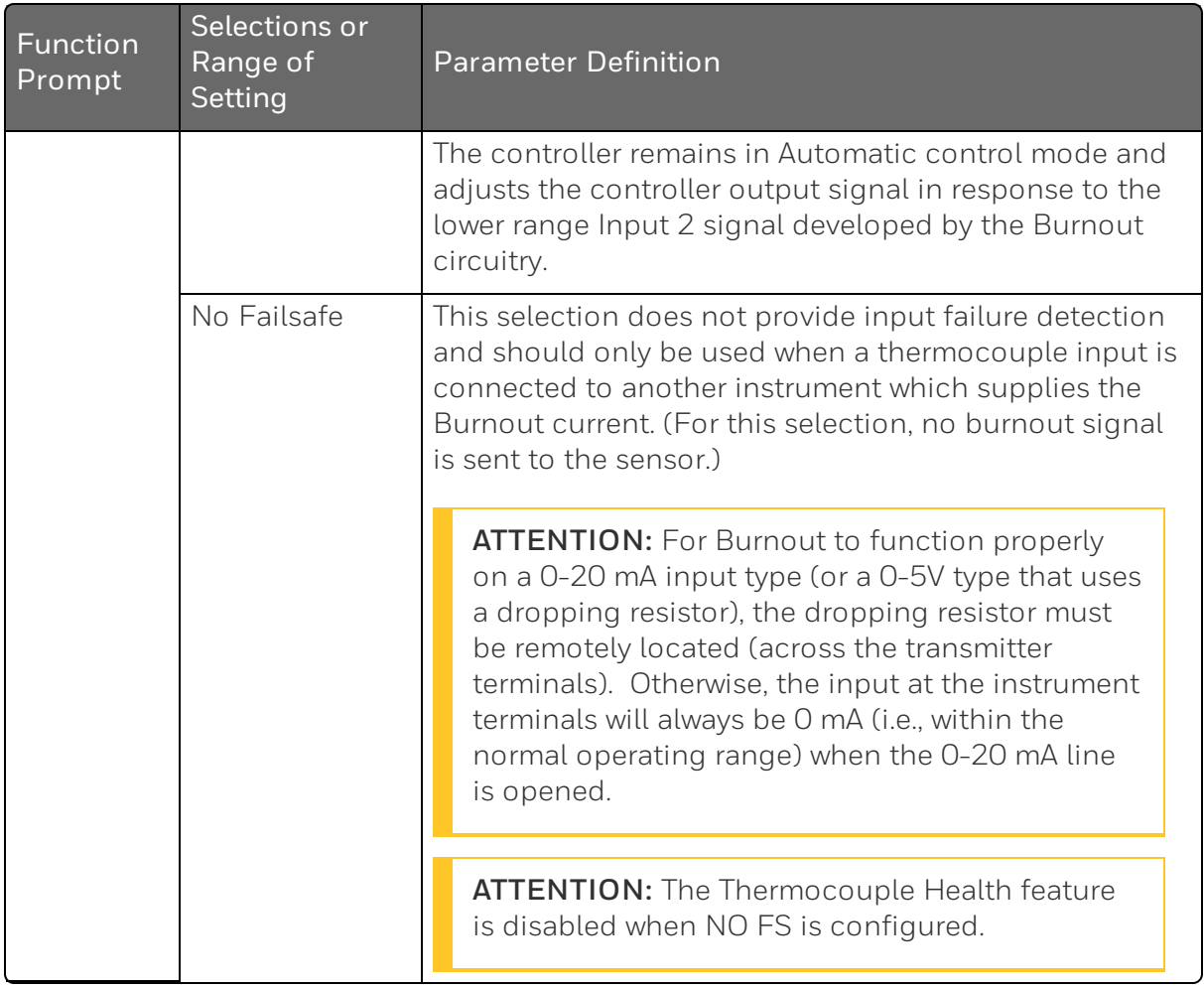

# Control Set Up Group

#### Introduction

The functions listed in this group deal with how the controller will control the process including: Number of Tuning Parameter Sets, Setpoint Source, Tracking, Power-up Recall, Setpoint Limits, Output Direction and Limits, Deadband, and Hysteresis.

### Function Prompts

*Table 4-12: CONTROL Group Function Prompts*

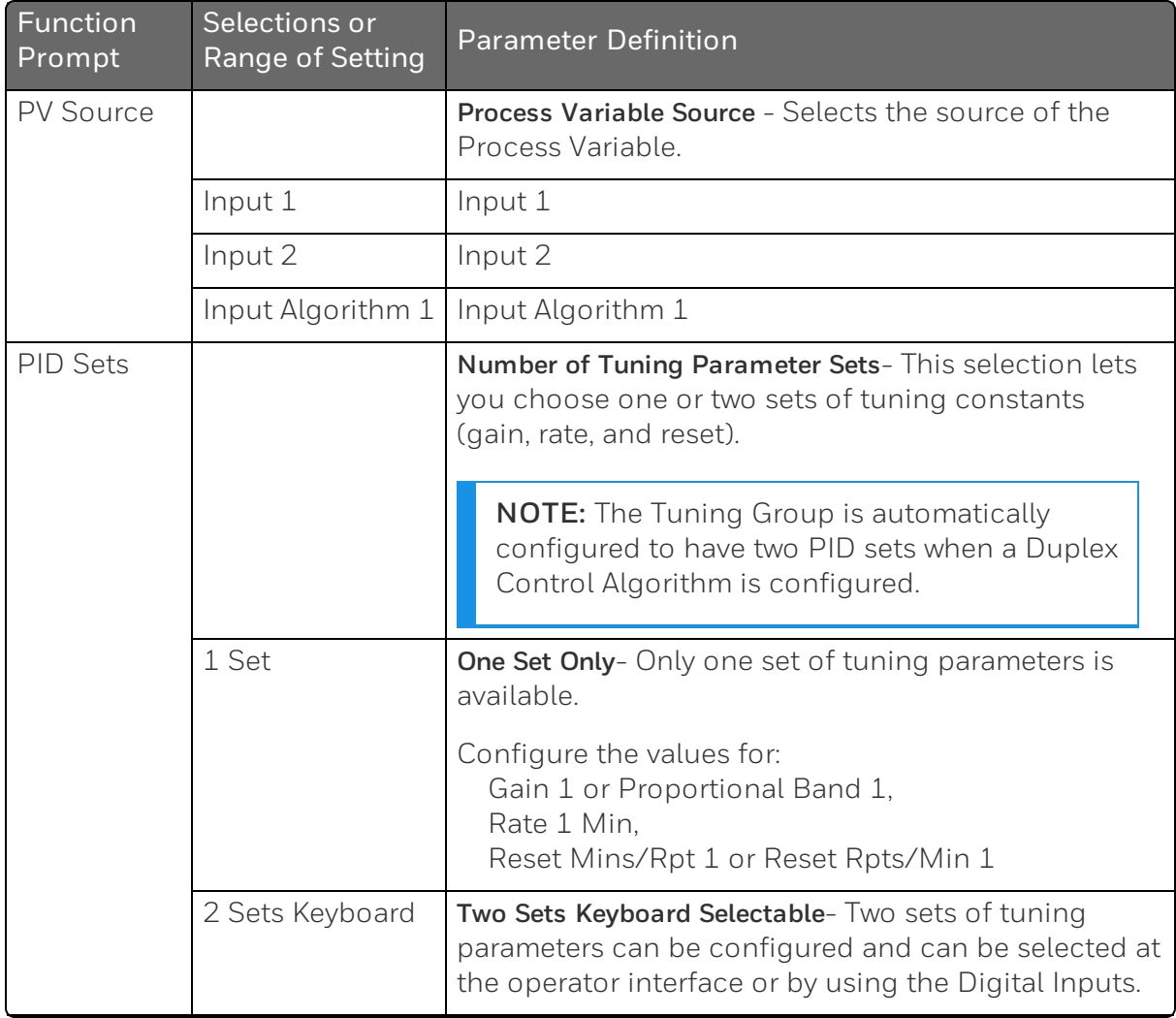

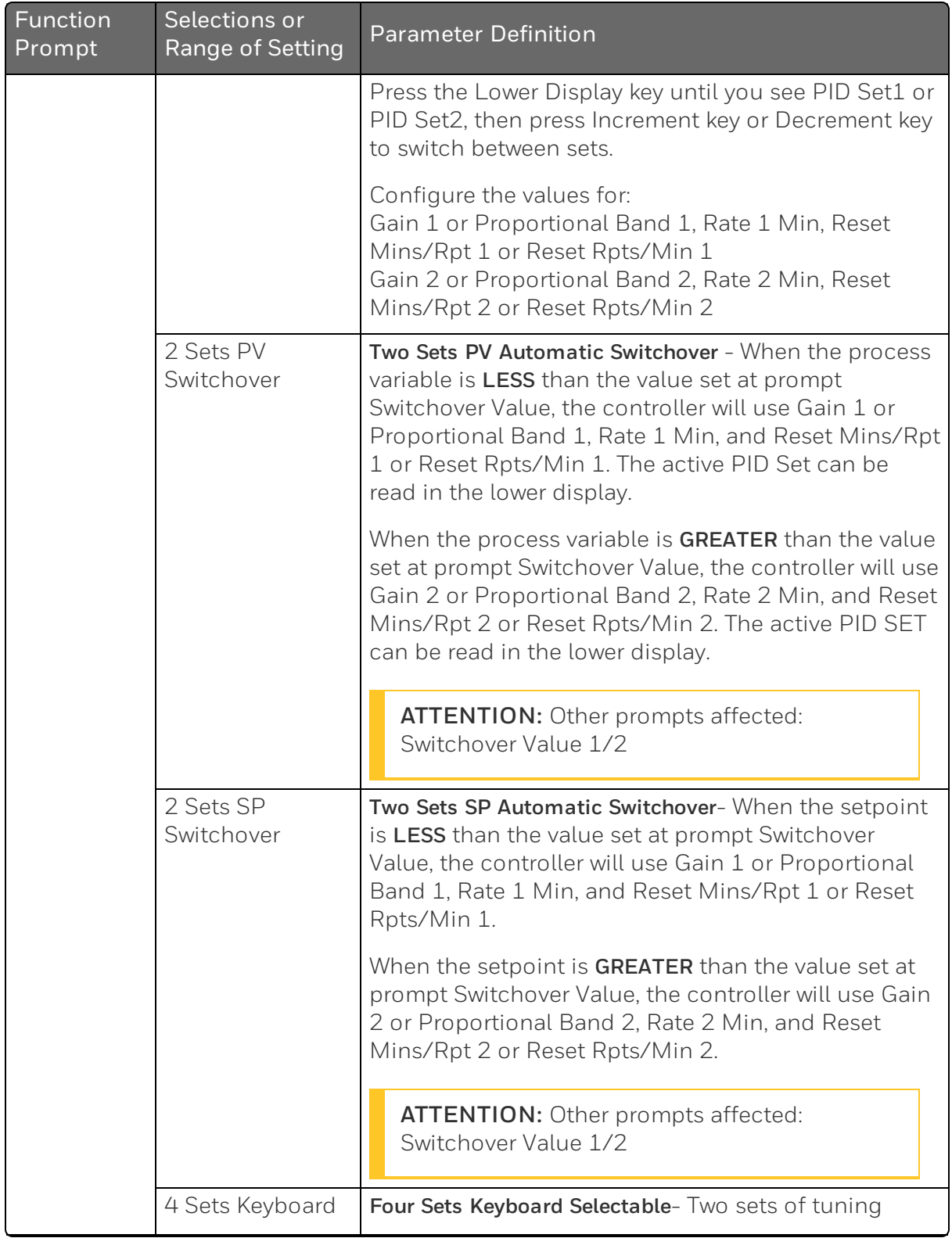

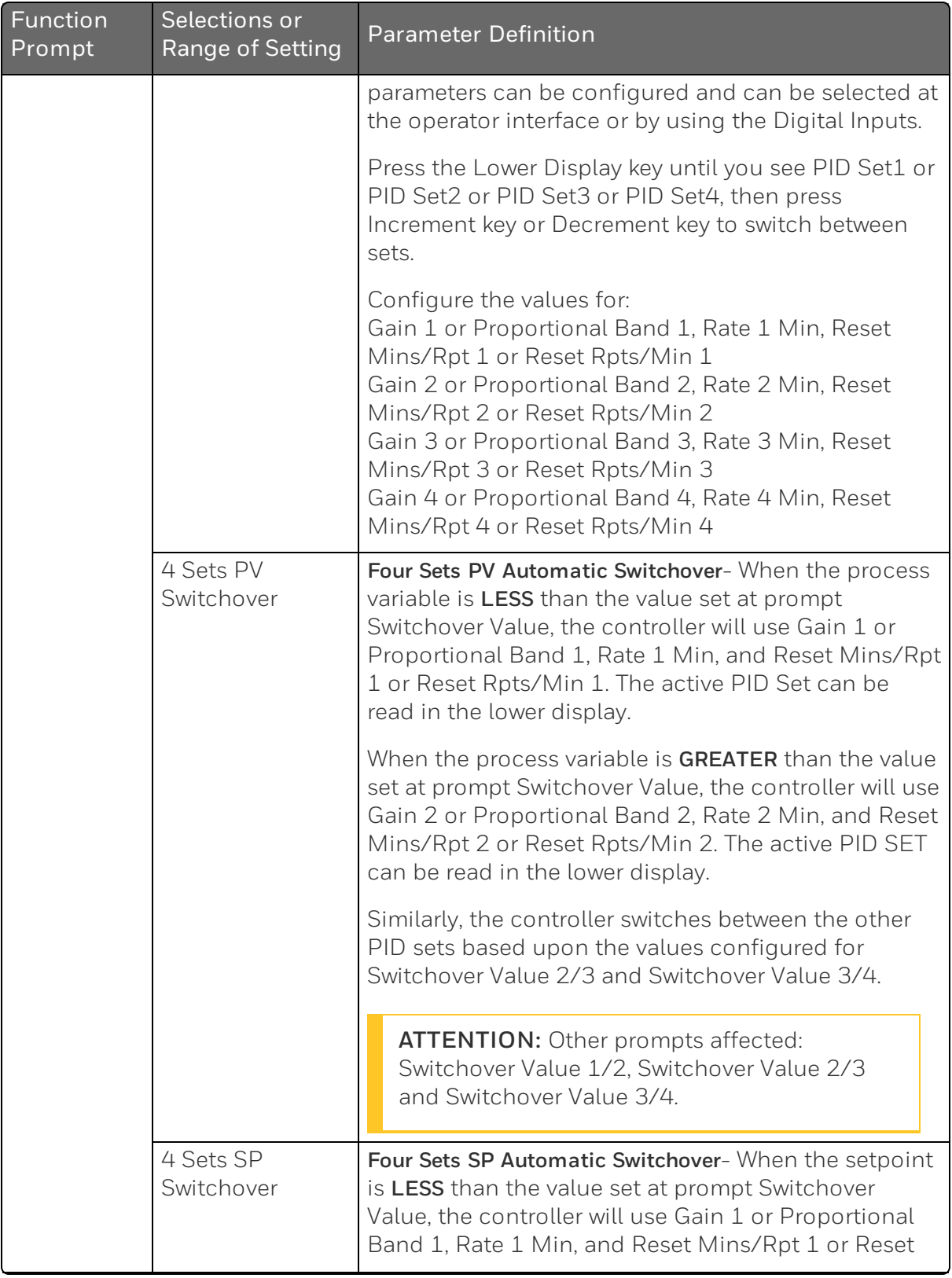

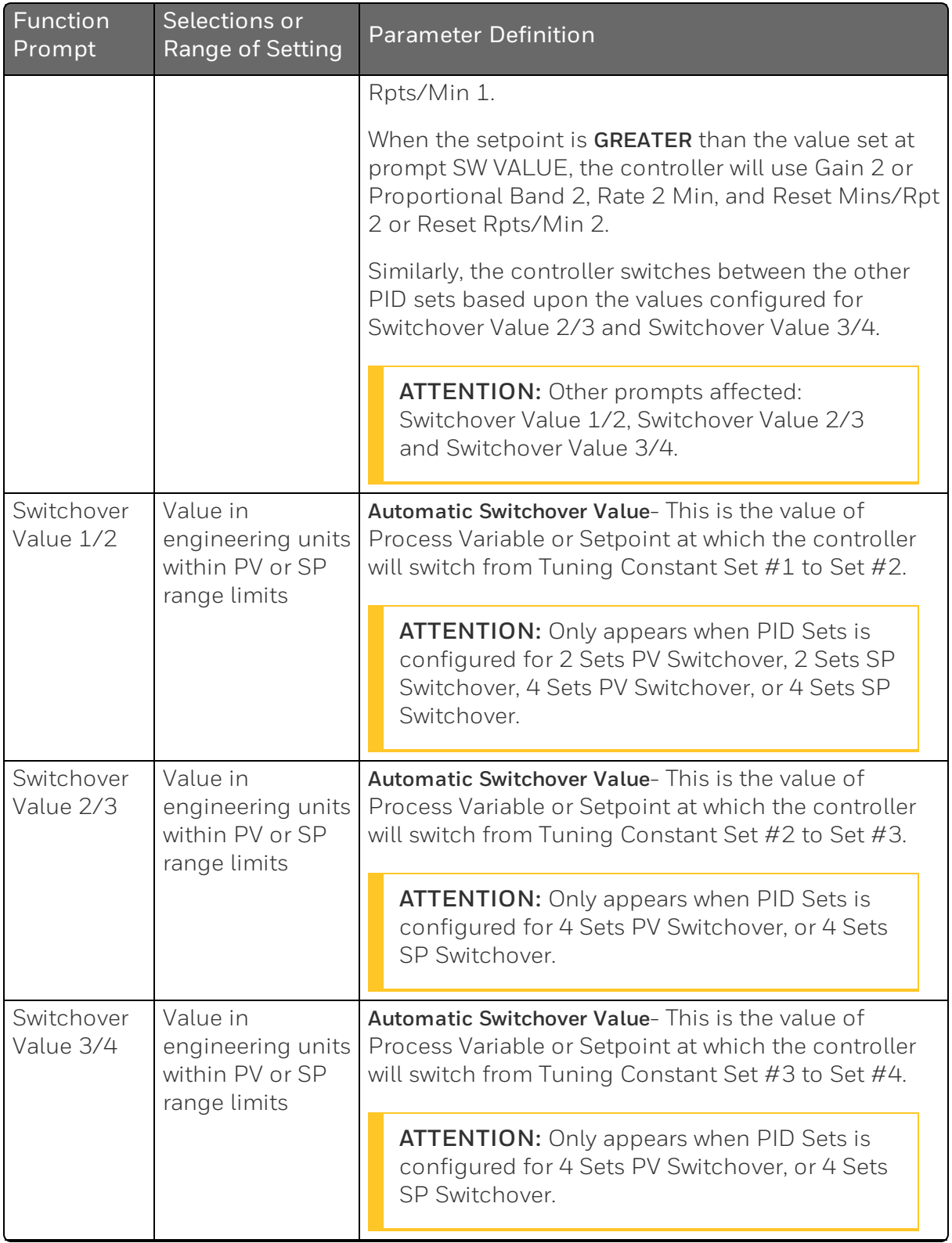

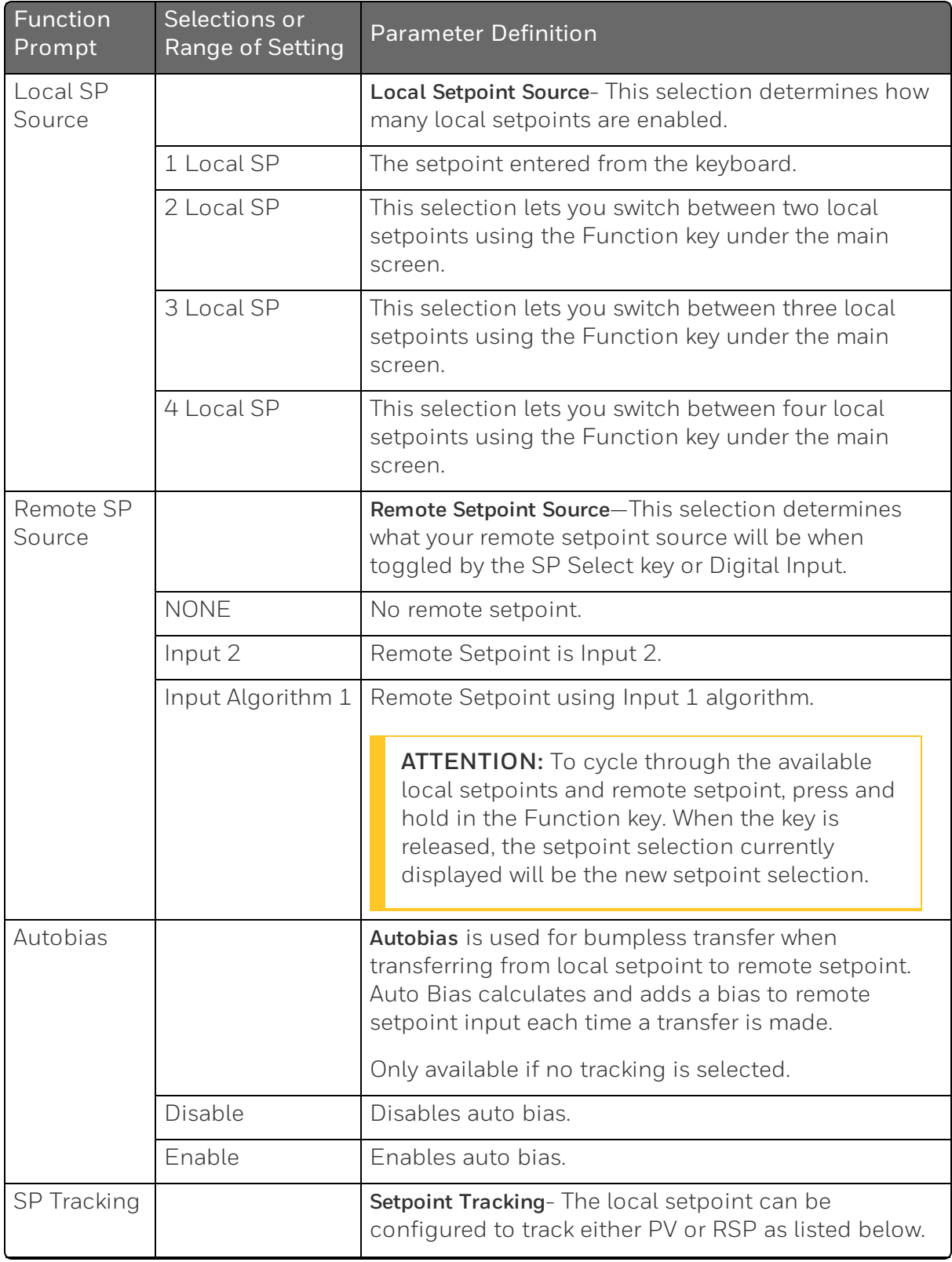

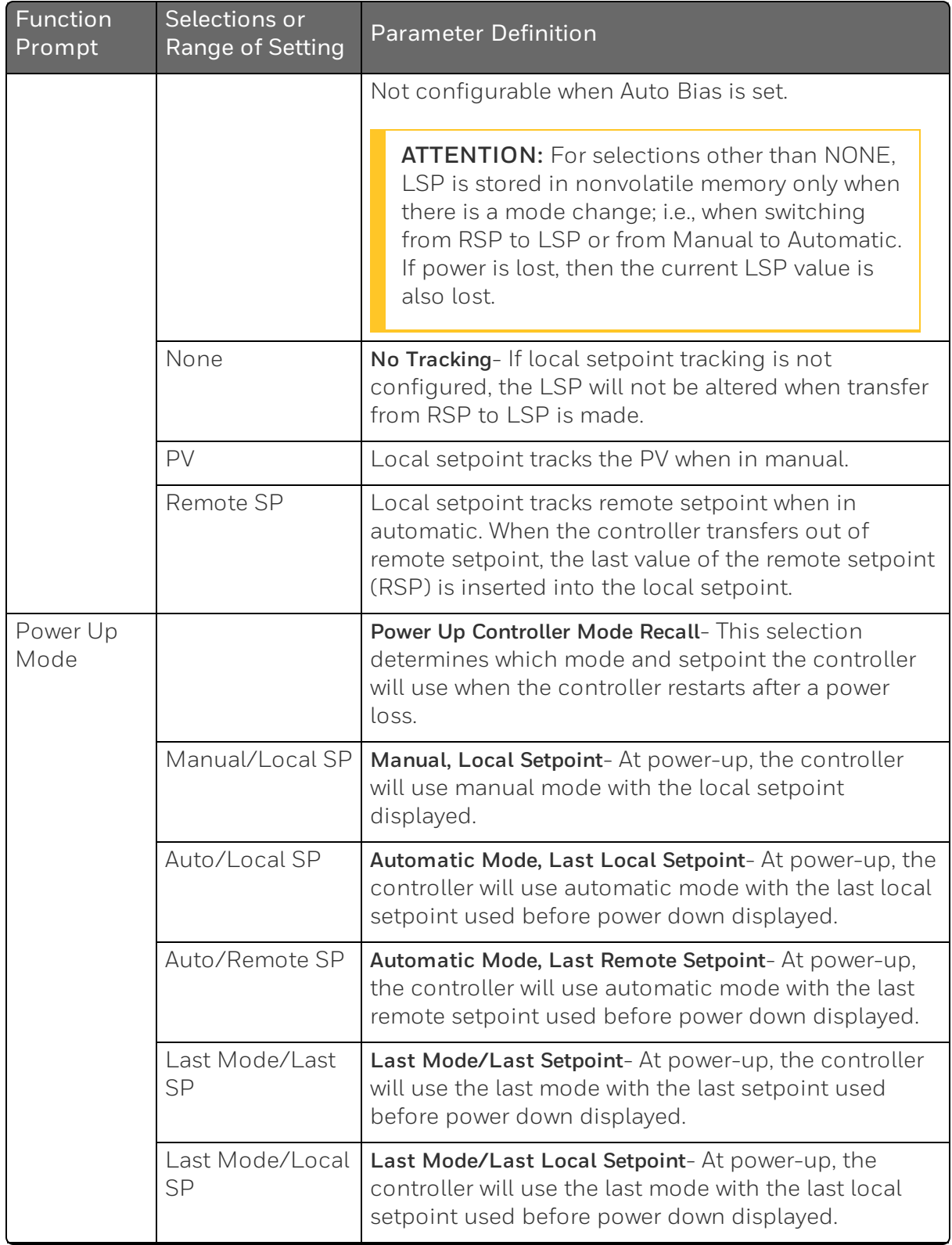

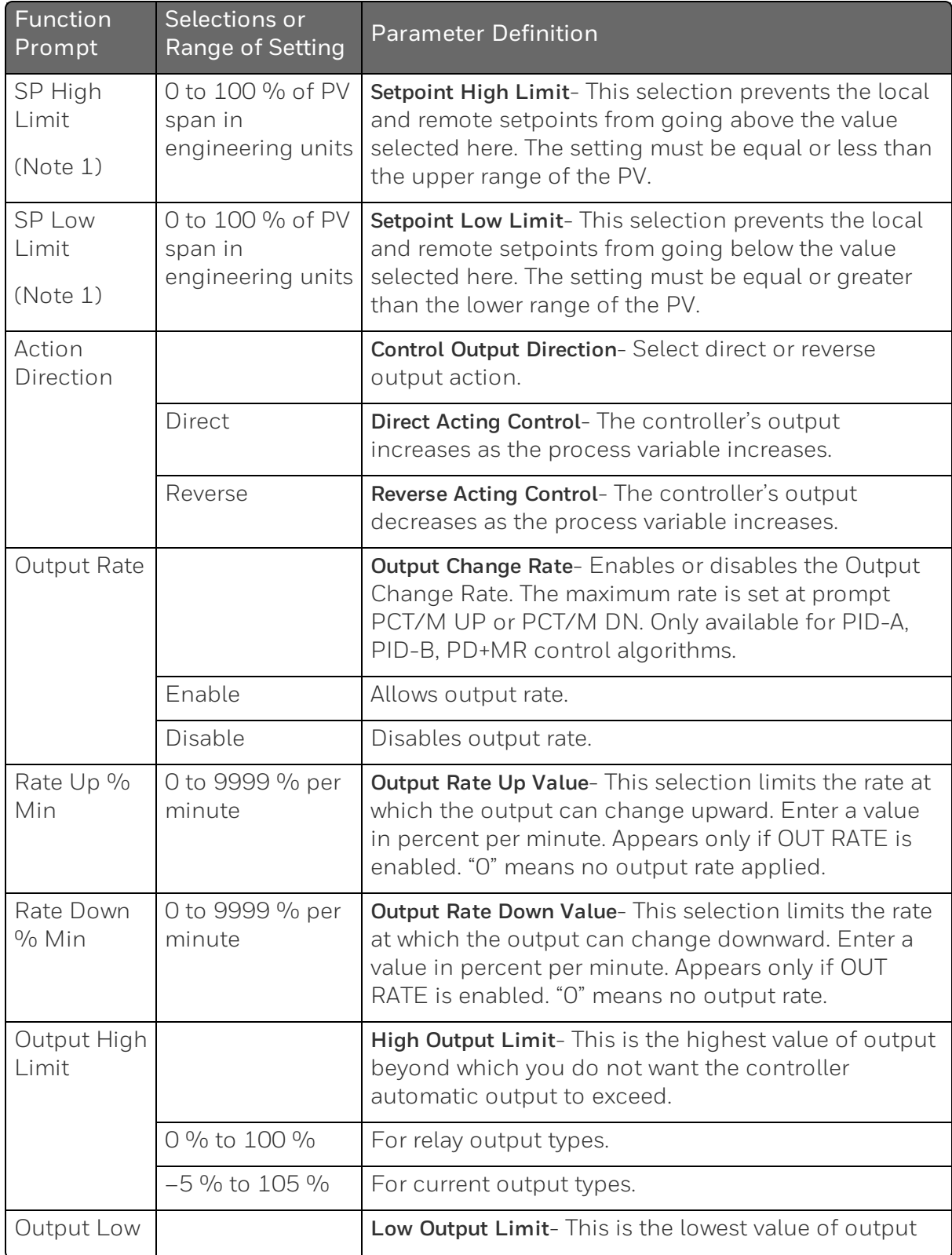

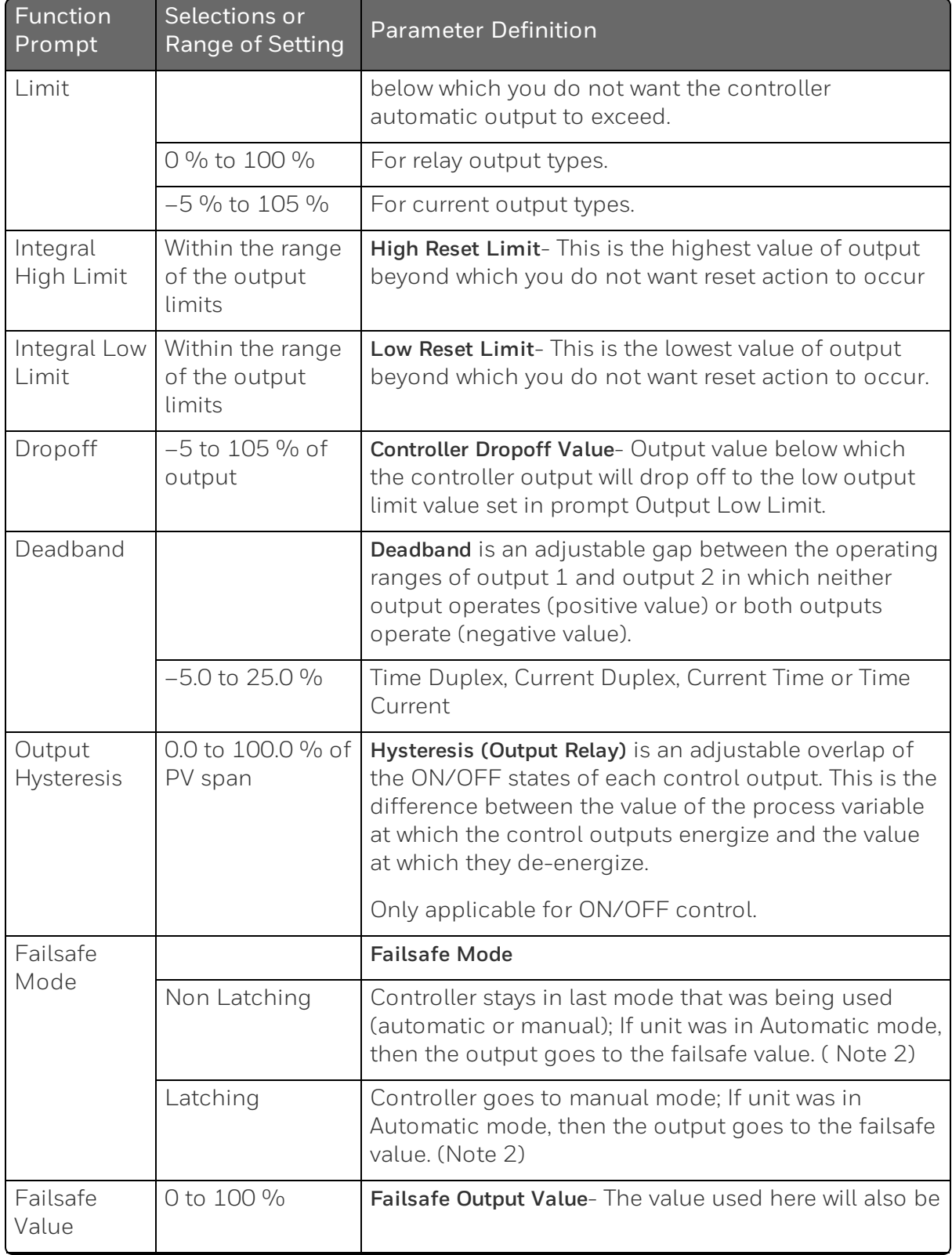

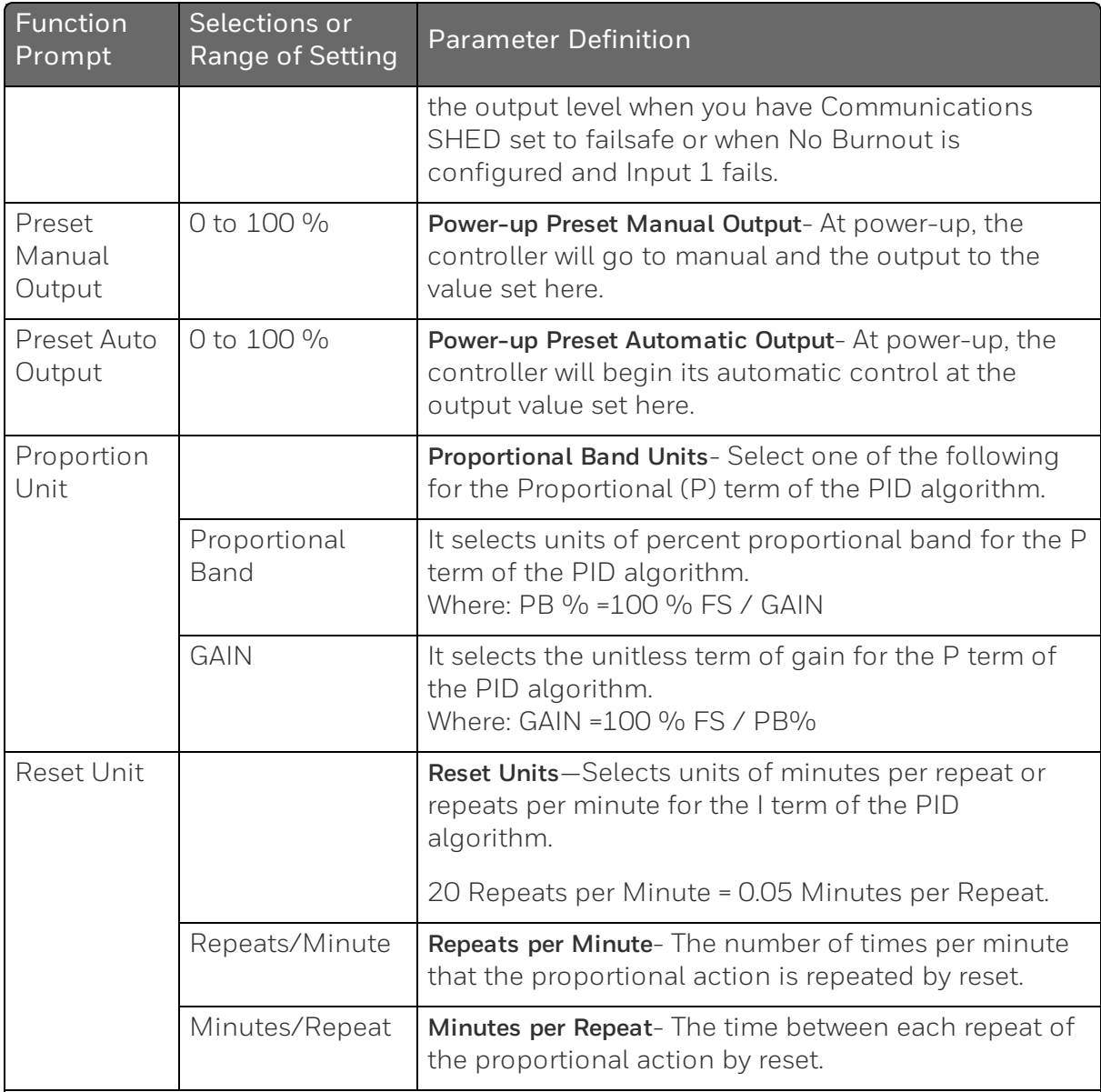

**NOTE 1**: The local setpoint will automatically adjust itself to be within the setpoint limit range. For example, if SP = 1500 and the SP HiLIM is changed to 1200, the new local setpoint will be 1200.

If PV source is one of the Analog Inputs, then the SP High Limit and SP Low Limit values must be between the Input High and Input Low values for the input type configured. If the PV source is an Input Algorithm configured for:

• Carbon Potential; then the SP High Limit and SP Low Limit values must be between 0.000 and 2.000.

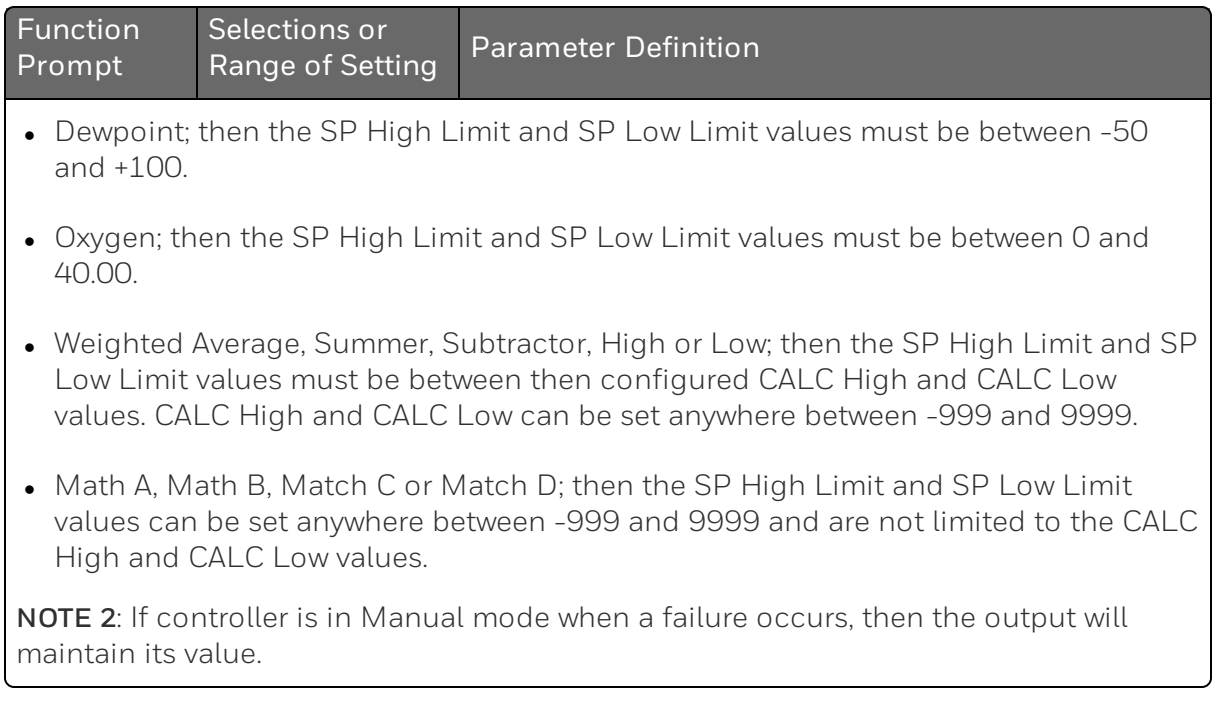

# Options Set Up Group

### Introduction

The Options group lets you configure the remote mode switch (Digital Inputs) to a specific contact closure response, or configure the Auxiliary Output to be a specific selection with desired scaling.

## Function Prompts

*Table 4-13: Options Group Function Prompts*

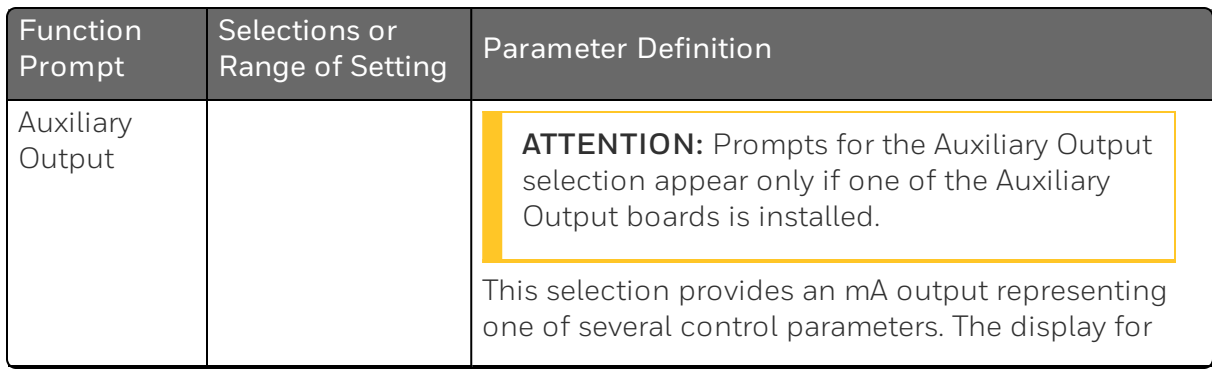

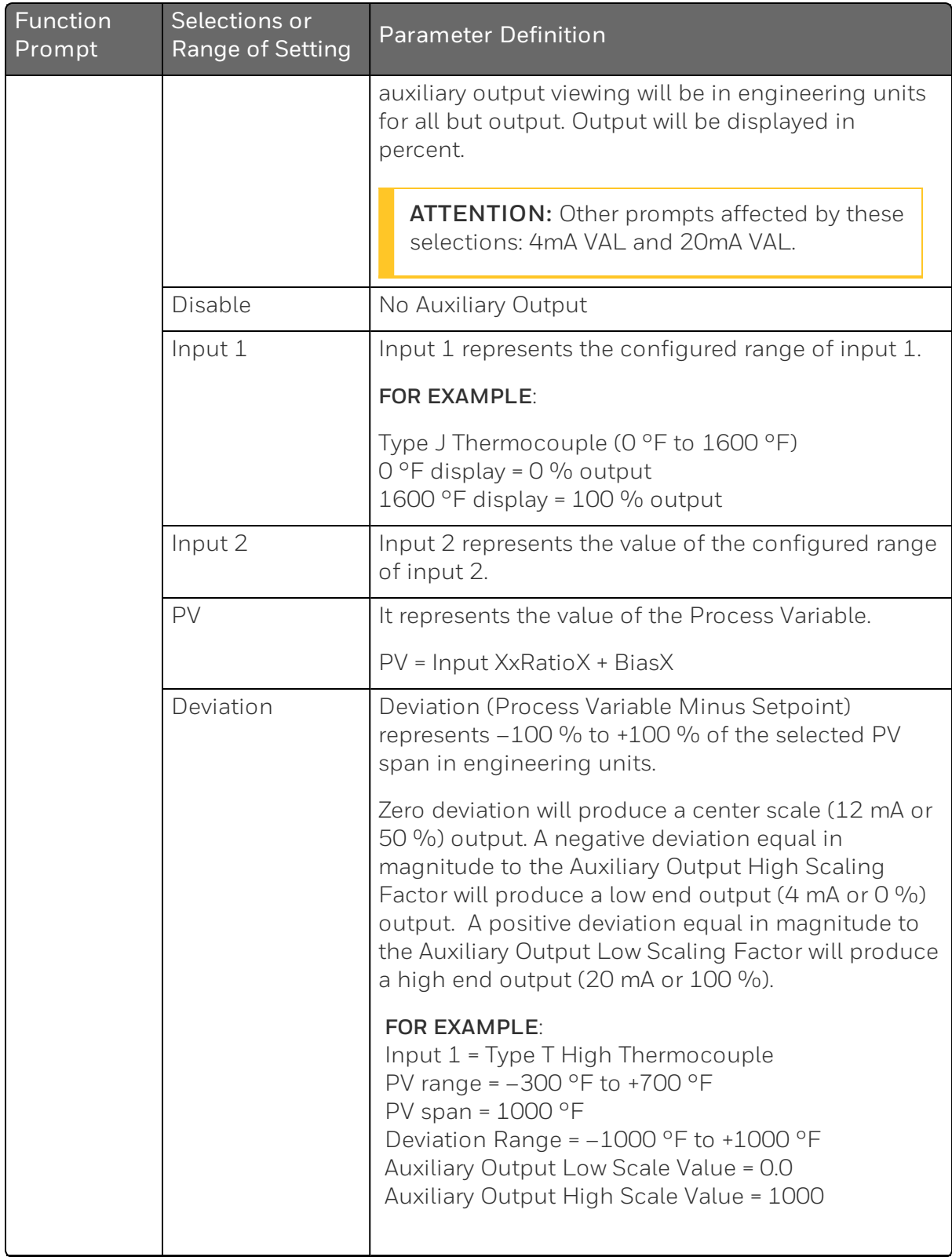

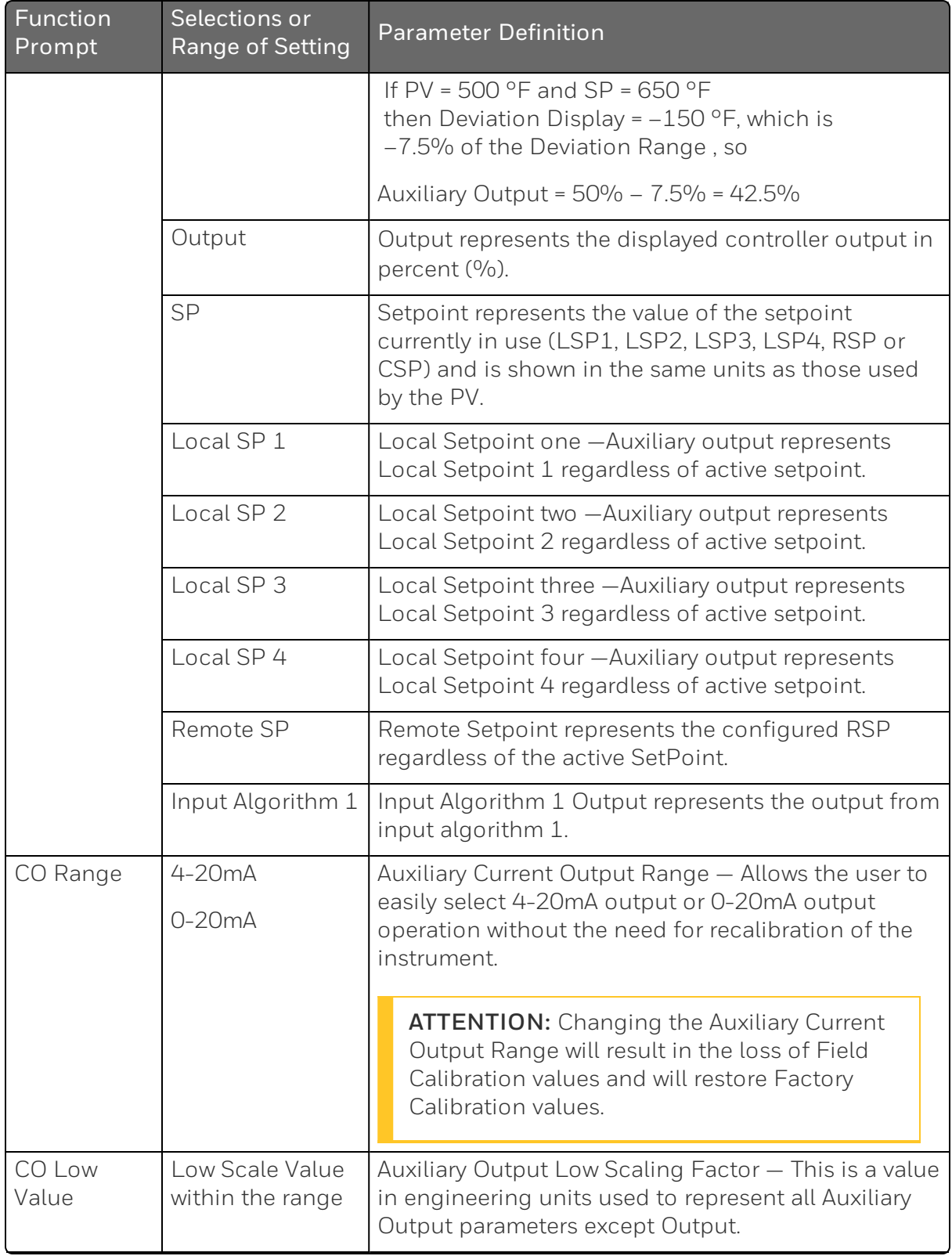

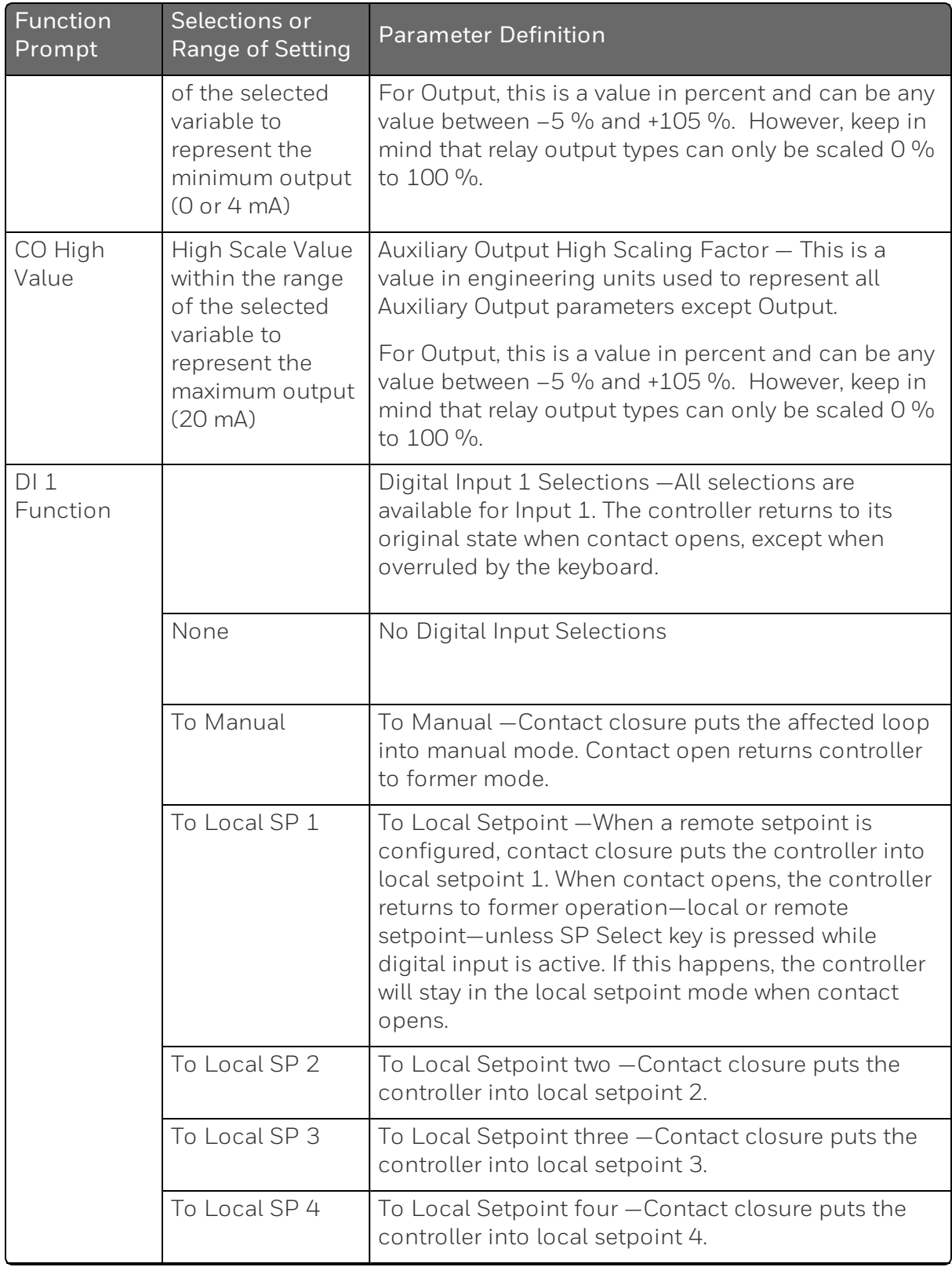

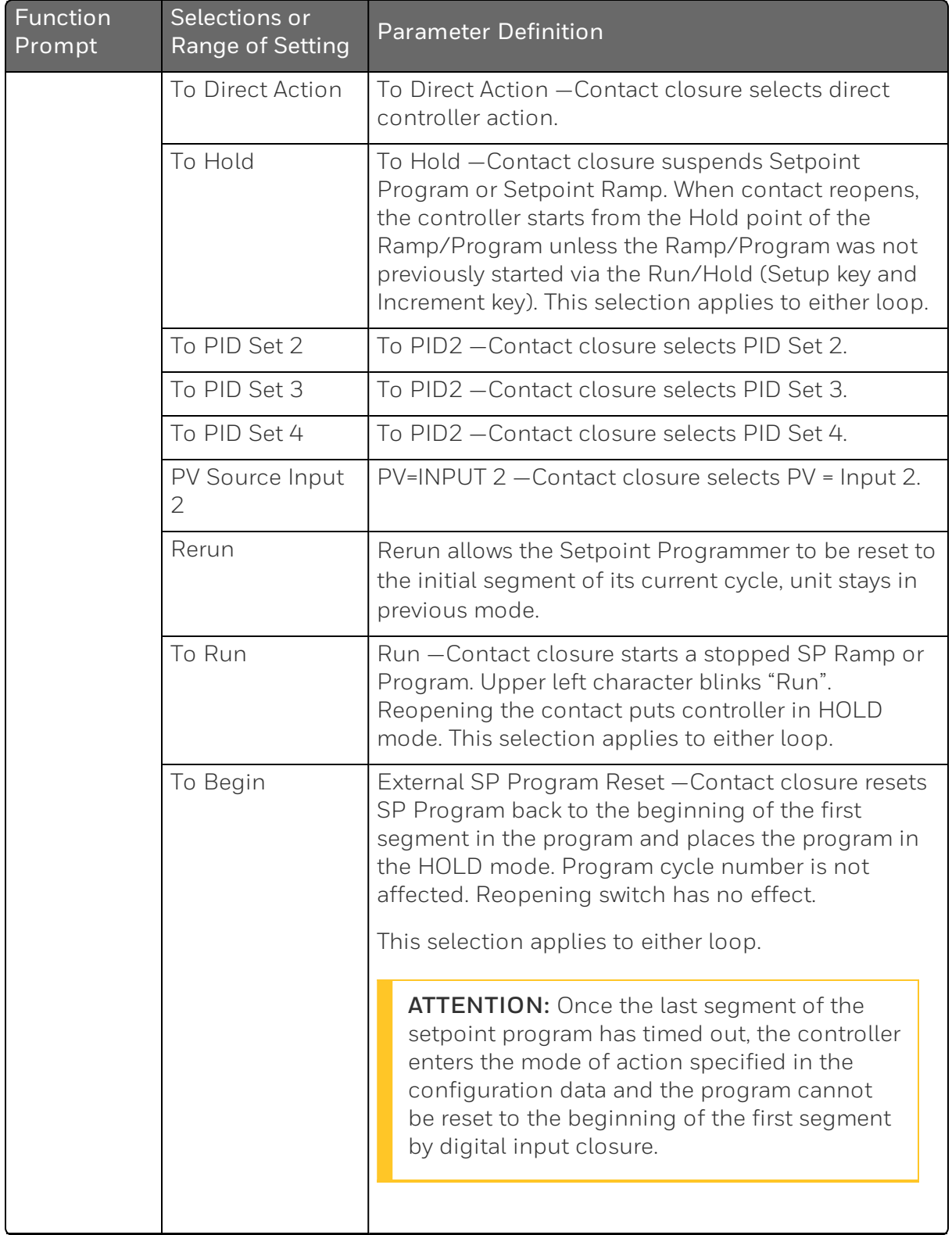

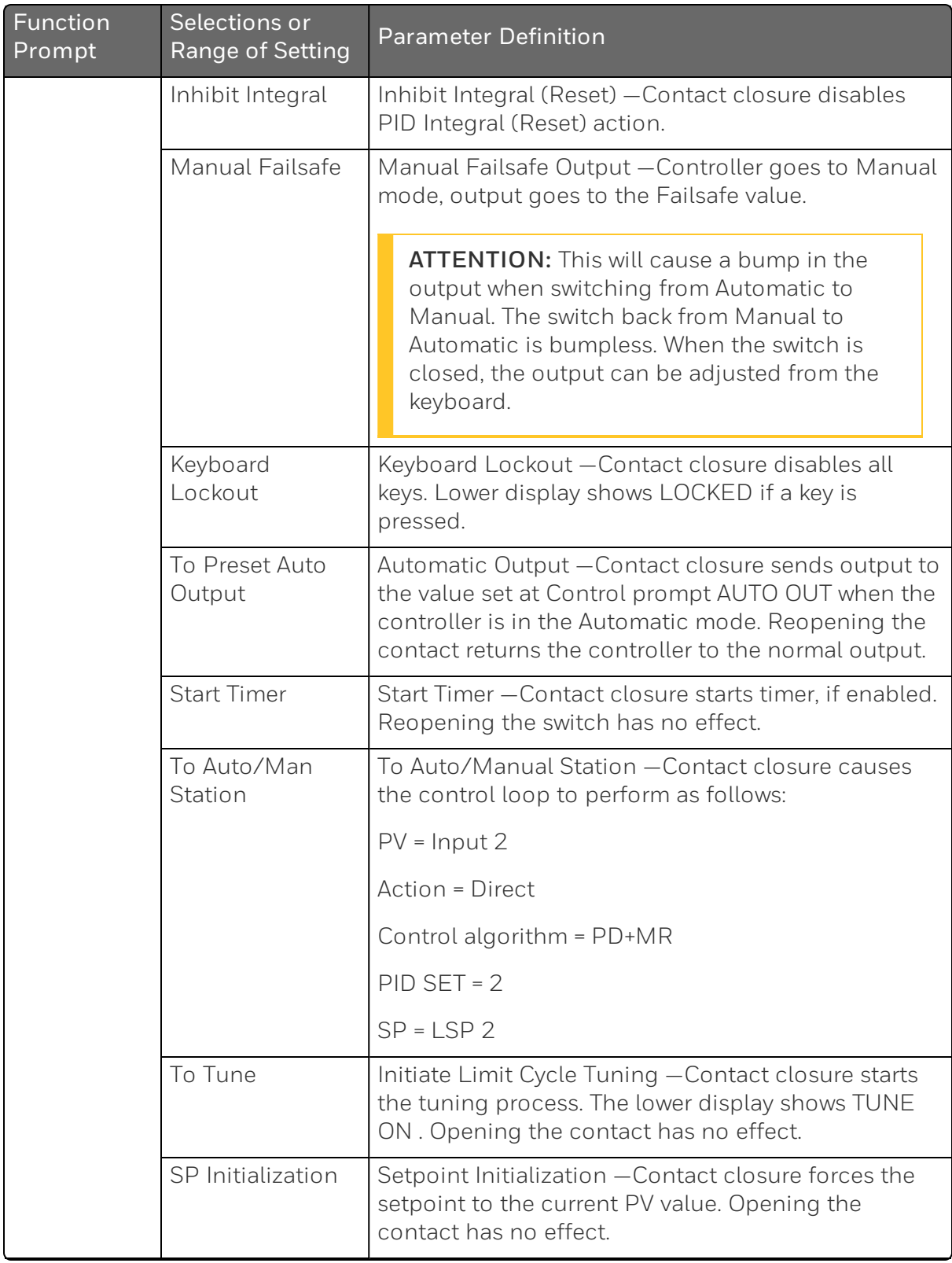

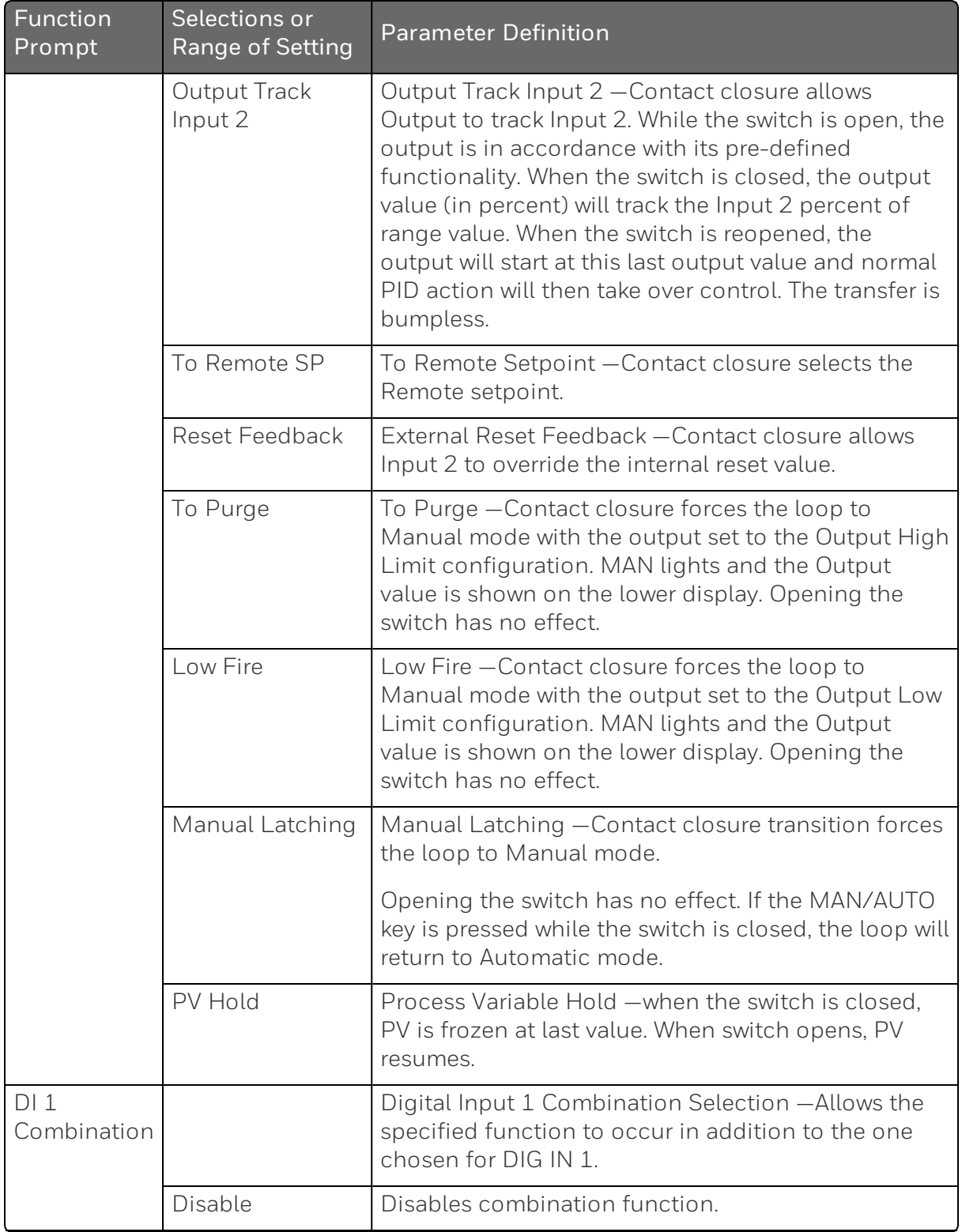

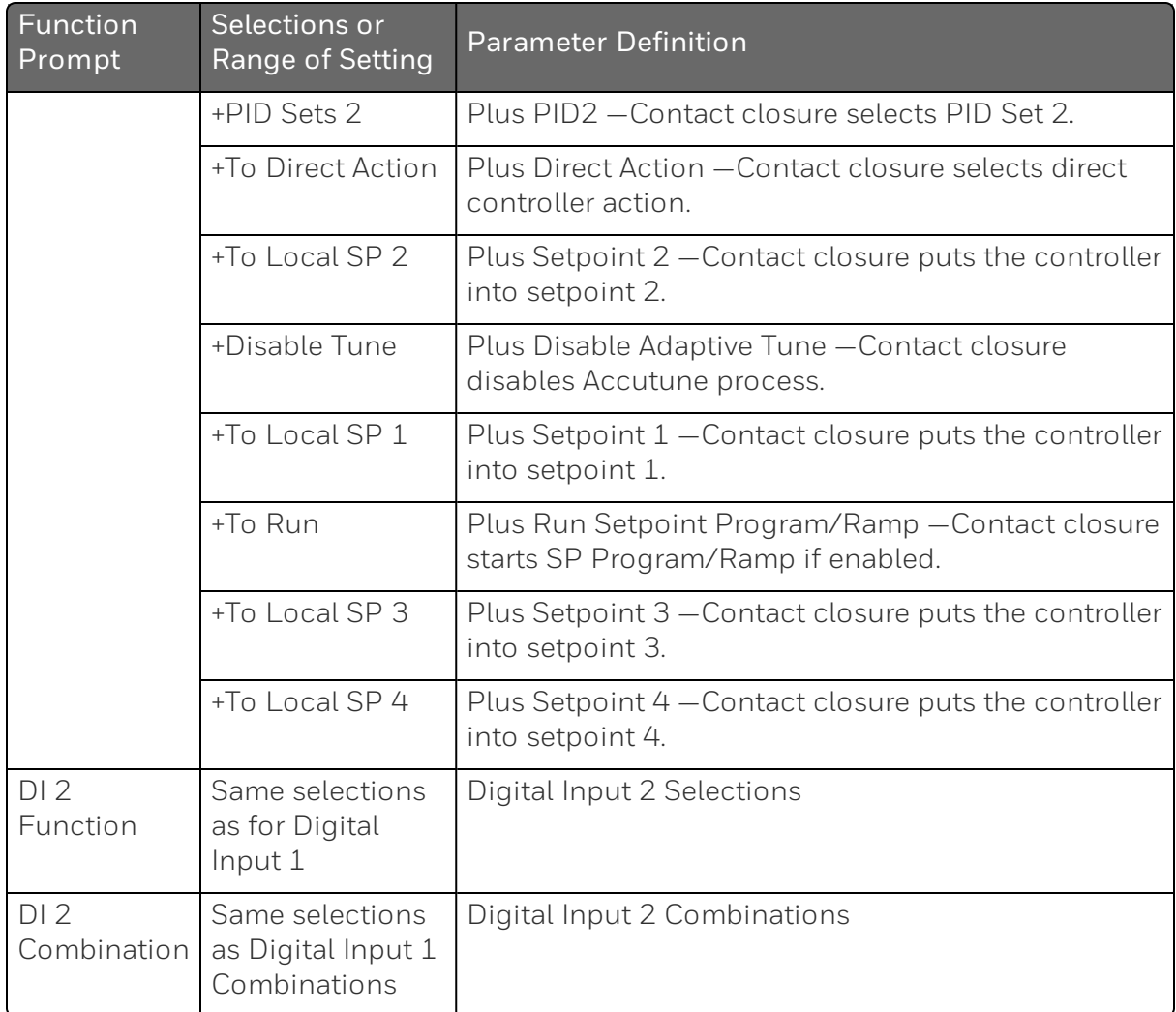

# Communications Group

#### **Introduction**

The Communications group lets you configure the controller to be connected to a host computer via Modbus® or Ethernet TCP/IP protocol.

A controller with a communications option looks for messages from the host computer. If these messages are not received within the configured shed time, the controller will SHED from the communications link and return to stand-alone operation. You can also set the SHED output mode and setpoint recall, and communication units.

Up to 99 addresses can be configured over this link. The number of units that can be configured depends on the link length, with 31 being the maximum for short link lengths and 15 drops being the maximum at the maximum link length.

## Function Prompts

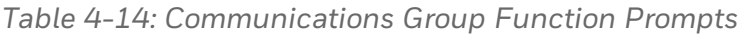

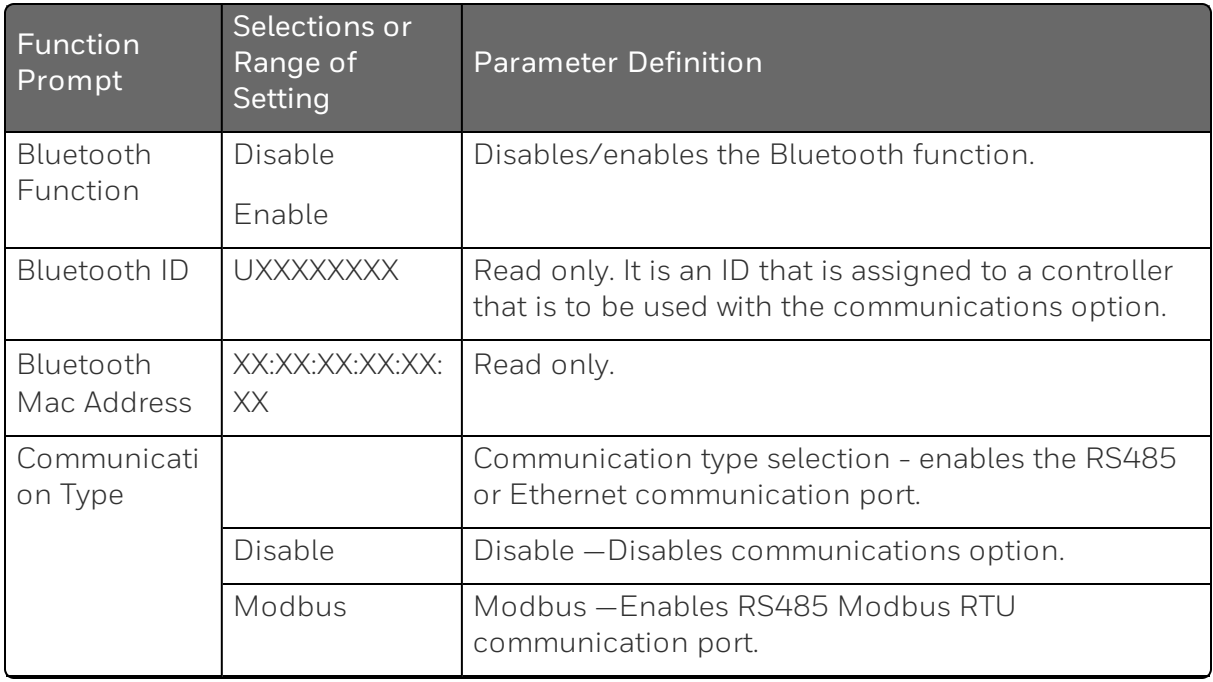

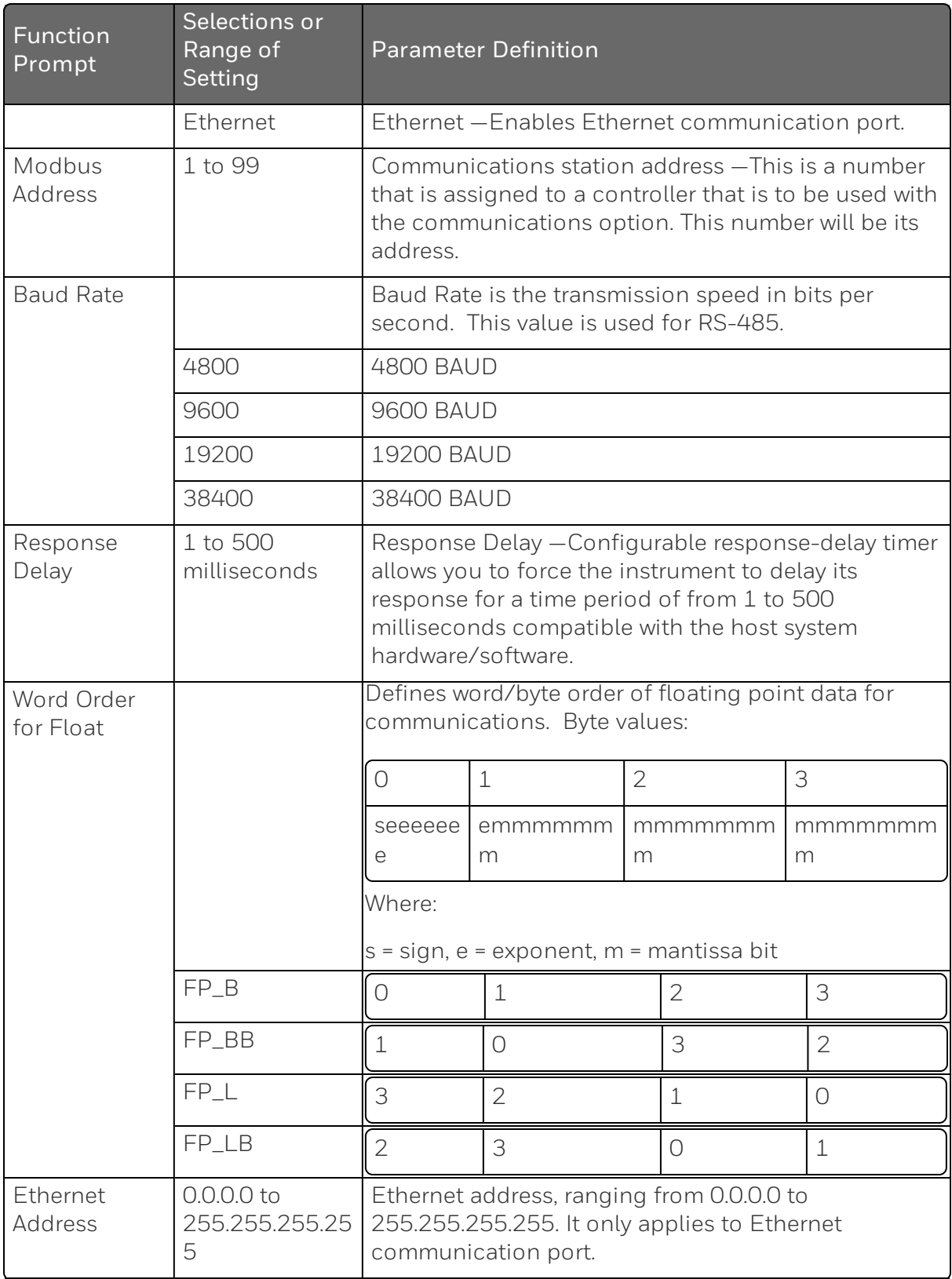

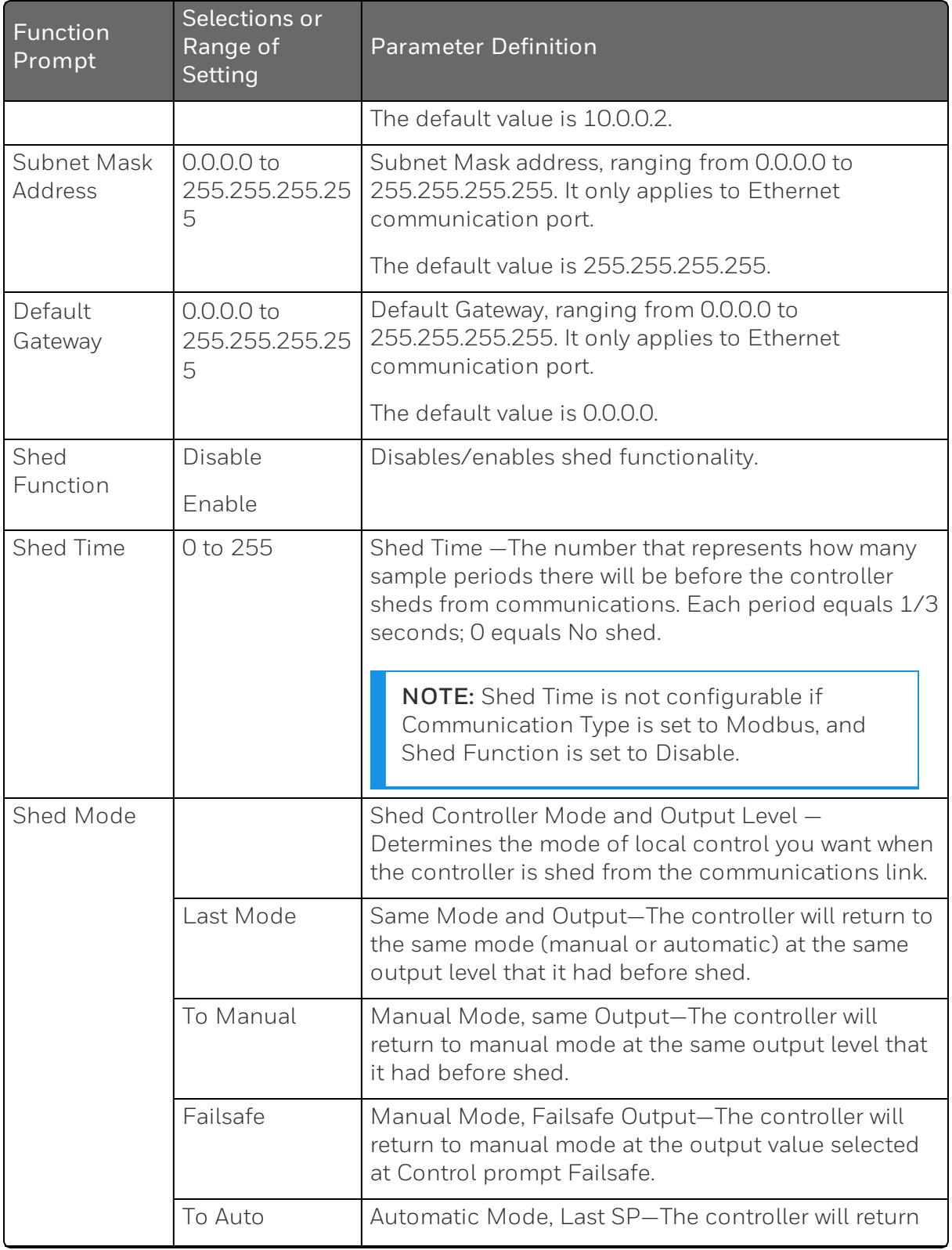

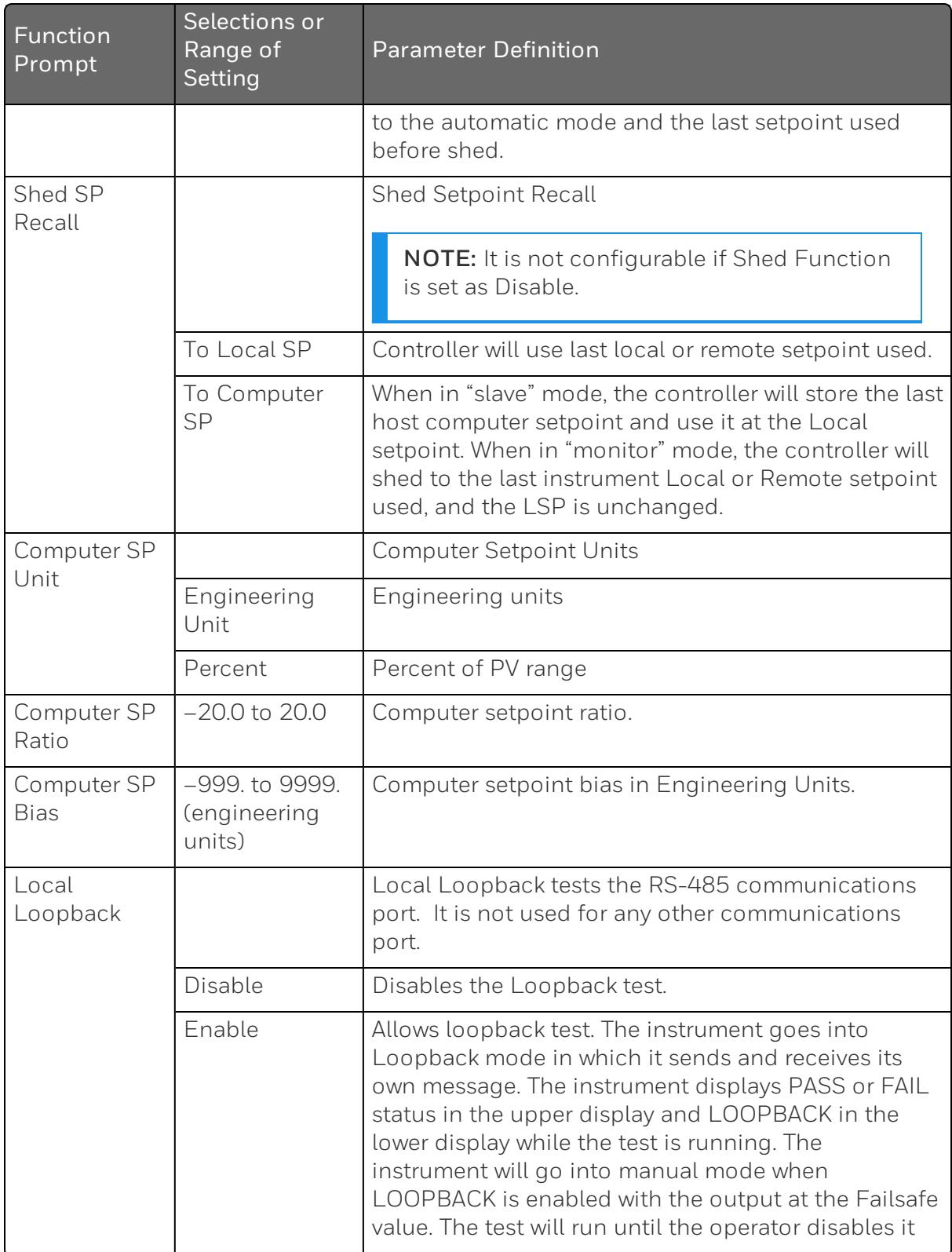

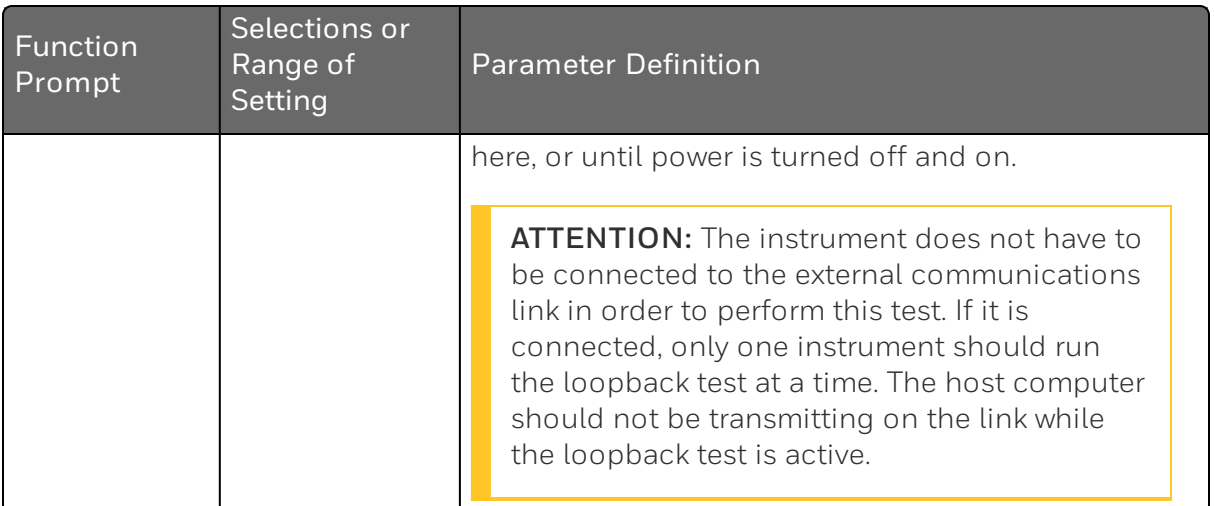

# Alarms Set Up Group

### **Introduction**

An alarm is an indication that an event that you have configured (for example—Process Variable) has exceeded one or more alarm limits. There are two alarms available. Each alarm has two setpoints. You can configure each of these two setpoints to alarm on various controller parameters.

There are two alarm output selections, High and Low. You can configure each setpoint to alarm either High or Low. These are called single alarms.

You can also configure the two setpoints to alarm on the same event and to alarm both high and low. A single adjustable Hysteresis of 0 % to 100 % is configurable for the alarm setpoint.

See the table Alarm Relay Contact [Information](#page-45-0) for Alarm relay contact information.

The prompts for the Alarm Outputs appear whether or not the alarm relays are physically present. This allows the Alarm status to be shown on the display and/or sent via communications to a host computer.

## Function Prompts

*Table 4-15: ALARMS Group Function Prompts*

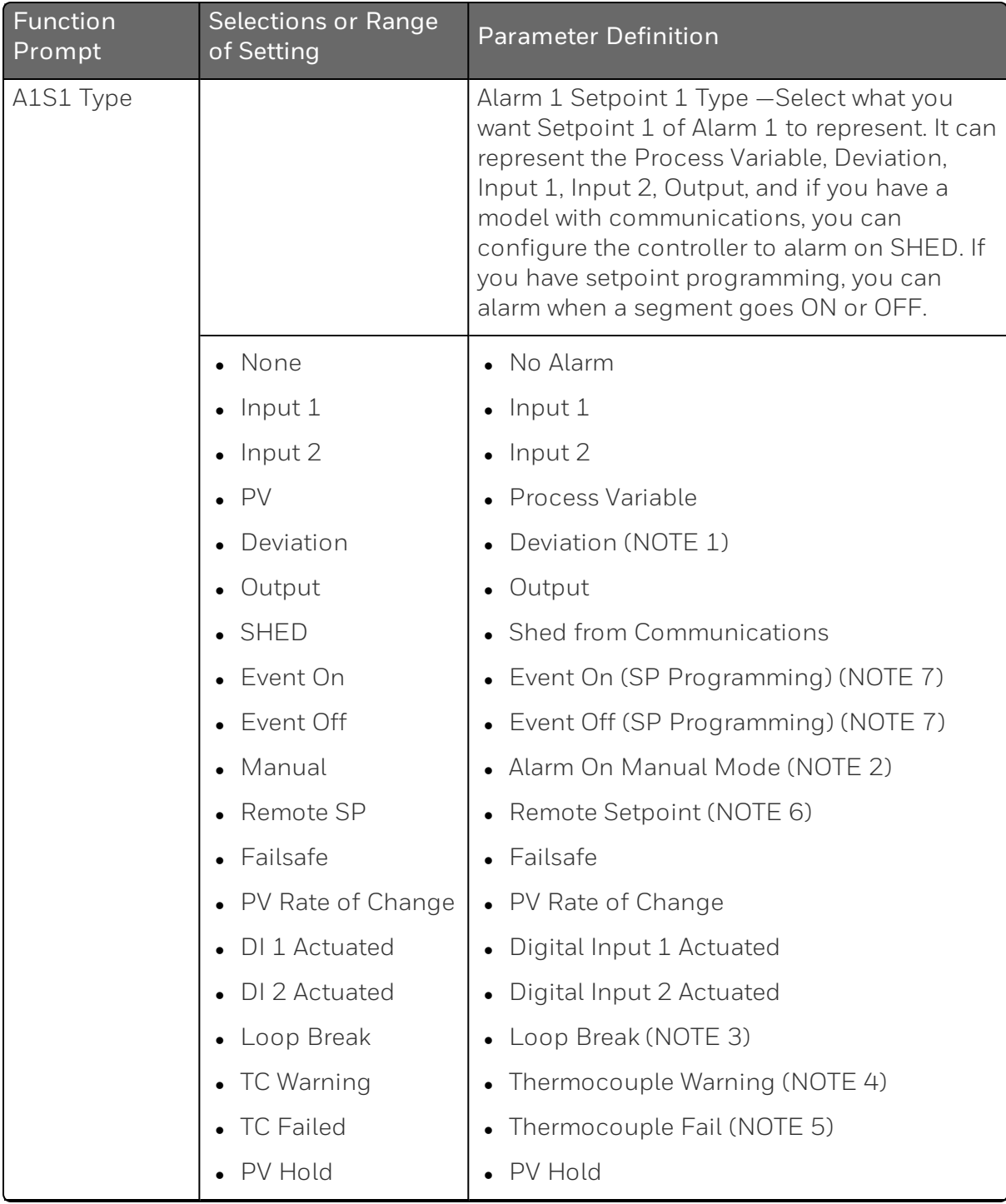
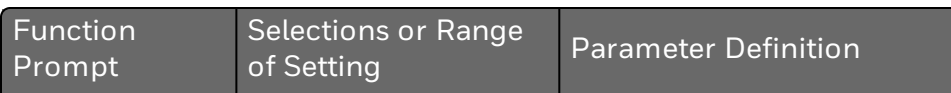

**Note 1**: This Deviation Alarm is based upon deviation from whichever SP is active.

**Note 2**: Alarm 1 is not available if the Timer is enabled because Alarm 1 is dedicated to Timer output.

**Note 3**: Loop Break monitors the control loop to determine if it is working. When enabled, the control output is checked against the minimum and maximum output limit settings. When the output reaches one of these limits, a timer begins. If the timer expires and the output has not caused the PV to move by a pre-determined amount, then the alarm activates, thus signalling that the loop is broken. The loop break timer value must be configured by the operator as the AxSx VAL entry. This value is in seconds with a range of 0 to 3600 seconds. A setting of 0 is equivalent to an instantaneous loop break when the output reaches one of its limit values.

The amount of PV Movement required is determined by the "UNITS" setting in the Display Setup Group. For the Degrees F configuration, the PV must move by 3 ° in the desired direction in the time allowed. For the Degrees C configuration, the PV must move by  $2^{\circ}$  in the desired direction in the time allowed. For the "NONE" selection, the PV must move 1% of the PV range in the time allowed.

Loop Break alarms do not have a HIGH/LOW State configuration, they are always assumed to be a HIGH state alarm.

**Note 4**: Thermocouple Warning means that the instrument has detected that the Thermocouple Input is starting to fail. Not valid for other input types.

**Note 5**: Thermocouple Failing means that the instrument has detected that the Thermocouple Input is in imminent danger of failing. Not valid for other input types.

**Note 6**: Alarm is triggered when the current SP is remote setpoint.

**Note 7**:

**Event On**: Alarm is set to on when the alarm (event) condition is met.

**Event Off**: Alarm is set as off when the alarm (event) condition is met.

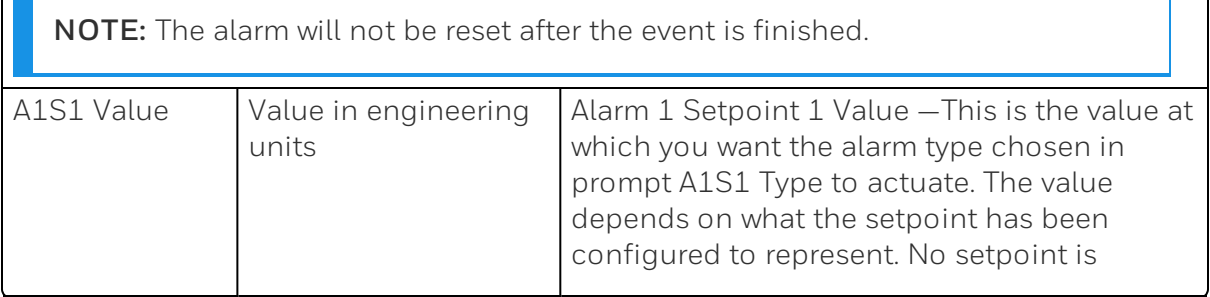

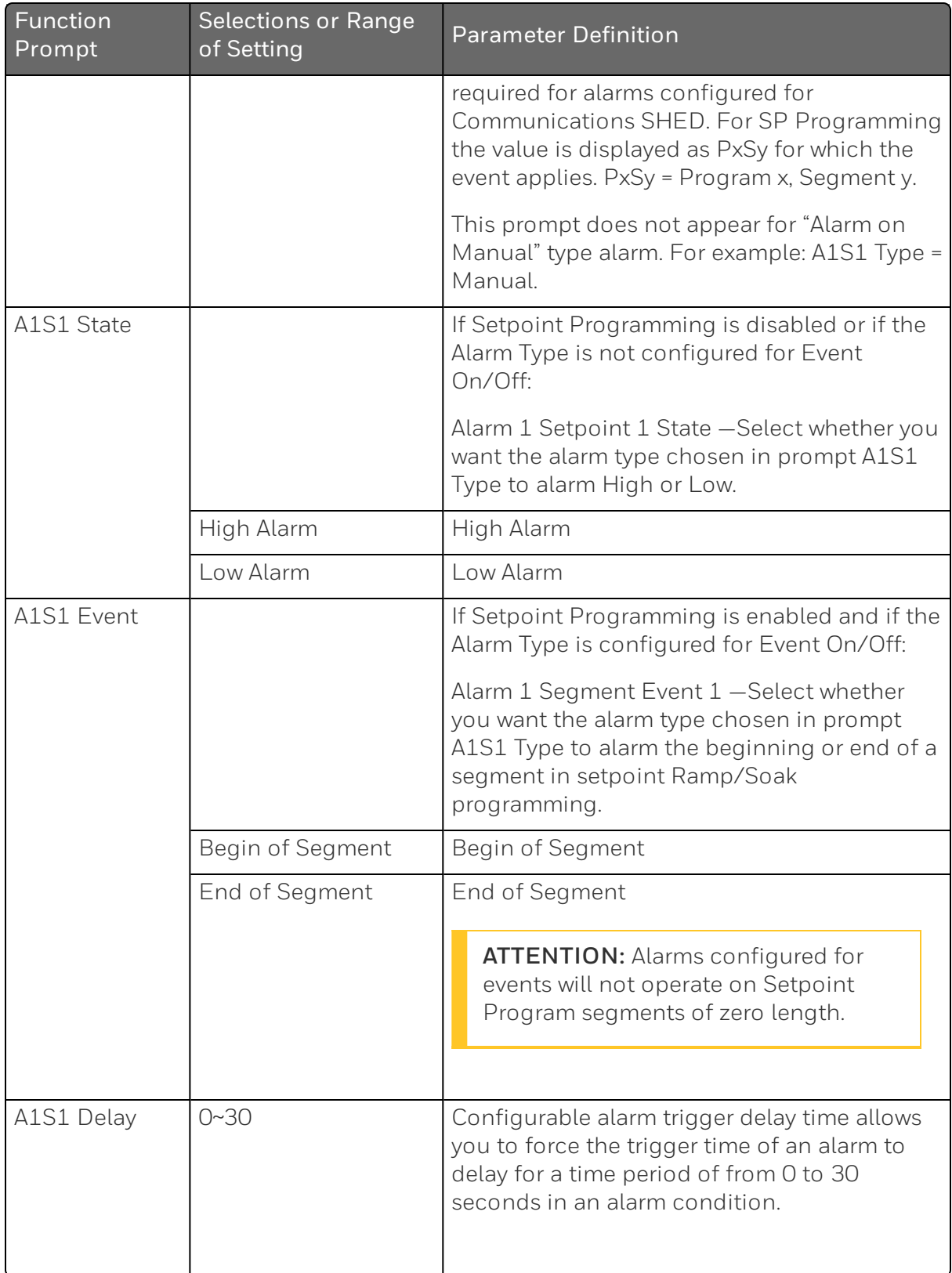

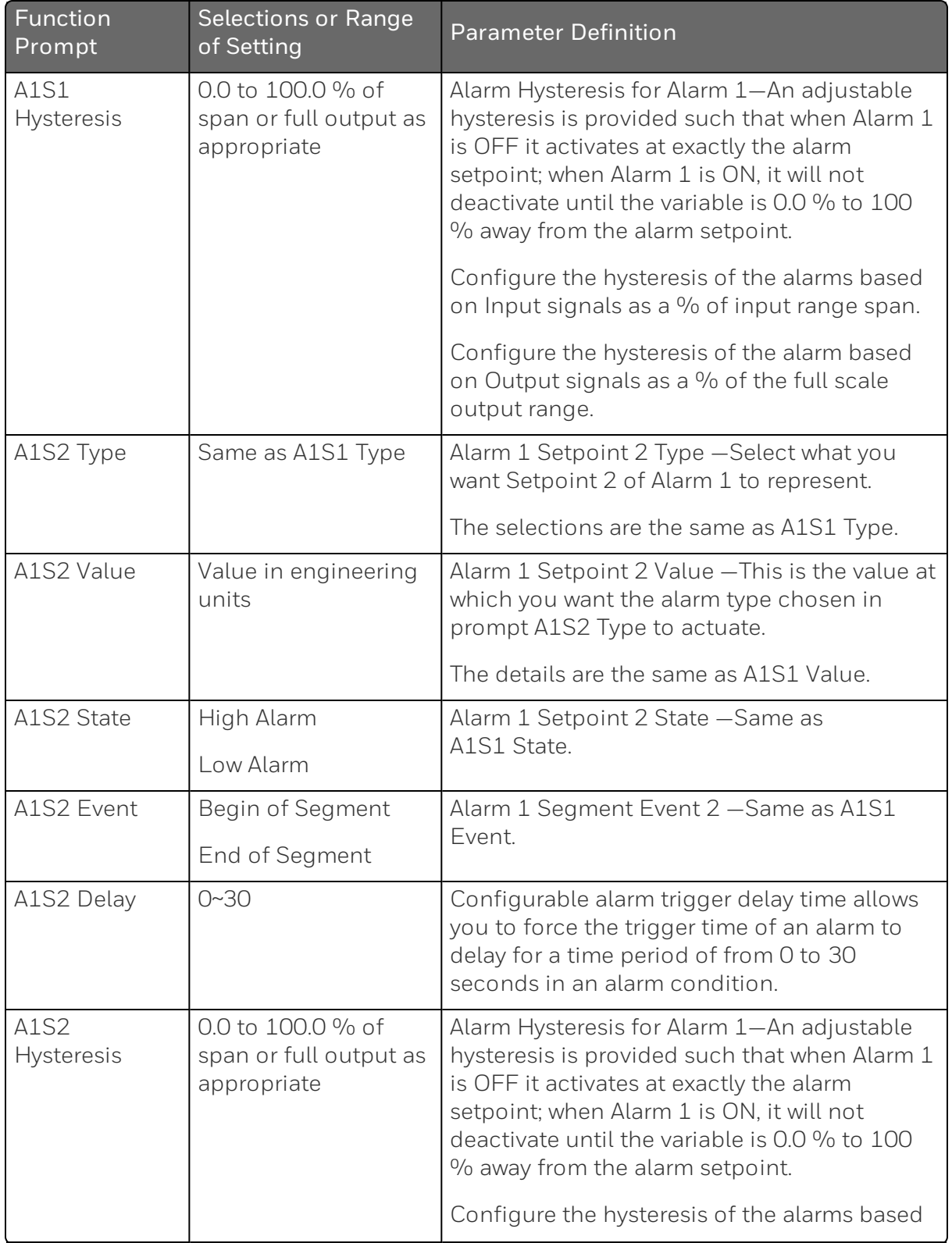

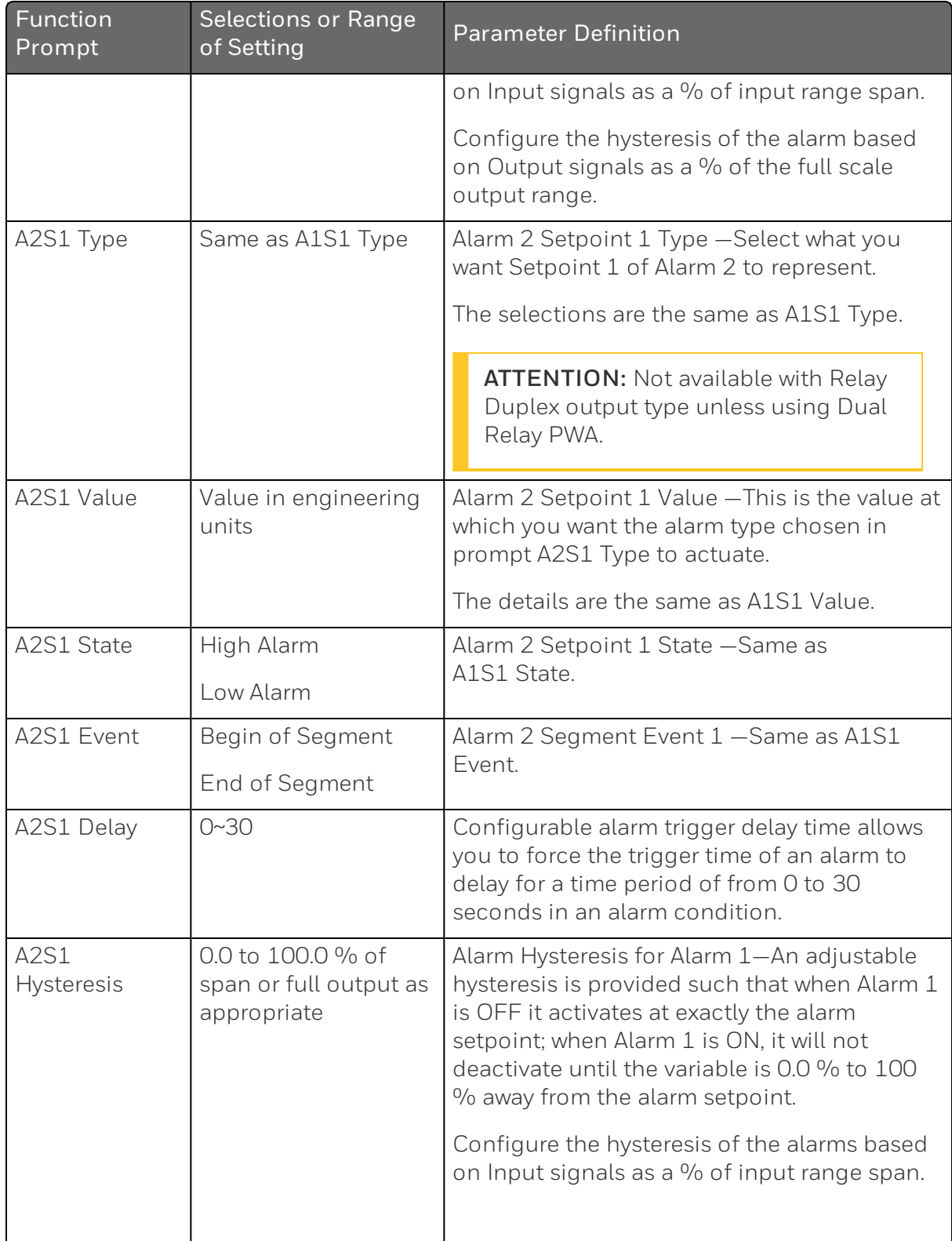

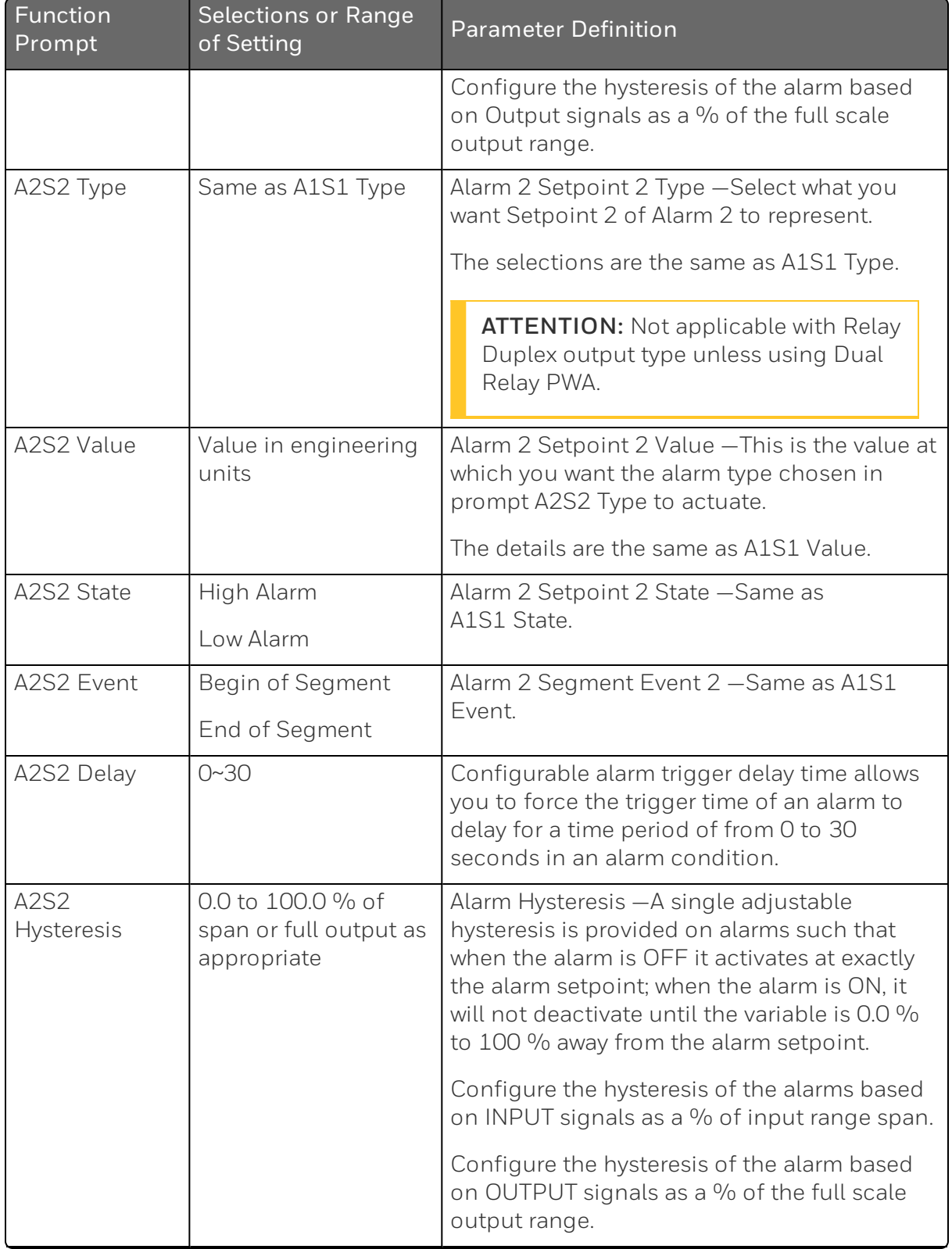

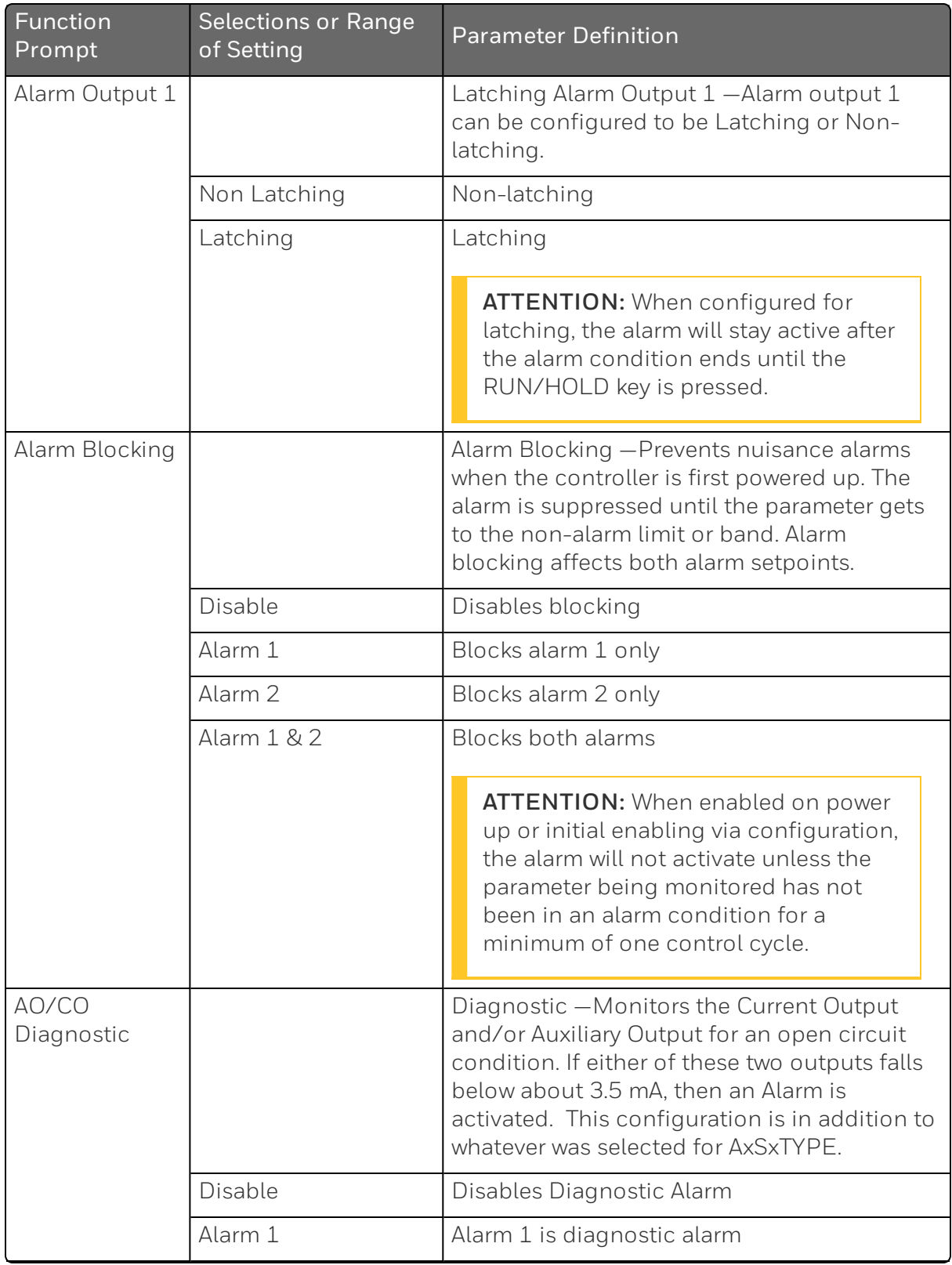

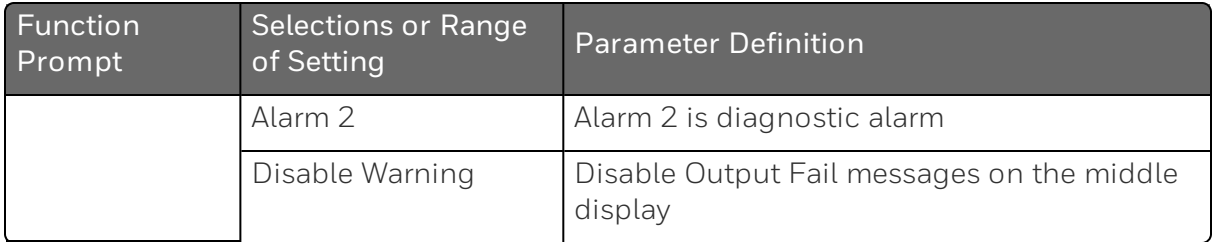

## Display Set Up Group

#### Introduction

This group includes selections for Decimal place, Units of temperature, and Language.

### Function Prompts

*Table 4-16: Display Group Function Prompts*

| Function<br>Prompt | Selections or<br>Range of Setting | <b>Parameter Definition</b>                                                                                                    |  |
|--------------------|-----------------------------------|----------------------------------------------------------------------------------------------------|--|
| Decimal<br>Digits  |                                   | Decimal Point Location - This selection determines<br>where the decimal point appears in the main screen<br>display.                                                                                                    |  |
|                    | None                              | No Decimal Place-fixed, no auto-ranging                                                                                                    |  |
|                    | One Digit                         | One Place                                                                                                    |  |
|                    | Two Digits                        | Two Places                                                                                                    |  |
|                    | Three Digits                      | Three Places<br><b>ATTENTION:</b> Auto-ranging will occur for<br>selections of one, two or three decimal places.<br>For example, should the instrument be<br>configured for two decimal places and the PV<br>exceeds 99.99, then the display will change to<br>a single decimal place so that values of 100.0<br>and above can be shown. |  |

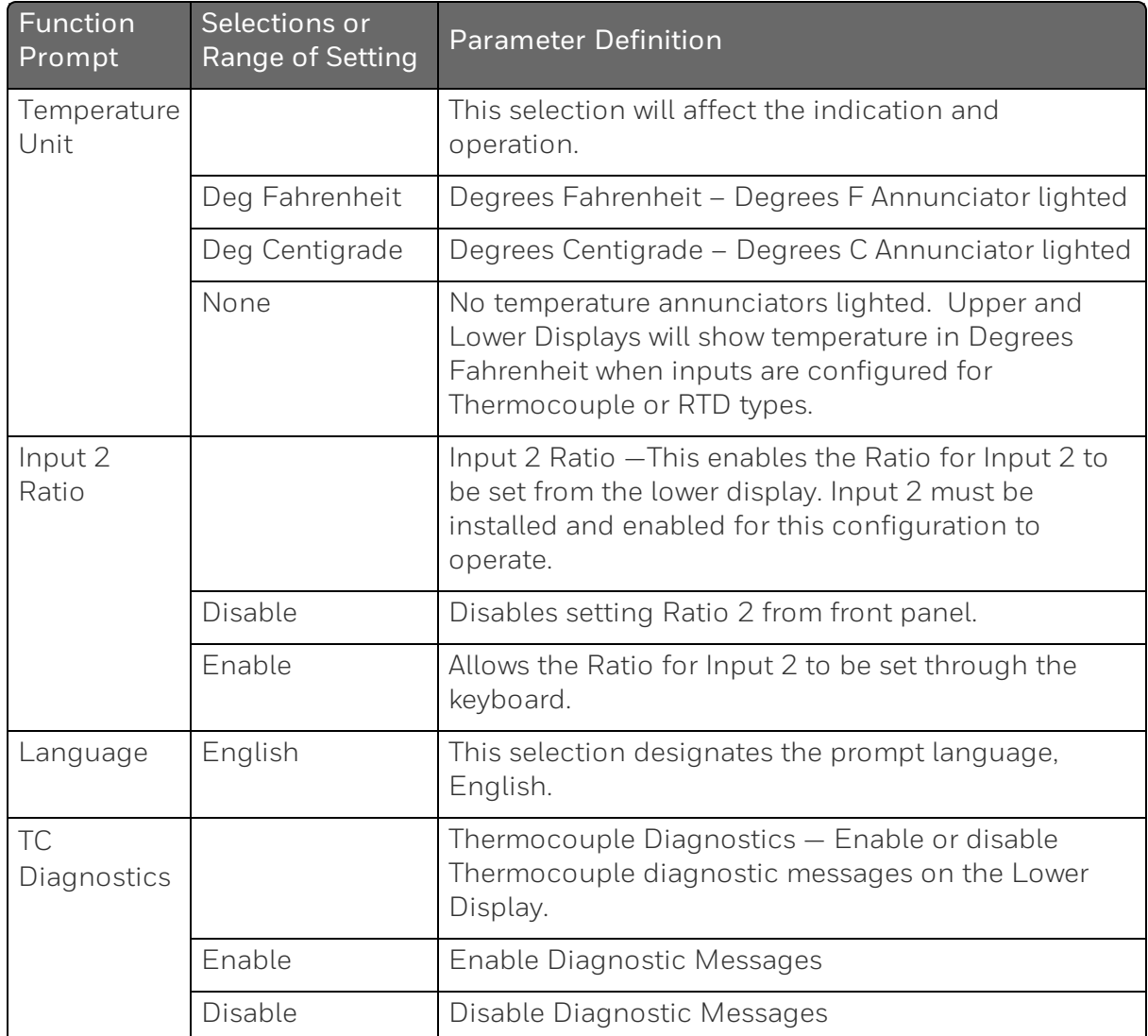

## Input1 Calib Set Up Group

#### Introduction

This group appears when Input 1 Type of Input 1 set up group is NOT configured as Disabled. See "Input 1 Set Up Group" on [page 111](#page-110-0) for more [information.](#page-110-0)

### Function Prompts

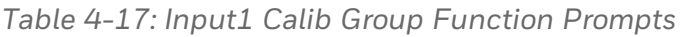

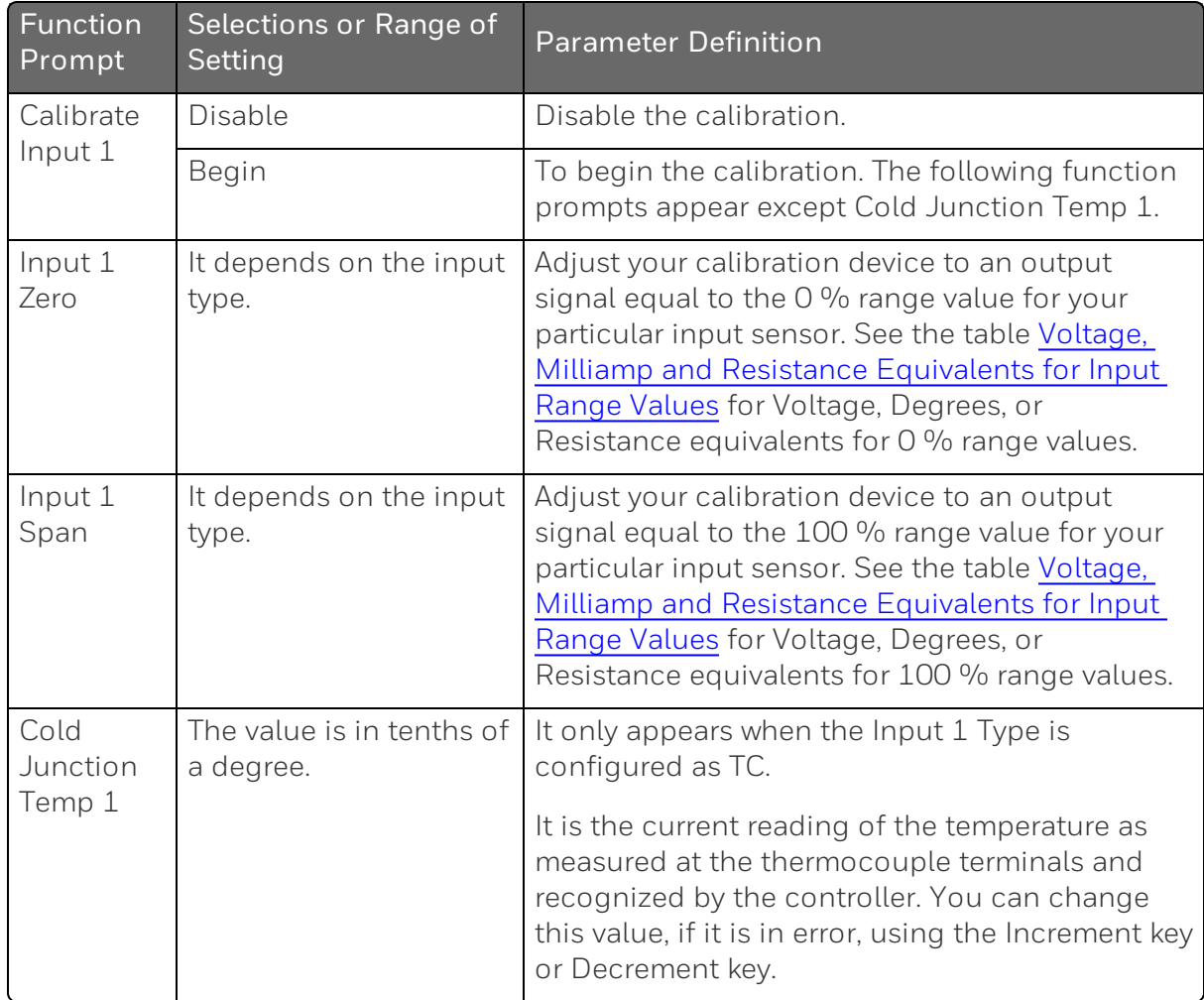

## Input2 Calib Set Up Group

#### Introduction

This group appears when Input 2 Type of Input 2 set up group is NOT configured as Disabled or Slidewire. See "Input 2 Set Up [Group"](#page-116-0) on page 117 for more [information.](#page-116-0)

### Function Prompts

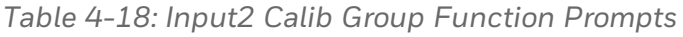

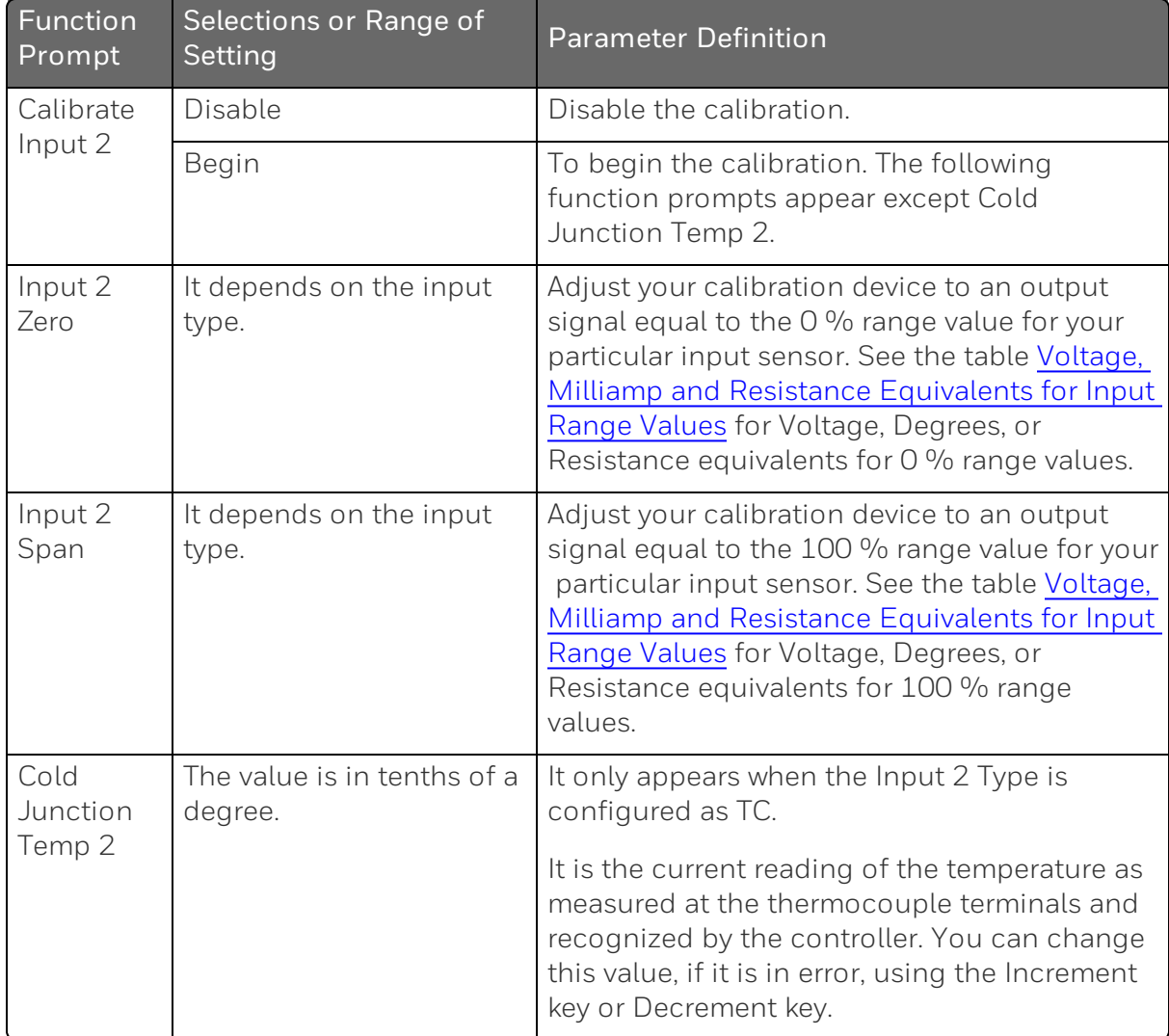

## Current Calib Set Up Group

#### **Introduction**

This group appears when Output Algorithms of Output set up group is configured as Current Simplex, Current Duplex, Current Time, or Time Current. See "Output Set Up Group" on page 107 for more [information.](#page-106-0)

### Function Prompts

*Table 4-19: Current Calib Group Function Prompts*

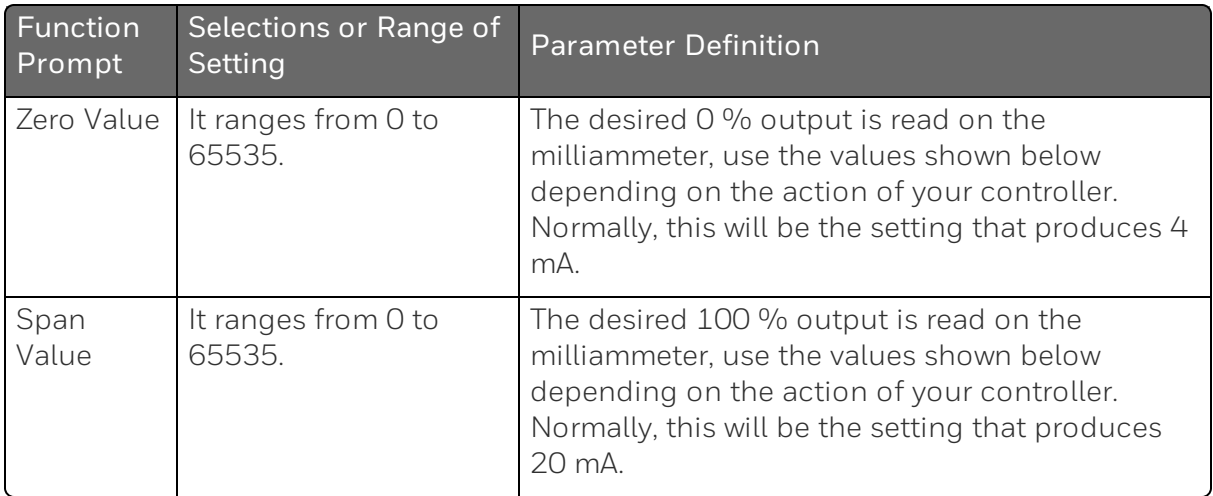

## Auxiliary Calib Set Up Group

#### **Introduction**

This group appears when Auxiliary Output of Options set up group is NOT configured as Disable. See "Options Set Up Group" on [page 131](#page-130-0) for more [information.](#page-130-0)

### Function Prompts

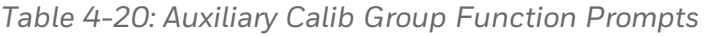

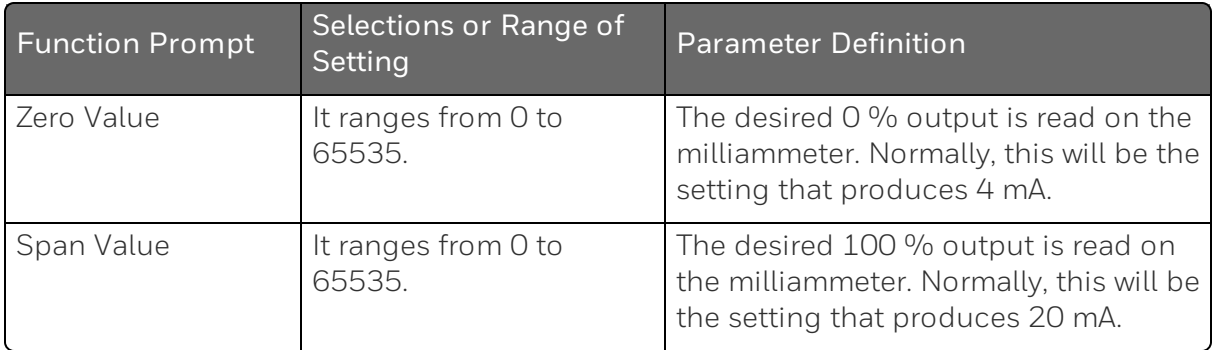

### Configuration Record Sheet

Enter the value or selection for each prompt on this sheet so you will have a record of how your controller was configured.

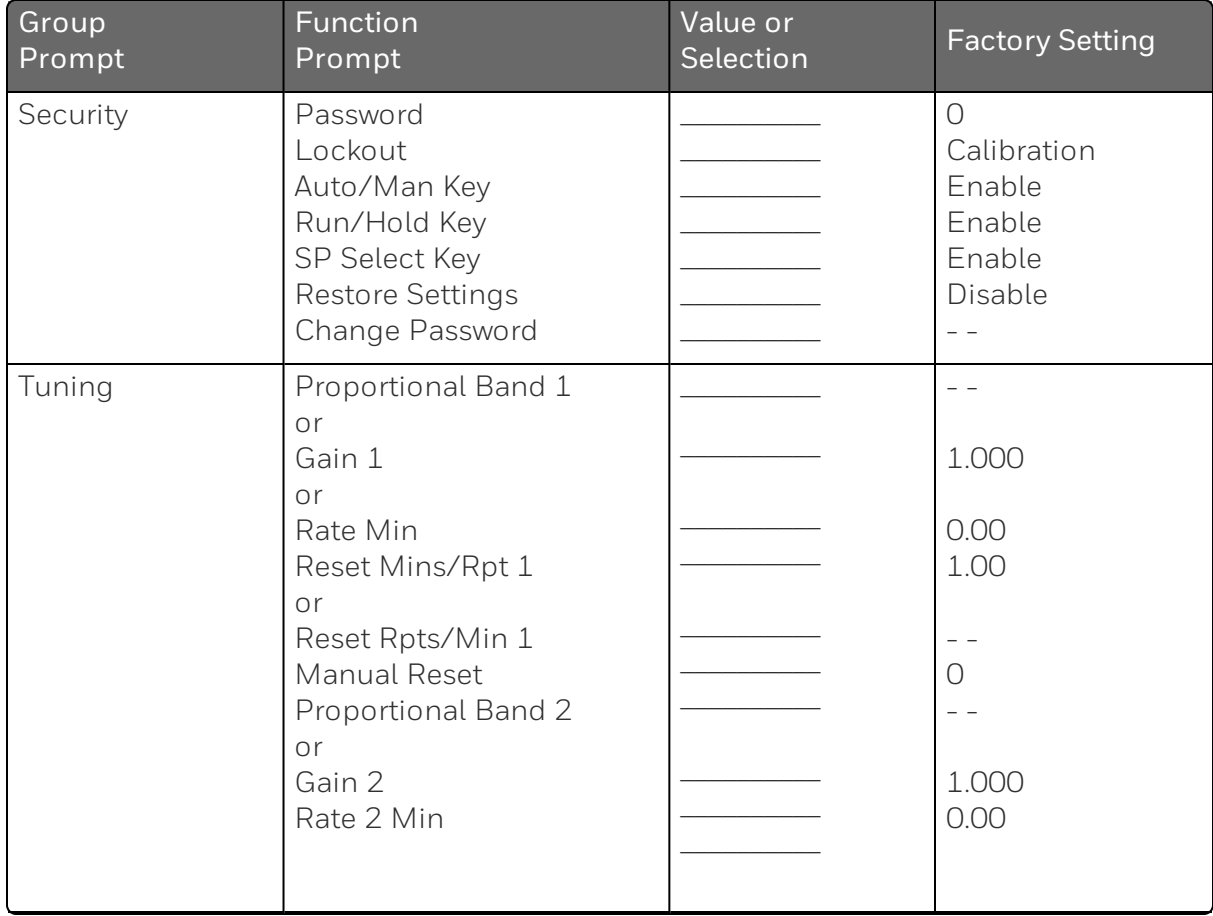

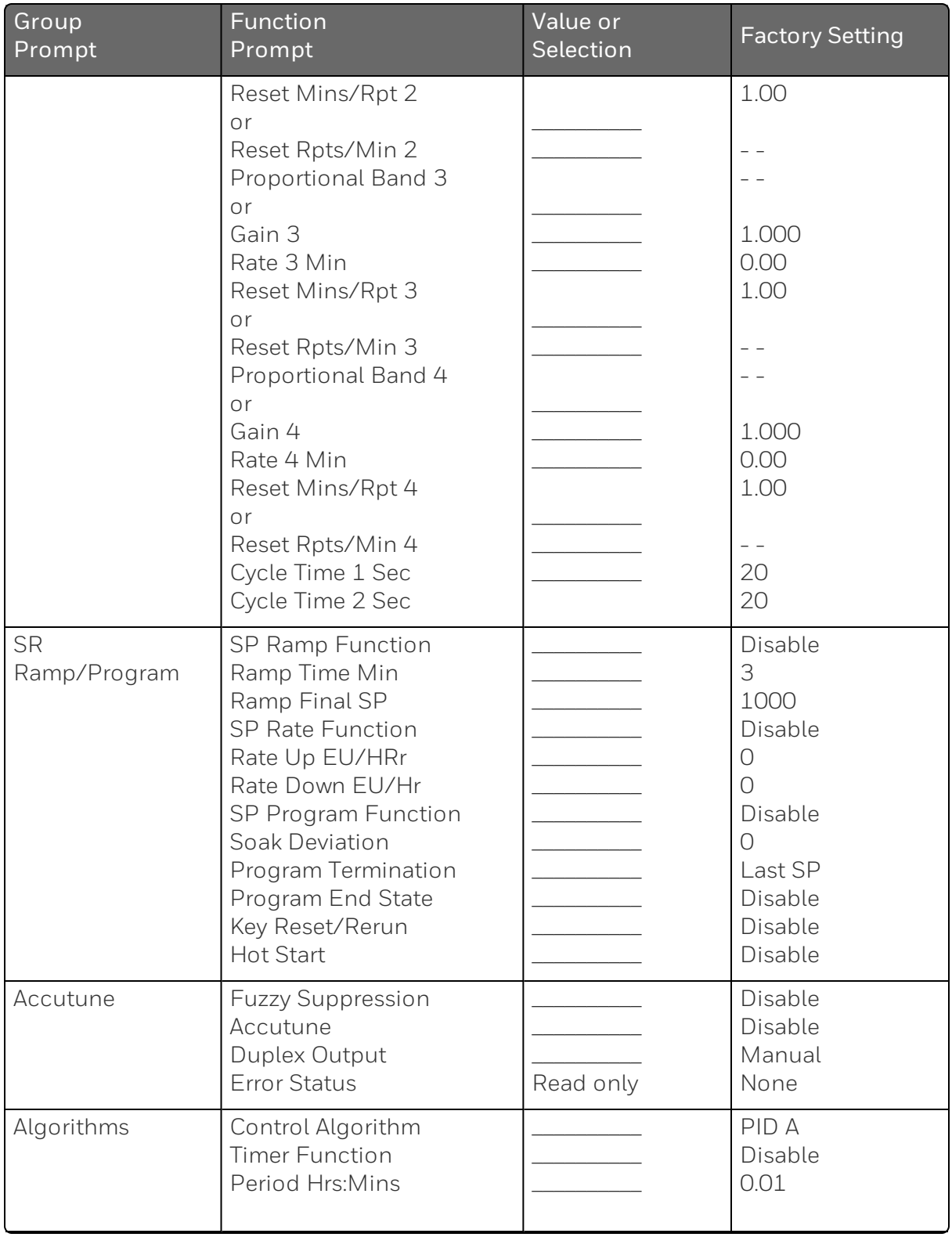

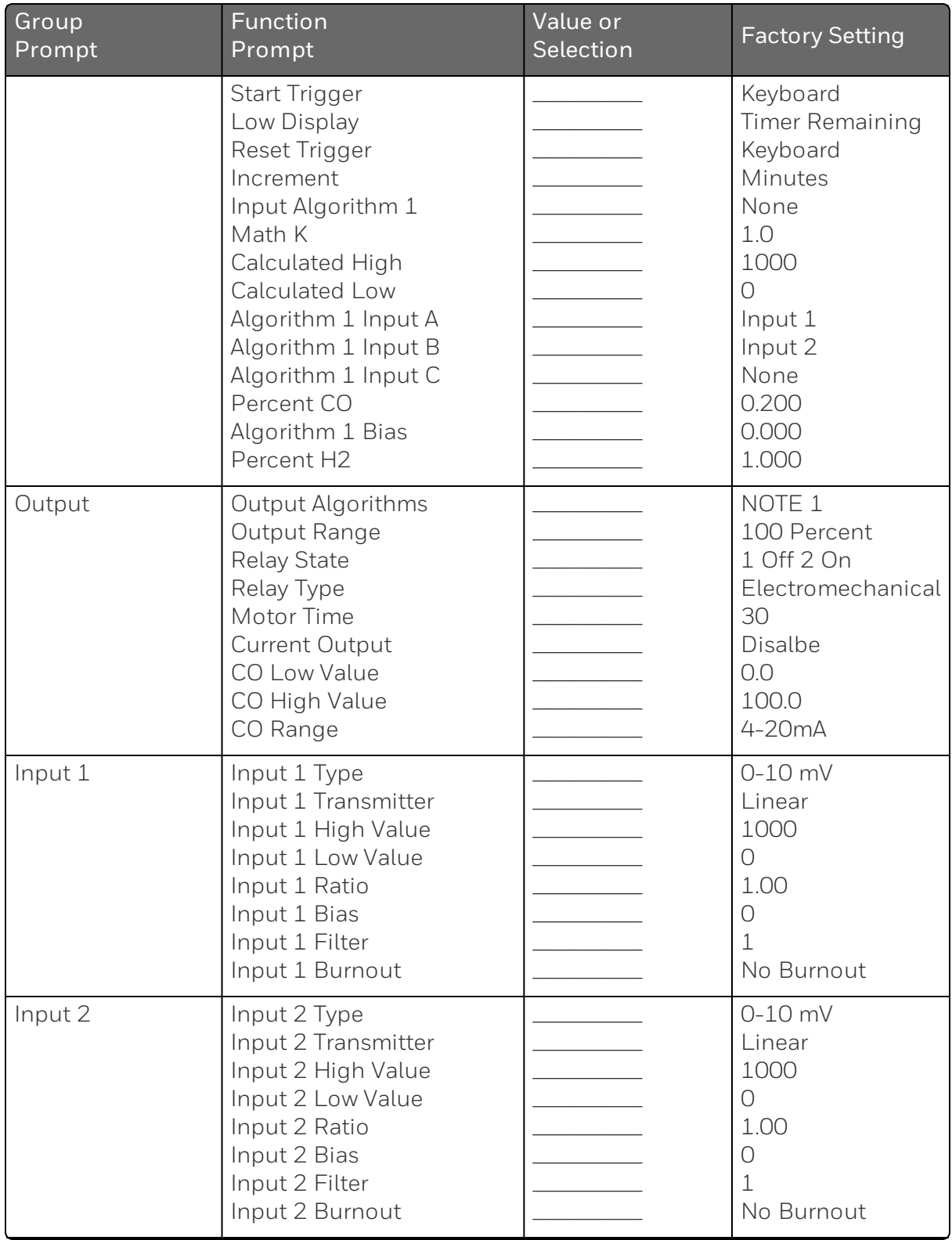

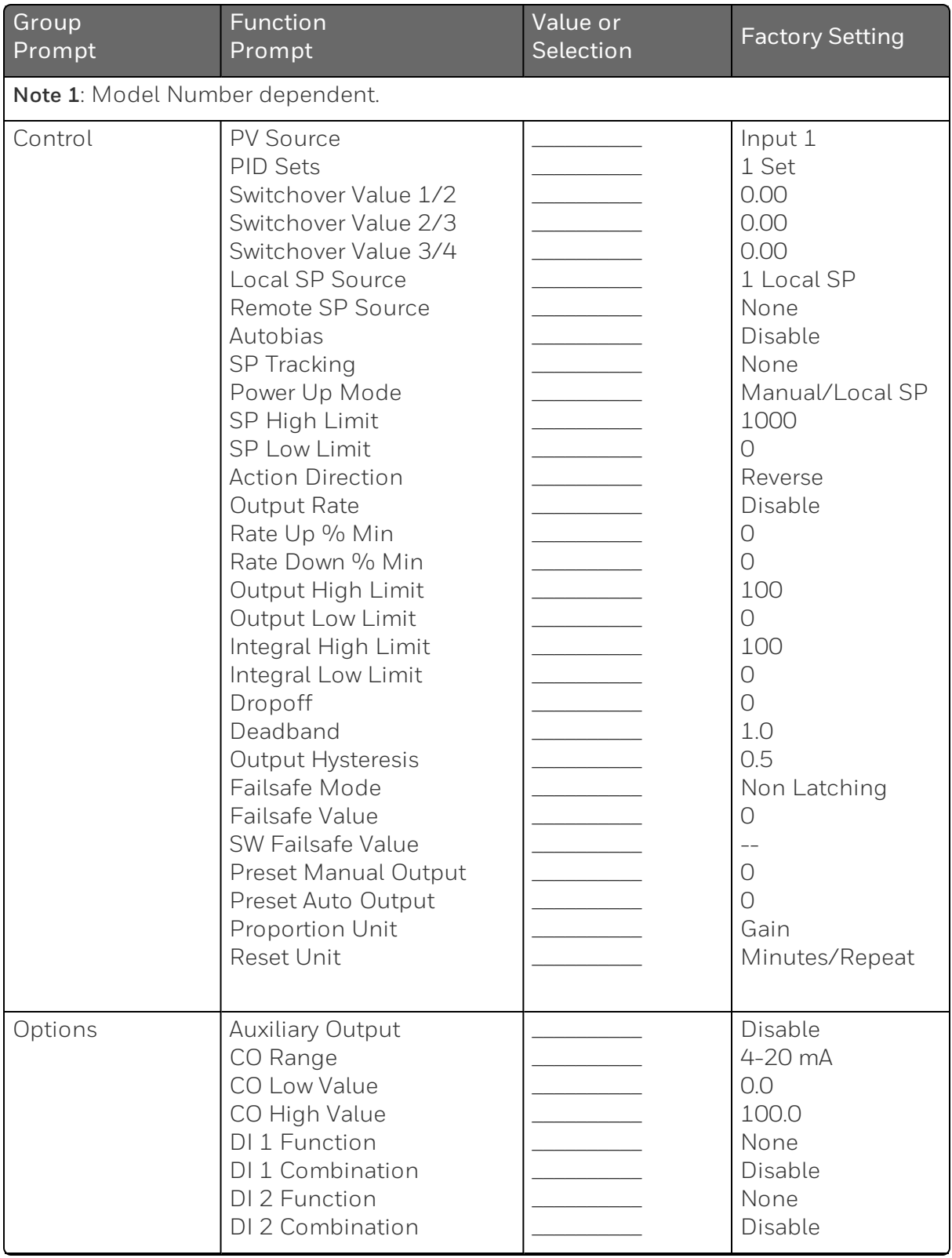

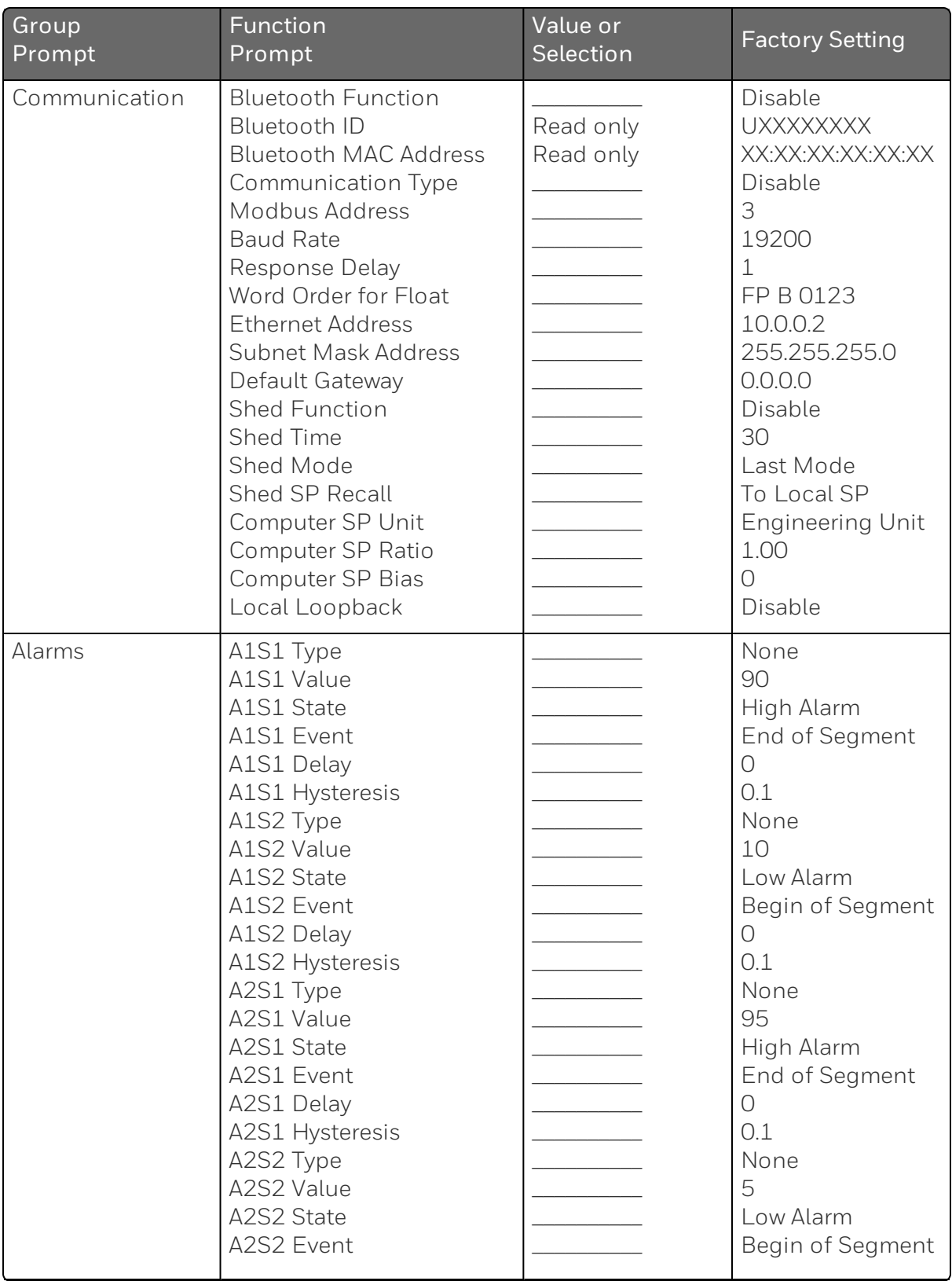

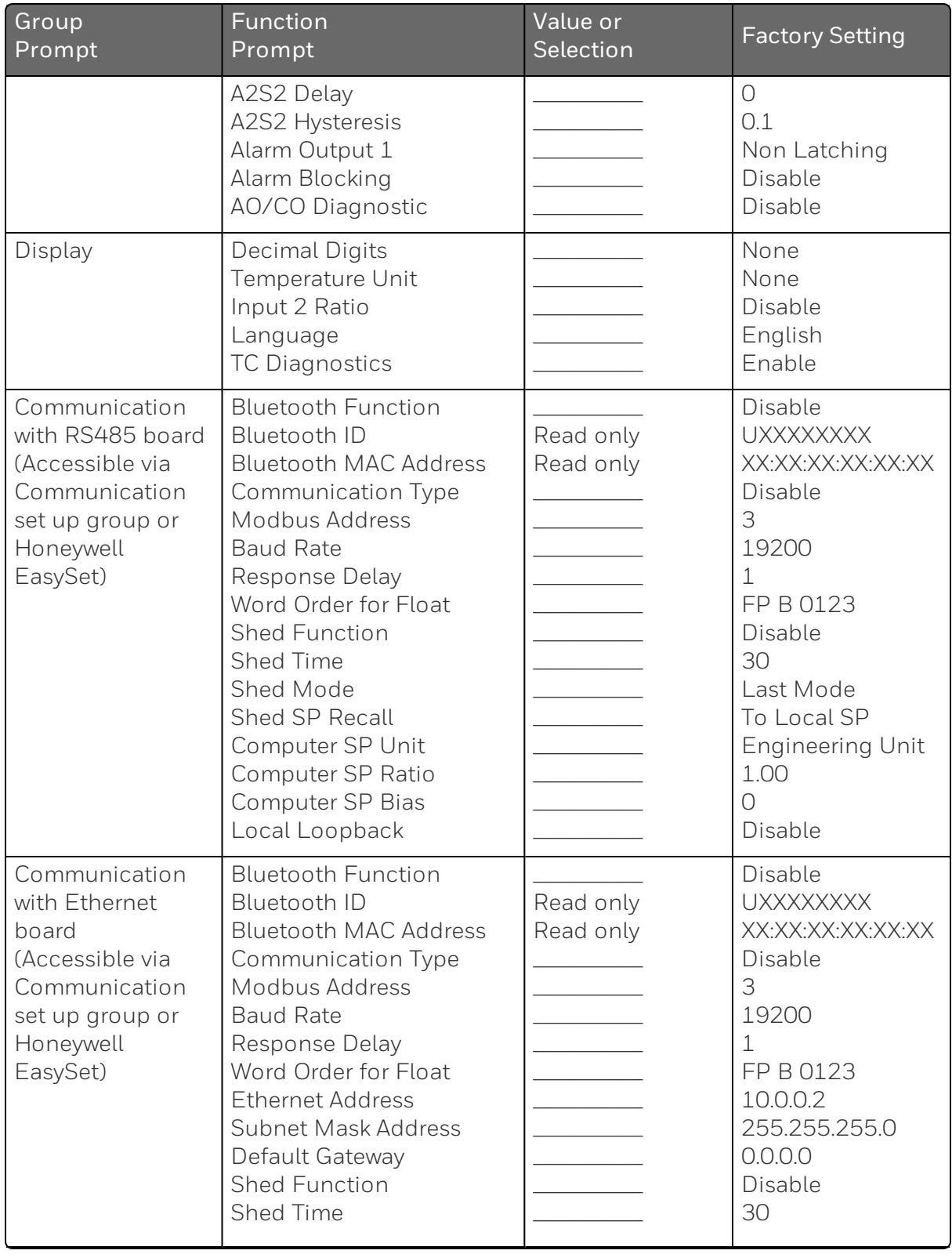

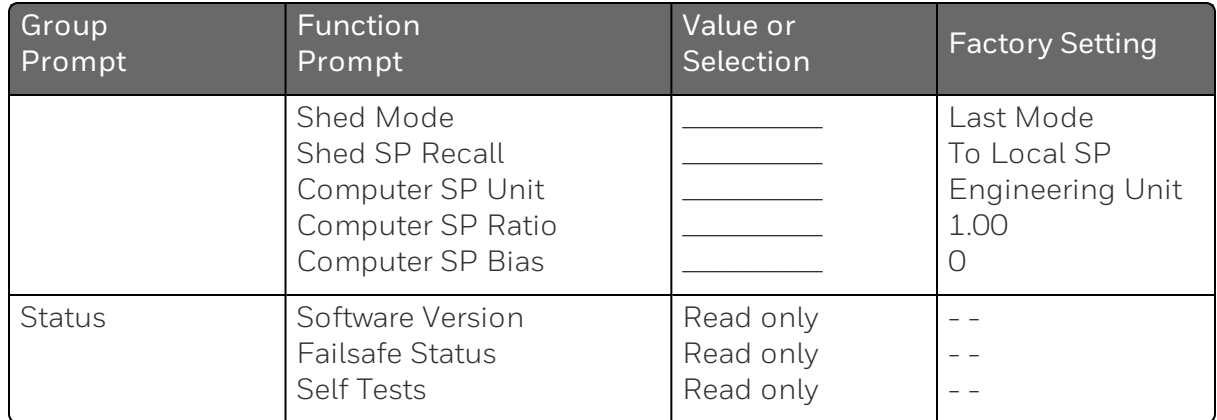

# 5 **MONITORING AND OPERATING THE CONTROLLER**

#### What's in this section?

The following topics are covered in this section.

In this section:

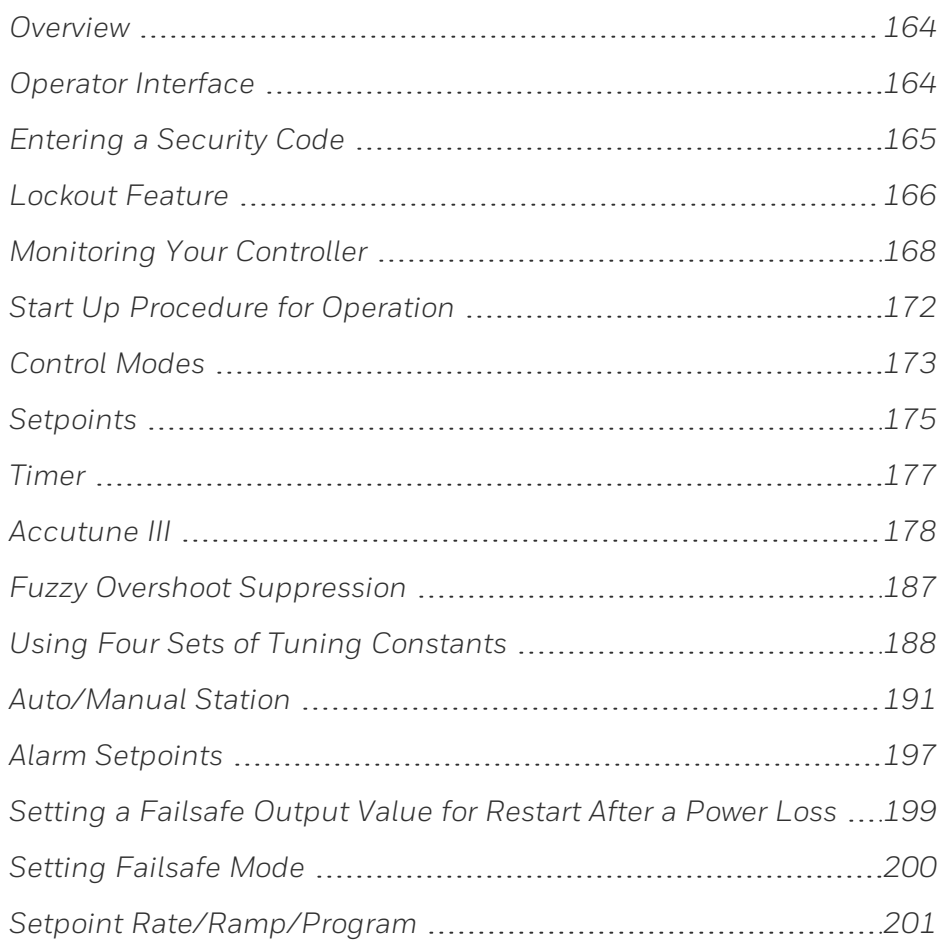

## <span id="page-163-0"></span>**Overview**

#### Introduction

This section gives you all the information necessary to help you monitor and operate your controller including an Operator Interface overview, how to lockout changes to the controller, entering a security code, and monitoring the displays.

## <span id="page-163-1"></span>Operator Interface

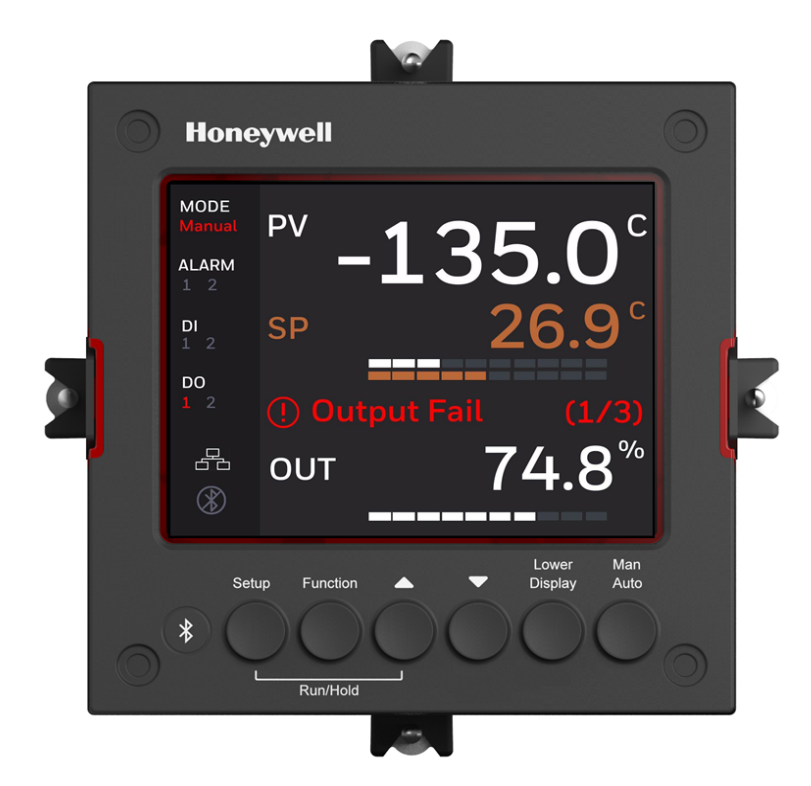

*Figure 5-1: Operator Interface*

## <span id="page-164-0"></span>Entering a Security Code

#### Introduction

The level of keyboard lockout may be changed in the Setup mode. However, knowledge of a security code number (0 to 9999) may be required to change from one level of lockout to another. When a controller leaves the factory, it has a security code of 1234 which should be entered and changed after the first power up or after restoring to factory default settings.

#### Procedure

If you require the use of a security code, select a number from 0001 to 9999 and enter it when the lockout level is configured as None. Thereafter, that selected number must be used to change the lockout level from something other than None.

**ATTENTION:** Write the number on the Configuration Record Sheet in the configuration section so you will have a permanent record.

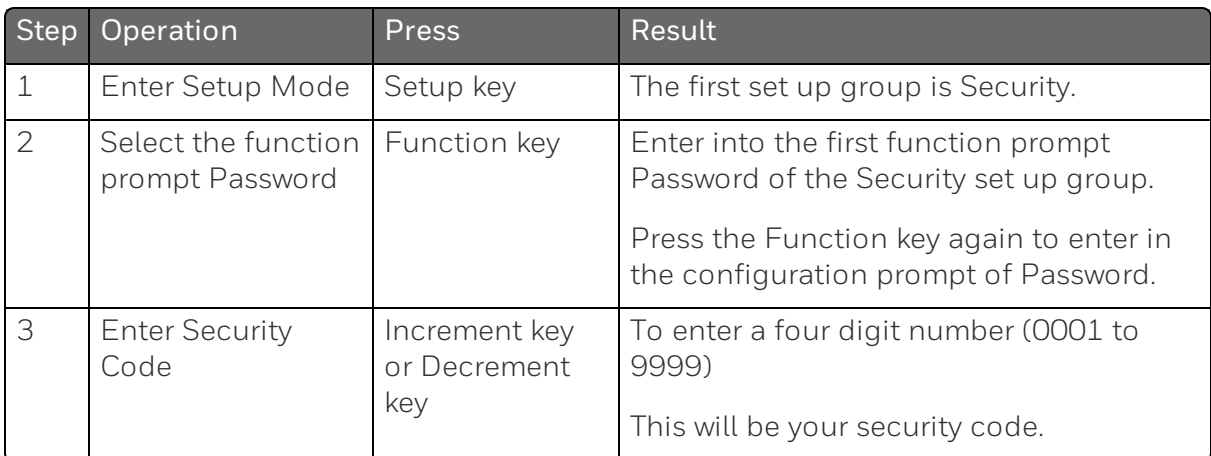

## <span id="page-165-0"></span>Lockout Feature

#### **Introduction**

The lockout feature is used to inhibit changes (via keyboard) of certain functions or parameters by unauthorized personnel.

See "Security Set Up Group" on page 74 for more [information.](#page-73-0)

#### Lockout levels

There are different levels of Lockout depending on the level of security required. These levels are:

- None: No Lockout. All groups Read/Write.
- Calibration: Calibration prompts are deleted from the Setup List.
- +Configuration: Timer, Tuning, SP Ramp, and Accutune are Read/Write. All other Setup are Read only. Calibration Group is not available.
- +View : Timer, Tuning, and SP Ramp are Read/Write. No other parameters are available.
- Max: Timer, Tuning, and SP Ramp are Read only. No other parameters are viewable.

#### Function lockout

In the Security set up group, there are three functions that can be disabled to prevent unauthorized changes to the parameters associated with the corresponding keys. First set the Lockout to None. These functions are:

- Disable Run/Hold Key for Setpoint Programming, you cannot run or hold programming by pressing Setup key and Increment key.
- Disable Auto/Manual Key, you cannot switch to Auto or Manual mode by pressing the Man Auto key.
- Disable SP Select Key, you cannot select setpoint by pressing the Function key when under the main screen.

#### Key error

When a key is pressed and the prompt "Key Error" appears in the Diagnostics display, it will be for one of the following reasons:

- Parameter not available or locked out
- Not in setup mode, press Setup key first
- **Function locked out**

## <span id="page-167-0"></span>Monitoring Your Controller

#### Annunciators

For annunciators provided to help monitor the controller, see [Function](#page-19-0) of displays for more information.

#### Viewing the operating parameters

Under the main screen, press the Lower Display key to scroll through the operating parameters listed in table below. The lower display will show only those parameters and their values that apply to your specific model.

*Table 5-1: Lower Display Key Parameter Prompts*

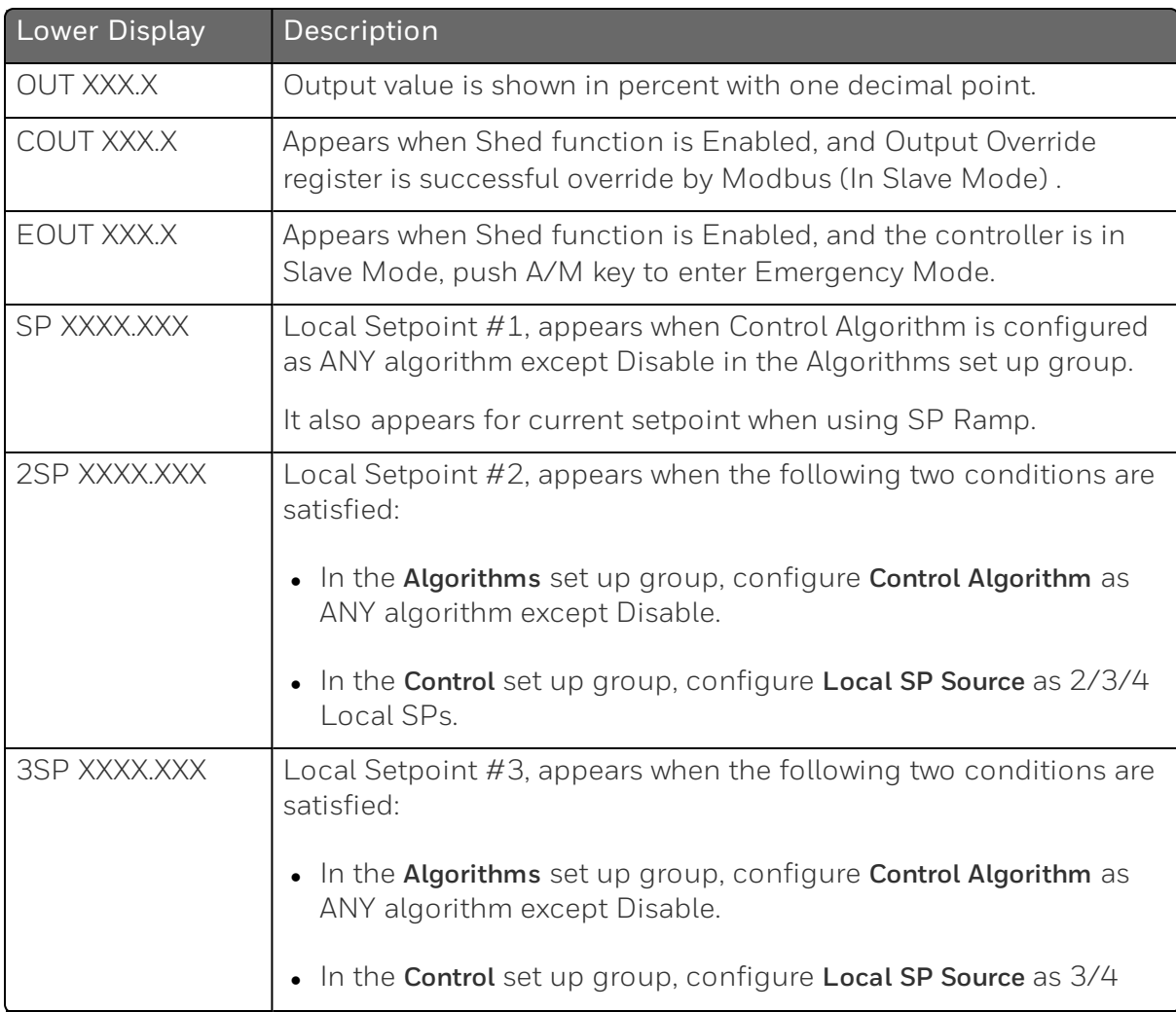

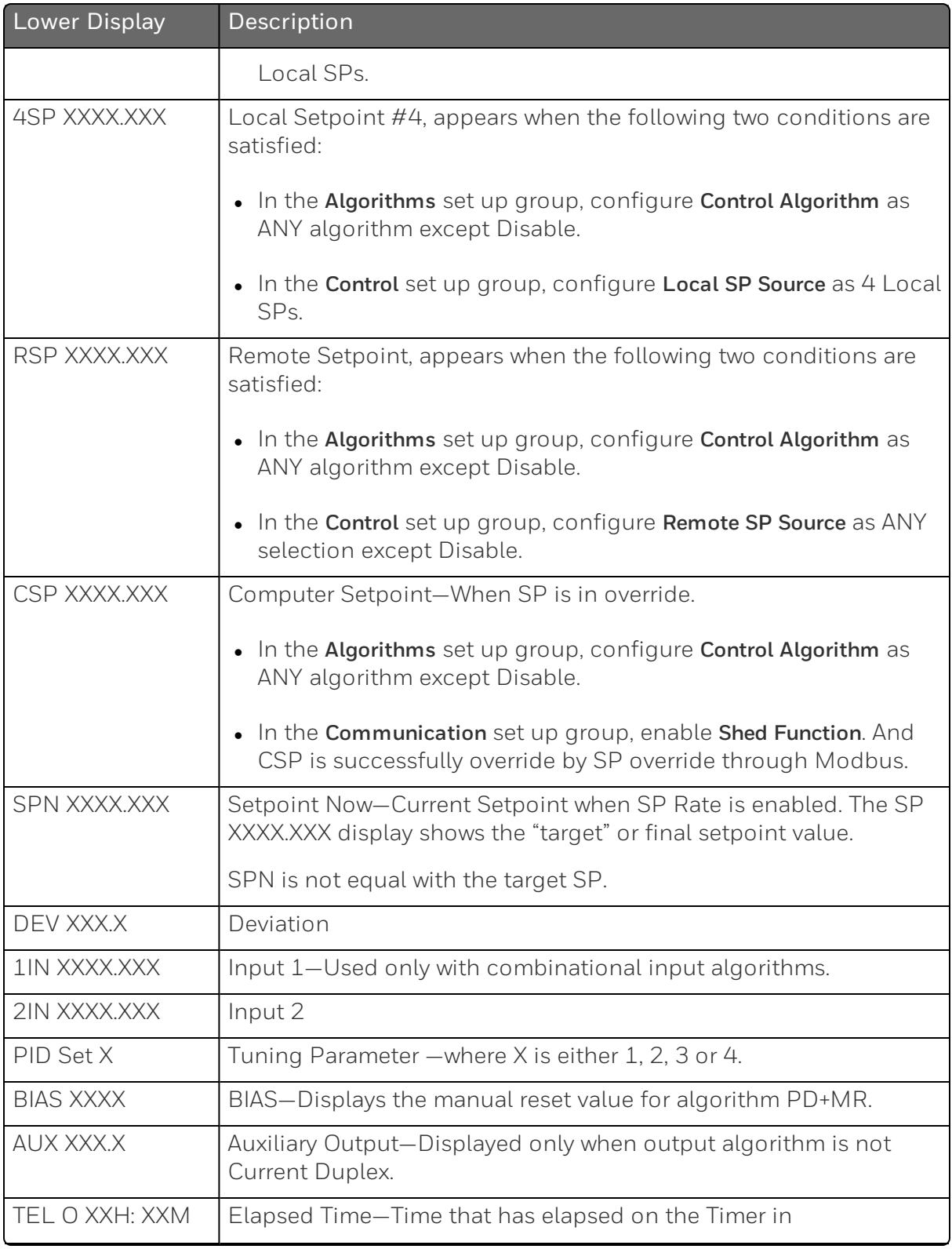

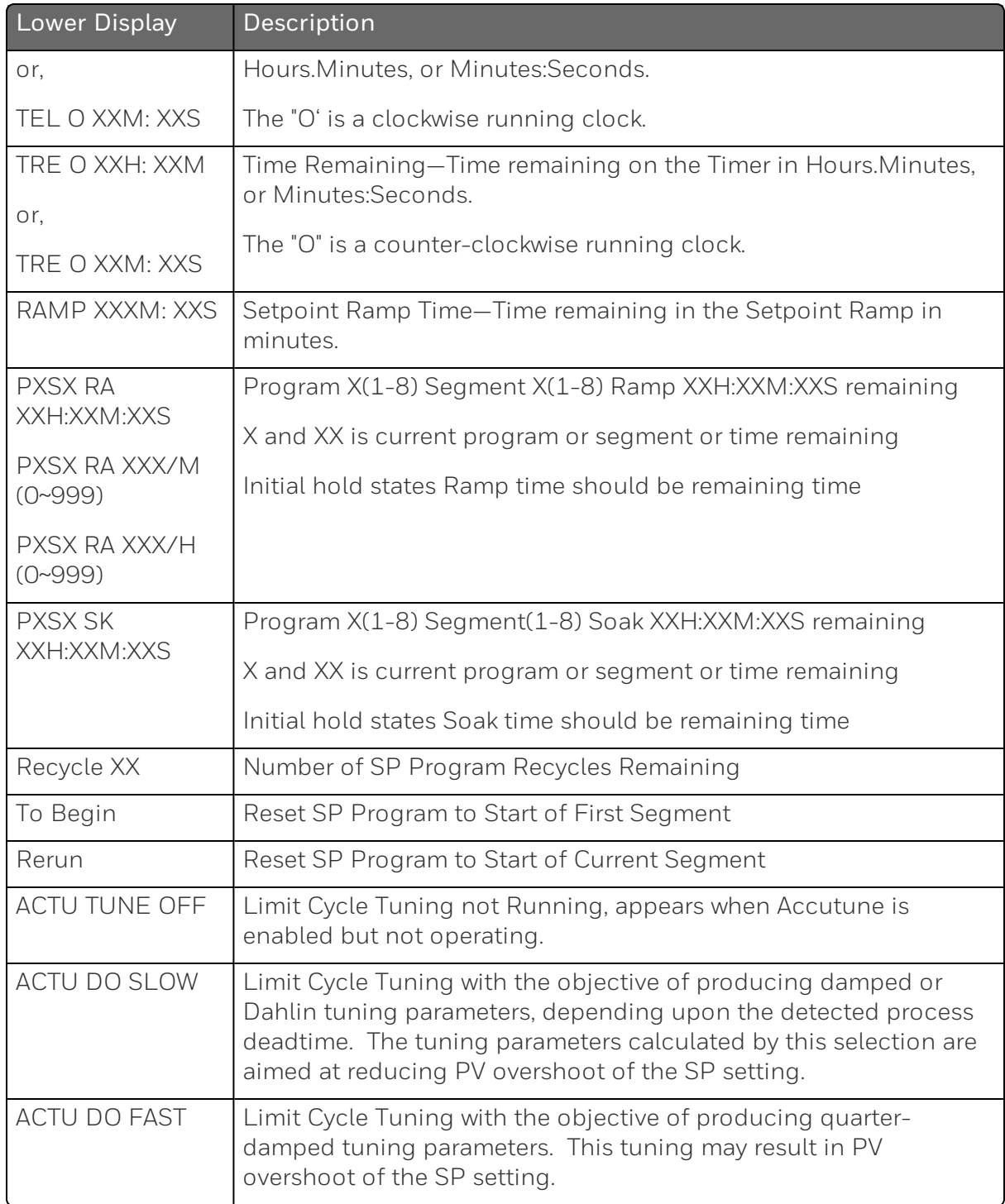

#### Diagnostic Messages

The instrument performs background tests to verify data and memory integrity. If there is a malfunction, a diagnostic message will be shown on the diagnostics display. In the case of more than one simultaneous malfunction, the diagnostic messages will be shown in sequence, with the highest priority message being shown first. See the section [Backgroud](#page-243-0) Tests and Diagnostic Messages for a list of the Diagnostic Messages and how to correct the problems that they indicate.

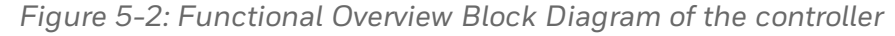

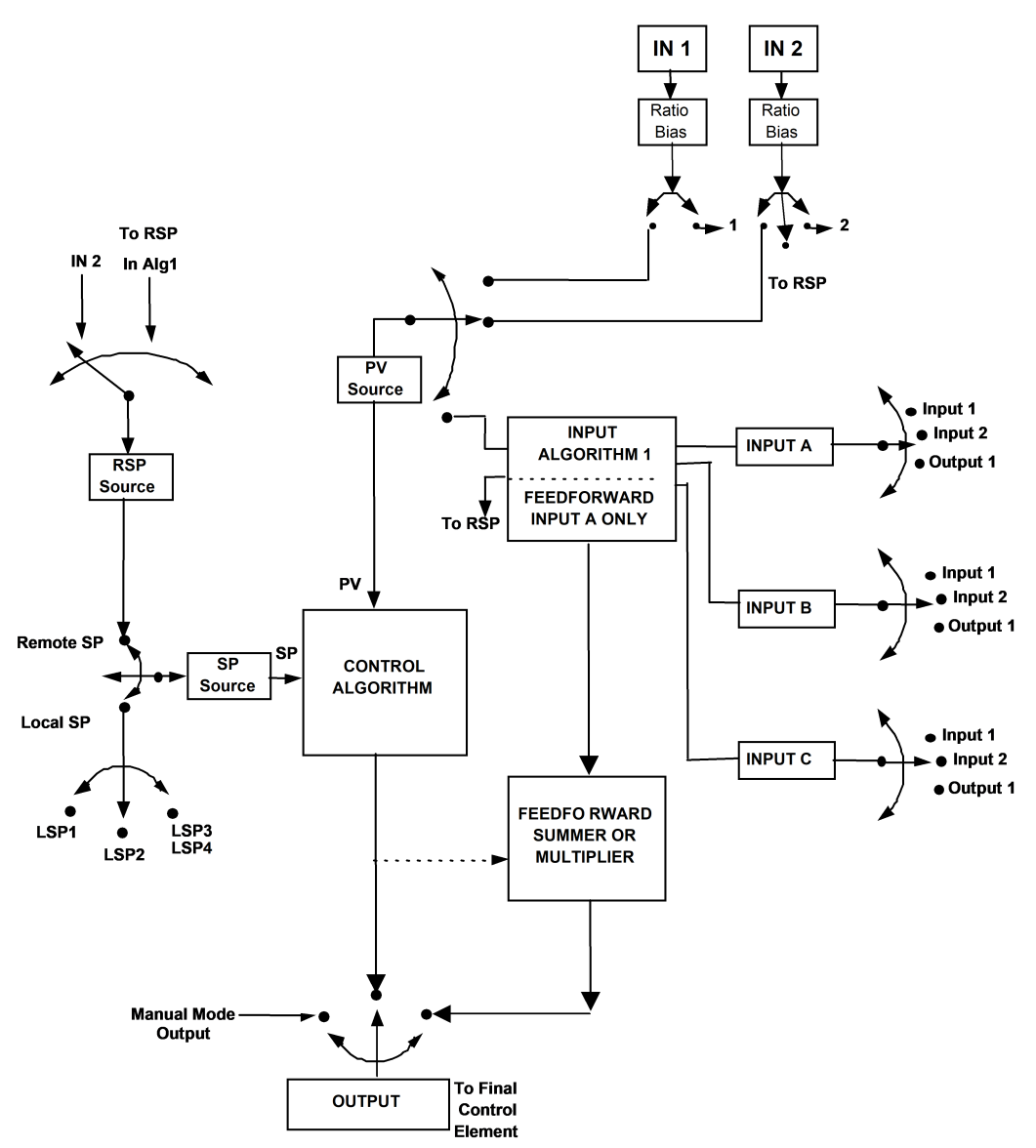

## <span id="page-171-0"></span>Start Up Procedure for Operation

It is required to enter the initial password and a new password when start up the controller for the first time. The initial password is 1234.

For more information of interface displays, see the section [Function](#page-19-0) of [displays.](#page-19-0)

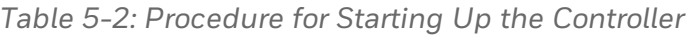

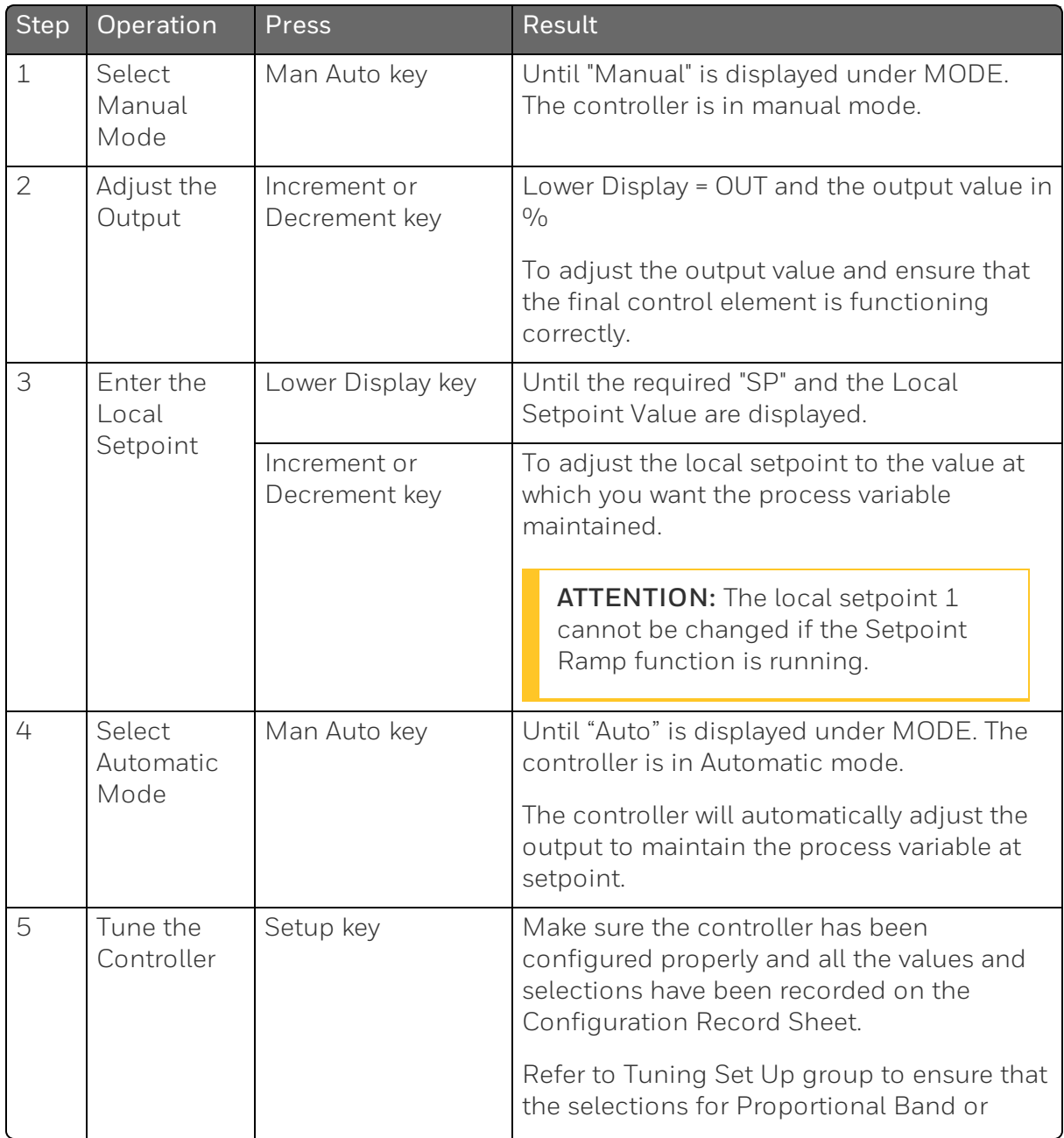

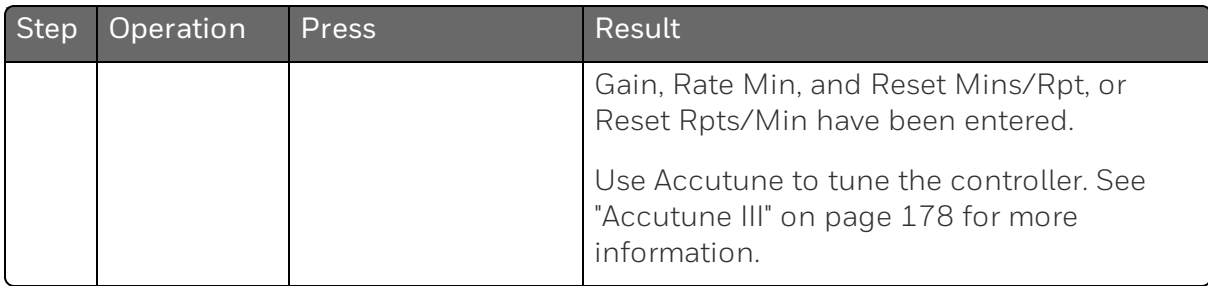

## <span id="page-172-0"></span>Control Modes

ATTENTION: After changing a Local Setpoint value, if no other key is pressed, it then takes a minimum of thirty (30) seconds elapsed time before the new value is stored in non-volatile memory. If controller power is removed before this time, the new setpoint value is lost and the previous setpoint value is used at power-up. If, after changing the LSP value, another key is pressed, then the value is stored immediately.

### Mode Definitions

*Table 5-3: Control Mode Definitions*

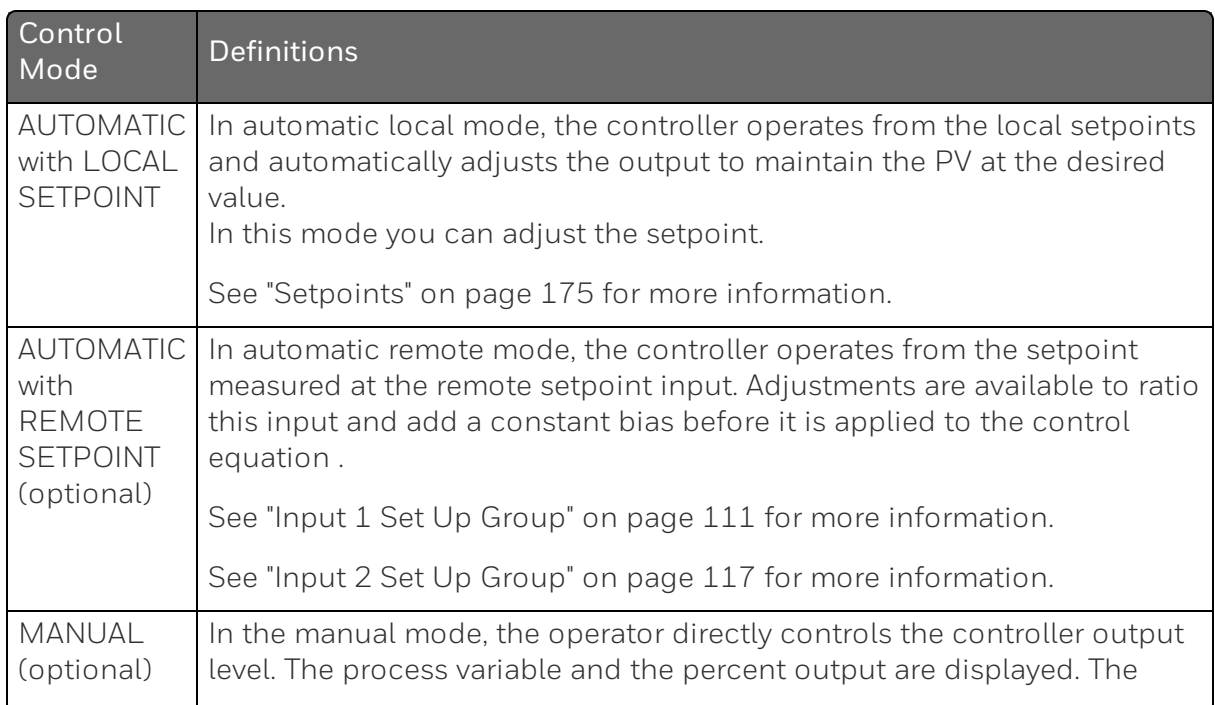

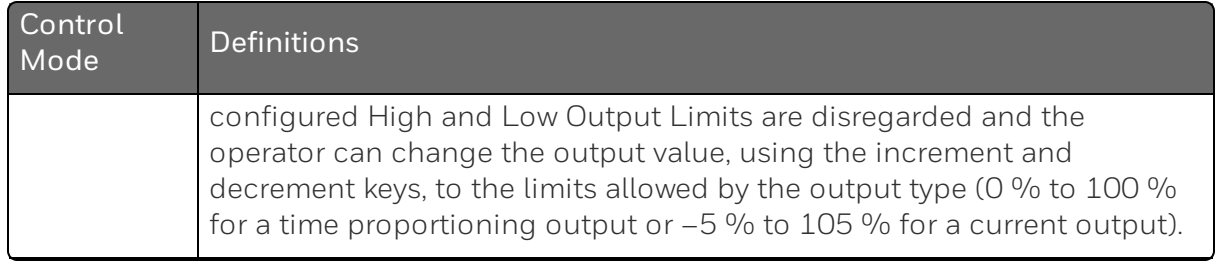

### What happens when you change modes

*Table 5-4: Changing Control Modes*

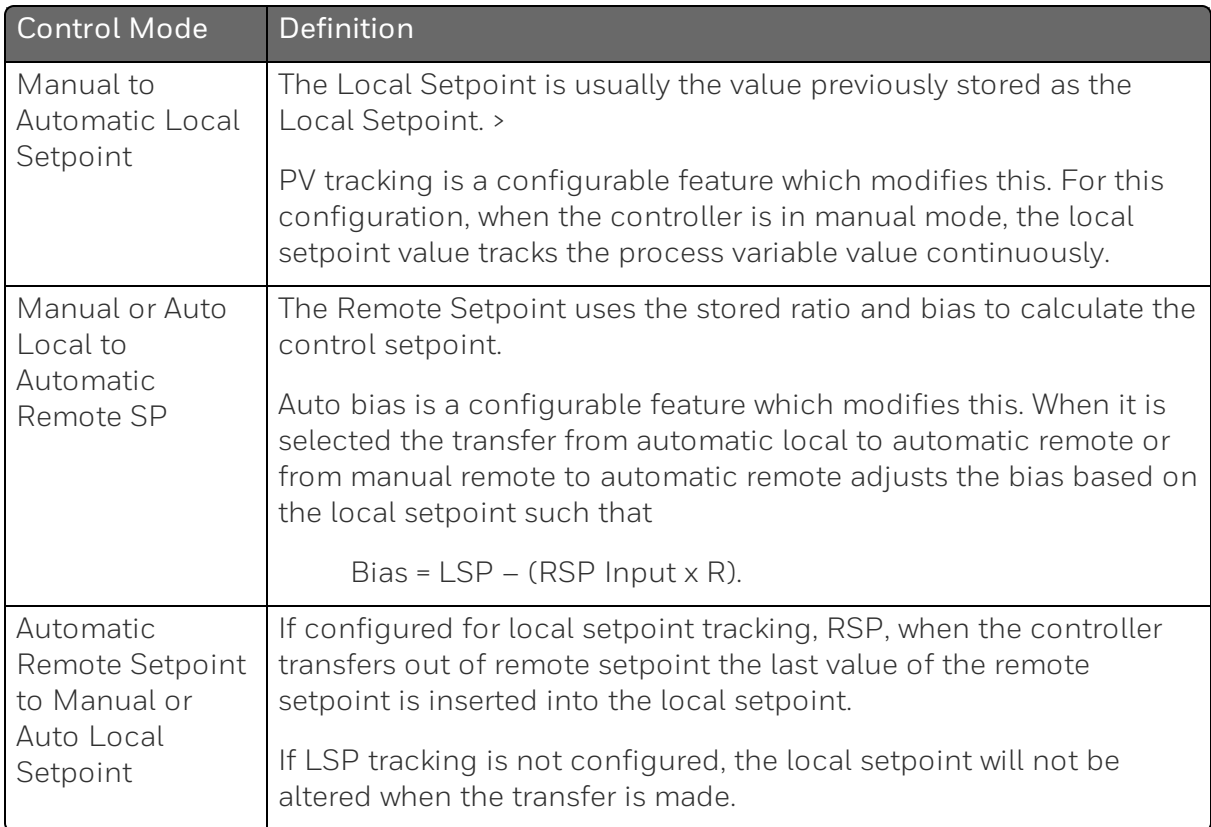

### <span id="page-174-0"></span>**Setpoints**

#### Introduction

You can configure the following setpoints for the UDC2800 controller.

- A Single Local Setpoint
- 2 Local Setpoints
- 3 Local Setpoints
- 4 Local Setpoints
- Up to 4 Local Setpoints and one Remote Setpoint

See "Control Set Up Group" on page 122 for more [information.](#page-121-0)

#### Change the Setpoint value

*Table 5-5: Procedure for Changing the Local Setpoints*

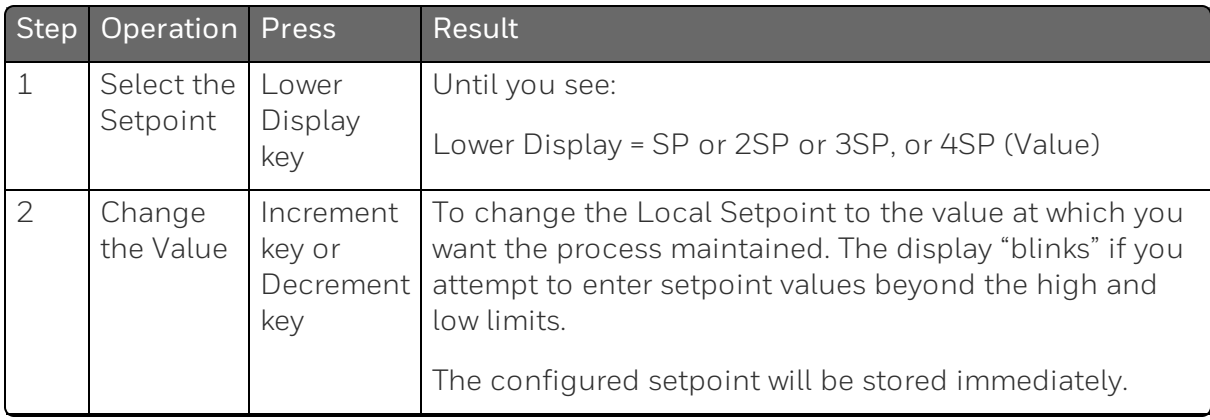

### Switching between setpoints

You can switch Local and Remote setpoints or between two Local setpoints when configured.

ATTENTION: The Remote Setpoint value cannot be changed at the keyboard.

*Table 5-6: Procedure for Switching Between Setpoints*

| <b>Step</b> | Operation              | <b>Press</b>    | Result                                                                                           |
|-------------|------------------------|-----------------|--------------------------------------------------------------------------------------------------|
| 1           | Select the<br>Setpoint | Function<br>key | To switch between the four Local Setpoints and/or the<br>Remote Setpoint.                        |
|             |                        |                 | <b>ATTENTION: "KEY ERROR" will appear if:</b>                                                    |
|             |                        |                 | the remote setpoint or additional local<br>setpoints are not configured as a setpoint<br>source. |
|             |                        |                 | you attempt to change the setpoint while a<br>setpoint ramp/program is running.                  |
|             |                        |                 | you attempt to change the setpoint with the<br>setpoint select function key disabled.            |
|             |                        |                 | while a setpoint ramp/program is not<br>terminated.                                              |

### <span id="page-176-0"></span>Timer

#### Introduction

The Timer provides a configurable Time-out period of from 0 to 99 hours:59 minutes or 0 to 99 minutes:59 seconds.

Timer "Start Trigger" is selectable as either the "RUN/HOLD" key or Alarm 2.

The Timer Lower Display can be either "Time Remaining" or "Elapsed Time".

### Configuration check

Make sure:

- **Timer Function is enabled.**
- A timeout Period is selected (in hours and minutes or minutes and seconds).
- A timer Start Trigger is selected (Keyboard or Alarm 2).
- A timer Lower Display is selected (Time Remaining or Elapsed Time).
- A timer Increment is selected (Minutes or Seconds).
- A timer Reset Trigger is selected (Keyboard or Alarm 1).

See "Algorithm Set Up Group" on page 93 for more [information.](#page-92-0)

#### Viewing Time

The time is viewed on the lower display as follows:

Time Remaining will show as a decreasing Hrs:Min value (HH:MM) or Min:Sec value (MM:SS) plus a counterclockwise rotating clock face.

Elapsed Time will show as an increasing Hrs:Min value(HH:MM) or Min:Sec value (MM:SS) plus a clockwise rotating clock face.

### **Operation**

When the Timer Function is enabled ("RUN/HOLD" key or ALARM 2), it has exclusive control of Alarm 1 relay.

At "Time-out":

- $\blacksquare$  Alarm 1 is active
- $\blacksquare$  The clock character has stopped moving
- The Time display shows either 00:00 or the time-out period depending on the configuration selection
- $\blacksquare$  The Timer is ready to be reset

At "Reset":

- $\blacksquare$  Alarm 1 relay is inactive
- $\blacksquare$  The time display shows the time-out period
- The time-out period can be changed at this time using the or keys.
- $\blacksquare$  The Timer is ready to be activated

### <span id="page-177-0"></span>Accutune III

#### Introduction

Accutune III (TUNE) may be used for self-regulating and single integrating processes. This autotuning method is initiated ondemand, typically at initial start-up.

There are no other requirements necessary, such as prior knowledge to the process dynamics or initial or post tune process line-out to setpoint or manual output.

Also, the setpoint value is not required to change in order to initiate the tuning process, but the controller must be in the Automatic mode to start tuning. The process need not be in a static (lined out) state and may be dynamic (changing with a steady output).

#### Configuration check

Make sure:

■ Accutune is slected as TUNE. See ["Accutune](#page-89-0) Set Up Group" on page 90 for more [information.](#page-89-0)

#### Tuning indicators

A "T" will show under SP in the middle display until tuning is completed.

#### **Operation**

The Accutune III algorithm provides user-friendly, on-demand tuning in this controller. No knowledge of the process is required at start-up. The operator simply initiates the tuning while in the automatic mode.

Once Accutune III has been enabled in the TUNE setup group, either "SLOW" or "FAST" tuning may be used. Which one is used is selected via the lower display during normal operation.

For the SLOW selection, the controller calculates conservative tuning constants with the objective of minimizing overshoot. If the controller determines that the process has appreciable dead time, it will automatically default to use Dahlin Tuning, which produces very conservative tuning constants. This selection is also recommended for applications that have significant deadtimes.

For the FAST selection, the controller calculates aggressive tuning constants with the objective of producing quarter damped response. Depending upon the process, this selection will usually result in some overshoot. For this reason, it may be desireable to enable the FUZZY tune selection. See "Fuzzy Overshoot [Suppression"](#page-186-0) on page 187 for more [information.](#page-186-0) When Fuzzy tune is enabled, it will work to suppress or eliminate any overshoot that may occur as a result of the calculated tuning parameters as the PV approaches the setpoint. This selection is best suited for processes with a single lag or for those that do not have any appreciable deadtime. FUZZY tuning does not work well for processes that have appreciable deadtime.

The Accutune III tuning process will cycle the controller's output two full cycles between the low and high output limits while allowing only a very small Process Variable change above and below the SP during each cycle. A "T" shows in the upper display until tuning is completed.

At the end of the tuning process, the controller immediately calculates the tuning constants and enters them into the Tuning group, and begins PID control with the correct tuning parameters. This works with any process, including integrating type processes, and allows retuning at a fixed setpoint.

### Tune for Simplex Outputs

After "TUNE" is enabled, you can start Accutune as shown in table below.

*Table 5-7: Procedure for Starting "TUNE"*

| Step           | Operation                        | Press                                   | <b>Result</b>                                                                                                    |
|----------------|----------------------------------|-----------------------------------------|----------------------------------------------------------------------------------------------------|
| $\mathbf 1$    | Configure<br>LSP1                | Lower<br>Display<br>key                 | Until SP (Local Setpoint 1) shows in the lower display.                                                                                                    |
| $\overline{2}$ | Adjust<br>LSP1 value             | Increment<br>key or<br>Decrement<br>key | Until LSP1 is to the desired value.                                                                                                    |
| 3              | Switch to<br>"Automatic"<br>Mode | Man Auto<br>key                         | Until "Auto" appears (on controllers with Manual<br>option).                                                                                                    |
| 4              | Show<br>Tuning<br>Prompt         | Lower<br>Display<br>key                 | Until "TUNE OFF" is shown in the lower display.                                                                                                    |
| 5              | Tuning in<br>operation           | Increment<br>key or<br>Decrement<br>key | Select "SLOW" or "FAST" in the lower display.<br>A "T" appears under SP in the middle display as long<br>as ACCUTUNE process is operating. When process<br>completes, tuning parameters are calculated and the<br>"T" will disappear and lower display will show "TUNE<br>OFF" prompt. |

ATTENTION: The Accutune process may be aborted at any time by changing the lower display back to "TUNE OFF" or by switching the controller into Manual Mode.
# Tune for Duplex (Heat/Cool)

Accutune for applications using Duplex (Heat/Cool) control.

The controller must be configured to have two local setpoints unless Blended Tuning is desired (see below). See ["Control](#page-121-0) Set Up Group" on page 122 for more [information.](#page-121-0) During tuning, the Accutune III process assumes that Local Setpoint 1 will cause a Heating demand (output above 50%), and the tuning parameters calculated for that setpoint are automatically entered as PID SET 1. Likewise, Accutune III assumes that Local Setpoint 2 will cause a Cooling demand (output less than 50%), and the tuning parameters calculated for that setpoint are automatically entered as PID SET 2.

# Configuration Check for Duplex

See "Accutune Set Up Group" on page 90 for more [information.](#page-89-0)

Make sure:

- Accutune is selected as Tune.
- Duplex has been configured to Manual, Automatic or Disabled.

#### Using AUTOMATIC TUNE at start-up for Duplex (Heat/Cool)

Used when DUPLEX has been configured for AUTOMATIC. This is the preferred selection for most Heat/Cool applications when tuning a new chamber. This selection will sequentially perform both Heat and Cool tuning without further operator intervention.

*Table 5-8: Procedure for Using AUTOMATIC TUNE at Start-up for Duplex Control*

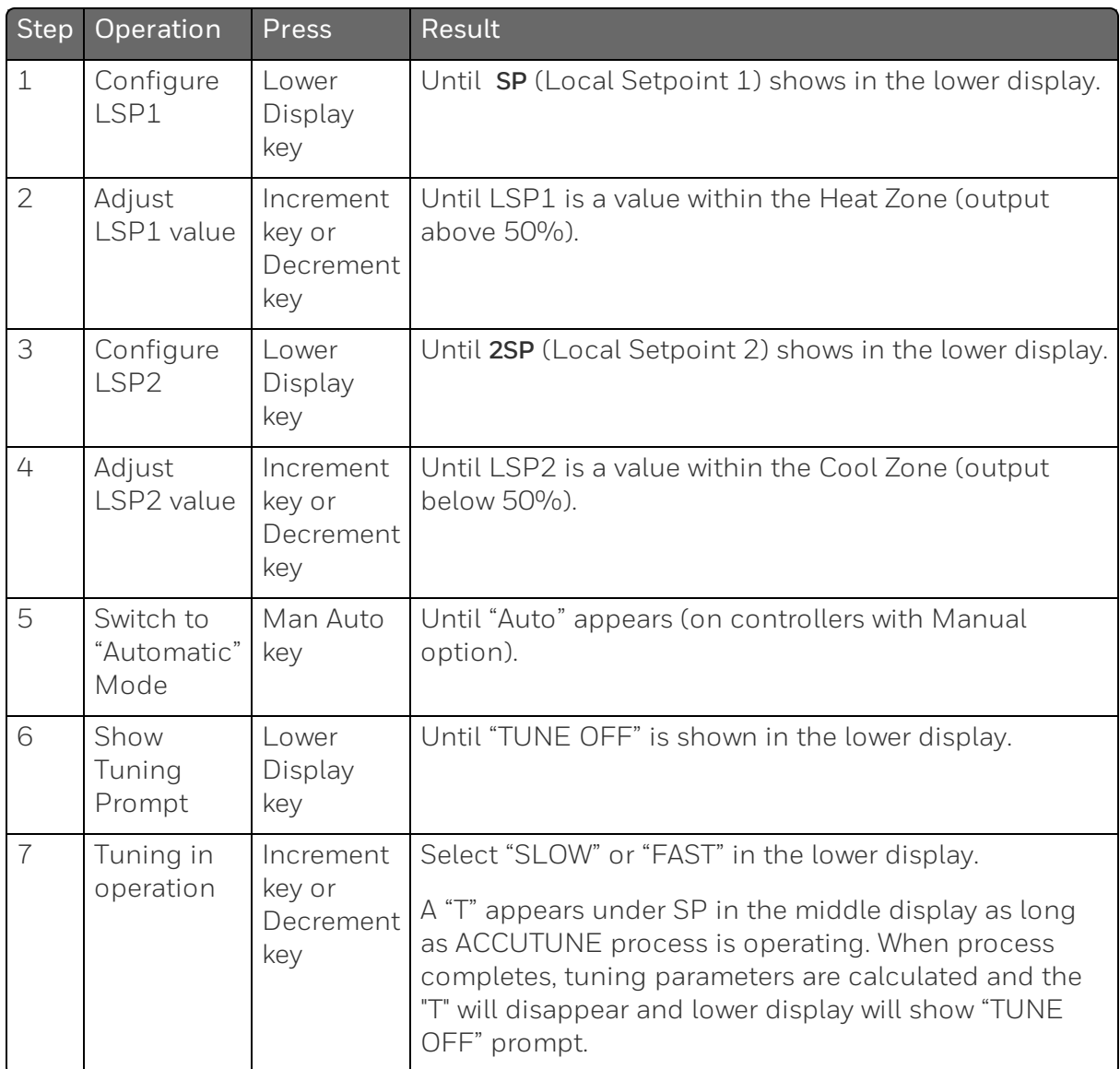

#### Using BLENDED TUNE at start-up for Duplex (Heat/Cool)

When DUPLEX has been configured for DISABLE. This is the preferred selection for Heat/Cool applications which use a highly insulated chamber (a chamber which will lose heat very slowly unless a cooling device is applied). Only one local setpoint (LSP 1) is needed for this selection.

This selection results in performance tuning over the full range utilizing both Heat and Cool outputs to acquire blended tune values that are then applied to both Heat and Cool tuning parameters. Both PID sets are set to the same values.

*Table 5-9: Procedure for Using BLENDED TUNE at Start-up for Duplex Control*

| Step           | Operation                        | Press                             | <b>Result</b>                                                                                                    |
|----------------|----------------------------------|-----------------------------------|----------------------------------------------------------------------------------------------------|
| 1              | Configure<br>LSP1                | Lower Display key                 | Until SP (Local Setpoint 1) shows in the<br>lower display.                                                                                                    |
| $\overline{2}$ | Adjust LSP1<br>value             | Increment key or<br>Decrement key | Until the Setpoint is to the desired value.                                                                                                    |
| 3              | Switch to<br>"Automatic"<br>Mode | Man Auto key                      | Until "Auto" appears (on controllers with<br>Manual option).                                                                                                    |
| 4              | Show Tuning<br>Prompt            | Lower Display key                 | Until "TUNE OFF" is shown in the lower<br>display.                                                                                                    |
| 5              | Tuning in<br>operation           | Increment key or<br>Decrement key | Select "SLOW" or "FAST" in the lower<br>display.                                                                                                    |
|                |                                  |                                   | A "T" appears under SP in the middle<br>display as long as ACCUTUNE process is<br>operating. When process completes,<br>tuning parameters are calculated and the<br>"T" will disappear and lower display will<br>show "TUNE OFF" prompt. |

#### Using MANUAL TUNE at start-up for Duplex (Heat/Cool)

When DUPLEX has been configured for MANUAL. This selection should be used when tuning is needed only for the HEAT zone or only for the COOL zone but not both. If Local Setpoint 1 is used, then the controller will perform a HEAT zone tune. If Local Setpoint 2 is used, then the controller will perform a COOL zone tune.

*Table 5-10: Procedure for Using MANUAL TUNE for Heat side of Duplex Control*

| Step           | Operation                        | Press                             | Result                                                                                                    |
|----------------|----------------------------------|-----------------------------------|----------------------------------------------------------------------------------------------------|
| $\mathbf 1$    | Configure LSP1                   | Lower Display key                 | Until SP (Local Setpoint 1) shows in the<br>lower display.                                                                                                    |
| $\overline{2}$ | Adjust LSP1<br>value             | Increment key or<br>Decrement key | Until LSP1 is a value within the Heat<br>Zone (output above 50%).                                                                                                    |
| 3              | Switch to<br>"Automatic"<br>Mode | Man Auto key                      | Until "Auto" appears (on controllers with<br>Manual option).                                                                                                    |
| 4              | Show Tuning<br>Prompt            | Lower Display key                 | Until "TUNE OFF" is shown in the lower<br>display.                                                                                                    |
| 5              | Tuning in<br>operation           | Increment key or<br>Decrement key | Select "SLOW" or "FAST" in the lower<br>display.                                                                                                    |
|                |                                  |                                   | A "T" appears under SP in the middle<br>display as long as ACCUTUNE process is<br>operating. When process completes,<br>tuning parameters are calculated and<br>the "T" will disappear and lower display<br>will show "TUNE OFF" prompt. |

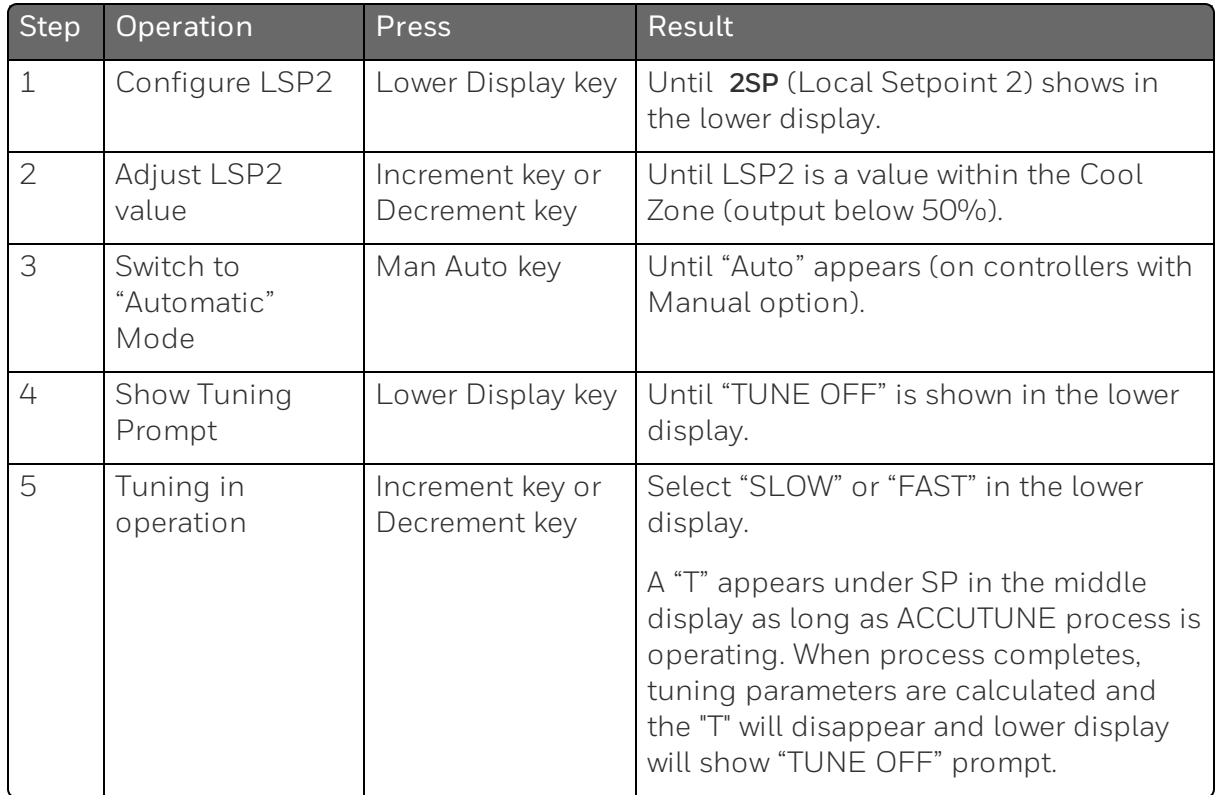

*Table 5-11: Procedure for Using MANUAL TUNE for Cool side of Duplex Control*

# Error Codes

*Table 5-12: Procedure for Accessing Accutune Error Codes*

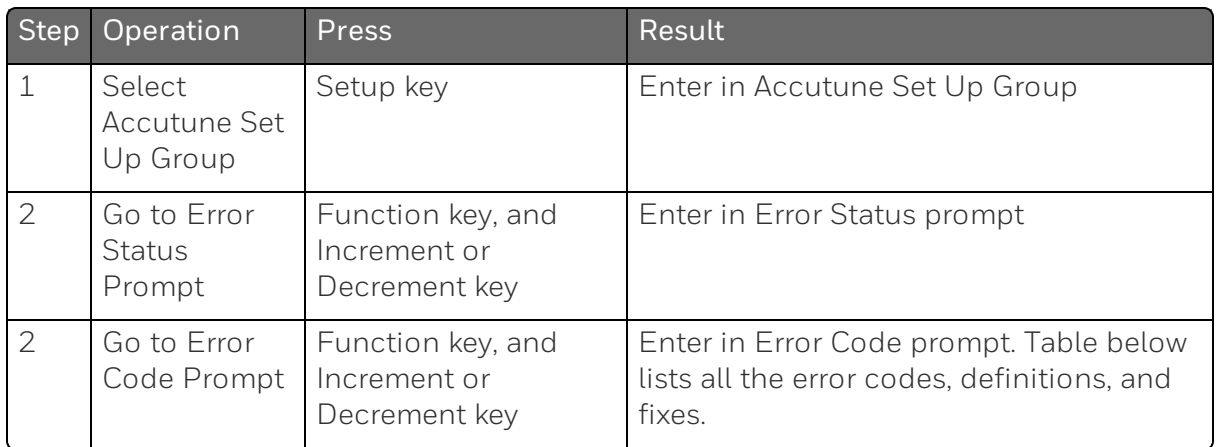

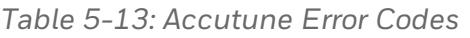

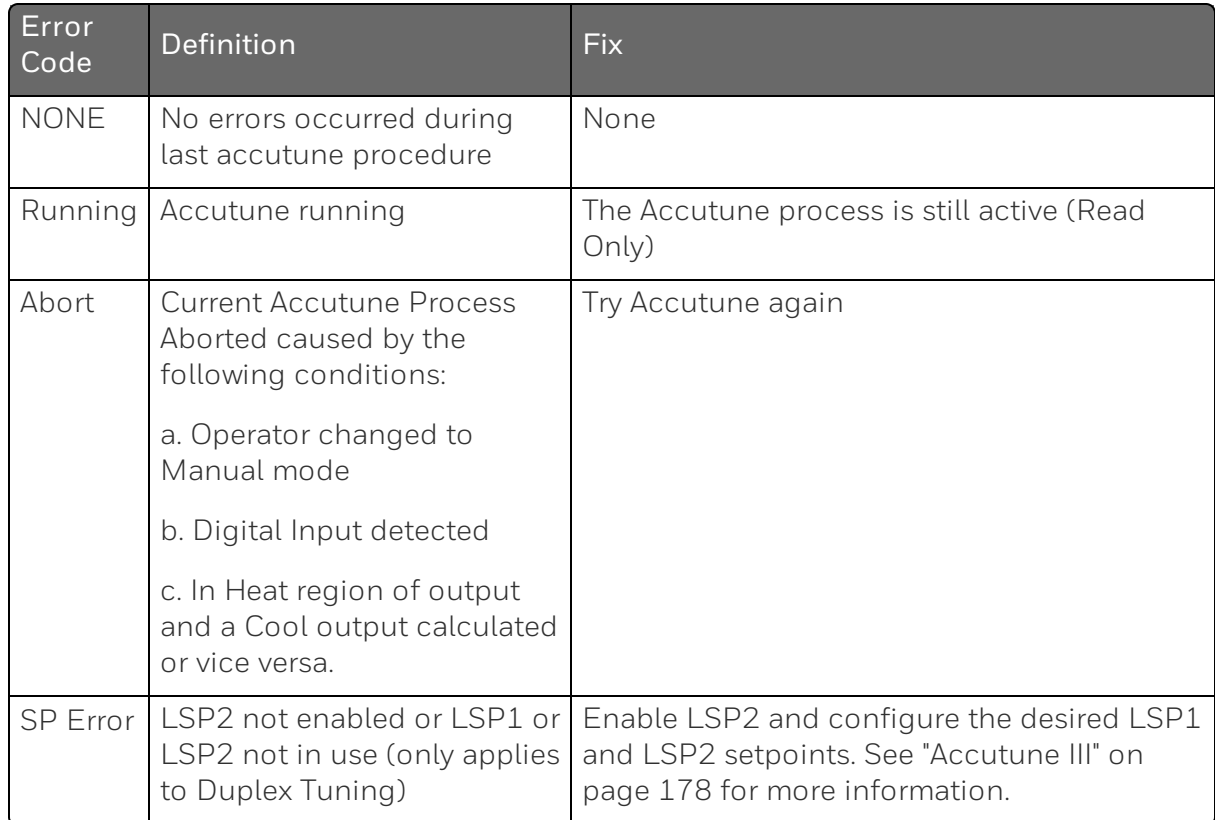

# Aborting Accutune

To abort Accutune and return to the last previous operation (SP or output level), press Man Auto key to abort the Accutune process or increment from the "SLOW" or "FAST" prompt to the "TUNE OFF" prompt.

# Completing Accutune

When Accutune is complete, the calculated tuning parameters are stored in their proper memory location and can be viewed in the Tunning Set up Group, and the controller will control at the local setpoint using these newly calculated tuning constants.

# Fuzzy Overshoot Suppression

#### Introduction

Fuzzy Overshoot Suppression minimizes Process Variable overshoot following a setpoint change or a process disturbance. This is especially useful in processes which experience load changes or where even a small overshoot beyond the setpoint may result in damage or lost product.

#### How it works

The Fuzzy Logic in the controller observes the speed and direction of the PV signal as it approaches the setpoint and temporarily modifies the internal controller response action as necessary to avoid an overshoot. There is no change to the PID algorithm, and the fuzzy logic does not alter the PID tuning parameters. This feature can be independently Enabled or Disabled as required by the application to work with the Accutune algorithm. Fuzzy Tune should not be enabled for processes that have an appreciable amount of deadtime.

# Configuration

To configure this item, refer to [Accutune](#page-89-0) Set Up Group:

Go to Function Prompt Fuzzy Suppression

Select Enable or Disable using Increment key or Decrement key.

# Using Four Sets of Tuning Constants

#### **Introduction**

You can use four sets of tuning constants for single output types and choose the way they are to be switched. (this does not apply for Duplex control, which always uses two PID sets).

The sets can be:

- keyboard selected,
- automatically switched when a predetermined process variable value is reached,
- automatically switched when a predetermined setpoint value is reached.

#### Set up Procedure

The following procedure to:

- select four sets,
- $\blacksquare$  set the switch-over value,
- set tuning constant value for each set.

*Table 5-14: Set Up Procedure*

| Step | Operation                      | <b>Press</b>                      | Result                                                             |
|------|--------------------------------|-----------------------------------|--------------------------------------------------------------------|
|      | Select Control<br>set up group | Setup key                         | Until you see Control set up group                                 |
|      | Select PID Sets                | Function key                      | Enter in the first function prompt of the<br>Control set up group. |
|      |                                | Increment key or<br>Decrement key | Until you see PID Sets                                             |

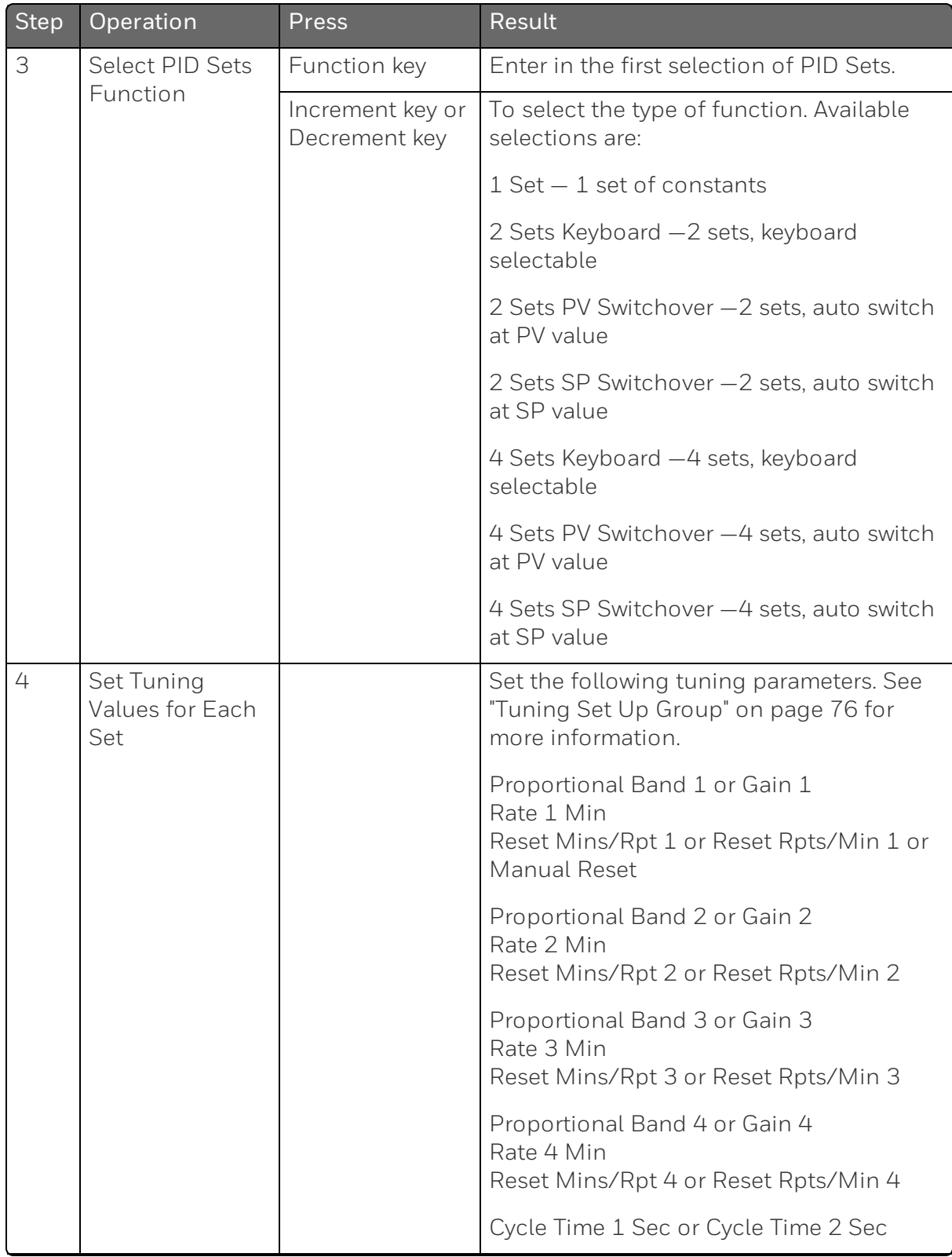

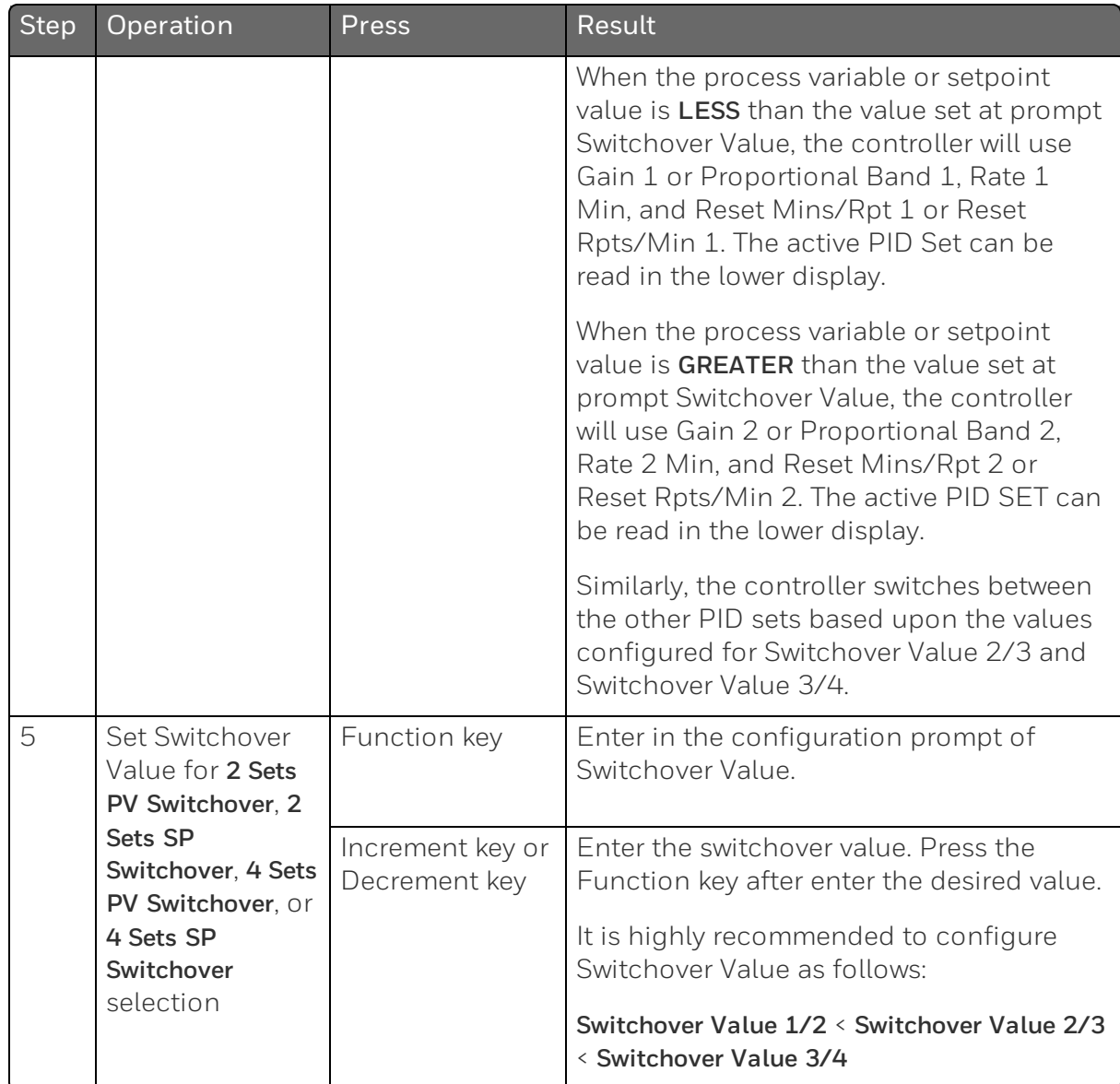

# Switch between four sets via keyboard (without automatic switch-over)

*Table 5-15: Procedure for Switching PID Sets from the Keyboard*

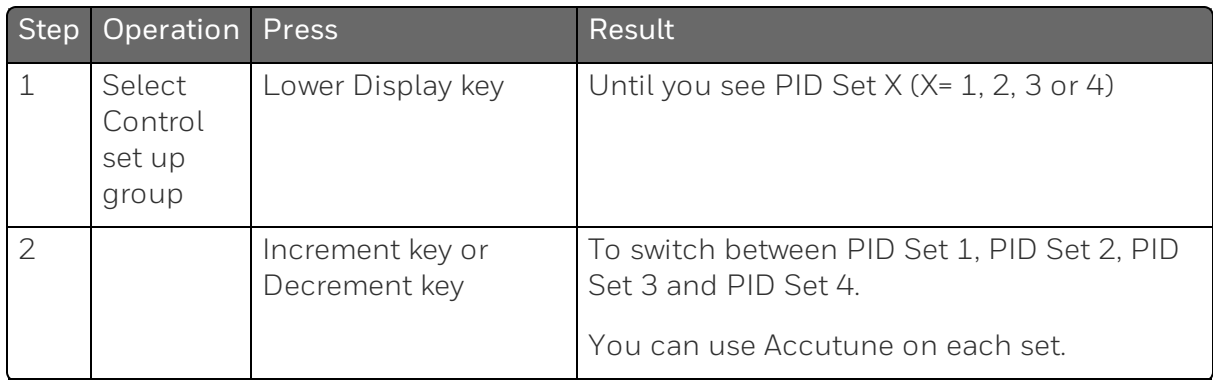

# Auto/Manual Station

## **Introduction**

When you select "To Auto/Man Station" for one of the Digital Inputs, contact closure on the selected Digital Input causes the controller to switch to Auto/Manual Station mode. See ["Options](#page-130-0) Set Up Group" on page 131 for more [information.](#page-130-0)

# **Function**

As shown in the following figure, State 2 is the "Auto/Manual Station mode" where the programmable logic controller (PLC) output is sent through the Auto/Manual Station. You can switch to manual and change the output at the controller. (It uses PID set 2.)

State 1 is the "Backup PID mode" which is triggered by opening the digital input. (It uses PID set 1.)

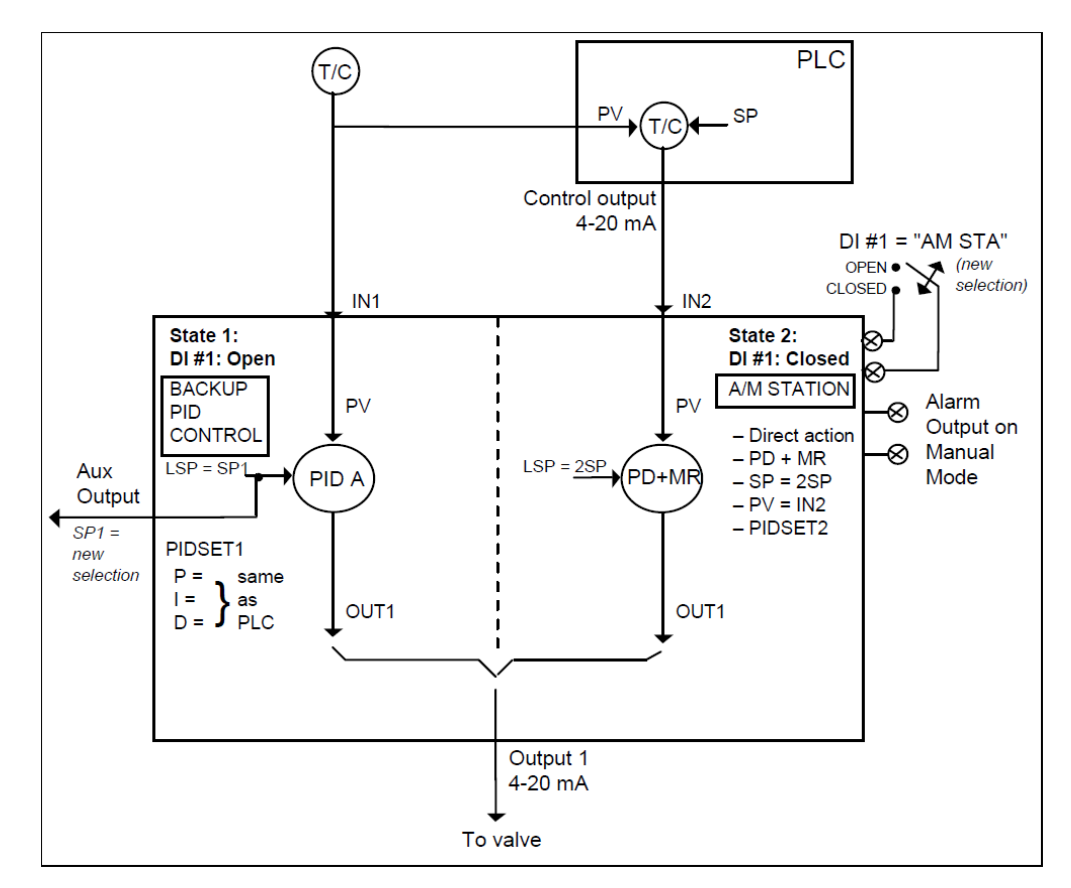

*Figure 5-3: Auto/Manual Station*

#### Description

The "To Auto/Man Station" selection of digital input creates a repeater station when the digital input is closed. This is accomplished by a multi-selection from the digital input menu.

- "Action" is forced as "Direct".
- "Control Algorithm" is forced as "PD+Manual Reset".
- Active setpoint is forced to 2SP.
- "PV Source" is switched to "Input 2".
- The tuning parameter used are the second set of parameters.

When the switch is open, the unit becomes a normal controller with "Control Algorithm" of "PID A", using tuning parameters set 1, SP, PV Source as Input 1 and "Direct" or "Reverse" as selected by customer configuration.

Input 1 is typically the PV of some upper controller and Input 2 is typically that controller's output. If the upper control fails, the upper device or some watchdog opens the digital input switch and UDC2800 back-up PID A control is active.

When the upper control reactivates, the digital input switch is closed and the Auto/Manual Station becomes a repeater station and allows the upper control output signal to pass through.

# Configuration

There are some things to consider when configuring the controller.

The PV range stays as the Input 1 range, even while Input 2 is the PV when the switch is closed; therefore:

 $\blacksquare$  The Input 2 High Value must be less than or equal to the Input 1 High Value.

(Suggest: Input 2 High Value = 100.0)

■ The Input 2 Low Value must be greater than or equal to the Input 1 Low Value.

(Suggest: Input 2 Low Value = 0.0)

 $\blacksquare$  The Tuning Gain 2 must be equal to (Input 1 High Value - Input 1 Low Value) / (Input 2 High Value - Input 2 Low Value).

See the following table for the configuration procedure.

*Table 5-16: Auto/Manual Station Mode Configuration Procedure*

| <b>Step</b>    | Operation                             | <b>Press</b>                         | Result                                                                                                    |
|----------------|---------------------------------------|--------------------------------------|----------------------------------------------------------------------------------------------------|
| 1              | Select<br>Algorithms<br>set up group  | Setup key                            | Until you see Algorithms set up group.                                                                                                    |
| $\overline{2}$ | Select Control<br>Algorithm           | Function key                         | Enter in the first function prompt of the<br>Algorithms set up group: Control Algorithm.<br>Press the Function key again to enter in the<br>first configuration prompt of Control<br>Algorithm. |
| 3              | Select<br>PD+Manual<br>Reset function | Increment key<br>or Decrement<br>key | Until you see the selection PD+Manual Reset.                                                                                                    |

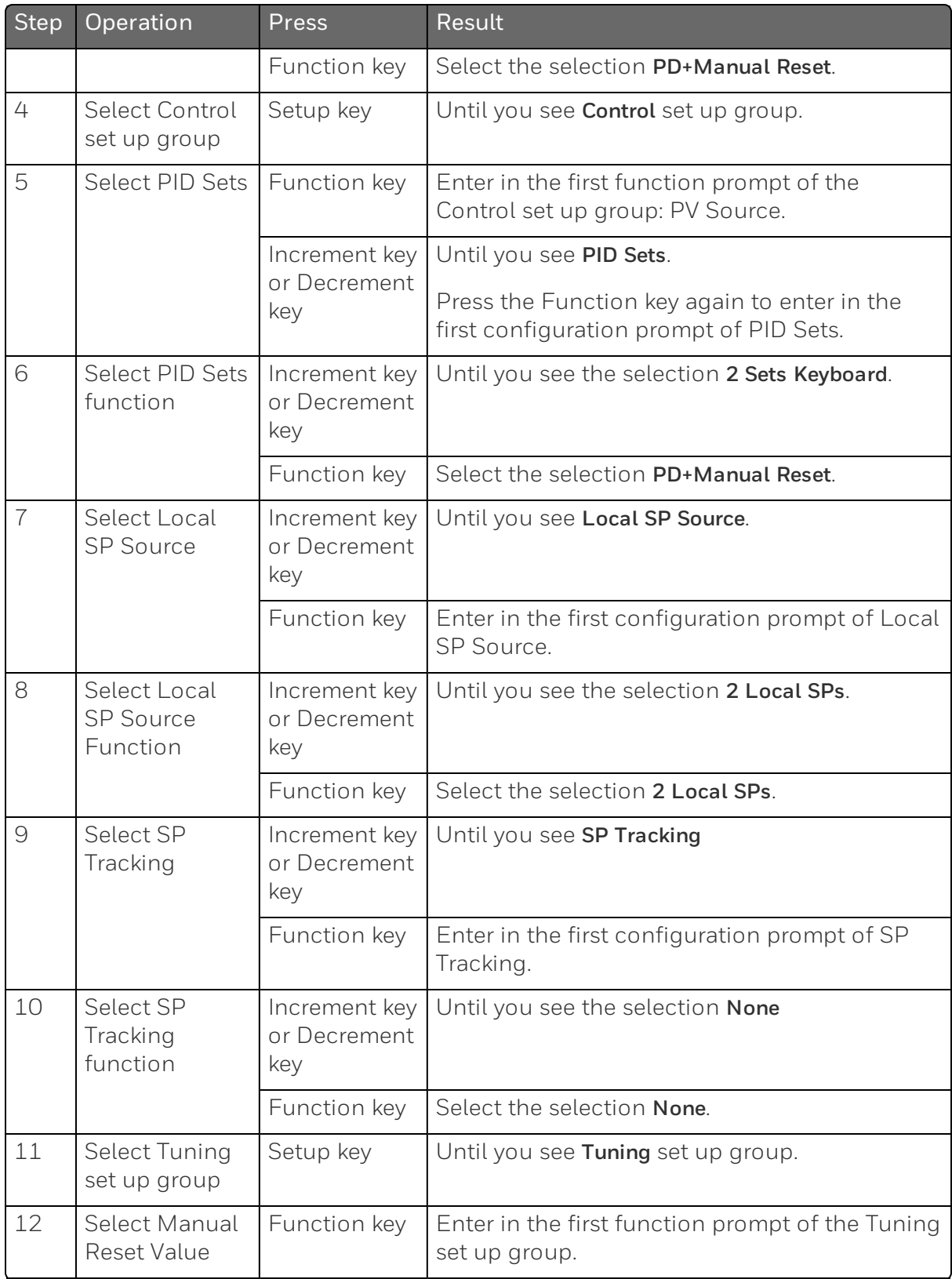

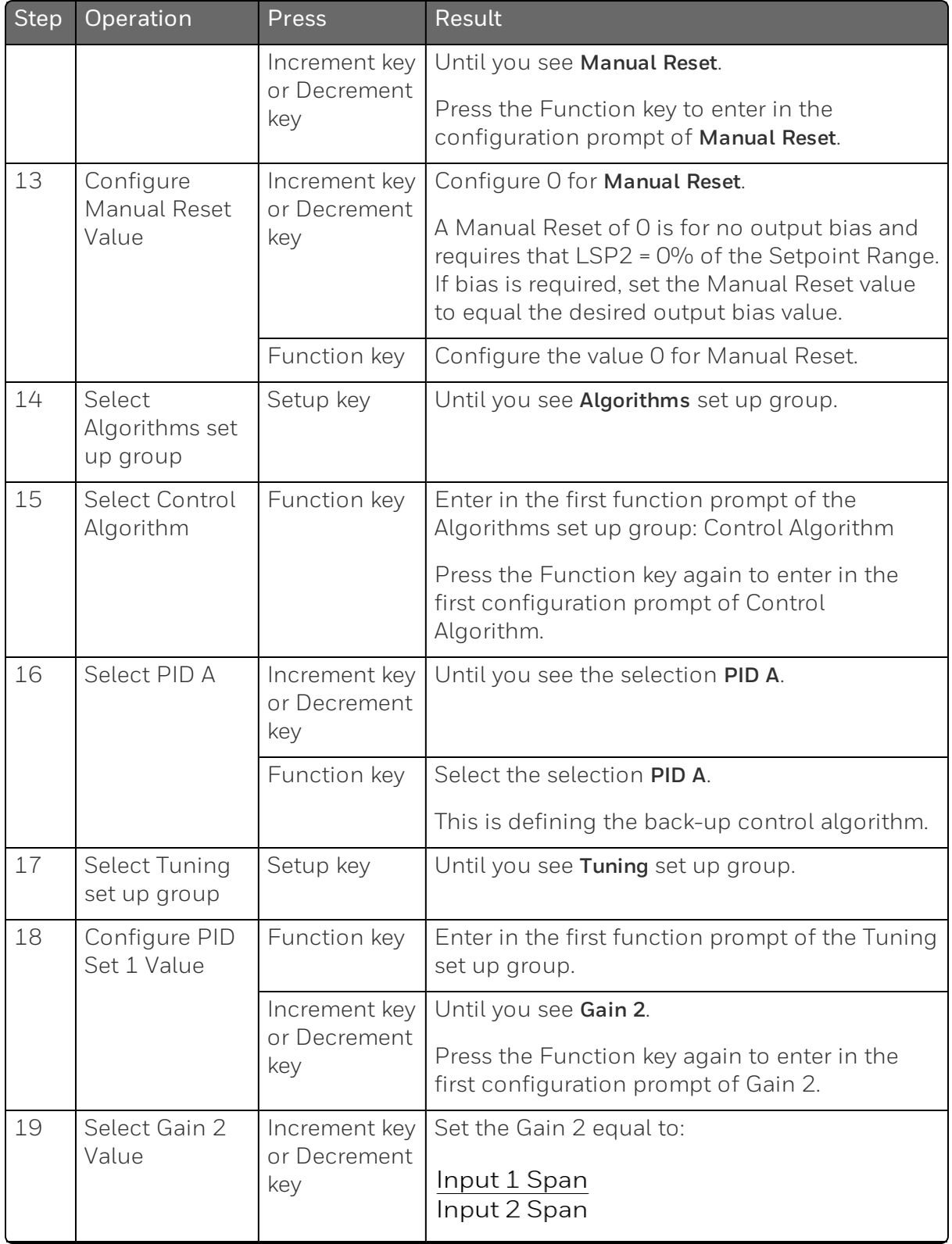

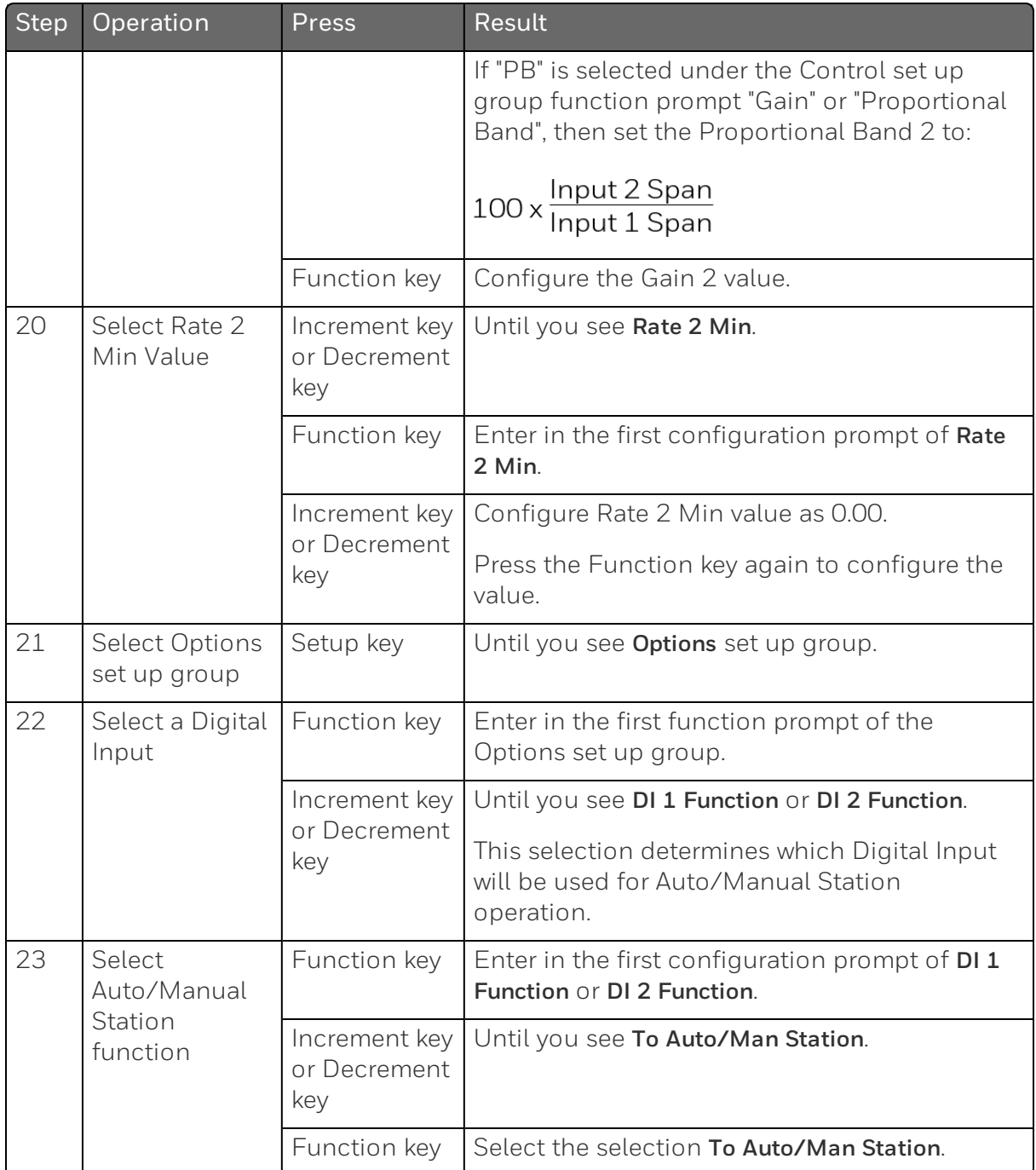

#### DO NOT SELECT:

- n In the Control set up list, do not select SP Tracking as PV or Remote SP.
- n In the SP Ramp set up list, do not select SP Rate as Enable.
- n In the Algorithms set up list, do not select Control Algorithm as PID B, On-Off.
- In the Display menu, when PID Set  $#$  is displayed, DO NOT change the selection.

#### **Operation**

Operate the Auto/Manual Station as follows:

Set the Local Setpoint 2 to 0% of the Input 2 range.

There features work with the Auto/Manual Station.

- n In the SP Ramp set up list, SP Program (acts on SP1 for backup operation).
- $\blacksquare$  In the SP Ramp set up list, SP Ramp (acts on SP1 for backup operation).
- n In the Control set up list, Action Direction as Direct or Reverse for the backup PID A operation).
- The PD+Manual Reset action is forced to be Direct as required for the pass through of the output signal.

# Alarm Setpoints

#### **Introduction**

An alarm consists of a relay contact and an operator interface indication. The alarm relay is de-energized if setpoint 1 or setpoint 2 is exceeded.

The alarm relay is energized when the monitored value goes into the allowed region by more than the hysteresis.

The relay contacts can be wired for normally open (NO) energized or normally closed (NC) de-energized using internal jumper placement.

There are four alarm setpoints, two for each alarm. The type and state (High or Low) is selected during configuration.

# Alarm Setpoints Display

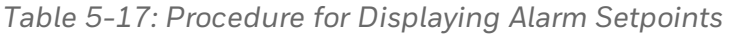

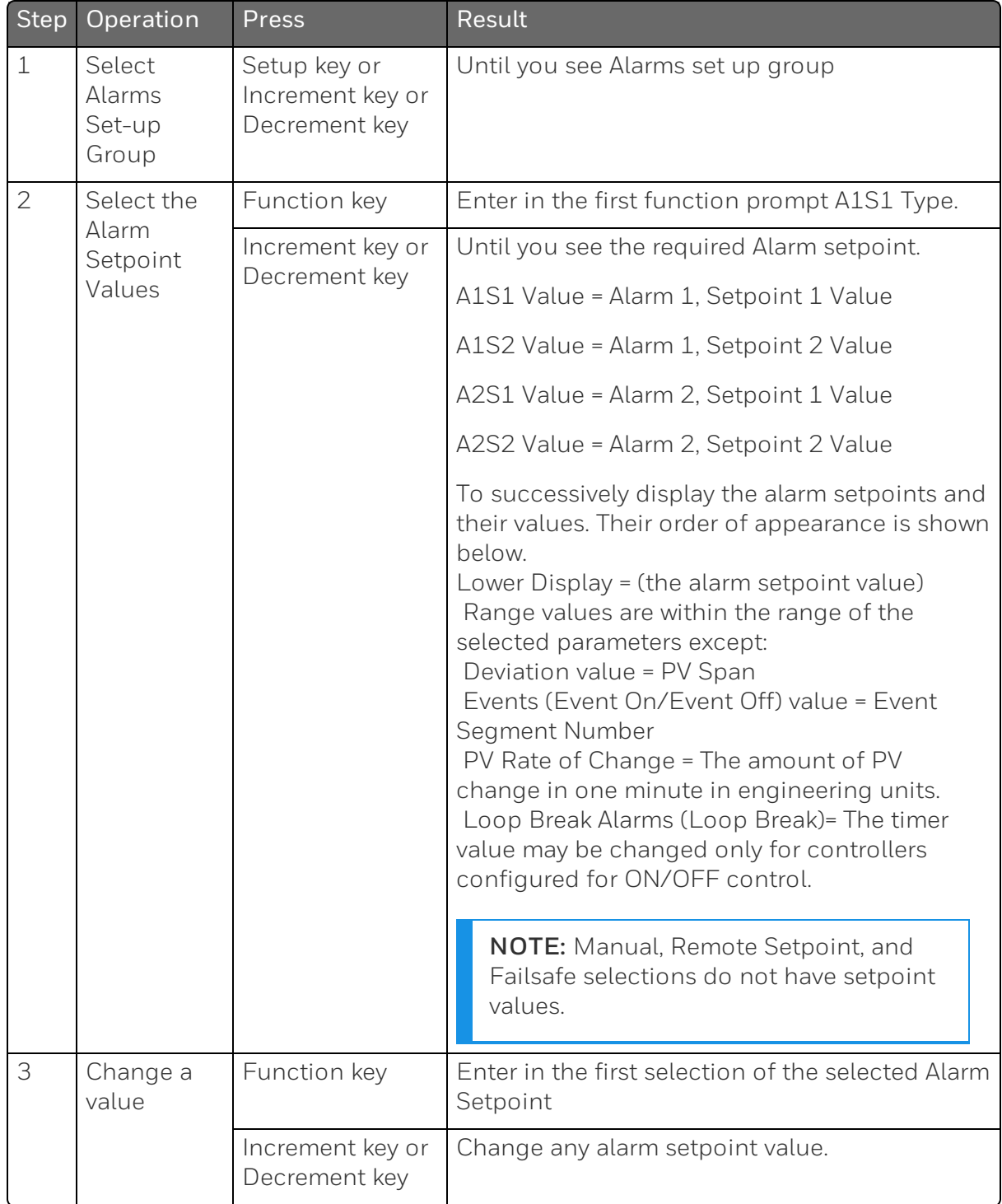

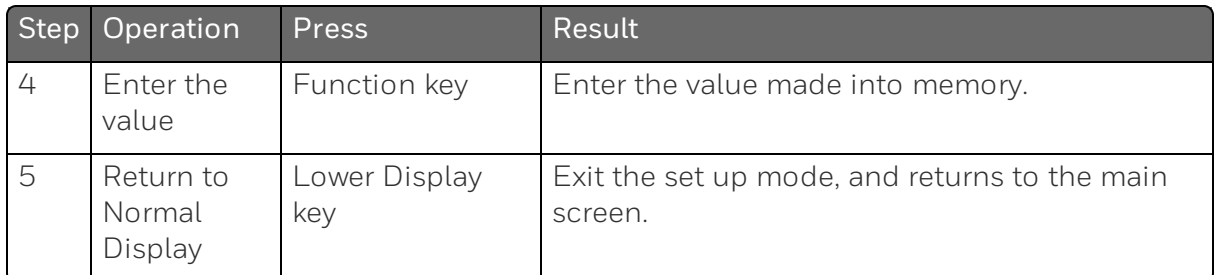

# Setting a Failsafe Output Value for Restart After a Power Loss

## **Introduction**

If the power to the controller fails and power is reapplied, the controller goes through the power up tests, then goes to a user configured FAILSAFE OUTPUT VALUE.

# Set a Failsafe Value

*Table 5-18: Procedure for Setting a Failsafe Value*

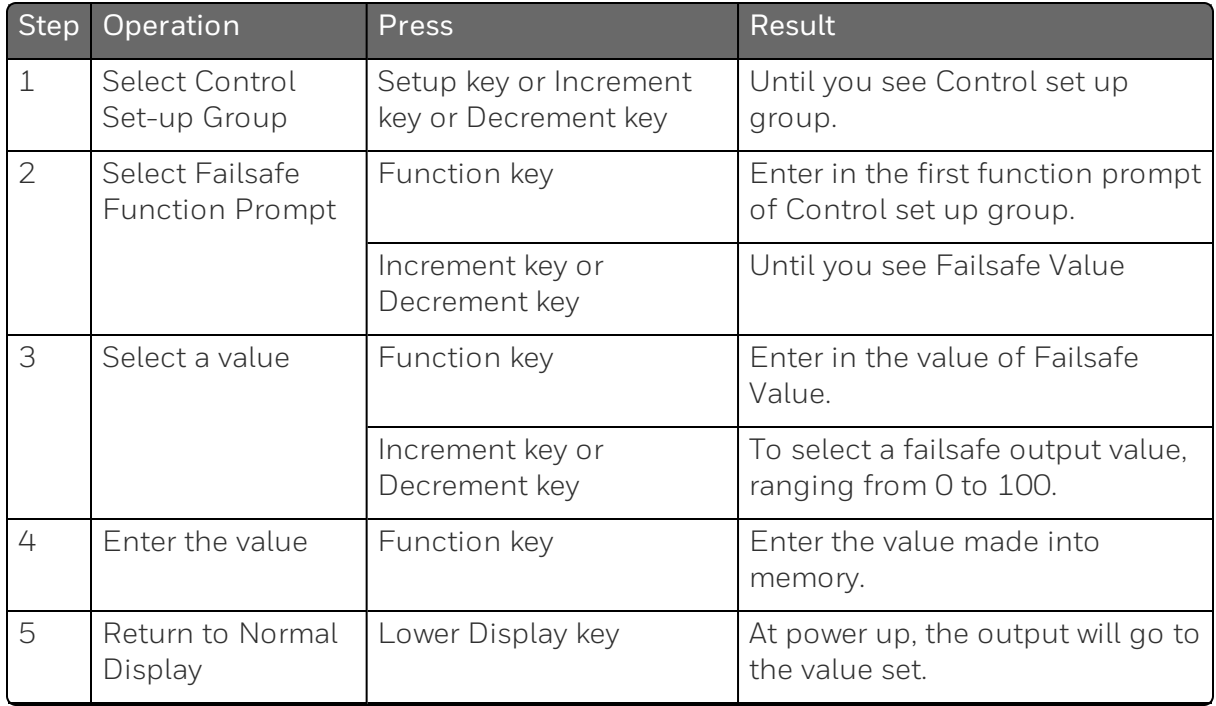

# Setting Failsafe Mode

#### Introduction

You can set the Failsafe Mode to be Latching or Non-Latching.

## Set Failsafe Mode

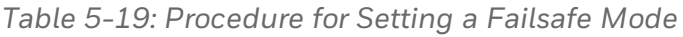

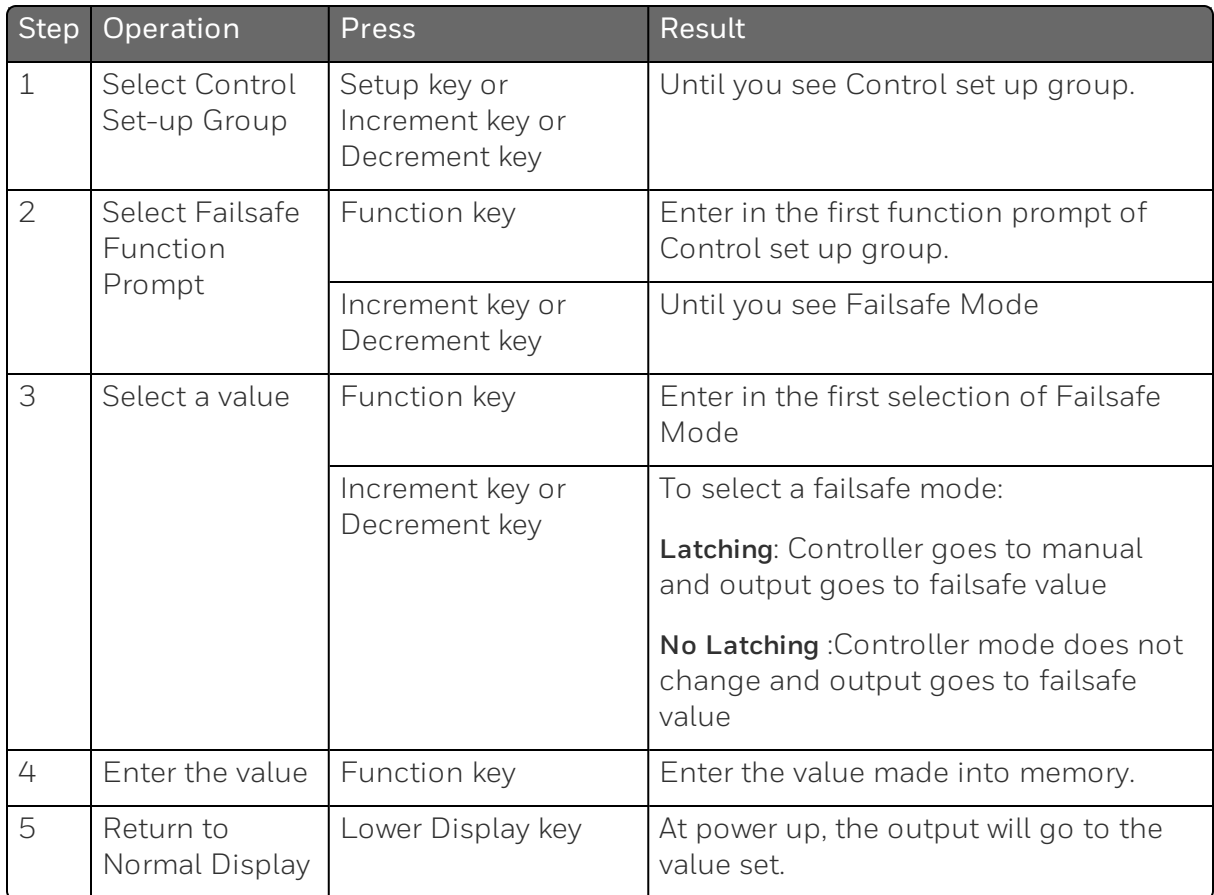

# Setpoint Rate/Ramp/Program

#### Introduction

The Setpoint Ramp configuration group lets you enable and configure any of the following:

- $\blacksquare$  SP Rate a specific rate of change for any local setpoint change. (See "Setpoint Rate" below for more [information.](#page-200-0))
- $\blacksquare$  SP Ramp a single setpoint ramp that occurs between the current local setpoint and a final local setpoint over a time interval of 1 to 255 minutes. (See ["Setpoint](#page-201-0) Ramp" on the next page for more [information.\)](#page-201-0)
- SP Program a ramp/soak profile in a 12-segment program. ([See](#page-203-0) "Setpoint Ramp/Soak [Programming"](#page-203-0) on page 204 for more [information.\)](#page-203-0)

This section explains the operation of each selection and configuration reference where necessary.

#### Start/Hold Ramp or Program

You can start or hold the Ramp or Program by pressing the Setup key and the Increment key at the same time.

#### <span id="page-200-0"></span>Setpoint Rate

#### Introduction

When you have configured a Setpoint Rate, it will apply immediately to local setpoint change.

#### Configuration check

Make sure:

- SP Rate Function is enabled.
- A Rate Up EU/Hr or Rate Down EU/Hr value has been configured in Engineering units per hour.

ATTENTION: A value of 0 will imply an immediate change in setpoint, that is, NO Rate applies. See "SP [Ramp/Program](#page-80-0) Set Up Group" on page 81 for more [information.](#page-80-0)

#### **Operation**

When a change to local setpoint is made, this controller will ramp from the original setpoint to the "target" setpoint at the rate specified.

The current setpoint value is shown as SPN XXXX on the lower display while the "target" setpoint is shown as SP XXXX on the lower display.

## <span id="page-201-0"></span>Setpoint Ramp

#### Introduction

When you have configured a Setpoint Ramp, the ramp will occur between the current local setpoint and a final local setpoint over a time interval of from 1 to 255 minutes. You can RUN or HOLD the ramp at any time.

#### Configuration Check

Make sure

- SP Program Function is disabled.
- SP Ramp Function is enabled.
- A Ramp Time Min in minutes has been configured
- A final setpoint value (Ramp Final SP) has been configured. [See](#page-80-0) "SP [Ramp/Program](#page-80-0) Set Up Group" on page 81 for more [information.](#page-80-0)

# **Operation**

Running a Setpoint Ramp includes starting, holding, viewing the ramp, ending the ramp and disabling it. See table below.

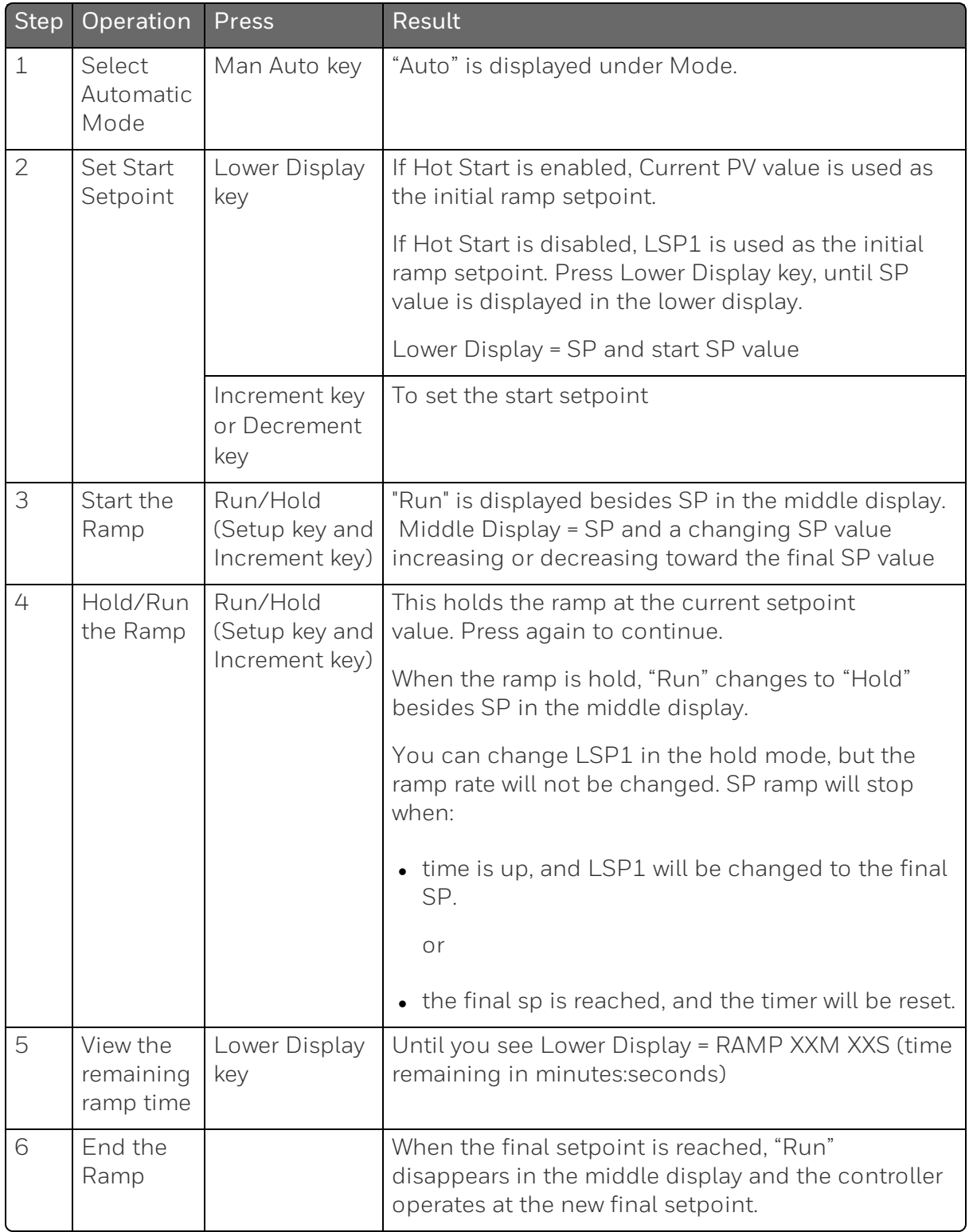

#### *Table 5-20: Running A Setpoint Ramp*

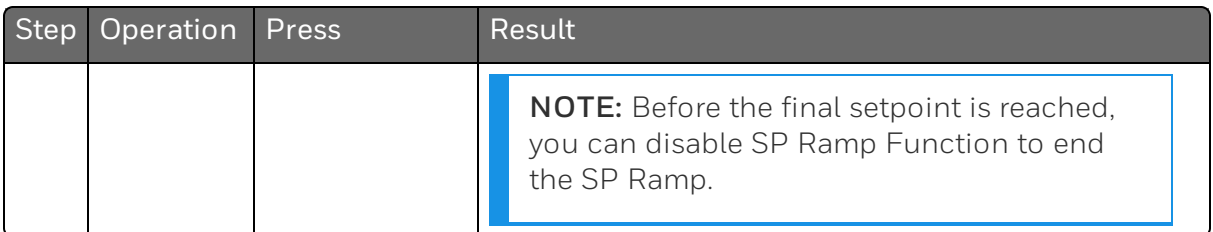

#### Power Outage

If power is lost during a ramp, upon power-up the controller will be in HOLD and the setpoint value will be the setpoint value prior to the beginning of the setpoint ramp.

The ramp is placed in hold at the beginning.

Configure the mode at "Control" Set Up Group, function prompt "Power Up Mode". See "Control Set Up Group" on [page 122](#page-121-0) for more [information.](#page-121-0)

# <span id="page-203-0"></span>Setpoint Ramp/Soak Programming

## Introduction

The term "programming" is used here to identify the process for selecting and entering the individual ramp and soak segment data needed to generate the required setpoint versus time profile (also called a program). There are 8 programs, and each program has 8 segments including 4 ramp segments and 4 soak segments.

A segment is a ramp or soak function which together make up a setpoint program. Setpoint Ramp/Soak Programming lets you configure 4 ramp and 4 soak segments to be stored for use as one program or several small programs. You designate the beginning and end segments to determine where the program is to start and stop.

#### Review program data and configuration

While the procedure for programming is straightforward, and aided by prompts, we suggest you read the table Program [Contents](#page-204-0) below lists the program contents and an explanation of each to aid you in configuration. Then refer to SP Ramp/Program Set Up Group to do the setpoint program. See "SP [Ramp/Program](#page-80-0) Set Up Group" on page 81 for more [information.](#page-80-0)

Make sure SP Ramp Function is disabled.

#### Fill out the worksheet

Refer to the example below ([Ramp/Soak](#page-208-0) Profile Example) and draw a Ramp/Soak Profile on the worksheet provided below ([Program](#page-209-0) [record](#page-209-0) sheet) and fill in the information for each segment. This will give you a record of how the program was developed.

# **Operation**

See [Run/Monitor](#page-210-0) the program for more information.

#### Program Contents

It lists all the program contents and a description of each.

| Associated<br>Prompts | Contents                   | Definition                                                                                                    |
|-----------------------|----------------------------|----------------------------------------------------------------------------------------------------|
| <b>Start Segment</b>  | Start<br>segment<br>number | The start segment number designates the number<br>of the first segment.                                          |
|                       |                            | Range = $1$ to $8$                                                                                               |
| End Segment           | End<br>segment<br>number   | The end segment number designates the number<br>of the last segment, it must be a soak segment<br>(even number). |
|                       |                            | Range = $2$ to $8$                                                                                               |
| Recycles              | Recycle<br>number          | The recycle number allows the program to recycle a<br>specified number of times from beginning to end.           |
|                       |                            | Range = $0$ to 99                                                                                                |
| Program End State     | Program<br>state           | The program state selection determines the<br>program state after completion.                                    |
|                       |                            | The selections are:                                                                                              |
|                       |                            | • Disable: SP Program Function is disabled (so<br>program value changed to Disable).                             |
|                       |                            | • Hold: SP Program Function is not disabled.                                                                     |
| Program               | Program                    | The program termination state function determines                                                                |

<span id="page-204-0"></span>*Table 5-21: Program Contents*

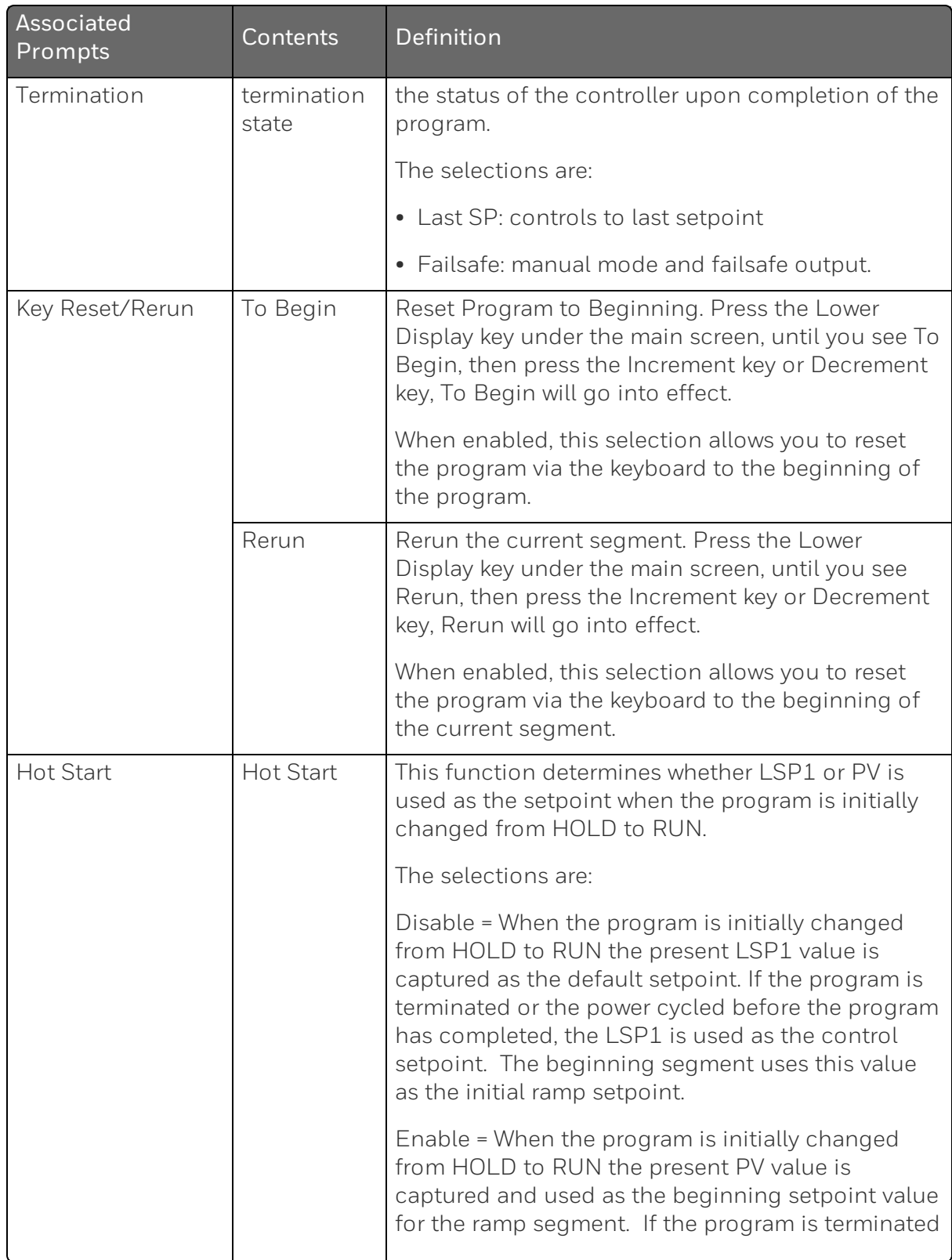

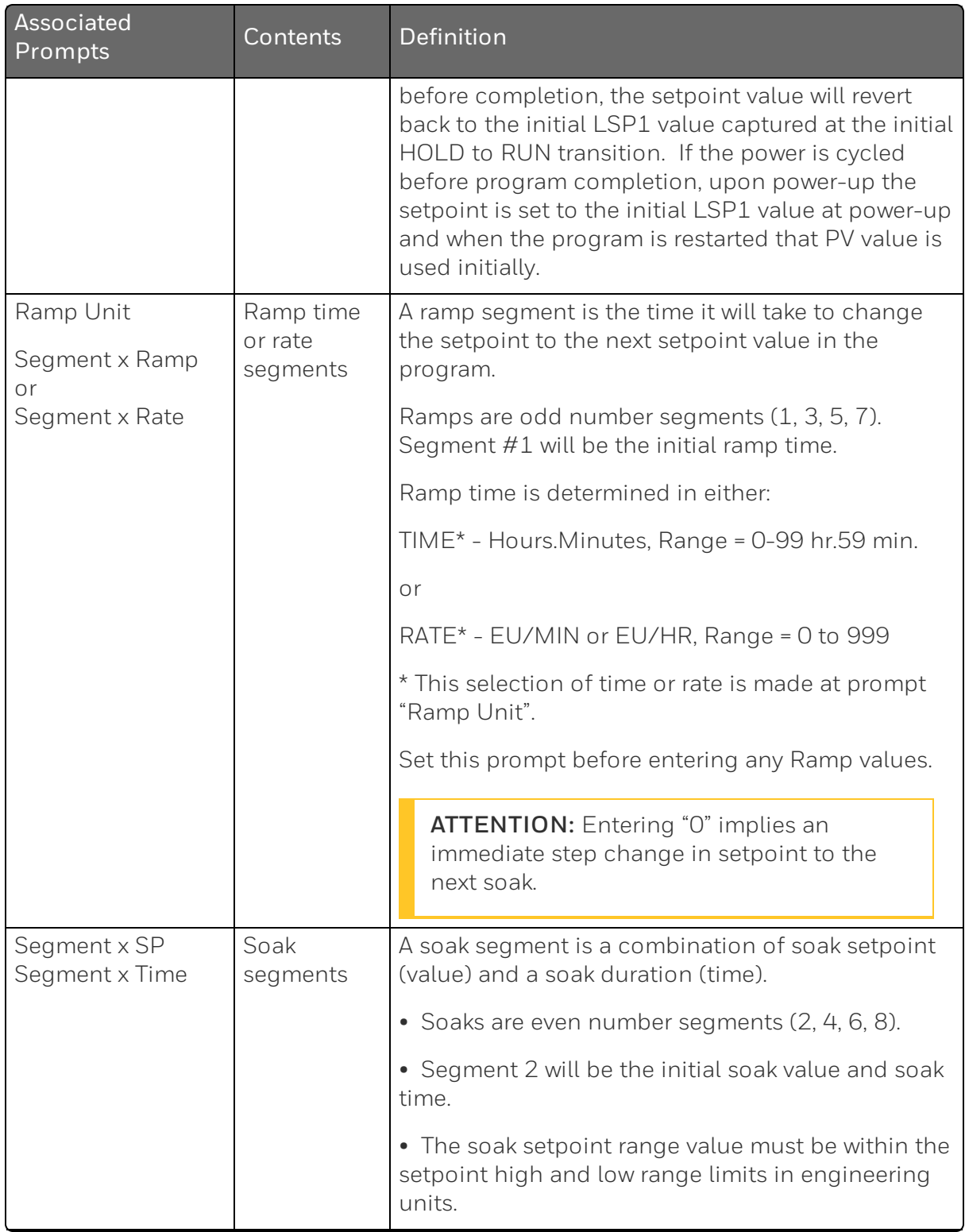

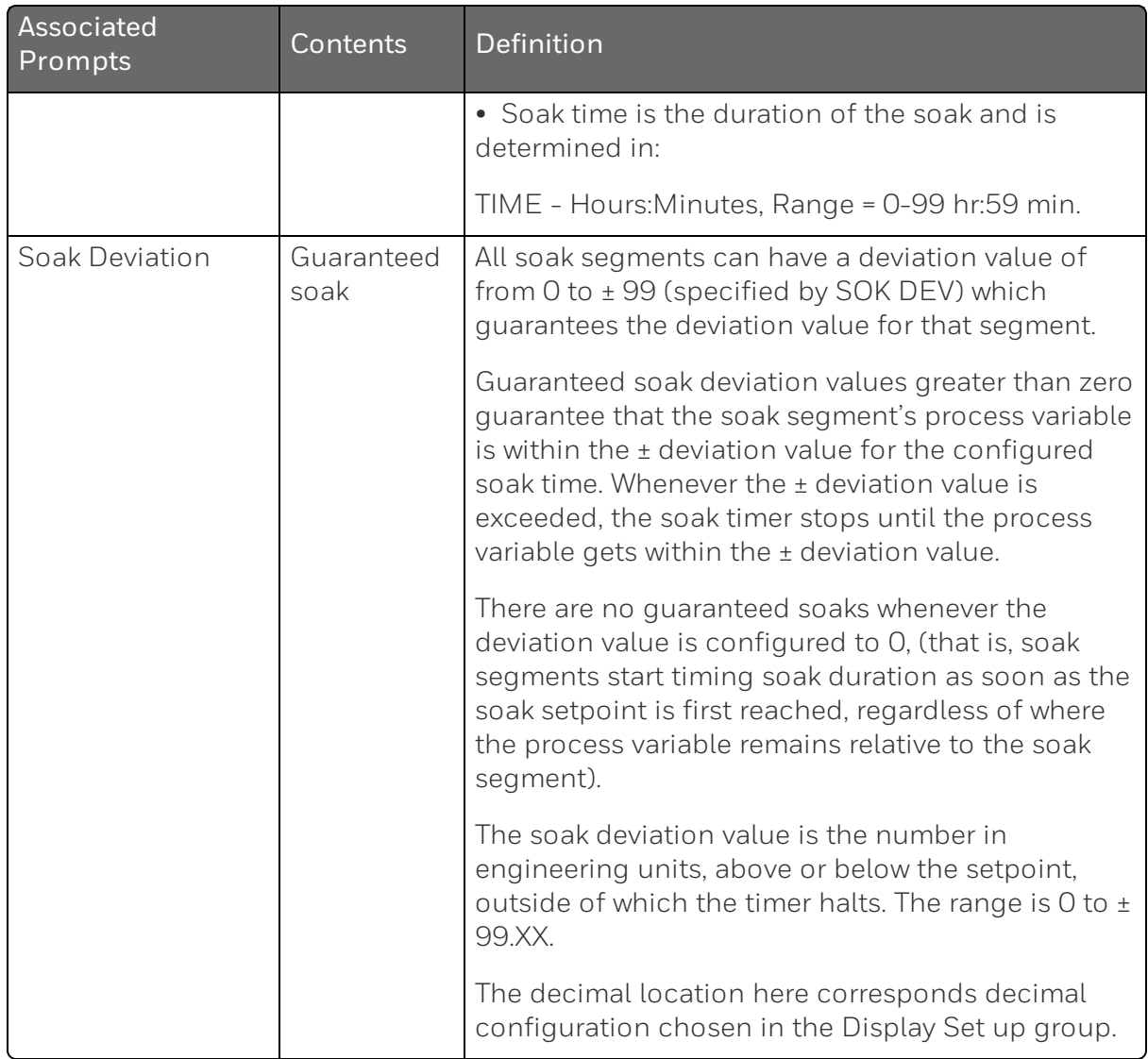

#### Ramp/soak profile example

Before you perform the actual configuration, we recommend that you draw a Ramp/Soak profile in the space provided on the "Program Record Sheet" [\(Program](#page-209-0) record sheet) and fill in the associated information. An example of a Ramp-Soak Profile is shown in figure below. Start setpoint is at 200 degrees F.

*Figure 5-4: Ramp/Soak Profile Example*

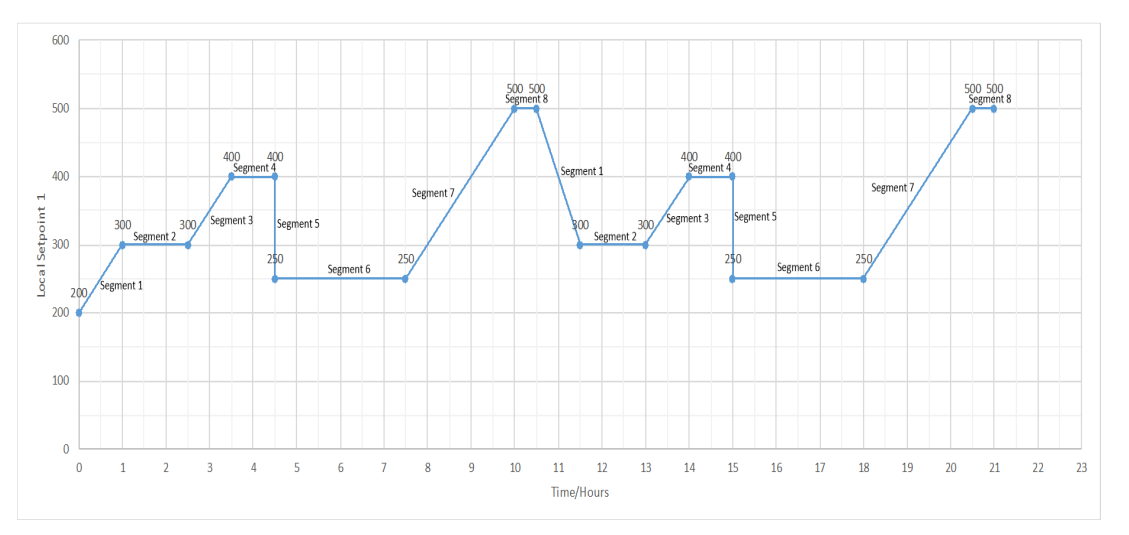

<span id="page-208-0"></span>*Table 5-22: Ramp/Soak Profile Example*

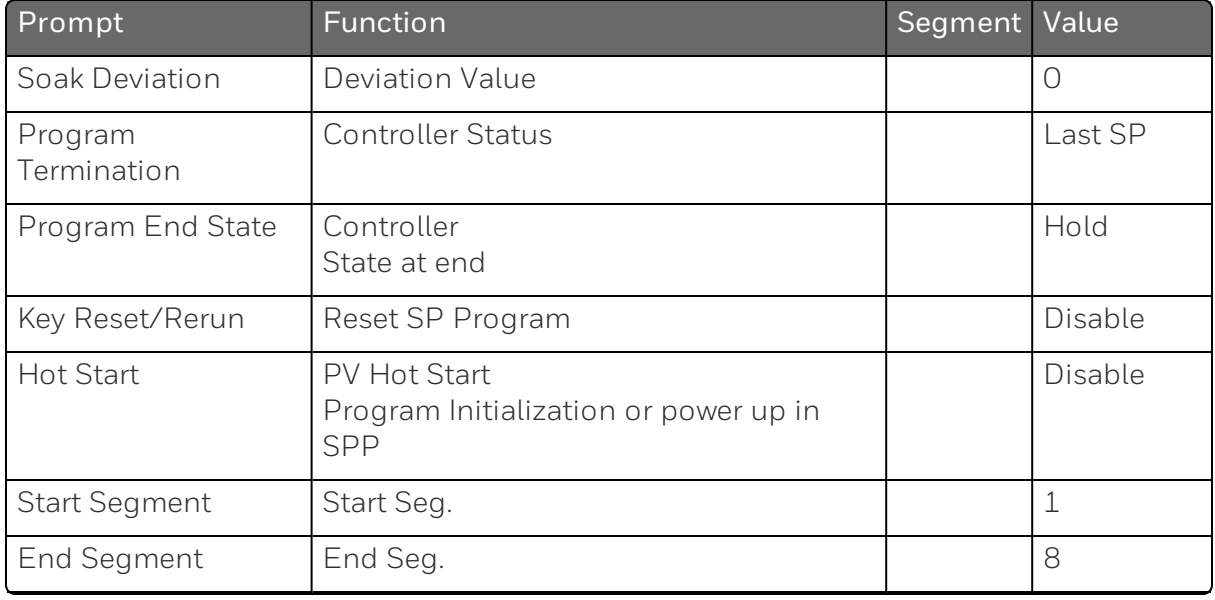

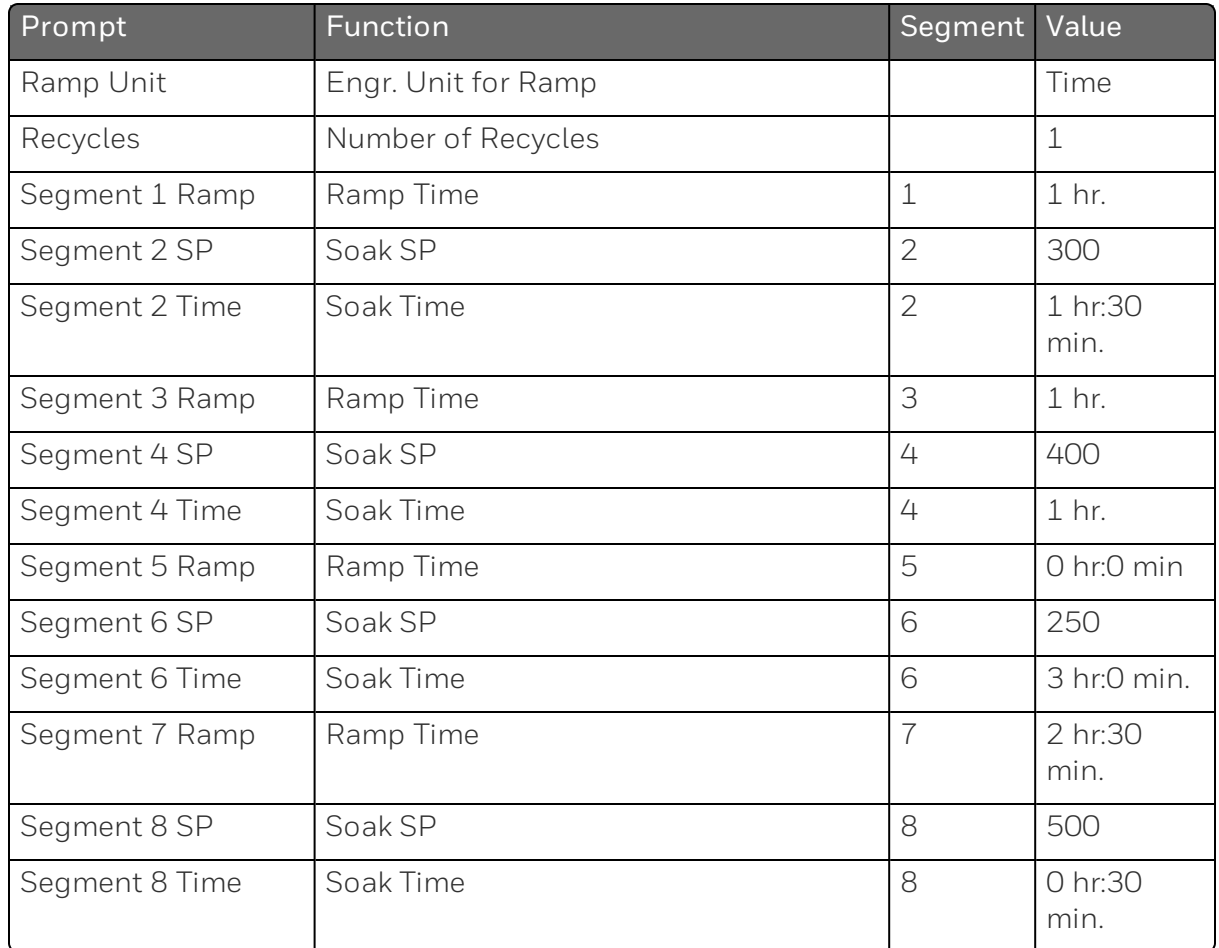

#### Program record sheet

Draw your ramp/soak profile on the record sheet shown in table below and fill in the associated information in the blocks provided. This will give you a permanent record of your program and will assist you when entering the Setpoint data.

<span id="page-209-0"></span>*Table 5-23: Program record sheet*

| Prompt               | Function            | Segment | Value |
|----------------------|---------------------|---------|-------|
| <b>Start Segment</b> | Start Seg.          |         |       |
| End Segment          | End Seg.            |         |       |
| Ramp Unit            | Engr. Unit for Ramp |         |       |
| Recycles             | Number of Recycles  |         |       |

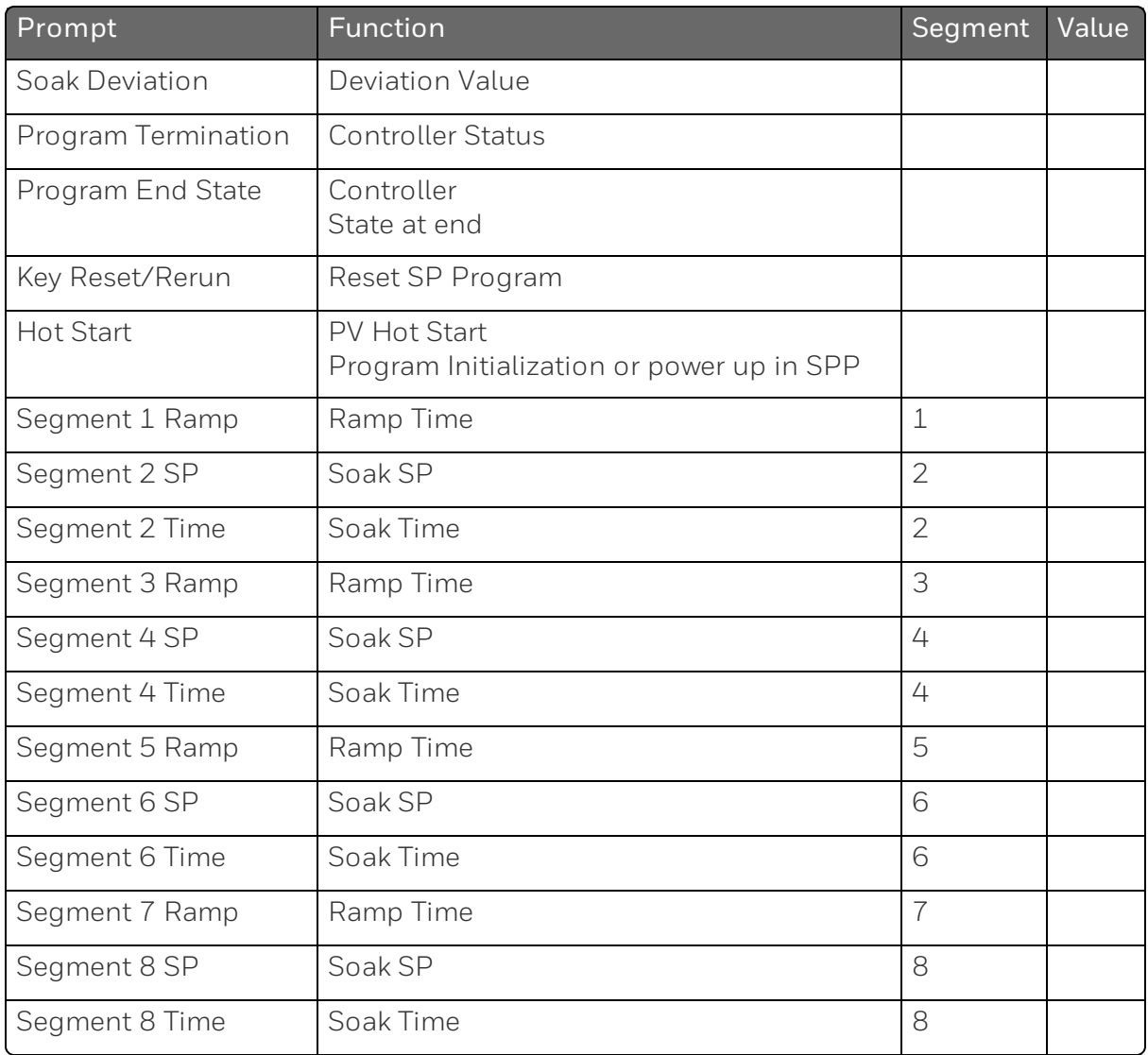

# <span id="page-210-0"></span>Run/Monitor the program

Prior to running the program, make sure all the "SP Program Function" prompts under the Set Up group "SP Ramp/Program" have been configured with the required data.

"Hold" appears in the Middle Display indicating that the program is in the HOLD state.

**ATTENTION:** SP Program parameter can only be changed before the program is started (run or hold), or after the program is terminated, except for SP Program Function and Key Reset/Rerun.

## Run/Monitor functions

The following table lists all the functions required to run and monitor the program.

*Table 5-24: Run/Monitor Functions*

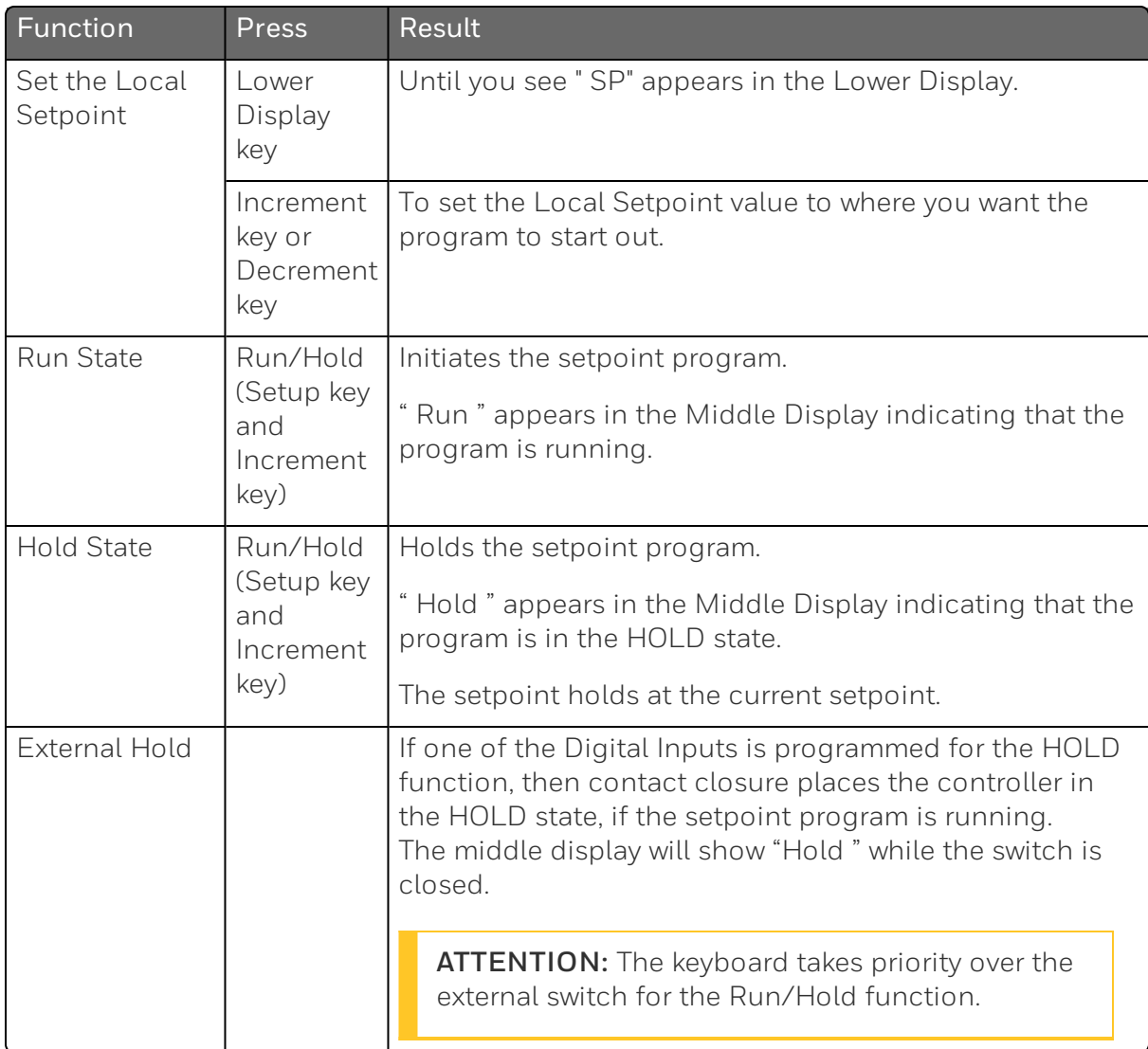

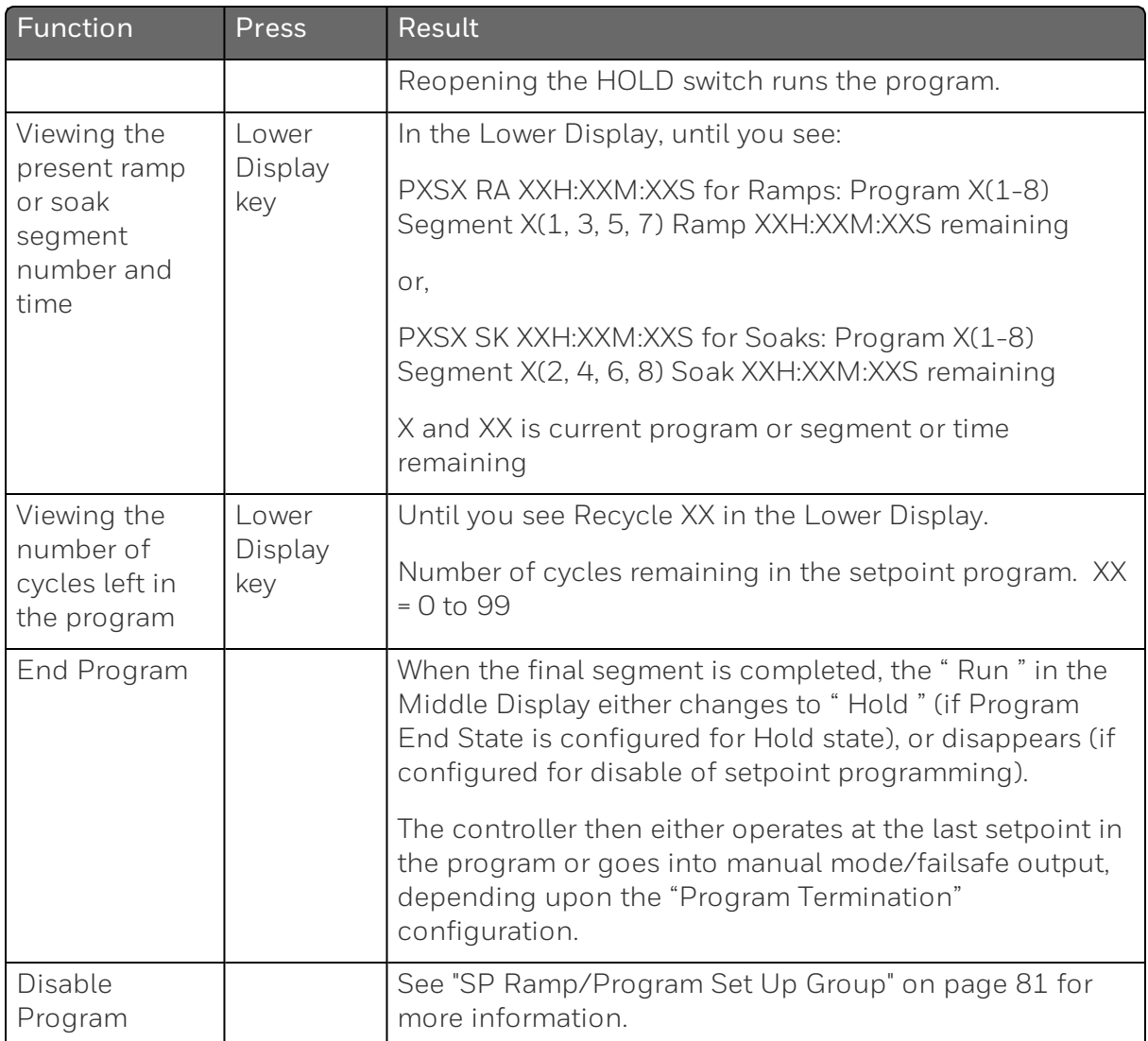

#### Power outage

ATTENTION: If power is lost during a program, upon power-up the controller will be in hold and the setpoint value will be the setpoint value prior to the beginning of the setpoint program. The program is placed in hold at the beginning. The mode will be as configured under "Power Up Mode" in the "Control" set up group.

#### Digital input (remote switch) operation

Program can be placed in Run, Hold, Rerun, or To Begin state through a remote dry contact connected to optional digital input terminals, as follows:

Run —contact closure places Program in RUN state, OR

Hold —contact closure places Program in HOLD state

Rerun —contact closure allows the Setpoint Programmer to be reset to the initial segment of its current cycle, unit stays in previous mode.

Opening the contact will cause the Controller to revert to its original state.

To Begin — Contact closure resets SP Program back to the beginning of the first segment in the program and places the program in the HOLD mode. Program cycle number is not affected. Reopening switch has no effect.

Opening the contact will cause the Controller to revert to its original state.

**CHAPTER** 

6 **INPUT CALIBRATION**

WARNING: INPUT CALIBRATION MAY REQUIRE ACCESS TO HAZARDOUS LIVE CIRCUITS, AND SHOULD ONLY BE PERFORMED BY QUALIFIED SERVICE PERSONNEL. MORE THAN ONE SWITCH MAY BE REQUIRED TO DE-ENERGIZE UNIT BEFORE CALIBRATION.

#### What's in this section?

The following topics are covered in this section.

In this section:

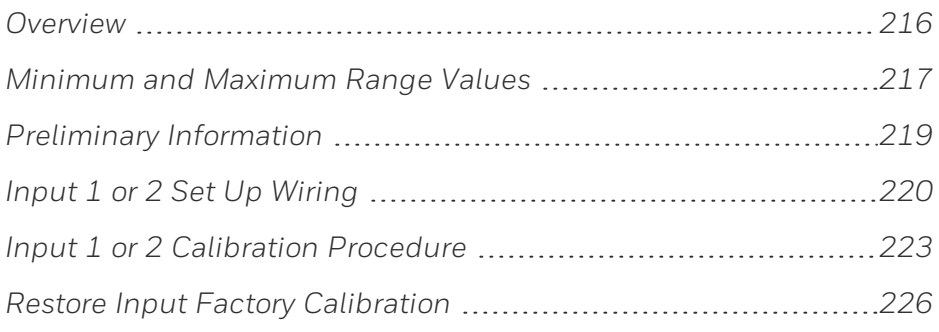

# <span id="page-215-0"></span>**Overview**

#### **Introduction**

This section describes the field calibration procedures for Input 1 and Input 2.

- All input actuations in every UDC2800 controller are fully factorycalibrated and are ready for configuration by the user.
- Field Calibration can improve the accuracy of the Controller if necessary for a particular application.

CAUTION: The field calibration will be lost if a change in input type configuration is implemented at a later time. The original factory calibration data remains available for later use after a field calibration is done. See "Restore Input Factory [Calibration"](#page-225-0) on page 226 for more [information.](#page-225-0)

# Calibration Steps

Use the following steps when calibrating an input.

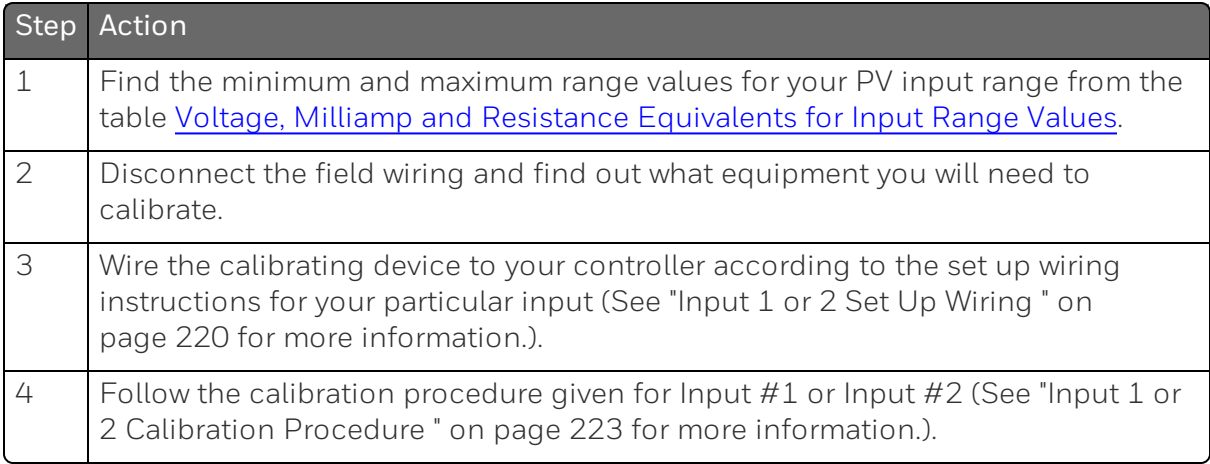
# Minimum and Maximum Range Values

### Select the Range Values

Calibrate the controller for the minimum (0 %) and maximum (100 %) range values of your particular input type. Two input controllers will need to have each input calibrated separately.

Select the Voltage, Current or Resistance equivalents for 0 % and 100 % range values from table below. Use these values when calibrating your controller.

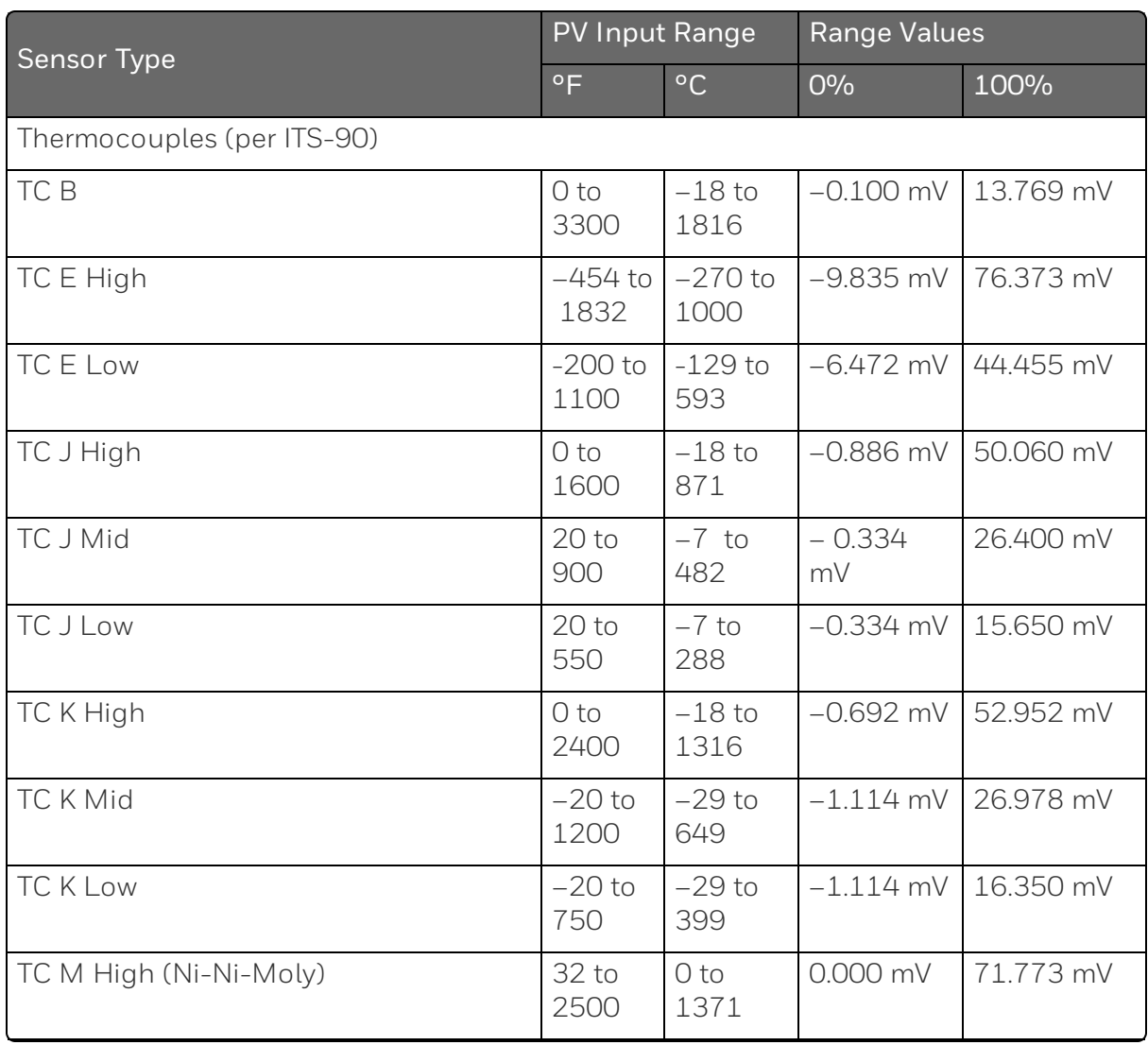

<span id="page-216-0"></span>*Table 6-1: Voltage, Milliamp and Resistance Equivalents for Input Range Values*

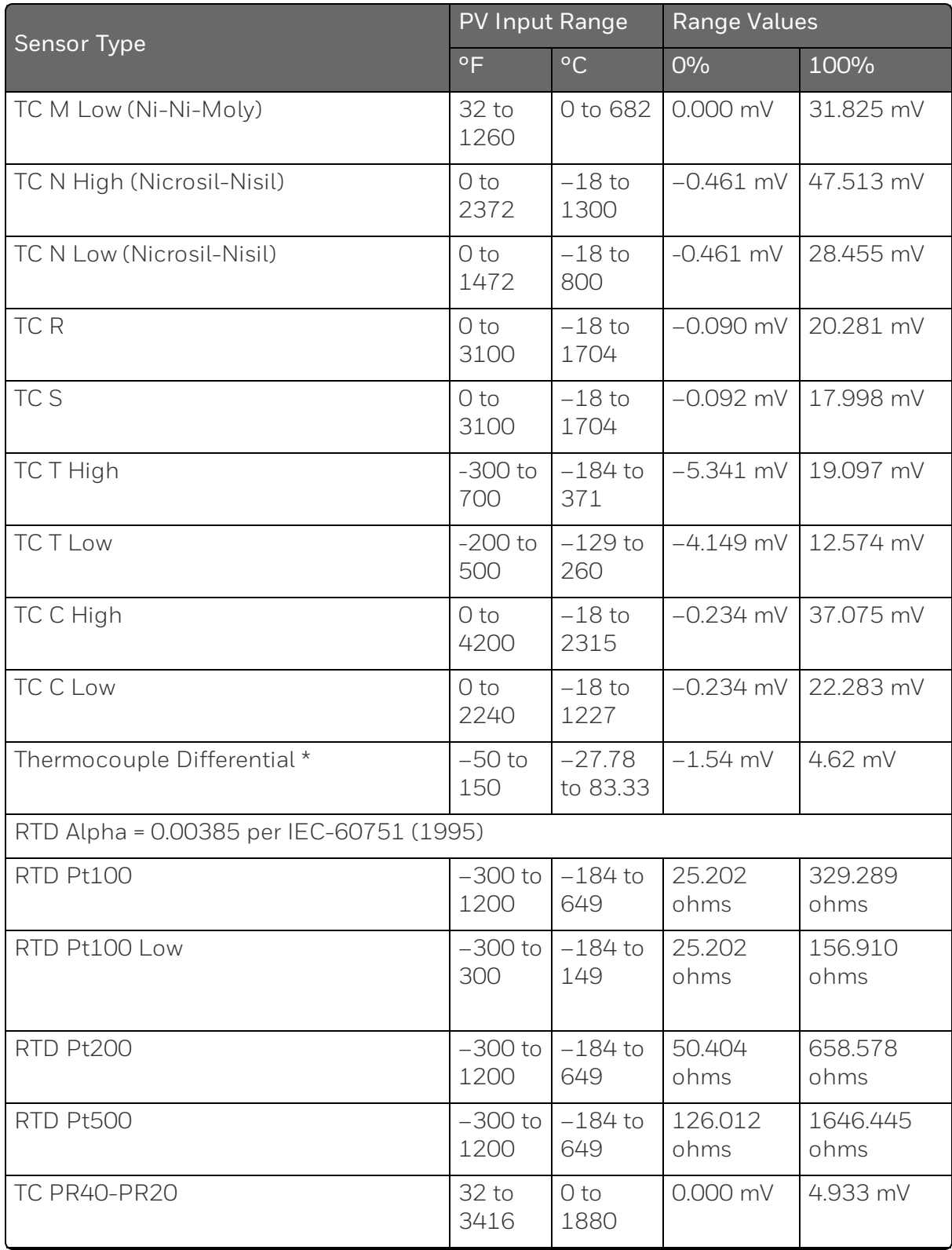

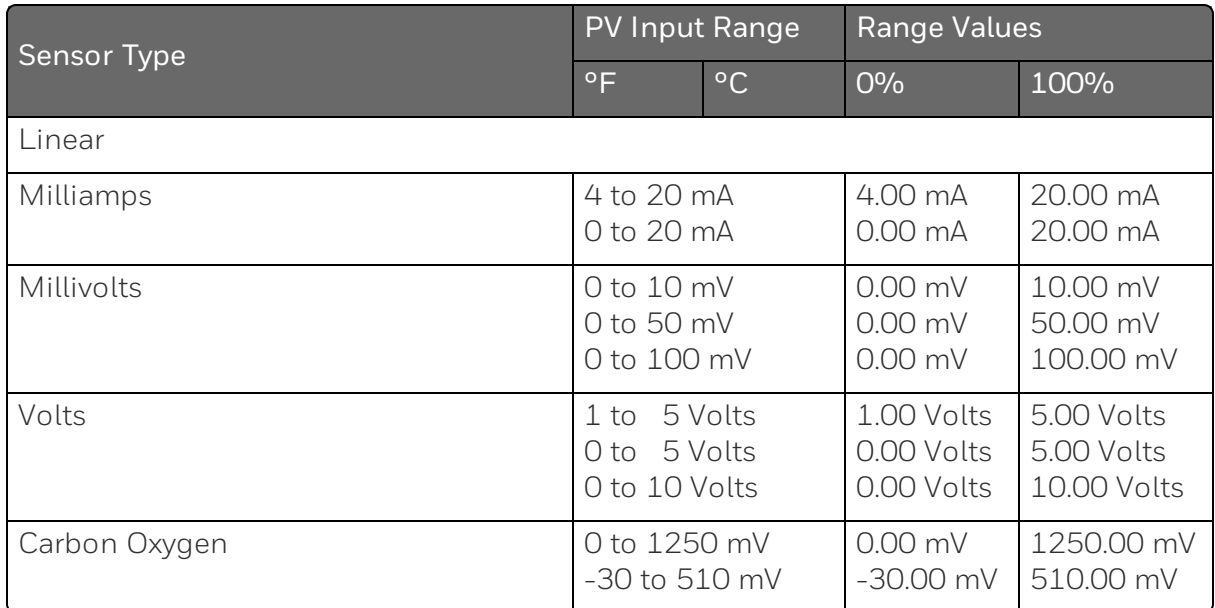

\*The Factory Calibrated millivolt values for the Thermocouple Differential Input are for a pair of J thermocouples at an ambient temperature mean of 450° F / 232 ° C. Other thermocouple types and ambient temperature means may be accomplished via Field Calibration of the input, with the range value limits being –4 mV to +16 mV for the zero and span values.

# Preliminary Information

## Disconnect the Field Wiring

Tag and disconnect any field wiring connected to the input (#1 or #2) terminals on the rear of the controller.

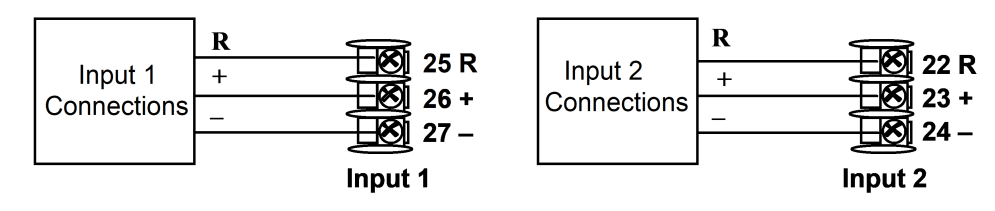

*Figure 6-1: Input 1 and Input 2 Wiring Terminals*

### Equipment Needed

Table below lists the equipment you will need to calibrate the specific types of inputs that are listed in the table. You will need a screwdriver to connect these devices to your controller.

*Table 6-2: Equipment Needed*

| Type of Input                                       | <b>Equipment Needed</b>                                                                                                    |  |  |
|-----------------------------------------------------|----------------------------------------------------------------------------------------------------|--|--|
| Thermocouple<br>Inputs<br>(Millivolt<br>Source)     | A calibrating device with at least $\pm$ 0.02 % accuracy for use as a<br>signal source such as a millivolt source.<br>Two insulated copper leads for connecting the thermocouple<br>inputs to the millivolt source.                                                                                             |  |  |
| <b>RTD</b><br>(Resistance<br>Thermometer<br>Device) | A decade box, with at least $\pm$ 0.02 % accuracy, capable of<br>providing stepped resistance values over a minimum range of<br>0 to 1650 ohms with a resolution of 0.001 ohm.<br>Three insulated copper leads of equal length for connecting<br>the decade box to the controller.                              |  |  |
| Milliampere,<br>Millivolt and<br>Volts              | A calibrating device with at least $\pm$ 0.02 % accuracy for use as a<br>signal source.<br>Two insulated copper leads for connecting the calibrator to the<br>controller.<br>Place current source at zero before switching ON.<br>Do not switch current sources OFF/ON while connected to the<br>UDC2800 input. |  |  |

# <span id="page-219-0"></span>Input 1 or 2 Set Up Wiring

### Thermocouple Inputs using a Millivolt Source

Refer to Figure "Wiring Connections for Thermocouple Inputs using a Millivolt Source" and wire the controller according to the procedure given in Table "Set Up Wiring Procedure for Thermocouple Inputs using a Millivolt Source".

*Table 6-3: Set Up Wiring Procedure for Thermocouple Inputs using a Millivolt Source*

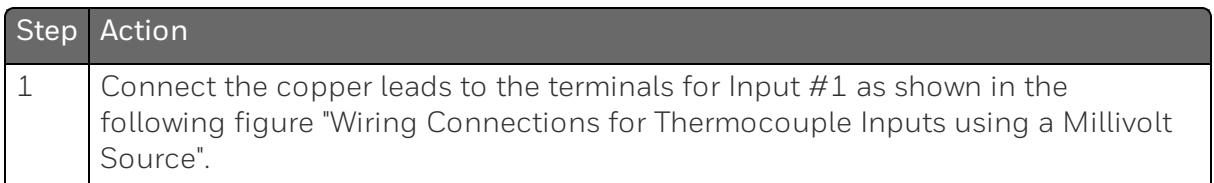

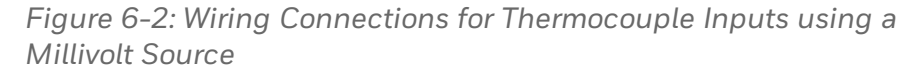

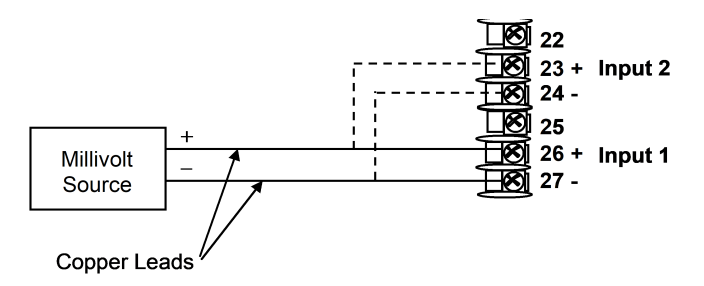

### RTD Inputs

Refer to Figure "Wiring Connections for RTD (Resistance Thermometer Device)" and wire the controller according to the procedure given in Table "Set Up Wiring Procedure for RTD Inputs".

*Table 6-4: Set Up Wiring Procedure for RTD Inputs*

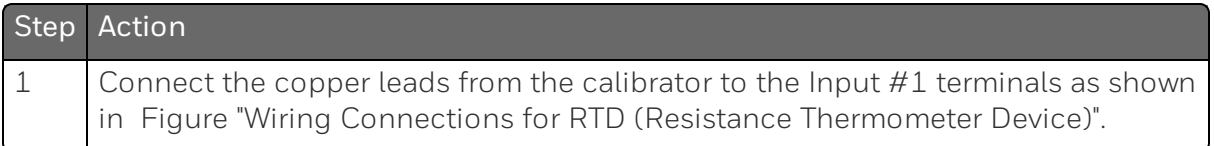

*Figure 6-3: Wiring Connections for RTD (Resistance Thermometer Device)*

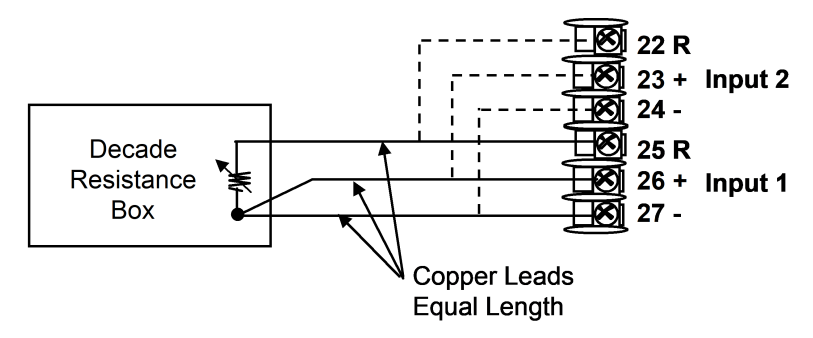

### Millivolts, Volts or Thermocouple Differential Inputs

Refer to the following figure and wire the controller according to the procedure given in the following table.

*Figure 6-4: Wiring Connections for Thermocouple Differential, Millivolts or Volts*

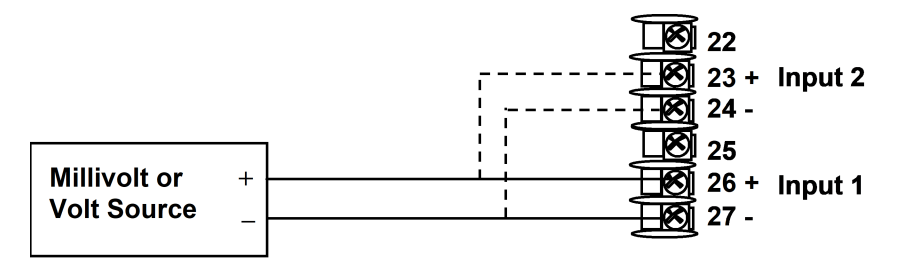

*Table 6-5: Set Up Wiring Procedure for Millivolts, Volts or Thermocouple Differential Inputs*

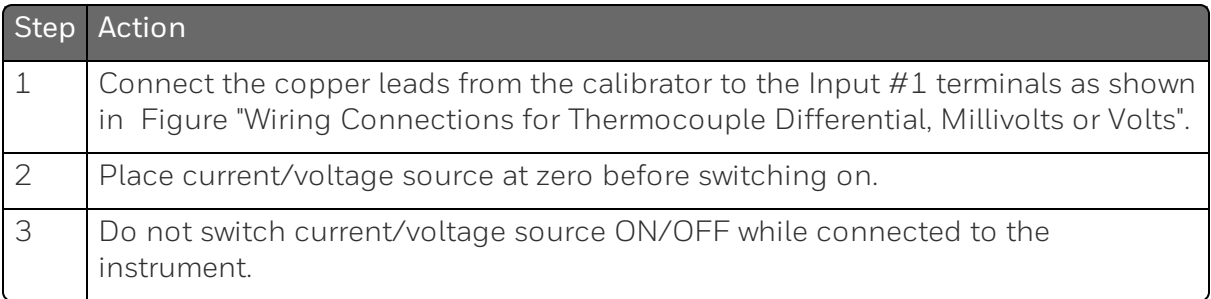

#### **Milliamperes**

*Table 6-6: Set Up Wiring Procedure for Milliampere Inputs*

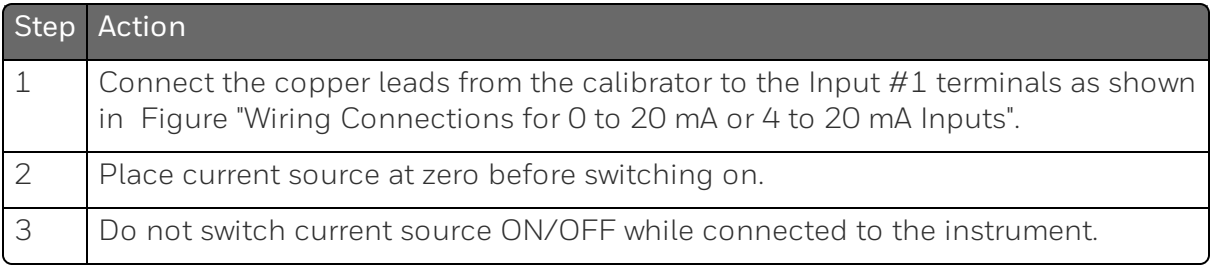

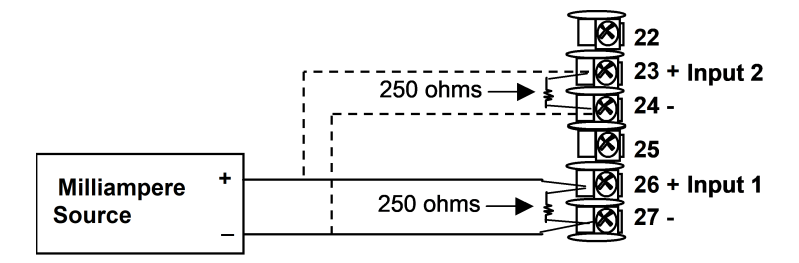

*Figure 6-5: Wiring Connections for 0 to 20 mA or 4 to 20 mA Inputs*

# Input 1 or 2 Calibration Procedure

### Preliminary Steps

- Apply power and allow the controller to warm up for 30 minutes before you calibrate.
- Before beginning the procedure, See "Input 1 or 2 Set Up [Wiring](#page-219-0) " on page 220 for more [information.](#page-219-0)
- Make sure you have set Lock to NONE in the Security set up group. See ["Security](#page-73-0) Set Up Group" on page 74 for more [information.](#page-73-0)
- See the table Voltage, Milliamp and Resistance [Equivalents](#page-216-0) for Input Range [Values](#page-216-0) for Voltage vs. Resistance equivalents or 0 % and 100 % range values.

CAUTION: For linear inputs, avoid step changes in inputs. Vary smoothly from initial value to final 100 % value.

### Procedure

The calibration procedure for Input #1 or 2 is listed in table below.

*Table 6-7: Input 1 or 2 Calibration Procedure*

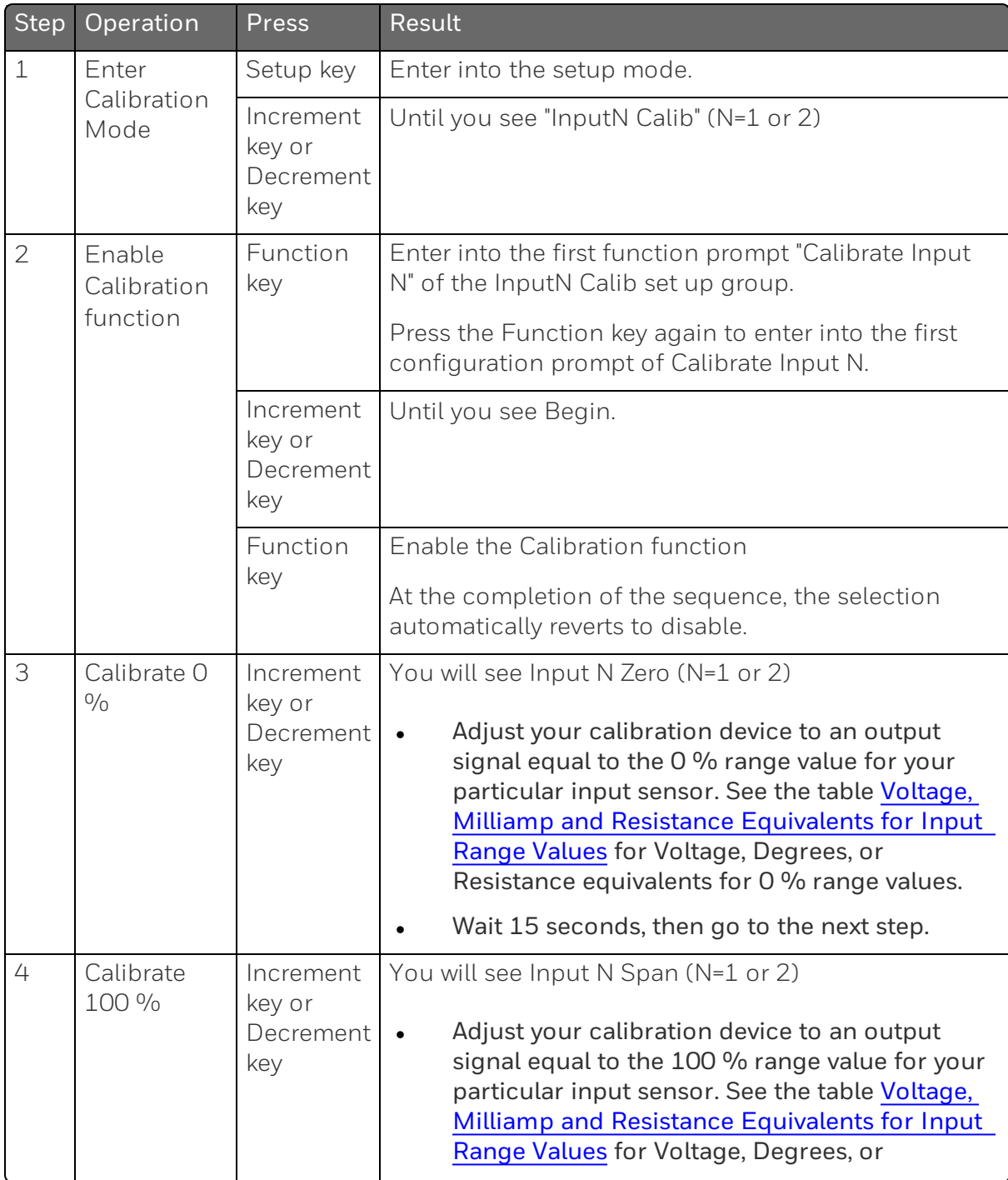

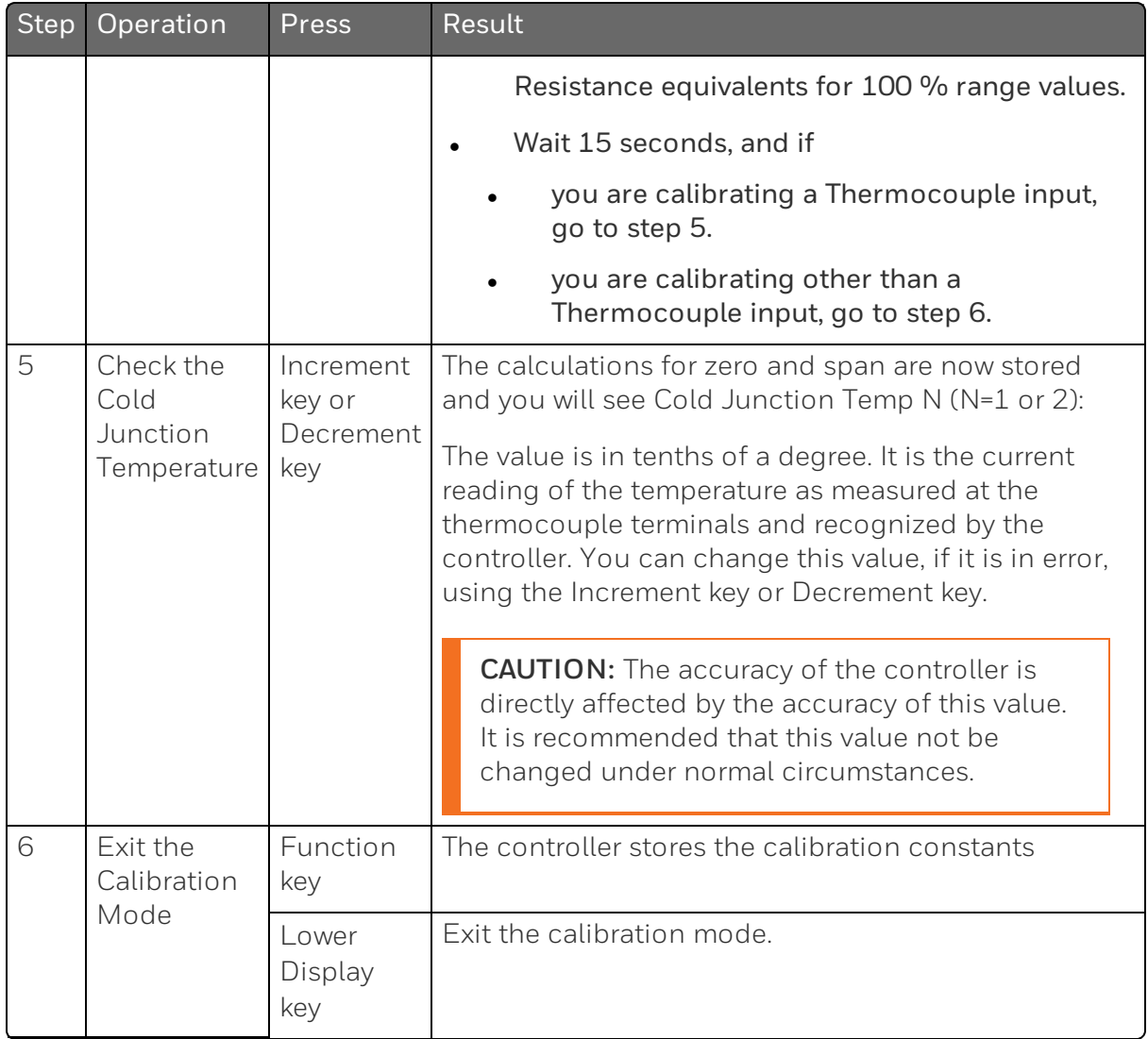

# <span id="page-225-0"></span>Restore Input Factory Calibration

### **Introduction**

The factory calibration constants for all the input actuation types that can be used with the controller are stored in its non-volatile memory. Thus, you can quickly restore the "Factory Calibration" for a given input actuation type by simply changing the actuation type to another type and then changing it back to the original type.

ATTENTION: A restored factory calibration overwrites any previous field calibration done for the input and may change the High and Low Range Limits.

Protect your field calibration from accidental overwrites by configuring the appropriate Lockout selection after calibration. See ["Configuration"](#page-66-0) on page 67 for more information.

*Table 6-8: Restore Factory Calibration*

| <b>Step</b> | Operation          | Press                                   | Result                                                                                                    |  |
|-------------|--------------------|-----------------------------------------|----------------------------------------------------------------------------------------------------|--|
| $\mathbf 1$ | Set                | Setup key                               | Until you see Security.                                                                                                    |  |
|             | Lockout to<br>None | Function<br>key                         | Enter into the first function prompt Password of the<br>Security set up group. Press the Function key again to<br>enter the correct password. |  |
|             |                    | Function<br>key                         | You can see Lockout appears. Press the Function key<br>again to enter into the configuration prompt of the<br>Lockout.                        |  |
|             |                    | Increment<br>key or<br>Decrement<br>key | Until you see None.                                                                                                    |  |
|             |                    | Function<br>key                         | Set Lockout to None.                                                                                                    |  |

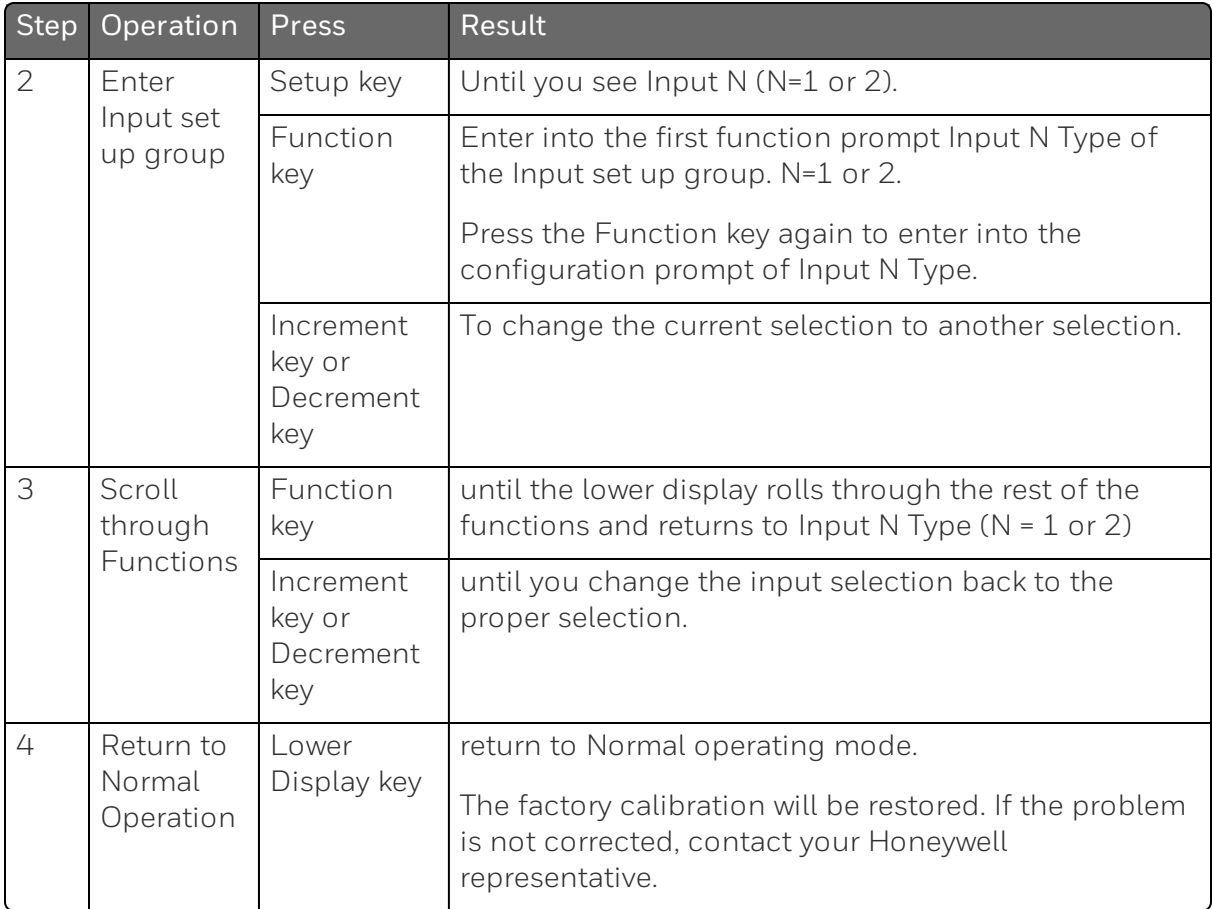

Chapter 6 - Input Calibration

**CHAPTER** 

# <span id="page-228-0"></span>7 **OUTPUT CALIBRATION**

### What's in this section?

The following topics are covered in this section.

In this section:

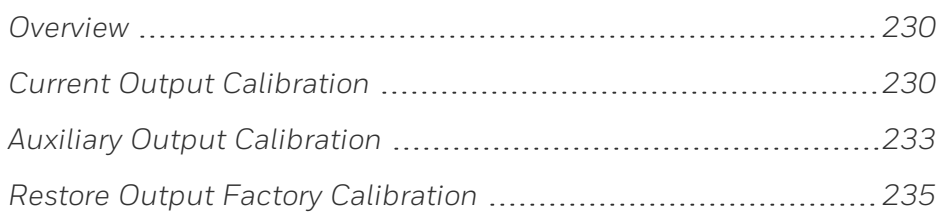

# <span id="page-229-0"></span>**Overview**

#### Introduction

This section describes the field calibration procedures for the following types of outputs:

- **n** Current Output
- **Auxiliary Output**

WARNING: OUTPUT CALIBRATION MAY REQUIRE ACCESS TO HAZARDOUS LIVE CIRCUITS, AND SHOULD ONLY BE PERFORMED BY QUALIFIED SERVICE PERSONNEL. MORE THAN ONE SWITCH MAY BE REQUIRED TO DE-ENERGIZE UNIT BEFORE CALIBRATION.

# <span id="page-229-1"></span>Current Output Calibration

### Introduction

Calibrate the controller so that the output provides the proper amount of current over the desired range. The controller can provide an output current range of from 0 to 21 milliamperes and is usually calibrated at 4 mA for 0 % of output and 20 mA for 100 % of output, or any other values between 0 mA and 21 mA. It is not necessary to re-calibrate the controller in order to change from 4 to 20 mA operation over to 0 to 20 mA operation, a simple configuration change is all that is required. See "Output Set Up Group" on [page 107](#page-106-0) for more [information.](#page-106-0)

### Equipment Needed

You will need a standard shop type milliammeter, with whatever accuracy is required, capable of measuring 0 to 20 milliamps.

### Calibrator Connections

Refer to figure below and wire the controller according to the procedure given in the table.

*Figure 7-1: Wiring Connections for Calibrating Current Proportional Output*

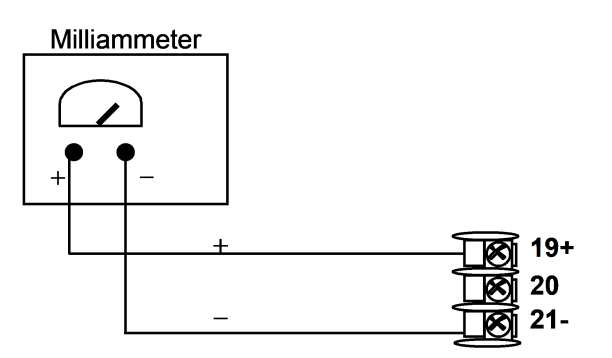

*Table 7-1: Set Up Wiring Procedure for Current Output*

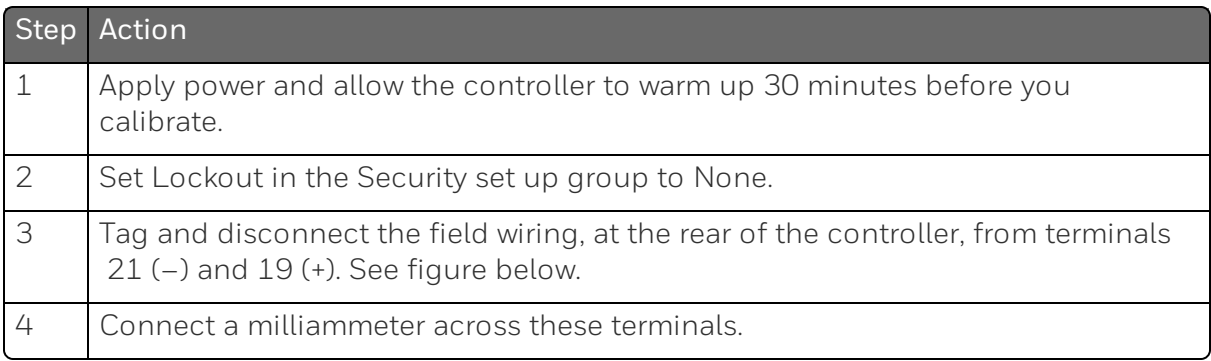

### Procedure

The procedure for calibrating the Current Output is listed in table below.

Make sure Lockout in the Security set up group is set to None. [See](#page-73-0) "Security Set Up Group" on page 74 for more [information.](#page-73-0)

| Step                | Operation           | Press                                                | Result                                                                                                    |  |  |
|---------------------|---------------------|------------------------------------------------------|----------------------------------------------------------------------------------------------------|--|--|
| $\mathbf 1$         | Enter               | Setup key                                            | Enter into the Setup mode.                                                                                                    |  |  |
| Calibration<br>Mode |                     | Setup key or<br>Increment key<br>or Decrement<br>key | Until you see Current Calib.                                                                                                    |  |  |
| 2                   | Calibrate O<br>0/0  | Function key                                         | Enter into the first function prompt Zero Value of<br>the Current Calib set up group. Press the<br>Function key again to enter the configuration<br>prompt of Zero Value.                                                                                                    |  |  |
|                     |                     | Increment key<br>or Decrement<br>key                 | Until the desired 0 % output is read on the<br>milliammeter, use the values shown below<br>depending on the action of your controller.<br>Normally, this will be the setting that produces 4<br>mA.                                                                                                    |  |  |
|                     |                     |                                                      | If tuning Zero Value of 0-20 mA output type, the<br>output should be tuned to non-zero value first,<br>and then tuned back to the edge. The edge<br>means that the output will be greater than 0 mA<br>when the Increment key is pressed, and the<br>output will still be 0 mA when the Decrement key<br>is pressed. |  |  |
| 3                   | Calibrate           | Function key                                         | This stores the 0 % value.                                                                                                    |  |  |
|                     | 100 %               | Increment key<br>or Decrement<br>key                 | Until you see Span Value.                                                                                                    |  |  |
|                     |                     | Function key                                         | Enter into the configuration prompt of Span<br>Value.                                                                                                    |  |  |
|                     |                     | Increment key<br>or Decrement<br>key                 | Until the desired 100 % output is read on the<br>milliammeter, use the values shown below<br>depending on the action of your controller.<br>Normally, this will be the setting that produces 20<br>mA.                                                                                                    |  |  |
| 4                   | Exit the            | Function key                                         | The controller stores the span value.                                                                                                    |  |  |
|                     | Calibration<br>Mode | Lower Display<br>key                                 | To exit the calibration mode.                                                                                                    |  |  |

*Table 7-2: Current Output Calibration Procedure*

# <span id="page-232-0"></span>Auxiliary Output Calibration

#### Introduction

Calibrate the controller so that the auxiliary output provides the proper amount of current over the desired range. The controller can provide an auxiliary current output range of from 0 mA to 21 mA and and is usually calibrated at 4 mA for 0 % of output and 20 mA for 100 % of output or any other values between 0 mA and 21 mA. It is not necessary to re-calibrate the controller in order to change from 4 to 20 mA operation over to 0 to 20 mA operation, a simple configuration change is all that is required. See ["Options](#page-130-0) Set Up Group" on page 131 for more [information.](#page-130-0)

### Equipment Needed

You will need a calibrating device with whatever accuracy is required, capable of measuring 0 to 20 mA.

### Calibrator Connections

Refer to Figure "Wiring Connections for Calibrating Auxiliary Output" below and wire the controller according to the procedure given in the table "Set Up Wiring Procedure for Auxiliary Output".

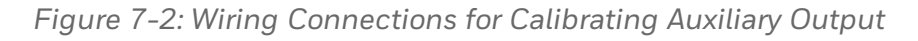

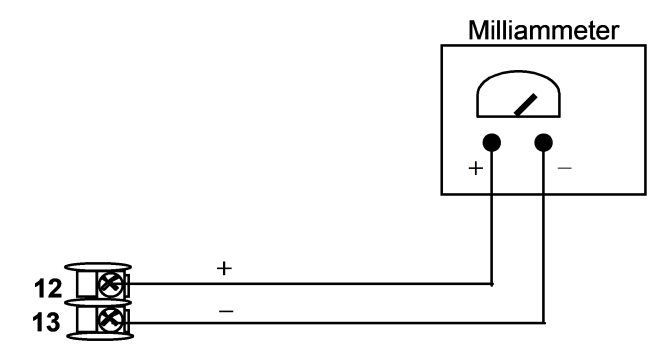

#### *Table 7-3: Set Up Wiring Procedure for Auxiliary Output*

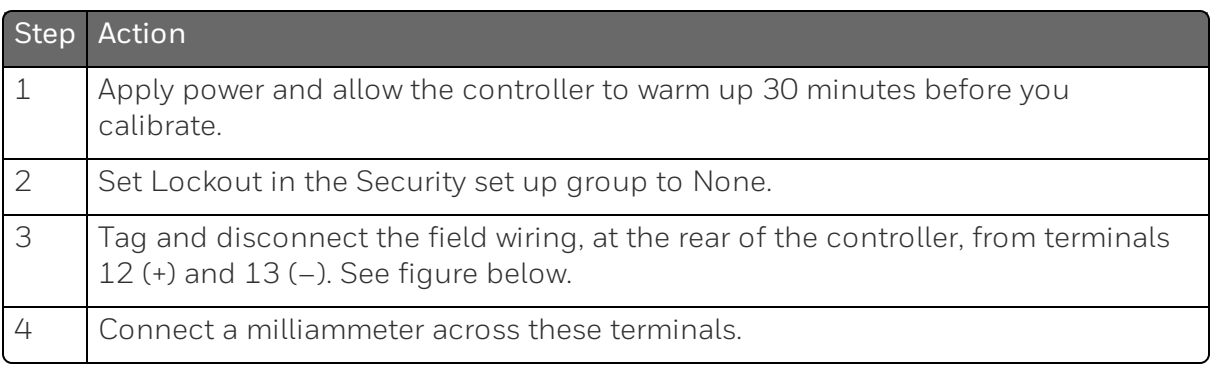

#### Procedure

The procedure for calibrating the auxiliary output is listed in table below.

Make sure Lockout in the Security set up group is set to None. [See](#page-73-0) "Security Set Up Group" on page 74 for more [information.](#page-73-0)

*Table 7-4: Auxiliary Output Calibration Procedure*

| Step           | Operation           | Press                                                   | Result                                                                                                    |  |  |
|----------------|---------------------|---------------------------------------------------------|----------------------------------------------------------------------------------------------------|--|--|
| $\mathbf 1$    | Enter               | Setup key                                               | Enter into the Setup mode.                                                                                                    |  |  |
|                | Calibration<br>Mode | Setup key or<br>Increment<br>key or<br>Decrement<br>key | Until you see Auxiliary Calib.                                                                                                    |  |  |
| $\overline{2}$ | Calibrate 0 %       | Function<br>key                                         | Enter into the first function prompt Zero Value<br>of the Auxiliary Calib set up group. Press the<br>Function key again to enter the configuration<br>prompt of Zero Value.                                                                                                    |  |  |
|                |                     | Increment<br>key or<br>Decrement<br>key                 | Until the desired 0 % output is read on the<br>milliammeter. Normally, this will be the setting<br>that produces 4 mA.<br>If tuning Zero Value of 0-20 mA output type, the<br>output should be tuned to non-zero value first,<br>and then tuned back to the edge. The edge<br>means that the output will be greater than 0 mA |  |  |

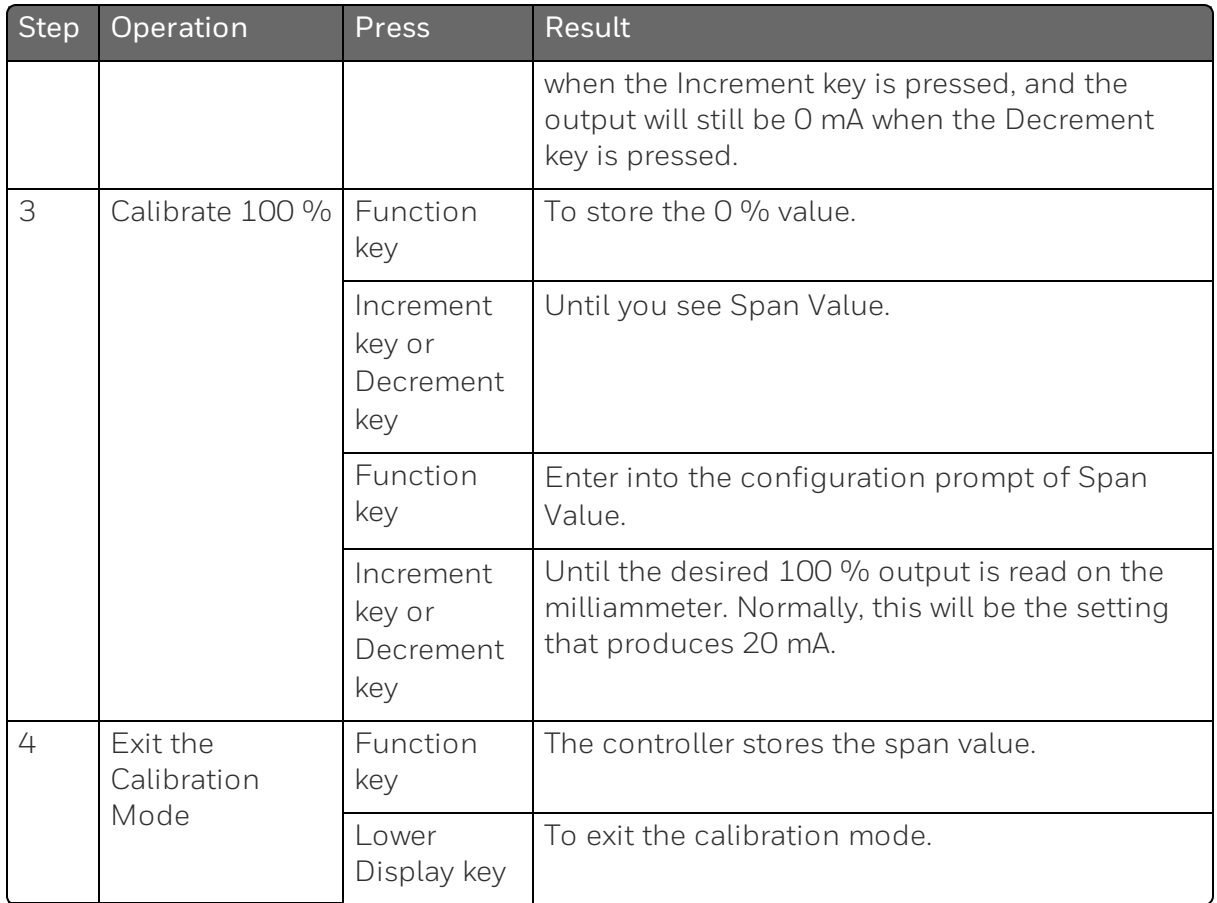

# <span id="page-234-0"></span>Restore Output Factory Calibration

### **Introduction**

The factory calibration constants for the Current and Auxiliary Outputs are stored in its non-volatile memory. Thus, you can quickly restore the "Factory Calibration" for those outputs by simply changing the CO Range setting for that output to the other setting and then changing it back to the original type.

Refer to table below for procedure.

ATTENTION: A restored factory calibration overwrites any previous field calibration done for the output. Protect your field calibration from accidental overwrites by configuring the appropriate LOCKOUT selection after calibration. [See](#page-66-0) ["Configuration"](#page-66-0) on page 67 for more information.

*Table 7-5: Restore Factory Calibration*

| Step           | Operation                      | Press                             | <b>Result</b>                                                                                                    |  |
|----------------|--------------------------------|-----------------------------------|----------------------------------------------------------------------------------------------------|--|
| $\mathbf 1$    | Select<br>Lockout to<br>None   | Setup key                         | Until you see Security.                                                                                                    |  |
|                |                                | Function key                      | Enter into the first function prompt Password<br>of the Security set up group. Press the<br>Function key again to enter the correct<br>password. |  |
|                |                                | Function key                      | You can see Lockout appears. Press the<br>Function key again to enter into the<br>configuration prompt of the Lockout.                           |  |
|                |                                | Increment key or<br>Decrement key | Until you see None.                                                                                                    |  |
|                |                                | Function key                      | Set Lockout to None.                                                                                                    |  |
| $\overline{2}$ | Enter Output                   | Setup key                         | Until you see Output or Options.                                                                                                    |  |
|                | or Options<br>set up Group     |                                   | Output is for the Current Output, and Options<br>is for the Auxiliary Output.                                                                    |  |
|                |                                | Function key                      | Enter into the first function prompt of the<br>Output or Options set up group.                                                                   |  |
|                |                                | Increment key or<br>Decrement key | Until you see CO Range.                                                                                                    |  |
|                |                                | Function key                      | Enter into the first configuration prompt of<br>the Output or Options set up group.                                                              |  |
|                |                                | Increment key or<br>Decrement key | To change the range configuration to the<br>other selection                                                                                      |  |
| 3              | Scroll<br>through<br>Functions | Function key                      | Until the lower display rolls through the rest<br>of the functions and returns to Co Range.                                                      |  |
|                |                                | Increment key or<br>Decrement key | To change the range selection in the upper<br>display back to the proper selection.                                                              |  |

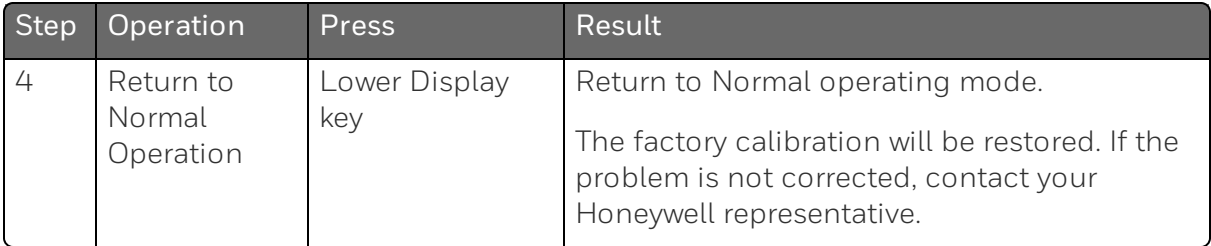

Chapter 7 - Output Calibration

**CHAPTER** 

8 **TROUBLESHOOTING/SERVICE**

### What's in this section?

The following topics are covered in this section.

In this section:

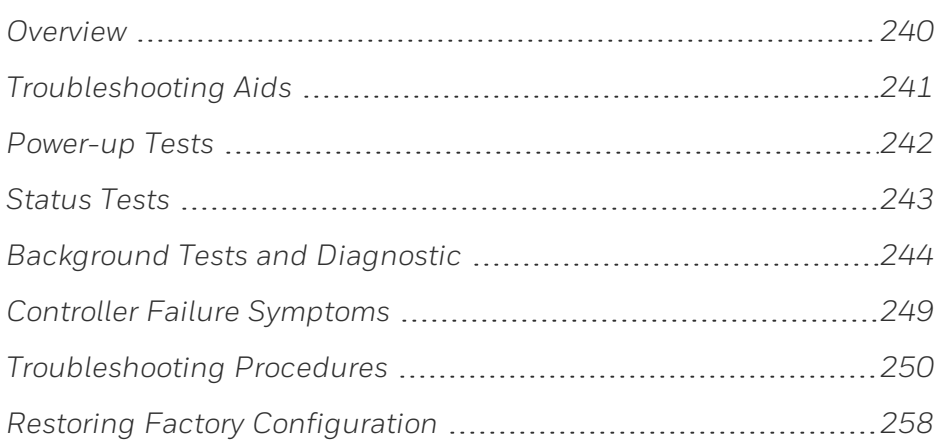

# <span id="page-239-0"></span>**Overview**

#### Introduction

Instrument performance can be adversely affected by installation and application problems as well as by hardware problems. We recommend that you investigate the problems in the following order:

- installation related problems
- n application related problems
- hardware and software related problems

and use the information presented in this section to solve them.

#### Installation related problems

Read the Installation section in this manual to make sure the UDC2800 has been properly installed. The installation section provides information on protection against electrical noise, connecting external equipment to the controller, and shielding and routing external wiring.

ATTENTION: System noise induced into the controller will result in diagnostic error messages recurring. If the diagnostic error messages can be cleared, it indicates a "soft" failure and is probably noise related.

If system noise is suspected, completely isolate the controller from all field wiring. Use calibration sources to simulate PV and check all controller functions; i.e. Gain, Rate, Reset, Output, Alarms, etc.

### Application related problems

Review the application of the controller; then, if necessary, direct your questions to the local sales office.

#### Hardware and software related problems

Use the troubleshooting error message prompts and controller failure symptoms to identify typical failures which may occur in the controller. Follow the troubleshooting procedures to correct them.

# <span id="page-240-0"></span>Troubleshooting Aids

#### Overall error messages

An error message can occur:

- At power-up. See ["Power-up](#page-241-0) Tests" on the next page for more [information.](#page-241-0)
- When the Status Tests are requested. See ["Status](#page-242-0) Tests" on page 243 for more [information.](#page-242-0)
- During continuous background tests while in normal operation. See ["Background](#page-243-0) Tests and Diagnostic " on page 244 for more [information.](#page-243-0)

### Controller failure symptoms

Other failures may occur that deal with the Power, Output, or Alarms. Refer to the controller failure symptom in Table [Controller](#page-248-0) Failure [Symptoms](#page-248-0) to determine what is wrong and the troubleshooting procedures to use to correct the problem.

### Check installation

If a set of symptoms still persists, ensure proper installation and proper use of the controller in the system. See ["Installation"](#page-30-0) on page 31 for more [information.](#page-30-0)

#### Customer support

If you cannot solve the problem using the troubleshooting procedures listed in this section, you can get technical assistance by dialing 1-800-423-9883 USA and Canada.

An engineer will discuss your problem with you. Please have your complete model number, serial number, and Software version available. The model and serial numbers can be found on the chassis nameplate. The software version can be viewed under Setup Group "Status." See Table Procedure for [Identifying](#page-240-0) the Software Version.

If it is determined that a hardware problem exists, a replacement controller or part will be shipped with instructions for returning the defective unit.

Do not return your controller without authorization from Honeywell's Technical Assistance Center or until the replacement has been received.

Check out Honeywell's web site at http://www.honeywell.com/imc.

#### Determining the software version

Table below lists the procedure for identifying the software version number.

*Table 8-1: Procedure for Identifying the Software Version*

| <b>Step</b>   | <b>Operation Press</b>           |                 | Result                                                                                                    |
|---------------|----------------------------------|-----------------|----------------------------------------------------------------------------------------------------|
|               | Select<br>Status set<br>up group | Setup<br>key    | Until you see Status.                                                                                                    |
| $\mathcal{D}$ | Read the<br>software<br>version  | Function<br>key | Enter into the first function prompt Software Version of<br>the Status set up group. You can see the software version<br>then.                                       |
|               |                                  |                 | Please give this number to the Customer Support person.<br>It will indicate which version of UDC2800 you have and<br>help them determine a solution to your problem. |

# <span id="page-241-0"></span>Power-up Tests

#### What happens at power-up

When power is applied, the controller will run several diagnostic tests, including RAM test and EEPROM test. After these tests are completed, "Success" is displayed.

### Failsafe Failures

If one or more of these tests fail, the controller will go to the Failsafe Manual Mode, and FailSafe will flash in the diagnostics display and a message indicating which test failed will appear in the dianostics display.

# <span id="page-242-0"></span>Status Tests

### Introduction

When required, the results of these tests can be checked to determine the reason the controller has gone to Failsafe.

#### How to check the status tests

The procedure in table below tells you how to display the results of the status tests.

*Table 8-2: Procedure for Displaying the Status Test Results*

| <b>Step</b>   | Operation                     | <b>Press</b>                         | Result                                                                                                 |  |  |
|---------------|-------------------------------|--------------------------------------|----------------------------------------------------------------------------------------------------|--|--|
| $\mathbf{1}$  | Select Status<br>set up group | Setup key                            | Until you see Status.                                                                                  |  |  |
| $\mathcal{D}$ | Read the<br>test results      | Function key                         | Enter into the first function prompt Software<br>Version of the Status set up group.                   |  |  |
|               |                               | Increment key<br>or Decrement<br>key | Until you see Failsafe Status. You can see the<br>Failsafe status, No or Yes. Yes indicates a failure. |  |  |
|               |                               | Increment key<br>or Decrement<br>key | Until you see Self Tests. You can see the status<br>of Self Tests, Pass or Fail.                       |  |  |

# <span id="page-243-0"></span>Background Tests and Diagnostic

#### Introduction

This instrument performs ongoing background tests to verify data and memory integrity. If there is a malfunction, a diagnostic message will be displayed (blinking) in the diagnostics display.

In the case of simultaneous malfunctions, the messages will appear in sequence in the diagnostics display. Table below lists these background tests, the reason for their failure, and how to correct the problem.

*Table 8-3: Background Tests*

| Lower Display       | <b>Reason for Failure</b>                                                                  | How to Correct the Problem                                                                                                    |  |
|---------------------|--------------------------------------------------------------------------------------------|----------------------------------------------------------------------------------------------------|--|
| <b>RAM Error</b>    | RAM test failed at start up.                                                               | 1. Run through STATUS check to<br>determine the reason for the<br>failure.                                                                                                    |  |
|                     |                                                                                            | 2. Run through the STATUS check a<br>second time to see if the error<br>cleared.                                                                                                    |  |
|                     |                                                                                            | 3. Power cycle the instrument. If the<br>message reappears, replace the<br>instrument.                                                                                                    |  |
| <b>EEPROM Error</b> | Unable to write to non-volatile<br>memory. Anytime you change a<br>parameter and it is not | 1. Check the accuracy of the<br>parameter and re-enter.                                                                                                    |  |
|                     | accepted, you will see EEPROM<br>Error.                                                    | 2. Try to change something else in<br>configuration.                                                                                                    |  |
|                     |                                                                                            | 3. Run through Read STATUS tests<br>to re-write to EEPROM.                                                                                                    |  |
|                     |                                                                                            | 4. Run through the STATUS check a<br>second time to see if the error<br>cleared. If error did not clear, then<br>power cycle the instrument. If the<br>message reappears, replace the<br>instrument. |  |

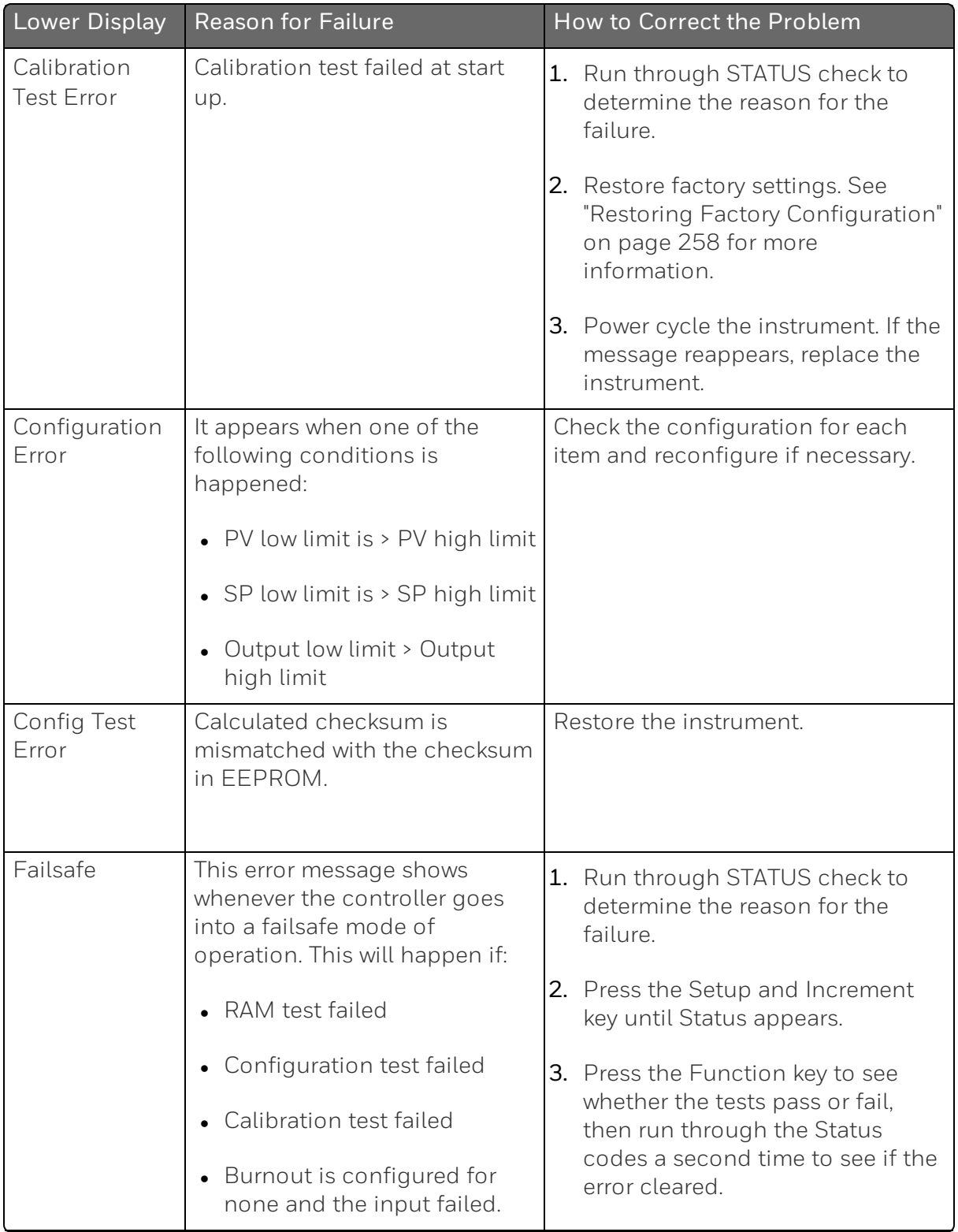

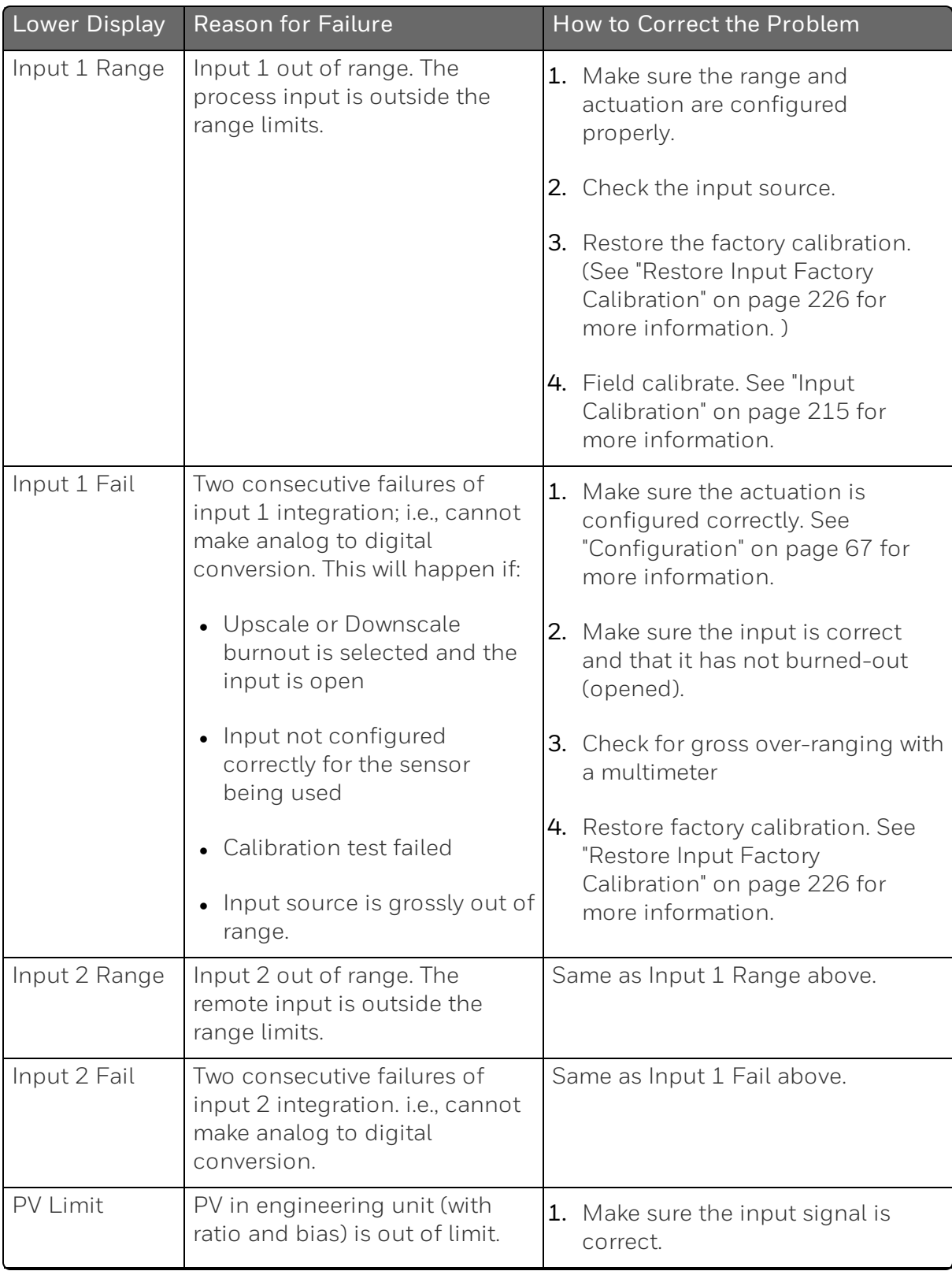

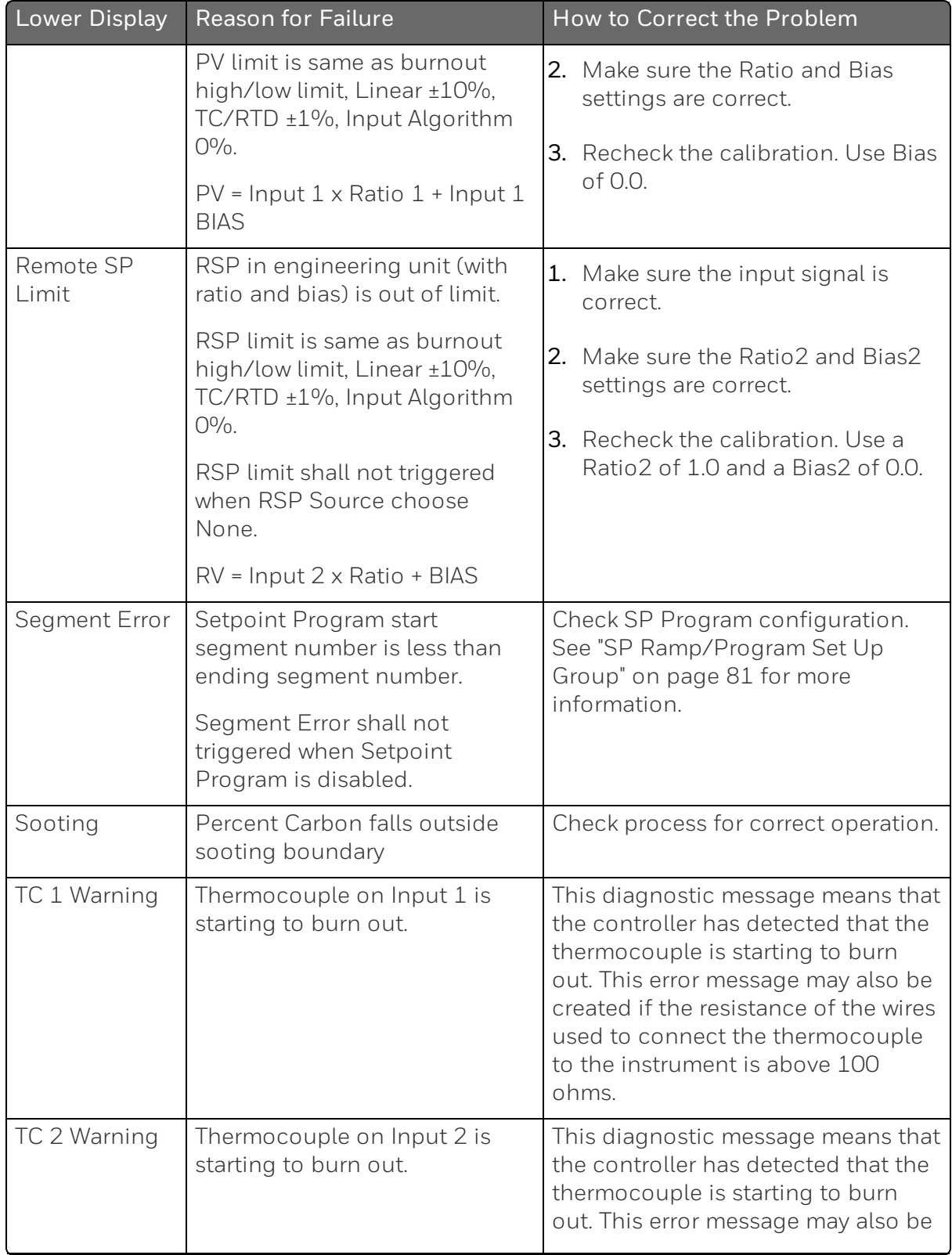

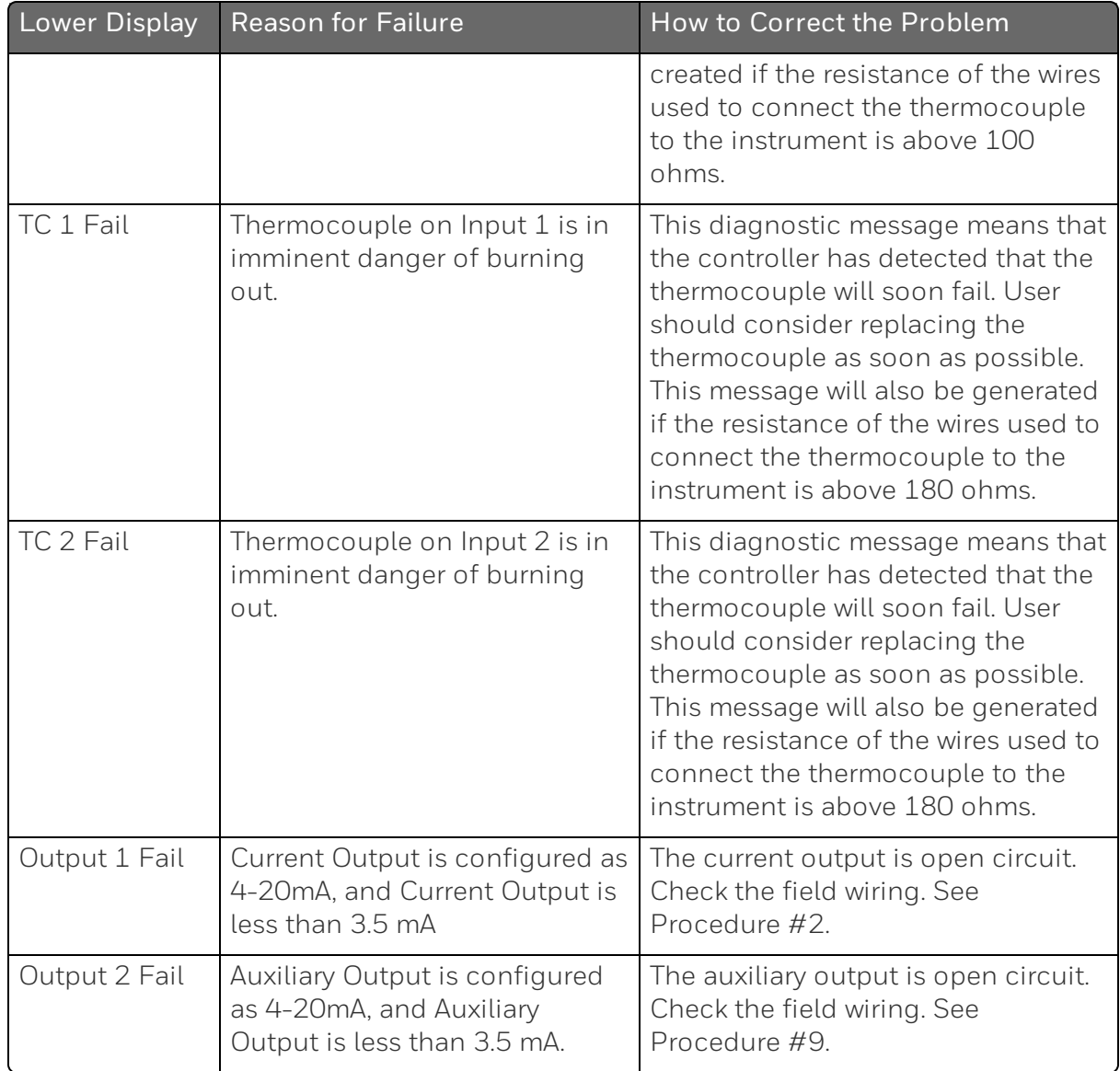

# <span id="page-248-0"></span>Controller Failure Symptoms

#### Introduction

In addition to the error message prompts, there are failure symptoms that can be identified by noting how the controller displays and indicators are reacting.

### Symptoms

Compare your symptoms with those shown in table below.

*Table 8-4: Controller Failure Symptoms*

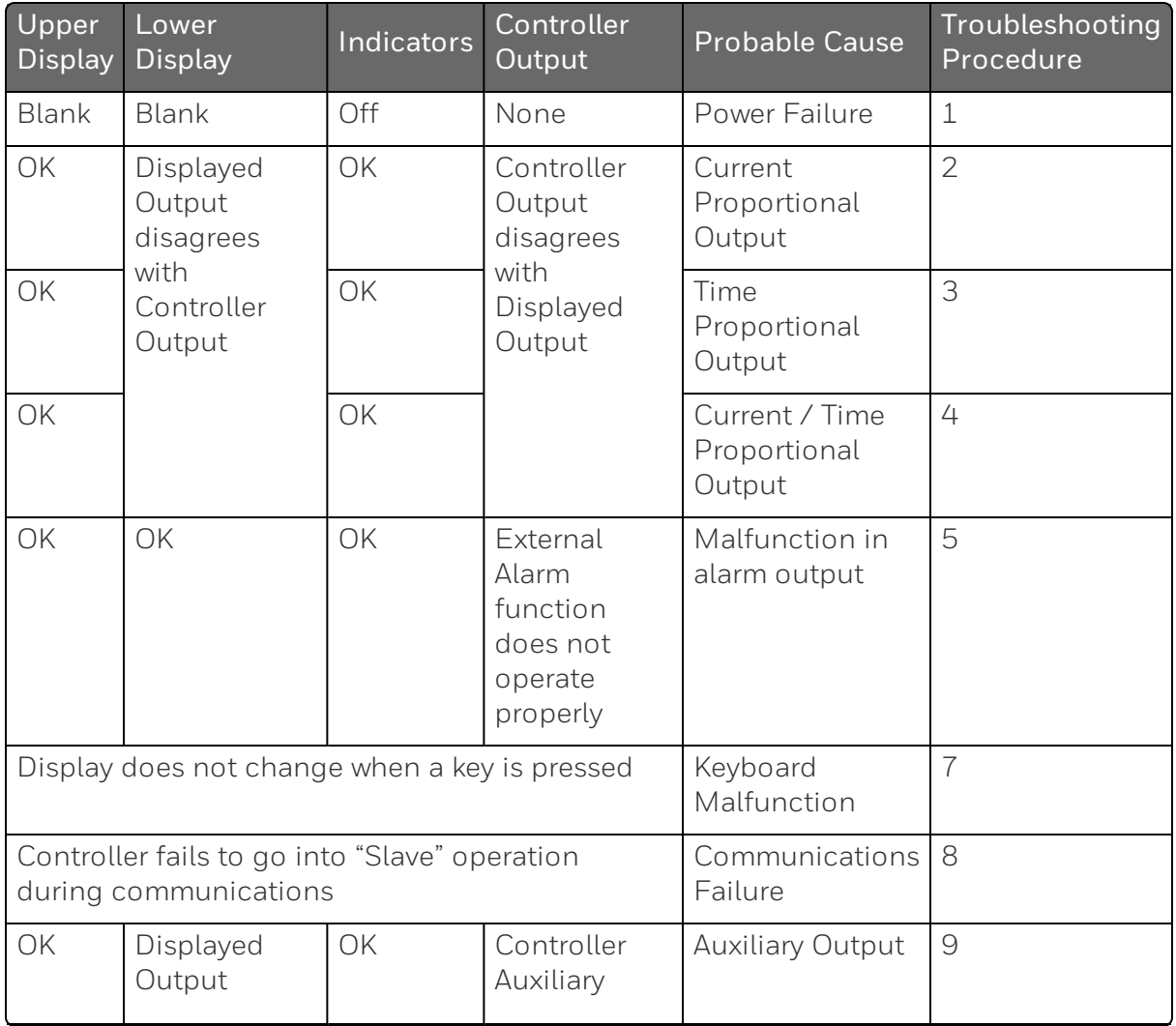

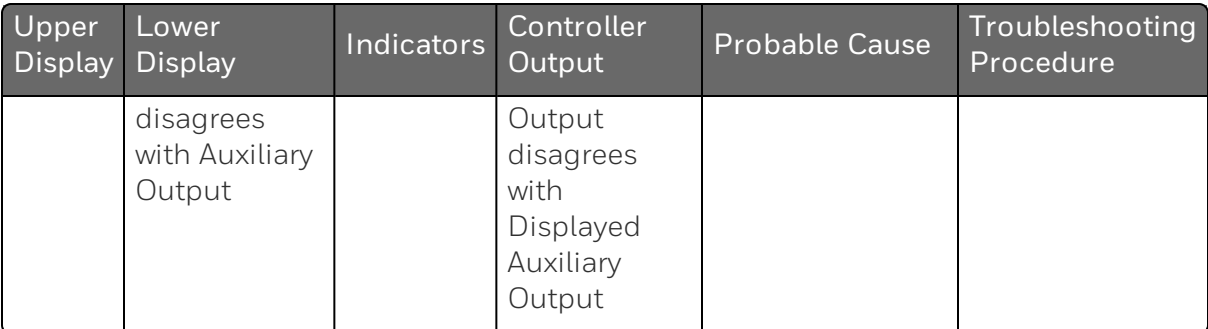

#### Other symptoms

If a set of symptoms or prompts other than the one you started with appears while troubleshooting, re-evaluate the symptoms. This may lead to a different troubleshooting procedure.

If the symptom still persists, refer to the installation section in this manual to ensure proper installation and proper use of the controller in your system.

# <span id="page-249-0"></span>Troubleshooting Procedures

### Introduction

The troubleshooting procedures are listed in numerical order as they appear in Table "Controller Failure Symptoms". Each procedure lists what to do if you have that particular failure and how to do it or where to find the data needed to accomplish the task.

WARNING: TROUBLESHOOTING MAY REQUIRE ACCESS TO HAZARDOUS LIVE CIRCUITS, AND SHOULD ONLY BE PERFORMED BY QUALIFIED SERVICE PERSONNEL. MORE THAN ONE SWITCH MAY BE REQUIRED TO DEENERGIZE UNIT BEFORE SERVICING.

### Equipment needed

You will need the following equipment in order to troubleshoot the symptoms listed in the tables that follow:

 $\blacksquare$  Multimeter – Capable of measuring millivolts, milliamps and resistance.

 $\blacksquare$  Calibration sources – T/C, mV, Volt, etc.

#### Procedure #1

This table explains how to troubleshoot power failure symptoms.

*Table 8-5: Troubleshooting Power Failure Symptoms*

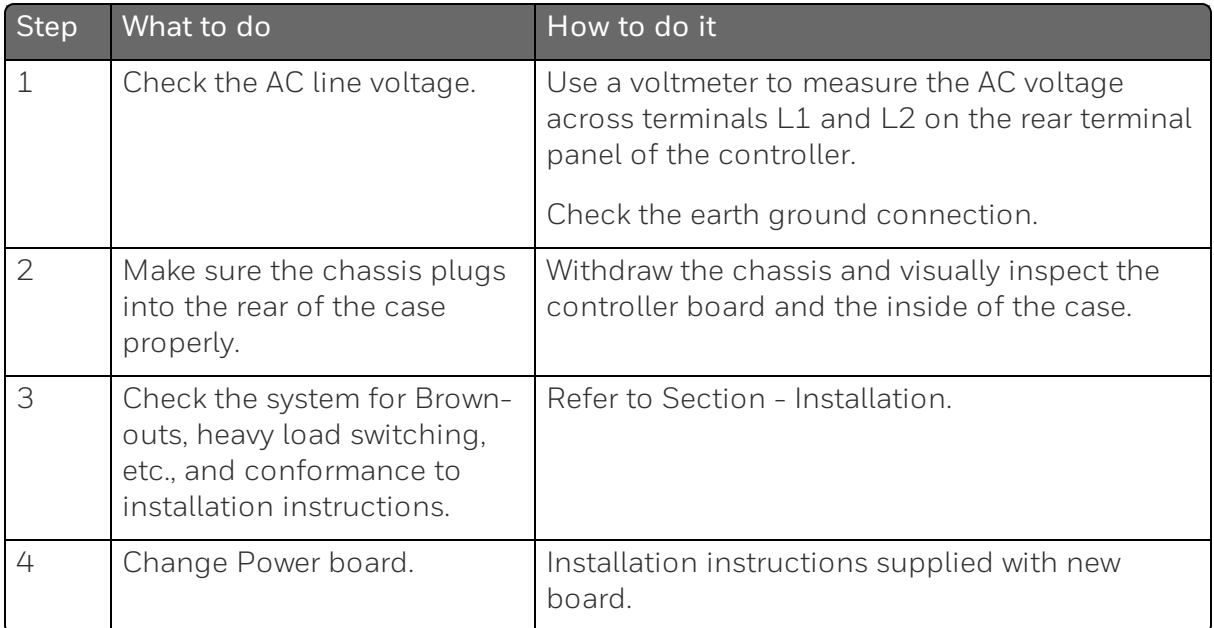

### Procedure #2

This table explains how to troubleshoot Current Output failure symptoms.

*Table 8-6: Troubleshooting Current Output Failure*

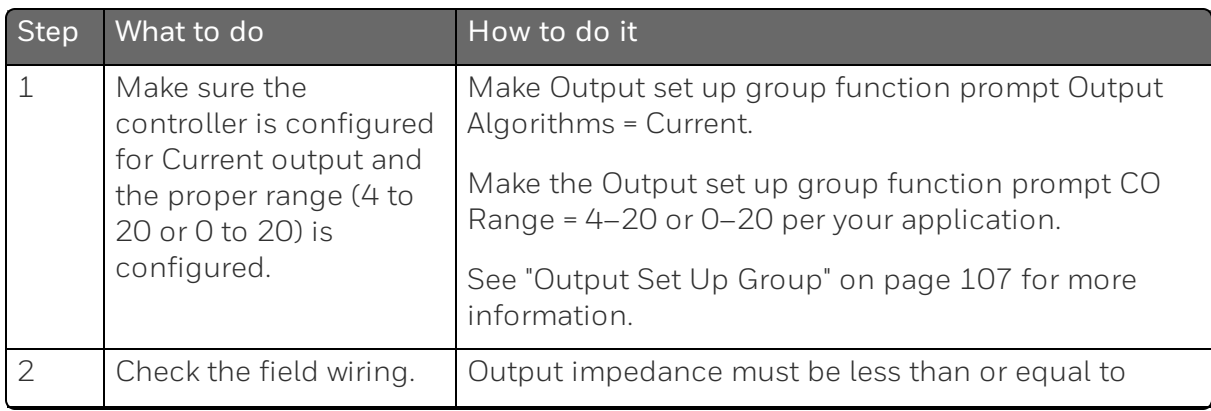

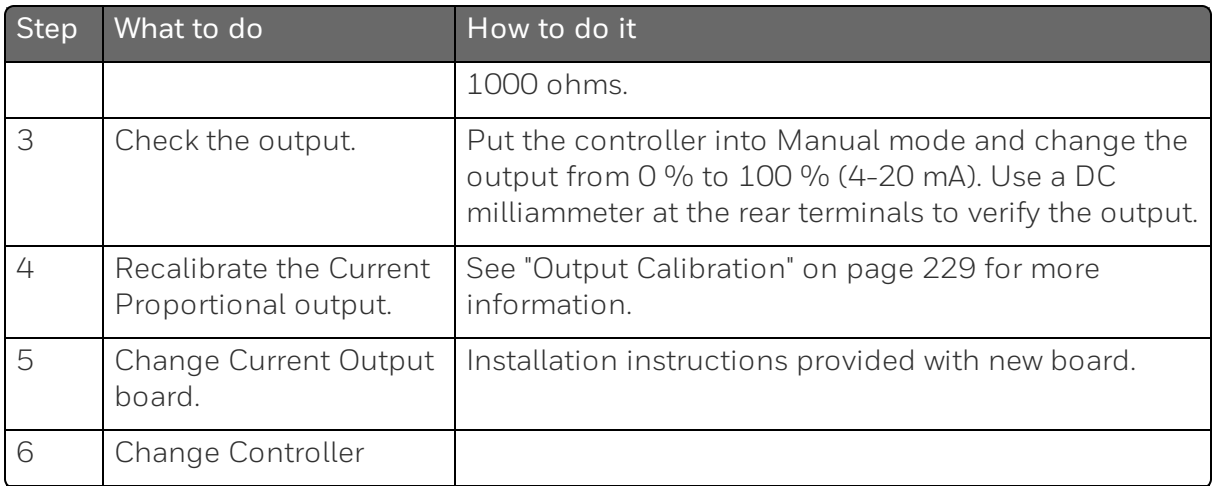

### Procedure #3

This table explains how to troubleshoot Time Proportional Output failure.

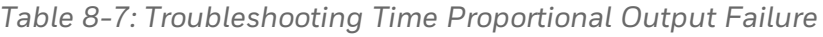

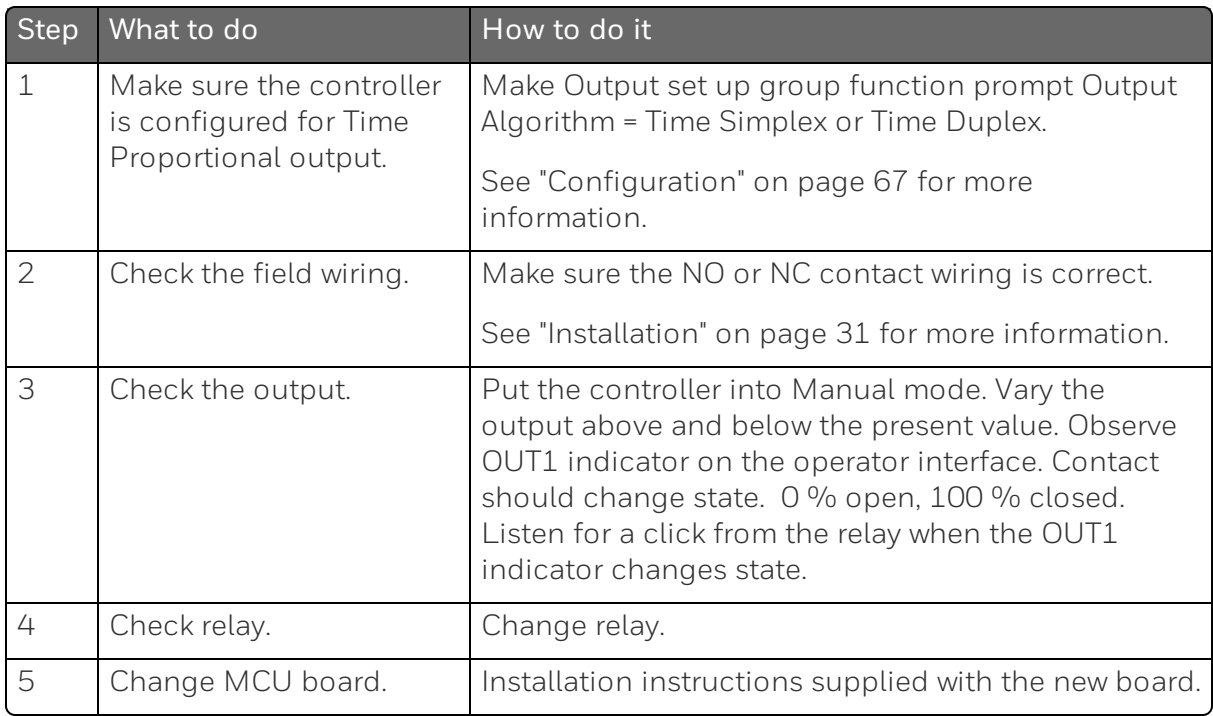
This table explains how to troubleshoot Current/Time or Time/Current Proportional Output failure.

*Table 8-8: Troubleshooting Current/Time or Time/Current Proportional Output Failure*

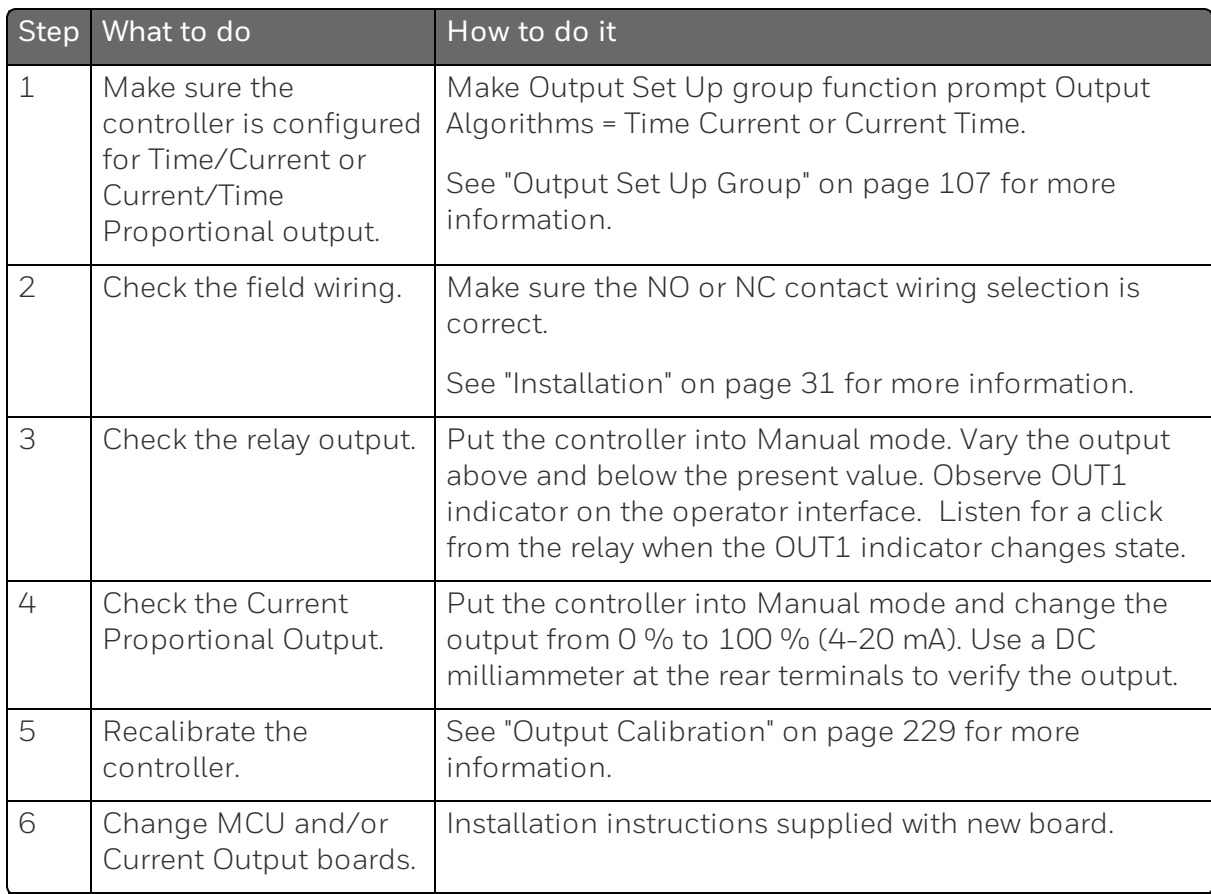

#### This table explains how to troubleshoot Alarm Relay Output failure.

*Table 8-9: Troubleshooting Alarm Relay Output Failure*

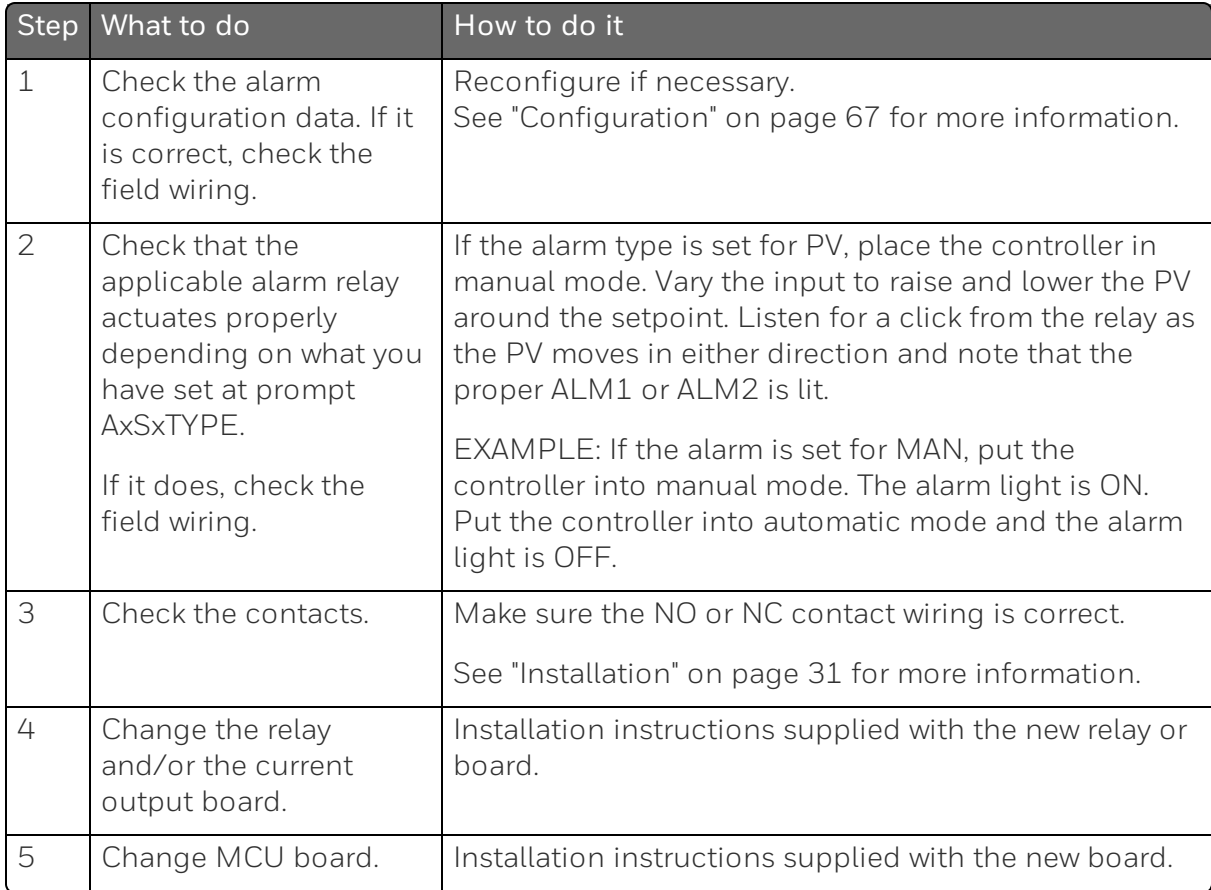

#### This table explains how to troubleshoot a Keyboard failure.

*Table 8-10: Troubleshooting a Keyboard Failure*

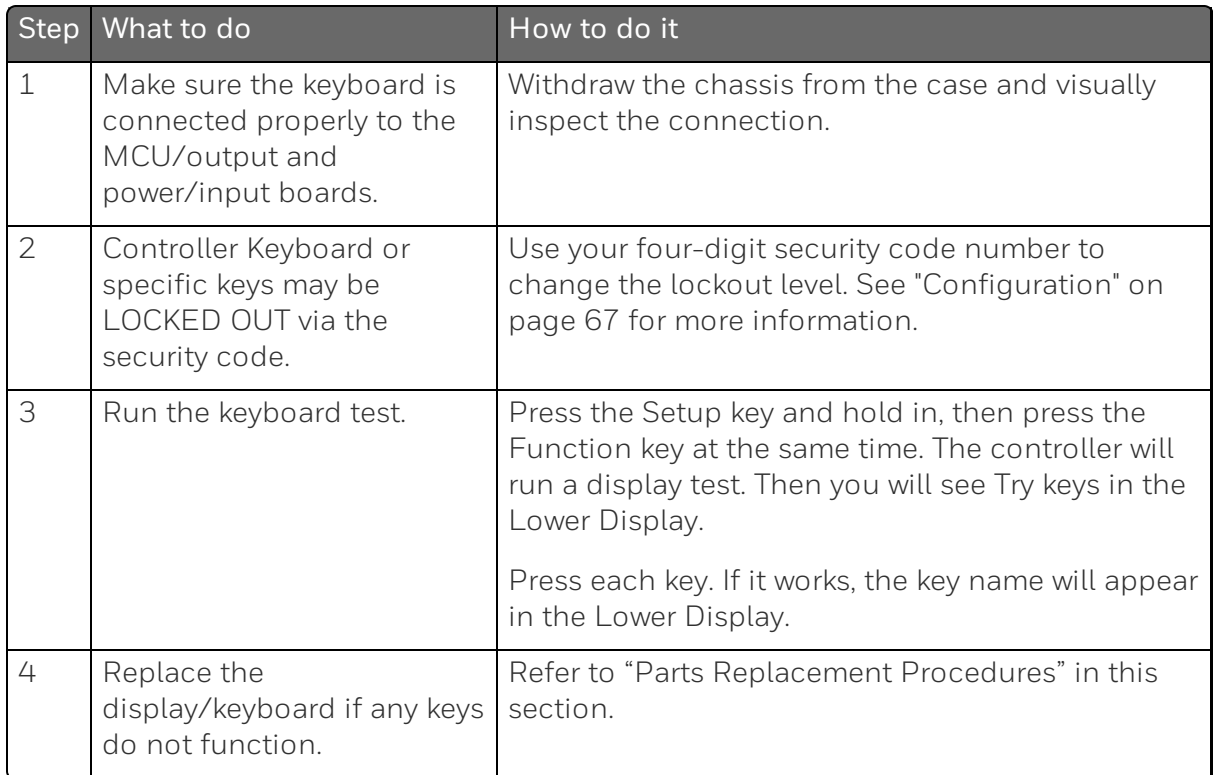

#### Procedure #7

This table explains how to troubleshoot a RS 485 Communications failure.

*Table 8-11: Troubleshooting a RS-485 Communications Failure*

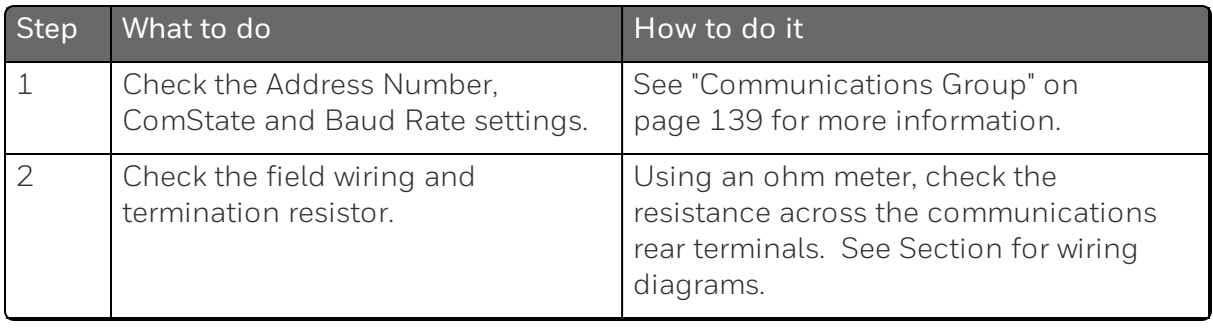

#### Chapter 8 - Troubleshooting/Service

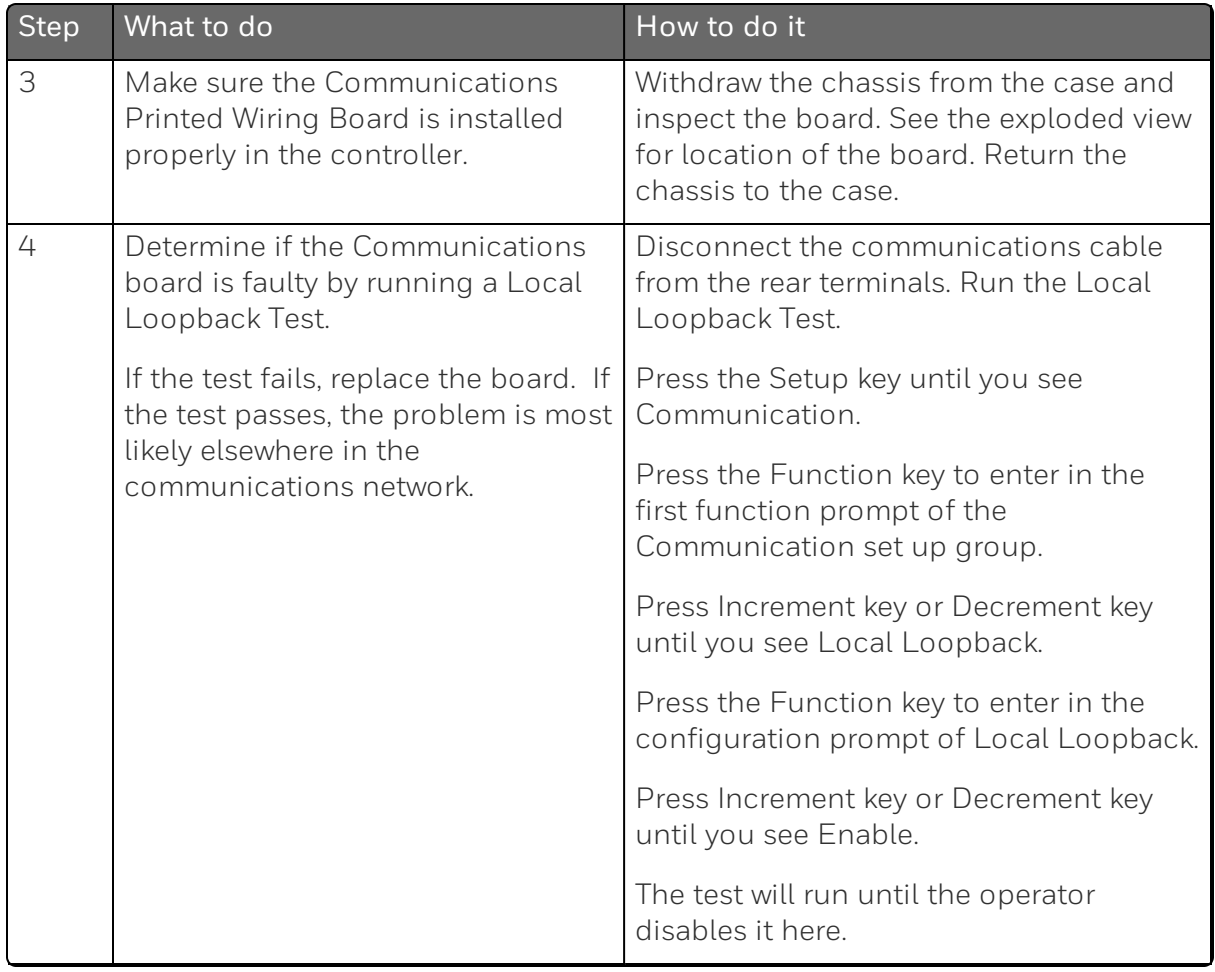

#### Procedure #8

This table explains how to troubleshoot an Ethernet Communications failure.

*Table 8-12: Troubleshooting an Ethernet Communications Failure*

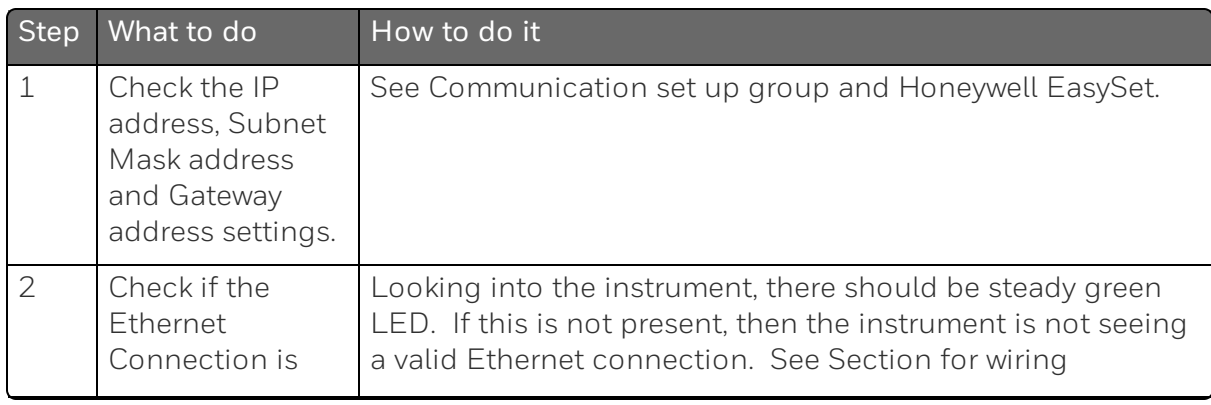

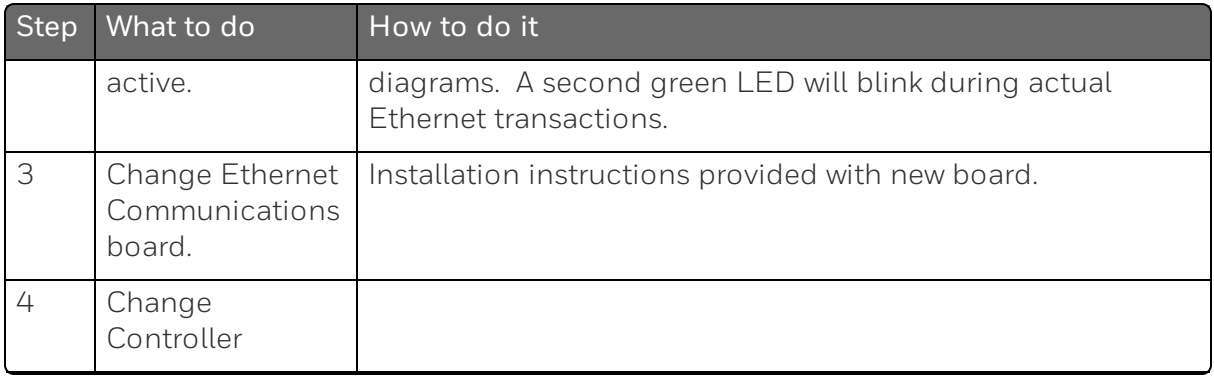

This table explains how to troubleshoot Auxiliary Proportional Output failure symptoms.

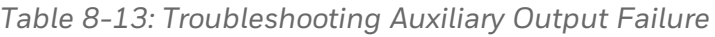

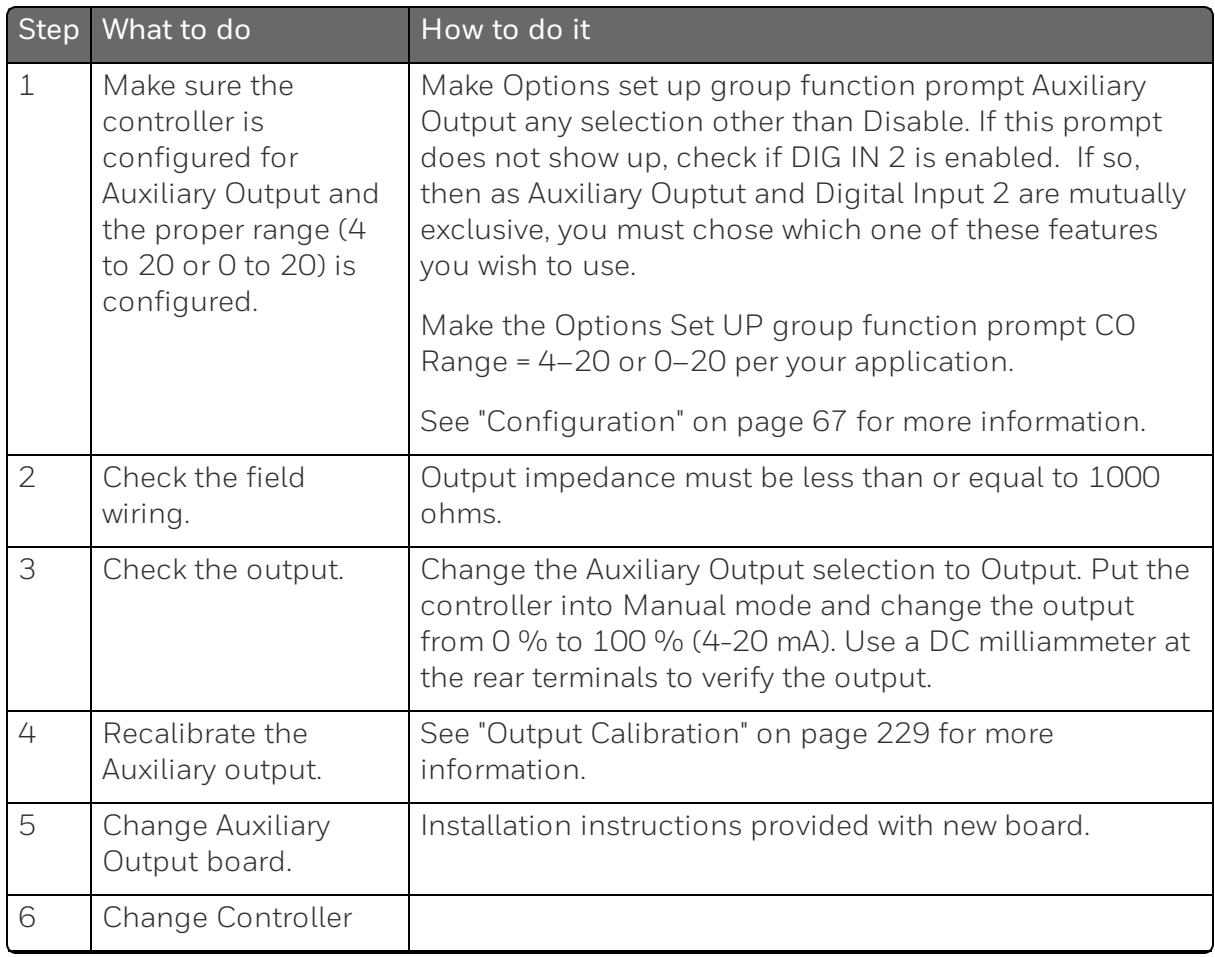

# Restoring Factory Configuration

#### Introduction

This procedure restores the configuration of the instrument back to the Factory Settings.See ["Configuration](#page-155-0) Record Sheet" on page 156 for more [information.](#page-155-0)

ATTENTION: Restoring the factory configuration overwrites all user-entered configuration changes. This procedure cannot be undone, it is a one-way process.

*Table 8-14: Restoring Factory Configuration*

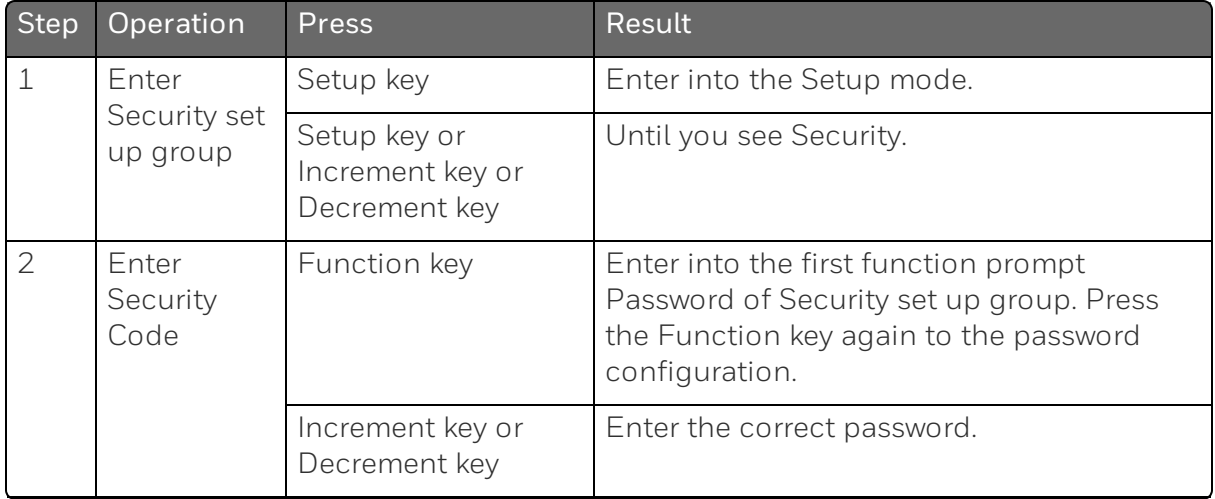

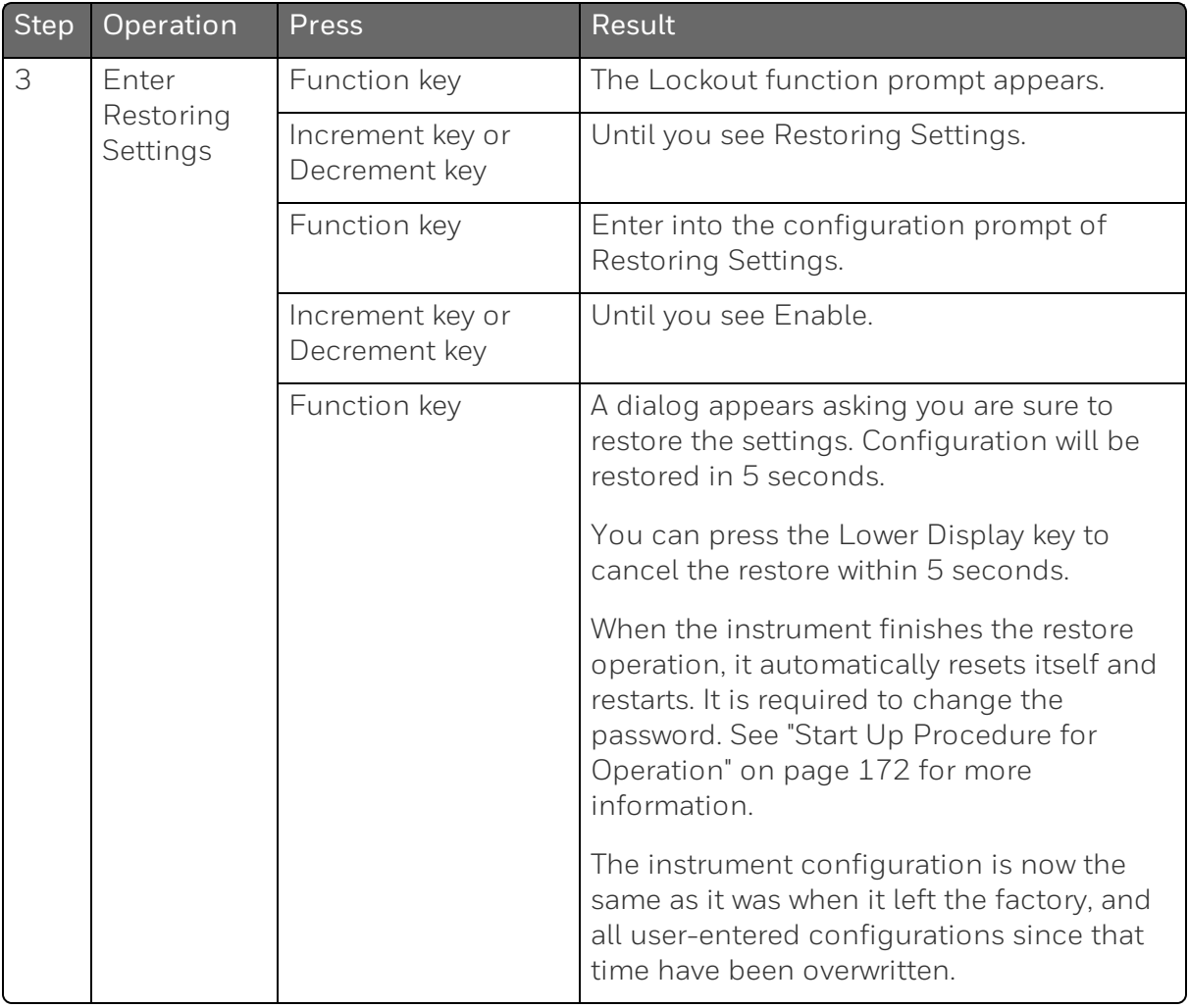

Chapter 8 - Troubleshooting/Service

**CHAPTER** 

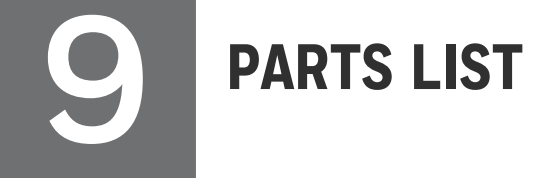

### Exploded View

#### Introduction

This figure shows an exploded view of the UDC2800 Controller. Each part is labeled with a key number. The part numbers are listed by key number in table Parts [Identification.](#page-262-0)

NOTE: Not all parts are standard.

ATTENTION: Internal parts of the product must be replaced and maintained by Honeywell representative.

*Figure 9-1: UDC2800 Exploded View*

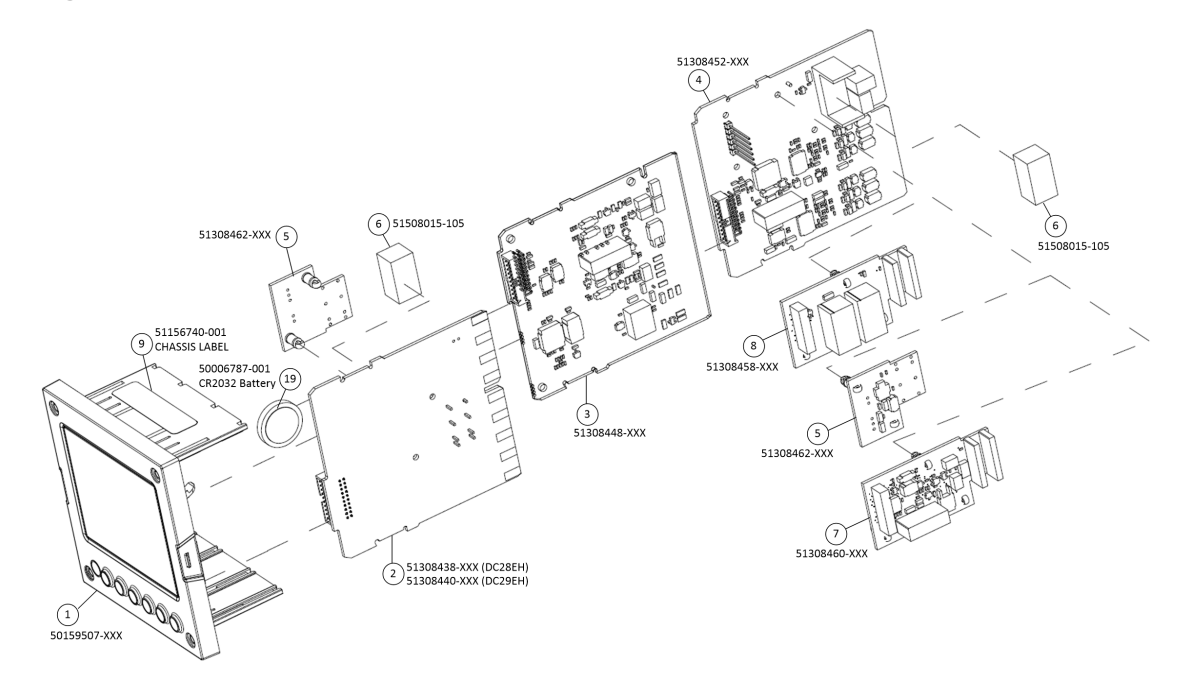

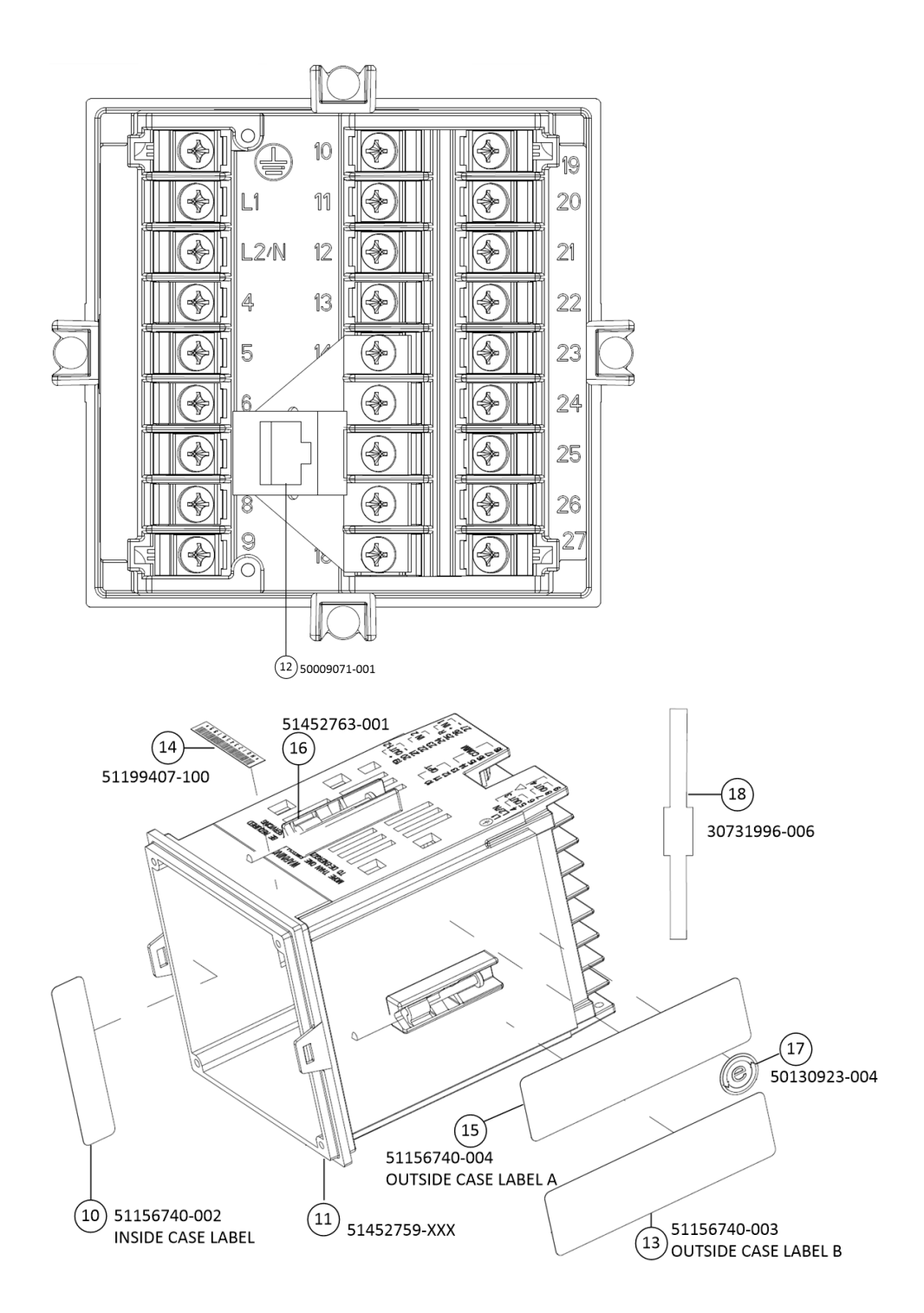

<span id="page-262-0"></span>*Table 9-1: Parts Identification*

| Key<br>Number  | <b>Part Number</b> | Description                                                            |
|----------------|--------------------|------------------------------------------------------------------------|
| $\mathbf 1$    | 50159507-501       | Front panel assembly, UDC 2800/2900                                    |
| 2              | 51308438-528       | Power/Output PWA without E-M Relays (90-264 Vac<br>Operation)          |
|                | 51308438-529       | Power/Output PWA with E-M Relays (90-264 Vac<br>Operation)             |
|                | 51308440-526       | Power/Output PWA with E-M Relays (24 Vac/dc<br>Operation)              |
| 3              | 51308448-526       | Auxiliary Output/Digital Input PWA                                     |
|                | 51308448-527       | Auxiliary Output/Digital Input/RS-422/485<br><b>Communications PWA</b> |
|                | 51308448-528       | Auxiliary Output/Digital Input/Ethernet Communications<br><b>PWA</b>   |
| 4              | 51308452-526       | Analog Input/Control Output (1ch AI), PWA                              |
|                | 51308452-527       | Analog Input/Control Output (2ch AI), PWA                              |
| 5              | 51308462-526       | Open Collector Output (TPS) PWA                                        |
| 6              | 51508015-505       | Electro-Mechanical Relay                                               |
| $\overline{7}$ | 51308460-526       | <b>Current Output PWA</b>                                              |
| 8              | 51308458-526       | Dual Electromechanical Relay PWA                                       |
| $\Theta$       | 51156740-001       | <b>Chassis Label</b>                                                   |
| 10             | 51156740-002       | Inside Case Label                                                      |
| 11             | 51452759-501       | Case Assembly (including Mounting Kit with four<br>brackets)           |
| 12             | 50009071-501       | Ethernet Adaptor Board Kit PWA                                         |
| 13             | 51156740-003       | Outside Case Label B                                                   |
| 14             | 51199407-100       | Label, Module Barcode                                                  |
| 15             | 51156740-004       | Outside Case Label A                                                   |
| 16             | 51452763-501       | Mounting Kits (12 brackets & screws)                                   |

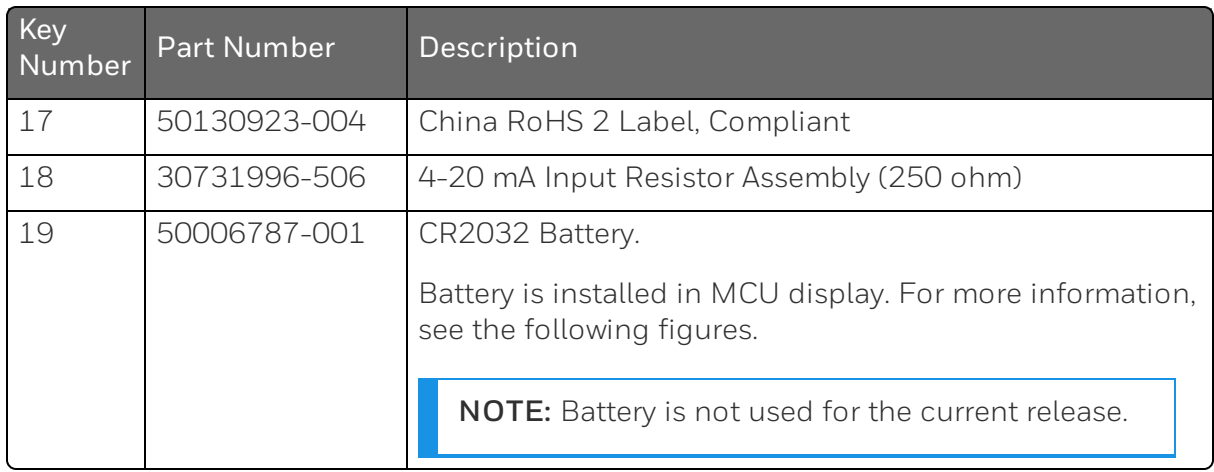

#### *Figure 9-2: 50159507 Exploded View*

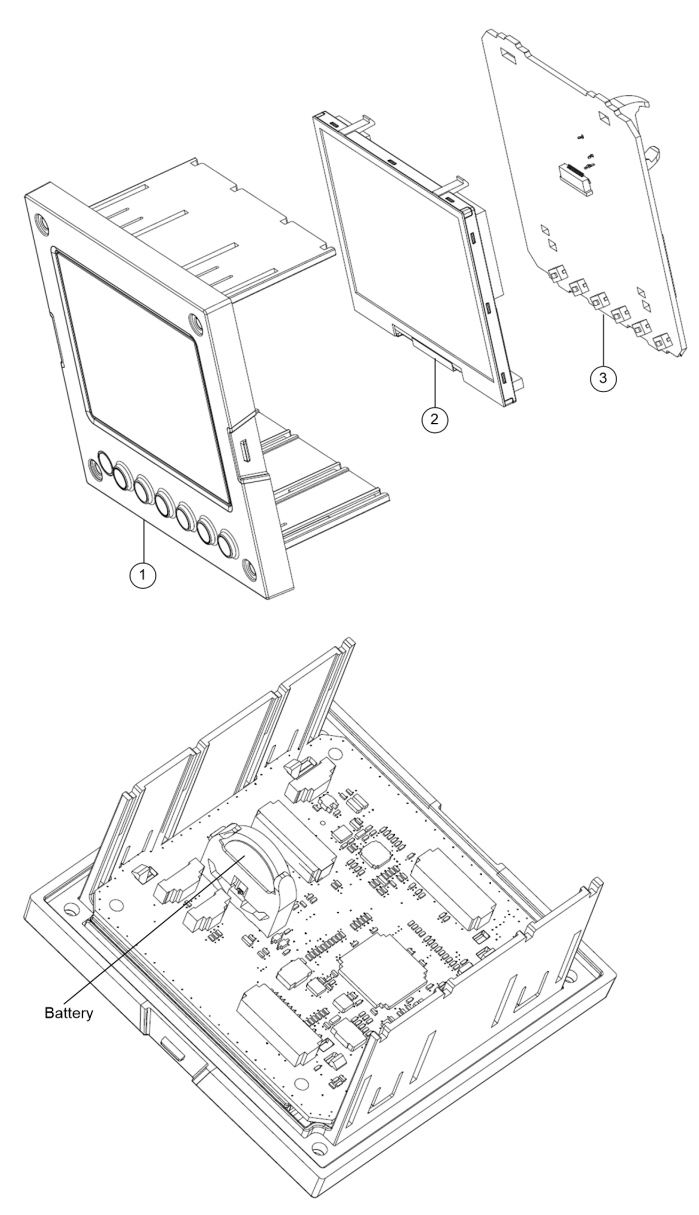

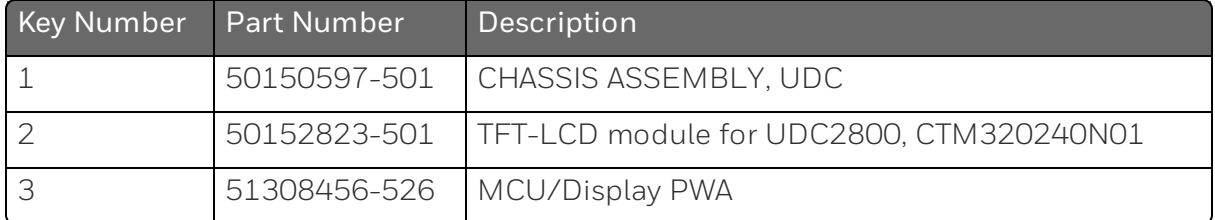

### Removing the chassis

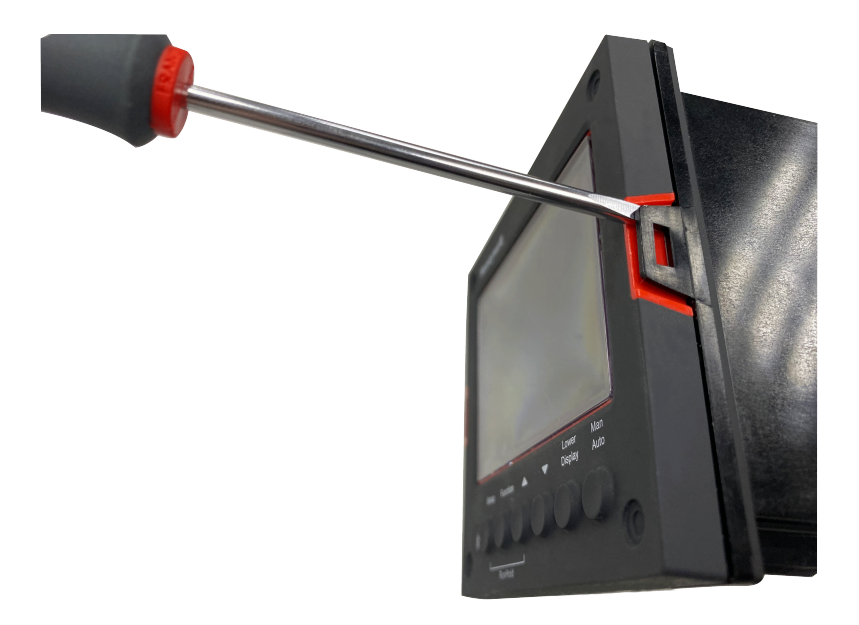

Using a thin screwdriver, gently twist the screwdriver to pry the side tabs from the front face. Pry just enough to release it, otherwise you'll bend or break the tab . If you break or bend the tab and can't reattach the front snugly, you'll need to reattach the front using the 4 NEMA4 screws provided. See "Mounting" on page 46 for more [information.](#page-45-0)

WARNING: Do not put your fingers inside the case to touch rail terminals to avoid electric shock.

# **CHAPTER** 10 **CONFIGURATION VIA HONEYWELL EASYSET**

Honeywell EasySet lets you configure your instrument on a Mobile Device via Bluetooth. It is available to detect and connect controllers within 3 meters.

This app can be installed on IOS 12.0 or higher operating system.

The configurations are accessed using icons introduced below.

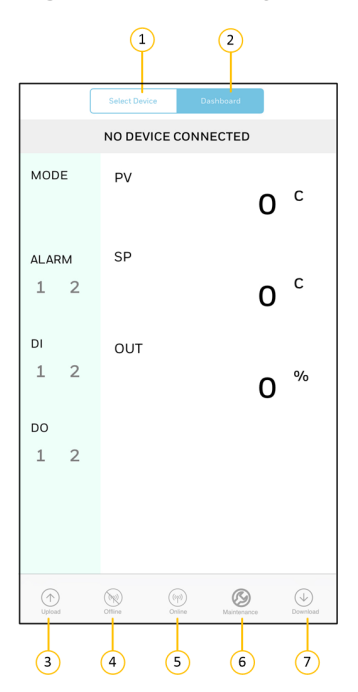

*Figure 10-1: Honeywell EasySet interface*

*Table 10-1: Description of icons*

|   | Item Description                                                                                                    |
|---|----------------------------------------------------------------------------------------------------|
|   | It is used to set up communications before uploading or downloading<br>instrument configurations. See "Communications Setup" on the next page for<br>more information. |
|   | It is used to configure and operate controllers and download/upload the<br>complete configuration.                                                                     |
| 3 | It is used to upload instrument configuration to Mobile Device. See "Upload" on                                                                                        |

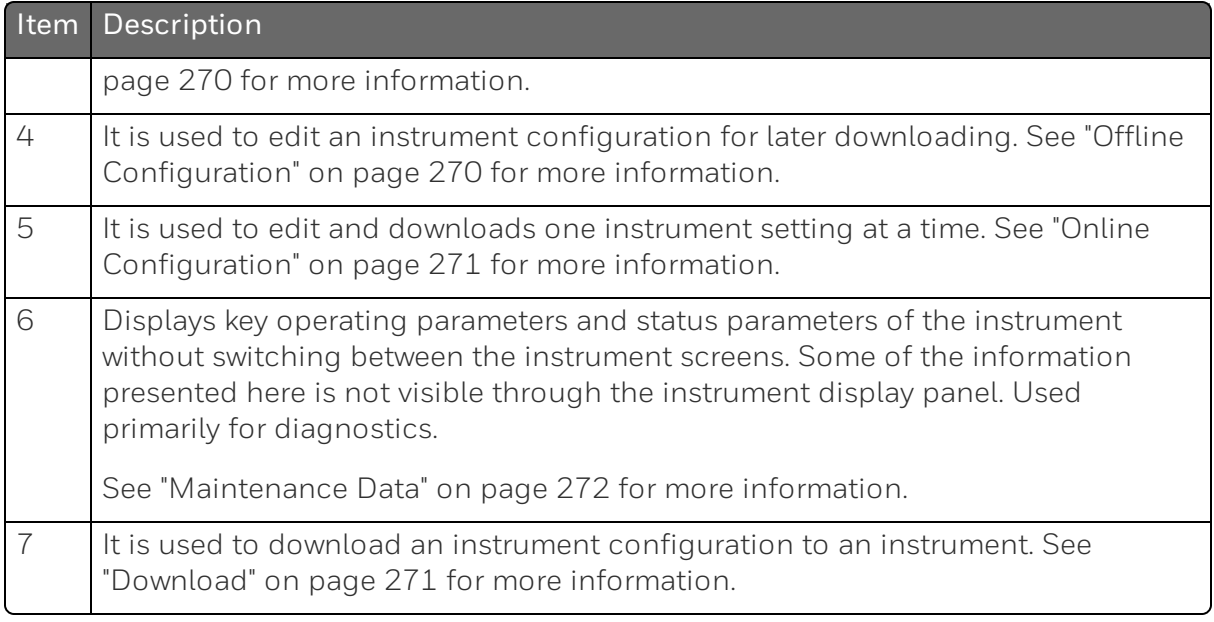

# <span id="page-267-0"></span>Communications Setup

Before transferring data between Honeywell EasySet and instrument, you must set up your mobile device communication parameters using this procedure.

- 1. Click Select Device, all available controllers are detected and displayed with Bluetooth IDs.
- 2. Select the controller you want to connect, the connect dialog appears.

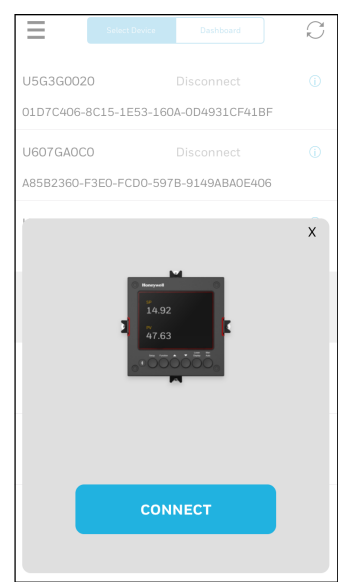

- 3. Click CONNECT, the controller will receive a code. Record it.
- 4. Enter the code, and click Pair.

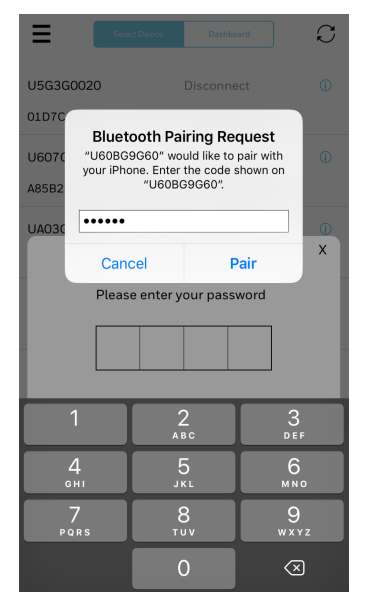

5. Enter the controller password. A dialog appears indicating that the connection is successful.

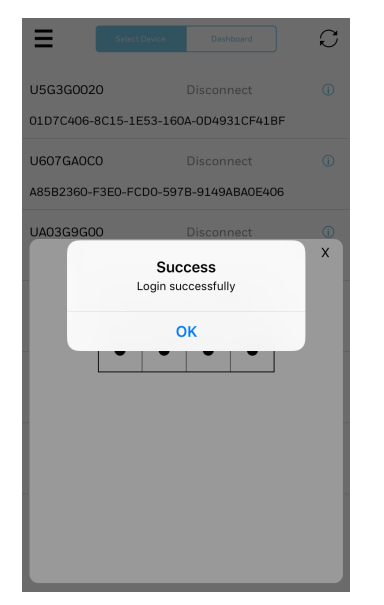

6. Click OK. The controller is connected.

### <span id="page-269-0"></span>Upload

Upload copies your instrument's configuration into Honeywell EasySet where it can be saved, edited, and downloaded back to the instrument or other instruments.

- 1. Click Dashboard, and click Upload. The Upload Configuration dialog appears.
- 2. Click Start to begin upload. Status of upload (% complete) is shown.

To terminate upload, select Abort. If upload is successful, you can save the configuration.

- 3. Click Save, and enter File Name and Description.
- 4. Click Save. The configuration is saved in the mobile device. If you do not want to save the configuration, click Cancel.

### <span id="page-269-1"></span>Offline Configuration

Offline Configuration lets you edit an instrument's configuration file for later downloading to an instrument. This operation is mostly used during initial configuration where the configuration from one instrument is copied, duplicated, or modified and then downloaded to other instruments.

- 1. Click Dashboard, and click Offline. The Offline Configuration dialog appears.
- 2. Select Device Type and File List.

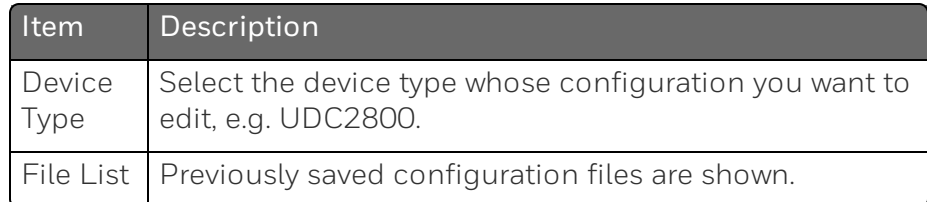

- 3. Click Open File, the offline configuration dialog appears.
- 4. Select a group and edit configurations. The prompts are organized exactly as on the instrument itself.

If an analog configuration is highlighted with red text or a digital configuration is shown blank, it means that the stored value is now out of range, either because of previous changes to the instrument's configuration or because of incompatibilities with the configuration set. Change the configuration to an in-range setting to correct the error.

- 5. After finishing the configuration, click Save. A dialog appears indicating that configurations are saved successfully.
- 6. Click OK.

### <span id="page-270-1"></span>Download

Download sends your instrument configuration in Honeywell EasySet to the instrument.

- 1. Click Dashboard, and click Download. The Download Configuration dialog appears.
- 2. Select Device Type and File List.

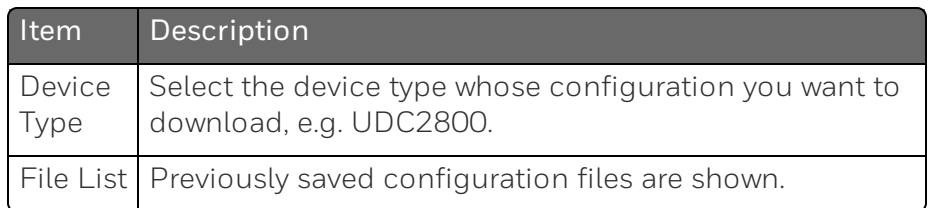

- 3. Click Download, and a dialog appears indicating that the configuration is downloaded successfully.
- 4. Click OK.

### <span id="page-270-0"></span>Online Configuration

Online Configuration lets you upload an instrument configuration and write one change at a time back to the instrument. This is useful for tuning your instrument and is faster than downloading the entire configuration. However, it is recommended to do offline configuration for multiple changes.

- 1. Click Dashboard, and click Online Configuration. The Online Configuration dialog appears.
- 2. Click Startto begin upload. Status of upload (% complete) is shown.

To terminate upload, select Abort. If upload is successful, configurable groups appear.

3. Select a group and edit configurations. The prompts are organized exactly as on the instrument itself.

If an analog configuration is highlighted with red text or a digital configuration is shown blank, it means that the value read up from the instrument is now out of range, either because of previous changes to the instrument's configuration or because of incompatibilities with a downloaded configuration set. Change the configuration to an in-range setting to correct the error.

- 4. After finishing the configuration, click Save. A dialog appears indicating that configurations are saved successfully.
- 5. Click the arrow at the top left corner to return to the configurable groups page.
- 6. Click the arrow at the top left corner again, a dialog appears to ask you to save the changed configuration for later use in the mobile device.
- 7. Enter File Name and Description, and click Save.

If you do not want to save the configuration, click Cancel.

### <span id="page-271-0"></span>Maintenance Data

Maintenance Data displays key operating parameters and status parameters of the instrument without switching between the instrument screens. Some of the information presented here is not visible through the instrument display panel. Used primarily for diagnostics.

Click Dashboard, and click Maintenance. The Maintenance Data dialog appears with Loop Data, Communication Status and Status Data.

**CHAPTER** 

# 11 **MODBUS READ, WRITE AND OVERRIDE PARAMETERS PLUS EXCEPTION CODES**

#### What's in this section?

The following topics are covered in this section.

In this section:

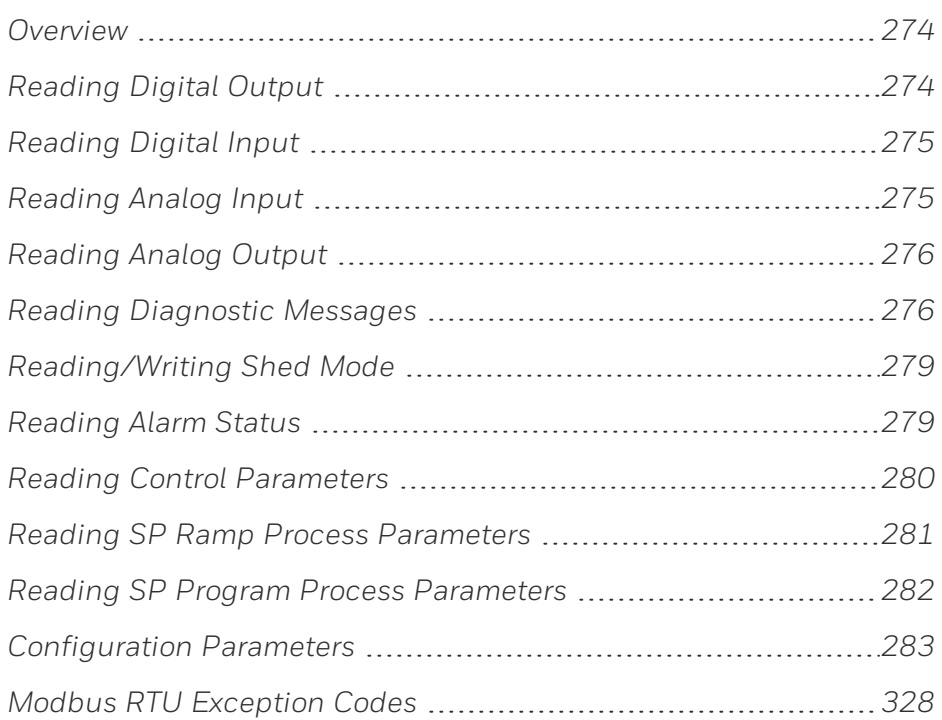

### <span id="page-273-0"></span>**Overview**

This section contains information concerning Reading, Writing and Overriding parameters in UDC2800.

#### General Information

Supported Function Codes:

RS485 and Ethernet ports 1, 3, 6, 16

# <span id="page-273-1"></span>Reading Digital Output

Use the identifying codes listed in the following table to read the specific items.

A Write request for these codes will result in an Error message.

| <b>Parameter Description</b> | <b>Register Address</b>      |      | Data         | <b>Access</b> | Description                        |
|------------------------------|------------------------------|------|--------------|---------------|------------------------------------|
|                              | <b>Hex</b><br><b>Decimal</b> |      | <b>Type</b>  |               |                                    |
| Output 1                     | 0x0046                       | 70   | Float        | R             | 0: No output                       |
|                              |                              |      |              |               | 1: Hardware<br>channel Output<br>1 |
| Output 2                     | 0x0676                       | 1654 | <b>INT16</b> | $\mathsf{R}$  | 0: No output                       |
|                              |                              |      |              |               | 1: Hardware<br>channel Output<br>2 |
| Alarm Relay 2 / Output 2     | 0x0024                       | 36   | Coil         | $\mathsf{R}$  | 0: No output                       |
|                              |                              |      |              |               | 1: Hardware<br>channel Output<br>3 |
| Alarm Relay 1                | 0x0025                       | 37   | Coil         | R             | O: No output                       |
|                              |                              |      |              |               | 1: Hardware<br>channel Output<br>4 |

*Table 11-1: Digital Output Parameters*

# <span id="page-274-0"></span>Reading Digital Input

Use the identifying codes listed in the following table to read the specific items.

A Write request for these codes will result in an Error message.

*Table 11-2: Digital Input Parameters*

| <b>Parameter Description</b> | <b>Register Address</b> |         | Data        | Access | Description                          |
|------------------------------|-------------------------|---------|-------------|--------|--------------------------------------|
|                              | <b>Hex</b>              | Decimal | <b>Type</b> |        |                                      |
| Digital Input 1              | 0x0022                  | 34      | Coil        | R      | O: No input<br>1: Digital Input      |
| Digital Input 2              | 0x0023                  | 35      | Coil        | R      | 0: No input<br>1: Digital Input<br>2 |

# <span id="page-274-1"></span>Reading Analog Input

Use the identifying codes listed in the following table to read the specific items.

A Write request for these codes will result in an Error message.

*Table 11-3: Digital Input Parameters*

| <b>Parameter Description</b> | <b>Register Address</b> |         | Data         | Access | Description                    |  |
|------------------------------|-------------------------|---------|--------------|--------|--------------------------------|--|
|                              | <b>Hex</b>              | Decimal | Type         |        |                                |  |
| Analog Input 1               | 0x012C                  | 300     | <b>INT16</b> | R      | O: No input<br>1: Analog Input |  |
| Analog Input 2               | 0x012D                  | 301     | <b>INT16</b> | R      | O: No input<br>1: Analog Input |  |

# <span id="page-275-0"></span>Reading Analog Output

Use the identifying codes listed in the following table to read the specific items.

A Write request for these codes will result in an Error message.

*Table 11-4: Analog Output Parameters*

| <b>Parameter Description</b> | Register Address |         | Data Type | <b>Access</b> | Description         |  |
|------------------------------|------------------|---------|-----------|---------------|---------------------|--|
|                              | <b>Hex</b>       | Decimal |           |               |                     |  |
| <b>Current Output</b>        | 0x0046           | 70      | Float     | R             | 0: No output        |  |
|                              |                  |         |           |               | 1: Current Output   |  |
| <b>Auxiliary Output</b>      | OxO5CD           | 1485    | Float     | R             | O: No output        |  |
|                              |                  |         |           |               | 1: Auxiliary Output |  |

### <span id="page-275-1"></span>Reading Diagnostic Messages

Use the identifying codes listed in the following table to read the specific items.

For how to correct errors, see [Background](#page-243-0) Tests and Diagnostic [Messages](#page-243-0).

*Table 11-5: Diagnostic Messages*

| Parameter                   | <b>Register Address</b> |         | Data        | Access | Description                                                                                                    |  |
|-----------------------------|-------------------------|---------|-------------|--------|----------------------------------------------------------------------------------------------------|--|
| Description                 | Hex.                    | Decimal | <b>Type</b> |        |                                                                                                    |  |
| Failsafe                    | 0x002A                  | 42      | Coil        | R      | 0: No error<br>1: This error message shows whenever<br>the controller goes into a failsafe<br>mode of operation. |  |
| <b>Config Test</b><br>Error | 0x002B                  | 43      | Coil        | R      | 0: No error<br>1: Calculated checksum is mismatched<br>with the checksum in EEPROM.                              |  |

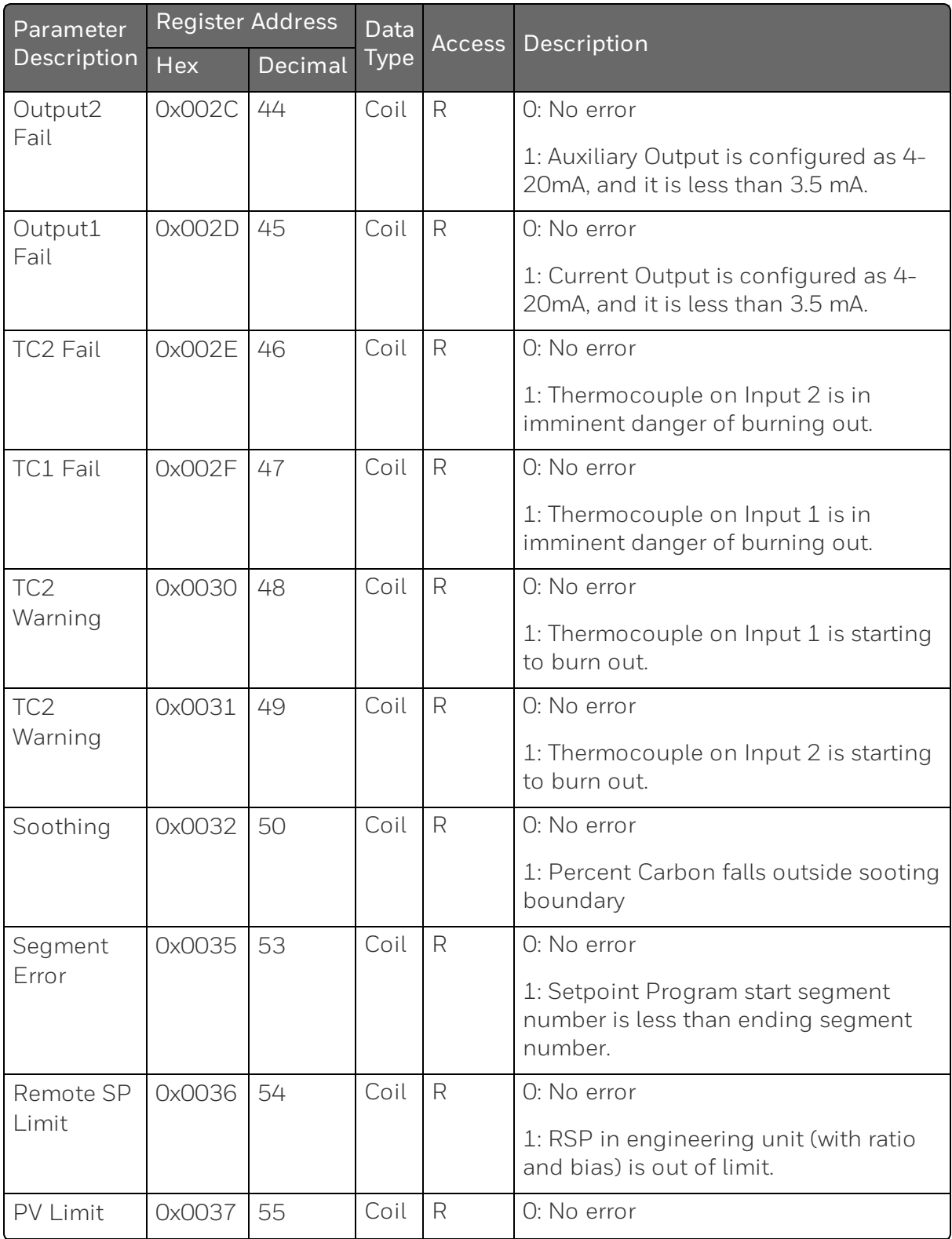

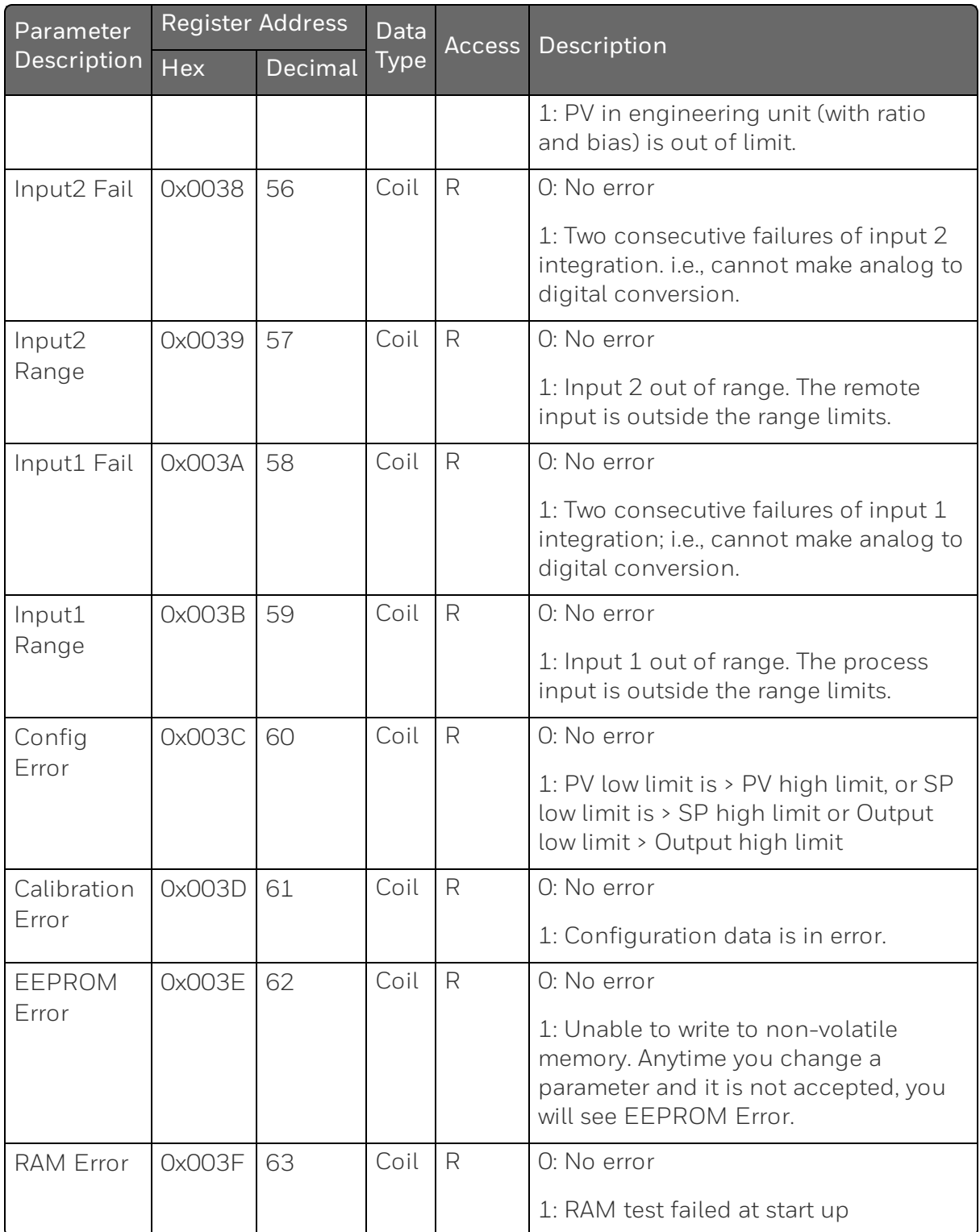

# <span id="page-278-0"></span>Reading/Writing Shed Mode

Use the identifying codes listed in the following table to read/write the specific items.

*Table 11-6: Shed Mode Parameters*

| Parameter                    |            | <b>Register Address</b> | <b>Data</b> |     | <b>Access Description</b>                                         |  |
|------------------------------|------------|-------------------------|-------------|-----|-------------------------------------------------------------------|--|
| Description                  | <b>Hex</b> | Decimal                 | <b>Type</b> |     |                                                                   |  |
| <b>CPV Override</b><br>Value | 0x0617     | 1559                    | Float       | R/W | PV Override Value, Writable when<br>shed function is enabled.     |  |
| <b>CSP</b> Override<br>Value | 0x0619     | 1561                    | Float       | R/W | SP Override Value, Writable when<br>shed function is enabled.     |  |
| COutput<br>Override Value    | 0x061B     | 1563                    | Float       | R/W | Output Override Value, Writable<br>when shed function is enabled. |  |

### <span id="page-278-1"></span>Reading Alarm Status

*Table 11-7: Alarm Status*

| <b>Parameter Description</b> | <b>Register Address</b> |         | Data Type    | <b>Access</b> | <b>Description</b> |
|------------------------------|-------------------------|---------|--------------|---------------|--------------------|
|                              | <b>Hex</b>              | Decimal |              |               |                    |
| Alarm 1 Status               | 0x066C                  | 1644    | <b>INT16</b> | R             | 0: No Alarm        |
|                              |                         |         |              |               | $1:$ Alarm $1$     |
| Alarm 2 Status               | Ox066D                  | 1645    | <b>INT16</b> | R             | O: No Alarm        |
|                              |                         |         |              |               | $1:$ Alarm $2$     |

# <span id="page-279-0"></span>Reading Control Parameters

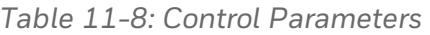

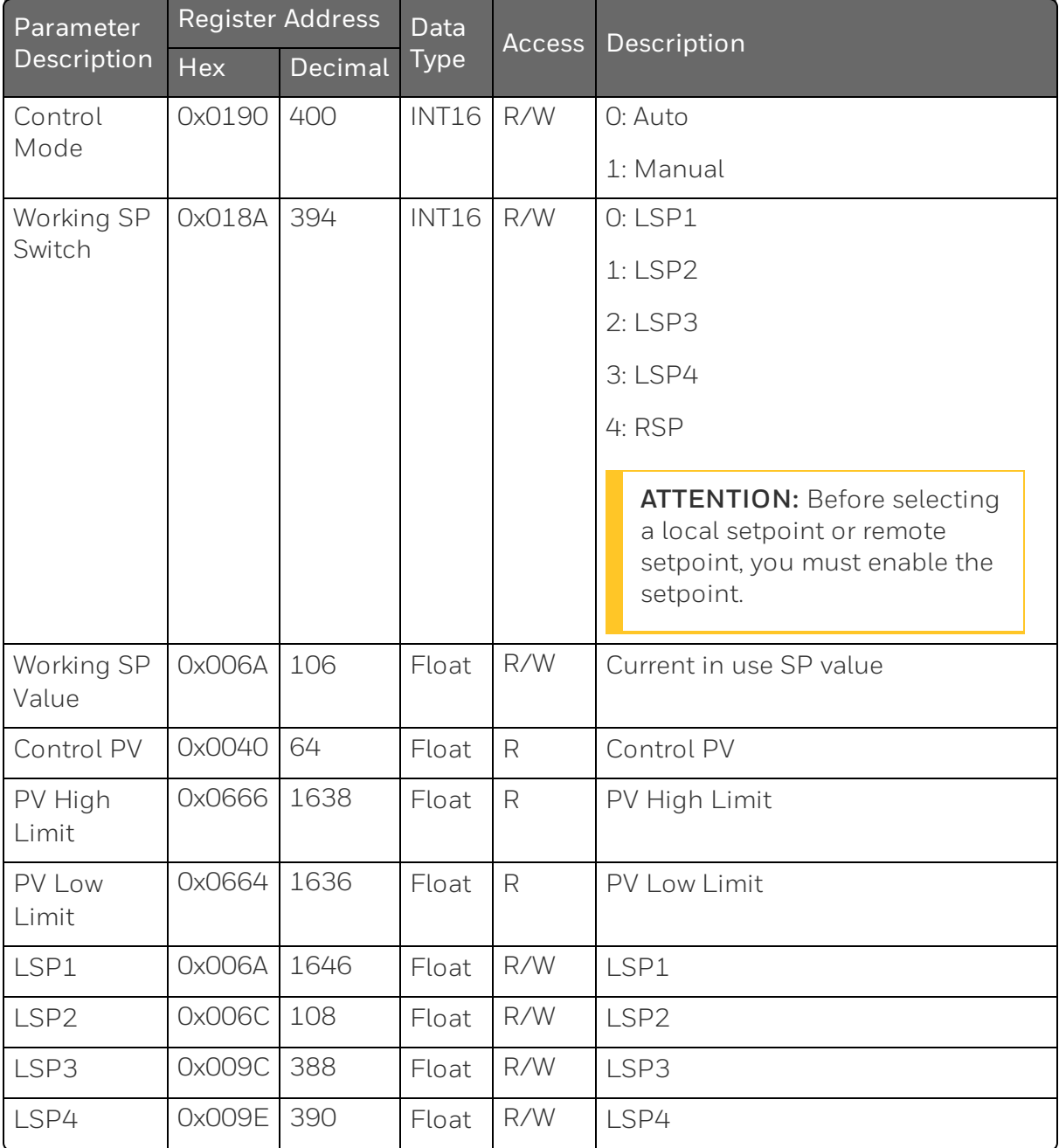

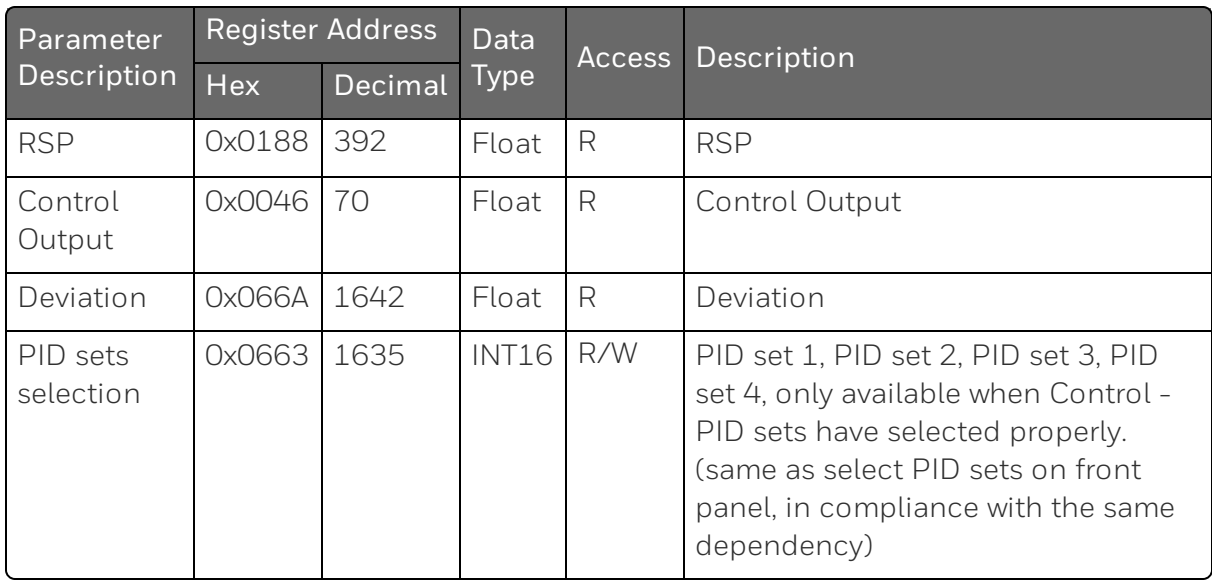

### <span id="page-280-0"></span>Reading SP Ramp Process Parameters

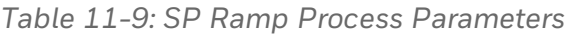

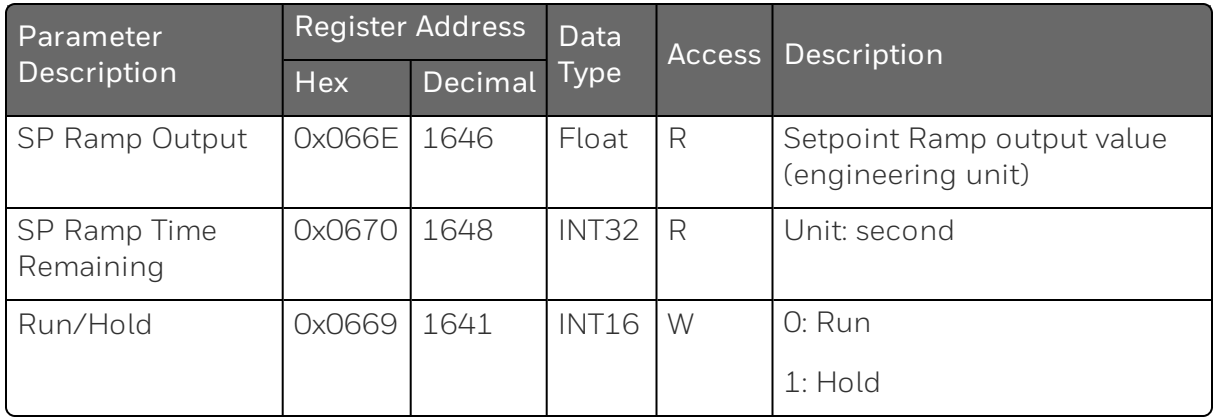

### <span id="page-281-0"></span>Reading SP Program Process Parameters

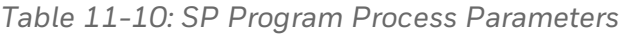

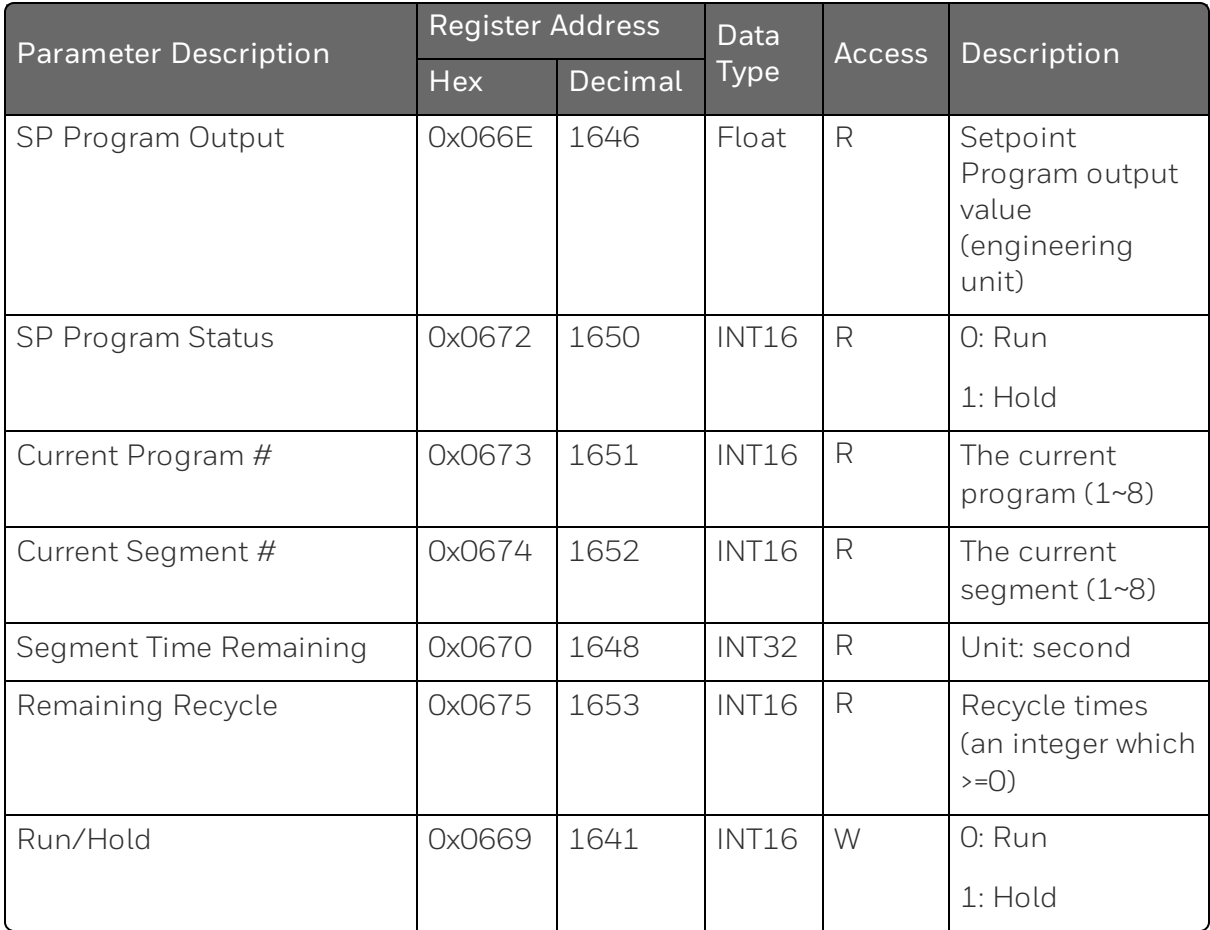

# <span id="page-282-0"></span>Configuration Parameters

#### **Overview**

Listed on the next pages are the identifying codes for the parameters in the various Set-up Groups in the UDC2800 Process Controller. Most of the parameters are configurable through the hosts. Some are Read Only and are indicated as such and cannot be changed.

#### Reading or Writing

Do a Read or Write, depending on your requirements, using the identifying code and format code listed in the tables. The range or selection available for each range is listed in the tables.

#### **Security**

Table below lists all the register addresses and ranges or selections for the function parameters in the Set-up Group Security.

*Table 11-11: Set-up Group – Security*

| Parameter<br>Description                            | Register<br><b>Address</b> |         | Data<br><b>Type</b> | <b>Access</b> | Data Range or<br>Enumerated                                                        |
|-----------------------------------------------------|----------------------------|---------|---------------------|---------------|------------------------------------------------------------------------------------|
|                                                     | Hex                        | Decimal |                     |               | Selection                                                                          |
| Restore Settings                                    | OxO19A                     | 410     | <b>INT16</b>        | R             | $0 = Disable$                                                                      |
|                                                     |                            |         |                     |               | $1$ = Enable                                                                       |
| Lockout (keyboard only)                             | 0x0601                     | 1537    | <b>INT16</b>        | R             | $0 = No$ Lockout                                                                   |
| Changes to data are always<br>possible via          |                            |         |                     |               | $1$ = Calibration<br>Locked out                                                    |
| communications regardless<br>of this configuration. |                            |         |                     |               | $2 = +Configuration -$<br>Timer, Tuning, SP<br>Ramp, Accutune are<br>read/write    |
|                                                     |                            |         |                     |               | $3 = +V$ iew – Tuning<br>and SP Ramp are<br>read/write, no other<br>parameters are |

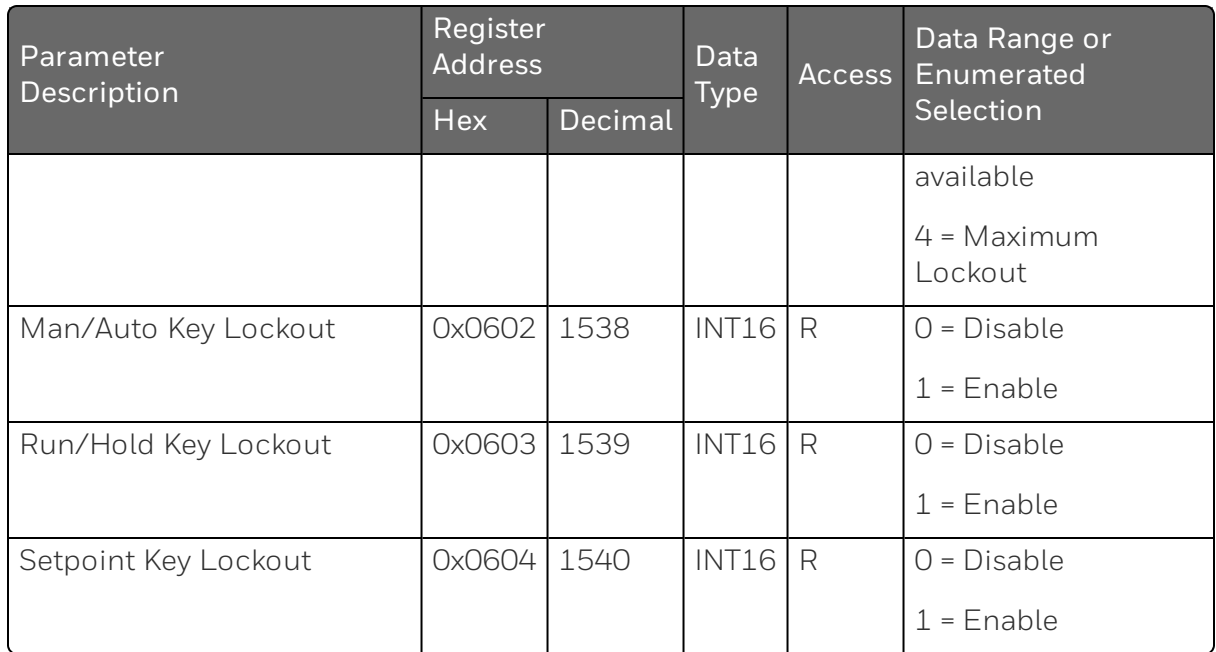

#### Tuning

Table below lists all the register addresses and ranges or selections for the function parameters in the Set-up Group Tuning.

*Table 11-12: Set-up Group – Tuning*

| Parameter<br>Description                | Register<br><b>Address</b> |                | Data<br><b>Type</b> | <b>Access</b> | Data Range or<br>Enumerated             |  |
|-----------------------------------------|----------------------------|----------------|---------------------|---------------|-----------------------------------------|--|
|                                         | <b>Hex</b>                 | <b>Decimal</b> |                     |               | Selection                               |  |
| Gain 1 or Proportional<br>Band 1        | 0x004C                     | 76             | FP                  | R/W           | 0.01 to 1000 Gain                       |  |
| See Note 1                              |                            |                |                     |               | 0.1 to 1000<br><b>Proportional Band</b> |  |
|                                         |                            |                |                     |               |                                         |  |
| Rate 1 Min                              | 0x0052                     | 82             | FP                  | R/W           | 0.00 to 10.00                           |  |
| See Note 1                              |                            |                |                     |               |                                         |  |
| Reset Mins/Rpt 1, or Rest<br>Rpts/Min 1 | 0x0050                     | 80             | FP                  | R/W           | 0.02 to 50.00                           |  |
| See Note 1                              |                            |                |                     |               |                                         |  |
| Manual Reset                            | OxO1AA                     | 426            | FP                  | R/W           | $-100$ to $+100$                        |  |

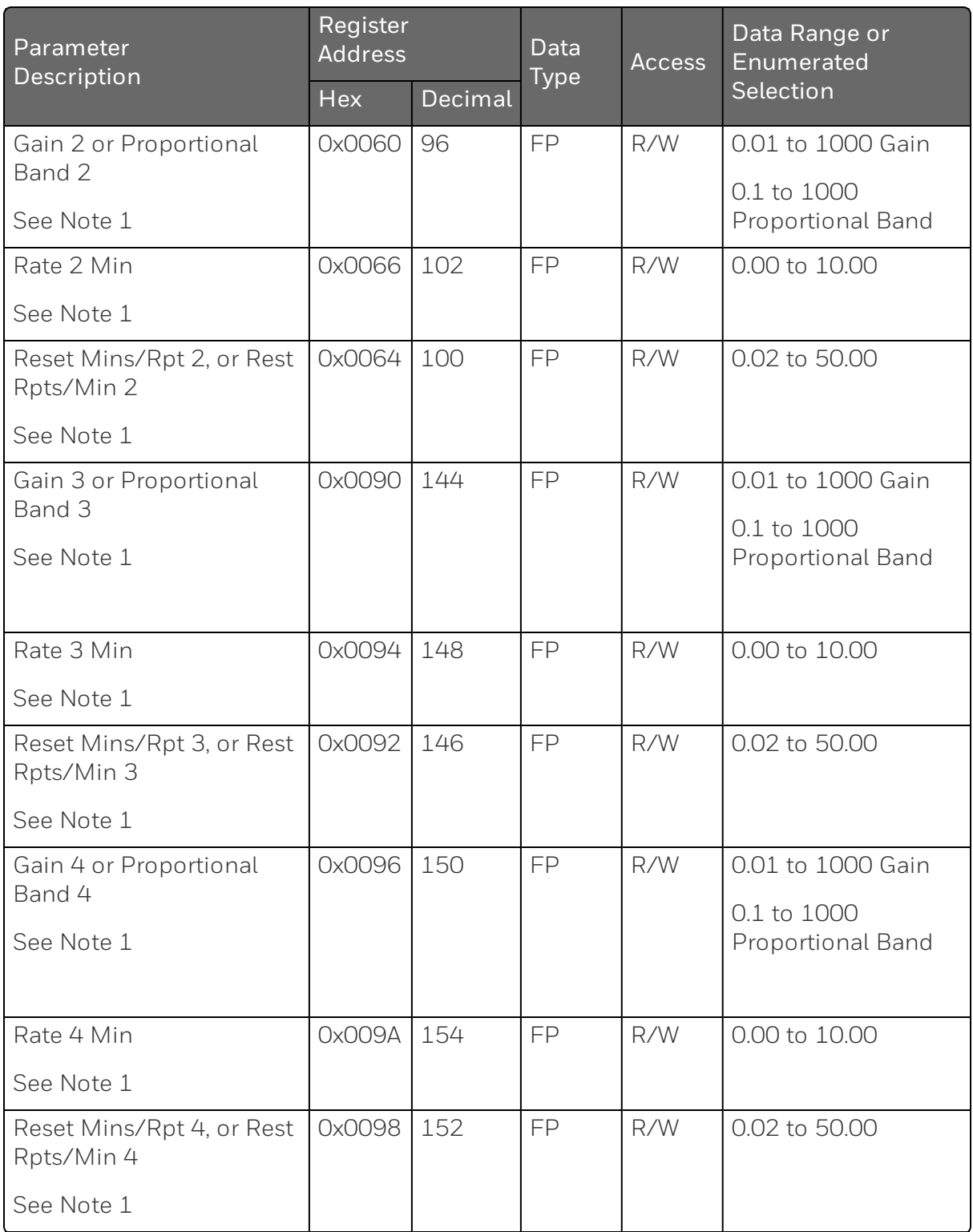

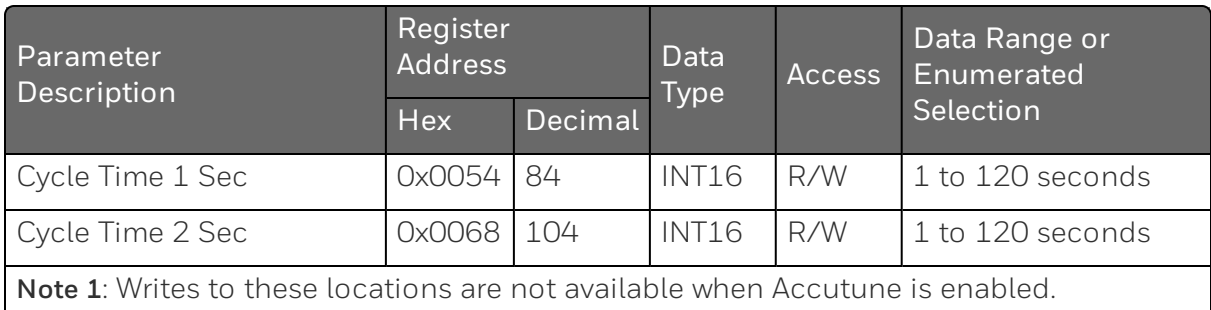

#### SP Ramp/Rate/Program

Table below lists all the register addresses and ranges or selections for the function parameters in Set-up Group SP Ramp/Program.

*Table 11-13: Set-up Group – Setpoint Ramp/Program*

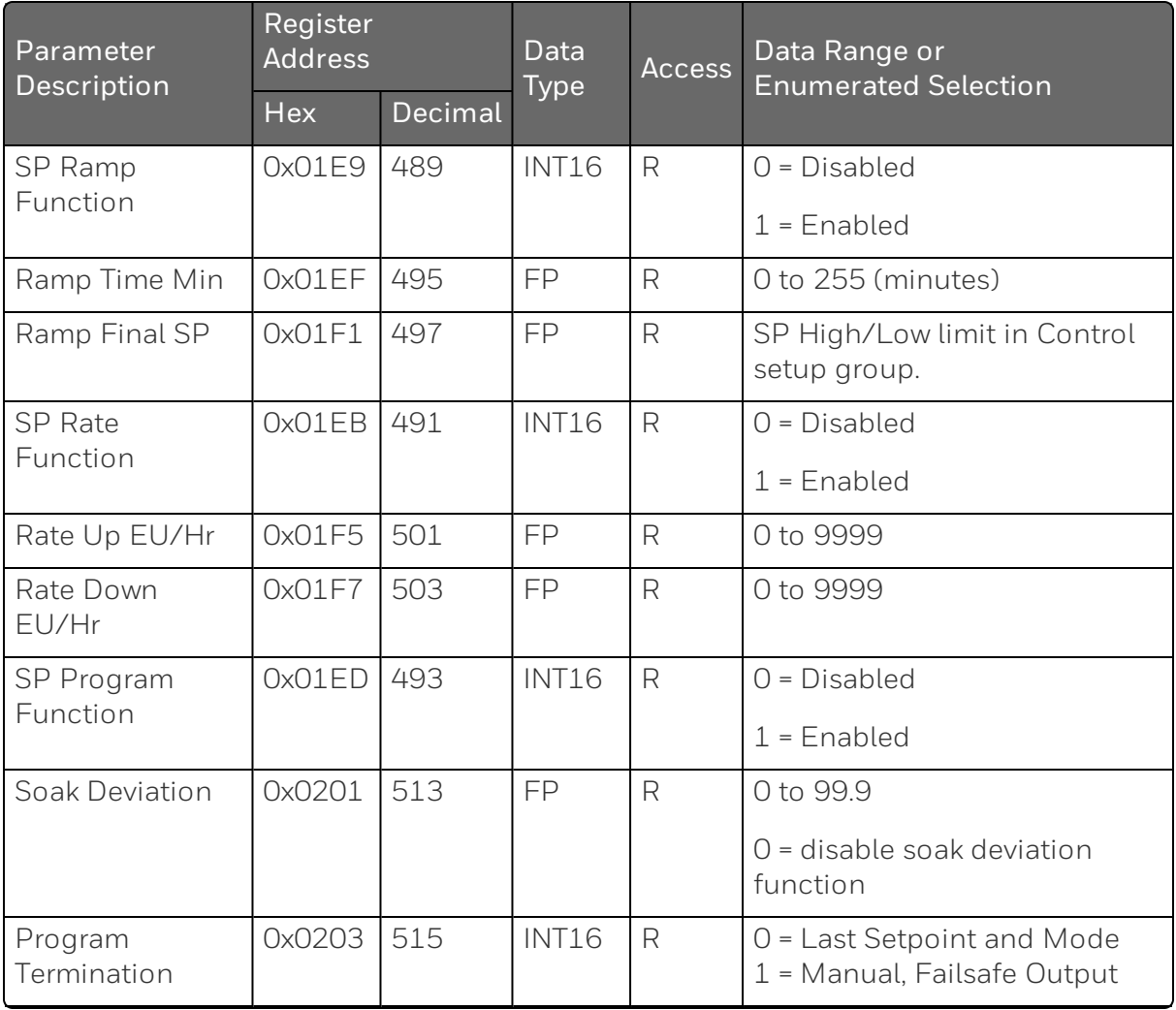

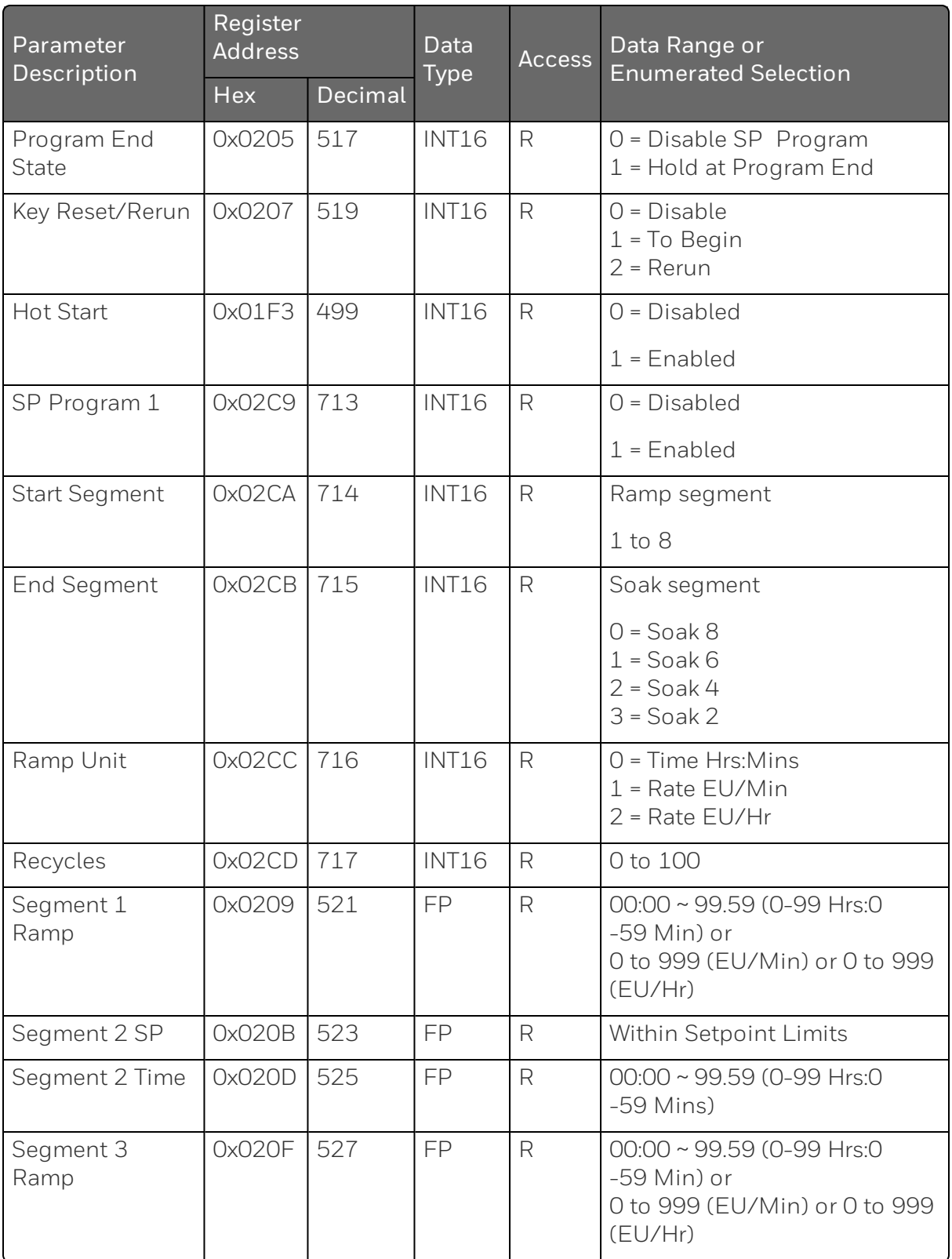

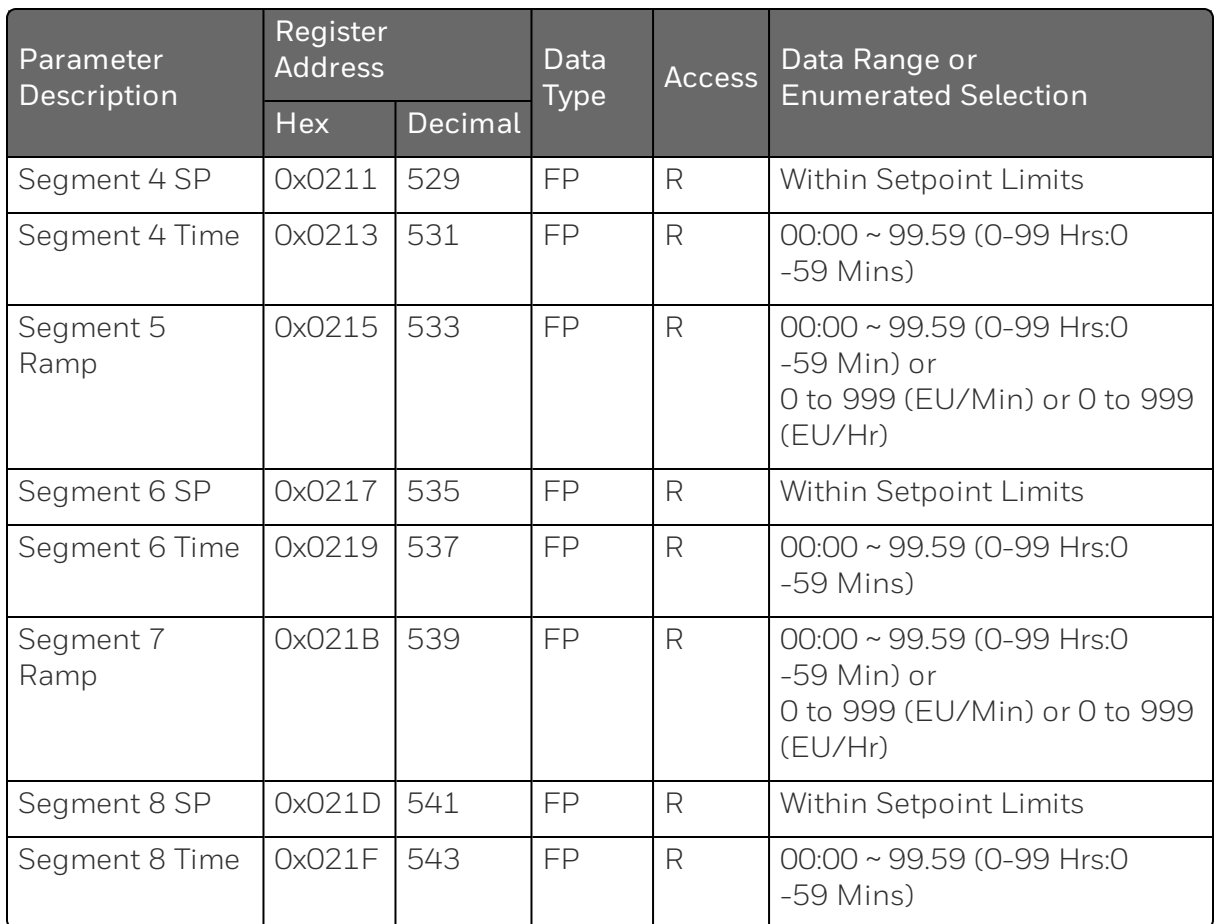

#### SP Program 2

Table below lists all the register addresses and ranges or selections for the function parameters in Set-up Group SP Program 2.

*Table 11-14: Set-up Group – Setpoint Program 2*

| Parameter            | <b>Register Address</b>              |     | Data         | <b>Access</b> | Data Range or Enumerated |  |
|----------------------|--------------------------------------|-----|--------------|---------------|--------------------------|--|
| Description          | <b>Type</b><br>Decimal<br><b>Hex</b> |     | Selection    |               |                          |  |
| SP Program 2         | 0x02CE                               | 718 | <b>INT16</b> | R             | $0 = Disabeled$          |  |
|                      |                                      |     |              |               | $1$ = Enabled            |  |
|                      |                                      |     |              |               |                          |  |
| <b>Start Segment</b> | 0x02CF                               | 719 | <b>INT16</b> | R             | Ramp segment             |  |
|                      |                                      |     |              |               | $1$ to $8$               |  |
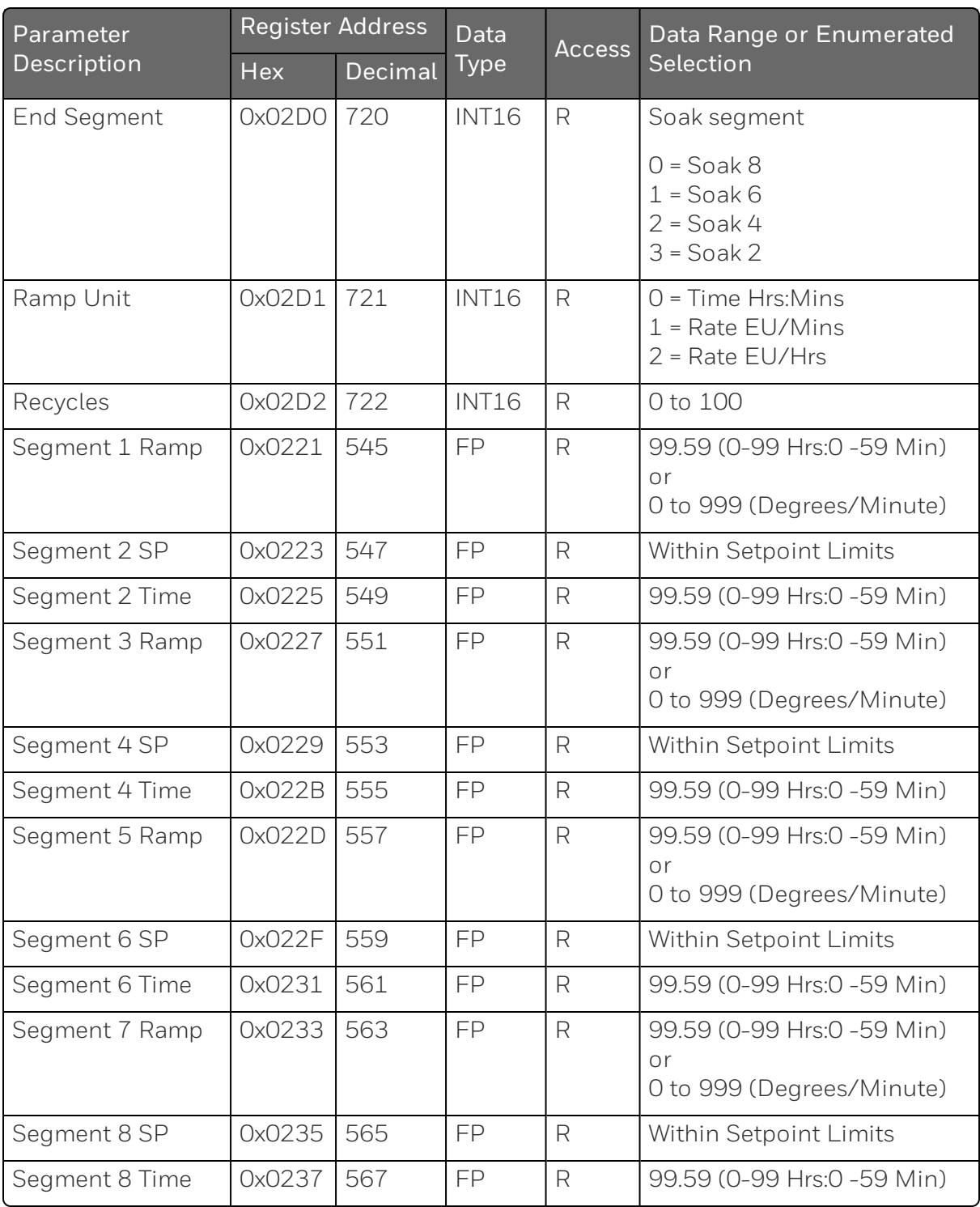

Table below lists all the register addresses and ranges or selections for the function parameters in Set-up Group SP Program 33.

*Table 11-15: Set-up Group – Setpoint Program 3*

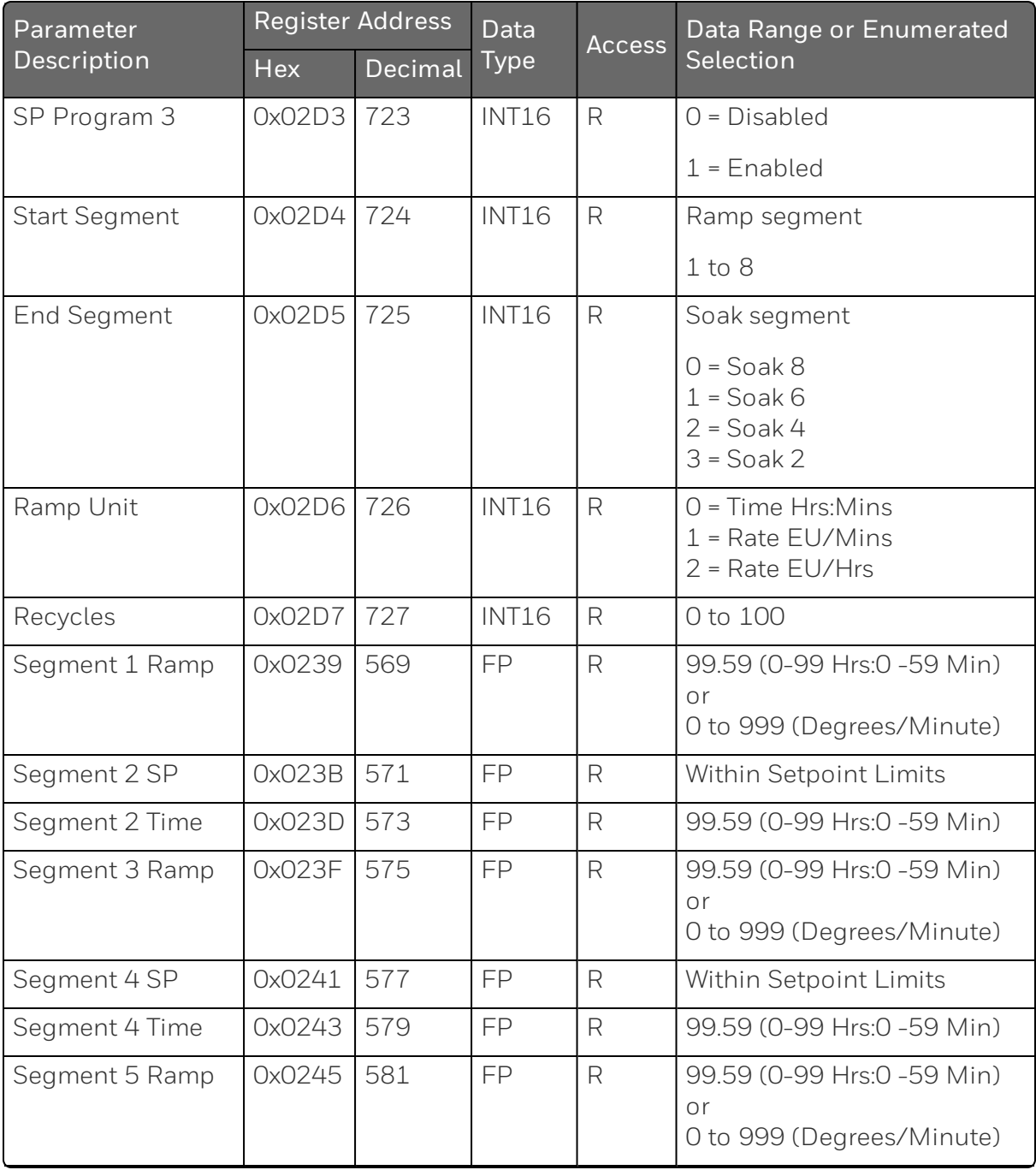

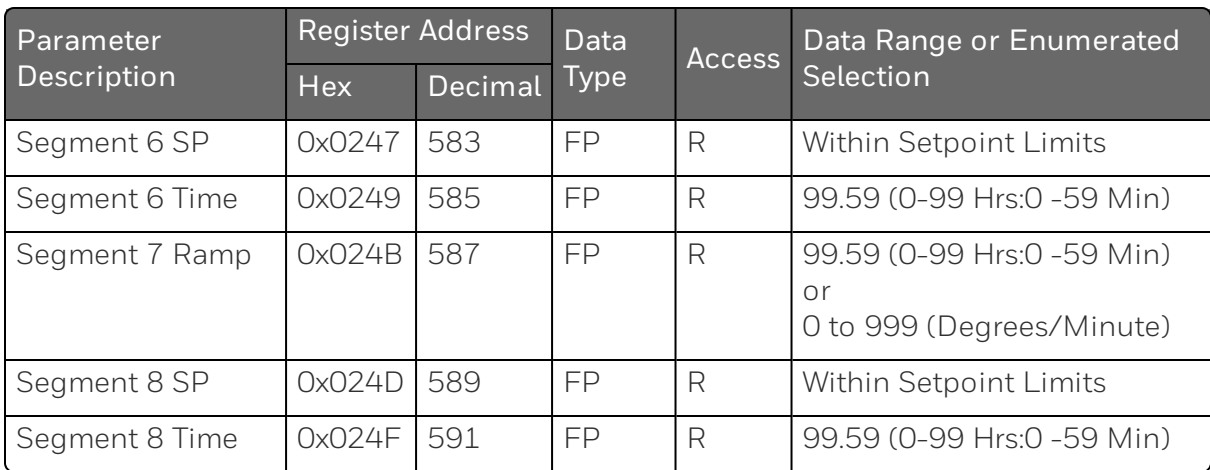

Table below lists all the register addresses and ranges or selections for the function parameters in Set-up Group SP Program 4.

*Table 11-16: Set-up Group – Setpoint Program 4*

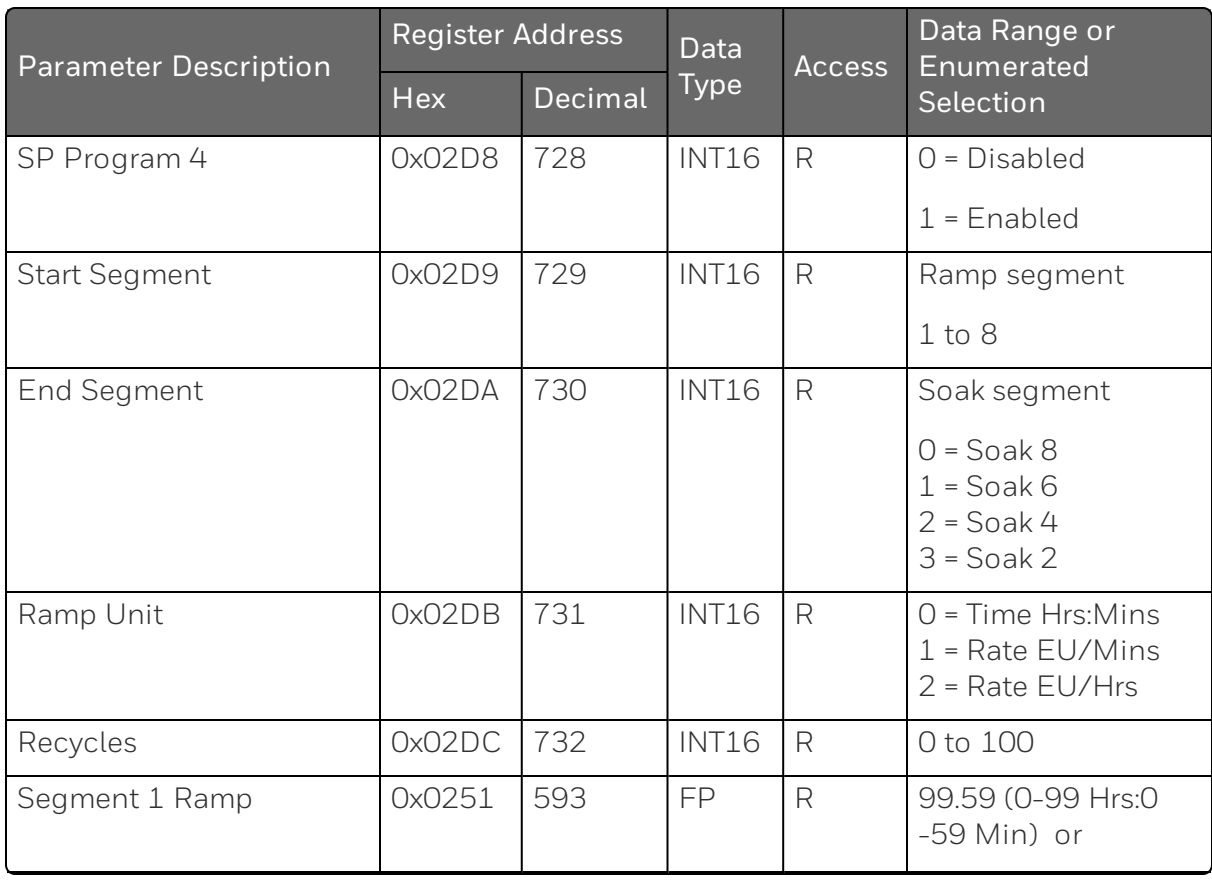

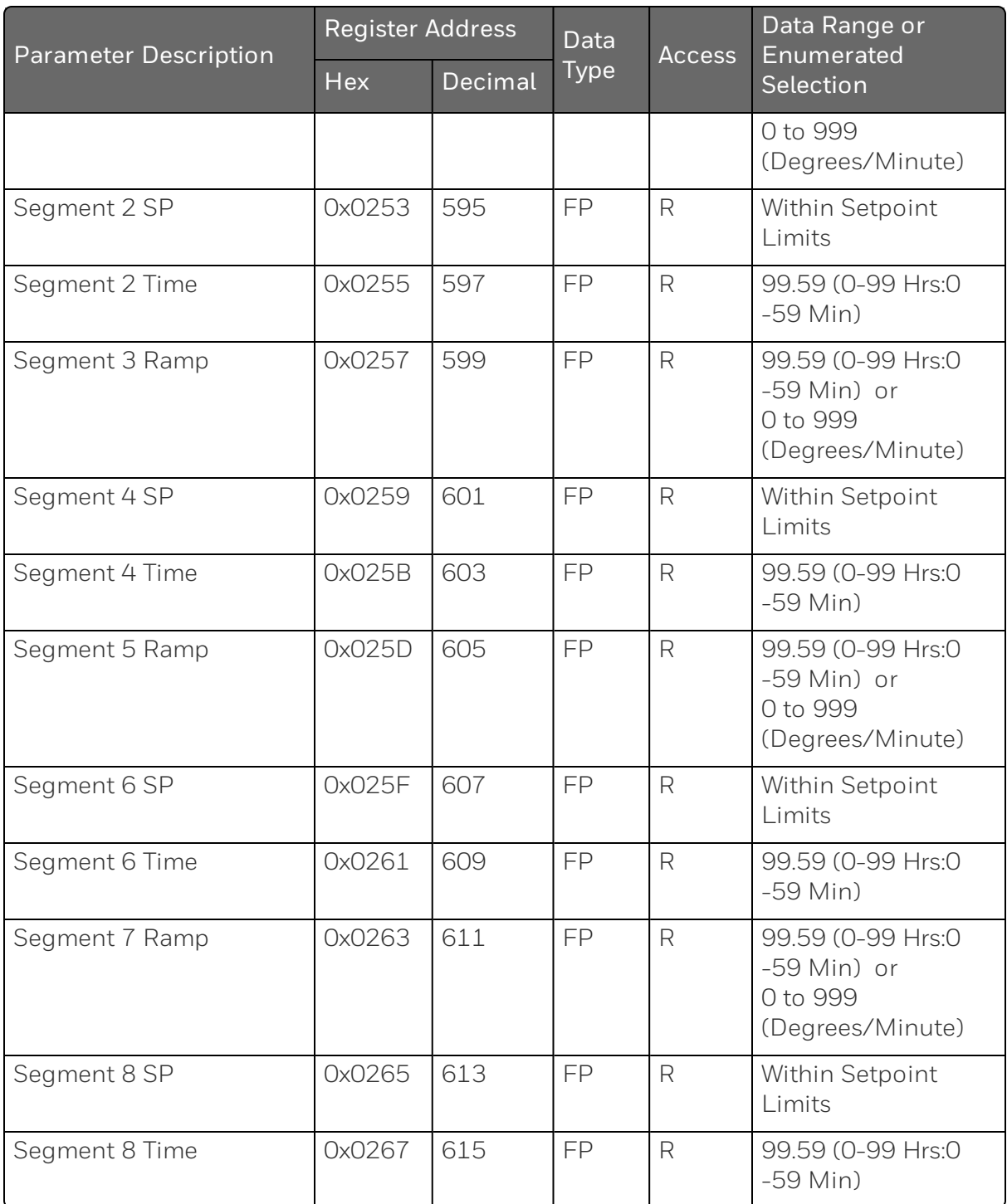

Table below lists all the register addresses and ranges or selections for the function parameters in Set-up Group SP Program 5.

*Table 11-17: Set-up Group – Setpoint Program 5*

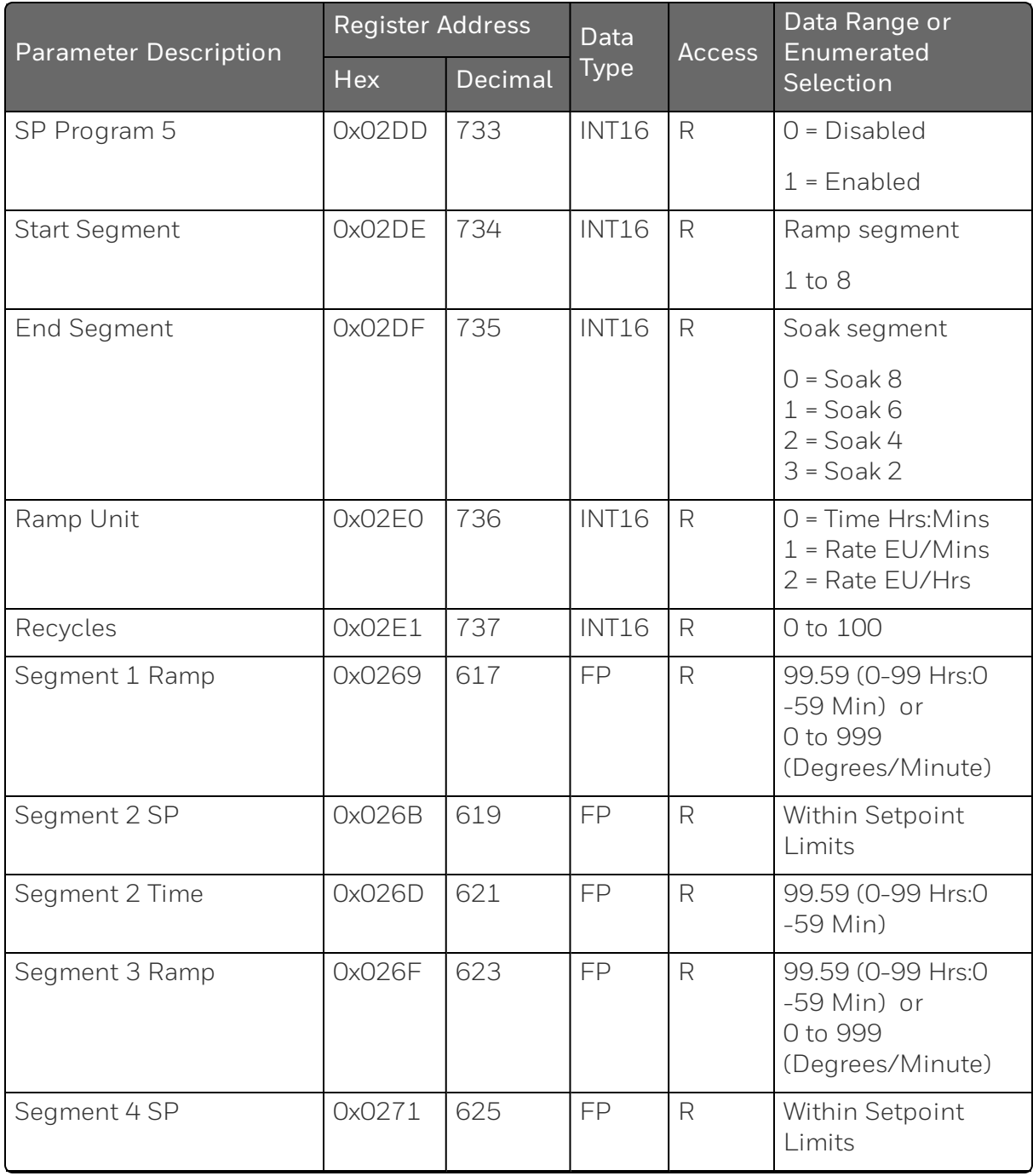

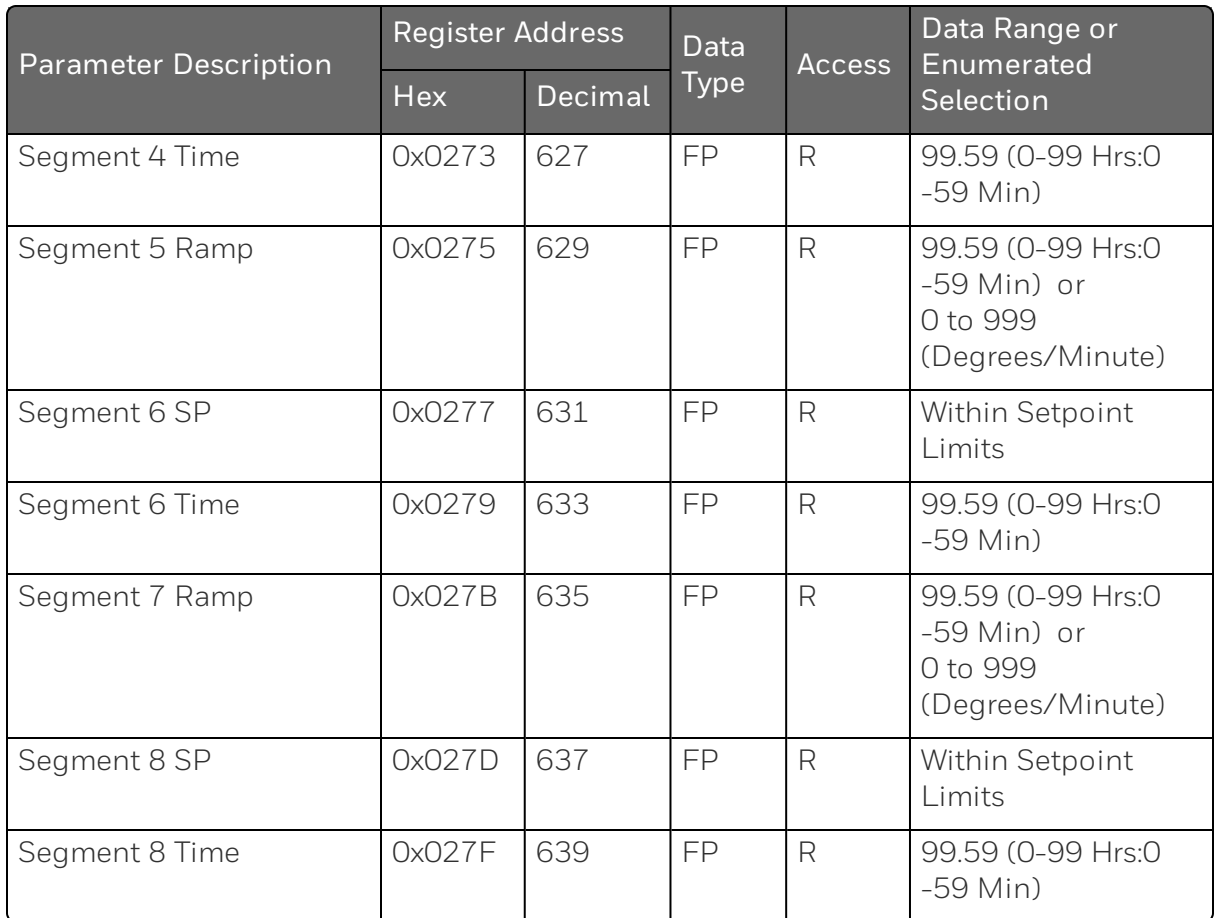

Table below lists all the register addresses and ranges or selections for the function parameters in Set-up Group SP Program 6.

*Table 11-18: Set-up Group – Setpoint Program 6*

| <b>Parameter Description</b> | <b>Register Address</b> |         | Data         | <b>Access</b> | Data Range or<br>Enumerated<br>Selection |
|------------------------------|-------------------------|---------|--------------|---------------|------------------------------------------|
|                              | <b>Hex</b>              | Decimal | Type         |               |                                          |
| SP Program 6                 | 0x02E2                  | 738     | <b>INT16</b> | R             | $0 = Disabeled$                          |
|                              |                         |         |              |               | $1$ = Enabled                            |
| <b>Start Segment</b>         | 0x02E3                  | 739     | <b>INT16</b> | R             | Ramp segment                             |
|                              |                         |         |              |               | $1$ to $8$                               |
|                              |                         |         |              |               |                                          |

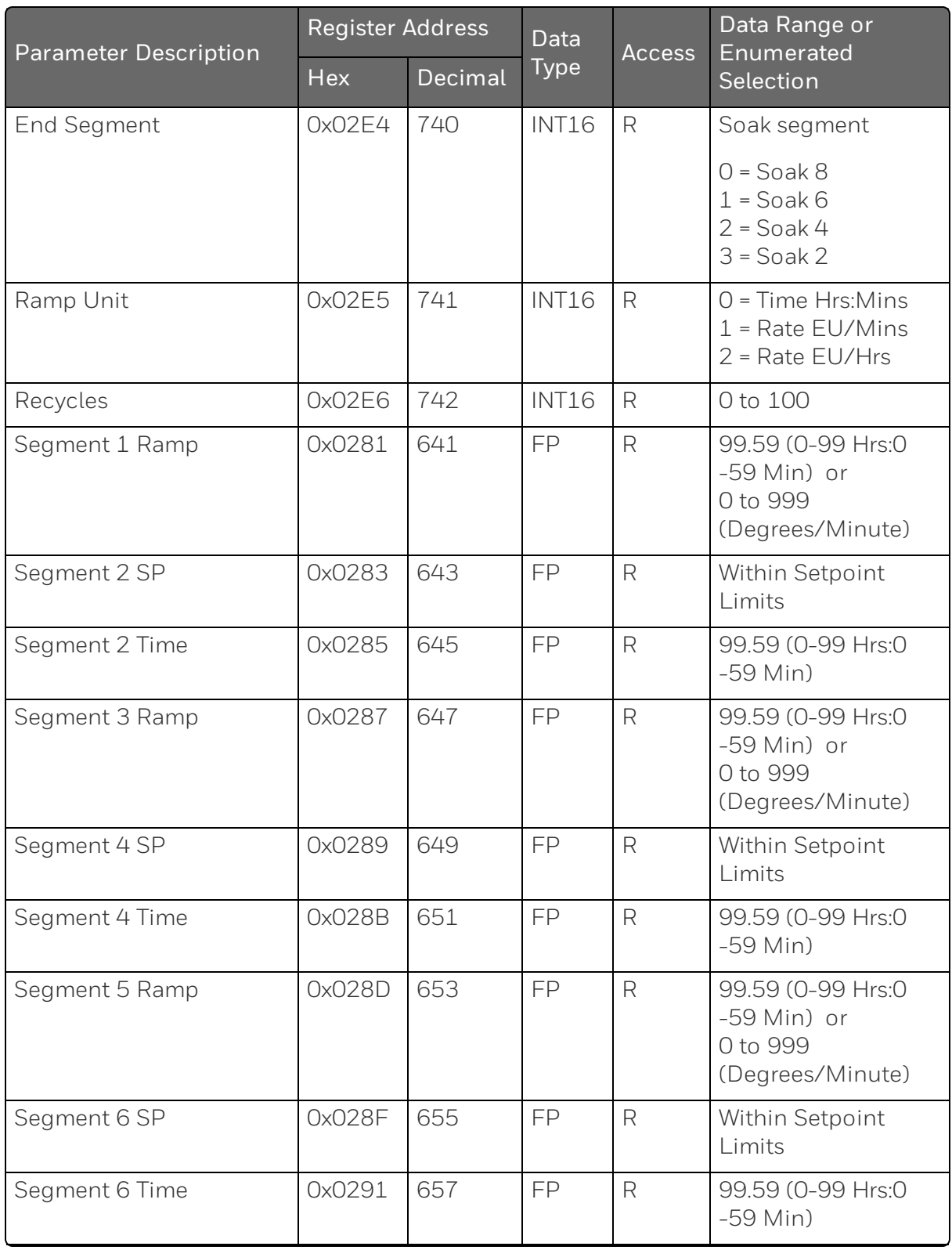

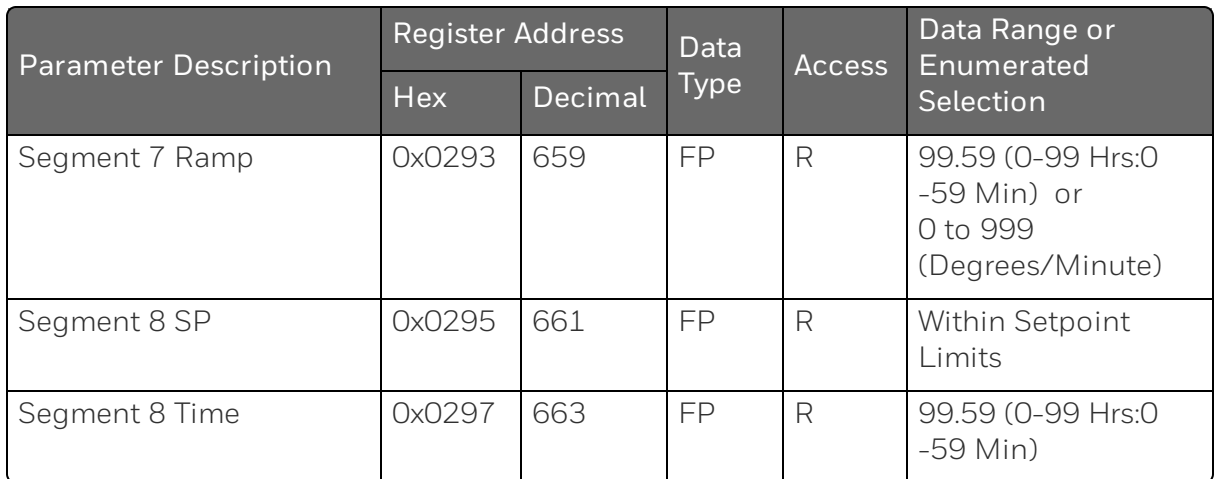

Table below lists all the register addresses and ranges or selections for the function parameters in Set-up Group SP Program 7.

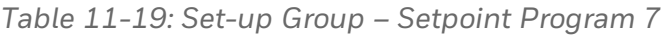

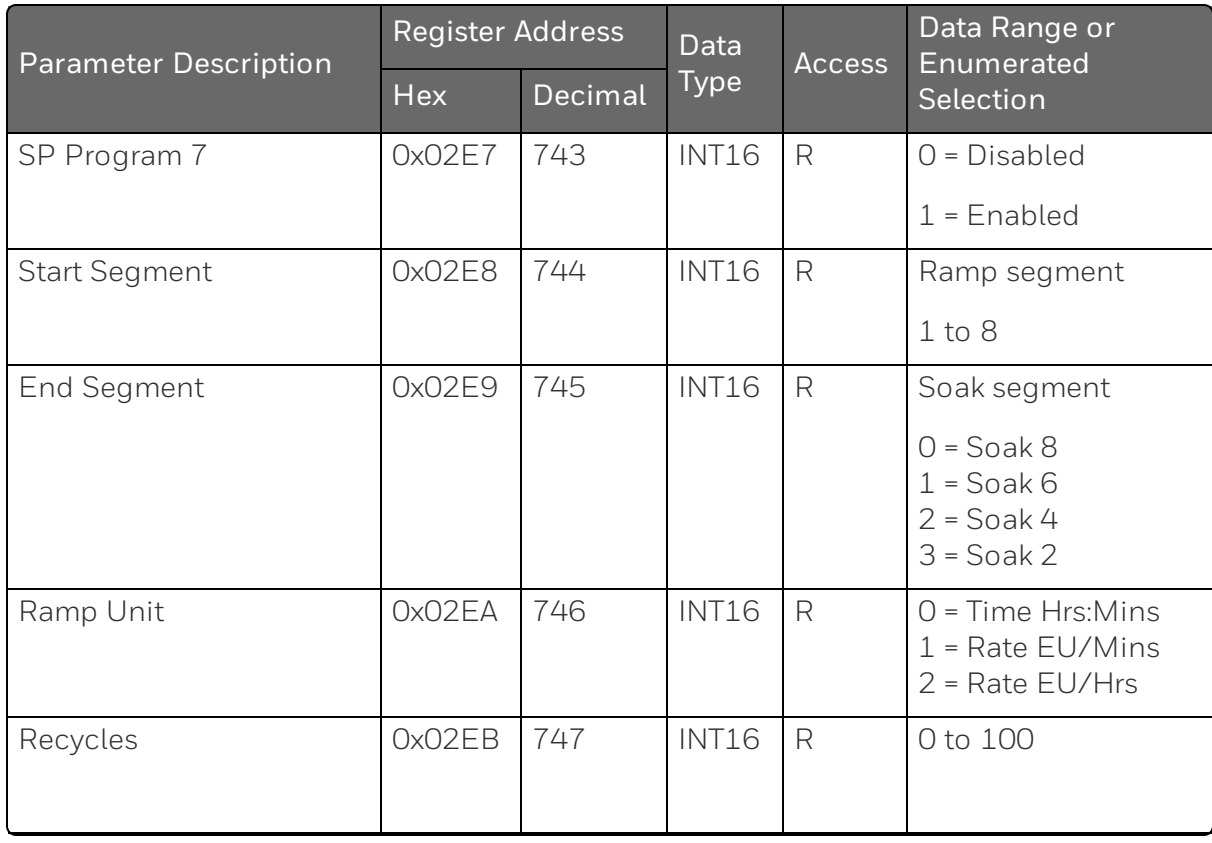

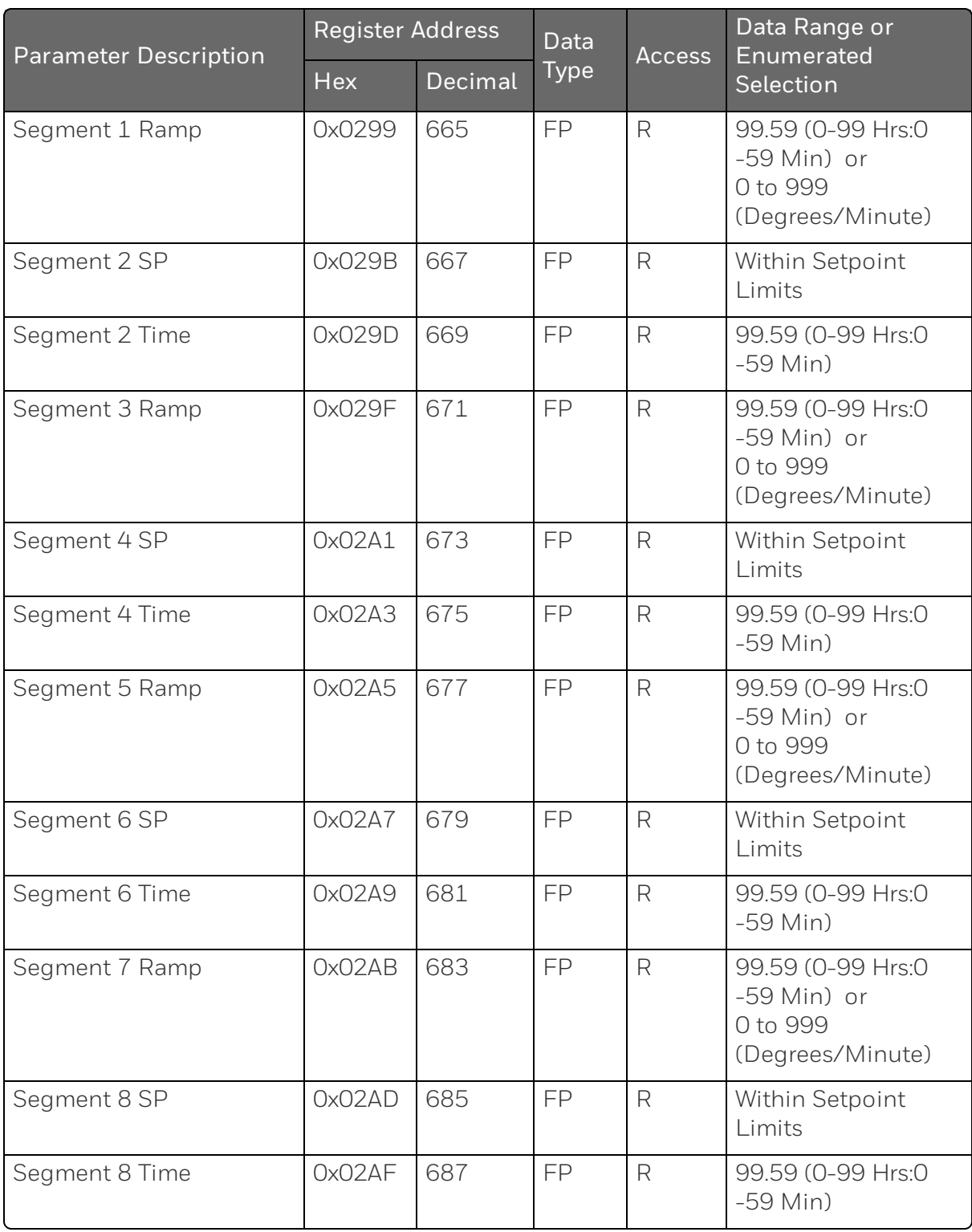

Table below lists all the register addresses and ranges or selections for the function parameters in Set-up Group SP Program 8.

*Table 11-20: Set-up Group – Setpoint Program 8*

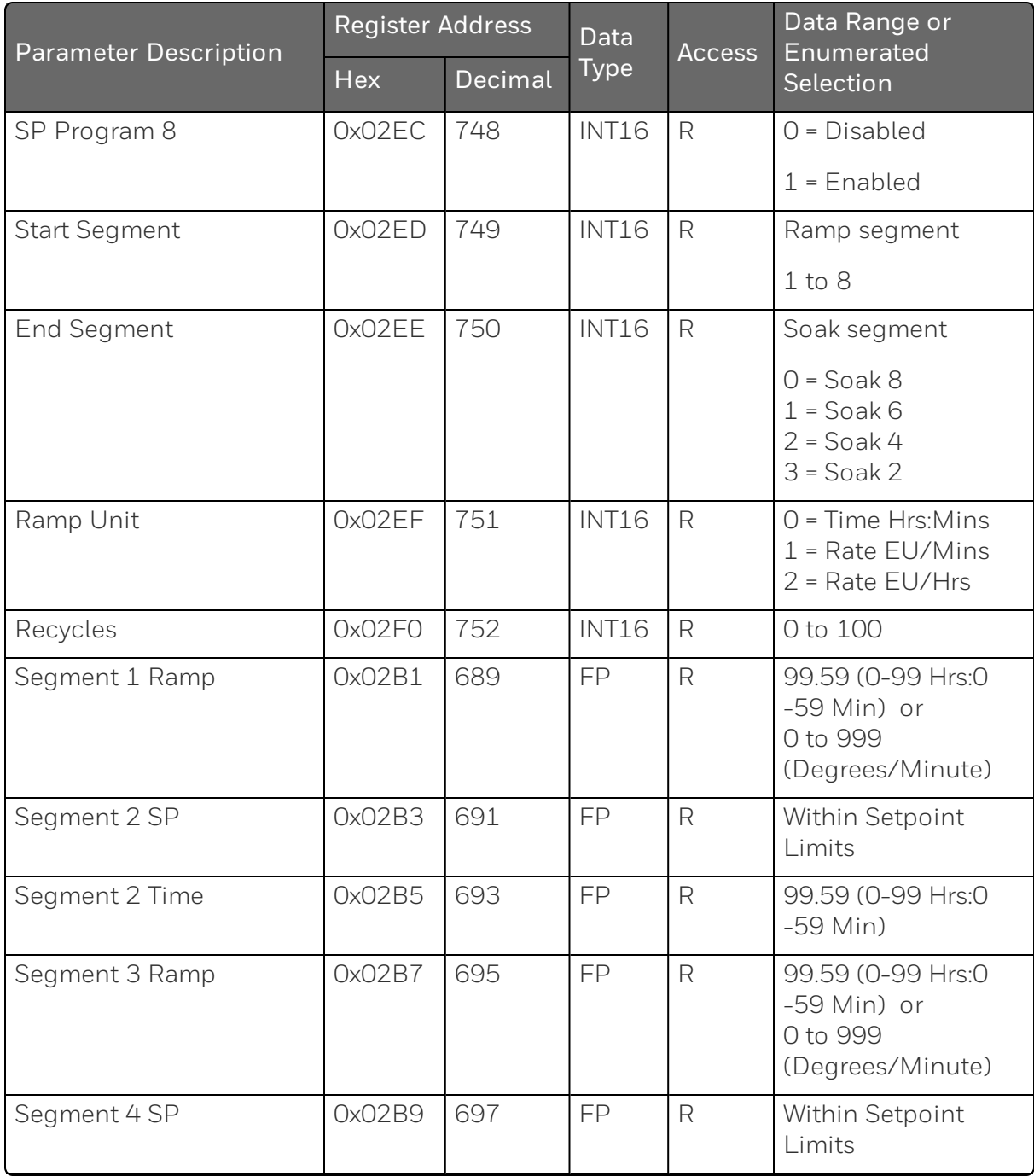

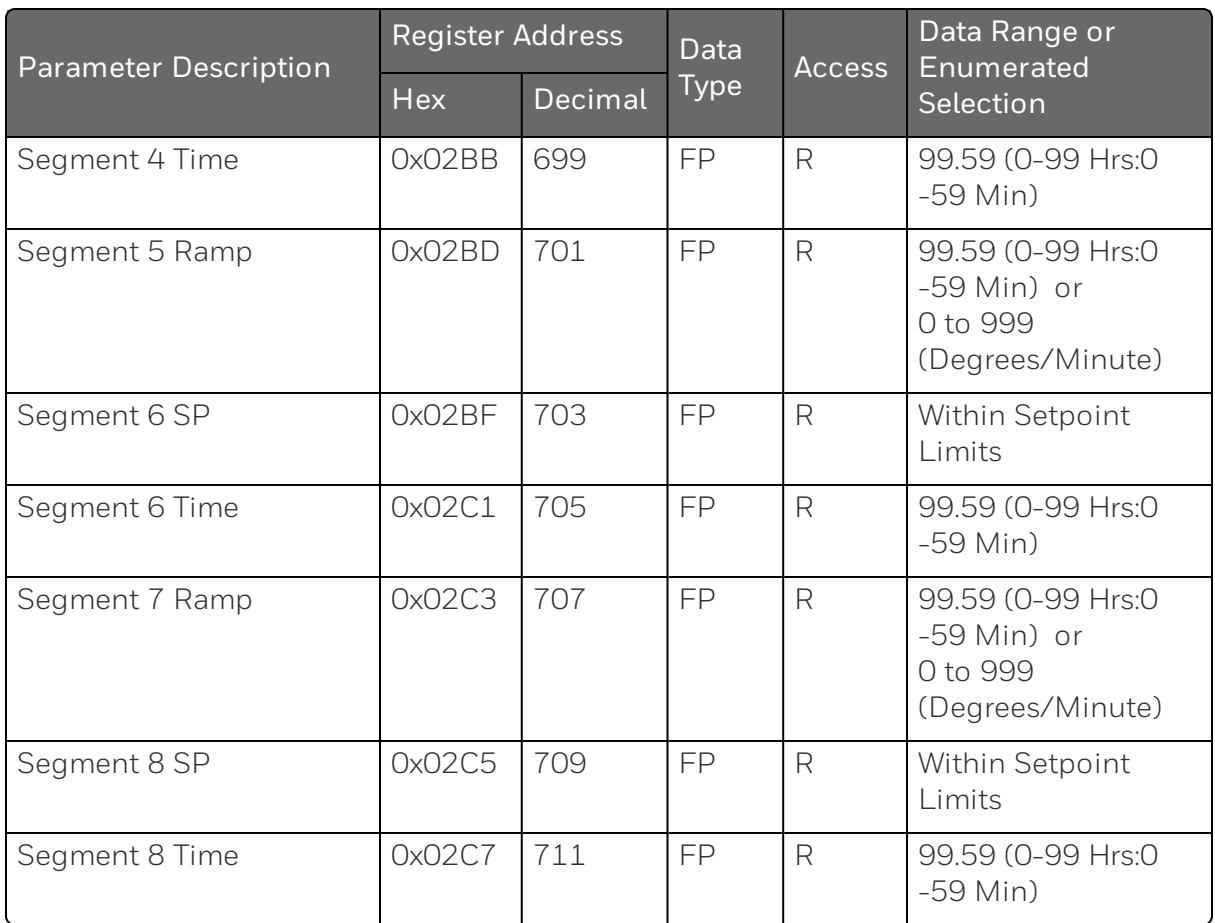

#### Accutune

Table below lists all the register addresses and ranges or selections for the function parameters in Set-up Group Accutune.

*Table 11-21: Set-up Group – Accutune*

| <b>Parameter Description</b> |        | <b>Register Address</b> | Data<br><b>Access</b> | Data Range or |                             |
|------------------------------|--------|-------------------------|-----------------------|---------------|-----------------------------|
|                              | Hex    | Decimal                 | <b>Type</b>           |               | <b>Enumerated Selection</b> |
| Fuzzy Overshoot              | 0x0577 | 1399                    | <b>INT16</b>          | R/W           | $0 = Disabled$              |
| Suppression                  |        |                         |                       |               | $1$ = Enabled               |
| <b>Accutune Enable</b>       | 0x05C8 | 1480                    | <b>INT16</b>          | R             | $0$ = Accutune Disabled     |
|                              |        |                         |                       |               | $1$ = Tune                  |
|                              |        |                         |                       |               |                             |

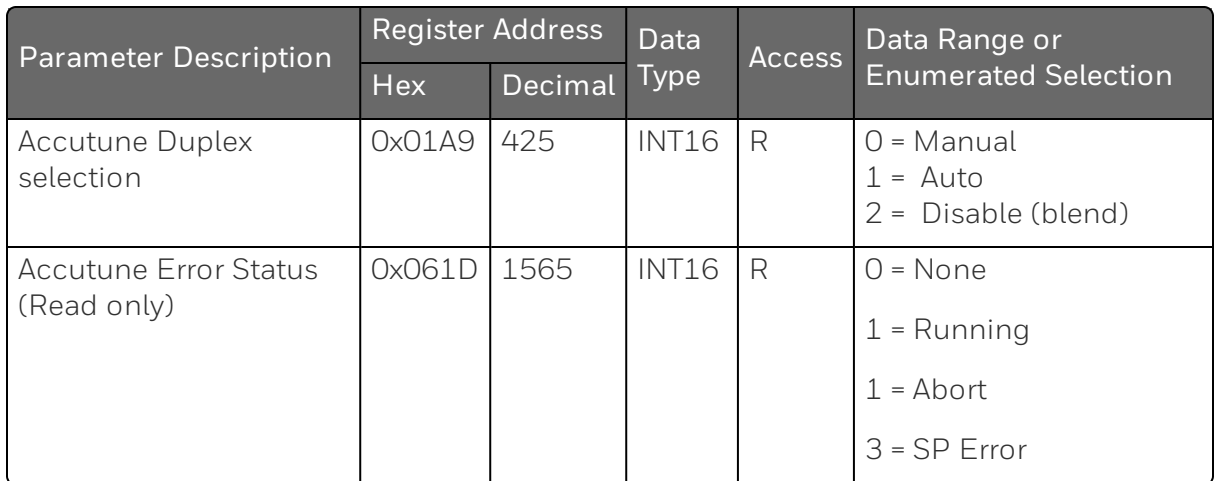

## Algorithms

The following table lists all the register addresses and ranges or selections for the function parameters in Set-up Group Algorithm.

*Table 11-22: Set-up Group – Algorithm*

| <b>Parameter Description</b>              | <b>Register Address</b> |         | Data         | <b>Access</b> | Data Range or<br>Enumerated                                                              |
|-------------------------------------------|-------------------------|---------|--------------|---------------|------------------------------------------------------------------------------------------|
|                                           | <b>Hex</b>              | Decimal | <b>Type</b>  |               | Selection                                                                                |
| Control Algorithm<br>Selection (Selection | 0x0175                  | 373     | <b>INT16</b> | R             | $0 = Disable$                                                                            |
| here will affect ID code                  |                         |         |              |               | $1 = On-Off$                                                                             |
| 39 in Output<br>Algorithms.)              |                         |         |              |               | $2 = PID A$                                                                              |
|                                           |                         |         |              |               | $3 = PID B$                                                                              |
|                                           |                         |         |              |               | $4 = PD-A with$<br>Manual Reset                                                          |
| <b>Timer Function</b>                     | OxO1CE                  | 462     | <b>INT16</b> | R             | $0 = Disable$                                                                            |
|                                           |                         |         |              |               | $1 =$ Enable                                                                             |
| Period Hrs: Mins                          | OxO1DO                  | 464     | FP           | R             | 00.00 TO 99.59                                                                           |
| <b>Start Trigger</b>                      | 0x01D2                  | 466     | <b>INT16</b> | $\mathsf{R}$  | $0 =$ Keyboard<br>(Run/Hold by<br>pressing Setup and<br>Increment keys)<br>$1 =$ Alarm 2 |

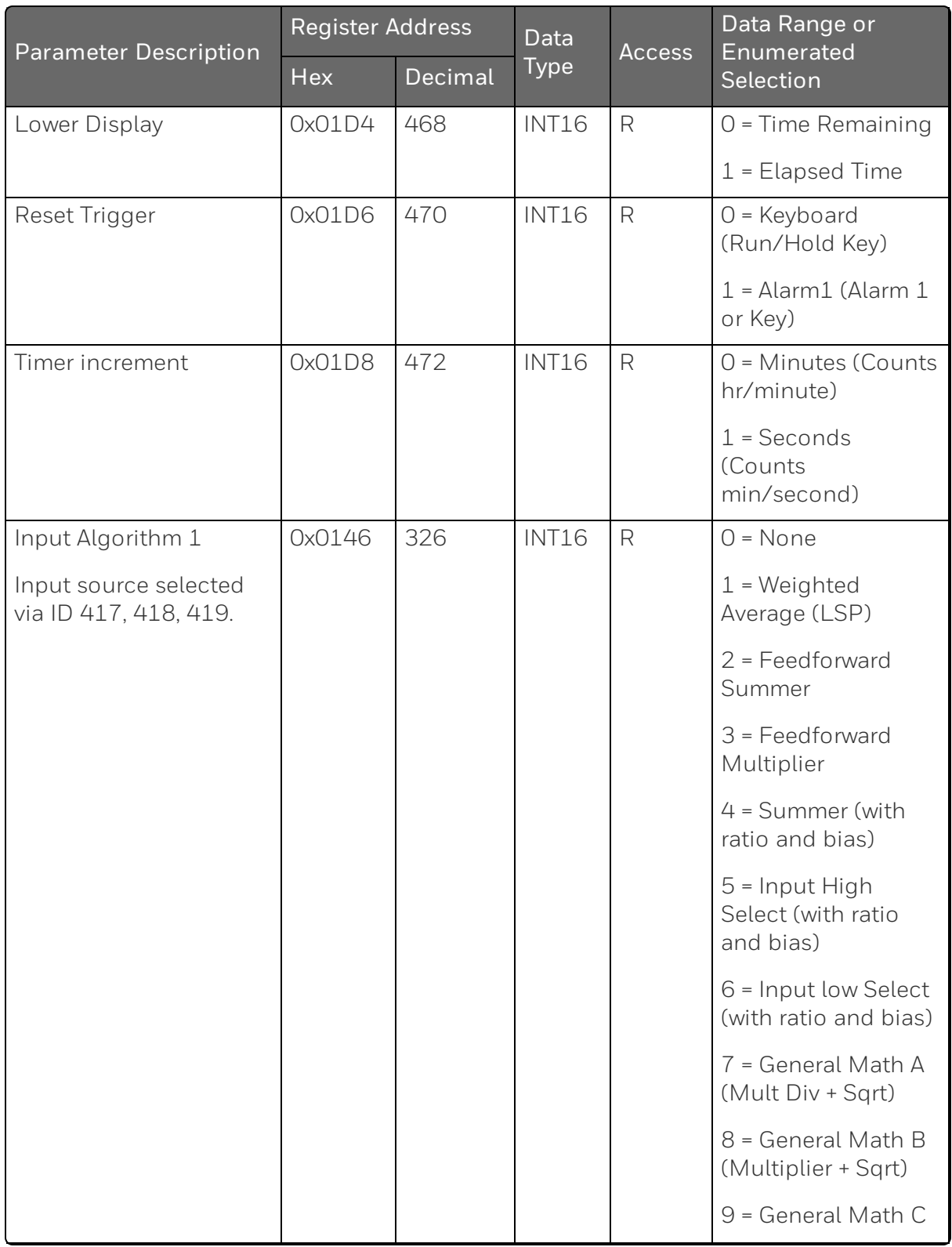

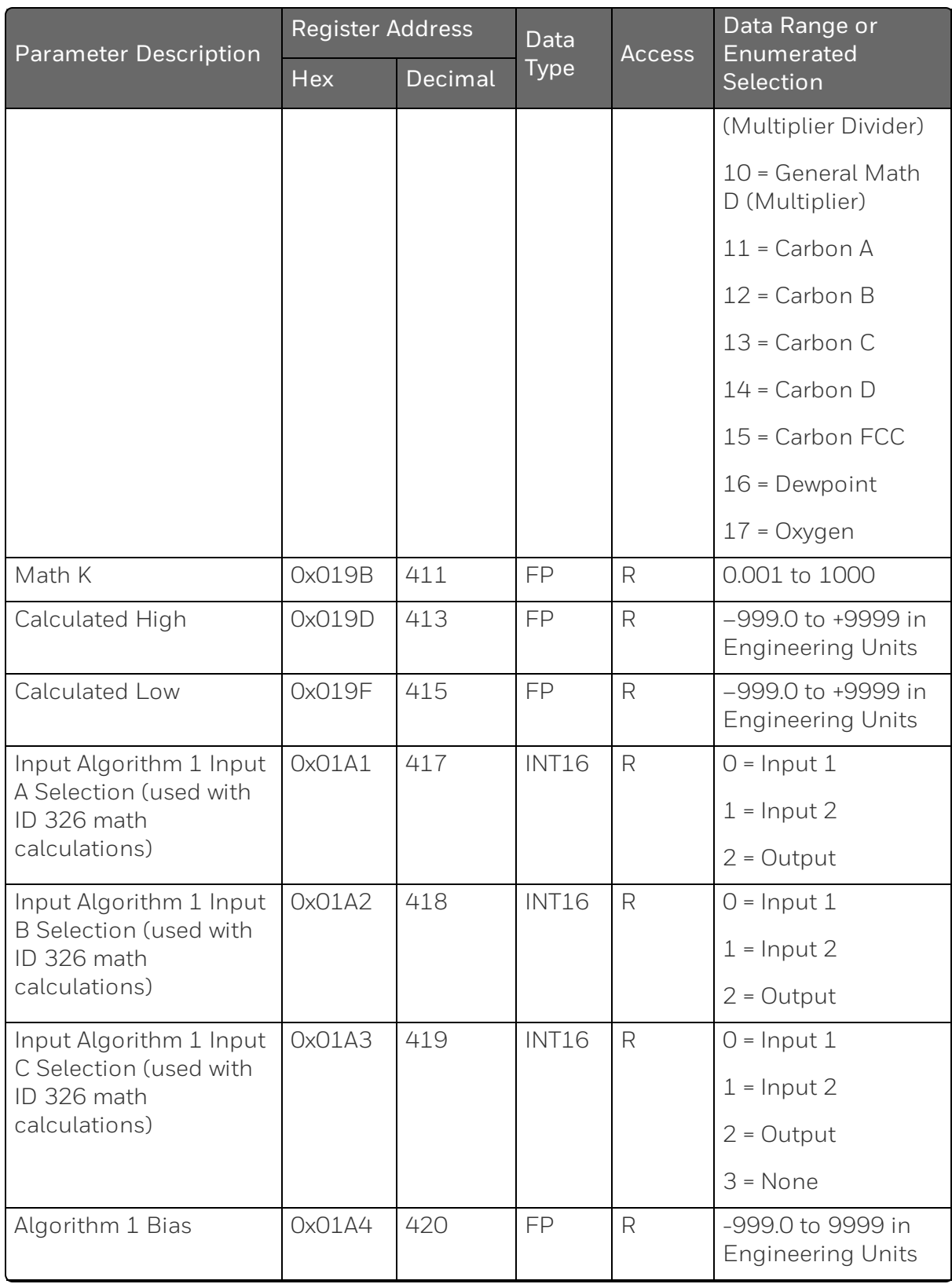

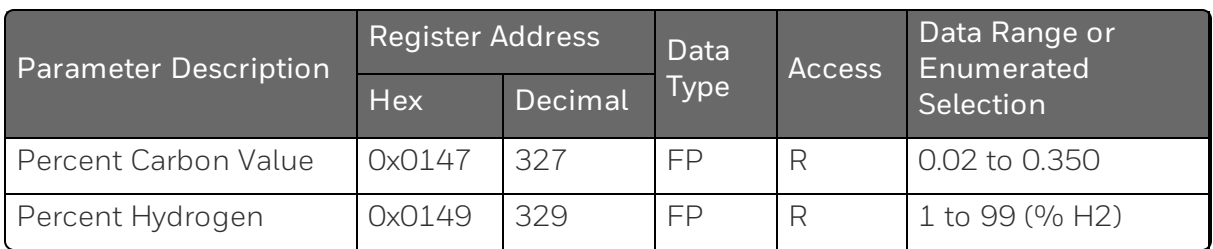

## **Output**

Table below lists all the register addresses and ranges or selections for the function parameters in Set-up Group Output.

*Table 11-23: Set-up Group – Output*

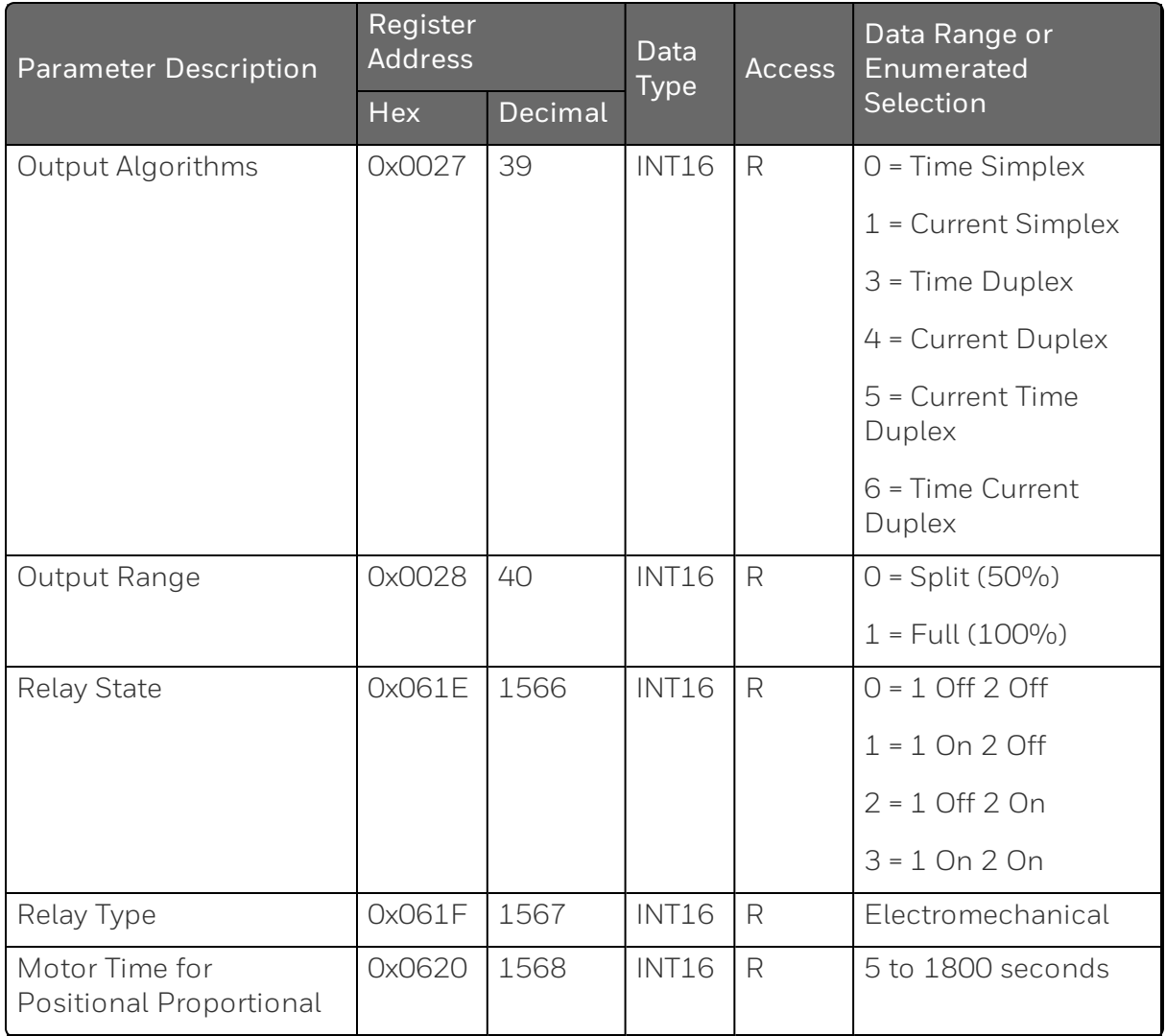

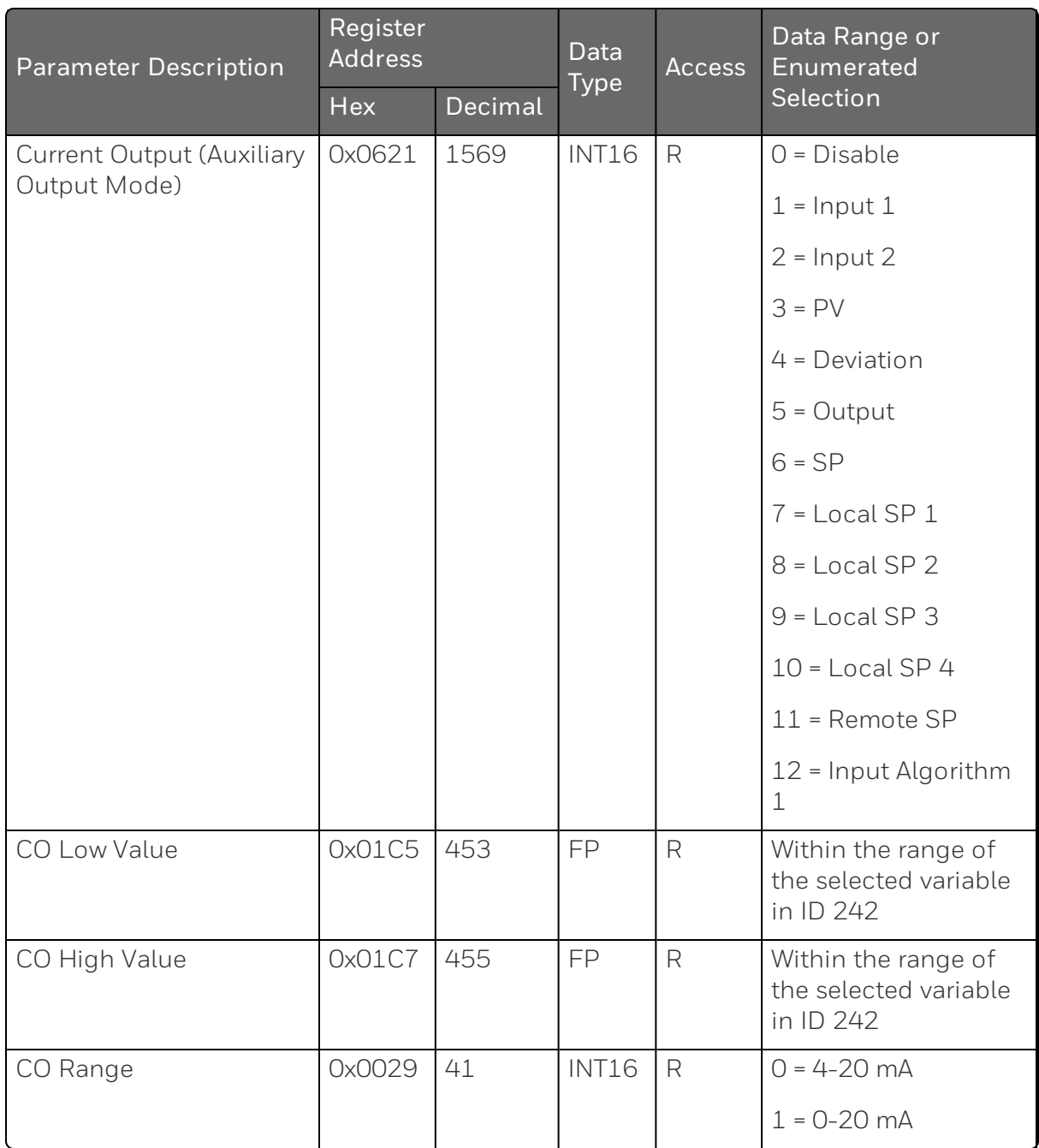

#### Input 1

Table below lists all the register addresses and ranges or selections for the function parameters in Set-up Group Input 1.

*Table 11-24: Set-up Group – Input 1*

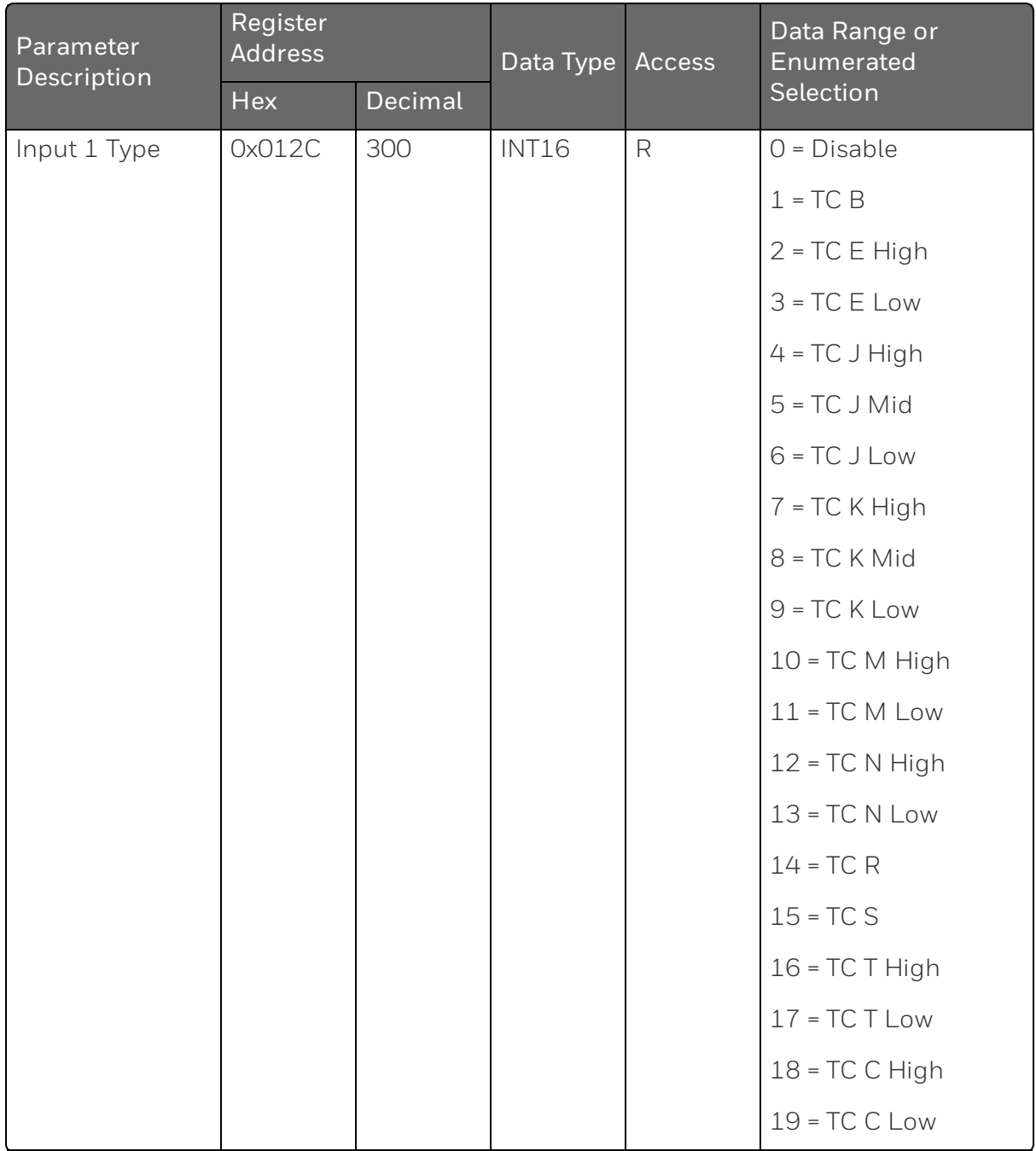

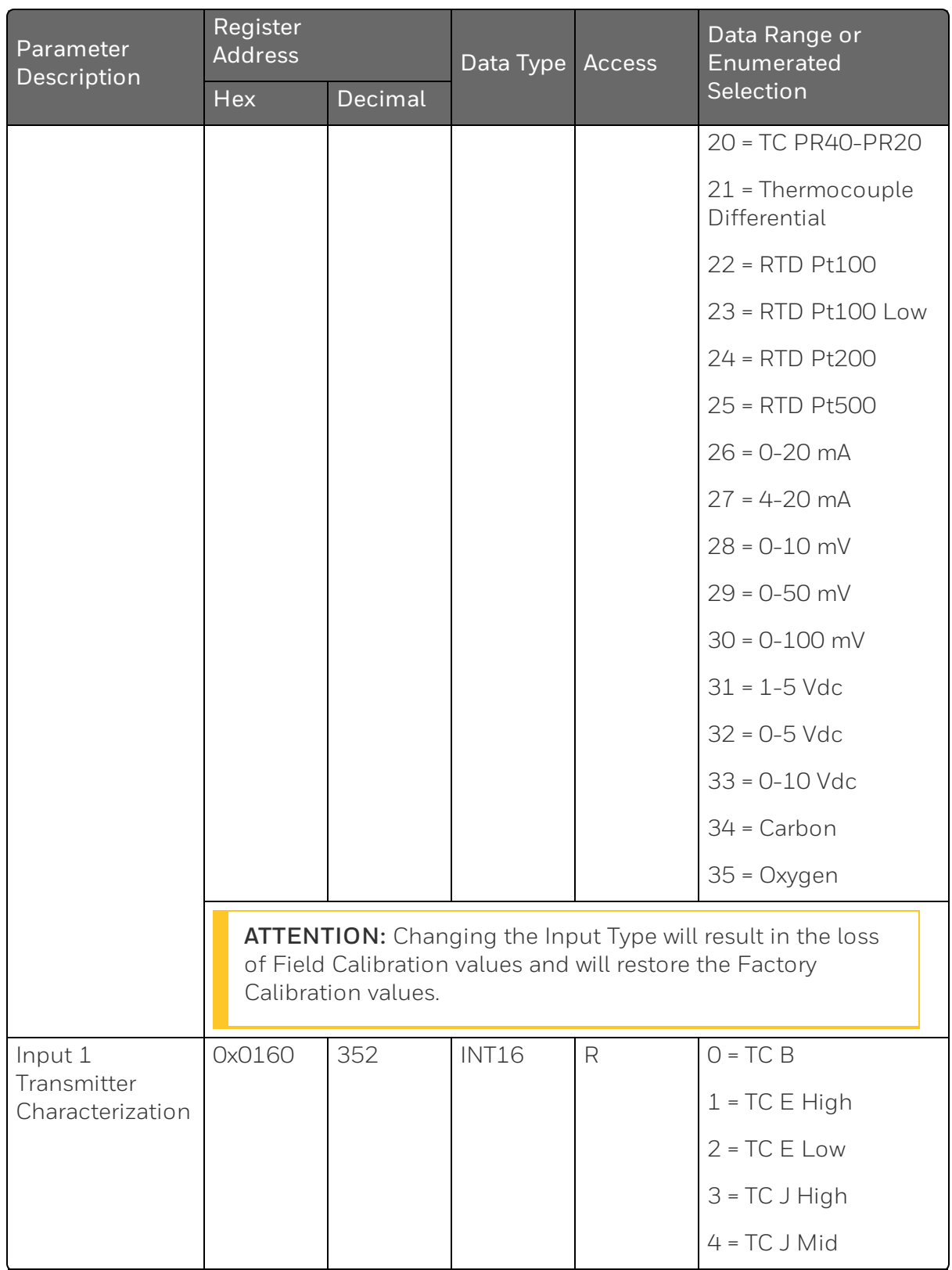

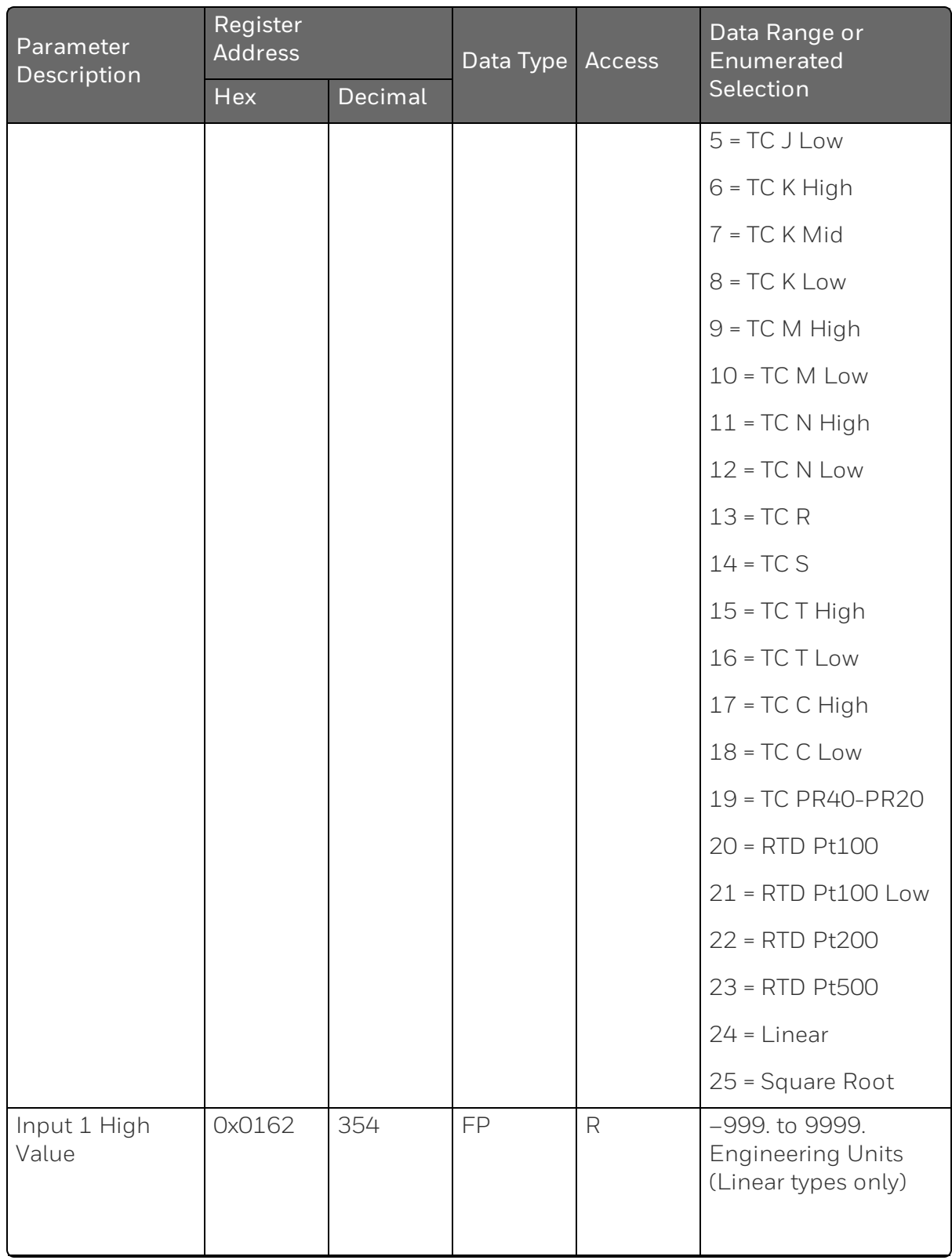

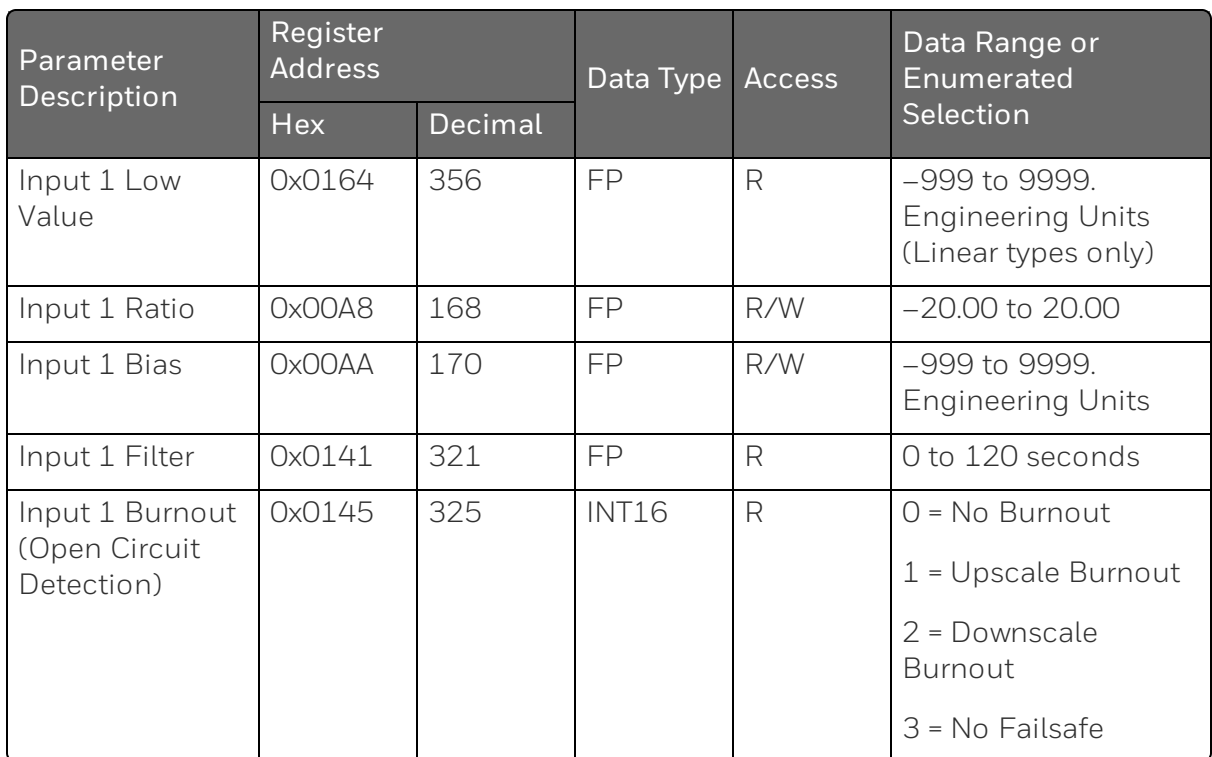

#### Input 2

Table below lists all the register addresses and ranges or selections for the function parameters in Set-up Group Input 2.

*Table 11-25: Set-up Group – Input 2*

| <b>Register Address</b><br>Parameter<br>Data<br>Description<br><b>Type</b><br>Decimal<br><b>Hex</b> |        |           |              | Data Range or<br><b>Access</b><br>Enumerated |                 |
|----------------------------------------------------------------------------------------------------|--------|-----------|--------------|----------------------------------------------|-----------------|
|                                                                                                    |        | Selection |              |                                              |                 |
| Input 2 Type                                                                                        | 0x012D | 301       | <b>INT16</b> | R                                            | $0 = Disable$   |
|                                                                                                    |        |           |              |                                              | $1 = TCB$       |
|                                                                                                    |        |           |              |                                              | $2$ = TC E High |
|                                                                                                    |        |           |              |                                              | $3 = TC E Low$  |
|                                                                                                    |        |           |              |                                              | $4 = TC$ J High |
|                                                                                                    |        |           |              |                                              | $5 = TC$ J Mid  |
|                                                                                                    |        |           |              |                                              | $6 = TC$ J Low  |
|                                                                                                    |        |           |              |                                              | $7 = TC$ K High |

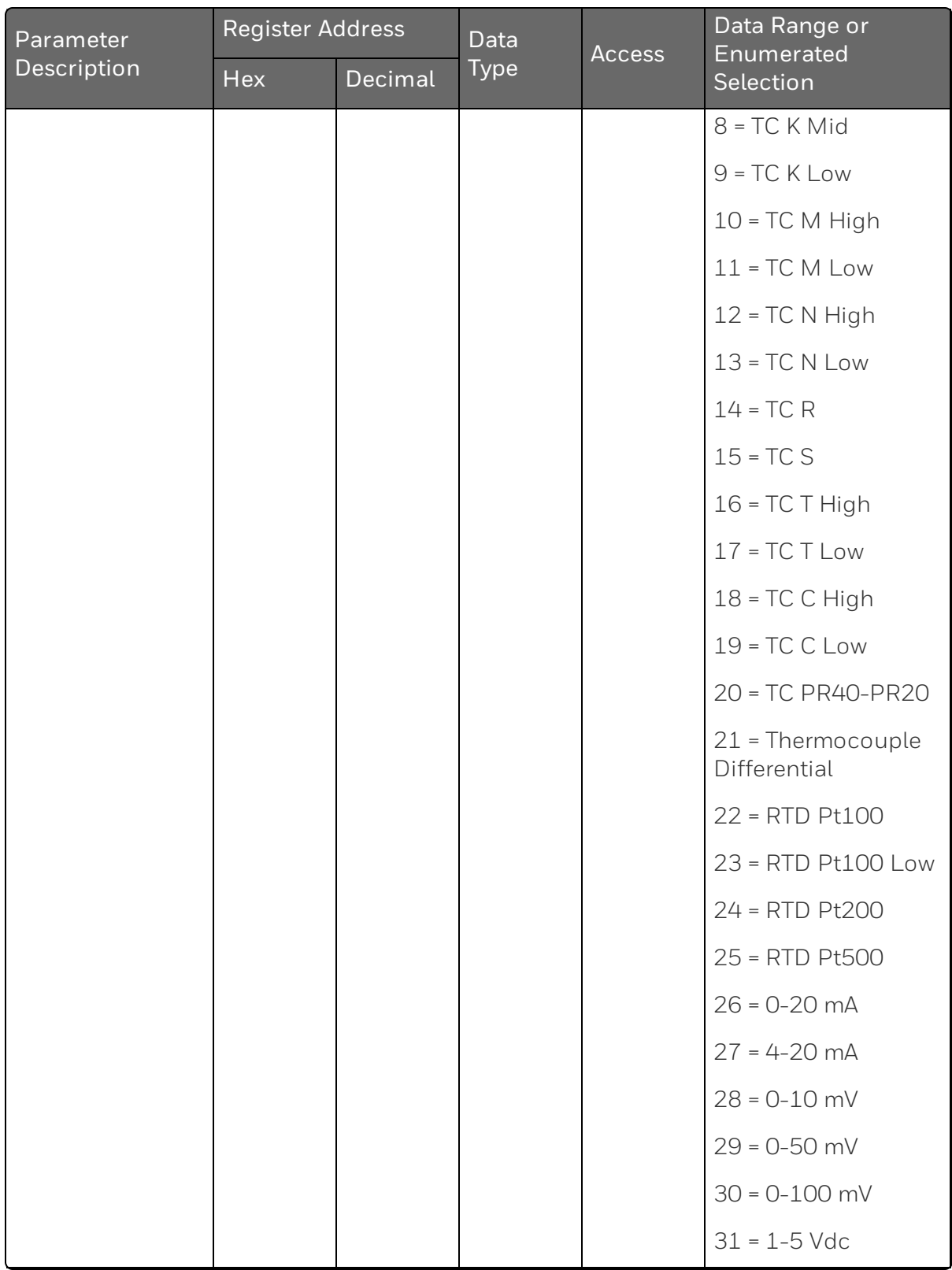

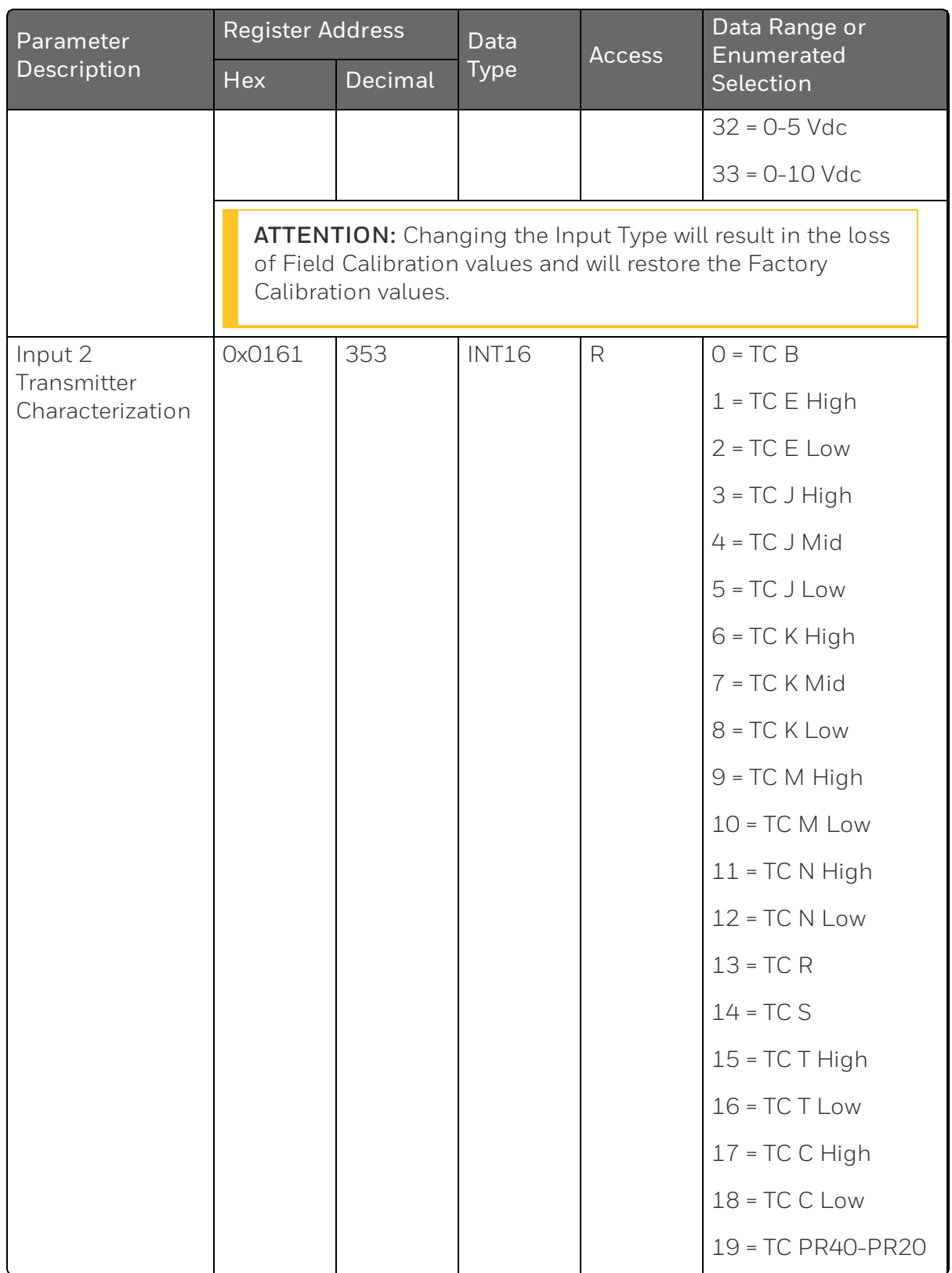

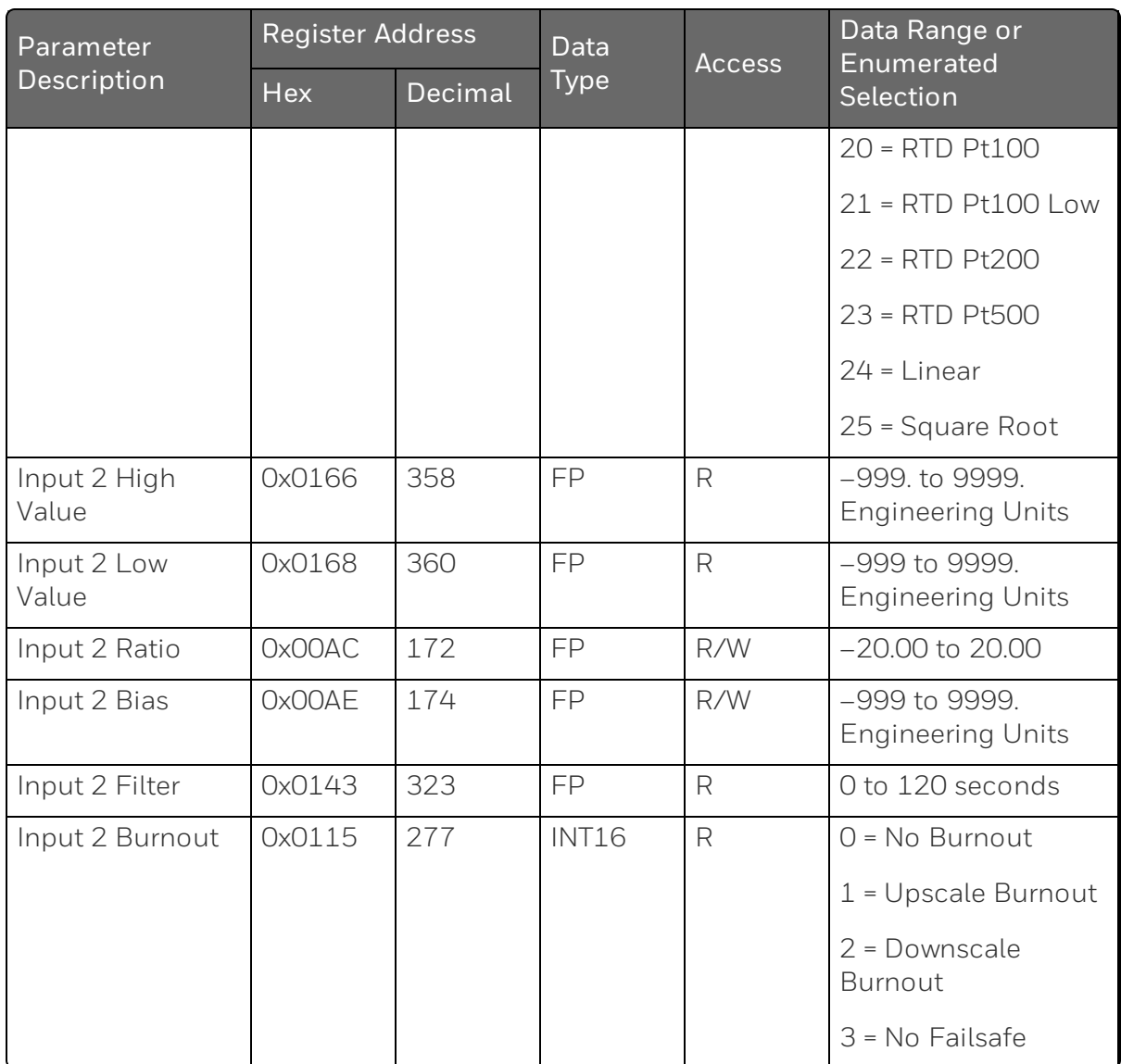

### **Control**

Table below lists all the register addresses and ranges or selections for the function prompts in Set-up Group Control.

*Table 11-26: Set-up Group – Control*

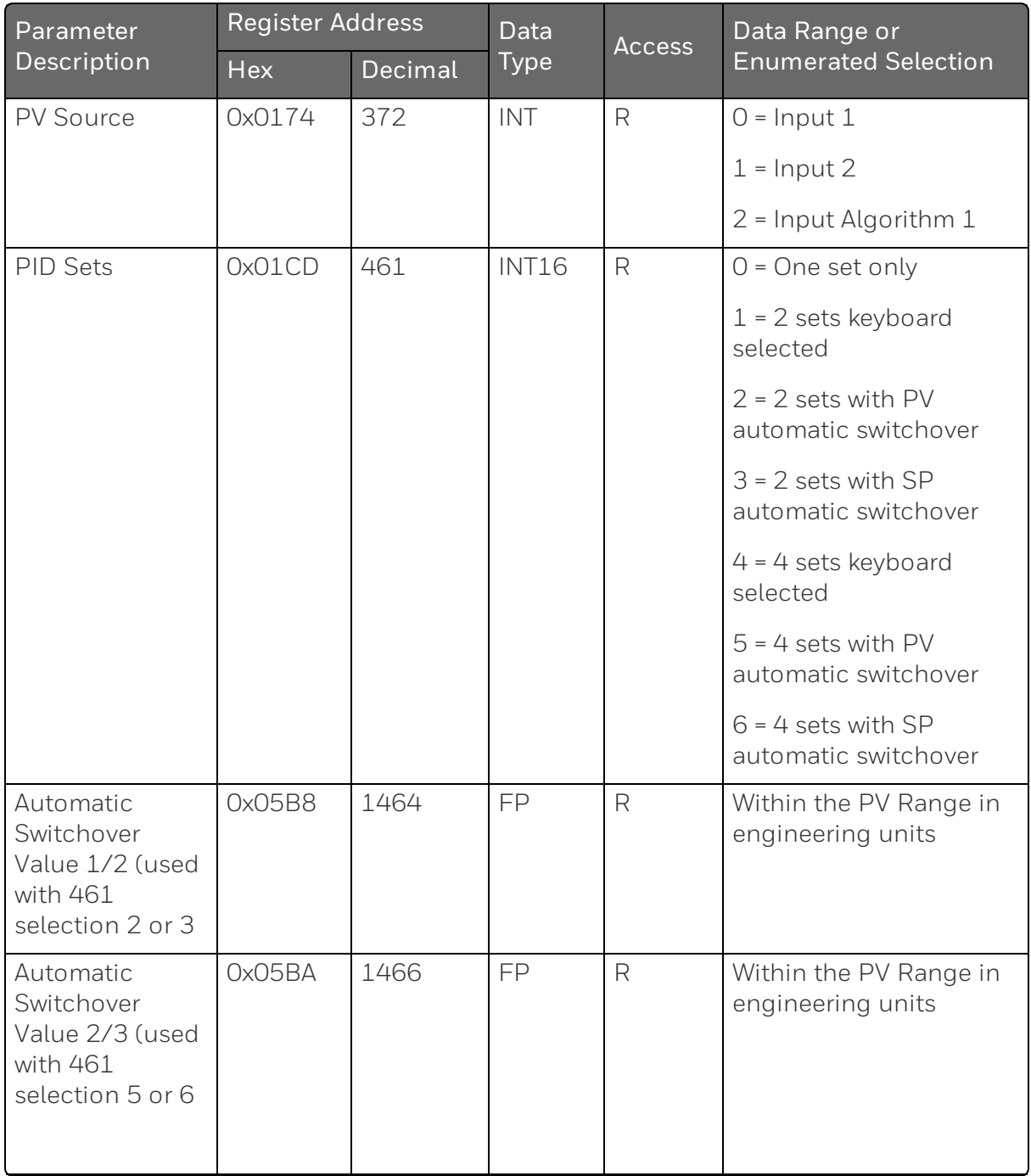

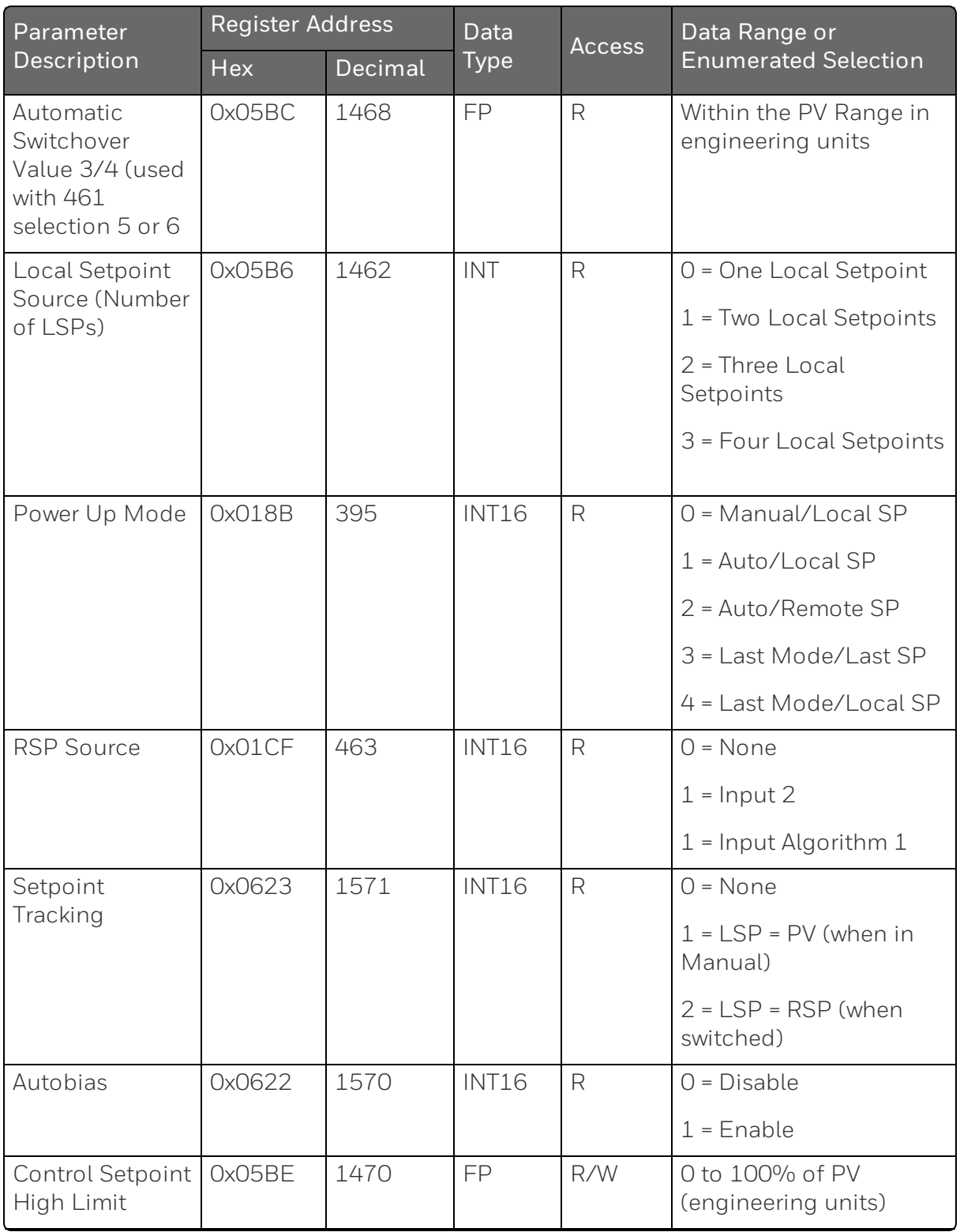

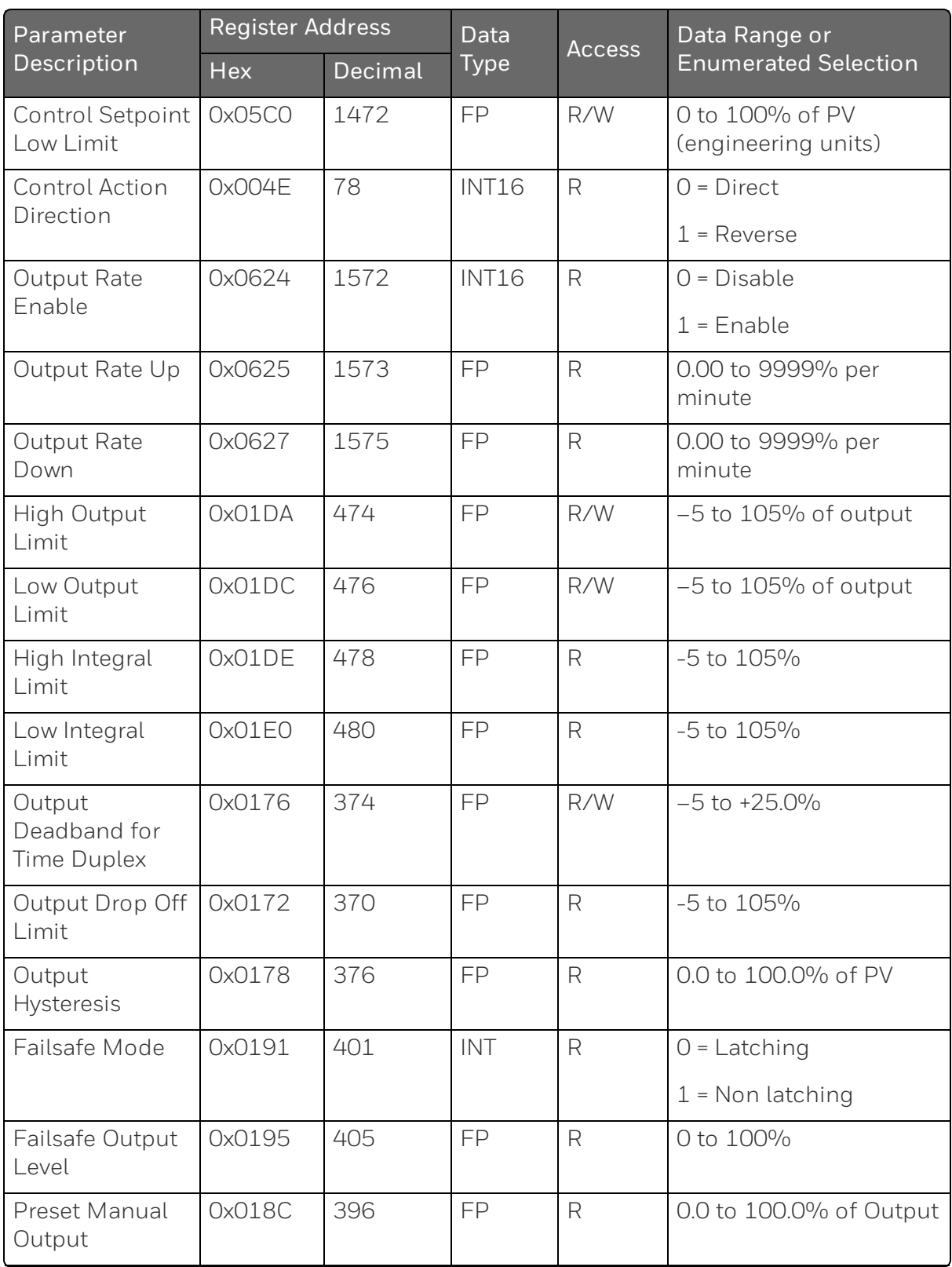

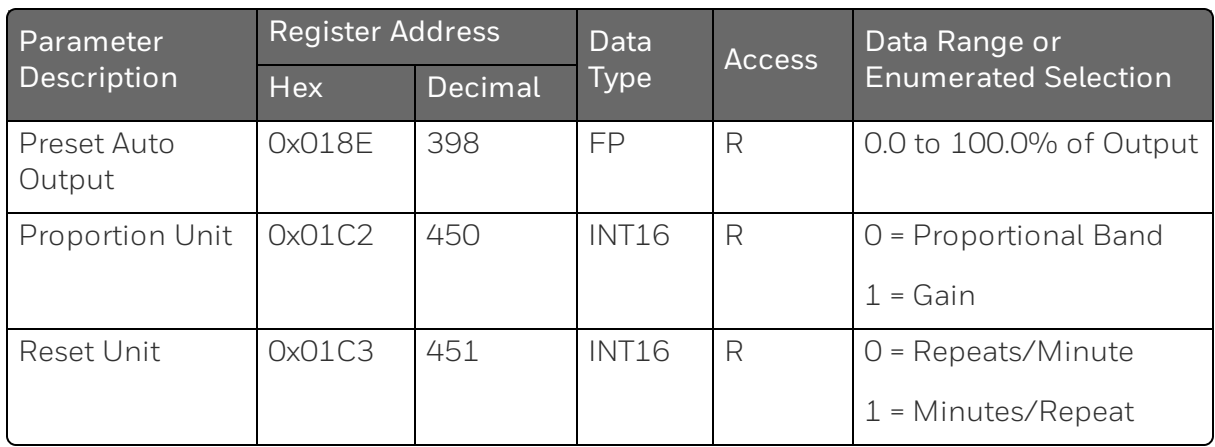

## **Options**

Table below lists all the register addresses and ranges or selections for the function parameters in Set-up Group Options.

*Table 11-27: Set-up Group – Options*

| Parameter<br>Description | Register<br><b>Address</b> |         | Data<br><b>Type</b> | <b>Access</b> | Data Range or Enumerated<br>Selection |
|--------------------------|----------------------------|---------|---------------------|---------------|---------------------------------------|
|                          | Hex                        | Decimal |                     |               |                                       |
| Auxiliary                | 0x05CD                     | 1485    | <b>INT16</b>        | R             | $0 = Disable$                         |
| Output *                 |                            |         |                     |               | $1 =$ Input $1$                       |
|                          |                            |         |                     |               | $2 =$ Input 2                         |
|                          |                            |         |                     |               | $3 = PV$                              |
|                          |                            |         |                     |               | $4$ = Deviation                       |
|                          |                            |         |                     |               | $5 =$ Output                          |
|                          |                            |         |                     |               | $6 = SP$                              |
|                          |                            |         |                     |               | $7$ = Local SP 1                      |
|                          |                            |         |                     |               | $8 =$ Local SP 2                      |
|                          |                            |         |                     |               | $9$ = Local SP 3                      |
|                          |                            |         |                     |               | $10 =$ Local SP 4                     |
|                          |                            |         |                     |               | $11$ = Remote SP                      |

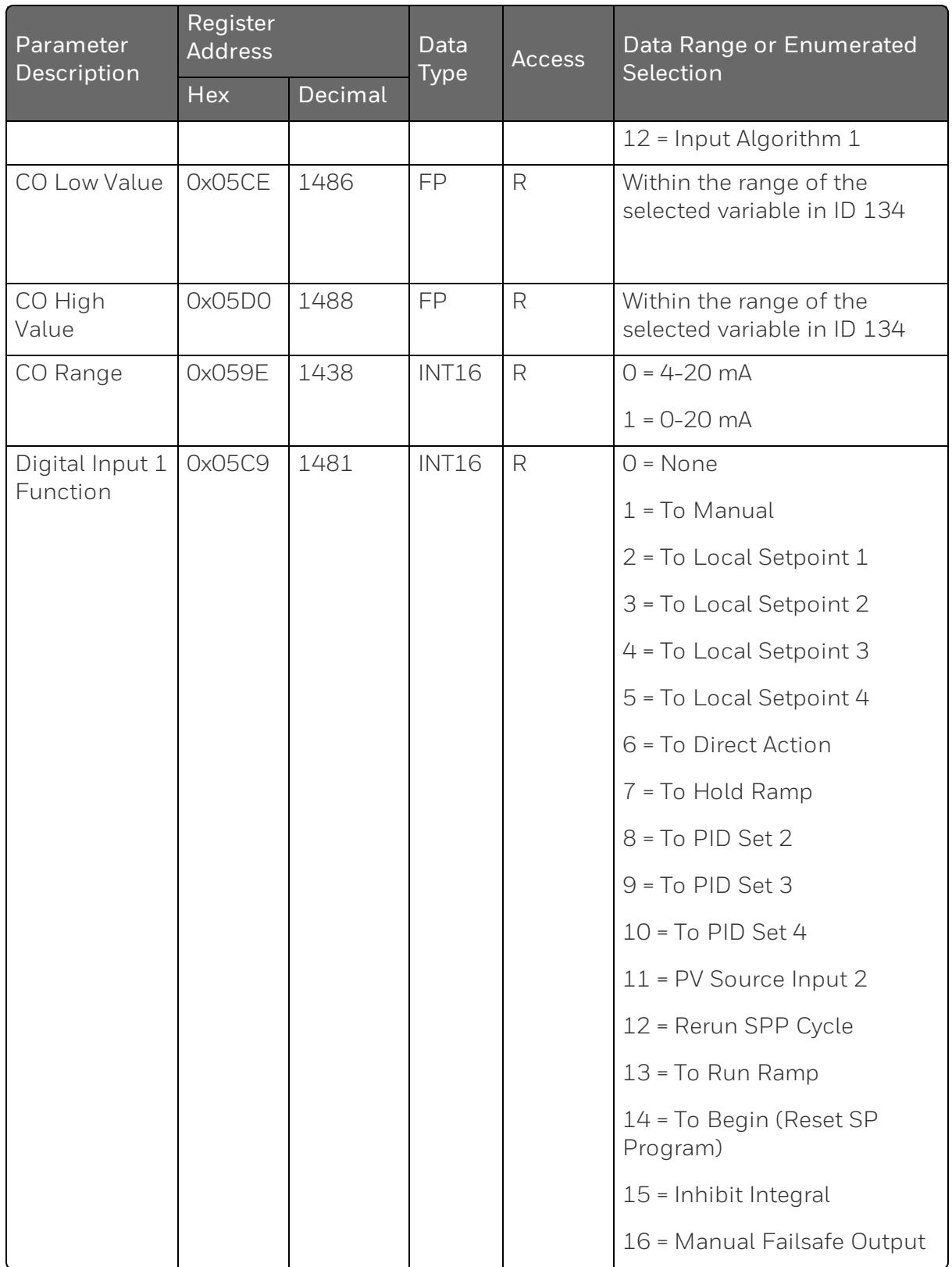

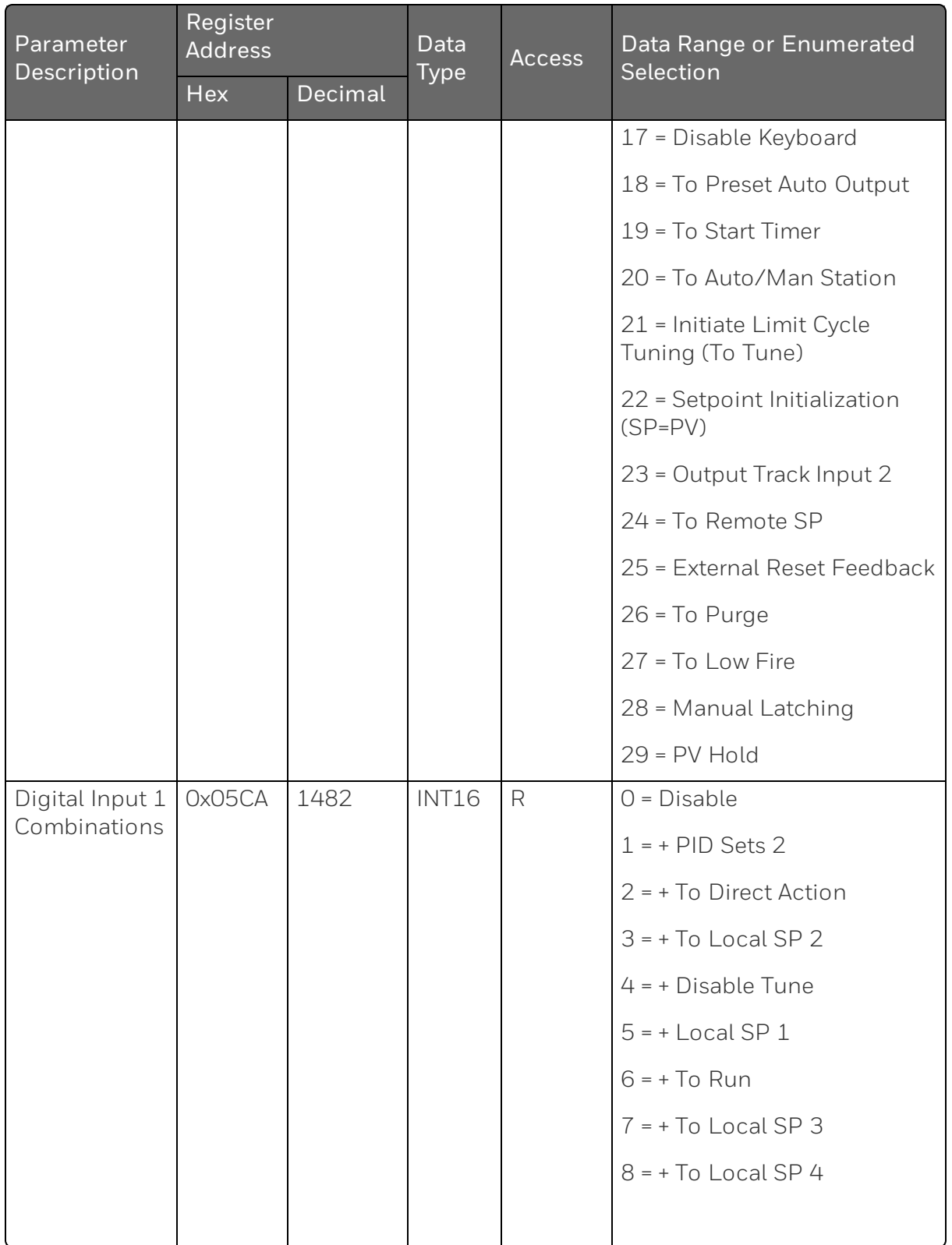

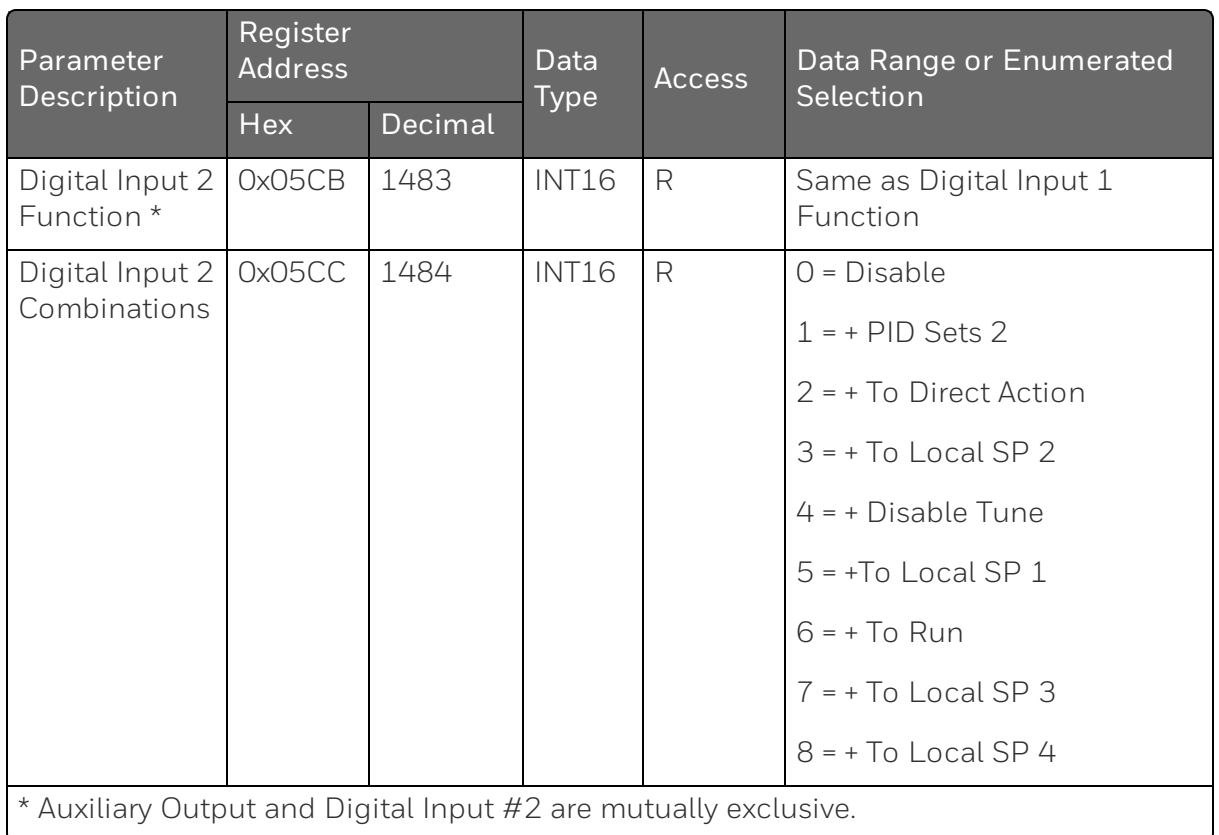

#### **Communications**

Table below lists all the register addresses and ranges or selections for the function parameters in Set-up Group Communications.

*Table 11-28: Set-up Group – Communications*

| Parameter               | Register<br><b>Address</b> |             | Data                  | Acces        | Data Range or Enumerated                                  |  |
|-------------------------|----------------------------|-------------|-----------------------|--------------|-----------------------------------------------------------|--|
| Description             | <b>Hex</b>                 | Decim<br>al | <b>Type</b>           | $\mathsf{S}$ | Selection                                                 |  |
| Bluetooth<br>Function   | 0x062<br>9                 | 1577        | INT <sub>1</sub><br>6 | R            | $0 = Disable$<br>$1 =$ Fnable                             |  |
| Communicatio<br>ns Type | 0x060<br>D                 | 1549        | INT                   | R            | $0 = Disable$<br>$1 = RS-485$ Modbus<br>$2$ = $F$ thernet |  |

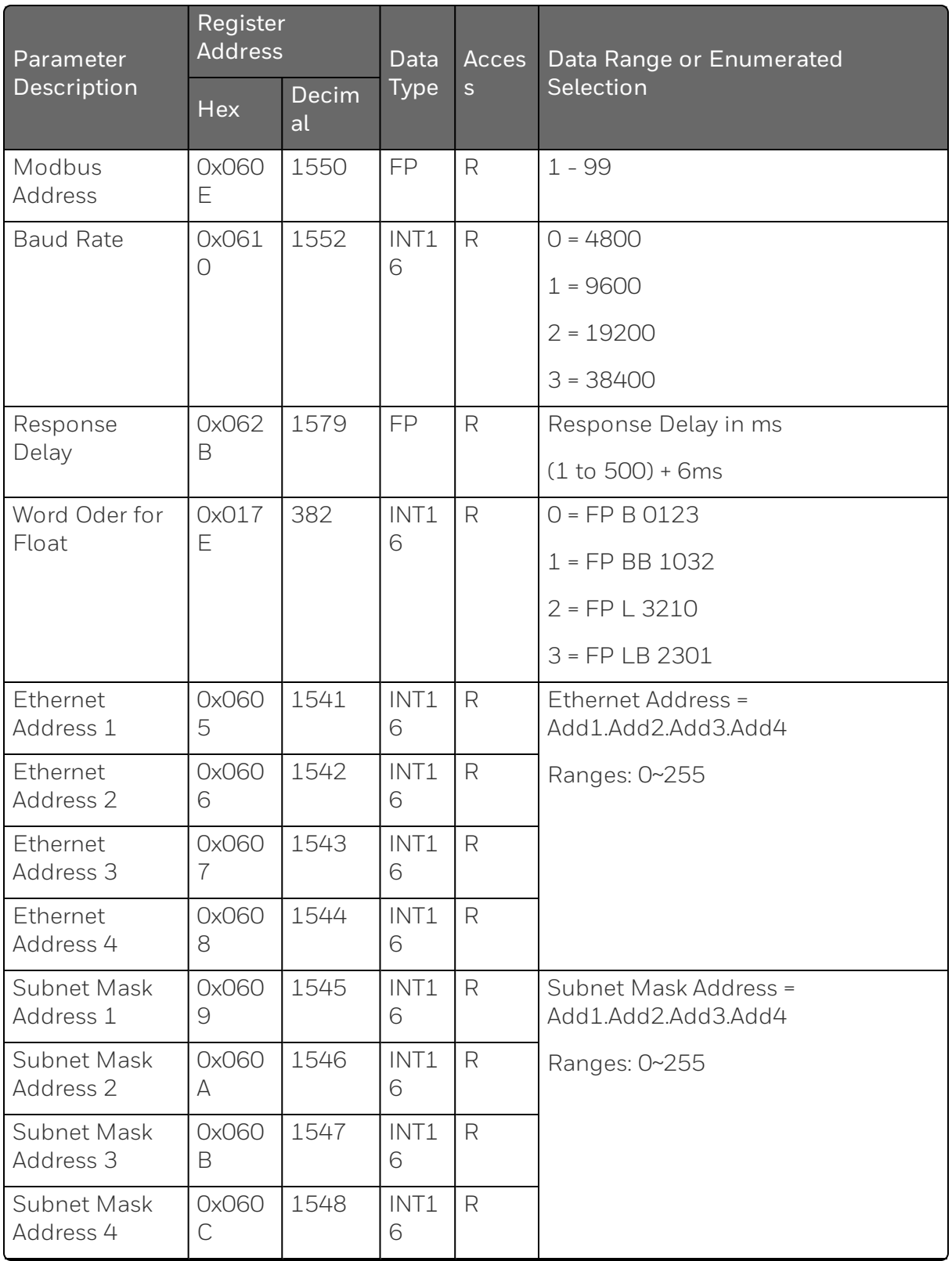

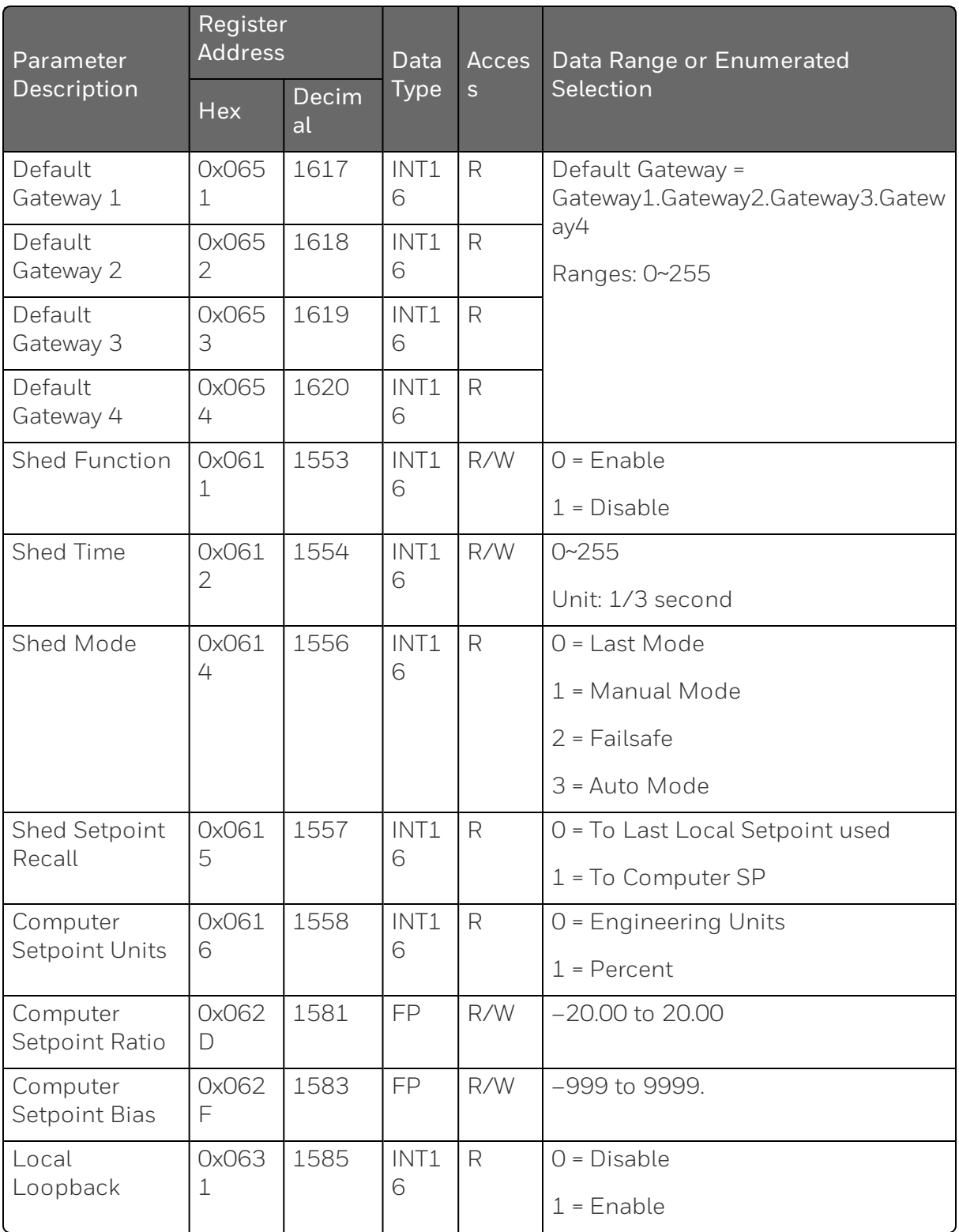

#### Alarms

Table below lists all the register addresses and ranges or selections for the function parameters in Set-up Group Alarms.

*Table 11-29: Set-up Group – Alarms*

| Parameter          | <b>Register Address</b> |         | Data         | <b>Access</b> | Data Range or                    |
|--------------------|-------------------------|---------|--------------|---------------|----------------------------------|
| Description<br>Hex |                         | Decimal | <b>Type</b>  |               | <b>Enumerated Selection</b>      |
| Alarm 1 Setpoint 1 | 0x05D2                  | 1490    | <b>INT16</b> | $\mathsf{R}$  | $0 = \text{None}$                |
| Type               |                         |         |              |               | $1 =$ Input $1$                  |
|                    |                         |         |              |               | $2 =$ Input 2                    |
|                    |                         |         |              |               | $3 = PV$                         |
|                    |                         |         |              |               | $4$ = Deviation                  |
|                    |                         |         |              |               | $5 =$ Output                     |
|                    |                         |         |              |               | 6 = Alarm on Shed                |
|                    |                         |         |              |               | 7 = SP Event On                  |
|                    |                         |         |              |               | 8 = SP Event Off                 |
|                    |                         |         |              |               | $9 =$ Manual                     |
|                    |                         |         |              |               | 10 = Remote Setpoint             |
|                    |                         |         |              |               | $11$ = Failsafe                  |
|                    |                         |         |              |               | 12 = PV Rate of Change           |
|                    |                         |         |              |               | 13 = Alarm on Digital<br>Input 1 |
|                    |                         |         |              |               | 14 = Alarm on Digital<br>Input 2 |
|                    |                         |         |              |               | 15 = Loop Break                  |
|                    |                         |         |              |               | $16 = T/C$ Warning               |
|                    |                         |         |              |               | $17 = T/C$ Fail                  |
|                    |                         |         |              |               | 18 = PV Hot Start                |

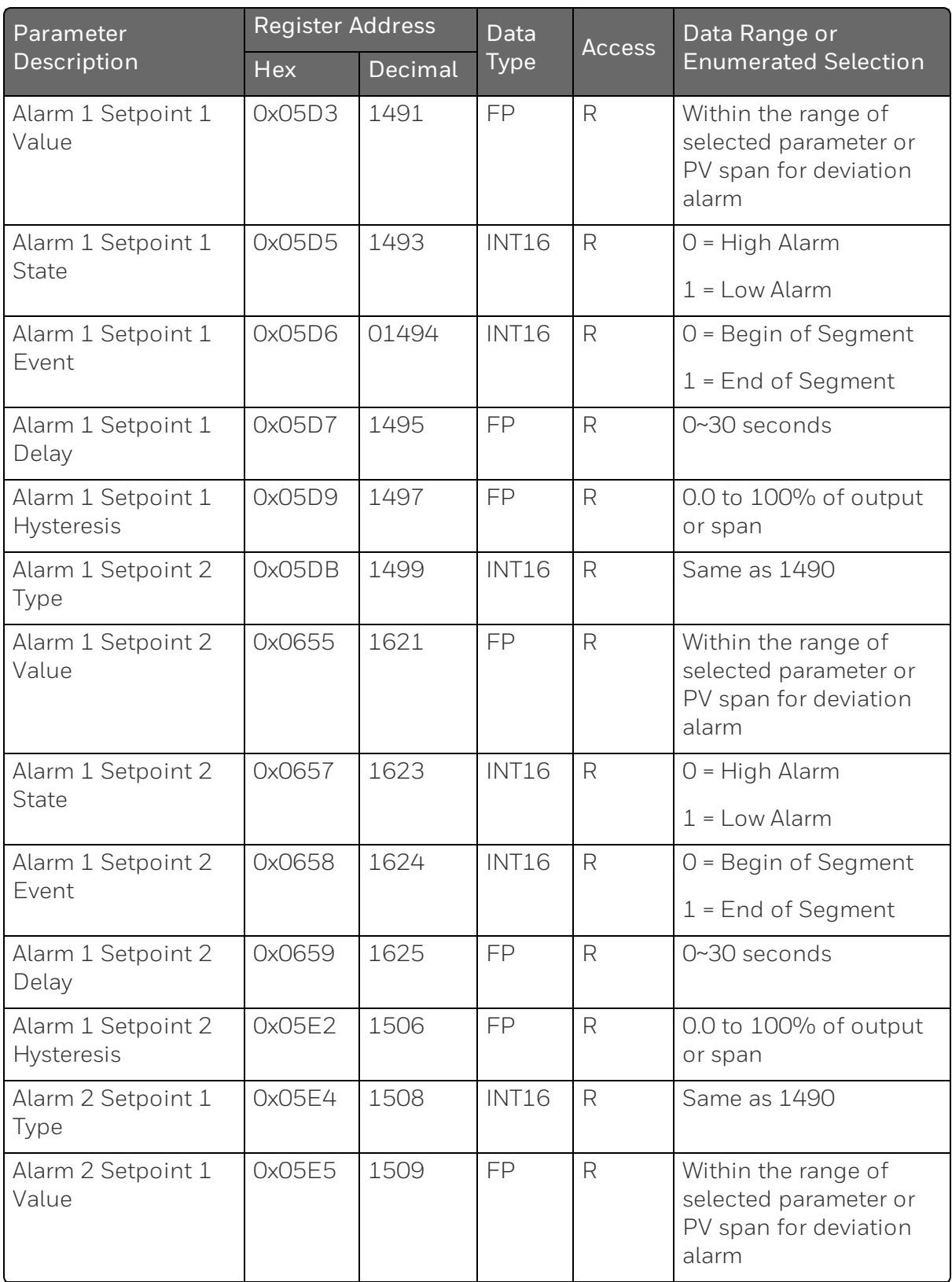

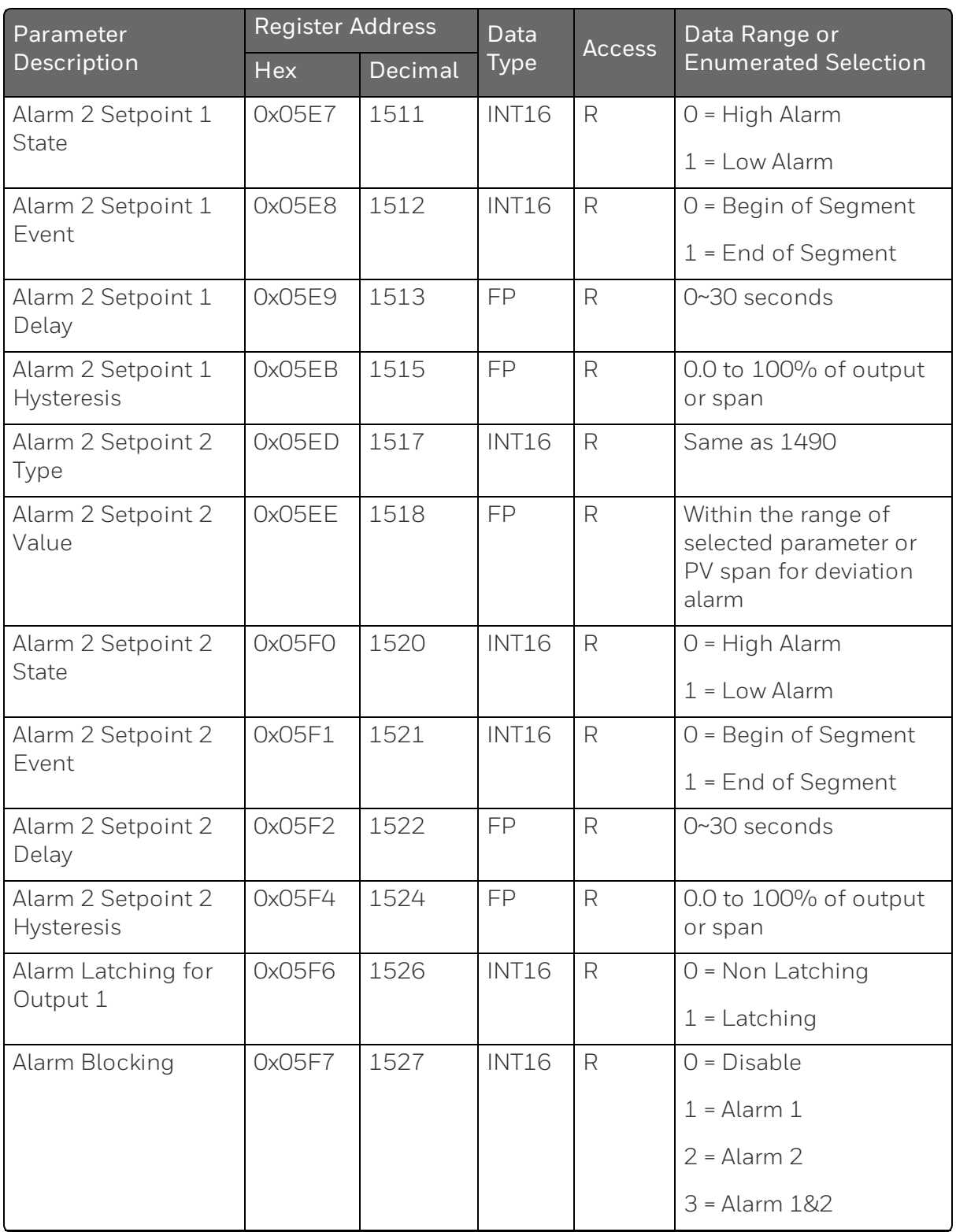

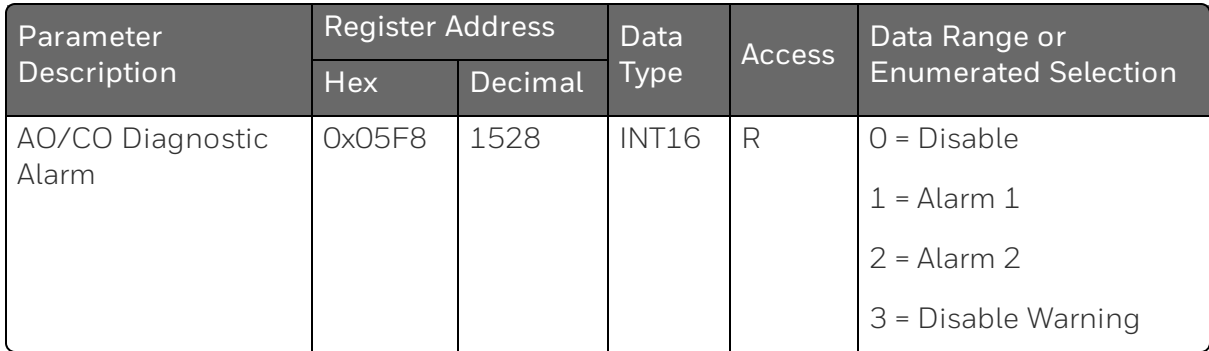

## Display

Table below lists all the register addresses and ranges or selections for the function parameters in Set-up Group Display.

*Table 11-30: Set-up Group – Display*

| Parameter             | <b>Register Address</b>              |      | Data         | <b>Access</b> | Data Range or Enumerated                             |  |
|-----------------------|--------------------------------------|------|--------------|---------------|------------------------------------------------------|--|
| Description           | <b>Type</b><br>Decimal<br><b>Hex</b> |      | Selection    |               |                                                      |  |
| Decimal Point         | 0x05C2 1474                          |      | <b>INT16</b> | $R_{\rm}$     | $0 = None - Fixed$                                   |  |
| Location              |                                      |      |              |               | $1 =$ One Digit- Floating decimal<br>point to one    |  |
|                       |                                      |      |              |               | 2 = Two Digits- Floating<br>decimal point to two     |  |
|                       |                                      |      |              |               | 3 = Three Digits- Floating<br>decimal point to three |  |
| Temperature           | 0x012E                               | 302  | <b>INT16</b> | R             | $0 = 9F$                                             |  |
| Units                 |                                      |      |              |               | $1 = {}^{\circ}C$                                    |  |
|                       |                                      |      |              |               | $2 = None$                                           |  |
| Language              | 0x0633                               | 1587 | <b>INT16</b> | R             | $0 =$ English                                        |  |
| Input 2 Ratio         | 0x0632                               | 1586 | <b>INT16</b> | $R_{\rm}$     | $0 = Disable$                                        |  |
|                       |                                      |      |              |               | $1$ = Enable                                         |  |
| <b>TC Diagnostics</b> | 0x0634                               | 1588 | <b>INT16</b> | R             | $0 =$ Enable                                         |  |
|                       |                                      |      |              |               | $1$ = Disable                                        |  |
# Input1 Calibration

Table below lists all the register addresses and ranges or selections for the function parameters in Set-up Group Input1 Calib.

*Table 11-31: Set-up Group – Input1 Calib*

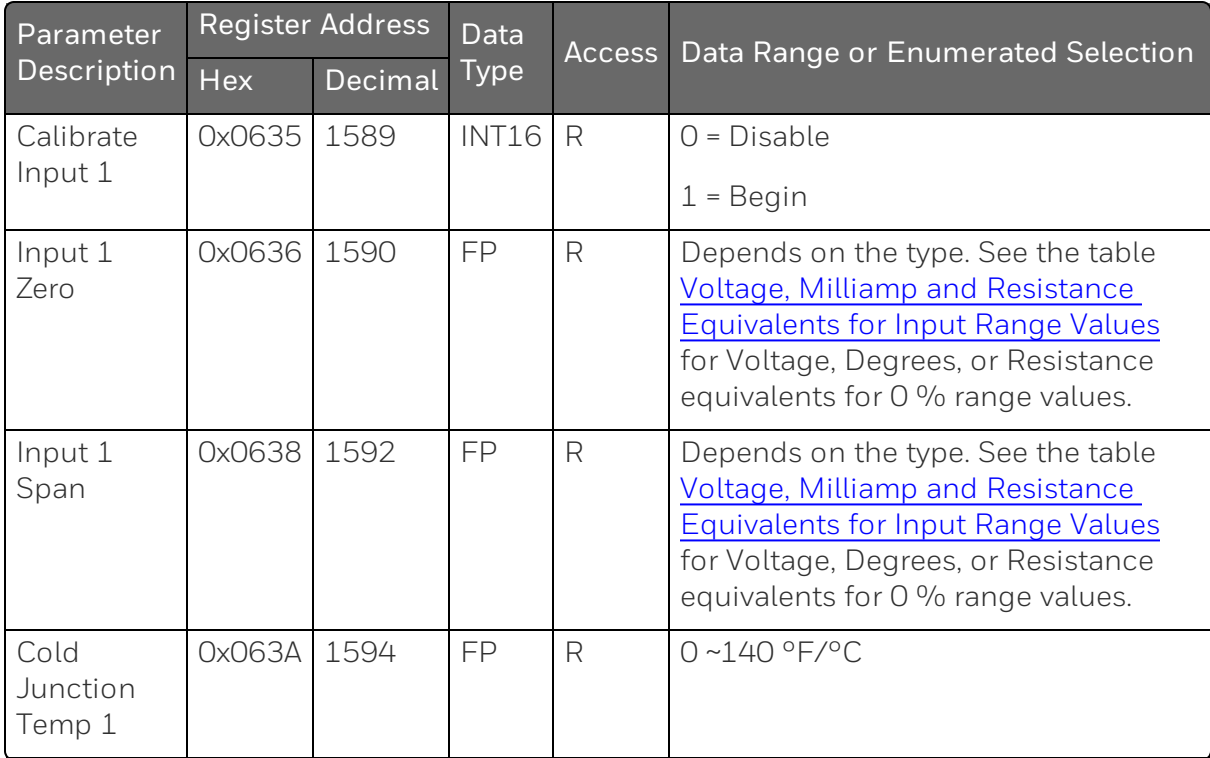

# Input2 Calibration

Table below lists all the register addresses and ranges or selections for the function parameters in Set-up Group Input2 Calib.

*Table 11-32: Set-up Group – Input2 Calib*

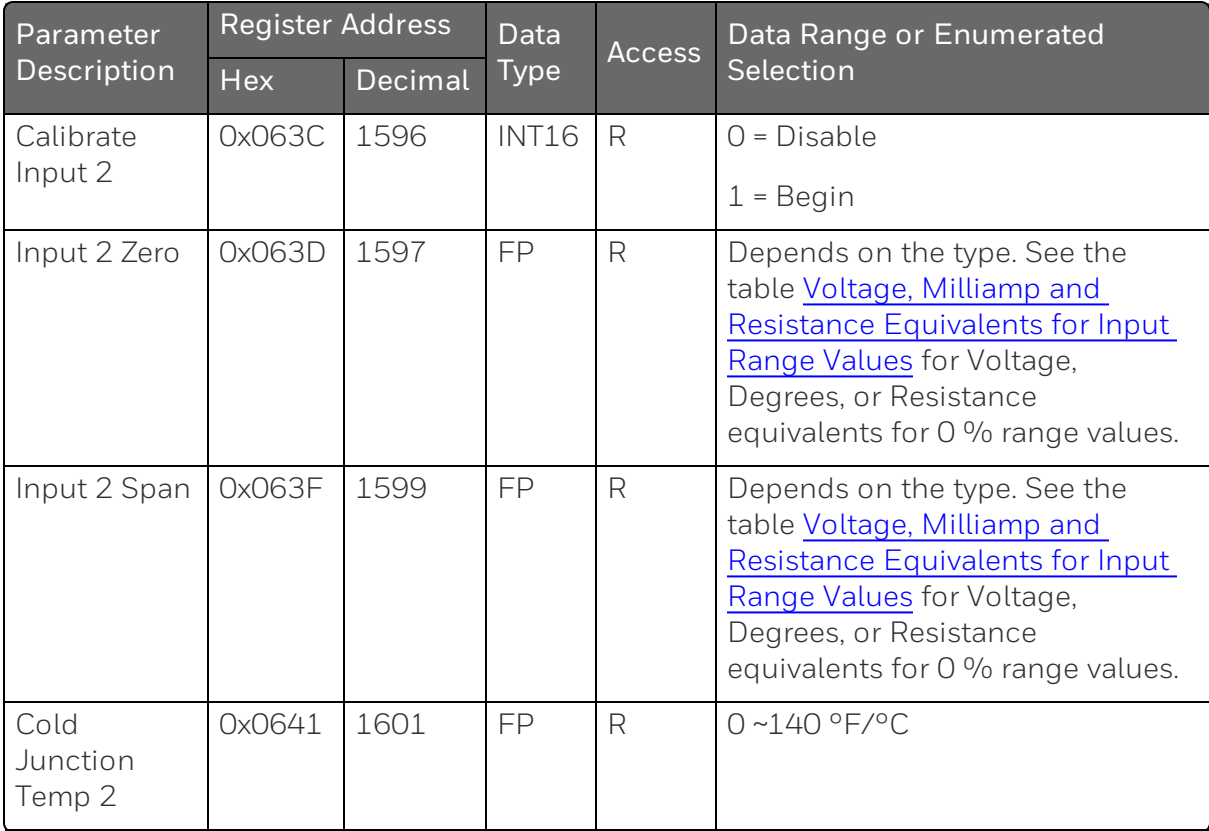

### Current Output Calibration

Table below lists all the register addresses and ranges or selections for the function parameters in Set-up Group Current Calib.

*Table 11-33: Set-up Group – Current Calib*

| Parameter<br><b>Description</b> | <b>Register Address</b> |         | Data | Access | Data Range or Enumerated |
|---------------------------------|-------------------------|---------|------|--------|--------------------------|
|                                 | <b>Hex</b>              | Decimal | Type |        | Selection                |
| Zero Value                      | 0x01B3 435              |         | FP   | R      | 0~65535                  |
| Span Value                      | 0x01B5 437              |         | FP   | R      | $0\neg 65535$            |

# Auxiliary Output Calibration

Table below lists all the register addresses and ranges or selections for the function parameters in Set-up Group Auxiliary Calib.

*Table 11-34: Set-up Group – Auxiliary Calib*

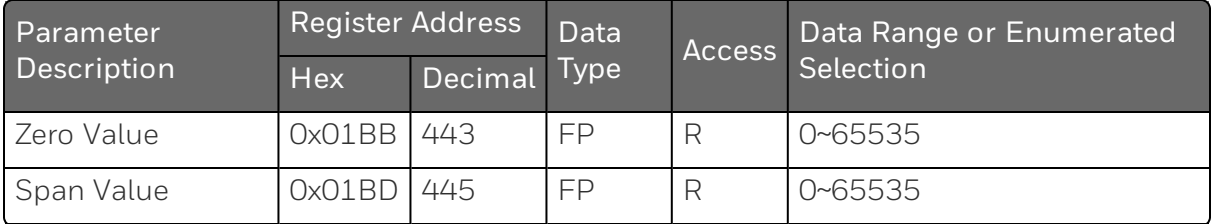

#### **Status**

Table below lists all the register addresses and ranges or selections for the function parameters in Set-up Group Staus.

*Table 11-35: Set-up Group – Status*

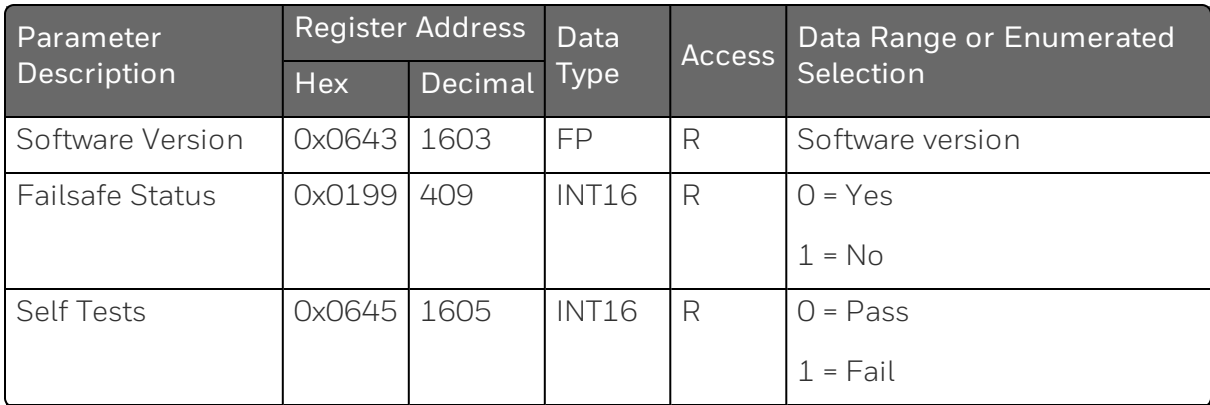

# Modbus RTU Exception Codes

### Introduction

When a master device sends a query to a responder device it expects a normal response. One of four possible events can occur from the master's query:

- $\blacksquare$  Responder device receives the query without a communication error and can handle the query normally. It returns a normal response.
- Responder does not receive the query due to a communication error No response is returned. The master program will eventually process a time-out condition for the query.
- **Responder receives the query but detects a communication error** (parity, LRC or CRC). No response is returned. The master program will eventually process a time-out condition for the query.
- **Responder receives the query without a communication error but** cannot handle it (i.e., request is to a non-existent coil or register). The responder will return with an exception response informing the master of the nature of the error (Illegal Data Address.)

The exception response message has two fields that differentiate it from a normal response:

# Function Code Field:

In a normal response, the responder echoes the function code of the original query in the function code field of the response. All function codes have a most-significant bit (MSB) of 0 (their values are below 80 hex). In an exception response, the responder sets the MSB of the function code to 1. This makes the function code value in an exception response exactly 80 hex higher than the value would be for a normal response.

With the function code's MSB set, the master's application program can recognize the exception response and can examine the data field for the exception code.

# Data Field:

In a normal response, the responder may return data or statistics in the data field. In an exception response, the responder returns an exception code in the data field. This defines the responder condition that caused the exception.

# Query

Example: Internal responder error reading 2 registers starting at address 1820h from responder at responder address 02.

02 03 18 20 00 02 CRC CRC

## Response

Example: Return MSB in Function Code byte set with responder Device Failure (04) in the data field.

02 83 04 CRC CRC

*Table 11-36: Modbus RTU Data Layer Status Exception Codes*

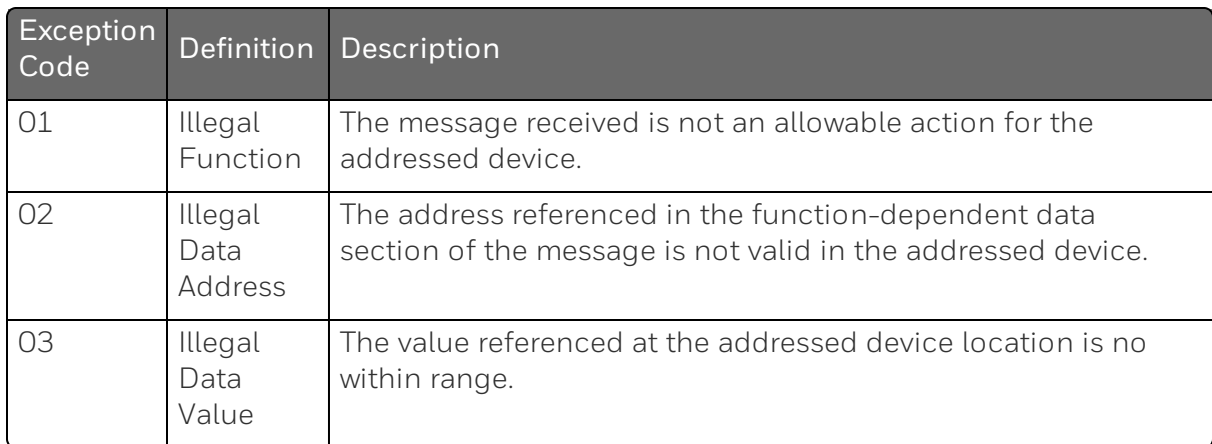

Chapter 11 - Modbus Read, Write and Override Parameters plus Exception Codes

**CHAPTER** 

# 12 **ETHERNET TCP/IP**

### **Overview**

Ethernet parameters can only be configured via the Communication set up group, or Honeywell EasySet.

Ethernet IP Address is 10.0.0.2 as shipped from the Factory.

The MAC address is printed on the case label of each instrument.

Widely used by manufacturers, the Ethernet connection, which uses Modbus TCP/IP, allows the controller to connect to other Ethernet networks and exchange data with computers or devices on that network for monitoring or managing your process from almost any location.

When constructing a network, it is recommended that a Switch be used to connect UDCs to a LAN rather than using a Hub. This is because a Switch passes only those messages for IP addresses that are connected to the Switch while a Hub passes all message traffic. Using a Switch thus improves the overall throughput of the traffic to and from the UDCs.

To secure the network communication, it is recommended to use IP security (IPSec) to set up a Virtual Private Network (VPN).

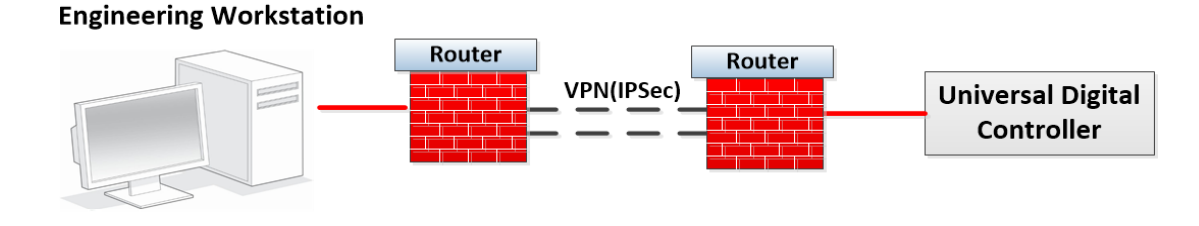

*Figure 12-1: Private network*

*Figure 12-2: Public network*

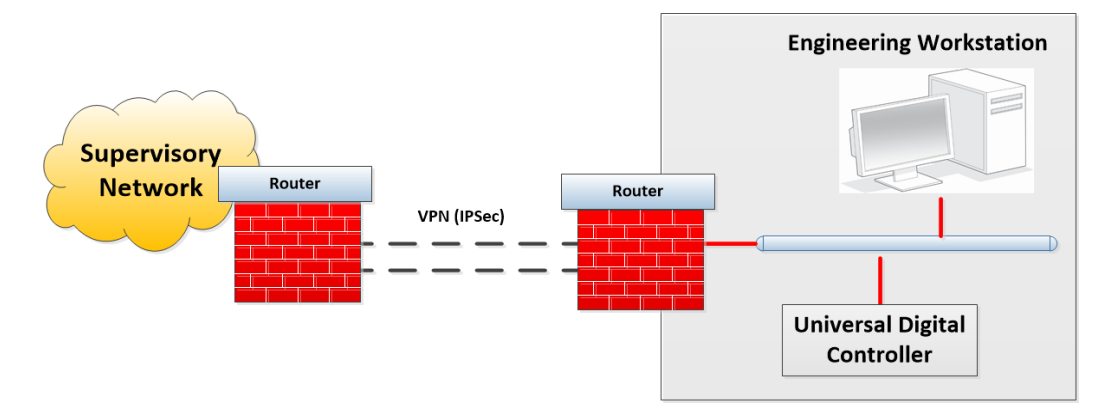

# **NOTICES**

Honeywell®, Experion®, PlantScape®, SafeBrowse®, and TotalPlant® are registered trademarks of Honeywell International, Inc.

Other brand or product names are trademarks of their respective owners.

## Other trademarks

Microsoft and SQL Server are either registered trademarks or trademarks of Microsoft Corporation in the United States and/or other countries.

Trademarks that appear in this document are used only to the benefit of the trademark owner, with no intention of trademark infringement.

## Third-party licenses

This product may contain or be derived from materials, including software, of third parties. The third party materials may be subject to licenses, notices, restrictions and obligations imposed by the licensor. The licenses, notices, restrictions and obligations, if any, may be found in the materials accompanying the product, in the documents or files accompanying such third party materials, in a file named third\_party\_ licenses on the media containing the product, or at [http://www.honeywell.com/en-us/privacy-statement.](http://www.honeywell.com/en-us/privacy-statement)

### Documentation feedback

You can find the most up-to-date documents on the Honeywell Process Solutions Support website at: <http://www.honeywellprocess.com/support>

If you have comments about Honeywell Process Solutions documentation, send your feedback to: [hpsdocs@honeywell.com](mailto:hpsdocs@honeywell.com)

Use this email address to provide feedback, or to report errors and omissions in the documentation. For immediate help with a technical problem, contact HPS Technical Support through your local Customer Contact Center, or by raising a support request on the Honeywell Process Solutions Support website.

### How to report a security vulnerability

For the purpose of submission, a security vulnerability is defined as a software defect or weakness that can be exploited to reduce the operational or security capabilities of the software.

Honeywell investigates all reports of security vulnerabilities affecting Honeywell products and services.

To report a potential security vulnerability against any Honeywell product, please follow the instructions at:

<https://www.honeywell.com/en-us/product-security>.

### Support

For support, contact your local Honeywell Process Solutions Customer Contact Center (CCC). To find your local CCC visit the website, [https://www.honeywellprocess.com/en-US/contact](https://www.honeywellprocess.com/en-US/contact-us/customer-support-contacts/Pages/default.aspx)[us/customer-support-contacts/Pages/default.aspx](https://www.honeywellprocess.com/en-US/contact-us/customer-support-contacts/Pages/default.aspx).

### Training classes

Honeywell holds technical training classes that are taught by process control systems experts. For more information about these classes, contact your Honeywell representative, or see [http://www.automationcollege.com.](http://www.automationcollege.com/)

### Factory information

Company Name: HONEYWELL System Sensor de Mexico, S. de R.L. de C.V.

Company Address: Avenida Miguel De La Madrid, #8102 Colonia Lote Bravo Ciudad Juarez, Chihuahua, C.P. 32695, México